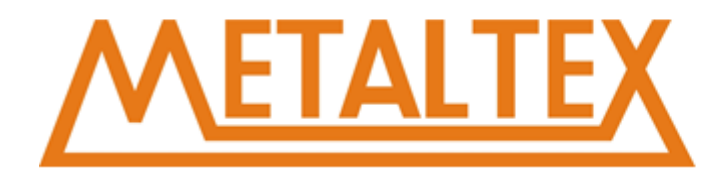

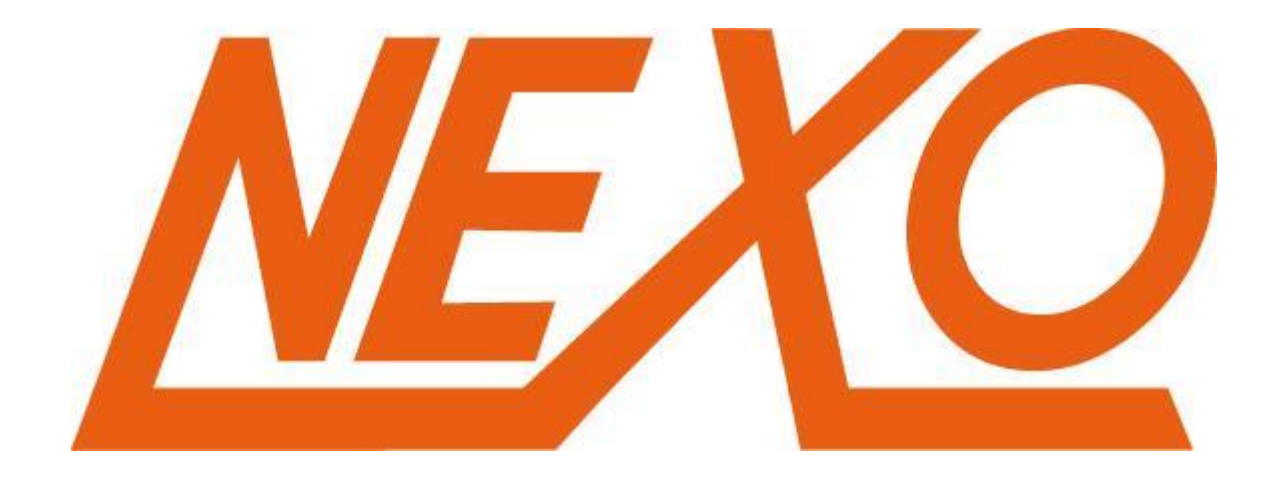

## Manual CLP NeXo.

## **Manual de programação – CLP Nexo**

**Novembro / 2017**

Rua José Rafaeli, 221 · Socorro · 04763-280 engenharia@metaltex.com.br São Paulo • SP • Brasil • www.metaltex.com.br (11) 5683-5713 / 5683-5712

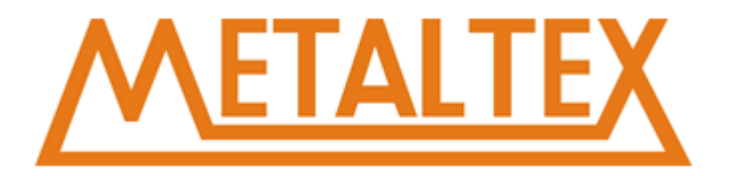

Todos os direitos autorais deste documento são reservados a Metaltex.

A reprodução deste documento, total ou parcialmente, não poderá ser feita sem a autorização por escrito da Metaltex.

A Metaltex se reserva no direito, sem qualquer aviso prévio, de alterar as informações deste documento.

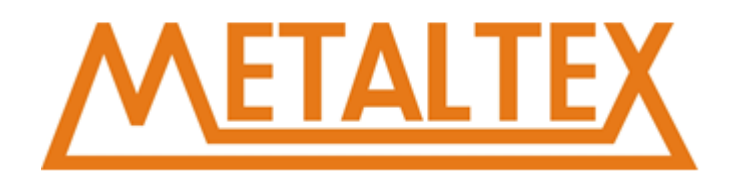

## Sumário

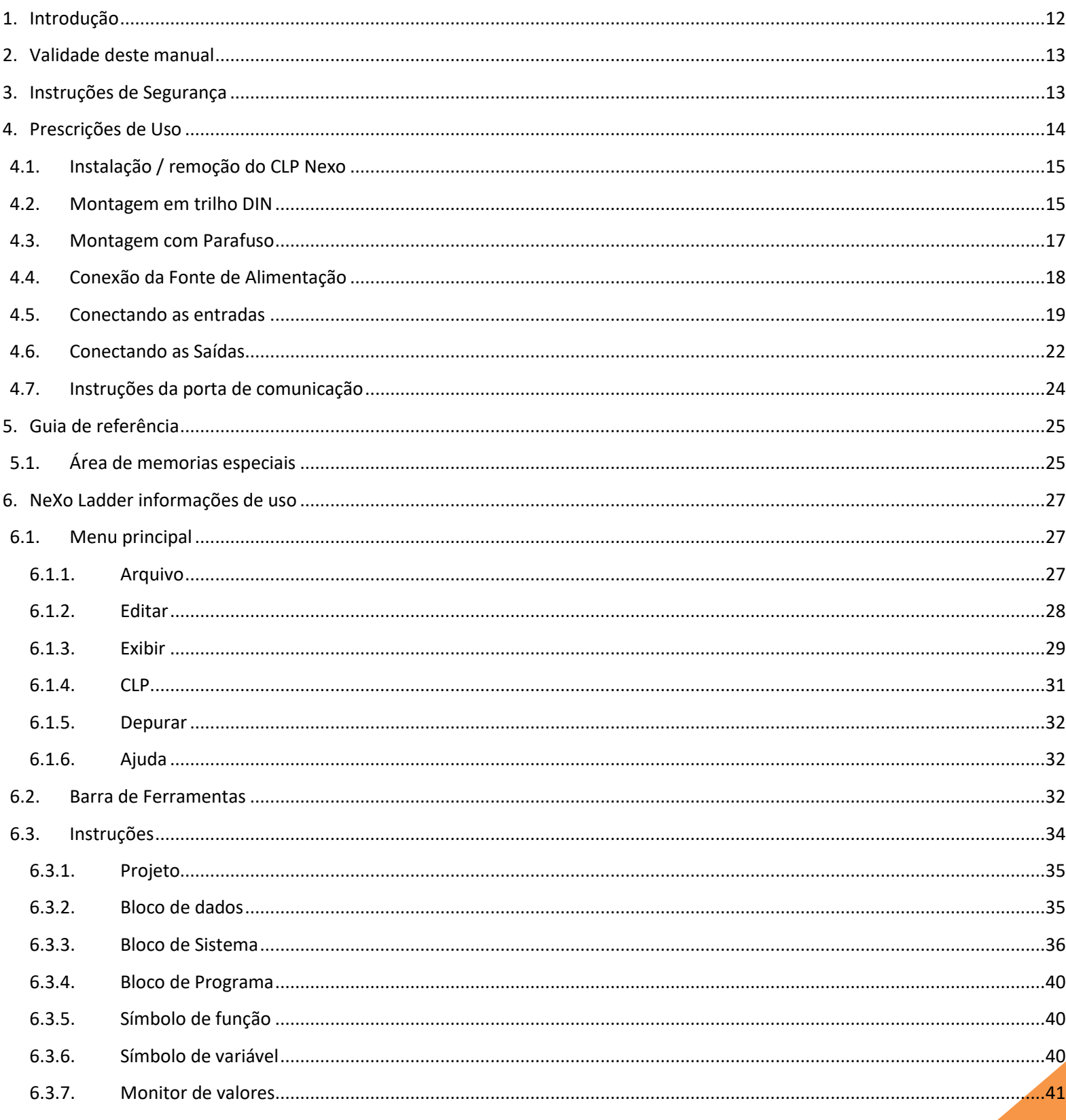

## **ETALTEX**

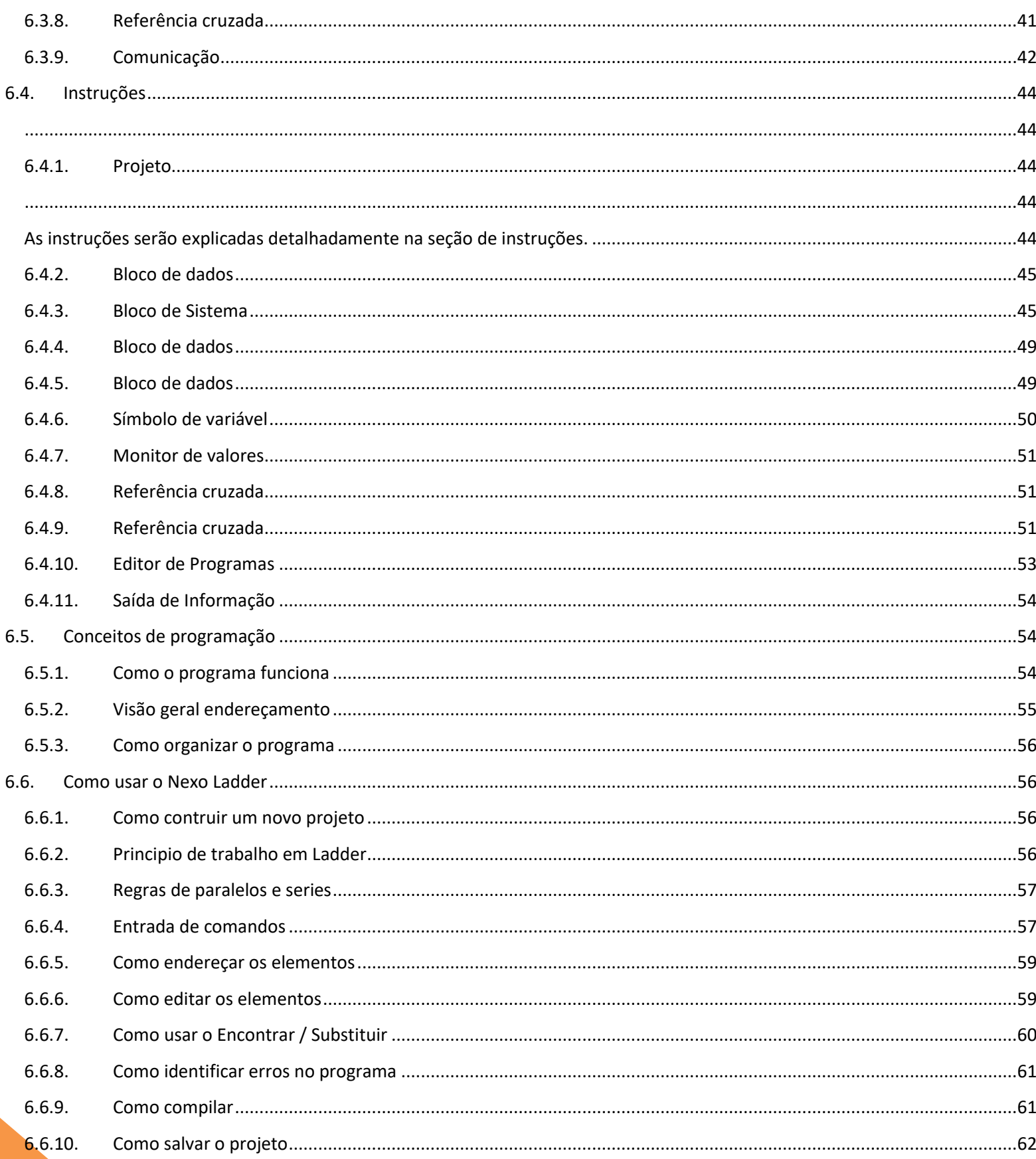

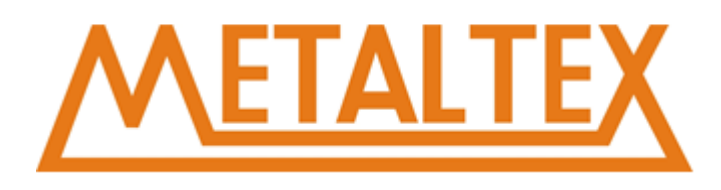

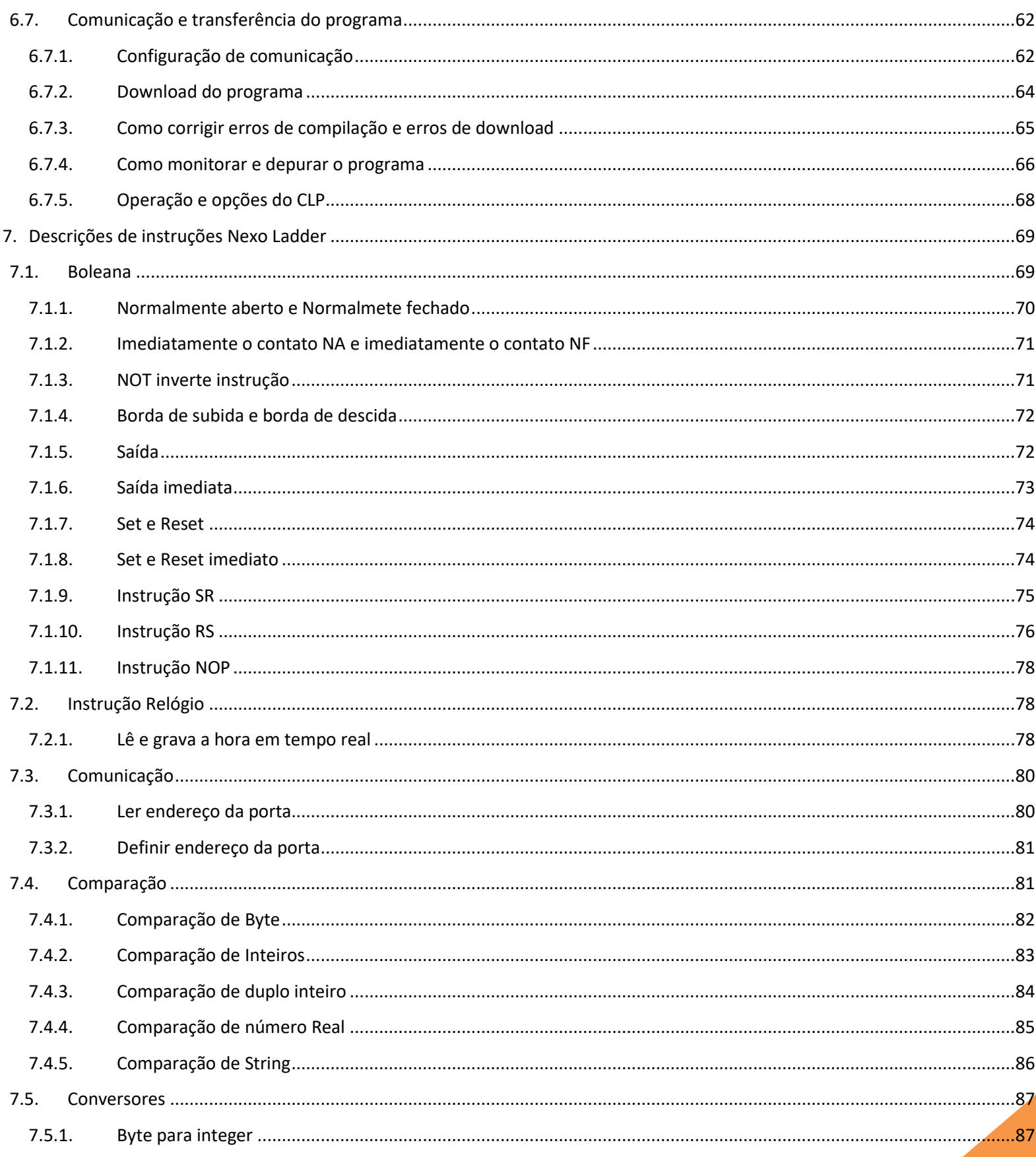

## **ETALTEX**

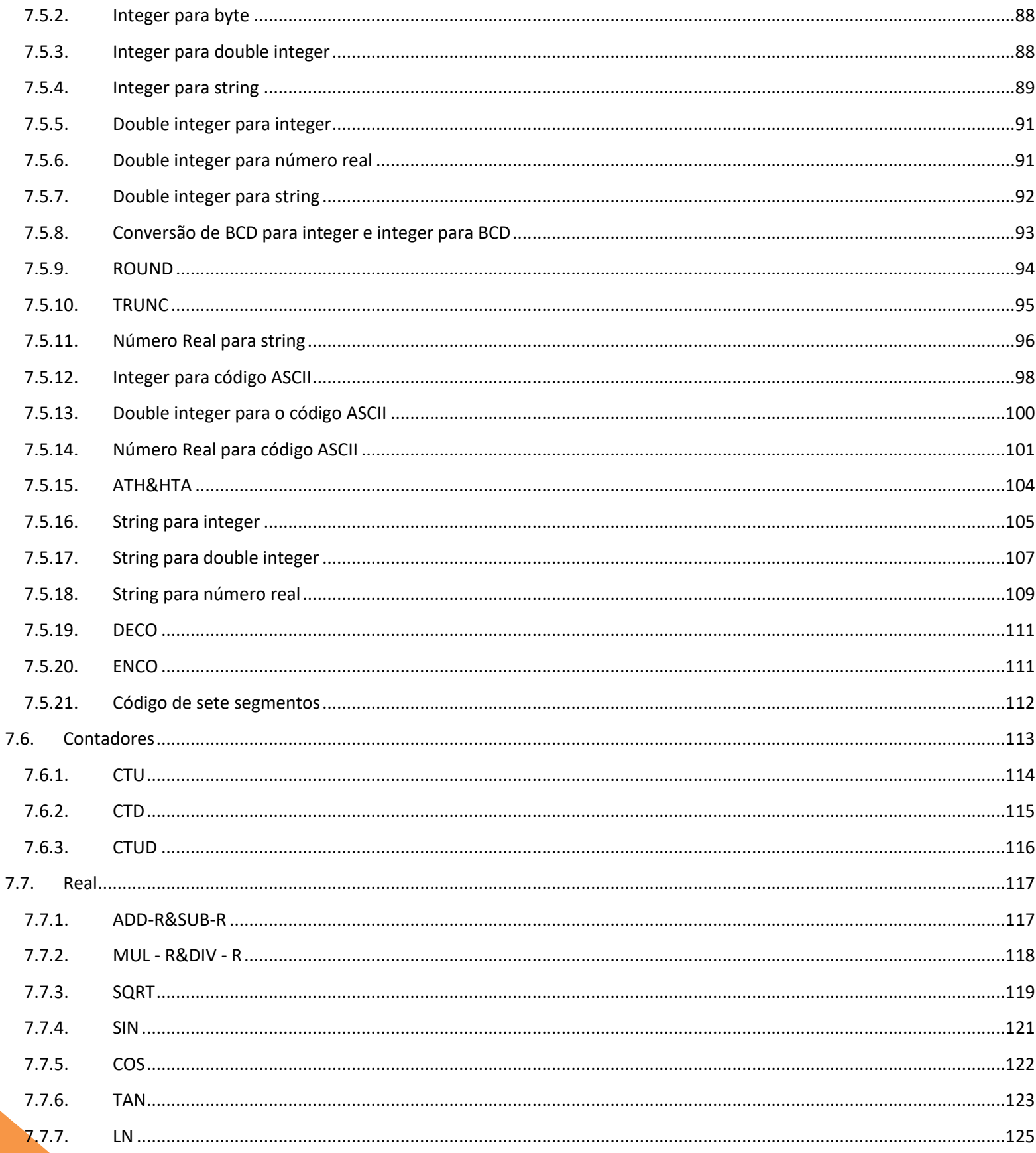

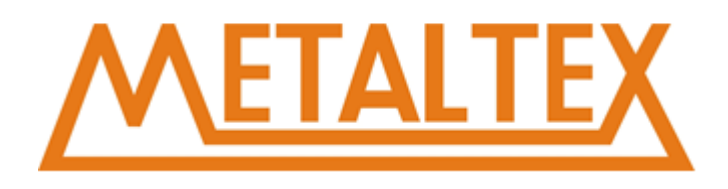

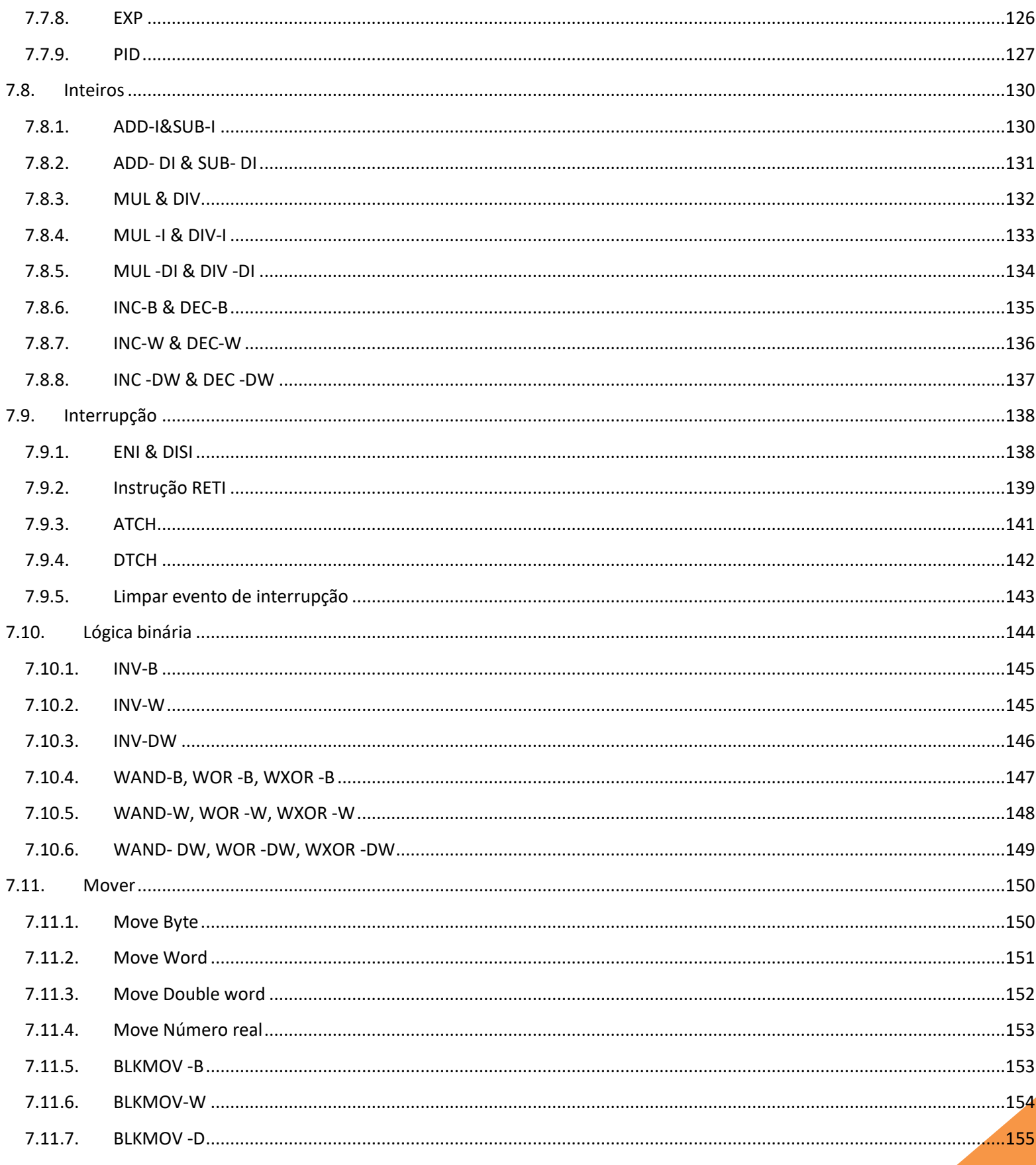

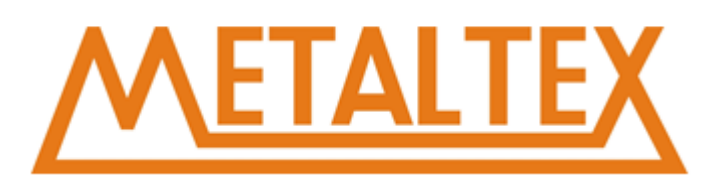

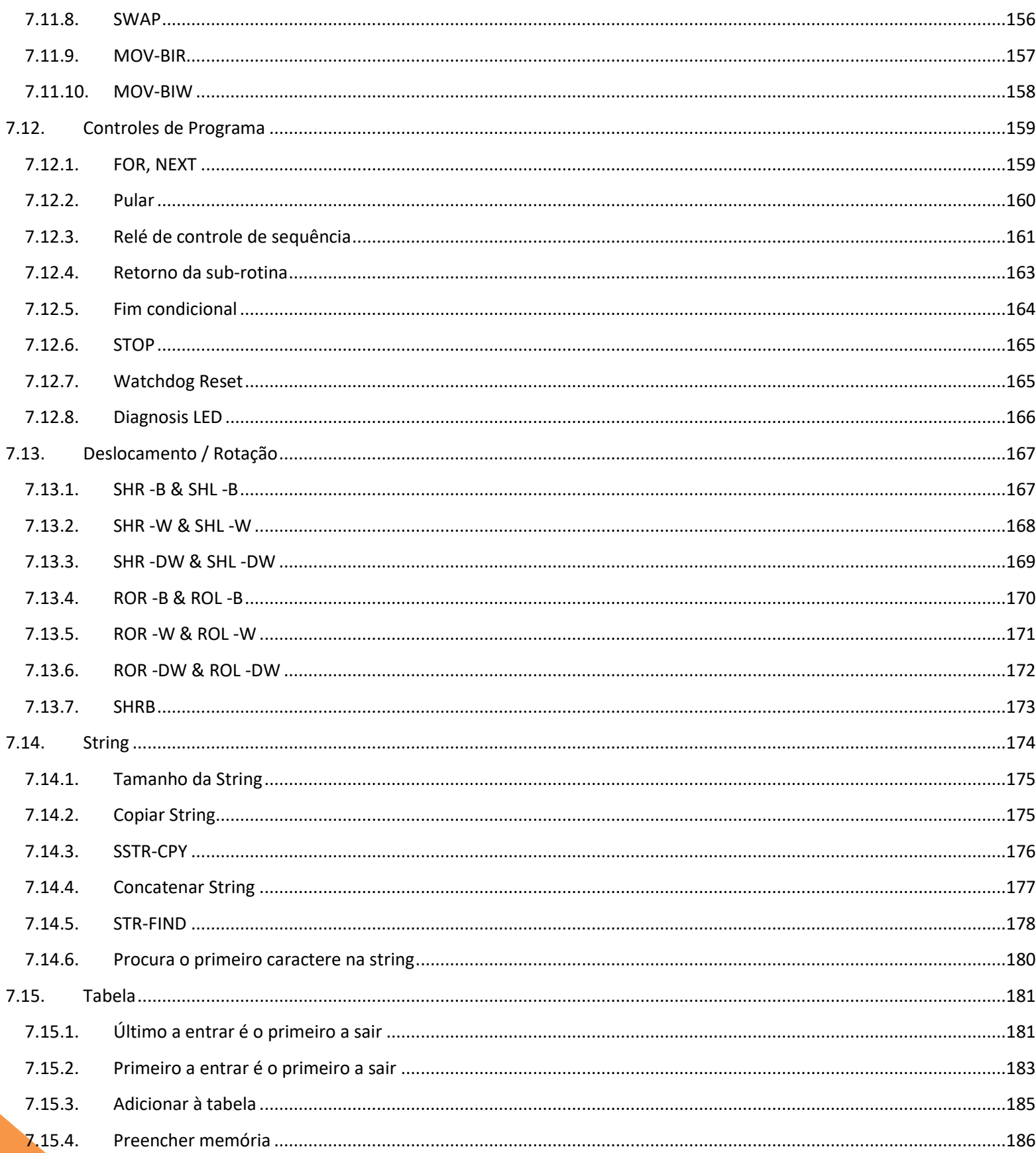

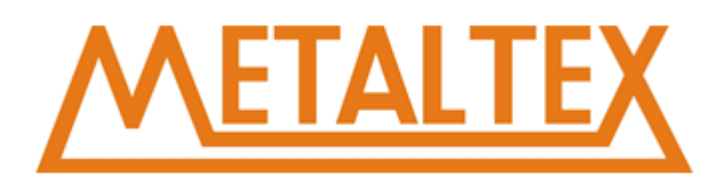

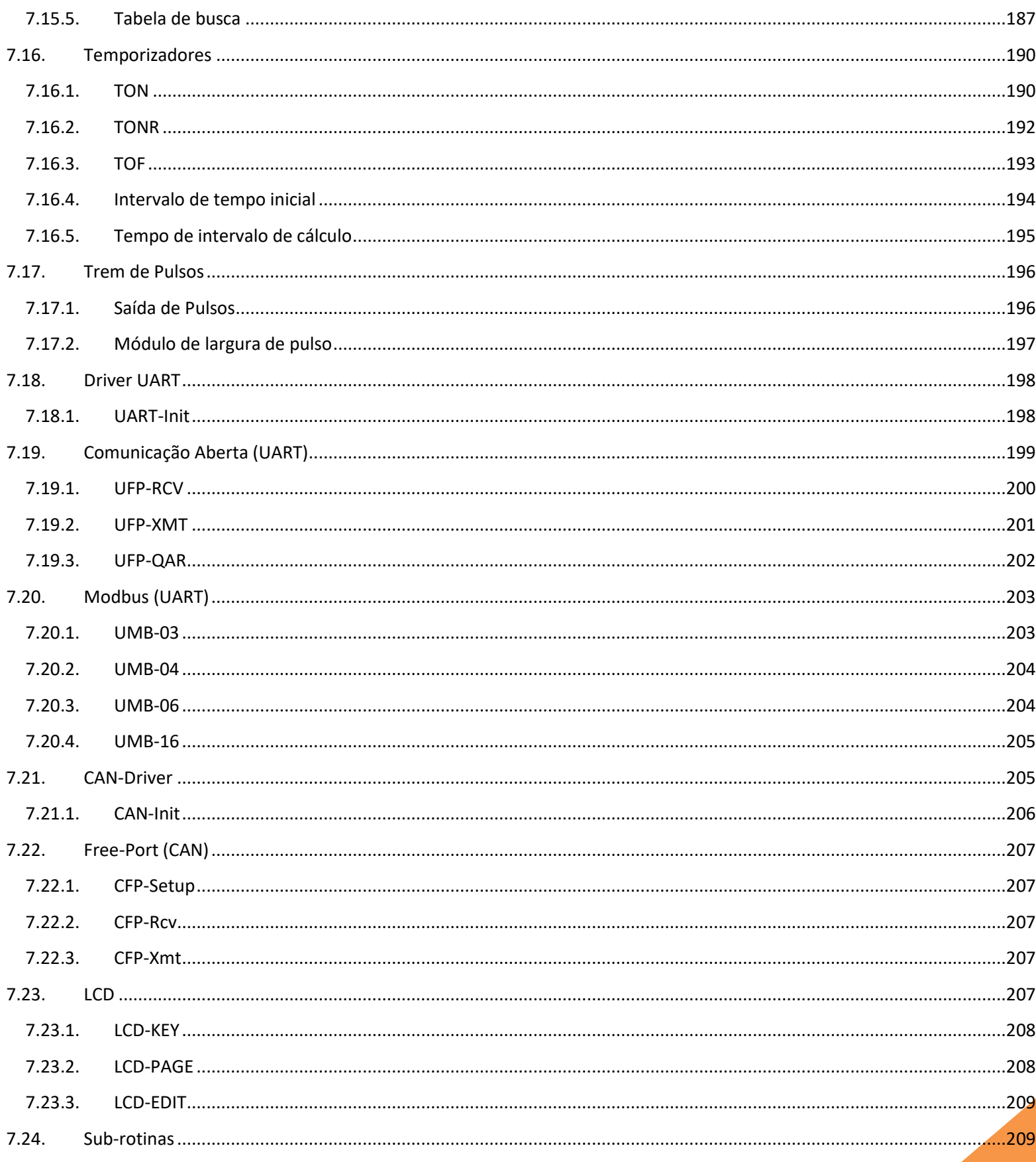

# **ETALTEX**

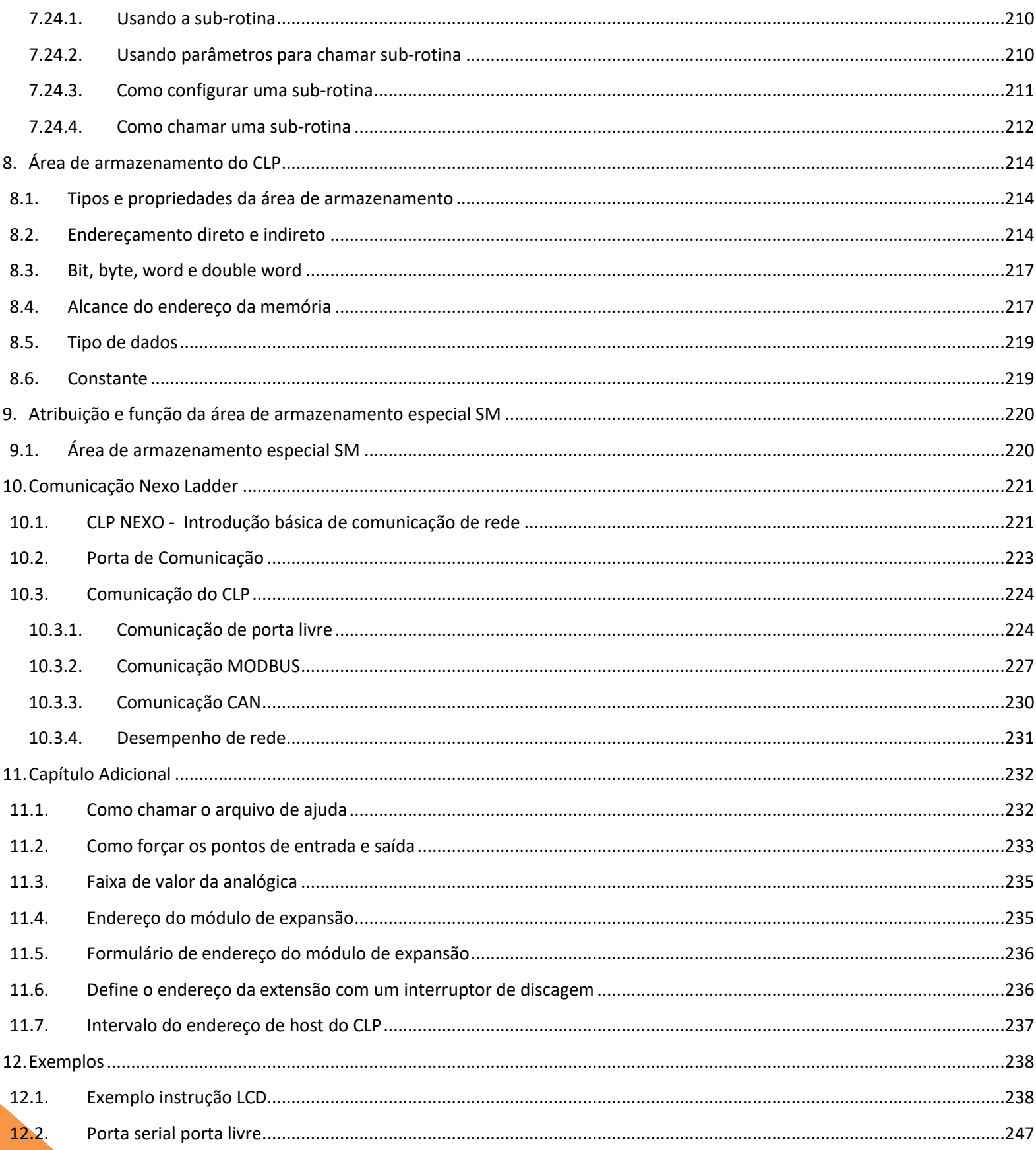

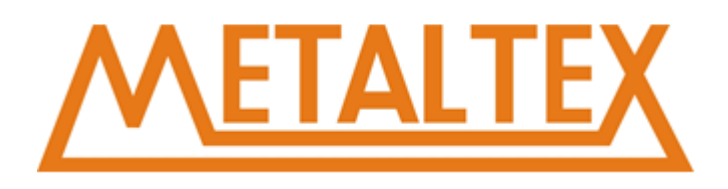

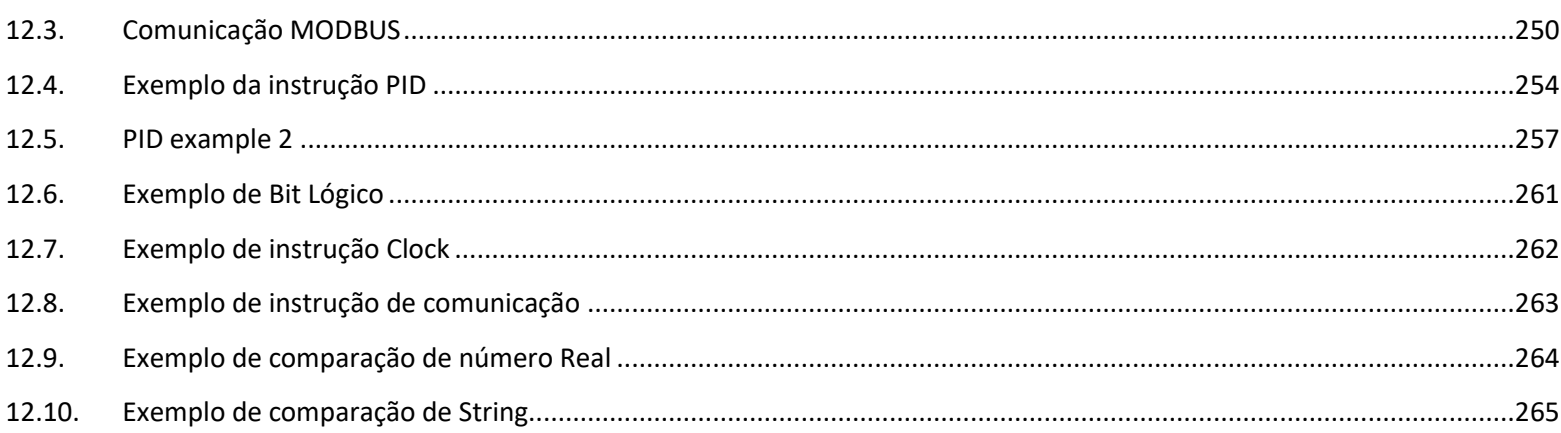

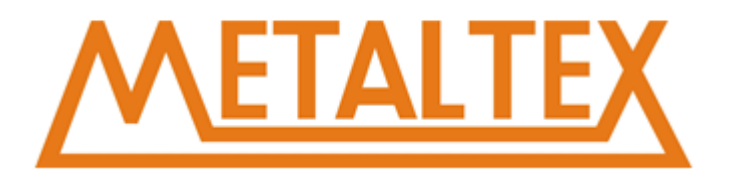

## <span id="page-11-0"></span>**1.Introdução**

Parabéns por seu Micro CLP fornecido pela Metaltex Ltda.

O Micro CLP Nexo é uma CPU compacta e expansível que substitui mini-CLPs, múltiplos temporizadores, relés e contadores.

O Micro CLP Nexo se encaixa perfeitamente no espaço entre os relés de temporização e os CLPs low-end. Cada CPU incorpora não apenas um relógio e calendário em tempo real, mas também fornece suporte para módulos de E / S de expansões opcionais para aprimorar aplicações de controle e monitoramento.

Os ajustes de dados podem ser facilmente realizados através do teclado, do visor LCD ou do programa NeXoLadder. As opções de trilho DIN e painel estão disponíveis, oferecendo flexibilidade total às várias necessidades de instalação de sua aplicação.

O Micro CLP Nexo está disponível em versões de 120V / 240V AC ou 12V e 24V DC, tornando-se a solução ideal para substituição de relés ou aplicações de controle simples como iluminação de prédios e estacionamento, gerenciamento de iluminação automática, controle de acesso, sistemas de rega, controle de bombas, Sistemas de ventilação, automação residencial e um amplo campo de outras aplicações exigentes de baixo custo.

Recomendamos a leitura deste manual antes de colocar o Micro CLP Nexo para funcionar. A instalação, programação e utilização da unidade são detalhadas neste manual. O Micro CLP Nexo é rico em recursos, oferece um modo de operação off-line, permitindo configuração completa e testes antes do comissionamento do serviço no campo. Ao rever este manual, você descobrirá muitas outras propriedades vantajosas do produto, o que simplificará e otimizará muito o uso do seu Micro CLP Nexo.

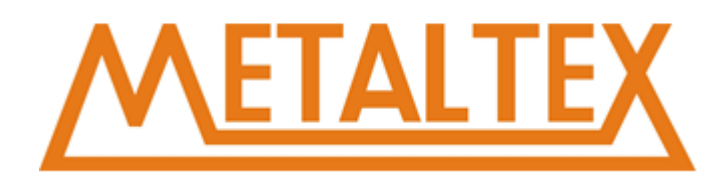

## <span id="page-12-0"></span>**2.Validade deste manual**

O manual se aplica aos dispositivos CLPs da linha NEX:

NEX14-DR NEX16E-AR NEX16E-DR NEX18-AR NEX18-DR NEX18-DRT NEX-EA4I NEX-SA2VI

## <span id="page-12-1"></span>**3.Instruções de Segurança**

Este manual contém avisos que devem ser observados para garantir a sua segurança pessoal, bem como para evitar danos materiais. Os avisos referentes à sua segurança pessoal são destacados no manual por um símbolo de alerta de segurança; Avisos referentes a danos à propriedade apenas não têm símbolo de alerta de segurança. Os avisos abaixo são classificados de acordo com o grau de perigo.

#### **Cuidado**

Indica que podem ocorrer mortes ou ferimentos graves se não forem tomadas as devidas precauções.

Com um símbolo de alerta de segurança indica que podem ocorrer lesões pessoais menores se não forem tomadas as devidas precauções.

#### **Cuidado**

Sem um símbolo de alerta de segurança indica que podem ocorrer danos à propriedade se não forem tomadas as devidas precauções.

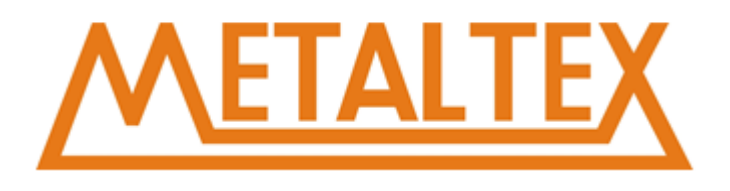

#### **Atenção**

Indicar que um resultado ou situação não intencional pode ocorrer se o aviso correspondente não for levado em consideração.

Se existir mais do que um grau de perigo, será utilizada a advertência que representa o maior grau de perigo. Um aviso de aviso de lesões a pessoas com um símbolo de alerta de segurança também pode incluir um aviso relativo a danos à propriedade.

## <span id="page-13-0"></span>**4.Prescrições de Uso**

Observe o seguinte:

#### **Atenção**

Este dispositivo e seus componentes só podem ser utilizados para as aplicações descritas no catálogo ou na descrição técnica e apenas em conexão com dispositivos ou componentes de outros fabricantes aprovados ou recomendados pela Metaltex.

O funcionamento correto e confiável do produto requer transporte, armazenamento, posicionamento e montagem adequados, bem como operação e manutenção cuidadosa.

#### **Isenção de Responsabilidade**

Analisamos o conteúdo desta publicação para garantir a consistência com o hardware e software descritos.

Como a variância não pode ser totalmente excluída, não podemos garantir total coerência.

No entanto, as informações nesta publicação são revistas regularmente e as correções necessárias são incluídas nas edições subsequentes.

#### **Suporte Adicional**

Estamos orgulhosos em responder sua pergunta assim que pudermos: Por favor, consulte o nosso site em [www.metaltex.com.br](http://www.metaltex.com.br/) para seu ponto de contato mais próximo ou envie um e-mail para [engenharia@metaltex.com.br](mailto:engenharia@metaltex.com.br)

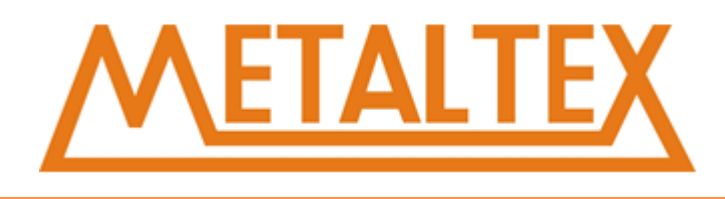

## <span id="page-14-0"></span>**4.1. Instalação / remoção do CLP Nexo**

#### **Dimensões:**

As dimensões de instalação do CLP Nexo são compatíveis com trilho DIN 43880.

O CLP Nexo pode ser encaixado de forma a ser montado em trilhos DIN de 35 mm de acordo com EN 50022 ou na parede.

#### **CLP Nexo Largura:**

- NEX14, NEX18 tem uma largura de 95mm.
- Os módulos de expansão têm uma largura de 72mm.

#### **Atenção**

Sempre desligue a alimentação antes de "remover" e "inserir" um módulo de expansão.

## <span id="page-14-1"></span>**4.2. Montagem em trilho DIN**

#### **Montagem**

Como montar um módulo CLP Nexo e um módulo de expansão em um trilho DIN:

- 1. Encaixe o módulo básico CLP Nexo no trilho.
- 2. Empurre a extremidade inferior para encaixá-la. O bloqueio de montagem na parte traseira deve encaixar.
- 3. Encaixe o módulo de expansão CLP Nexo no trilho.
- 4. Deslize o módulo para a esquerda até tocar na CPU do CLP.
- 5. Empurre a extremidade inferior para encaixá-la. O bloqueio de montagem na parte traseira deve encaixar.
- 6. Remova a tampa de plástico na porta de expansão da CPU e do módulo de expansão.

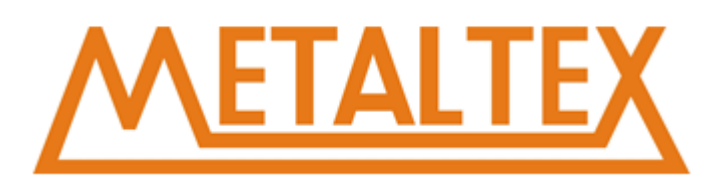

Além disso, o conector no cabo plano para a CPU.

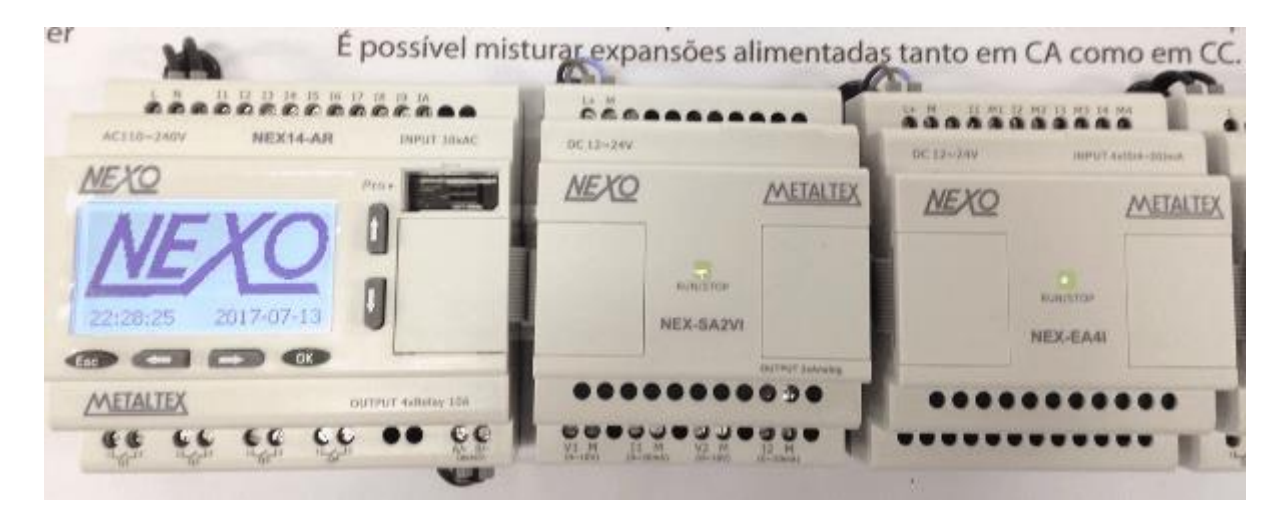

Repita os passos do módulo de expansão para montar outros módulos de expansão.

#### **Remoção**

Remoção do CLP Nexo:

Se você instalou apenas um CLP Nexo básico:

- 1. Insira uma chave de fenda no olhal na parte inferior do bloqueio de deslizamento e mova a trava para baixo.
- 2. Desloque o CLP Nexo básico do trilho DIN.

Se você tiver conectado pelo menos um módulo de expansão ao CLP Nexo básico:

- 1. Remova o conector do cabo.
- 2. Deslize o módulo de expansão para a direita.

 3. Insira uma chave de fenda no olhal na parte inferior do bloqueio da corrediça e mova a alavanca para baixo.

4. Desloque o módulo de expansão do perfil.

 **Repita os passos 1 ao 4 para todos os outros módulos de expansão.** 

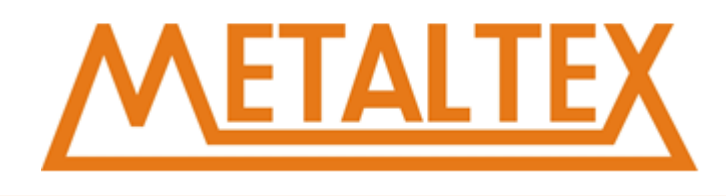

## <span id="page-16-0"></span>**4.3. Montagem com Parafuso**

Para montagem com parafuso, deslize primeiro as guias de montagem na parte traseira dos dispositivos para o exterior. Agora você pode montar o CLP Nexo na parede por meio de duas lâminas de montagem e dois parafusos ØM4 (torque de aperto de 0,8 a 1,2 Nm).

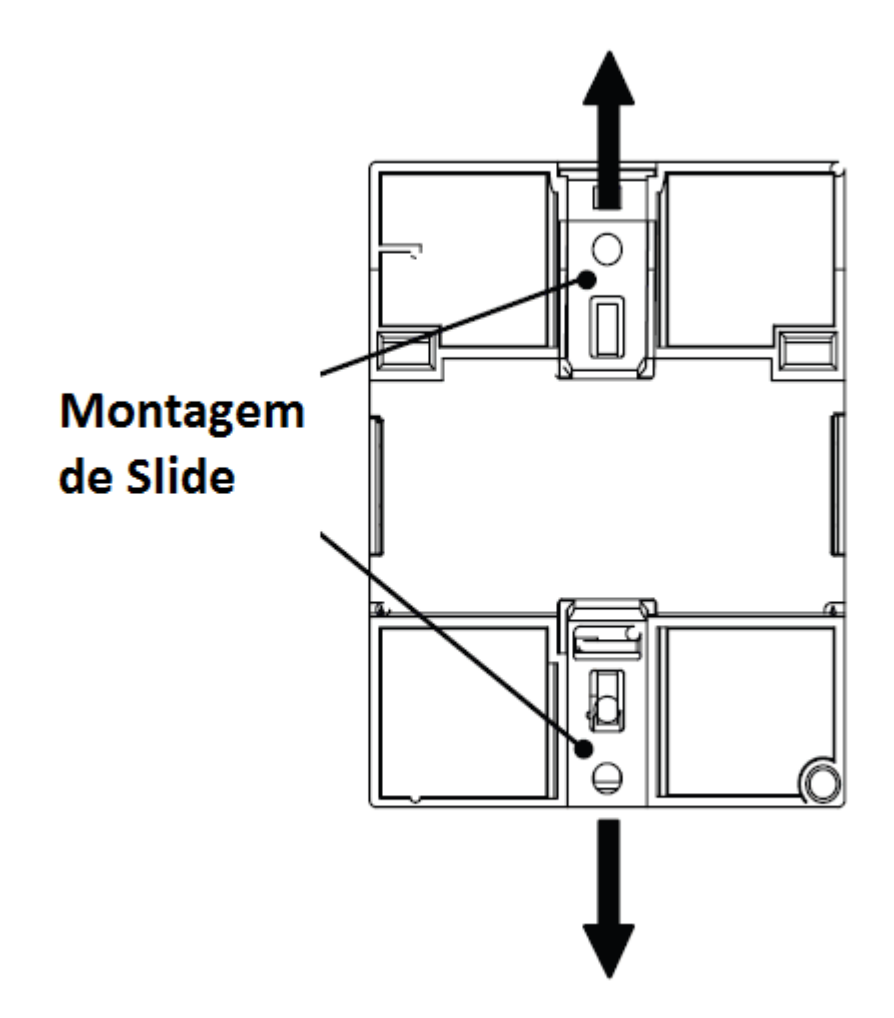

#### **Molde de perfuração para montagem com parafuso**

Antes de montar o CLP Nexo com parafuso, você precisa perfurar usando o modelo mostrado abaixo. Todas as dimensões em mm

Orifício de furação para parafuso Ø M4, torque de aperto de 0,8 a 1,2 Nm

#### **CPU Linha NEX**

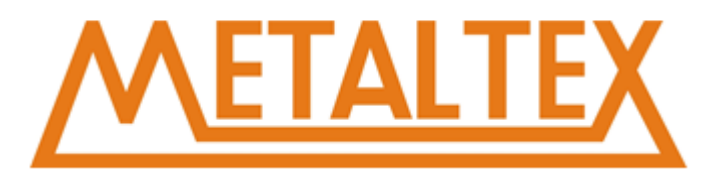

#### **Linha NEX14 e NEX18:**

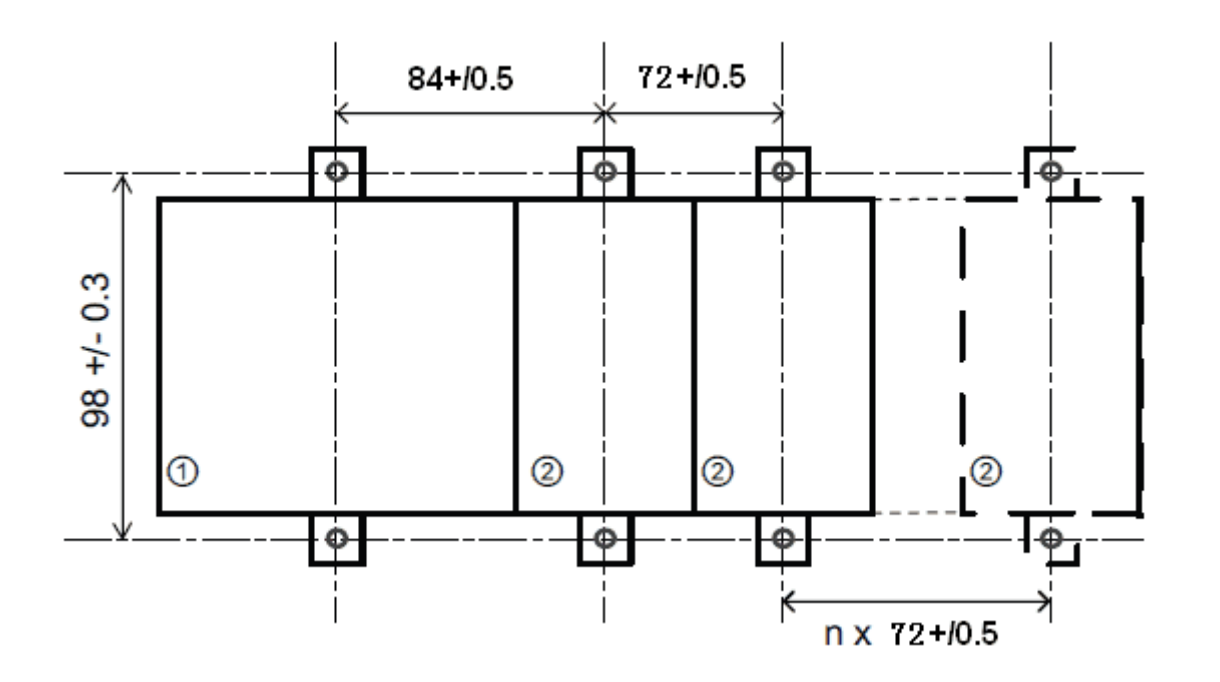

1. NEX18 CPU. NEX-E extensão

## <span id="page-17-0"></span>**4.4. Conexão da Fonte de Alimentação**

As versões NEX18-AR e NEX14-AR, são adequadas para operação com tensões nominais de 110 V CA e 240 VCA. As versões NEX18-DRT, NEX18-DR e NEX14-DR podem ser operadas com uma fonte de alimentação de 12 ou 24 VDC.

#### **Nota**

Uma falha de energia pode causar um sinal adicional. Dados do último ciclo ininterrupto são armazenados no Nexo.

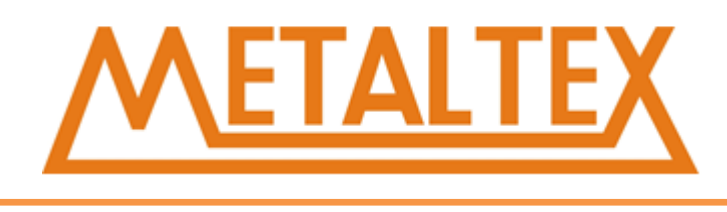

**Para conectar o CLP Nexo a fonte de alimentação:**

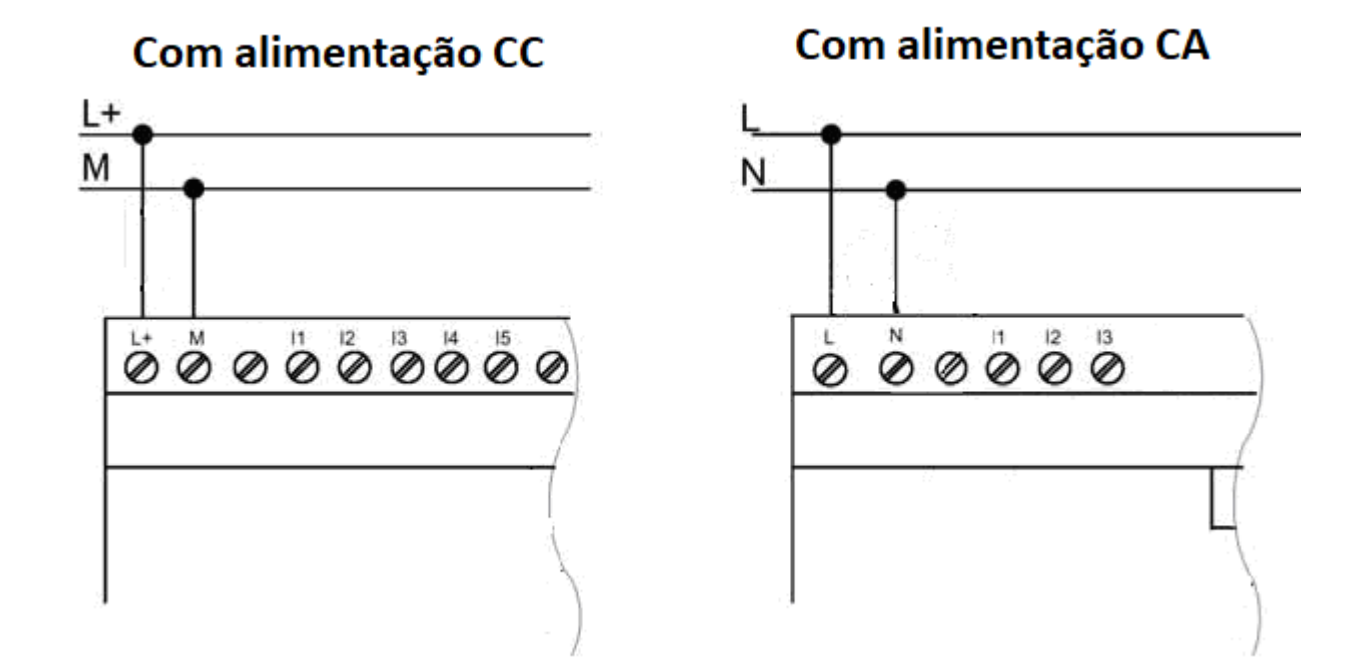

## <span id="page-18-0"></span>**4.5. Conectando as entradas**

#### **Requisitos**

Nas entradas você conectar elementos sensores, tais como: barreiras de luz, interruptores momentâneos, comutadores, interruptores de controle de luz, etc.

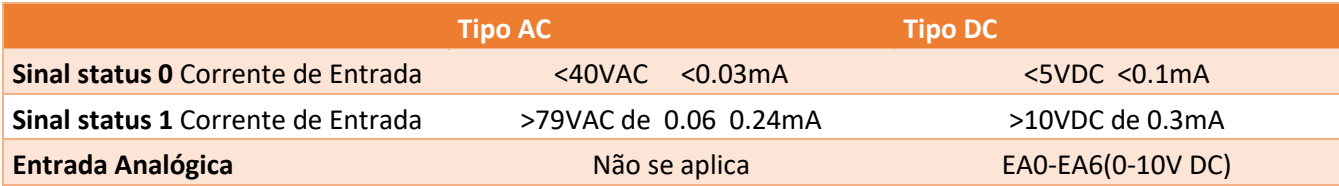

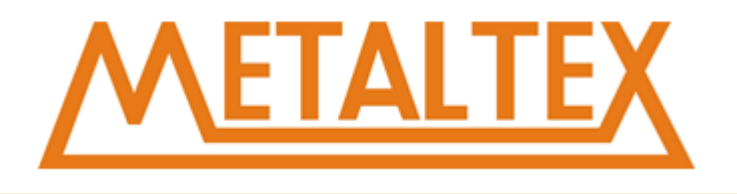

**Ligação das entradas são mostradas nas figuras abaixo:**

Entradas digitais CC

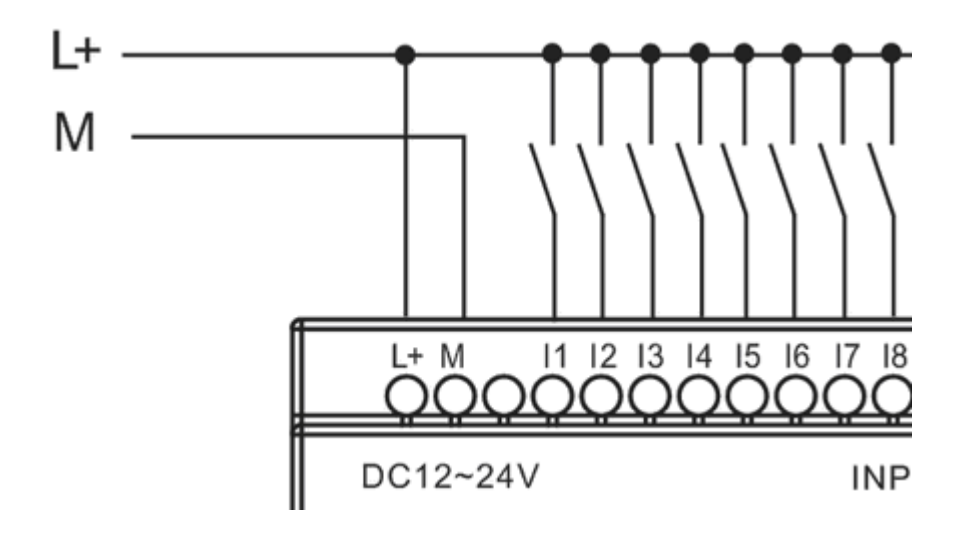

Entradas digitais CA

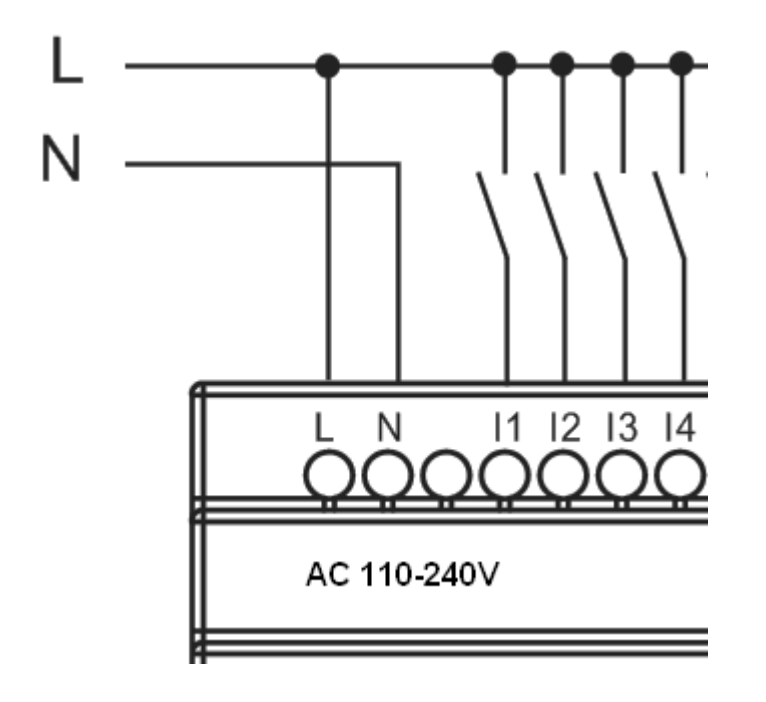

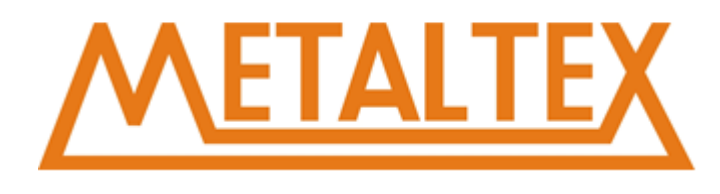

Entradas Analógicas de tensão (0…10VCC)

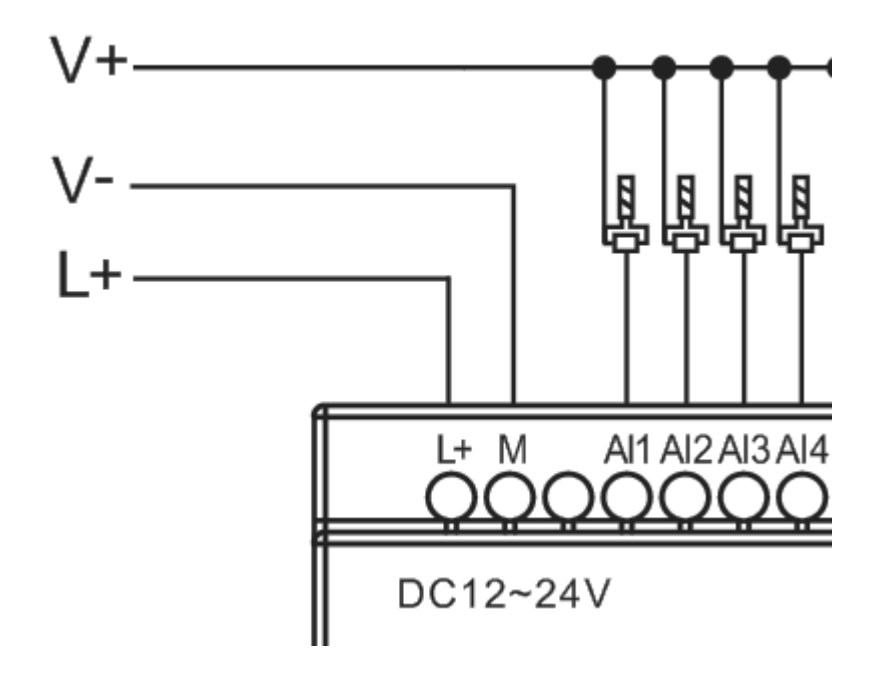

#### Entradas Analógicas de corrente (0…20mA)

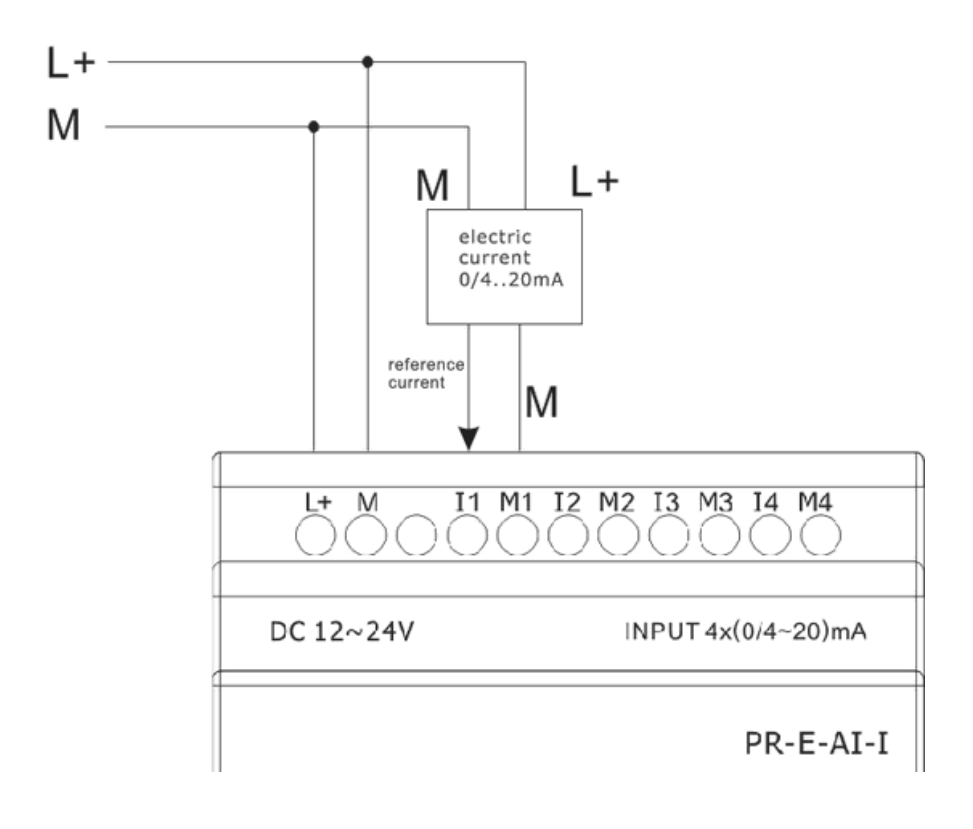

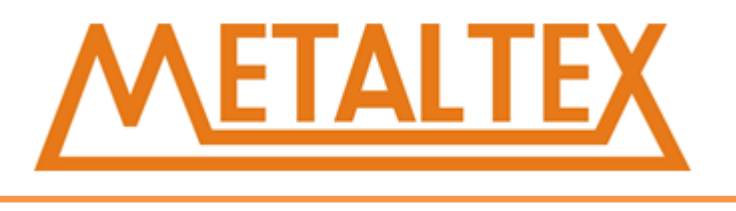

A figura acima mostra como fazer uma medição de corrente de quatro fios.

## <span id="page-21-0"></span>**4.6. Conectando as Saídas**

#### **Requisitos para saída relé**

Várias cargas tais como, lâmpada fluorescente, motor, contatores, etc., podem ser conectadas às saídas do Nexo. O valor máximo de corrente nos contatos de saída é de 10A para a cargas resistivas e 3A para cargas indutivas. A conexão está de acordo com a figura a seguir:

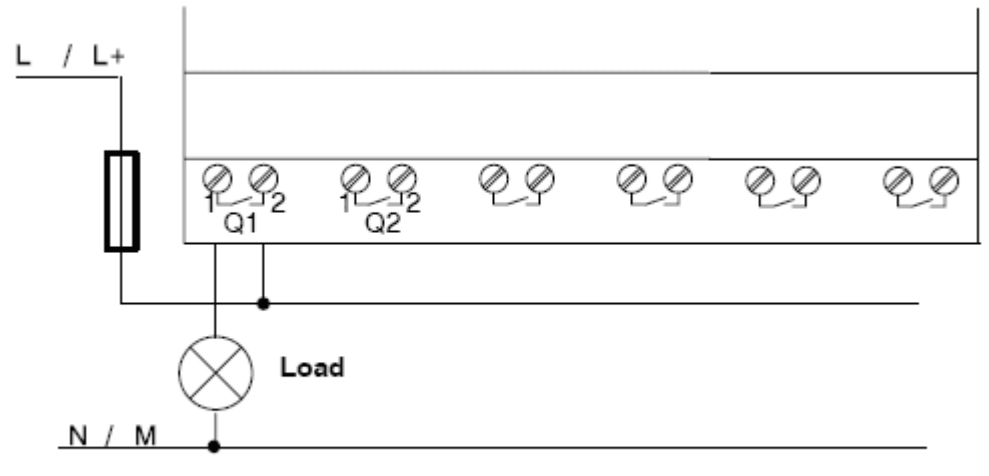

Saída Relé

#### **Requisitos para saídas a transistor:**

A carga deve ter as seguintes características:

- A máxima corrente chaveada não pode exceder 0.3A.
- Quando a saída está em ON (Q=1), a máxima corrente é de 0.3A.

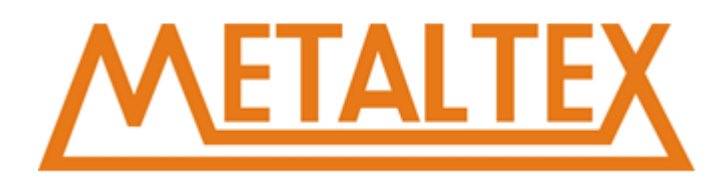

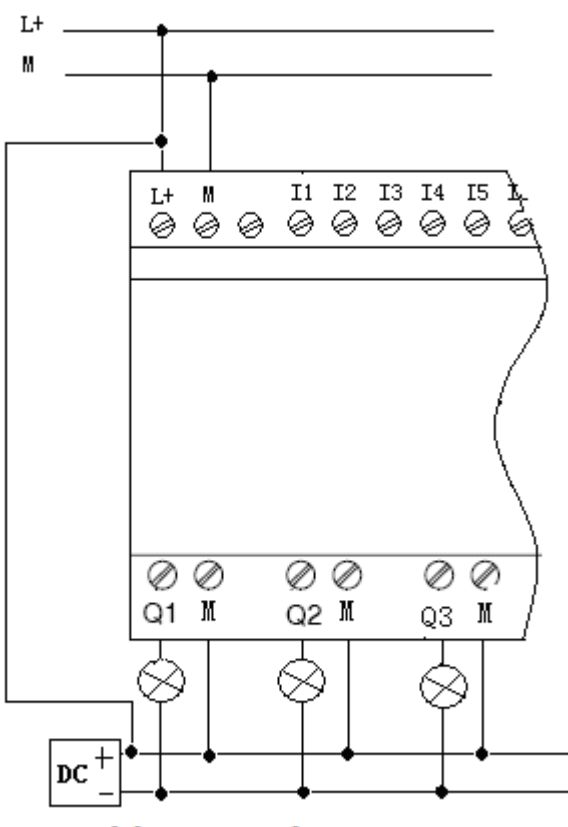

### **Saída Transistor PNP**

#### **Notas (PNP):**

- A tensão da carga deve ser ≤60VCC (deve ser CC).

#### **NEX-SA2VI (Saída analógica de corrente ou tensão).**

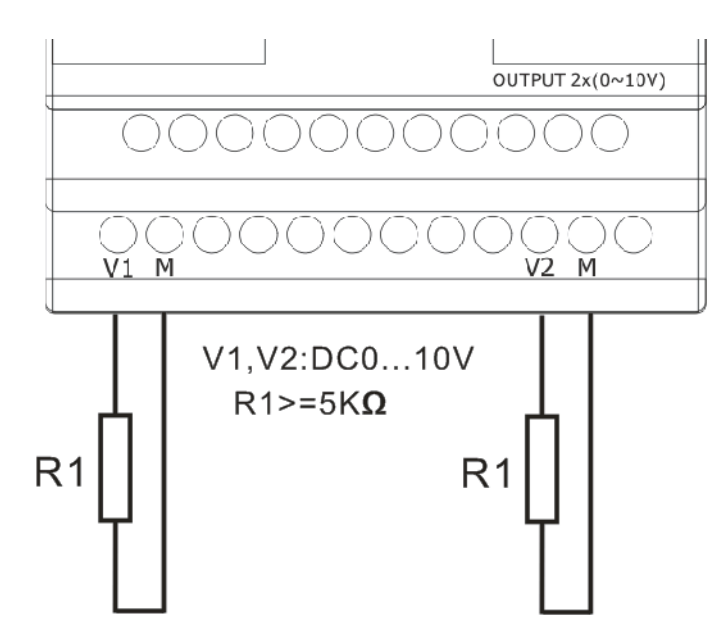

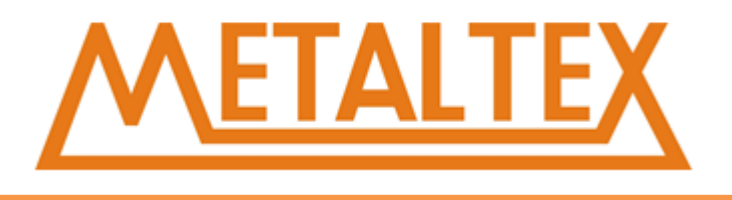

## <span id="page-23-0"></span>**4.7. Instruções da porta de comunicação**

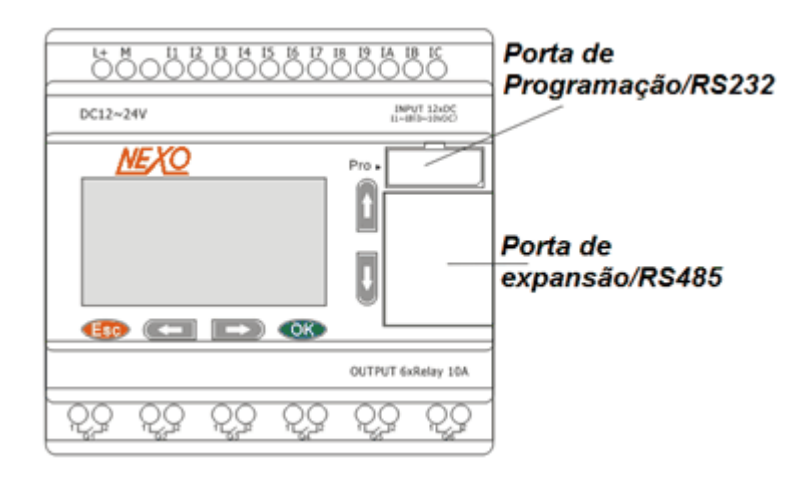

1.Porta de programação/RS232 (Cabo RS232, cabo USB, cabo RS485).

Se a porta de programação for usada como RS232 comum segue a pinagem do cabo NEX-C-RS232:

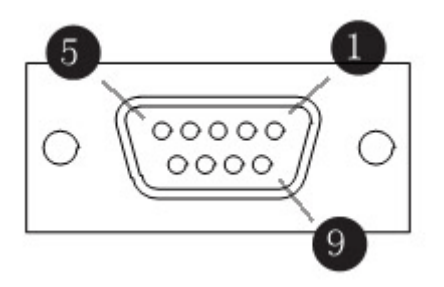

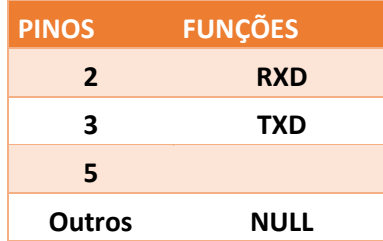

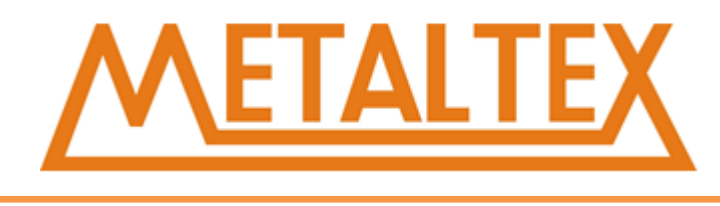

1. Porta de expansão/RS485 (pinagem)

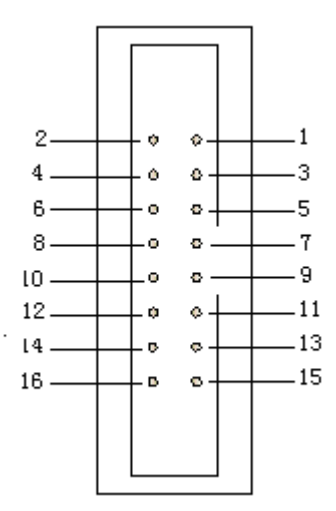

 3------RS485 A 5------RS485 B 4------GND 6------GND 7------CANL 9------CANH 15------+5V 16------+5V

## <span id="page-24-0"></span>**5.Guia de referência**

## <span id="page-24-1"></span>**5.1. Área de memorias especiais**

#### **SMB0**

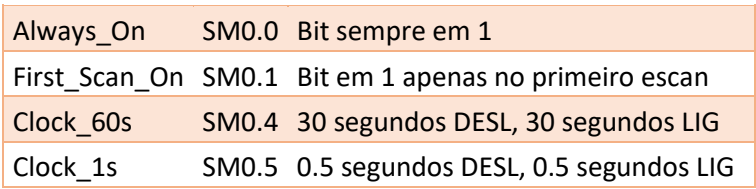

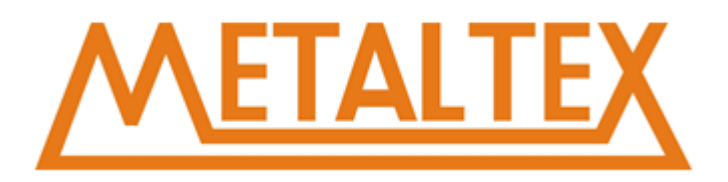

#### **SMB1**

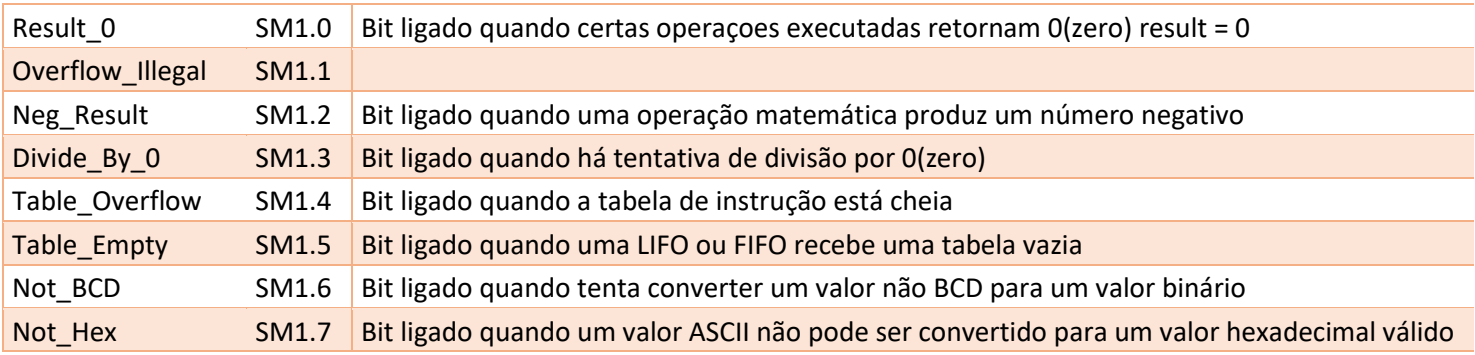

#### **Endereço interno das variáveis dos botoes do LCD:**

 $ESC \rightarrow SM190.0$ OK  $\rightarrow$  SM190.1  $UP \rightarrow$  SM190.2  $DOWN \rightarrow SM190.3$ LEFT  $\rightarrow$  SM190.4  $RIGHT \rightarrow$  SM190.5

Quando o valor de SM192.0 for 1, o LCD estará ligado. Quando o valor de SM192.0 for 1, o LCD estará apagado.

#### **SMW22-SMW26 Tempo de Escaneamento**

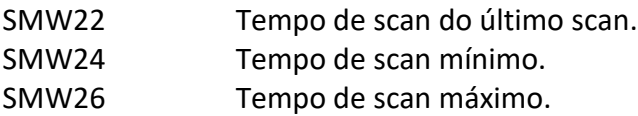

#### **Eventos de interrupção**

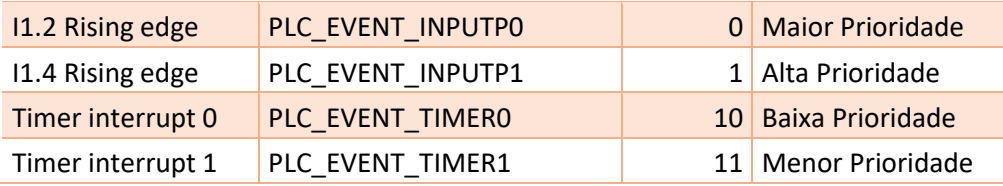

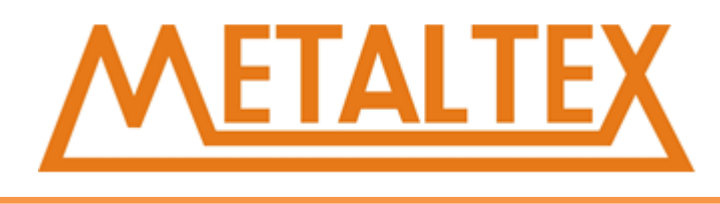

#### **NEX14-DR, NEX18-DR e NEX18-DRT**

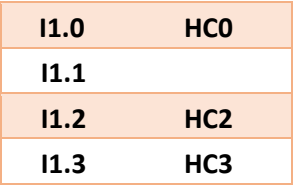

Cada contador de alta velocidade ocupa uma entrada para receber o pulso.

#### **Modelos suportados**

NEX14-AR NEX14-DR NEX18-AR NEX18-DR NEX18-DRT

## <span id="page-26-0"></span>**6.NeXo Ladder informações de uso**

### <span id="page-26-1"></span>**6.1. Menu principal**

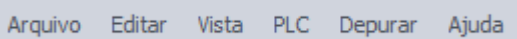

#### <span id="page-26-2"></span>**6.1.1. Arquivo**

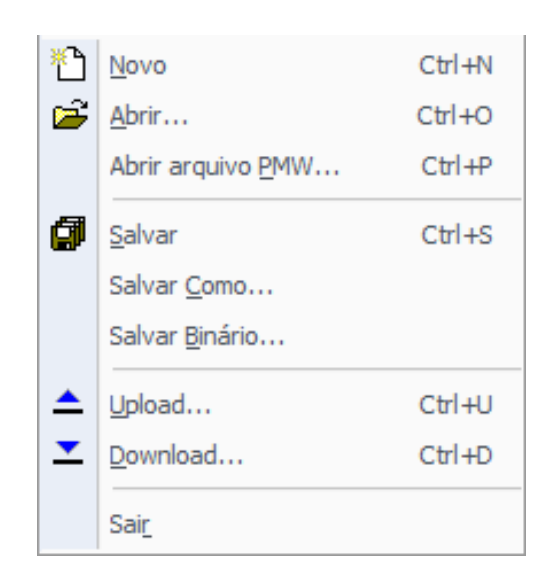

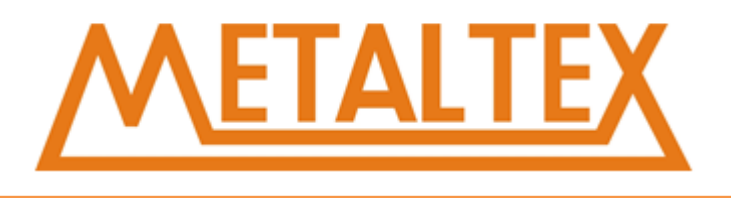

**Novo:** Usado para criar um novo projeto, assim como o atalho CTRL + N.

**Abrir:** Abrir um projeto (\*.VCW), também pode ser aberto com CTRL + O. Se precisar abrir um arquivo de PWM (\*.PWM) você pode usar o atalho CTRL + P.

**Salvar:** Salvar o projeto em edição, atalho CTRL + S.

**Salvar como:** Você pode salvar o projeto com outro nome.

**Salvar Binário:** Salvar o projeto no formato binário

**Upload:** Carregar o programa do CLP para o PC, assegure que a comunicação esteja OK. O programa será carregado para um novo projeto, poderá ser salvo e nomeado. Use o atalho CTRL + U se preferir.

**Download:** Enviar o programa para o CLP, compile o seu programa, você também poderá envia-lo ao CLP usando CTRL + D.

**Sair:** Fechar o NeXo Ladder®.

#### <span id="page-27-0"></span>**6.1.2. Editar**

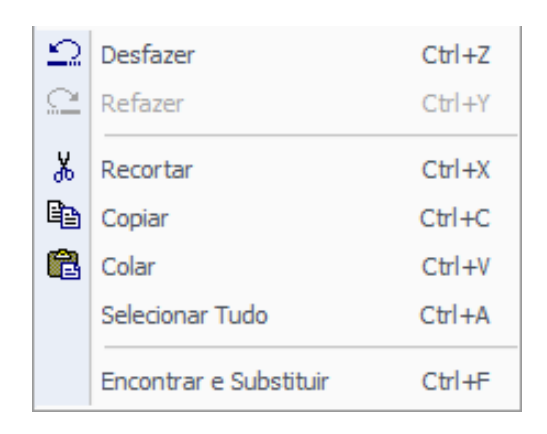

**Desfazer:** Desfazer a última ação, você pode usar esse comando múltiplas vezes. Se você abrir, salvar, ou compilar o projeto o buffer será zerado. É possível usar esse comando também pelo atalho CTRL + Z.

**Refazer:** Refazer a última ação. **Recortar:** Remove objeto(s) selecionado(s) e armazena na clipboard do sistema.

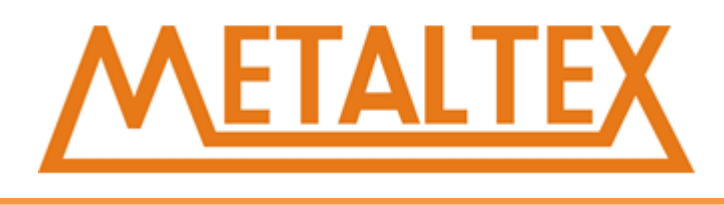

**Copiar:** Copia objeto (s) selecionado (s) para clipboard do sistema.

**Colar:** Cola o objeto que está no clipboard.

**Selecionar Tudo:** Seleciona tudo, também feito através do atalho CTRL+A.

**Encotrar e Substituir:** Usado para "procurar", "substituir" e "ir para" textos no programa, na tabela de variáveis, bloco de dados, tabela de símbolos e tabela de estado, você também pode usar o atalho CTRL+F.

**Sair:** Fechar o NeXo Ladder®.

#### **6.1.3. Exibir**

<span id="page-28-0"></span>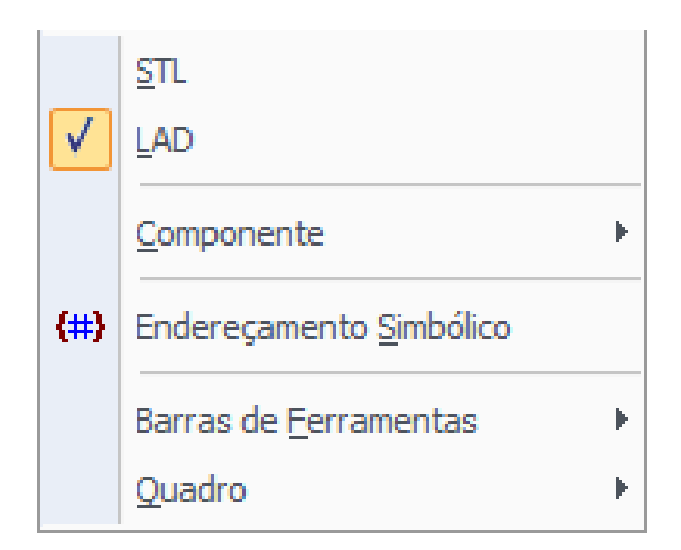

**STL:** Mostra o programa em instruções STL (Lista de Texto).

**LAD:** Mostra o programa em LAD (Ladder).

**Componente:** Visualizar alguns componentes como, bloco de dados, blocos de sistema, programa em edição, símbolos de funções, variáveis, referência cruzada, configuração de comunicação.

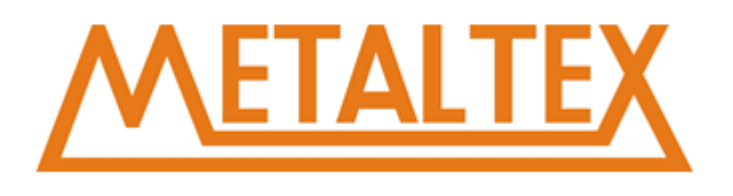

#### **Endereçamento Simbólico:** Mostra os símbolos das variáveis.

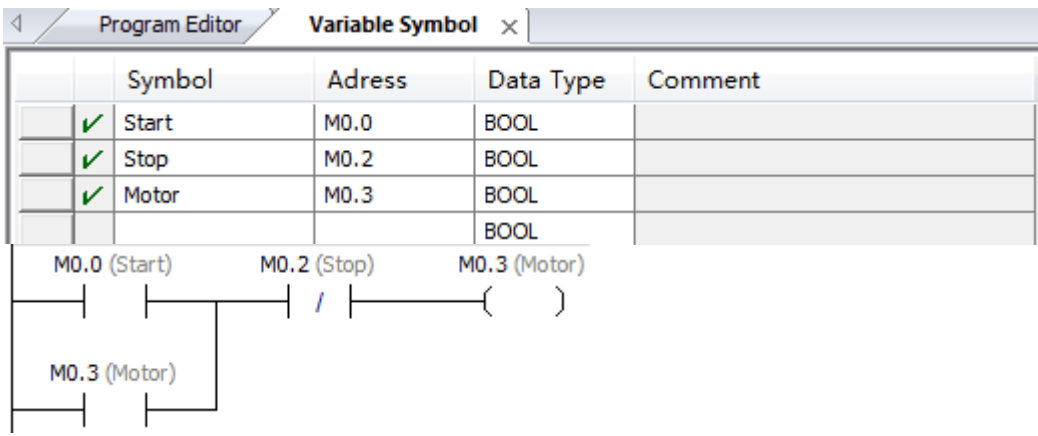

**Barra de Ferramentas:** Mostra ou oculta barra de ferramentas.

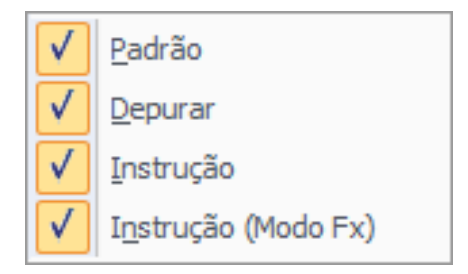

Você pode escolher ferramentas á mostrar, por padrão são todas ativas.

**Quadro:** Janelas de operação. Mostrar ou esconder:

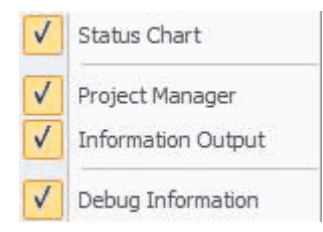

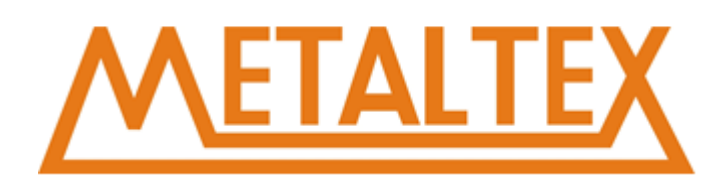

#### <span id="page-30-0"></span>**6.1.4. CLP**

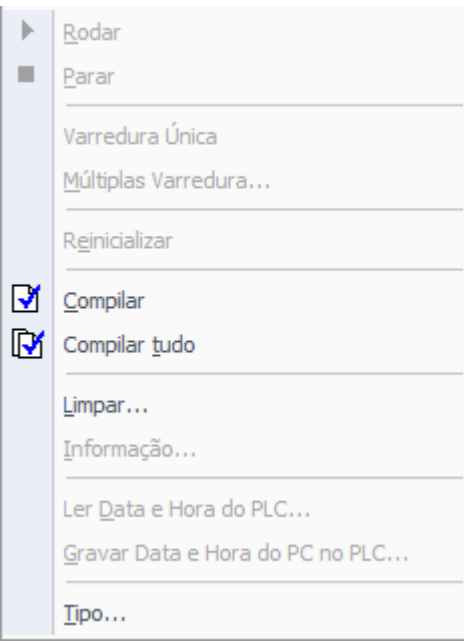

**Rodar:** Mudar CLP para o modo Rodar, requer comunicação entre o CLP e o programa.

**Parar:** Muda o CLP para STOP.

**Compilar:** Compilar o programa da página atual.

**Compilar tudo:** Compilar o projeto todo (Programa, Dados e Sistema).

**Limpar:** Limpar todos os dados do CLP, permitido somente Off-line.

**Informação:** Ler informações do CLP.

**Gravar Data e Hora do PC no CLP:** Escrever data/hora do CLP, requer comunicação ok.

**Tipo:** Escolher tipo de CLP.

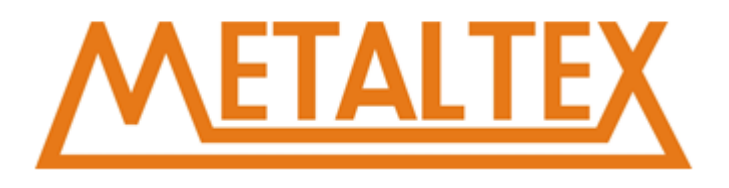

#### <span id="page-31-0"></span>**6.1.5. Depurar**

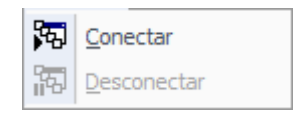

**Conectar:** Mostra dados do CLP na janela de edição (monitoramento).

**Desconectar:** No Desliga o monitoramento. Isso não coloca o CLP em modo STOP, para colocar em STOP use o menu PLC > Stop.

#### <span id="page-31-1"></span>**6.1.6. Ajuda**

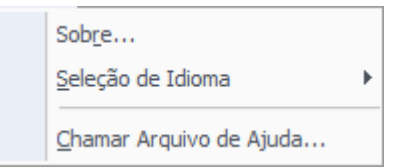

**Sobre:** Informações sobre o programa.

**Seleção de Idioma:** Seleciona o idioma, Português ou Inglês.

**Chamar Arquivo de Ajuda:** Abre o arquivo de ajuda.

## <span id="page-31-2"></span>**6.2. Barra de Ferramentas**

**Novo:** Usado para criar um novo projeto, assim como o atalho CTRL + N.

Abrir: Abre um projeto (\*.VCW), também pode ser aberto com CTRL + O. Se precisar abrir um arquivo de PWM (\*.PWM) você pode usar o atalho CTRL + P.

**Salvar:** Salva o projeto em edição, atalho CTRL + S.

**Desfazer:** Desfaz a última ação, você pode usar esse comando múltiplas vezes. Se você abrir, salvar, ou compilar o projeto o buffer será zerado. É possível usar esse comando também pelo atalho CTRL + Z.

**Refazer:** Refaz o que foi desfeito.

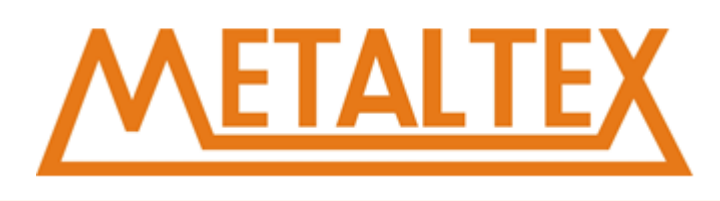

**Recortar:** Remove objeto(s) selecionado(s) e armazena na clipboard do sistema.

**Copiar:** Copia objeto(s) selecionado(s) para clipboard do sistema.

**Colar:** Cola o objeto que está na clipboard.

**Endereçamento simbólico:** Mostra os símbolos das variáveis.

**Compilar:** Compila o programa da página atual.

**Compilar tudo:** Compila o projeto todo (Programa, Dados e Sistema).

**Upload:** Carrega o programa do CLP para o PC. O programa será carregado para um novo projeto, poderá ser salvo e nomeado.

**Download:** Compila o programa e envia para o CLP.

**Conectar:** Mostra dados do CLP na janela de edição (monitoramento).

**Disconectar:** Desliga o monitoramento.

**Rodar:** Muda CLP para modo RUN, requer comunicação ok do CLP com o software.

**Parar:** Para as instruções do menu principal.

**Apagar:** Apaga a instrução selecionada.

**Selecionar:** Seleciona ferramenta.

**Contato normalmente aberto:** Insere contato aberto.

**Contato normalmente fechado:** Insere contato fechado.

**Borda de subida:** Insere borda de subida do contato.

**Borda de descida:** Insere borda de descida do contato.

**Bobina:** Insere bobina. Deve ser inserida no fim da linha.

**Instrução de entrada:** Insere funções especiais. Na janela como mostrado:

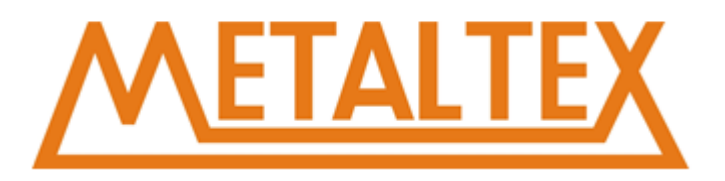

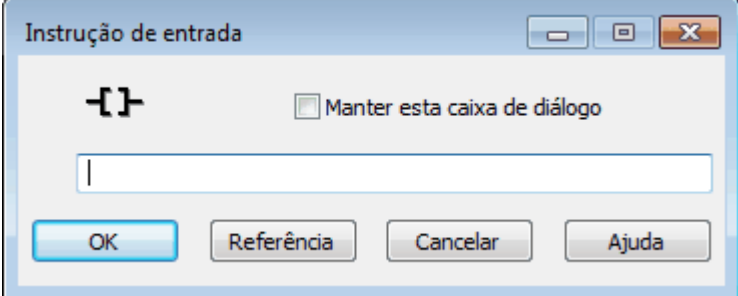

Entre com a instrução na janela, ou use o botão "Referência".

**Nível:** Conecta funções, contato e bobina com uma linha horizontal.

**Linha horizontal:** Insere uma linha horizontal.

**Linha vertical:** Insere uma linha vertical.

**Inverter linha:** Inverter da linha da linha.

## **6.3. Instruções**

<span id="page-33-0"></span>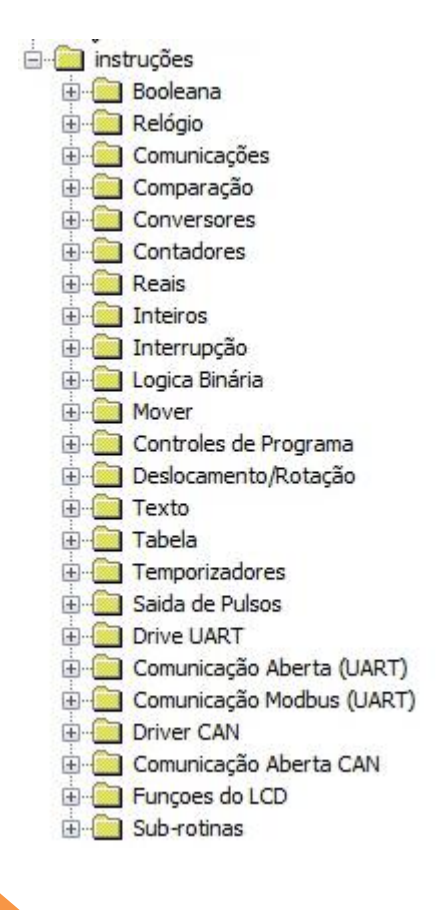

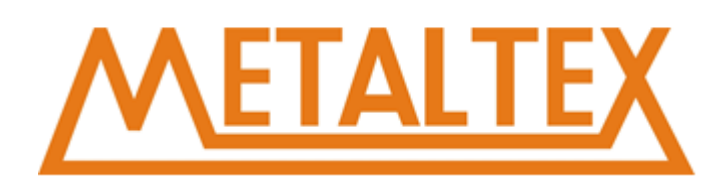

#### <span id="page-34-0"></span>**6.3.1. Projeto**

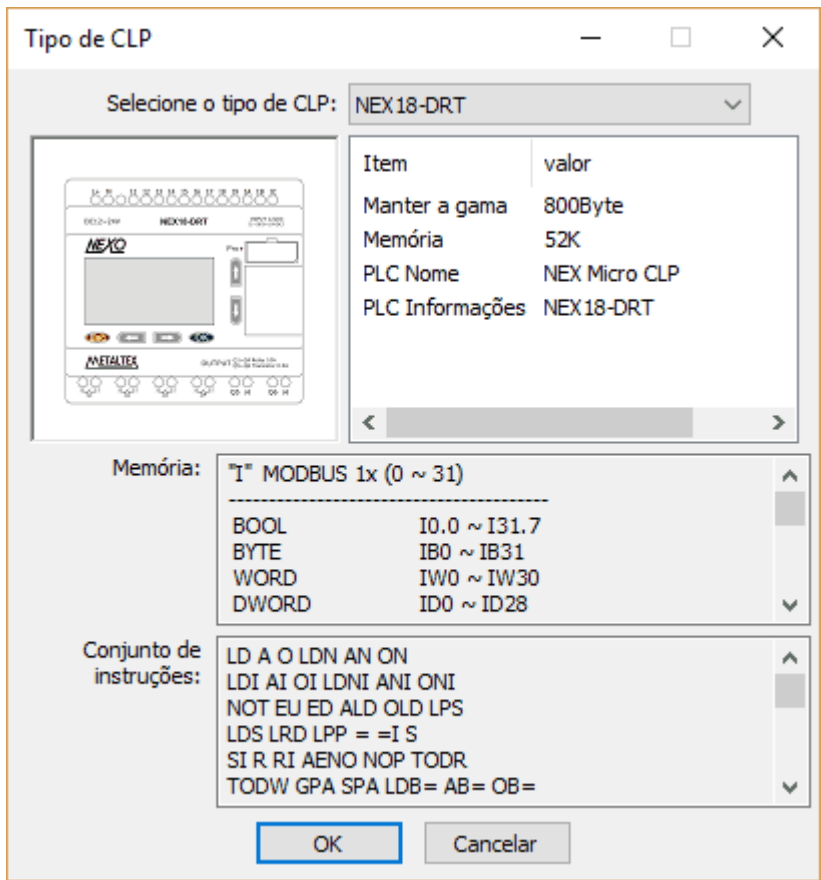

Para selecionar o tipo de CLP, quando selecionado, os parâmetros aparecerão na árvore de instruções.

#### <span id="page-34-1"></span>**6.3.2. Bloco de dados**

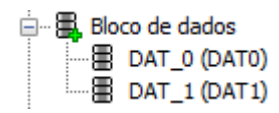

No Bloco de dados temos DAT-0 e DAT-1, você pode inserir um Data Block novo com o botão direito do mouse.

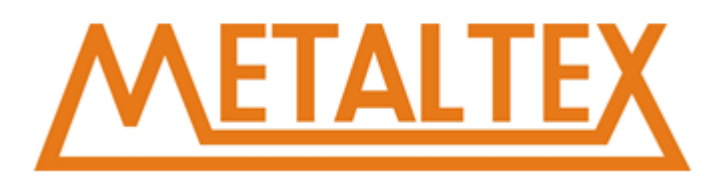

O bloco de dados tem a seguinte estrutura:

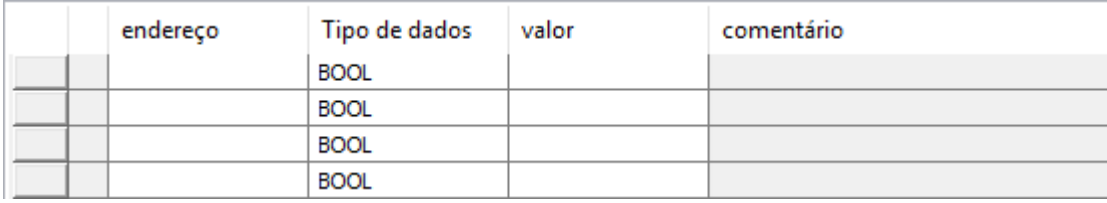

No bloco de dados, você pode inserir o endereço, tipo, valor e comentário de uma variável. O conteúdo do data block é escrito no CLP depois do download, e permanece até que um programa novo seja enviado ao CLP.

#### <span id="page-35-0"></span>**6.3.3. Bloco de Sistema**

∙© Bloco de sistema

Dê um duplo click em Bloco de sistema para abrir a janela:

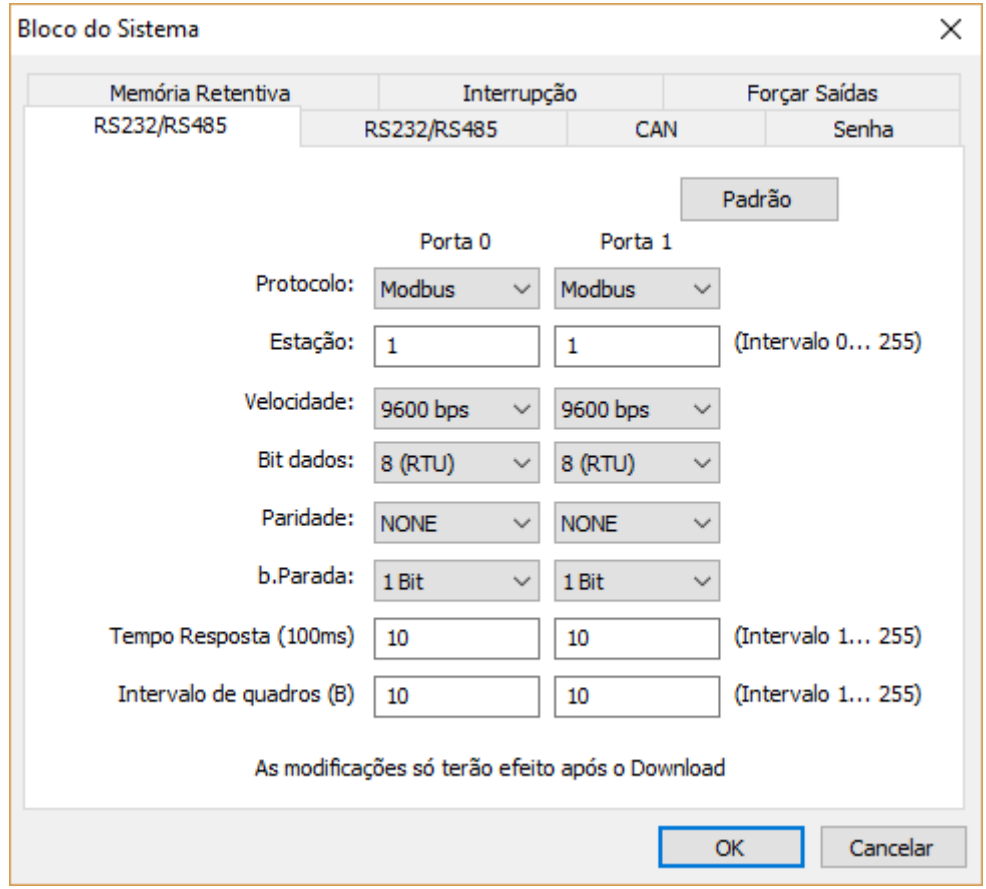

Interface RS232/RS485: Todas as portas usam o protocolo MODBUS. Você pode usar até 4 portas: porta 0, porta 1, porta 2 e porta 3.
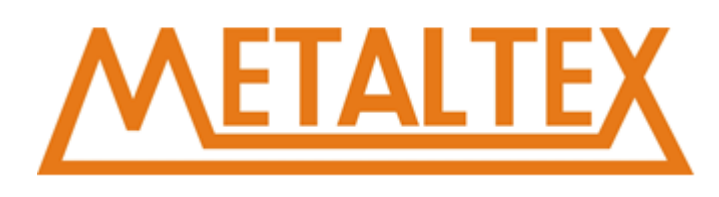

### **Interface CAN:**

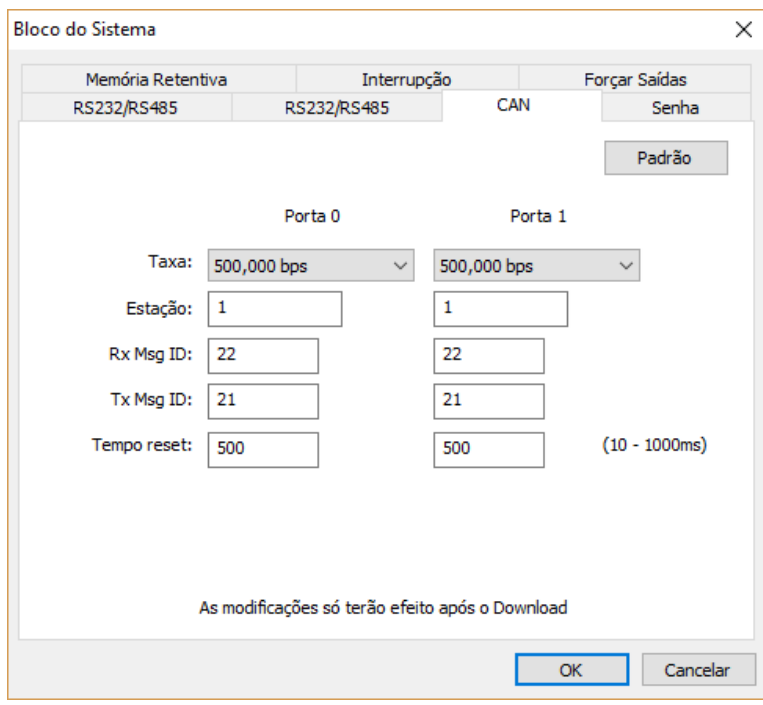

O Nexo suporta comunicação CAN. Podemos aprender sobre ela no Bloco de comunicação.

### **Interface de Senhas:**

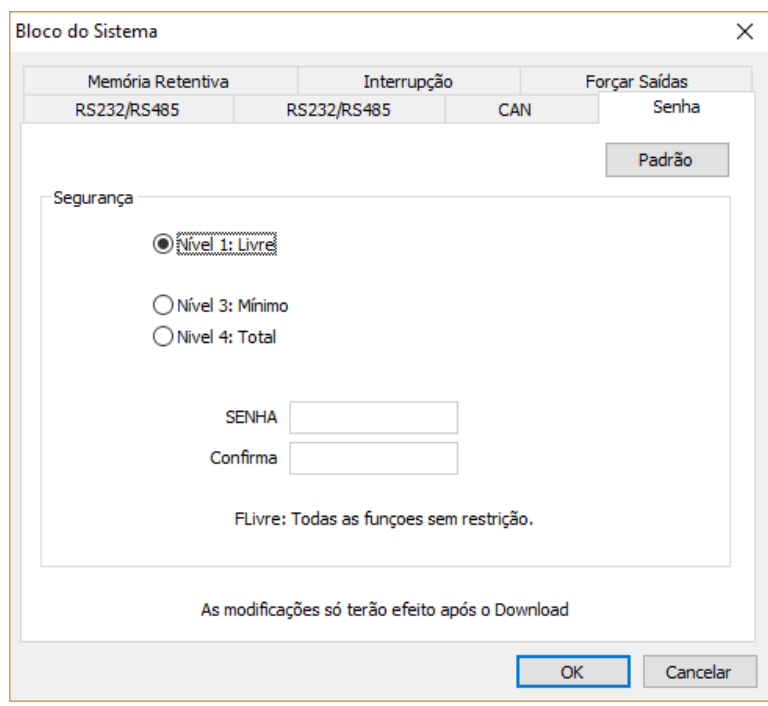

Temos 3 níveis de senhas.

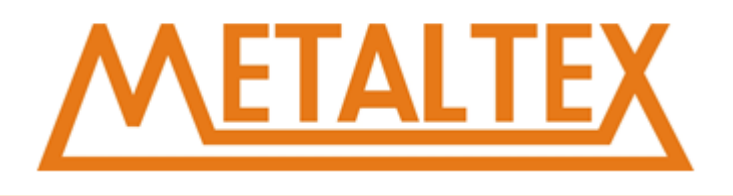

- Level 1 Fraca: todas as funções, sem restrições.
- Level 2 Mínima: necessário senha antes de usar qualquer função.
- Level 3 Forte: Upload e Download bloqueado e necessário senha antes de usar qualquer função.

### **Interface Áreas Retentivas:**

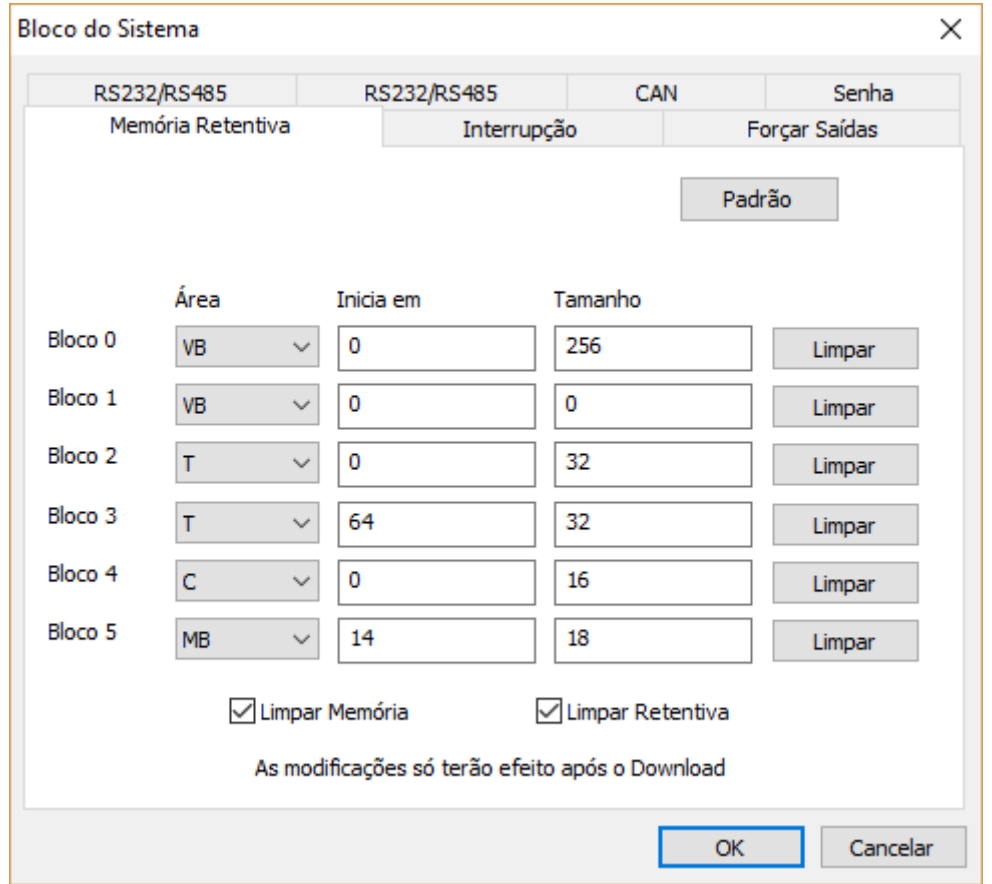

Por padrão, toda área de memoria M, T, V, e C são configuradas como retentivas. É possível redefinir essas áreas para não retentivas. Para os temporizadores e contadores, somente a memória do valor atual poderá ser mantida. Os bits são resetados quando o Nexo é desligado.

Todas as variáveis armazenadas na área retentiva são gravadas permanentemente. O Nexo pode armazenar até 800 bytes.

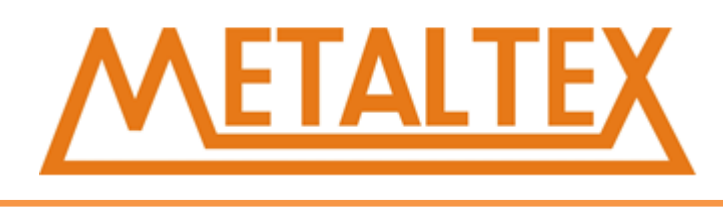

# **Configuração de Interrupção:**

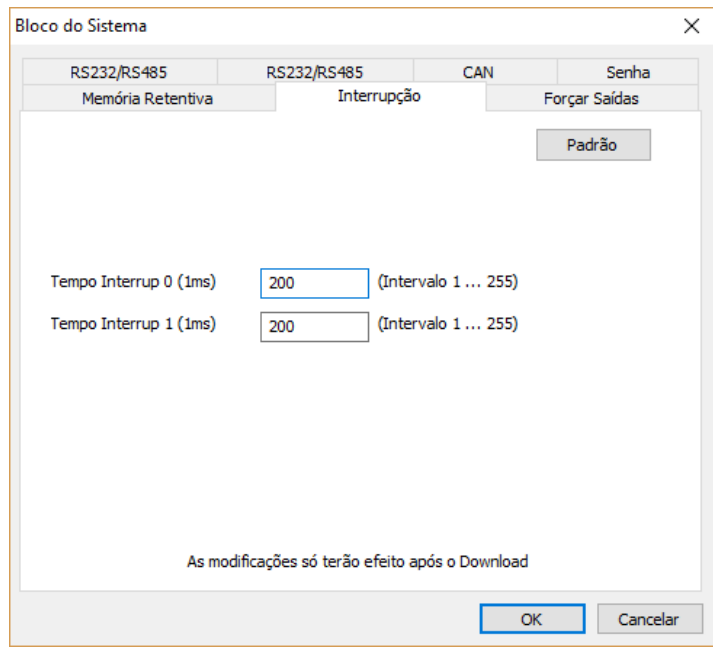

O Nexo possui 2 eventos de interrupção por tempo, interrupção 0 e interrupção 1. Você pode ajustar o tempo de interrupção entre 1 e 255 milisegundos.

#### **Tabela Forçar Saídas:**

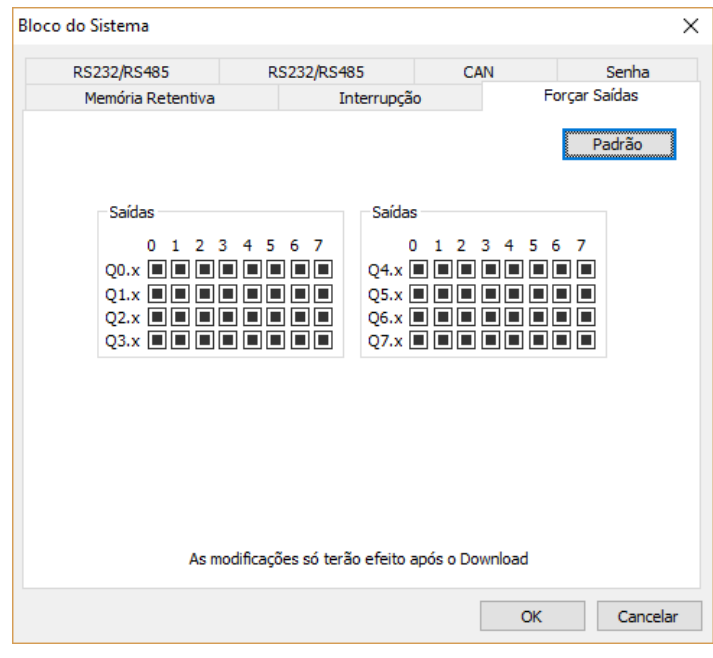

As saídas podem ser forçadas para 1, o estado forçado se mantém até mesmo quando o Nexo está em modo STOP.

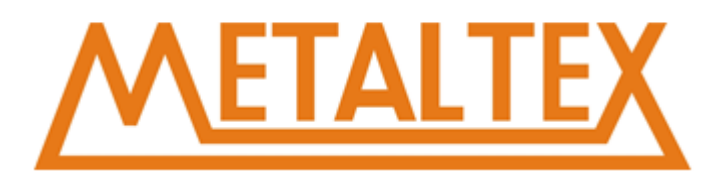

# **6.3.4. Bloco de Programa**

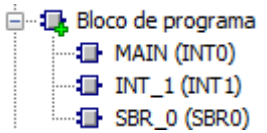

O bloco de programa possui três partes, nomeadas de MAIN (Programa principal), INT-1 (rotina de interrupção) e SBR-0 (sub-rotina). Selecione qualquer um deles e click com o direito para remover ou adicionar um novo INT ou SBR. O MAIN não pode ser removido.

# **6.3.5. Símbolo de função**

Símbolo função

De um duplo clique em "Símbolo função" para abrir a interface:

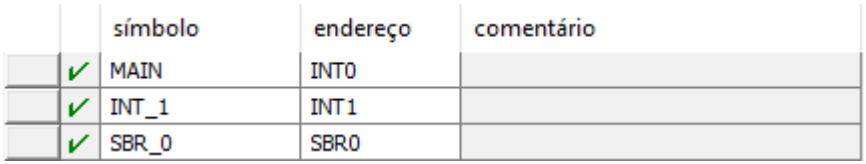

Você pode mudar os símbolos, endereços e comentários.

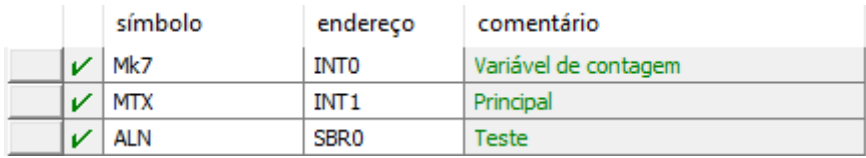

# **6.3.6. Símbolo de variável**

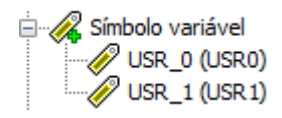

De um duplo clique para abrir:

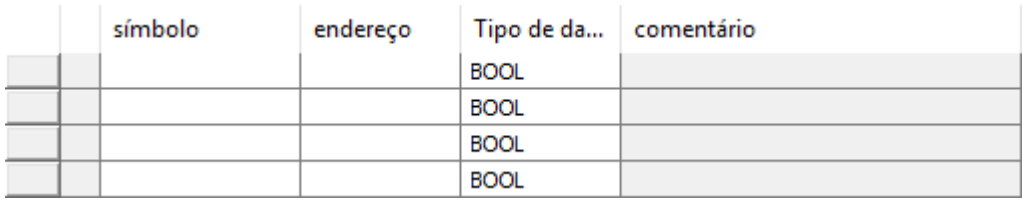

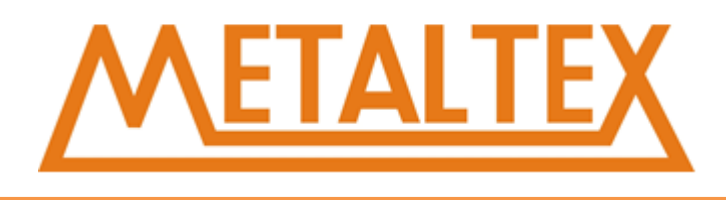

#### É possível alterar os símbolos, endereços, tipos e comentários:

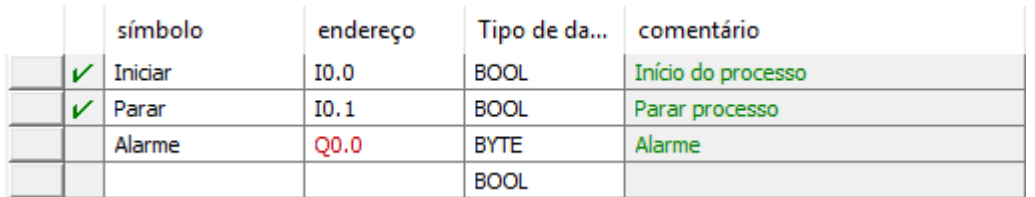

Quando o endereço e o tipo não coincidem o endereço fica vermelho.

# **6.3.7. Monitor de valores**

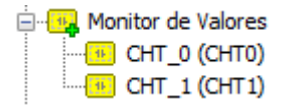

#### Duplo clique para abrir:

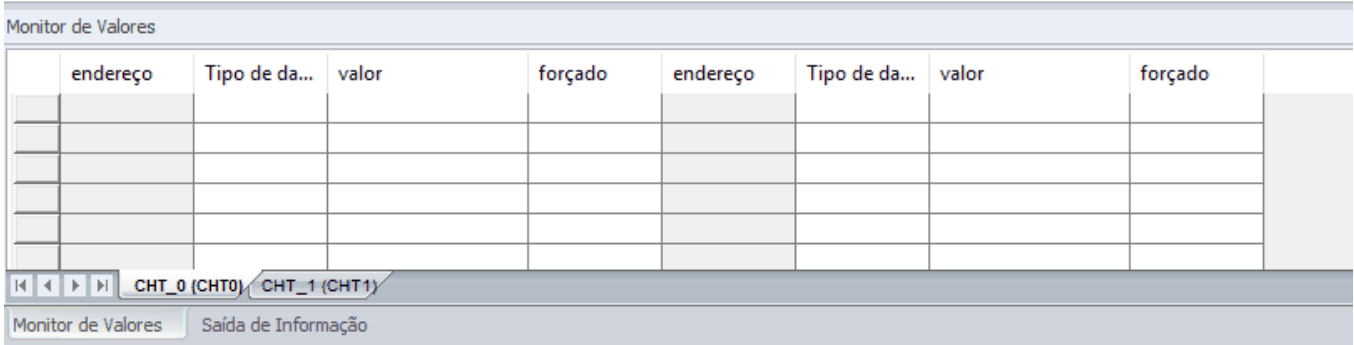

No Monitor de valores você pode monitorar e forçar valores.

# **6.3.8. Referência cruzada**

**A** Referência cruzada

A referência cruzada mostra o endereço, símbolo, localização e instrução como na imagem abaixo:

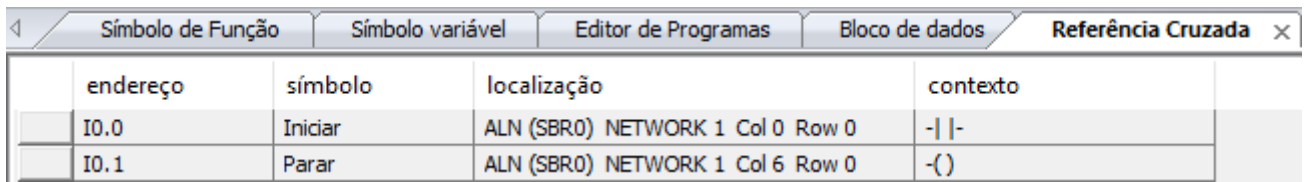

Não é preciso fazer uma compilação para usar a referência cruzada.

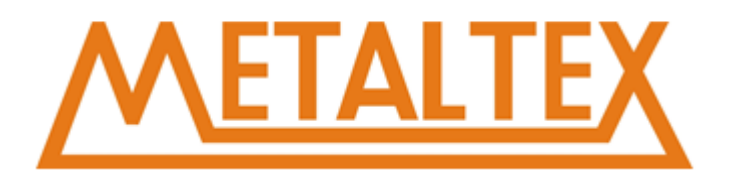

# **6.3.9. Comunicação**

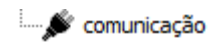

Configuração de interface de comunicação com o Nexo:

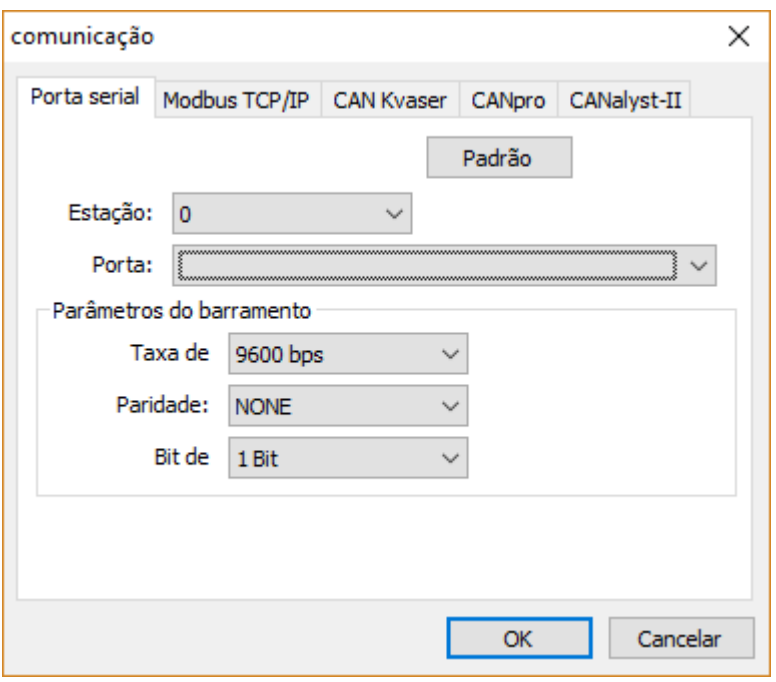

Porta Serial: Configuração serial padrão.

MODBUS TCP/IP: Ainda não é suportado.

CAN Kvaser, CANpro, CANalyst-II são modos de comunicação CAN.

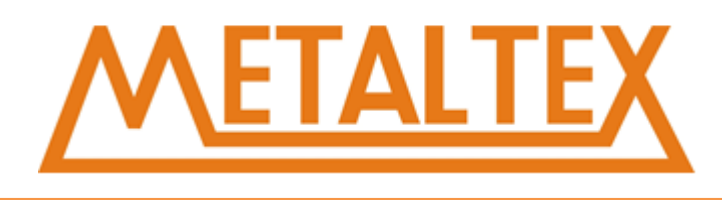

MODBUS TCP/IP: Ainda não suportado.

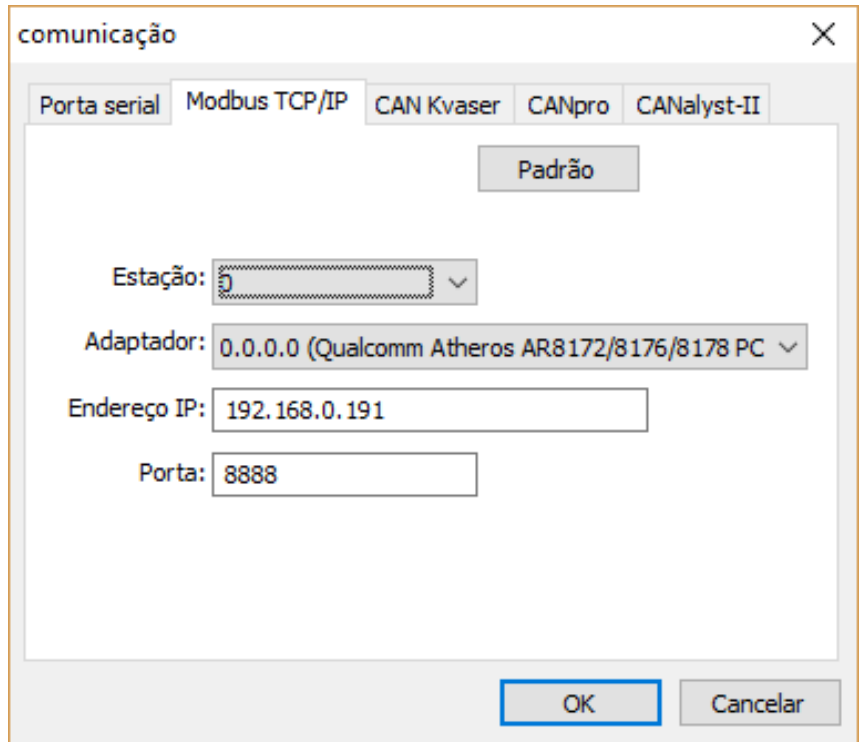

CAN Kvaser, CANpro, CANalyst-II são modos de comunicação CAN.

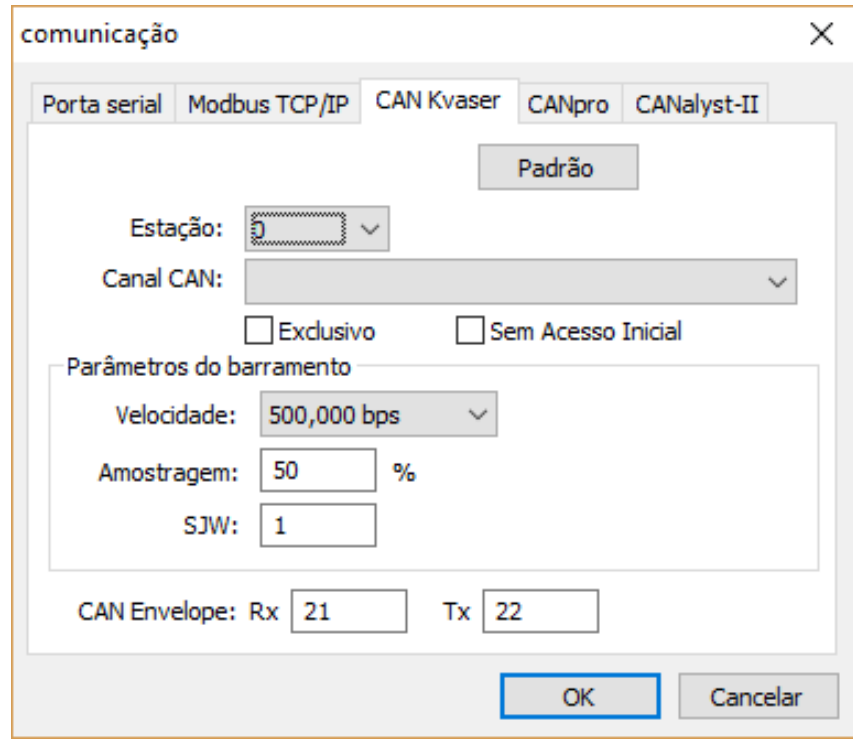

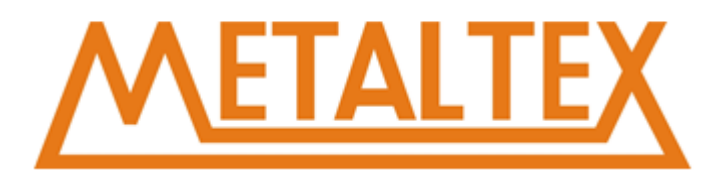

# **6.4. Instruções**

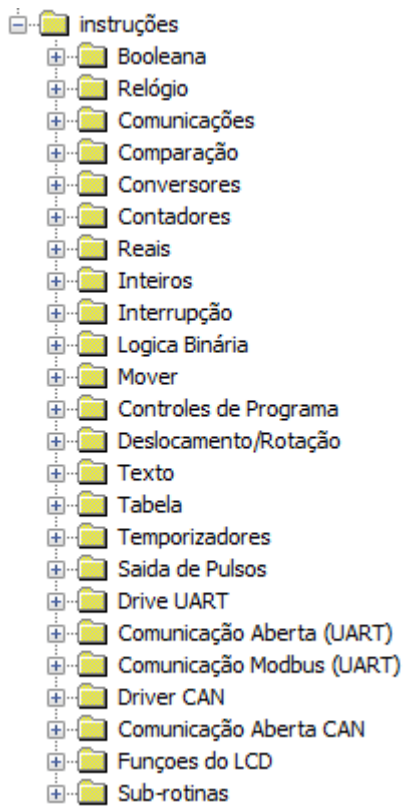

# **6.4.1. Projeto**

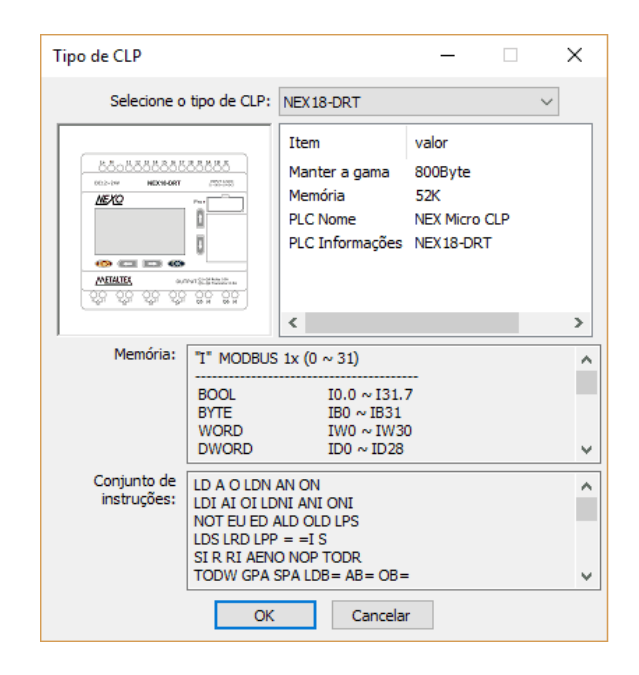

As instruções serão explicadas detalhadamente na seção de instruções.

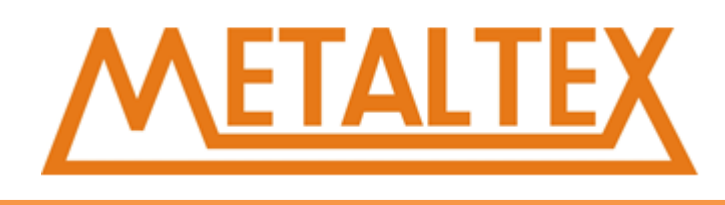

# **6.4.2. Bloco de dados**

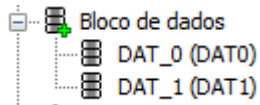

No Bloco de dados temos DAT-0 e DAT-1, você pode inserir um Data Block novo com o botão direito do mouse.

O bloco de dados tem a seguinte estrutura:

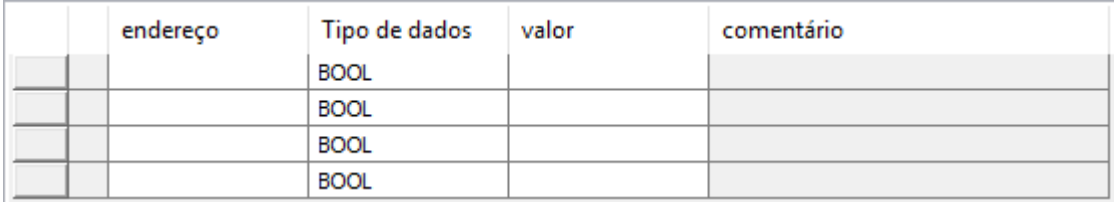

No bloco de dados, você pode inserir o endereço, tipo, valor e comentário de uma variável. O conteúdo do data block é escrito no CLP depois do download, e permmanece até que um programa novo seja enviado ao CLP.

# **6.4.3. Bloco de Sistema**

8 Bloco de sistema

De um duplo click em Bloco de sistema para abrir a janela:

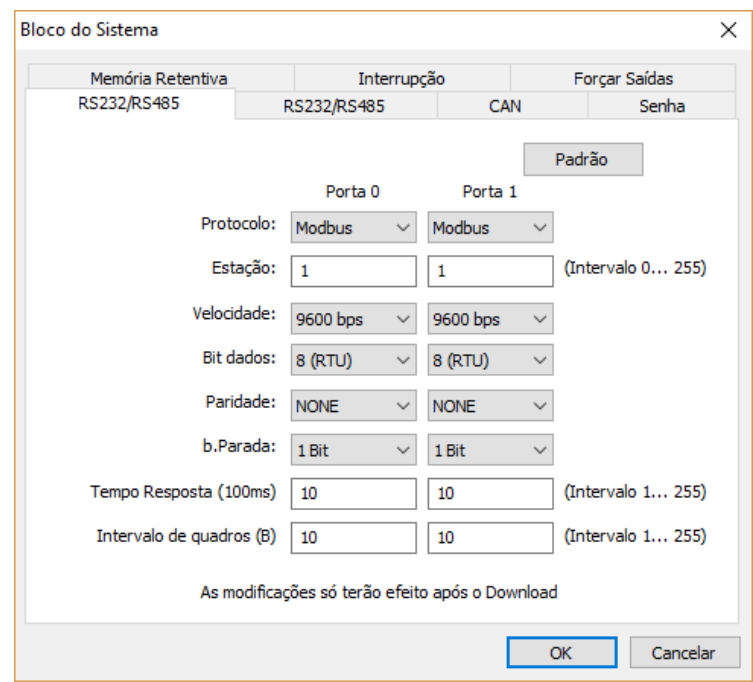

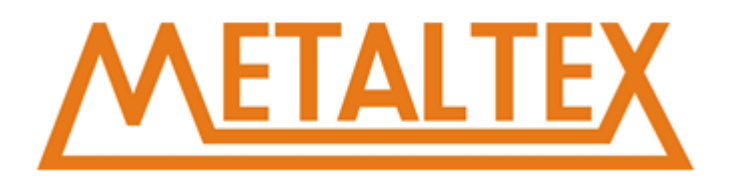

Interface RS232/RS485: Todas as portas usam o protocolo MODBUS. Você pode usar até 4 portas: porta 0, porta 1, porta 2 e porta 3.

É possível ajustar o baud rate, data bit, stop bit, paridade, timeout e o frame interval time (janela de varredura).

Interface CAN:

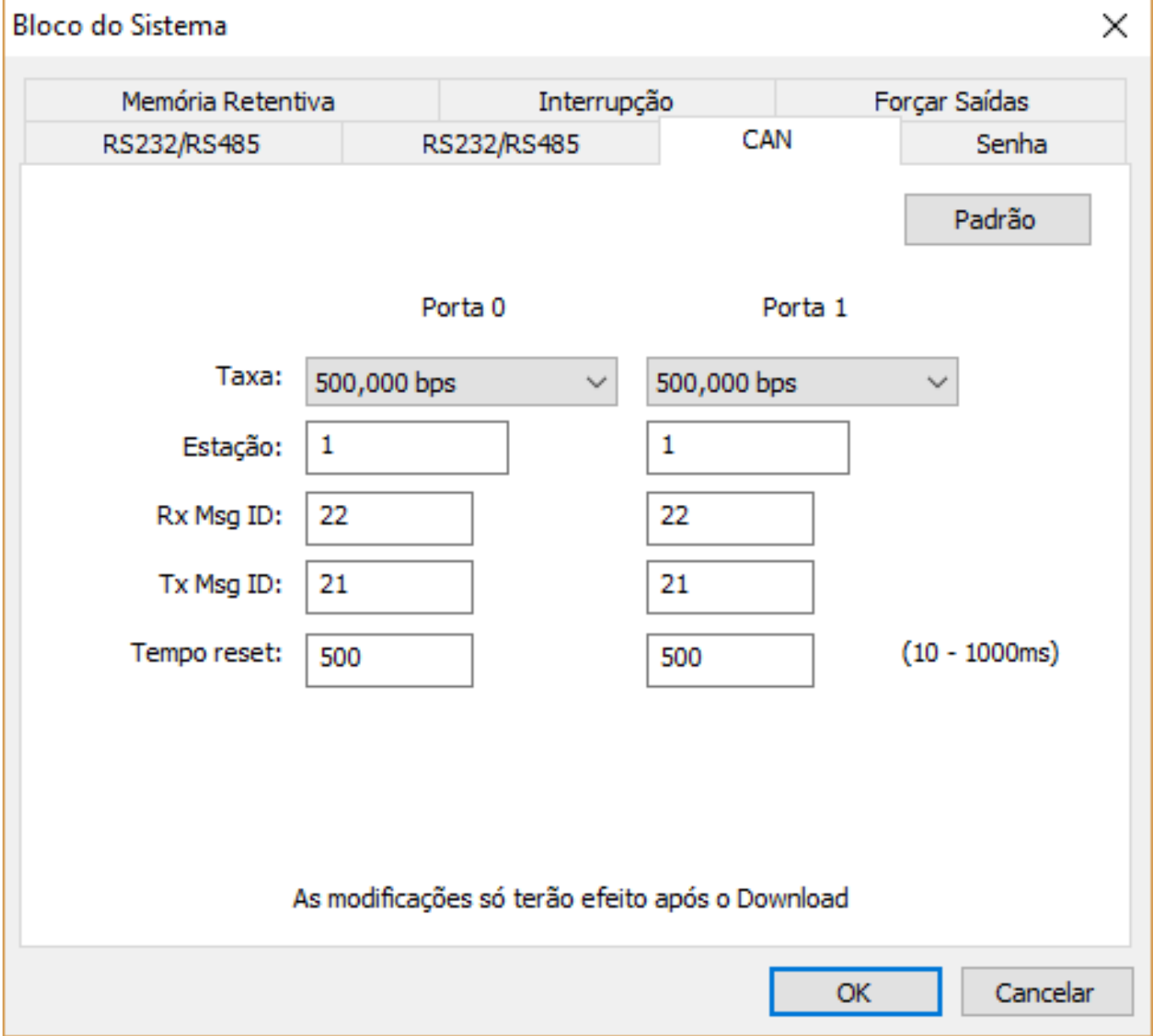

O Nexo suporta comunicação CAN. Podemos aprender sobre ela no Bloco de comunicação.

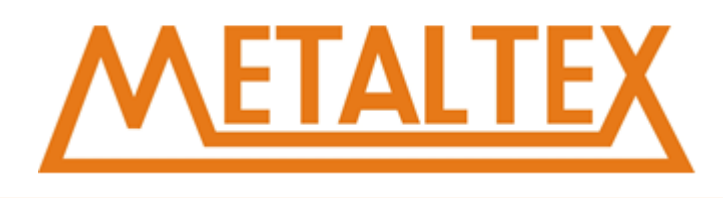

#### Interface de Senhas:

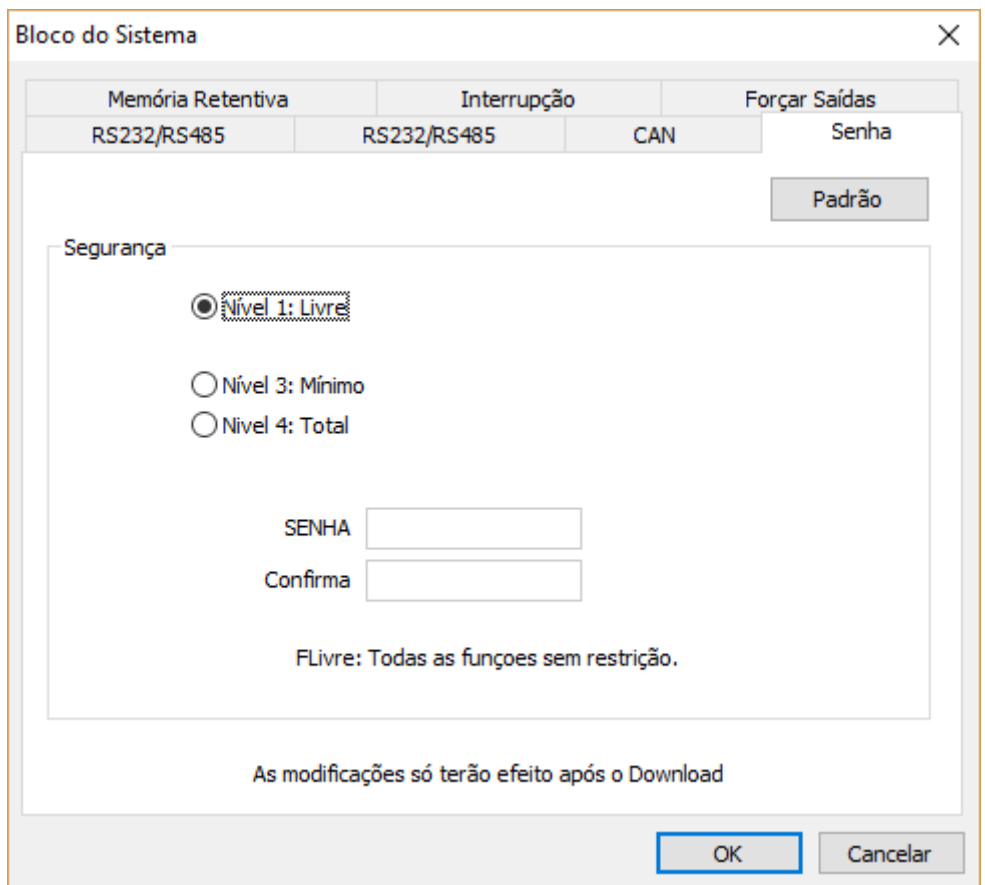

Temos 3 níveis de senhas.

- Level 1 Fraca: todas as funções, sem restrições.
- Level 2 Mínima: necessário senha antes de usar qualquer função.
- Level 3 Forte: Upload e Download bloqueado e necessário senha antes de usar qualquer função.

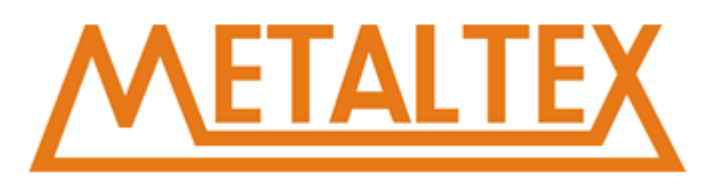

# Interface Áreas Retentivas:

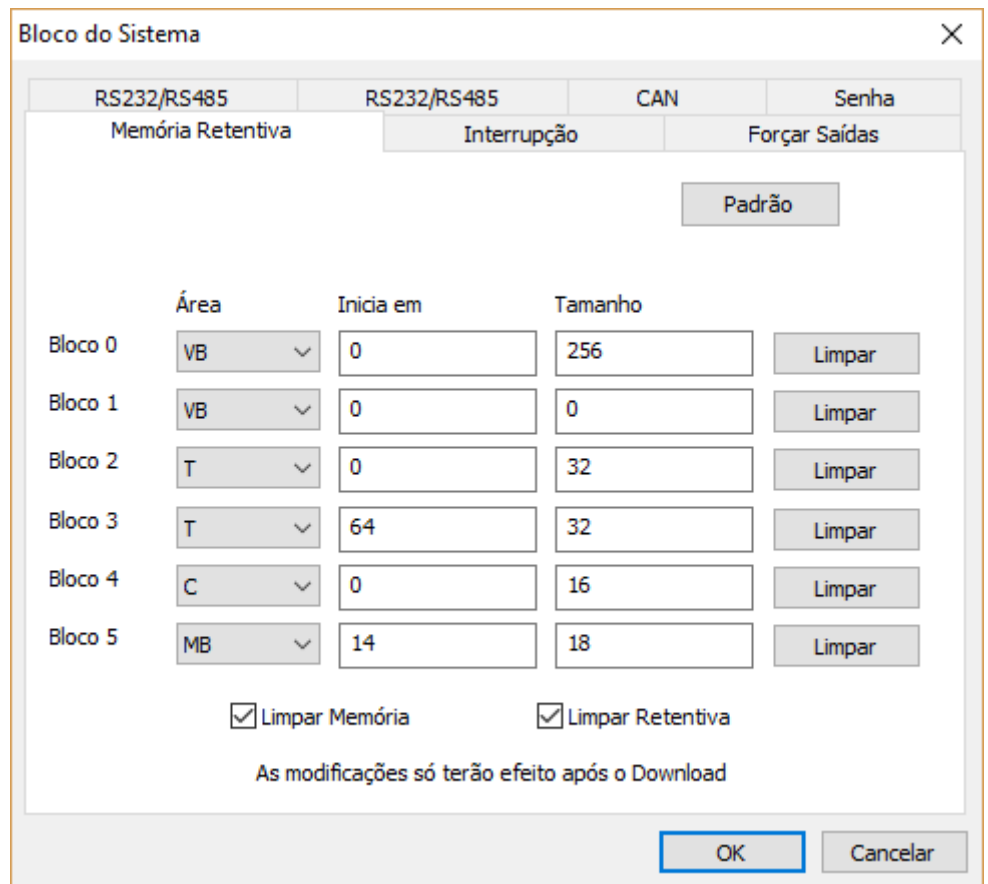

Por padrão, toda área de memoria M, T, V, e C são configuradas como retentivas. É possível redefinir essas áreas para não retentivas. Para os temporizadores e contadores, somente a memória do valor atual poderá ser mantida. Os bits são resetados quando o Nexo é desligado.

Todas as variáveis armazenadas na área retentiva são gravadas permanentemente. O Nexo pode armazenar até 800 bytes.

Configuração de Interrupção:

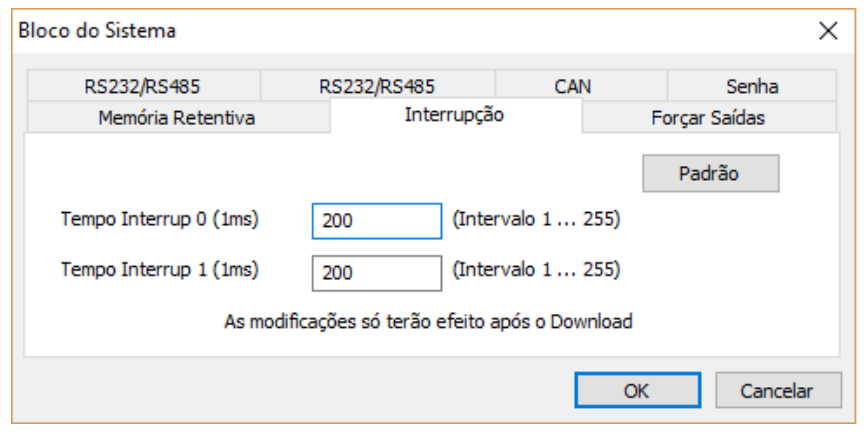

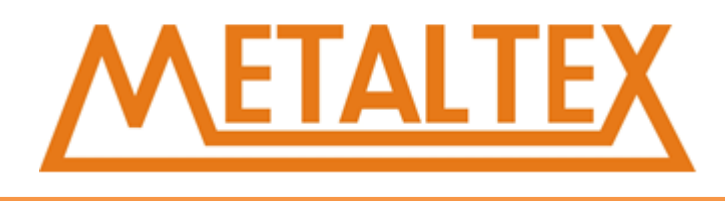

O Nexo possui 2 eventos de interrupção por tempo, interrupção 0 e interrupção 1. Você pode ajustar o tempo de interrupção entre 1 e 255 milisegundos.

Tabela Forçar Saídas:

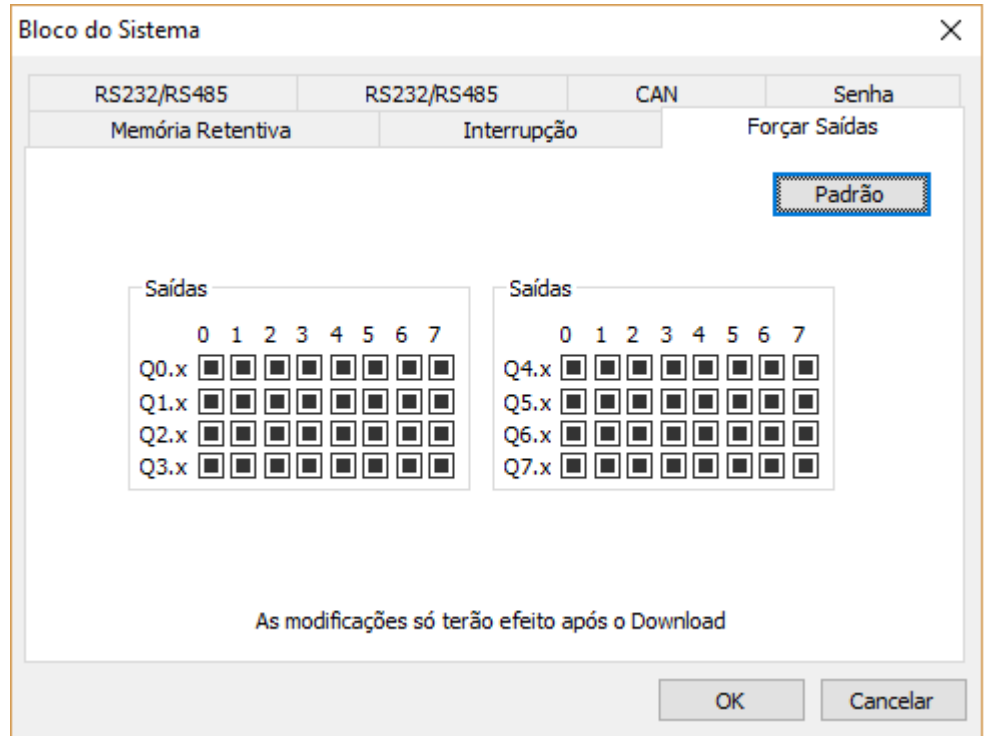

As saídas podem ser forçadas para 1, o estado forçado se mantem até mesmo quando o Nexo está em modo STOP.

# **6.4.4. Bloco de dados**

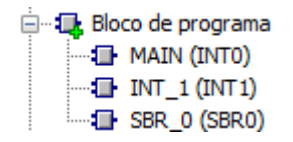

O bloco de programa possui três partes, nomeadas de, MAIN (Programa principal), INT-1 (rotina de interrupção) e SBR-0 (sub-rotina). Selecione qualquer um deles e click com o direito para remover ou adicionar um novo INT ou SBR. O MAIN não pode ser removido.

# **6.4.5. Bloco de dados**

Símbolo função

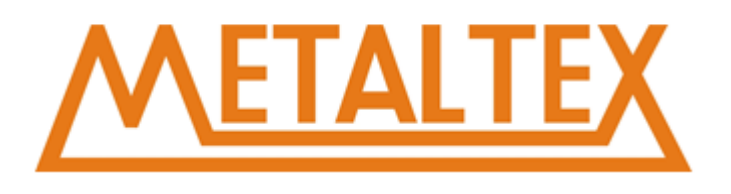

De um duplo clique em "Símbolo função" para abrir a interface:

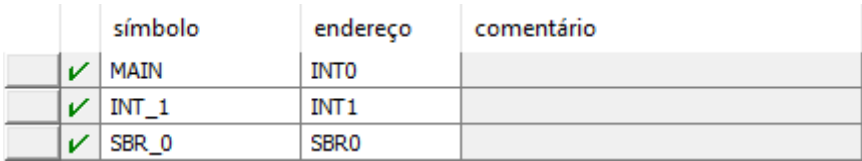

Você pode mudar os símbolos, endereços, e comentários.

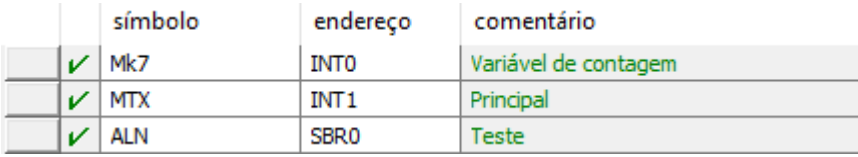

# **6.4.6. Símbolo de variável**

Símbolo variável USR\_0 (USR0) USR 1 (USR1)

De um duplo clique para abrir:

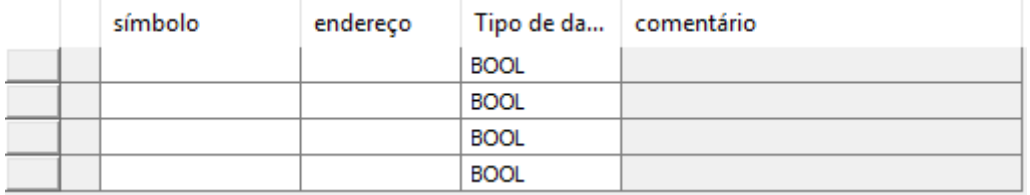

É possível alterar os símbolos, endereções tipos e comentarios:

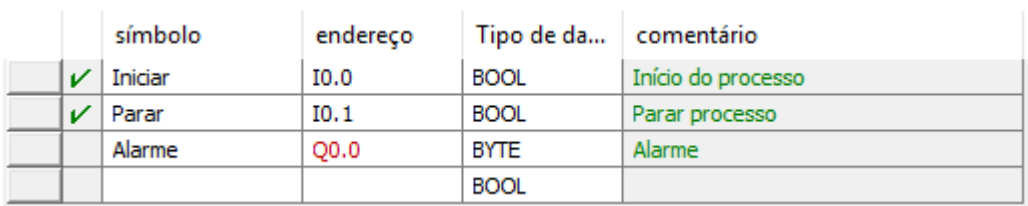

Quando o endereço e o tipo não coincidem o endereço fica vermelho.

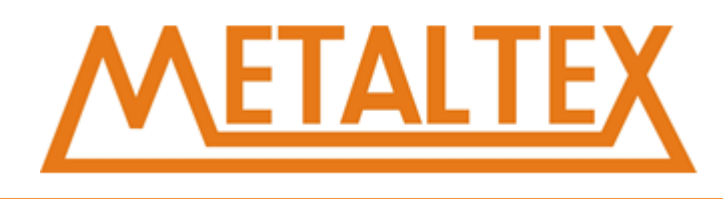

# **6.4.7. Monitor de valores**

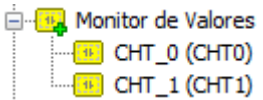

#### Duplo clique para abrir:

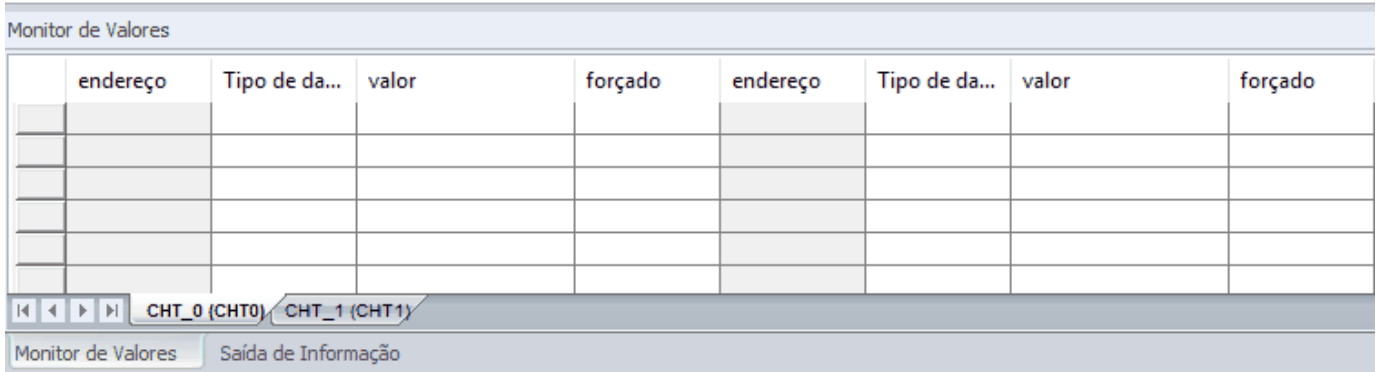

No Monitor de valores você pode monitorar e forçar valores.

# **6.4.8. Referência cruzada**

#### **Referência** cruzada

A referência cruzada mostra o endereço, símbolo, localização, e instrução como na imagem abaixo:

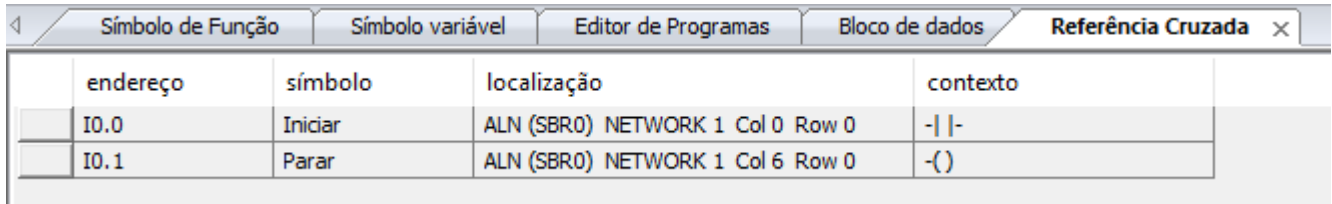

Não é preciso fazer uma compilação para usar a referência cruzada.

# **6.4.9. Referência cruzada**

comunicação

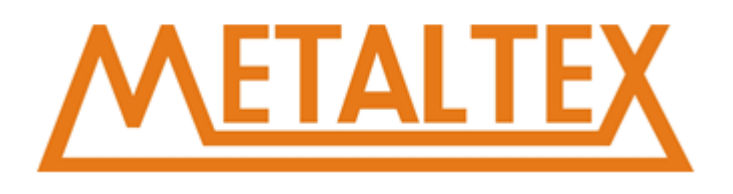

Configuração de interface de comunicação com o Nexo:

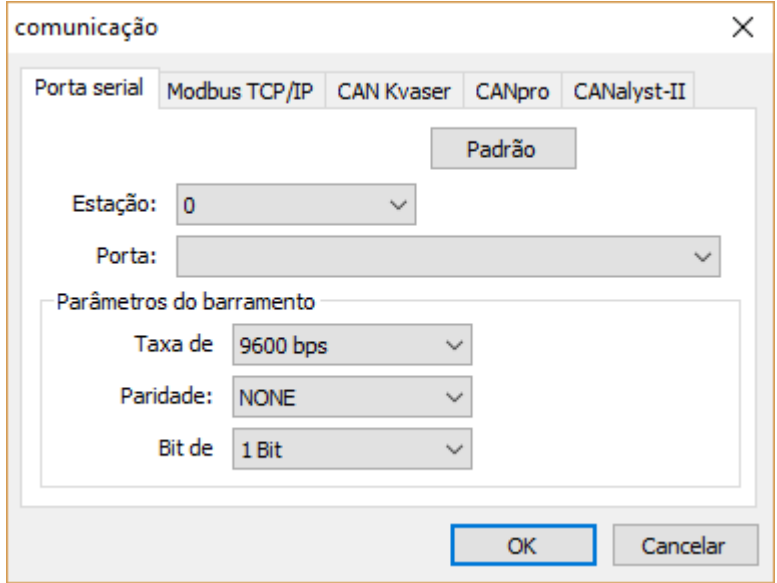

Porta Serial: Configuração serial padrão.

MODBUS TCP/IP: Ainda não é suportado.

CAN Kvaser, CANpro, CANalyst-II são modos de comunicação CAN.

MODBUS TCP/IP: Ainda não suportado.

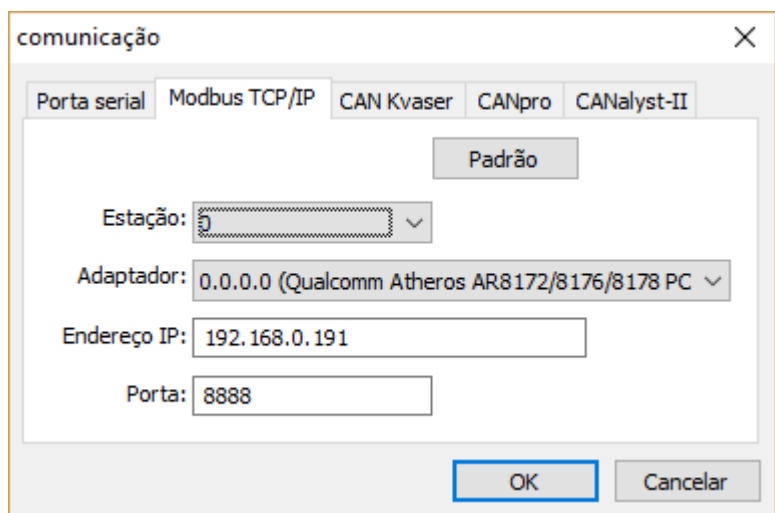

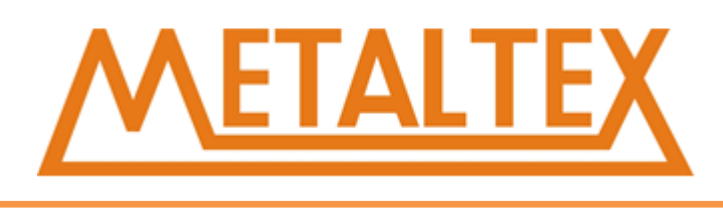

CAN Kvaser, CANpro, CANalyst-II são modos de comunicação CAN.

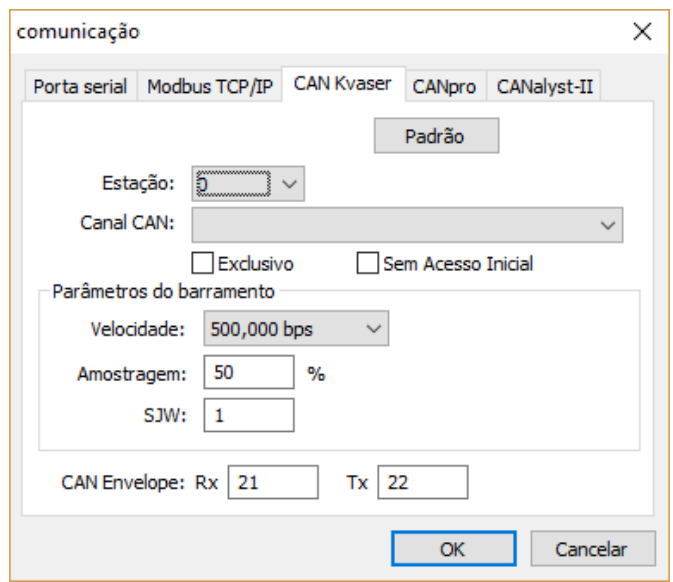

# **6.4.10. Editor de Programas**

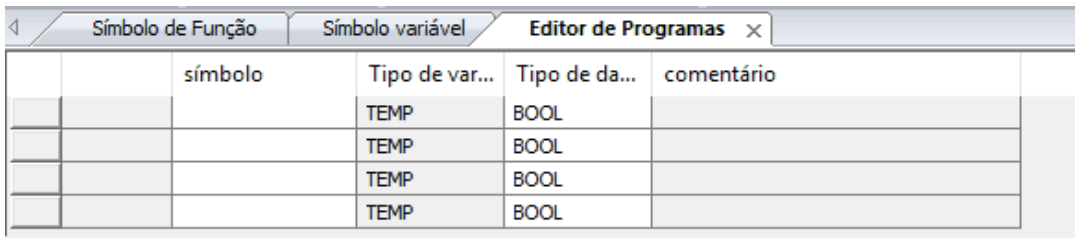

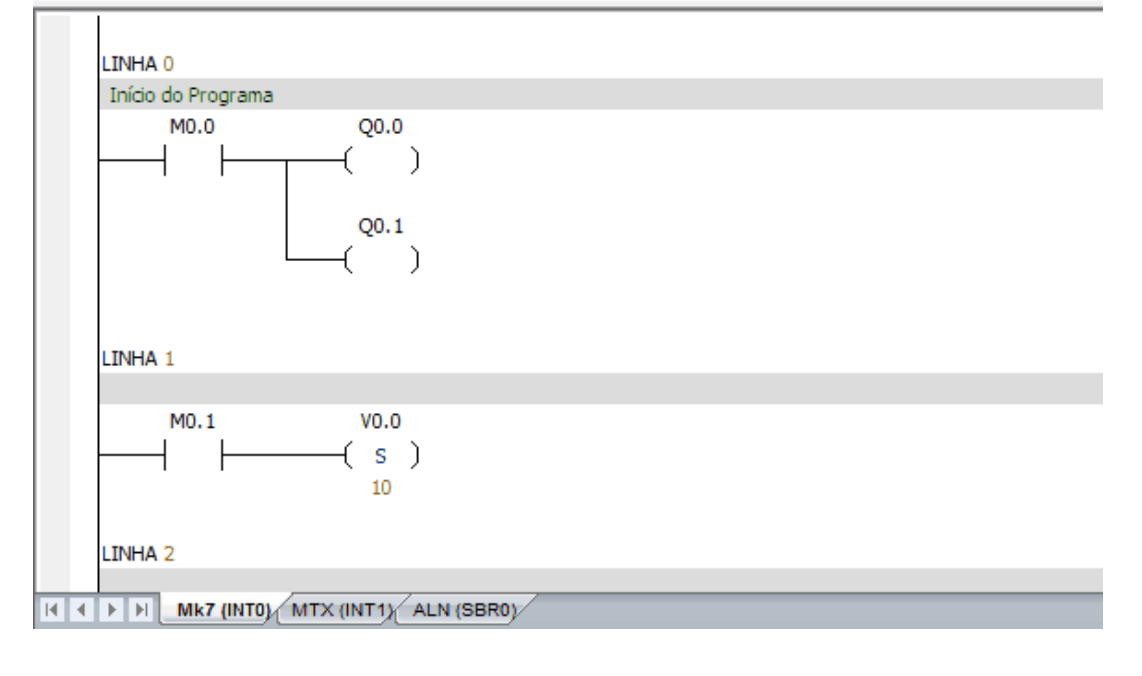

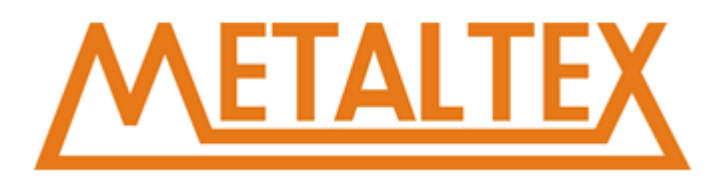

# **6.4.11. Saída de Informação**

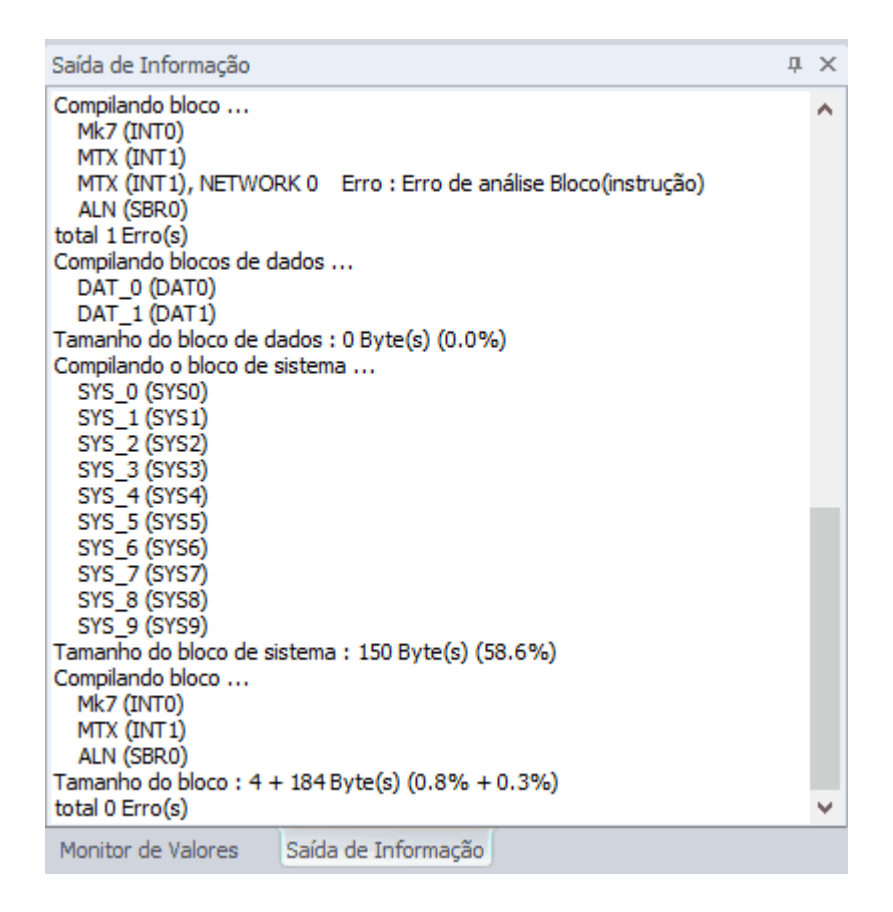

Status: Capítulo 5.3.7.

Informações: A janela de informações mostra erros de compilação, informações sobre memoria, bloco de sistema, etc.

# **6.5. Conceitos de programação**

# **6.5.1. Como o programa funciona**

O programa roda em um ciclo, o Nexo lê e escreve os dados continuamente. Quando é feito o download do programa para o Nexo e colocado em modo RUN, a unidade de processamento central (CPU) executa o programa na seguinte ordem:

A: Leitura das entradas.

- B: Uso das entradas para o controle lógico.
- C: Armazena a imagem do resultado lógico em um registrador.
- D: No fim do programa, envia a imagem do registrador para as saídas.

E: Repete todos os passos.

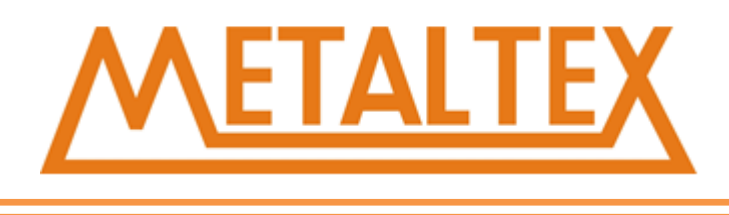

O NeXo executa uma serie de tarefas repetidamente. O ciclo de execução dessas tarefas e chamado de scan cycle. As tarefas são:

A: Leitura do status de entrada.

B: Execução das instruções do programa, armazenamento de dados.

C: Execução das comunicações.

D: Execução de auto teste e diagnostico de CPU. O Nexo confirma se o hardware, a memória de programa e os módulos de expansão estão em operação normal.

E: Os valores armazenados na imagem são escritos na saída.

**Atenção:** A execução do scan cycle só ocorre quando o Nexo está em modo RUN.

# **6.5.2. Visão geral endereçamento**

### **Identificando endereços absolutos e simbólicos**

Você pode usar endereços absolutos ou símbolos para identificar instruções no programa. A referência absoluta usa a área de memória (bit/byte) para identificar os endereços. A referência simbólica usa letras, números e alguns caracteres para identificar endereços ou valores.

#### **Como mostrar o endereço no editor does programa:**

I0.0 – O endereço absoluto é composto da area de momoria mais o bit endereço. #INPUT1 – O simbolo '#' indica uma variavel local. INPUT1 – Nomenclatura global ??.? ou ???? – Indica um endereço indefinido (deve ser definido antes da compilação).

# **Símbolo Global**

Os símbolos do escopo Global podem ser usados em todo o programa. Pela tabela global de variáveis, você pode assimilar um símbolo a uma variável.

#### **Variável Local**

As variáveis locais são declaradas dentro de uma POU, e só podem ser usadas na POU onde foi declarada

**Atenção:** Se você usar um mesmo símbolo no escopo local e no global, as variáveis locais têm prioridade.

As variáveis locais usam a memória temporária L, não utilizando assim memória de programa no CLP. As sub-rotinas que usam apenas variáveis locais, são rotinas moveis, que podem ser usadas em mais de um programa. Como a variável local é temporária, lembre-se sempre de inicializar os valores na POU. Somente a tabela de variáveis global suporta variáveis constantes.

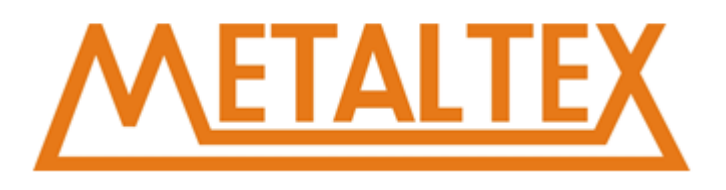

# **6.5.3. Como organizar o programa**

#### **Elementos básicos de controle do programa**

O programa NeXo consiste nos seguintes tipos de programa:

**Programa Principal:** Corpo principal do programa, é onde colocamos as instruções de controle. As instruções são executadas em sequência uma vez a casa ciclo (scan).

**sub-rotina:** a sub-rotina é executada quando é chamada pelo main, interrupt, ou até mesmo outra sub-rotina.

**interrupt routine** Sub-rotina de interrupção, é executada somente quando o evento de interrupção ocorre.

#### **Como finalizar uma POU**

O compilador usa funções incondicionais para terminar cada POU: END, MEND, RET ou RETI. Se alguma dessas funções incondicionais forem usadas, o compilador retornará uma mensagem de erro.

# **6.6. Como usar o Nexo Ladder**

# **6.6.1. Como contruir um novo projeto**

Clique <sup>#1</sup>, Criar novo projeto.

#### **Abra um projeto existente**

Clique em no ícone "Arquivo", selecione"Abrir" ou "Abrir arquivo PWM".

#### **6.6.2. Principio de trabalho em Ladder**

A lógica Ladder (LAD) é uma linguagem gráfica similar a um diagrama elétrico onde vários componentes gráficos compõem uma rede lógica em forma de escada. Esses components são:

Contato  $1^+$ : Quando o valor logico do contato NA é igual a 1 o do contato NF é igual a 0, a 'energia' pode passar por esses contatos.

Bobina  $\overline{3}$ : A bobina representa uma saída.

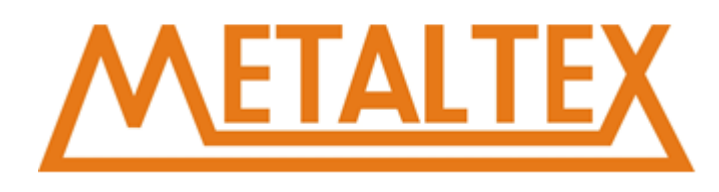

Bloco **:** Cada bloco representa uma função.

A "energia" flui do lado esquerdo da rede até os blocos ou bobinas no lado direito.

# **6.6.3. Regras de paralelos e series**

#### **Uso dos contatos**

Cada Linha deve começar com um contato. E não pode terminar com um contato.

### **Uso das bobinas**

A linha não pode começar com uma bobina.

A bobina é usada para terminar uma linha lógica. Uma linha lógica pode ter mais de uma bobina, que pode ser inserida em uma ramificação paralela a linha lógica. As bobinas não podem ser inseridas em série.

### **Uso dos Blocos de Função**

Se o bloco possuir ENO, o bit habilitado, será estendido até a saída do bloco; Significa que você poderá inserir vários blocos em série desse. Se o bloco não possuir ENO não poderá ser utilizado mais blocos na mesma linha lógica.

#### **Tamanho limite da Linha logica**

A área onde é colocada o elemento lógico é chamada Célula. Uma linha lógica pode possuir até 32 células verticais e 32 horizontais.

# **6.6.4. Entrada de comandos**

#### **Linha**

Você pode usar linhas verticais e horizontais para ligar os componentes em uma Linha Lógica.

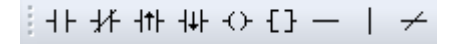

#### **Duplo clique na Raiz do projeto**

1. Coloque o cursor na célula onde deseja inserir o componente lógico.

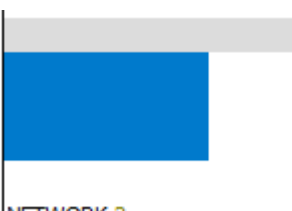

NETWORK<sub>2</sub>

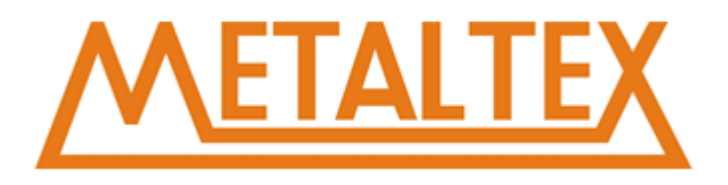

2.Selecione a instrução desejada com 2 cliques.

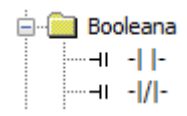

A instrução ira aparecer na célula selecionada:

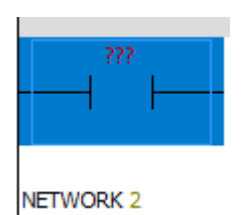

# **Pela barra de ferramentas ou atalhos**

1. Selecione a célula.

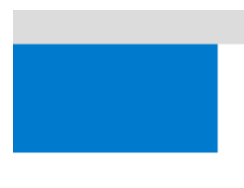

NETWORK 3

2.Clique no botão desejado na barra de ferramentas

 $+$  |  $-$  <br> {}  $\rightarrow$  |  $\rightarrow$ 

Ou use os atalhos do teclado (F4= contato, F6= bobina, F9= bloco).

3. O segundo passo é selecionar a instrução na lista que irá aparecer.

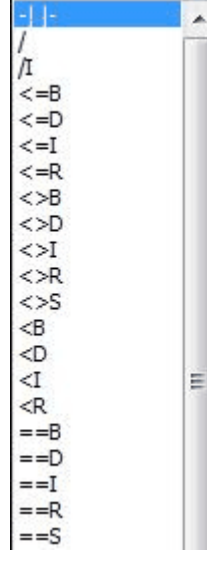

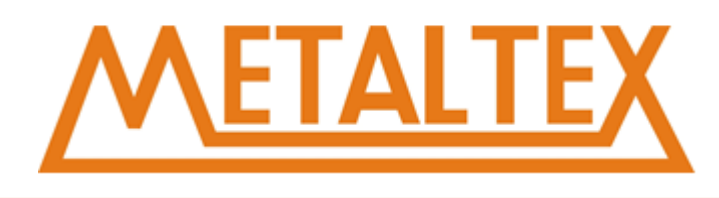

# **6.6.5. Como endereçar os elementos**

Quando um elemento logico é inserido, a instrução fica com sinais de interrogação. Isso indica que a instrução não foi vinculada a nenhum endereço de memória e o compilador retornará um erro. Você poderá inserir um endereço de memória, ou um símbolo já declarado na tabela global ou local.

**Atenção**: Quando um símbolo é declarado na tabela local, automaticamente é vinculado a uma memória L.

# **6.6.6. Como editar os elementos**

#### **Cortar, copiar, colar, ou apagar múltiplas linhas**

Clicando e arrastando, ou clicando com a tecla Shift pressionada é possível selecionar múltiplas linhas.

É possível cortar e copiar:

- 1. Textos do programa.
- 2. Instruções em LAD e STL.
- 3. Uma linha logica inteira.
- 4. Múltiplas linhas adjacentes
- 5. Todas as linhas
- 6. Tabela de símbolos, Linha e coluna da tabela
- 7. Tabela de monitoramento, linha e coluna da tabela.

# **Editar células, instruções, endereços e ramificações**

Selecione a célula, e clique com o botão direito do mouse: É possível apagar, cortar, copiar e colar elementos e ramificações:

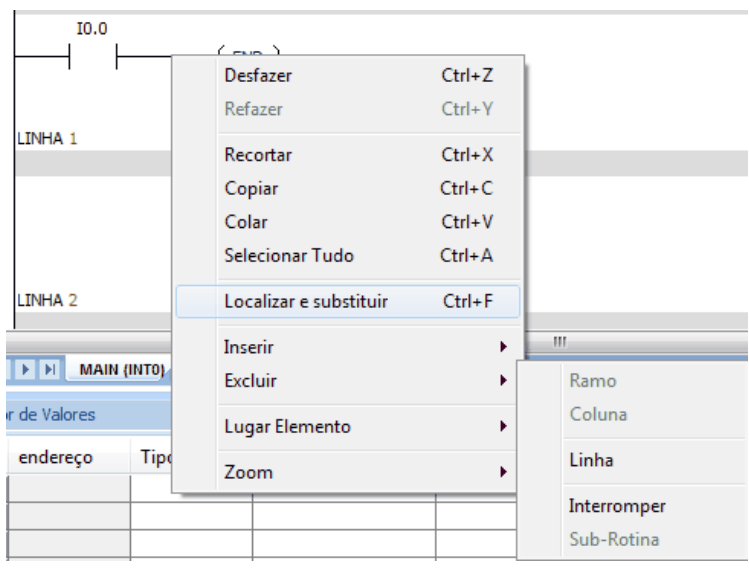

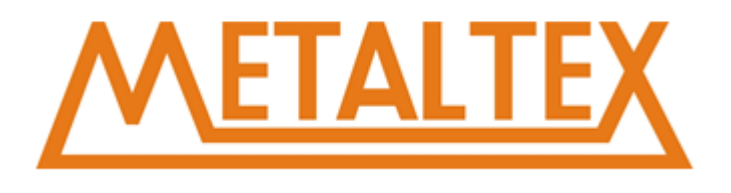

Use também as teclas DELETE ou BACKSPACE para apagar células. Use o mouse para selecionar as linhas verticais.

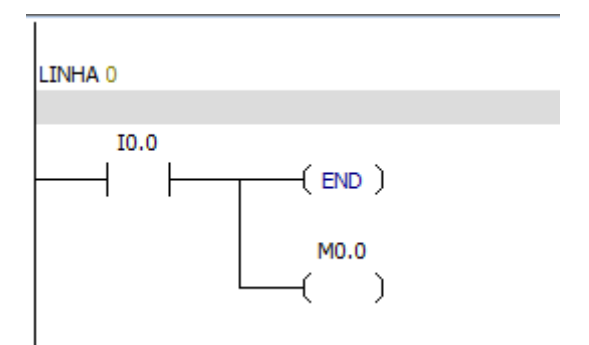

# **6.6.7. Como usar o Encontrar / Substituir**

1.Selecione Editar > Encontrar e Substituir, ou o atalho Ctrl+F:

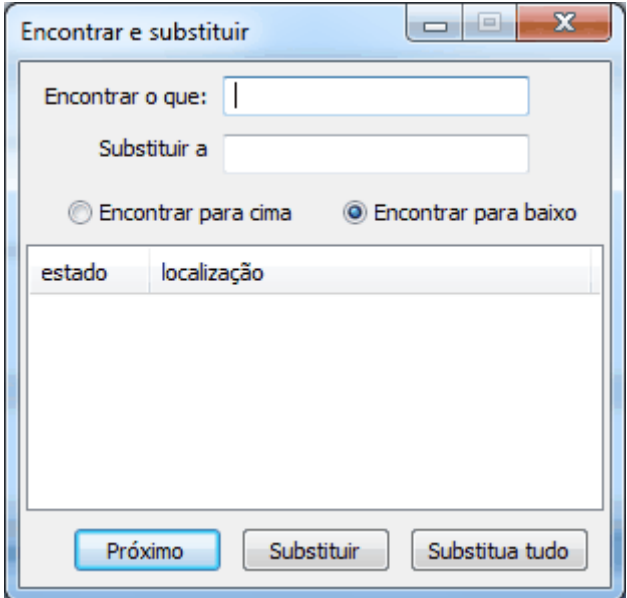

#### **Função Encontrar**

1.Entre com a string para procurar, selecione entre Encontrar para cima ou Encontrar para baixo.

#### **Função Substituir**

- 1. Entre com a string para procurar, selecione entre Encontrar para cima ou Encontrar para baixo.
- 2. Entre com a string para substituir no campo "Encontrar o que".
- 3. Clique em "Próximo" para encontrar a próxima string.
- 4. Para substituir, clique "Substituir". Se quiser substituir todos, clique "Substituir todos".

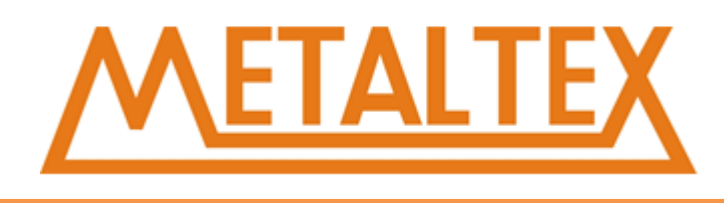

#### **Onde usar**

Você pode usar o "Encontrar" e "Substituir" na janela de edição do programa para localizar strings como instruções, número de linha, títulos de linhas. O "Encontrar" não localiza strings em comentários.

# **6.6.8. Como identificar erros no programa**

Os erros aparecem em vermelho. Quando um valor ou símbolo com erro é substituído a fonte volta para a cor normal automaticamente.

# **6.6.9. Como compilar**

Você pode usar o botão na Barra de Ferramentas "CLP" ou menu "Compilar".

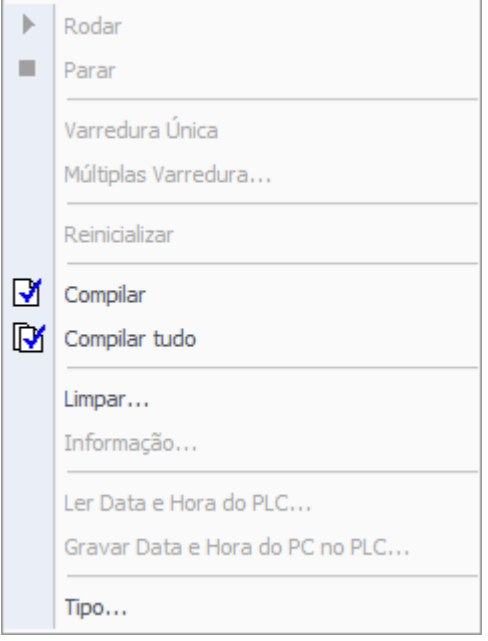

"Compilar" **D**ermite compilar um único elemento do projeto. Quando você seleciona "compilar", a janela atual é compilada e as outras janelas não são compiladas.

"Compilar tudo" **D** Compila o editor do programa, o bloco do sistema e o bloco de dados. Quando você usa o comando "Compilar tudo", todas as janelas são compiladas.

#### **Use a Saída de Informação para resolver problemas**

Quando um programa é compilado, a janela de saída lista todos os erros do programa. Os erros incluem localização (Network, linha e colune) e tipo de erro.

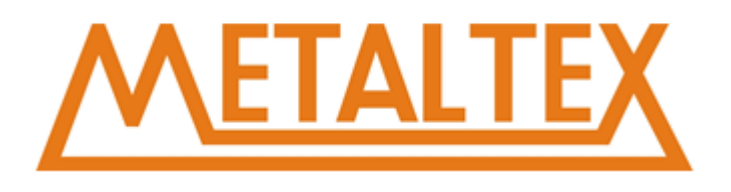

# **6.6.10. Como salvar o projeto**

Você pode usar o botão "Salvar" na barra de ferramentas para salvar o seu projeto ou usar o atalho  $CTRL + S$ .

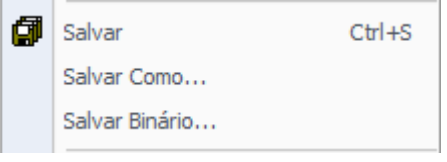

**"Salvar"** permite que você salve todas as mudanças rapidamente no seu projeto.

**"Salvar como"** permite que você altere o nome do projeto atual e o local do diretório.

# **6.7. Comunicação e transferência do programa**

# **6.7.1. Configuração de comunicação**

Para estabelecer uma conexão entre o computador e o Nexo é preciso selecionar o tipo de conexão de acordo com o cabo utilizado.

Você pode mudar os tipos de conexão em qualquer momento.

Passos para estabelecer a comunicação:

1. Use o cabo de comunicação para conectar o CLP e o computador.

Parâmetros Padrão:

Estação: 0

Porta: Selecione a porta correta

Taxa de: 9600 bps

Stop bit: 1 bit

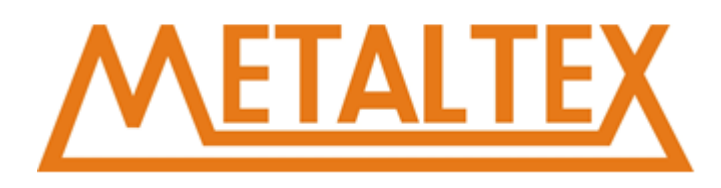

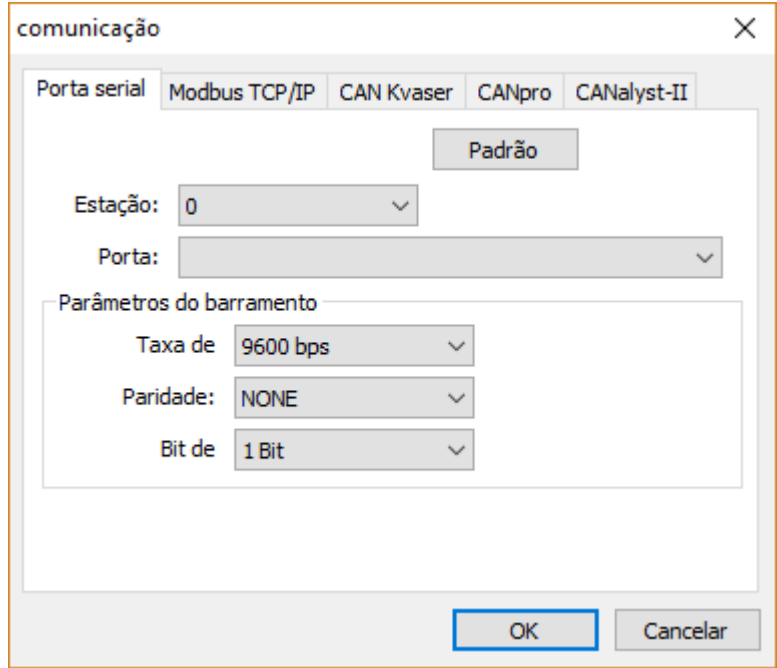

2. Selecione o modelo do CLP: Certifique-se de que o modelo PLC no software seja compatível com o modelo PLC atual.

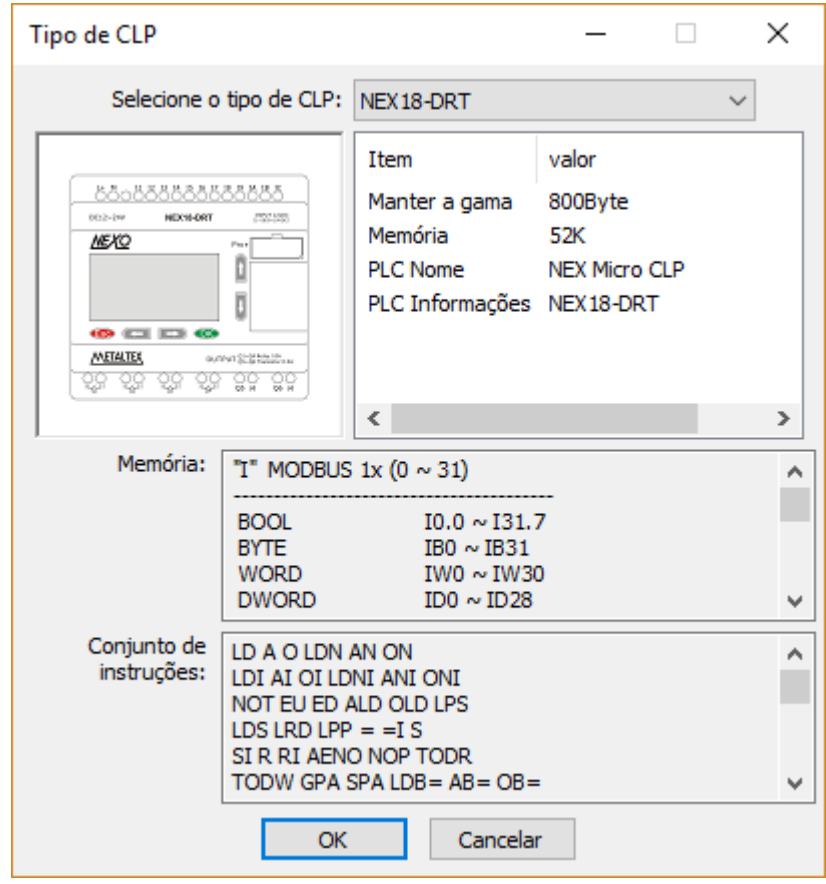

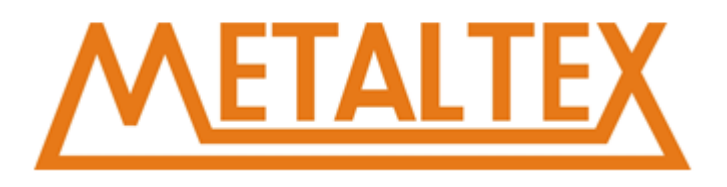

# **6.7.2. Download do programa**

Com a comunicação entre o NexoLadder e o CLP Nexo estabelecida, você pode descarregar o programa, com os seguintes passos:

**Atenção**: o novo programa subscreve o programa antigo.

1.Antes de descarregar o programa no CLP, o programa deve ser compilado **de B**.

2.Após compilado corretamente, clique no botão "Download"  $\overline{\phantom{a}}$  na barra de ferramentas ou selecione Arquivo> Download.

A interface é a seguinte:

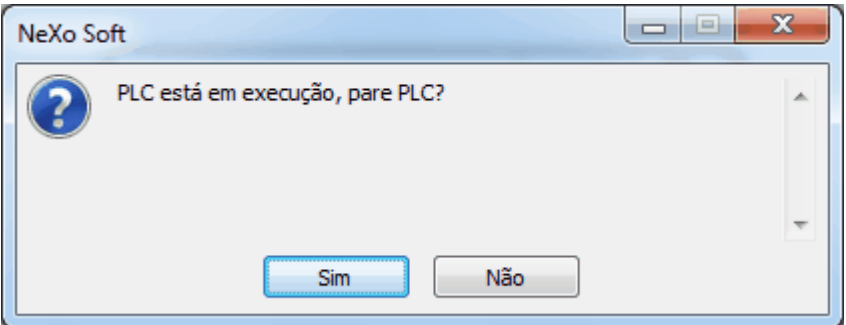

Clique em Sim, o software irá descarregar automaticamente o programa, o bloco de dados e as configurações da CPU para o PLC.

3.Quando o programa é descarregado corretamente, a interface é a seguinte:

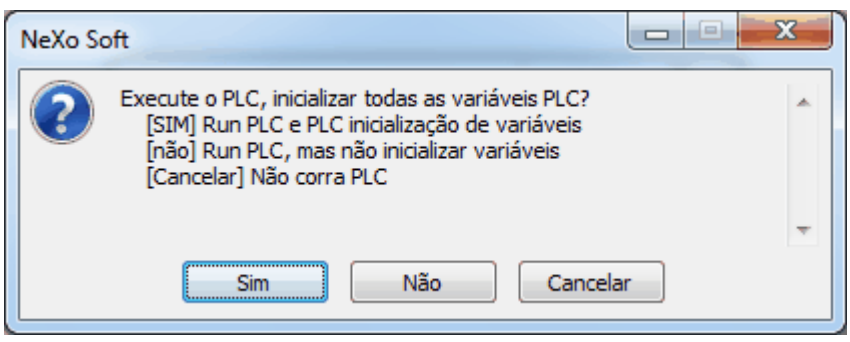

Há três opções para você escolher.

阳 para monitorar o programa. Quando você escolhe "cancelar", o PLC para. Você pode clicar no botão "executar" e em seguida, clicar em "conexão" **Fa para monitorar o programa**.

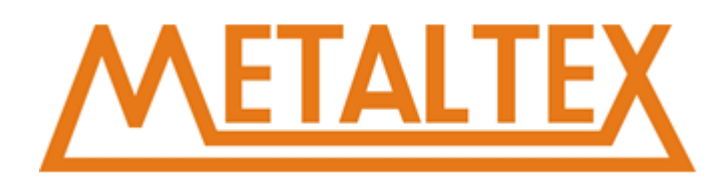

5. Se o CLP definido no software for diferente do PLC da conexão real, o software exibirá uma mensagem de aviso.

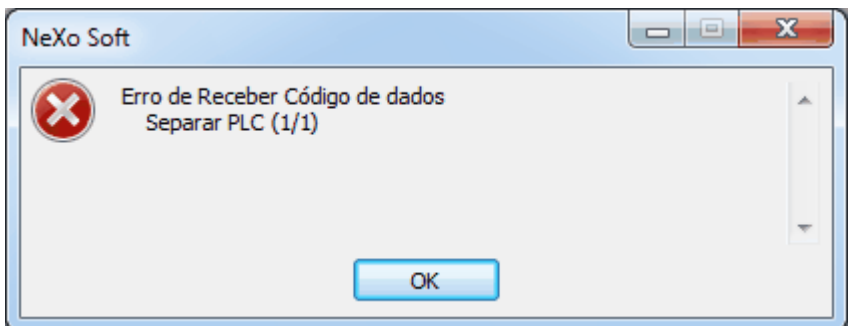

6.Você pode clicar duas vezes em "Gestão de Projeto" para modificar o modelo do CLP.

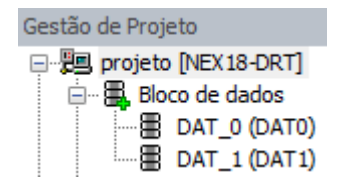

7.Clique no botão "download" para descarregar o programa novamente.

8.Se o programa for transferido corretamente, você pode alterar o CLP do modo "Parado" para o modo "Execuçao".

# **6.7.3. Como corrigir erros de compilação e erros de download**

A janela de saída exibe automaticamente informações do programa e mensagens de erro quando você compila um programa ou descarrega um programa.

A informação normalmente inclui o erro de Network, a posição da coluna, linha, código de erro e as instruções.

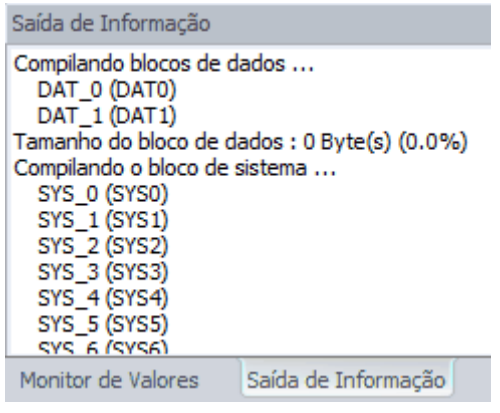

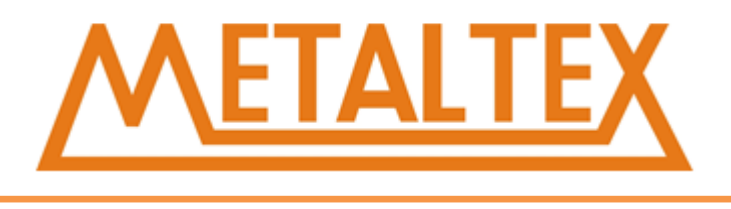

Se você fechou a janela de saída, selecione Vista > Quadro > saída de informação na barra de menu, para exibir novamente a janela de saída.

# **6.7.4. Como monitorar e depurar o programa**

Após o download do programa, você pode usar a função de diagnóstico da barra de ferramentas "debug".

**Barra de ferramentas Depurar**: **데 데 스 프** | 阿 丽 | ト ■ | ク

### **O que é "estado de monitoramento"?**

O estado de monitoramento mostra o valor atual dos dados do CLP e as informações do estado atual. Você pode monitorar, ler, escrever e impor os valores dos dados do CLP usando a tabela de status. Quando o programa é executado, existem duas maneiras de visualizar o CLP Dinâmica de dados.

**Monitoramento de tabela** Exibe o status dos dados na tabela: você pode especificar o endereço, tipo de dados, valor e forçado.

**Monitoramento do status do programa** Exibe o status dos dados na janela do editor do programa: o valor atual do dado do PLC é exibido na instrução STL ou no gráfico LAD.

#### **As condições do status de exibição de dados**

1. Comunicação entre o NexoLadder e CLP.

2. Descarregue o programa para o CLP.

3.Para visualizar as mudanças contínuas do estado de dados do CLP, o mesmo deve estar em modo RUN.

4.Se o programa que você monitorar não for implementado, não haverá um estado exibição.

#### **Atenção:**

Ao transferir o programa, você deve selecionar o modo RUN no CLP para executar o programa. Por exemplo, no modo STOP, você não poderá ver os resultados esperados da operação lógica do programa.

#### **Como visualizar o status dos dados**

No modo RUN, clique na conexão para monitorar o programa. insira o endereço dos dados que deseja visualizar na tabela de estados, a tabela de status mostrará seu valor atual.

#### **A cor do status de execução:**

Contato: quando o contato é ligado, as instruções mudarão a cor. Bobina: quando a saída é ligada, as instruções mudarão a cor.

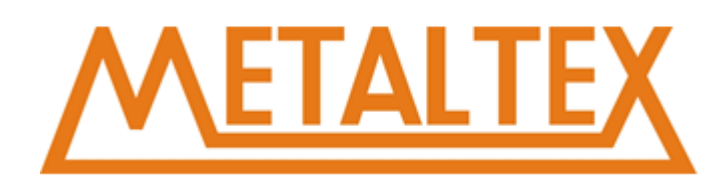

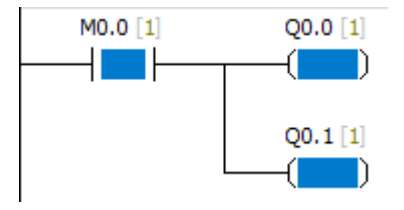

# **Os valores do estado são coletados de maneira contínua ou instantânea Continuidade**

1. Abra a janela do editor do programa e inicie o "monitoramento do status do programa". Quando o CLP estiver no modo RUN, você pode visualizar o estado contínuo dos dados do programa.

2. Abra a janela da tabela de status e inicie o "monitoramento da tabela de status". Quando o CLP estiver no modo RUN, você pode visualizar o estado contínuo dos dados do programa.

### **Instantâneo**

Com o CLP no modo STOP, você pode coletar uma única atualização de status, você também pode usar as funções de "varredura múltipla" e "digitalização única".

### **CLP modo RUN / STOP**

Segue abaixo os seguintes métodos para alterar o modo de operação do CLP:

1.Clique no botão "RUN" para executar o modo RUN. Ou clique no botão "STOP" para executar o modo STOP.

2.Selecione o comando CLP > executar, para executar o modo RUN, ou selecione o comando PLC> stop, para executar o modo STOP.

3. Insira uma instrução no programa (modo STOP).

#### **Atenção:**

Quando o CLP estiver no modo STOP, você poderá executar as seguintes operações:

1.Use a tabela de status ou a janela de monitoramento do status do programa para ver o valor atual dos dados.

2.Fornecer um número limitado de varreduras.

**Quando o CLP estiver no modo RUN, você não poderá usar a função "primeira verificação" ou "varredura múltipla". Quando o CLP estiver no modo RUN, você poderá escrever e forçar dados na tabela de status. Você também pode executar as seguintes operações:**

1.Utilize a tabela de status para visualizar o estado contínuo dos dados do programa.

2. Use o monitoramento do status do programa para visualizar o estado contínuo dos dados do programa.

#### **Prioridade e cancelar prioridade**

**Forçado** Digite o endereço e o valor que deseja forçar na tabela de estados. Em seguida, selecione a função "aplicação". Antes de cancelar o obrigatório, a função aplicação foi efetiva.

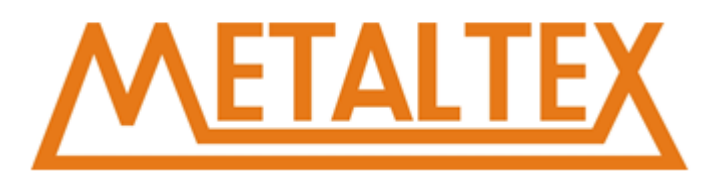

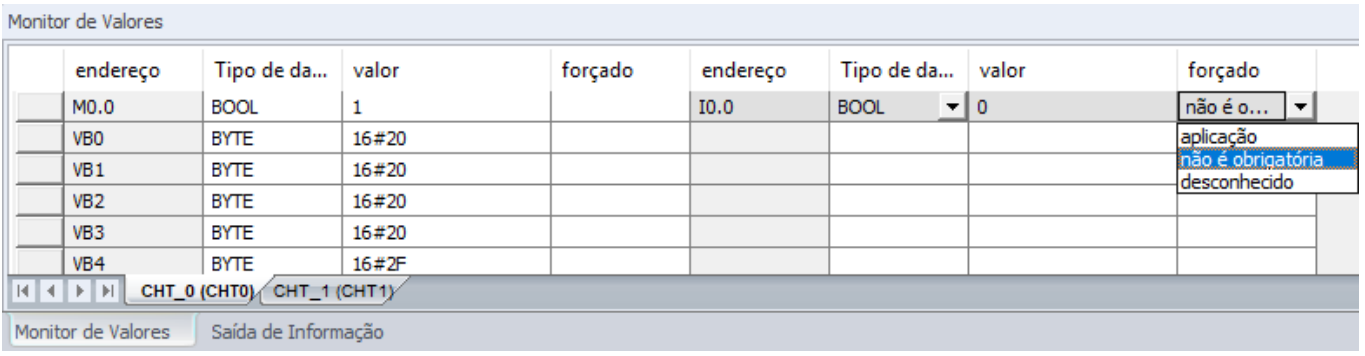

Função "Aplicação" abrange as funções "ler imediatamente" e "escrever imediatamente". Os pontos de E / S podem ser forçados e outras áreas de armazenamento não podem ser forçadas.

**Cancelar o obrigatório** Selecione "não forçado" na tabela de status para cancelar obrigatório

### **Como executar um número limitado de varreduras**

Única varredura:

1.PLC deve ser selecionado para o modo PARAR.

2.Selecione PLC > única varredura na barra de menu..

Multiplas varreduras:

A caixa de diálogo aparece da seguinte maneira:

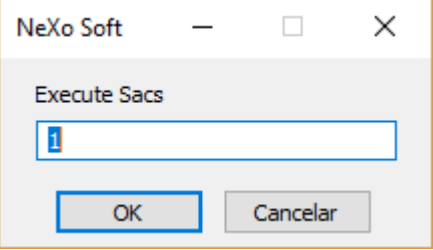

3.Entre com o número de varreduras em seguida clique em "OK".

# **6.7.5. Operação e opções do CLP**

#### **Elementos do programa de controle**

#### **Programa Ladder**

No LAD, os elementos básicos da lógica são representados por contatos, bobinas e caixas.

A entrada é representada por um símbolo chamado contato. O contato é dividido em contato normalmente aberto e contato normalmente fechado.

Contato normalmente aberto: é um contato aberto.

Contato normalmente fechado: é um contato fechado.

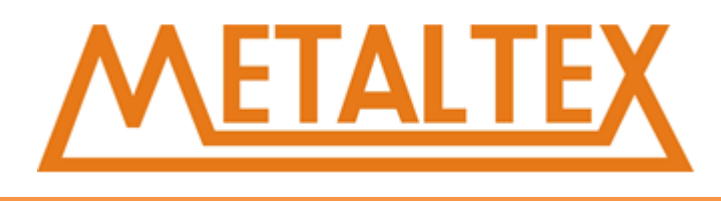

A saída é representada por um símbolo chamado bobina.

Os blocos são blocos de função com várias funções. Os blocos podem facilitar a programação.

#### **Programa STL**

Os elementos do programa STL são representados por instruções. O diagrama de linha e as instruões são seguintes:

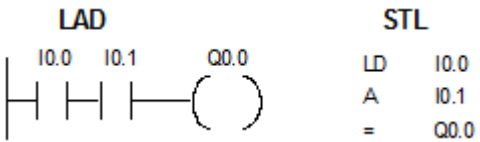

### **Configuração dos blocos do sistema**

Instrução: a anotação detalhada da interface esta em operação ---> blocos do sistema Instructions: The detailed annotation of operation interface--->System blocks

# **7.Descrições de instruções Nexo Ladder**

# **7.1. Boleana**

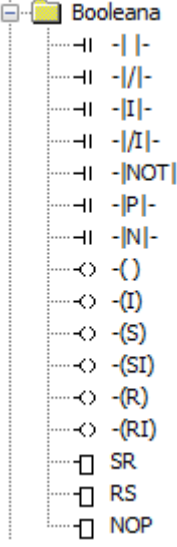

[Como chamar o arquivo de ajuda](#page-231-0)

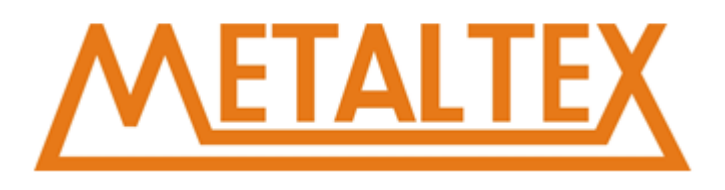

# **7.1.1. Normalmente aberto e Normalmete fechado**

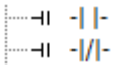

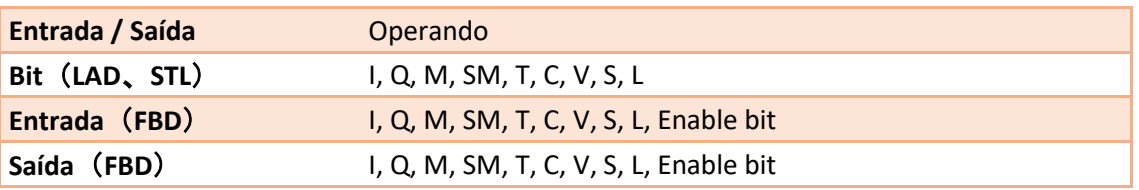

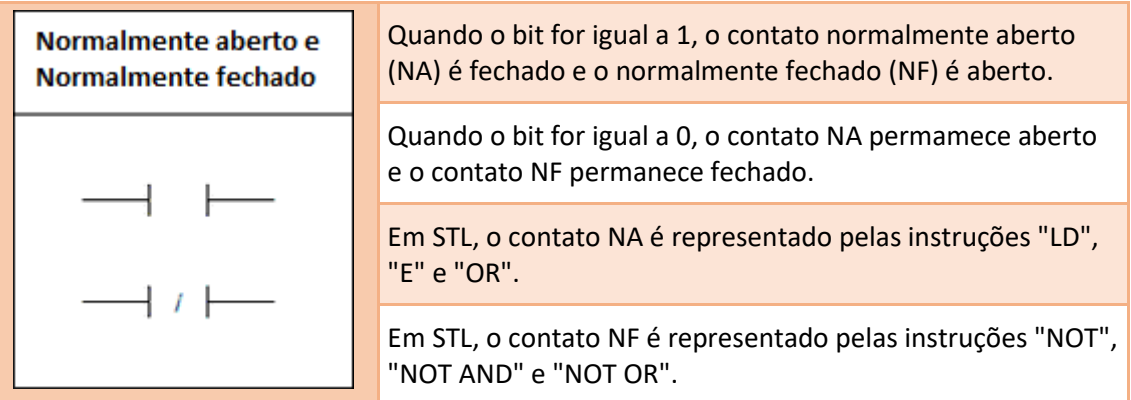

# **Exemplo:**

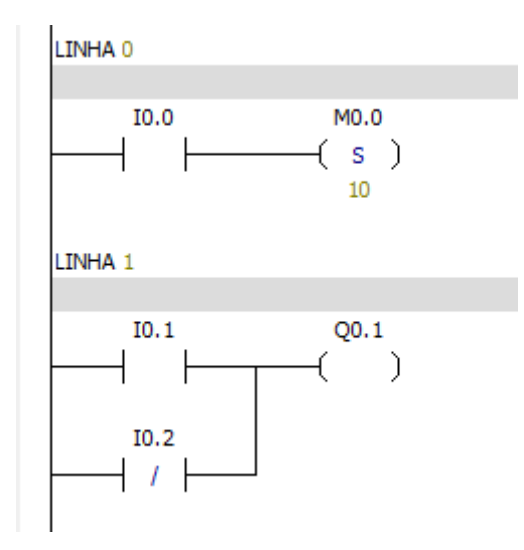

# [Como chamar o arquivo de ajuda](#page-231-0)

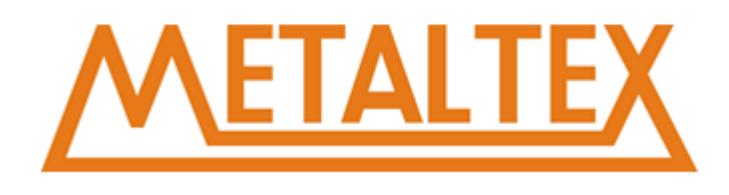

# **7.1.2. Imediatamente o contato NA e imediatamente o contato NF**

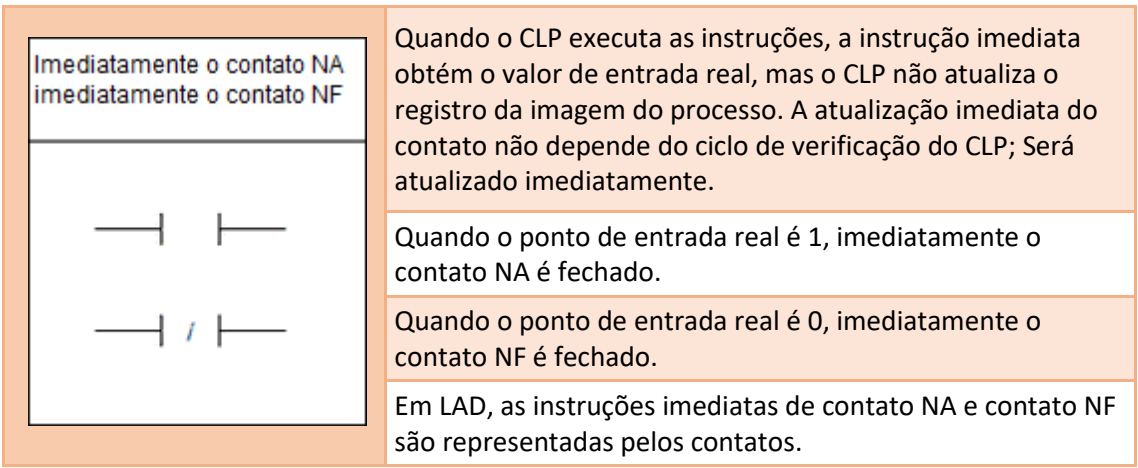

# **7.1.3. NOT inverte instrução**

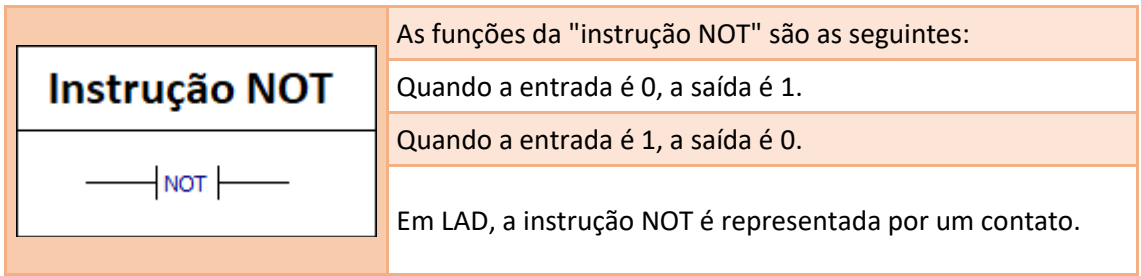

# **Exemplo:**

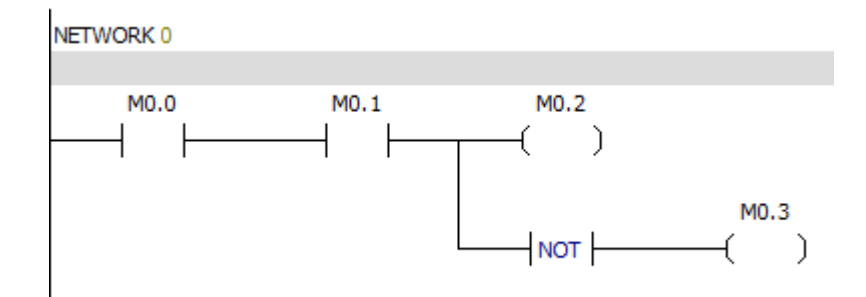

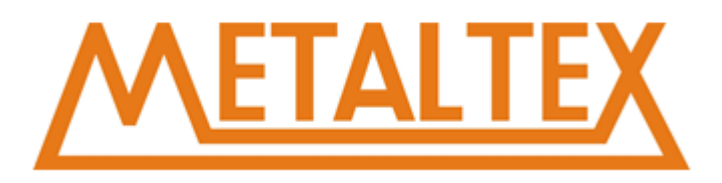

# **7.1.4. Borda de subida e borda de descida**

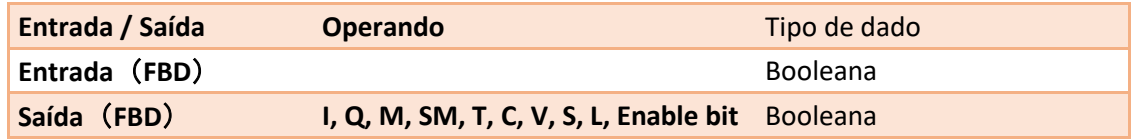

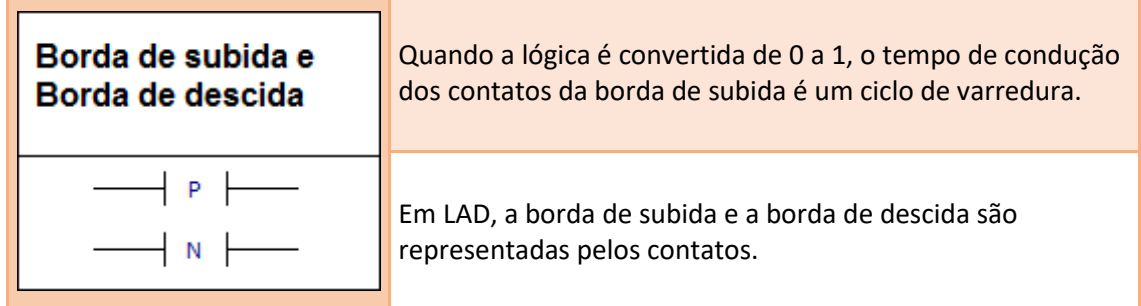

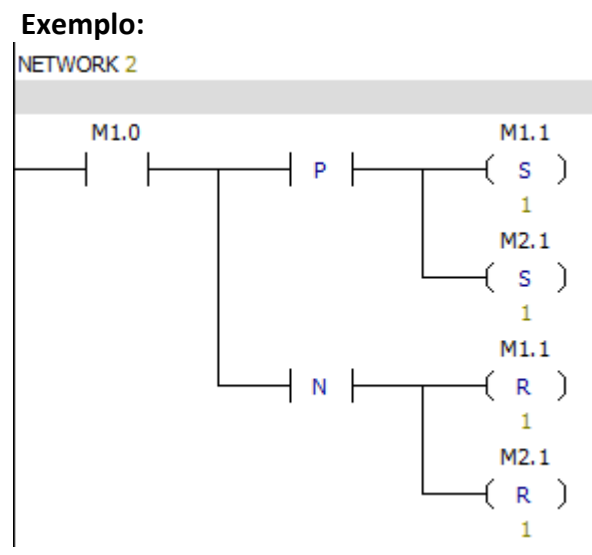

# **7.1.5. Saída**

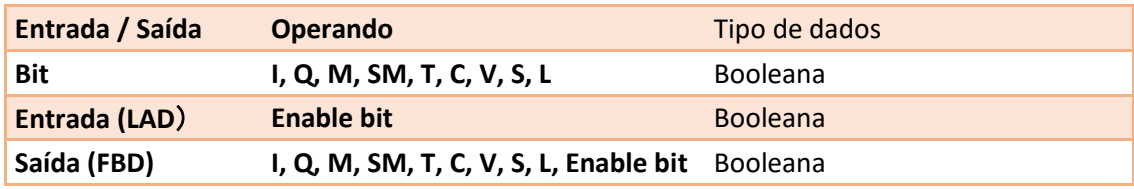
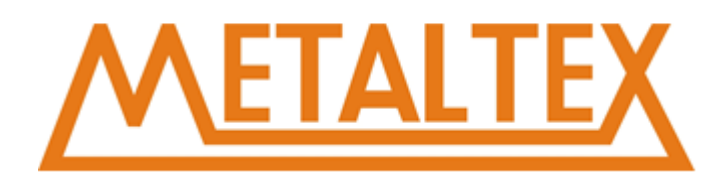

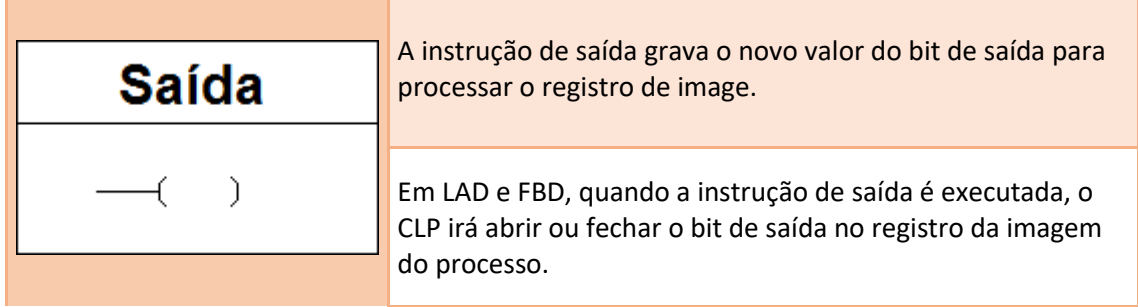

### **Exemplo:**

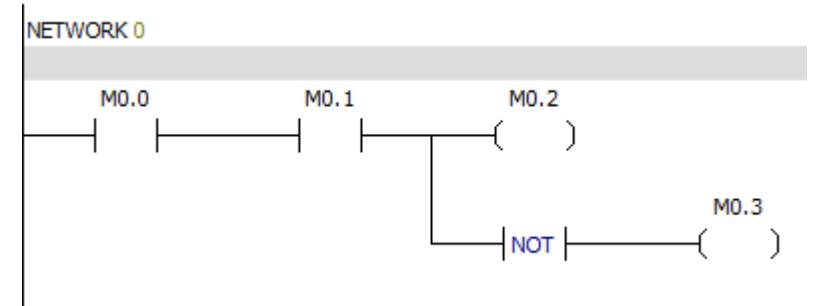

# **7.1.6. Saída imediata**

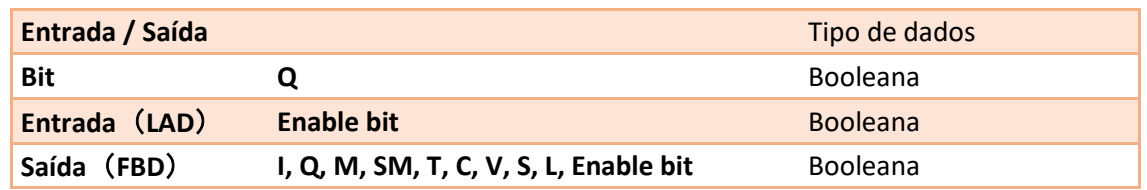

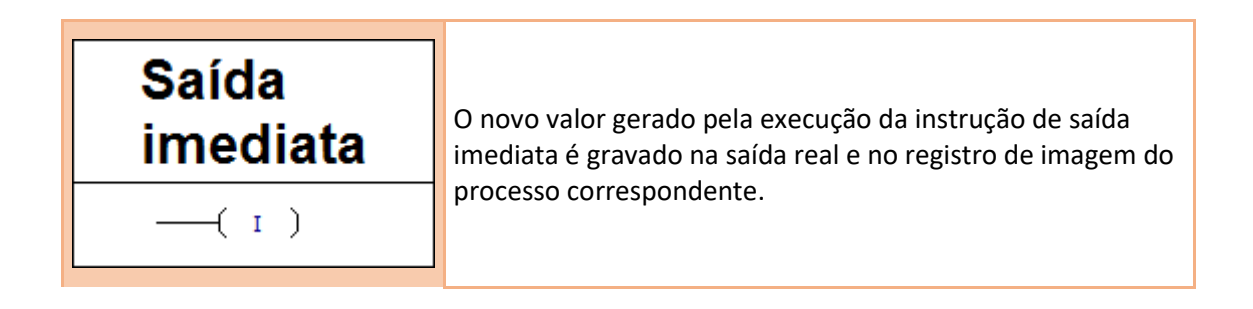

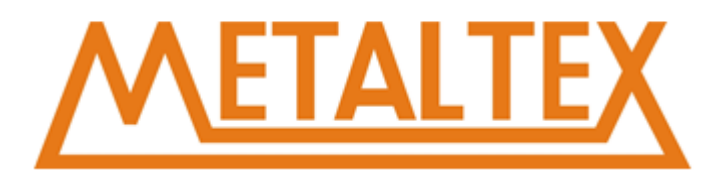

# **7.1.7. Set e Reset**

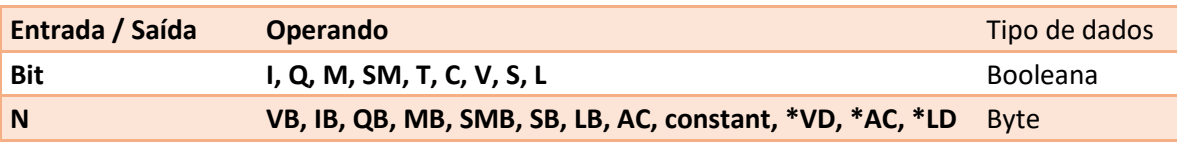

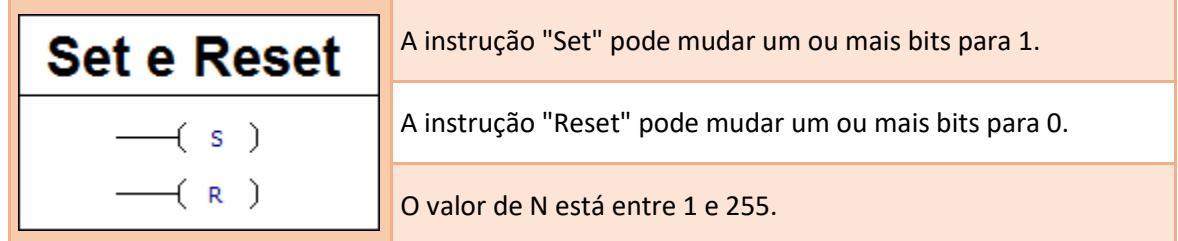

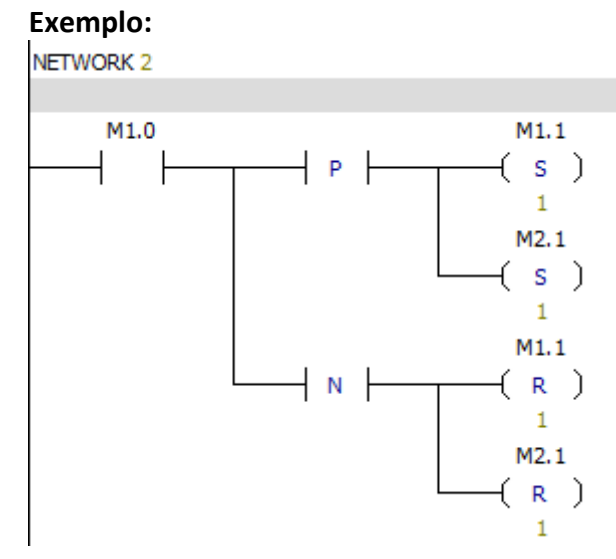

# **7.1.8. Set e Reset imediato**

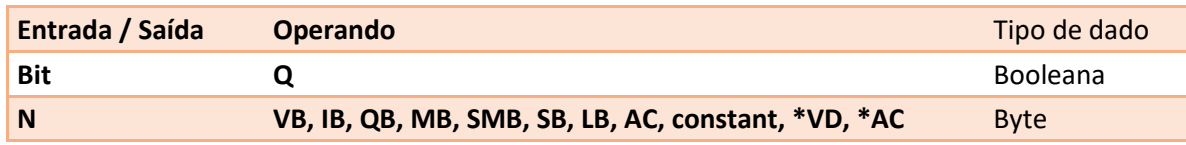

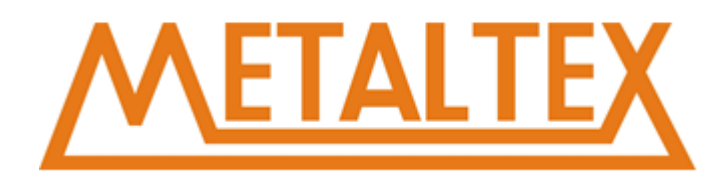

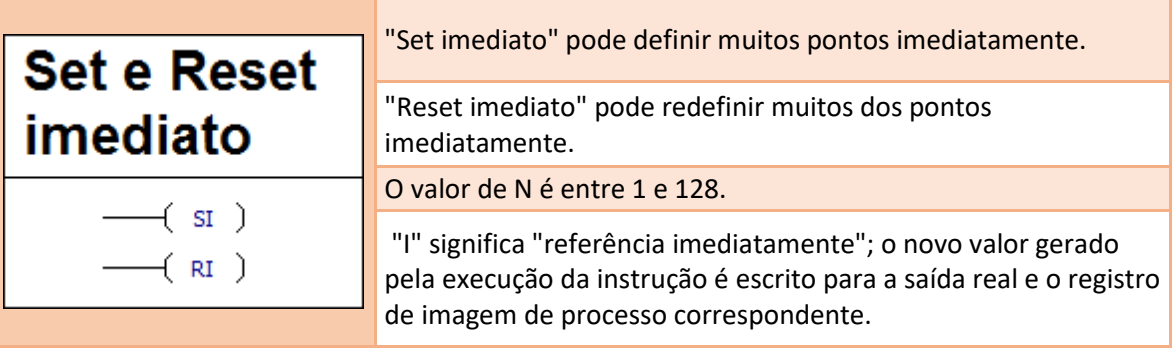

# **7.1.9. Instrução SR**

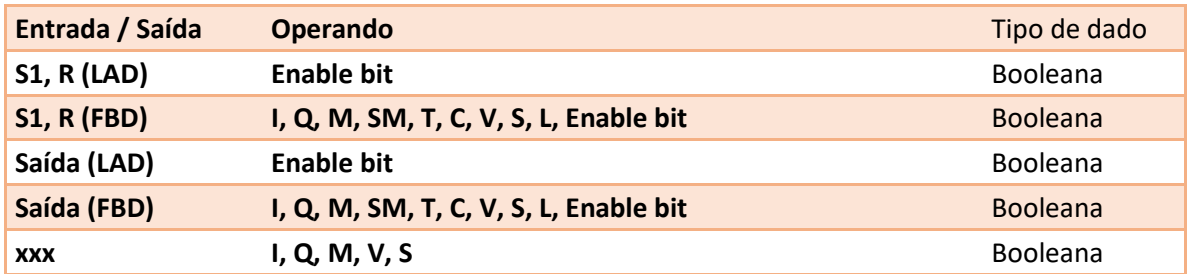

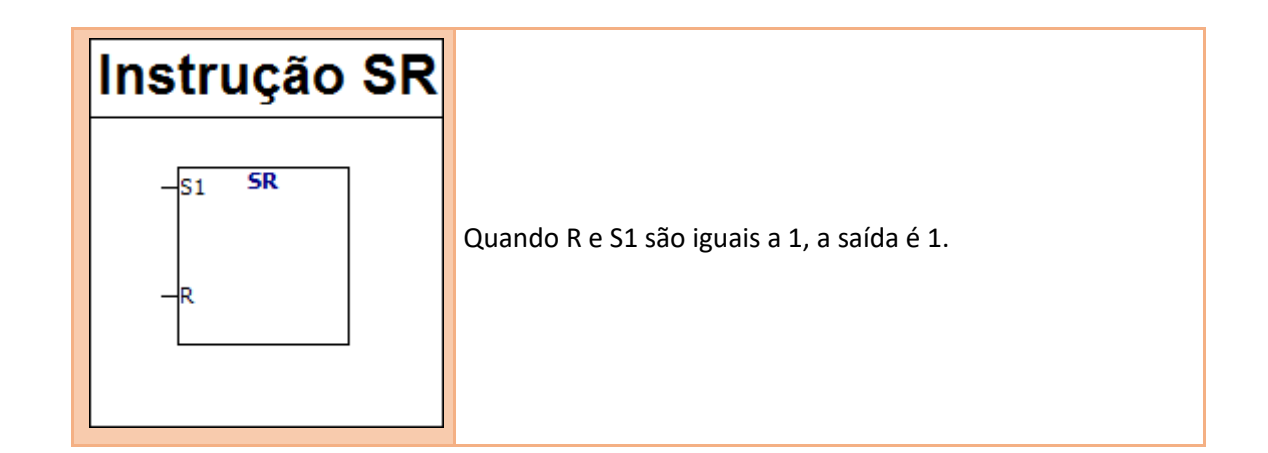

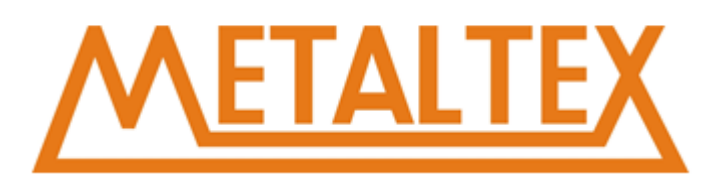

# **Segue a tabela verdade da instrução "SR":**

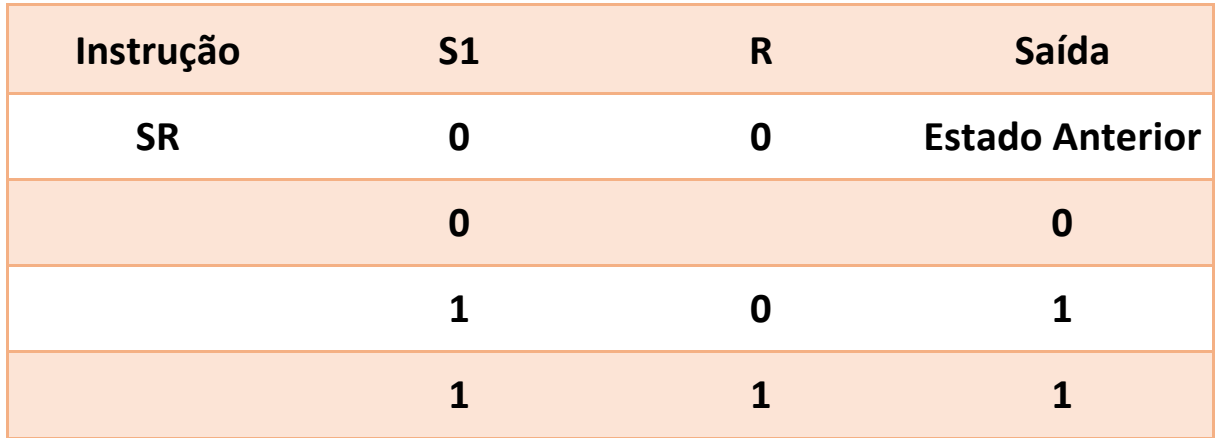

# **Exemplo:**

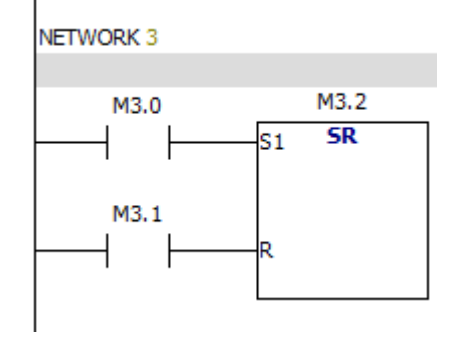

# **7.1.10. Instrução RS**

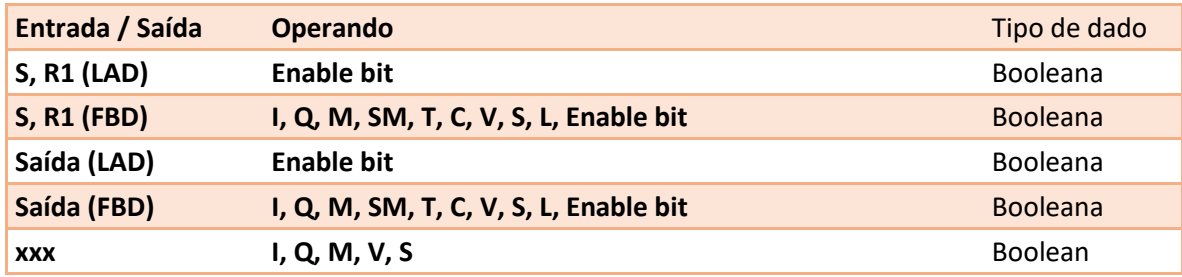

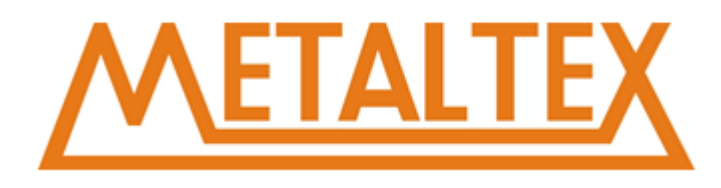

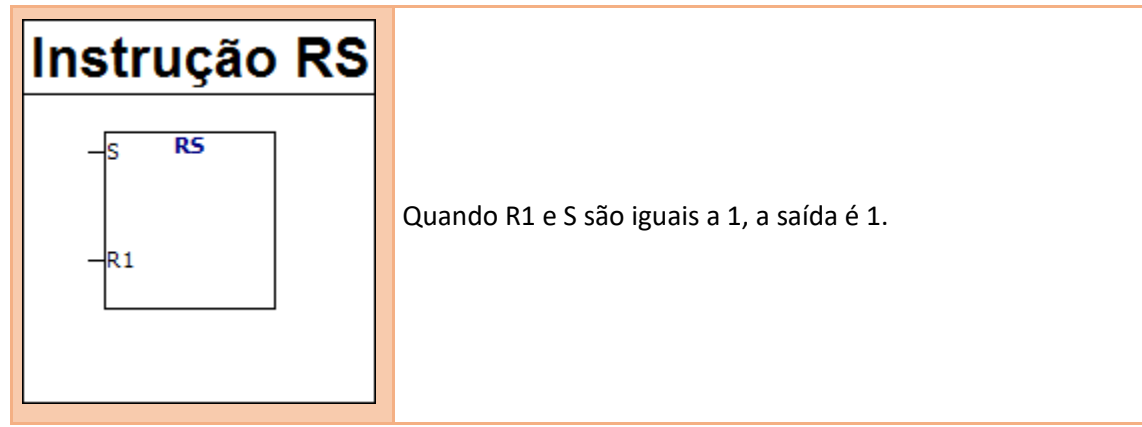

# **Segue a tabela verdade da instrução "RS":**

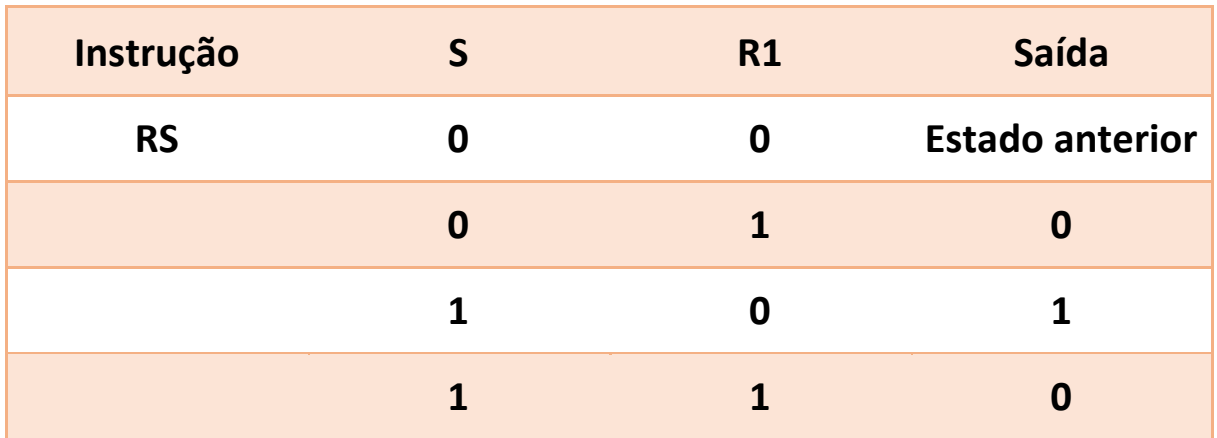

# **Exmeplo:**

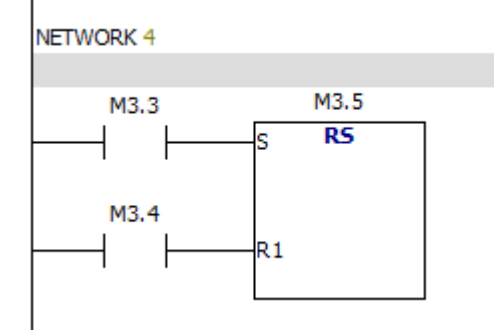

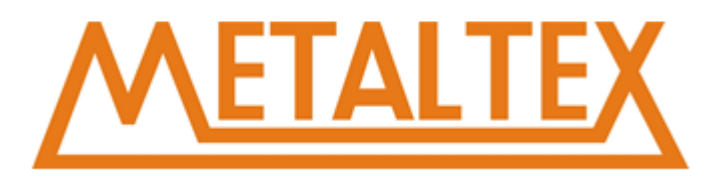

# **7.1.11. Instrução NOP**

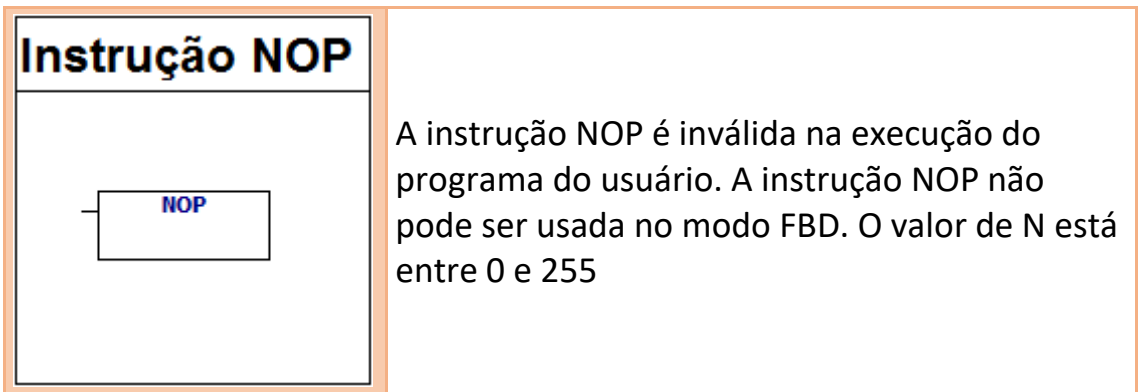

# **7.2. Instrução Relógio**

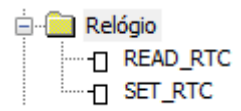

[Como chamar o arquivo de ajuda](#page-231-0)

# **7.2.1. Lê e grava a hora em tempo real**

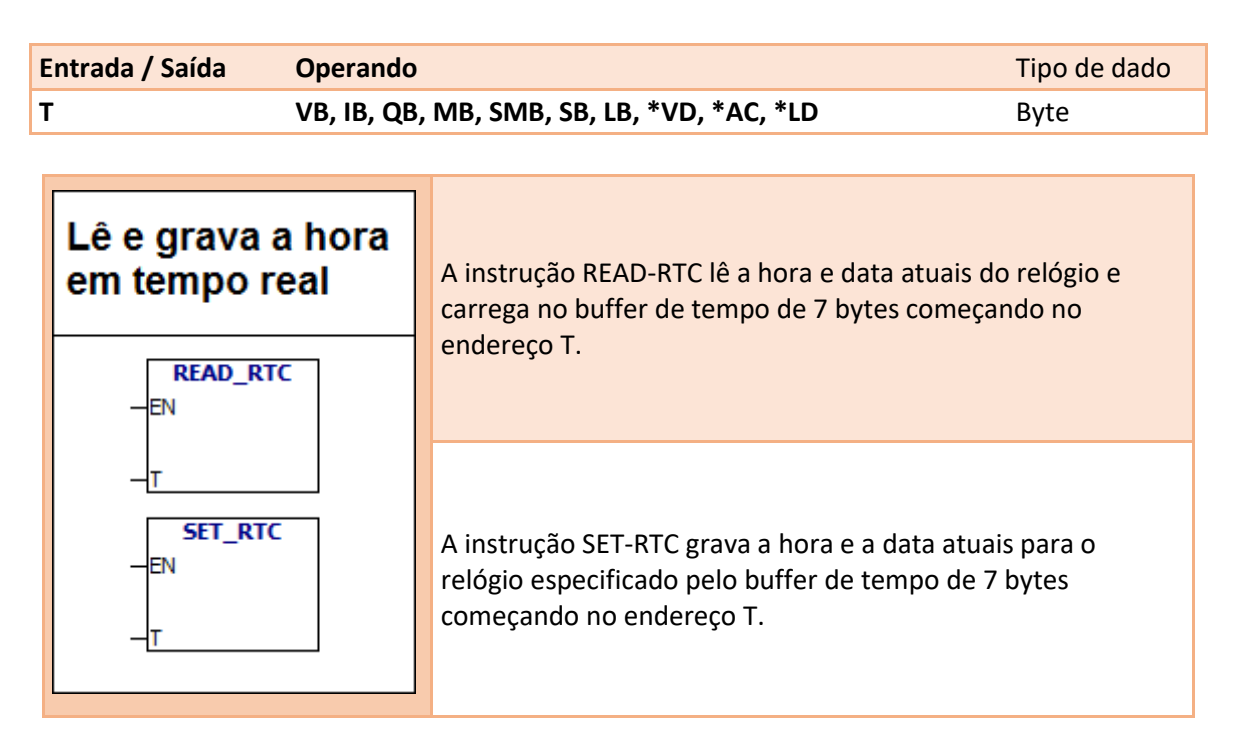

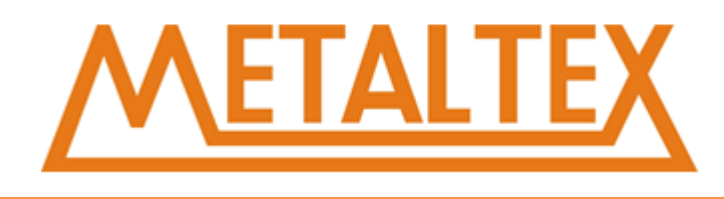

Todos os valores de data e hora devem ser codificados no formato USINT. Consulte a tabela a seguir:

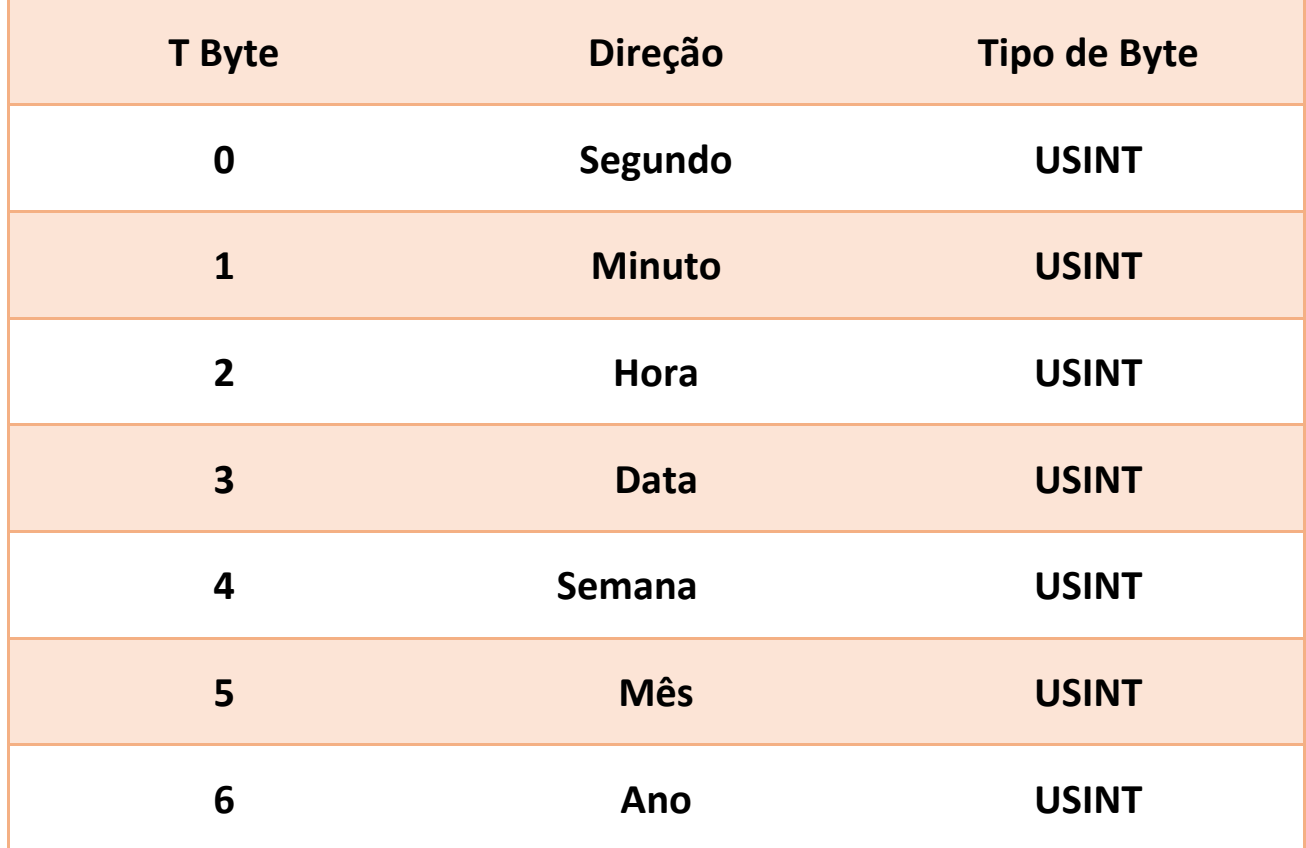

# **Exmeplo:**

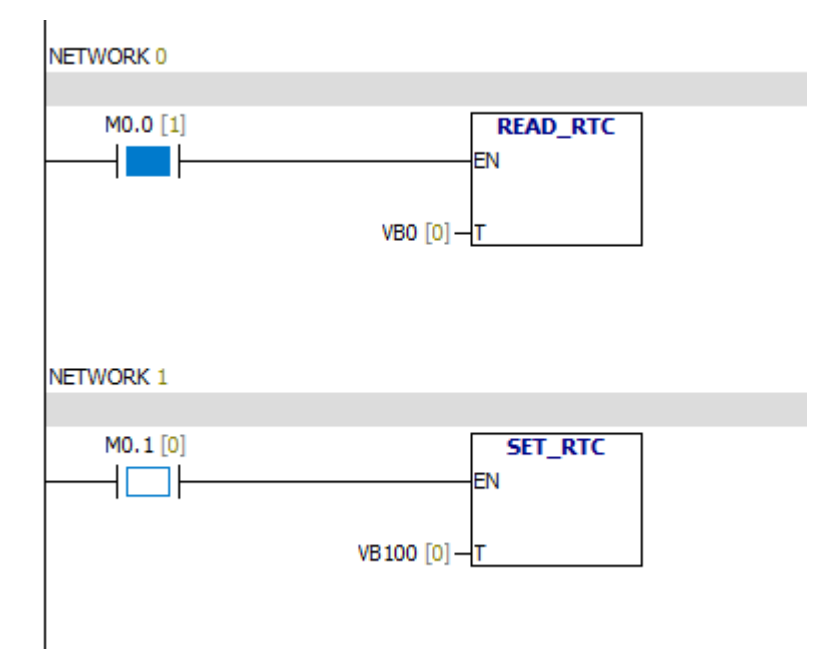

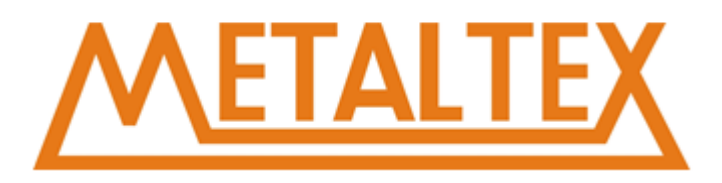

# **7.3. Comunicação**

**Comunicações** <sup>.....</sup>∏ GET\_ADDR "-[ SET\_ADDR

[Como chamar o arquivo de ajuda](#page-231-0)

# **7.3.1. Ler endereço da porta**

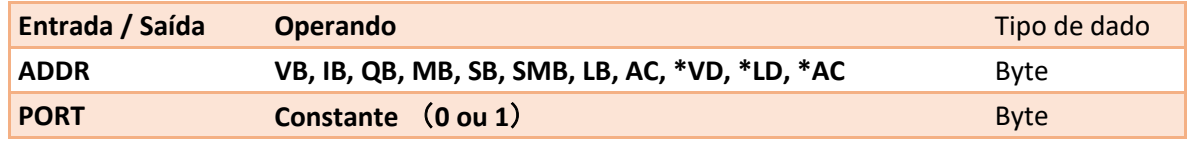

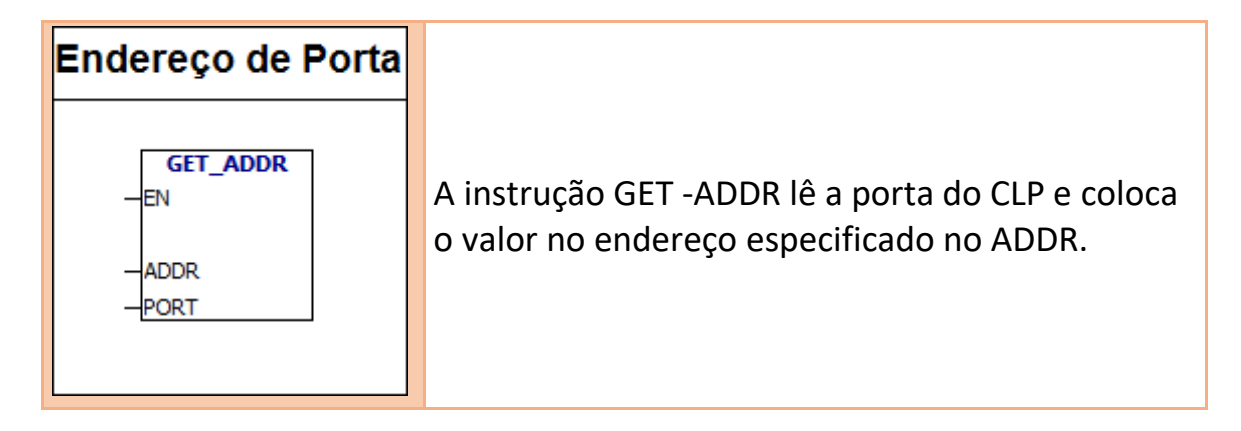

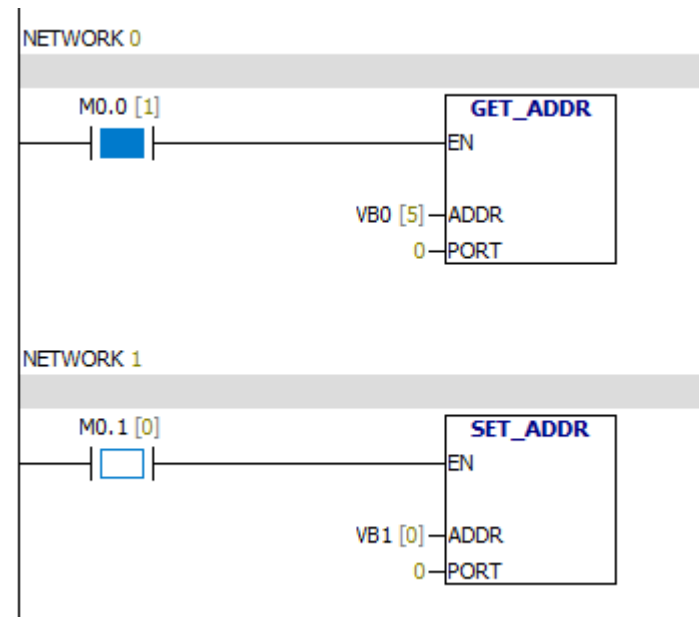

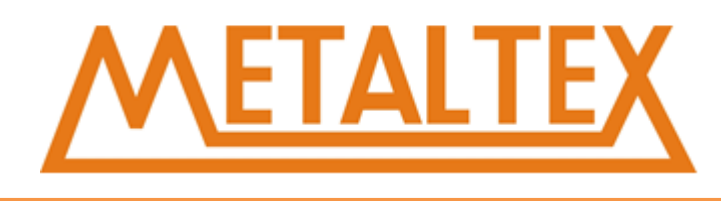

# **7.3.2. Definir endereço da porta**

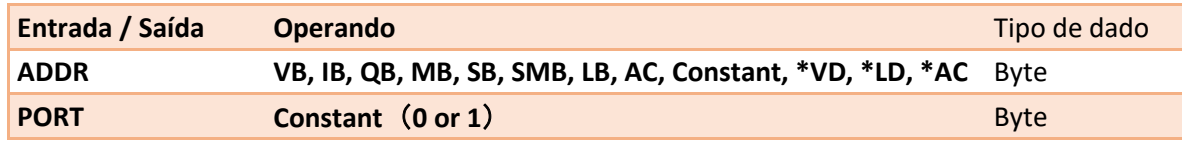

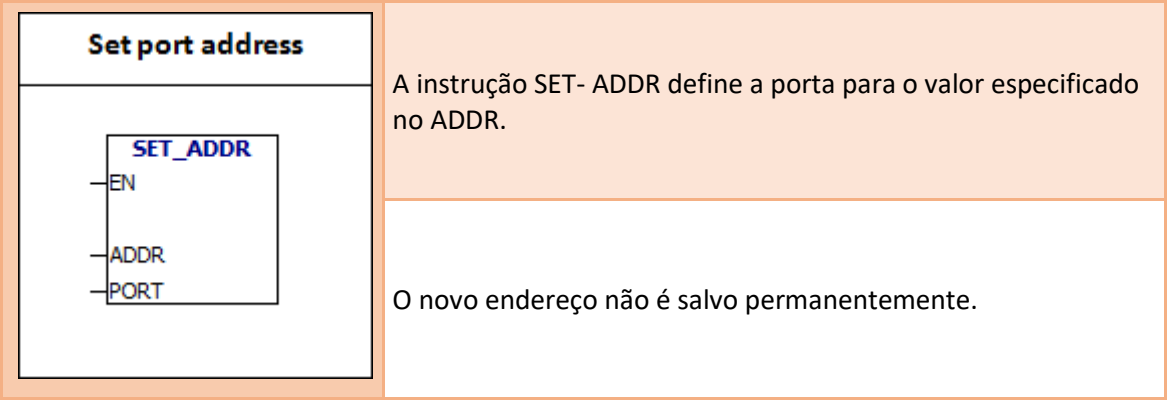

# **7.4. Comparação**

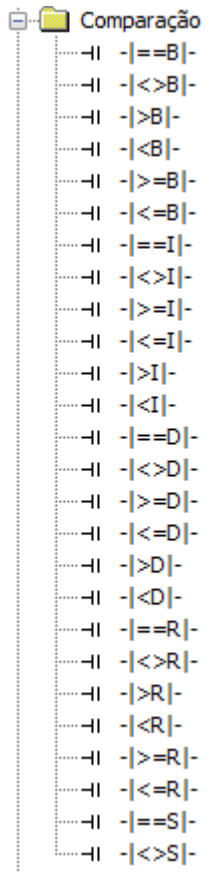

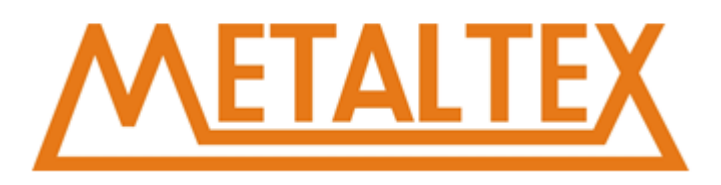

# **7.4.1. Comparação de Byte**

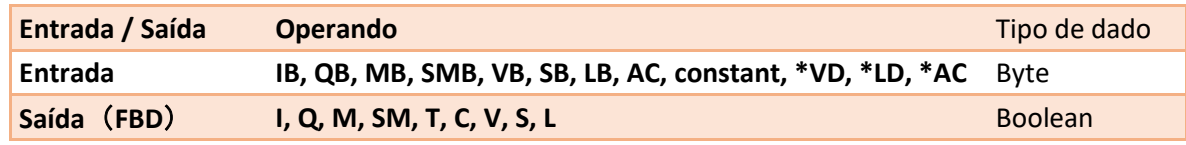

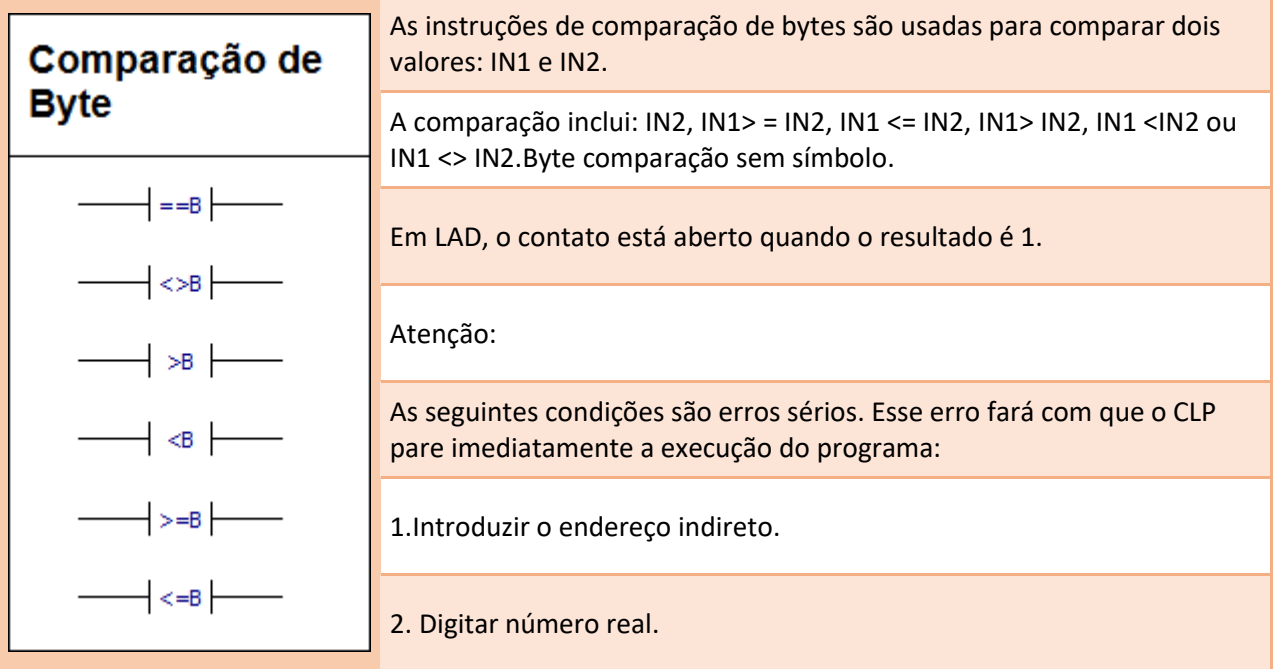

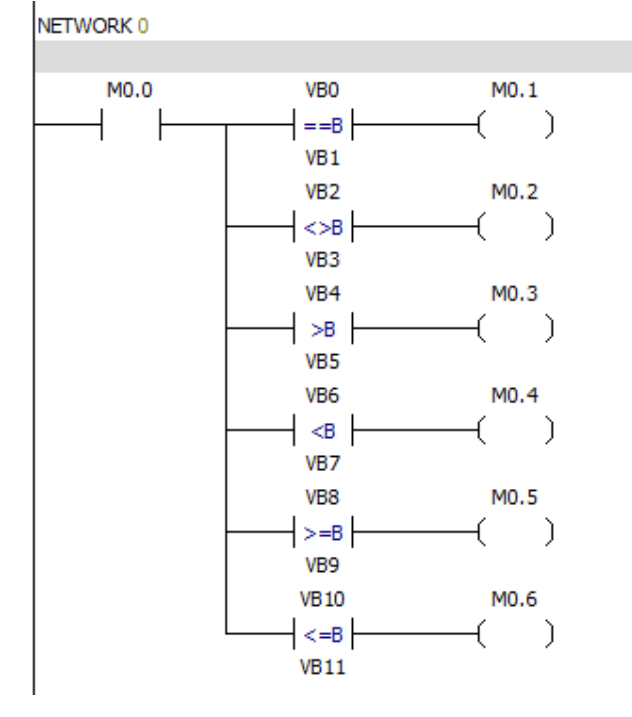

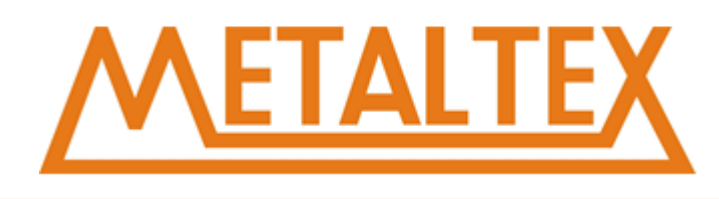

# **7.4.2. Comparação de Inteiros**

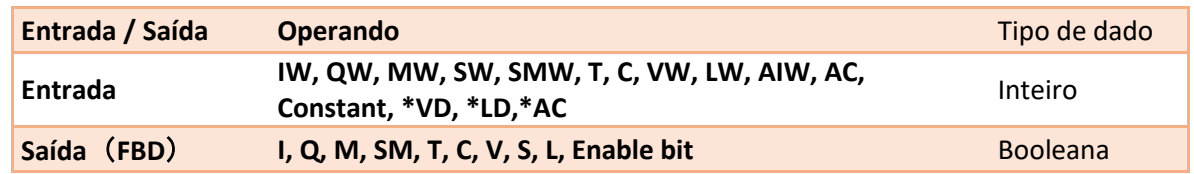

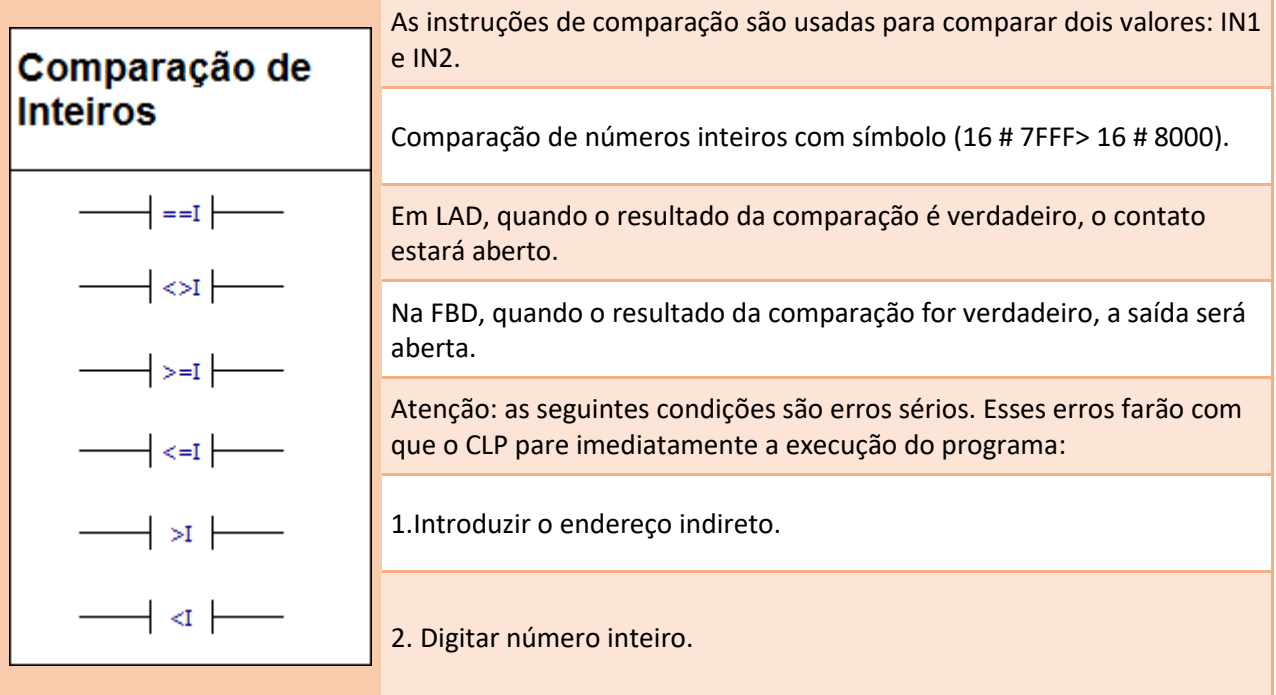

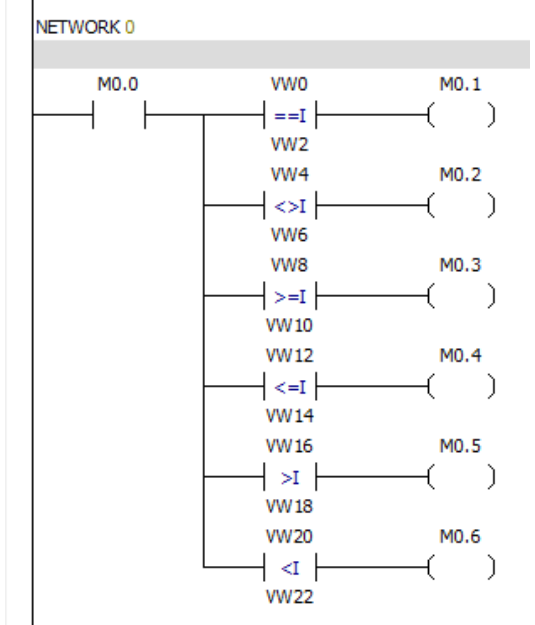

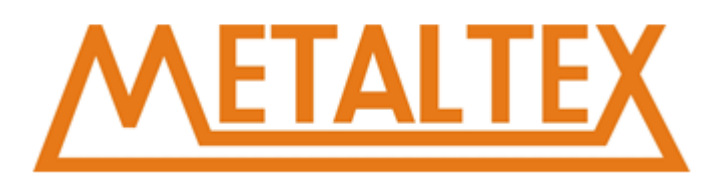

# **7.4.3. Comparação de duplo inteiro**

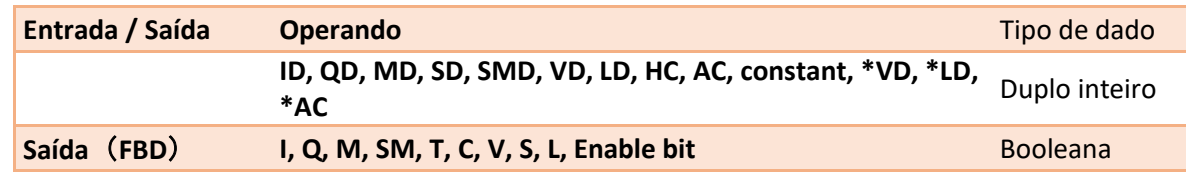

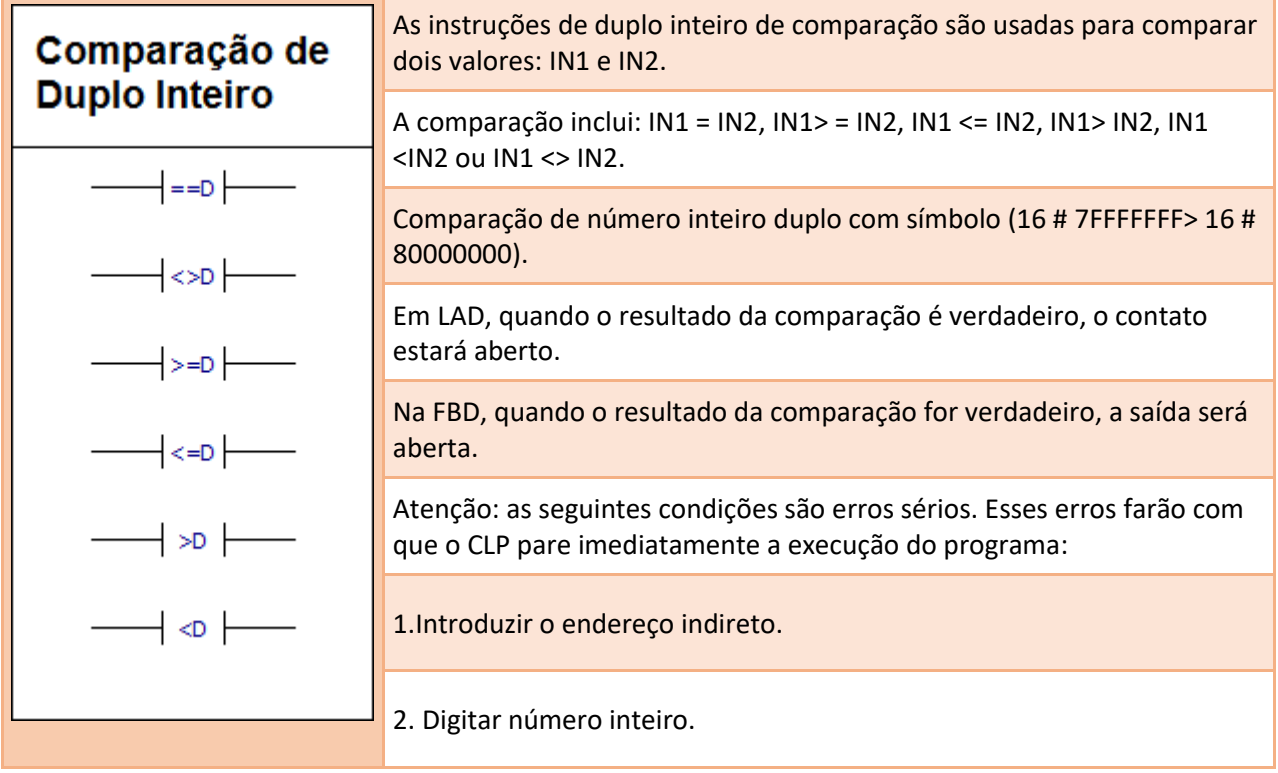

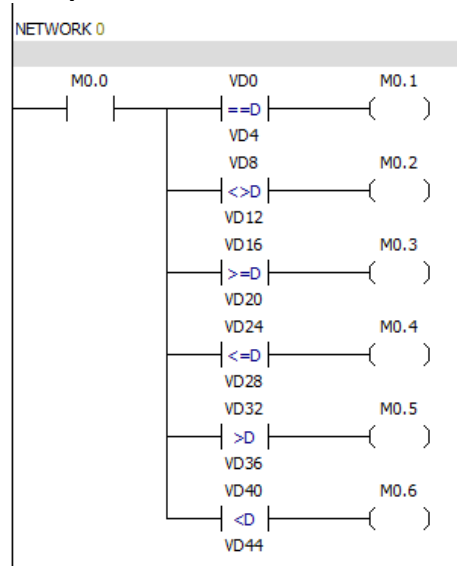

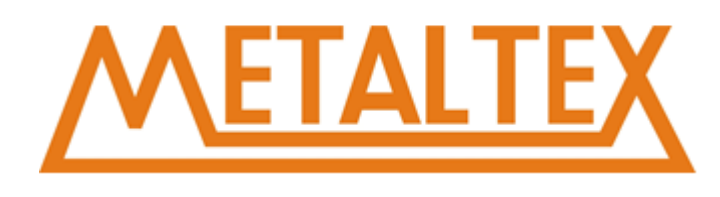

# **7.4.4. Comparação de número Real**

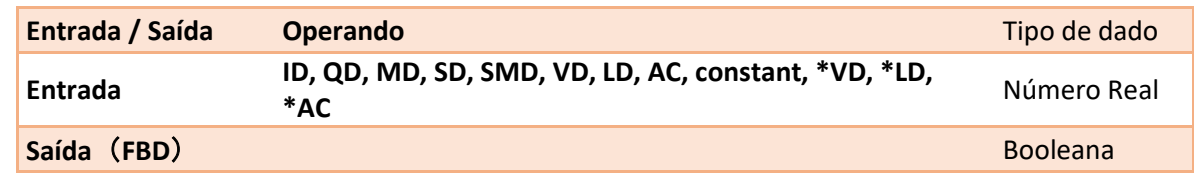

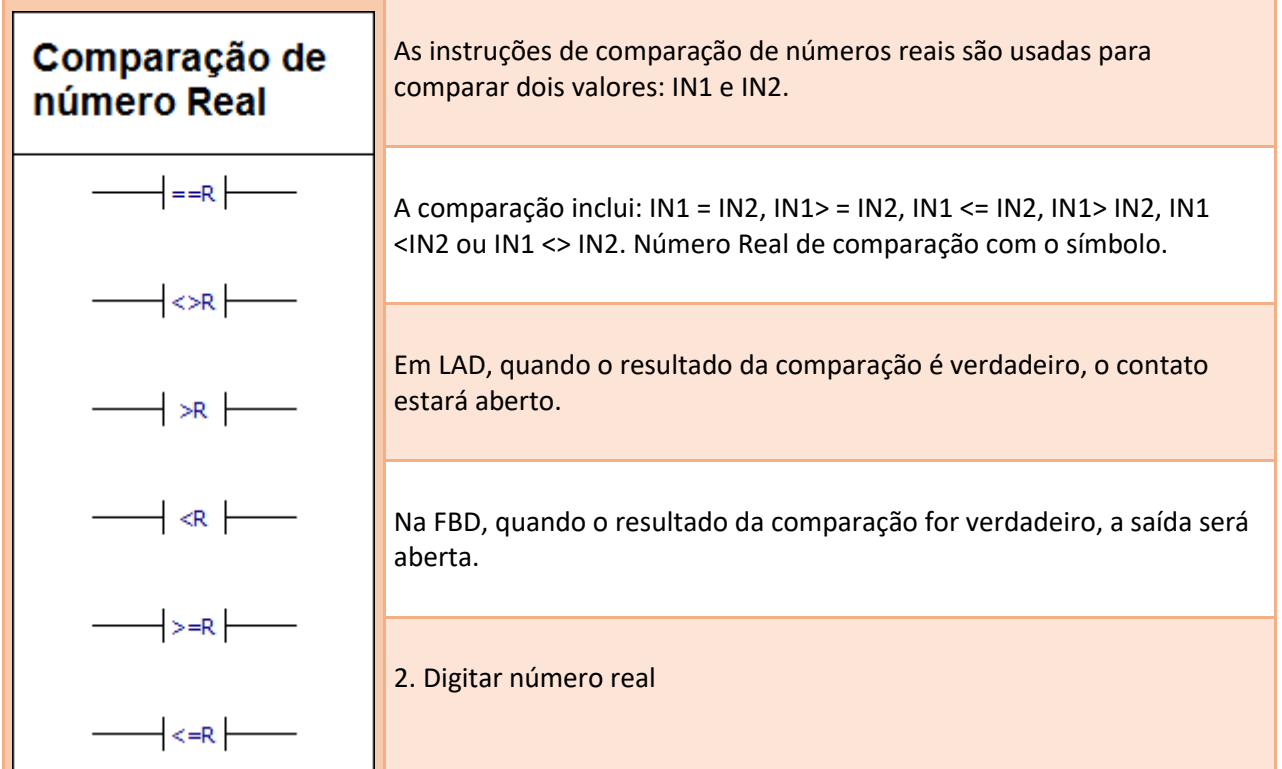

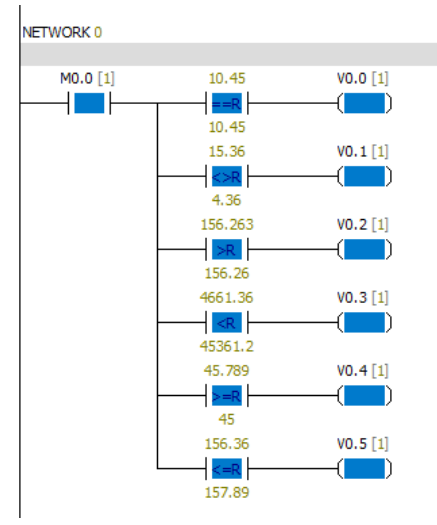

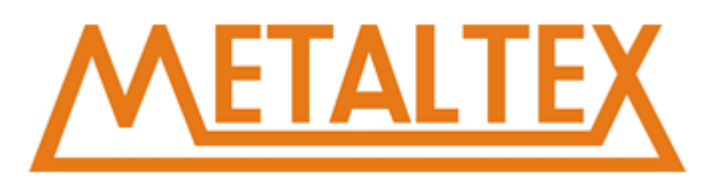

# **7.4.5. Comparação de String**

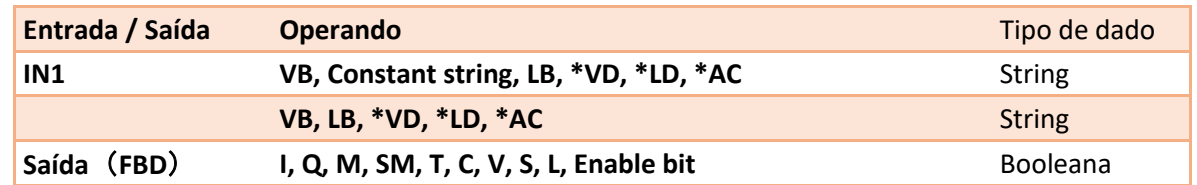

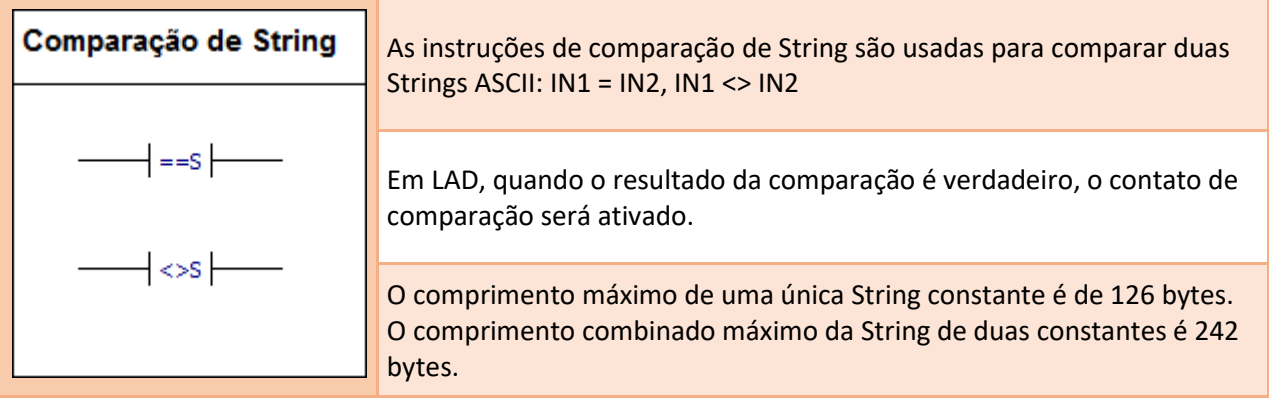

**Atenção**: As seguintes condições são erros sérios. Esses erros faram com que o CLP pare imediatamente a execução do programa:

1.Introduzir o endereço indireto.

2. Digitar uma string com mais de 254 caracteres de comprimento.

3. O endereço de início e o comprimento da string não podem ser colocados em uma área de memória especificada.

#### **Formato do tipo de dado da String ASCII:**

String é uma série de caracteres e o endereço de memória correspondente, cada caractere é armazenado em um byte. O valor do primeiro byte de uma string é o comprimento da string. Se uma string constante é inserida diretamente no editor de programa ou bloco de dados. A string deve começar e terminar com aspas duplas ("string constant").

Segue abaixo o mapa de memória no formato do tipo de dados da string. O comprimento de uma string deve ter entre 0 e 254 caracteres. O comprimento máximo da string é de 255 bytes.

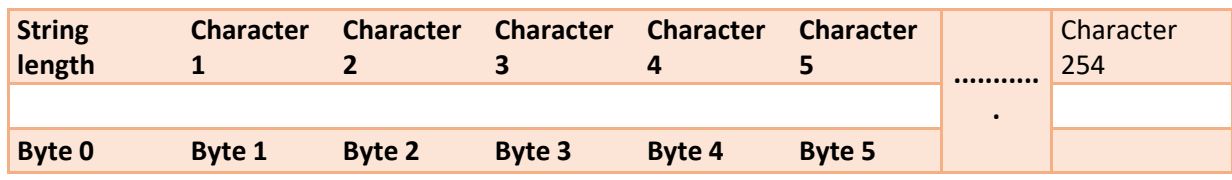

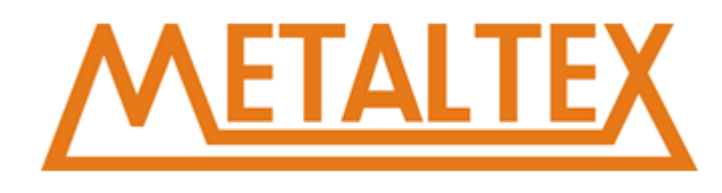

# **7.5. Conversores**

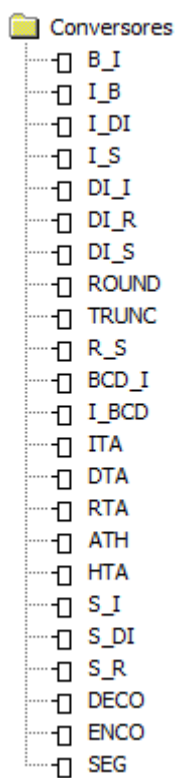

[Como chamar o arquivo de ajuda](#page-231-0)

# **7.5.1. Byte para integer**

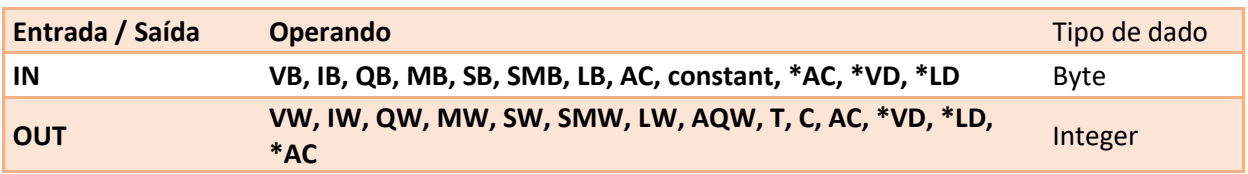

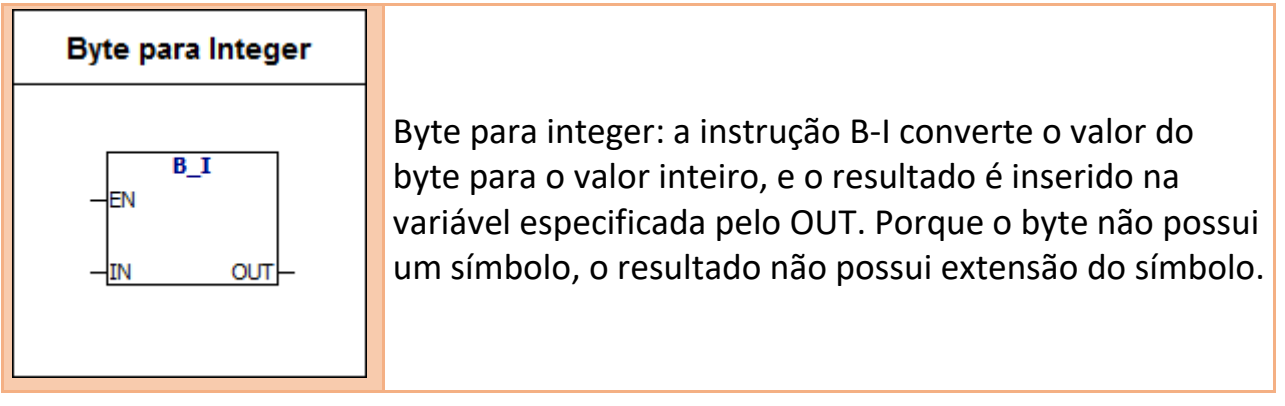

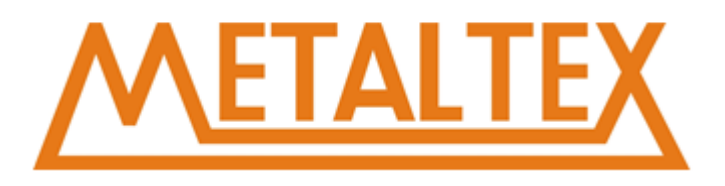

### **Exemplo:**

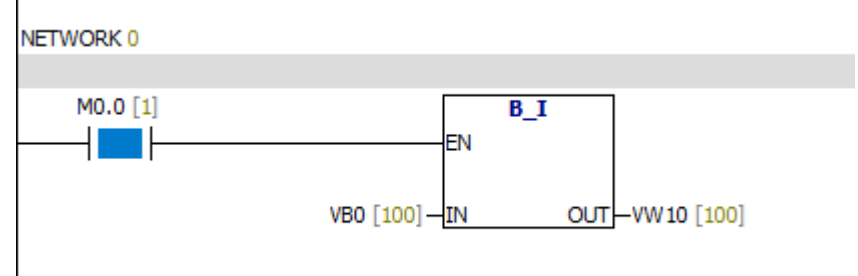

# **7.5.2. Integer para byte**

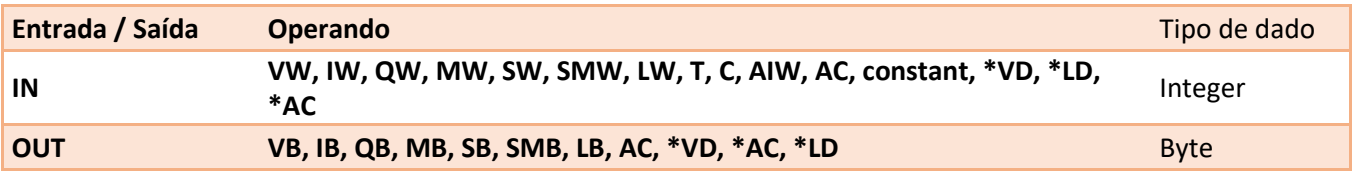

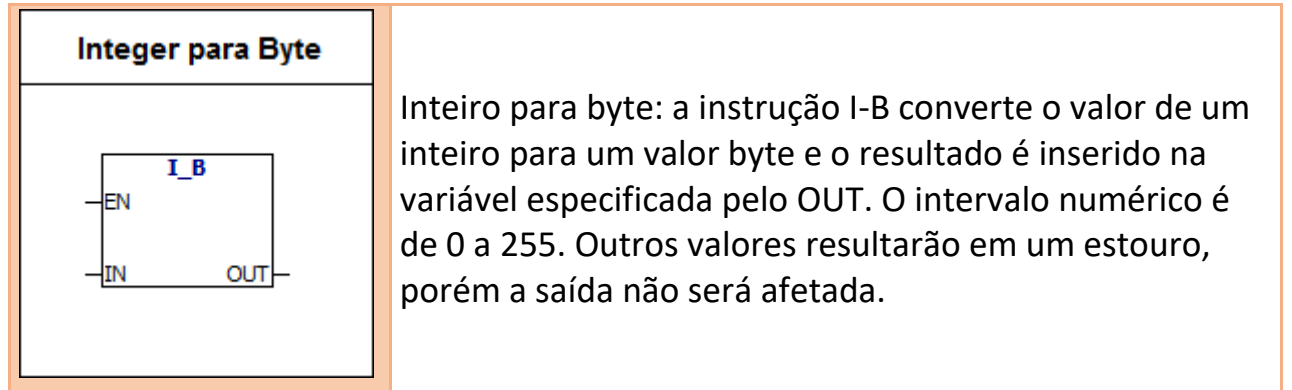

# **7.5.3. Integer para double integer**

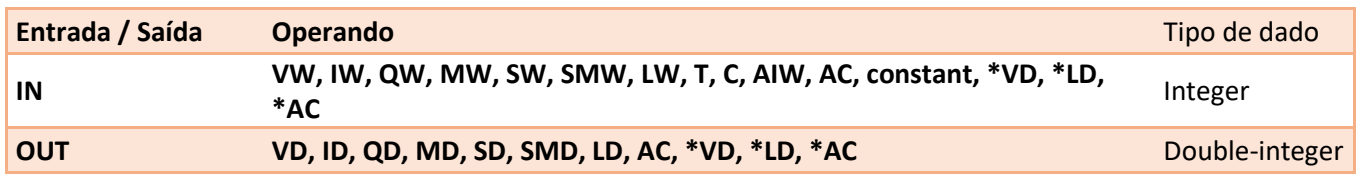

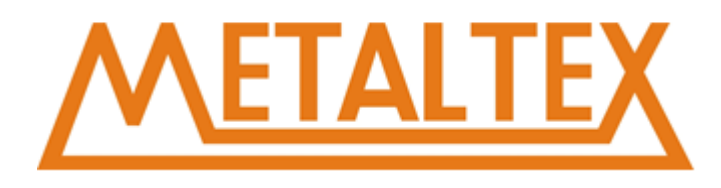

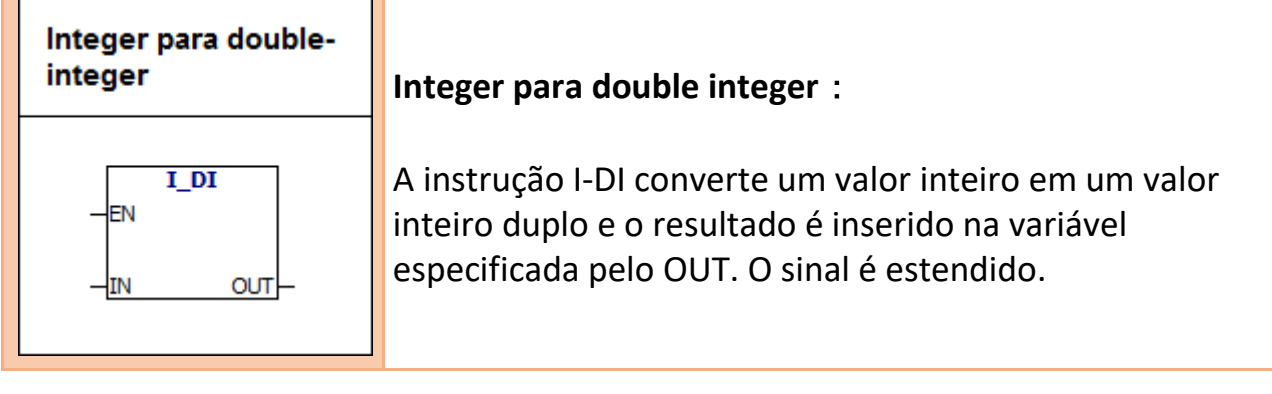

### **7.5.4. Integer para string**

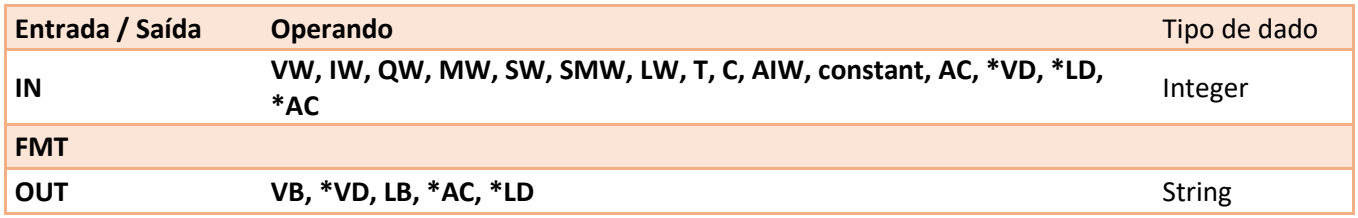

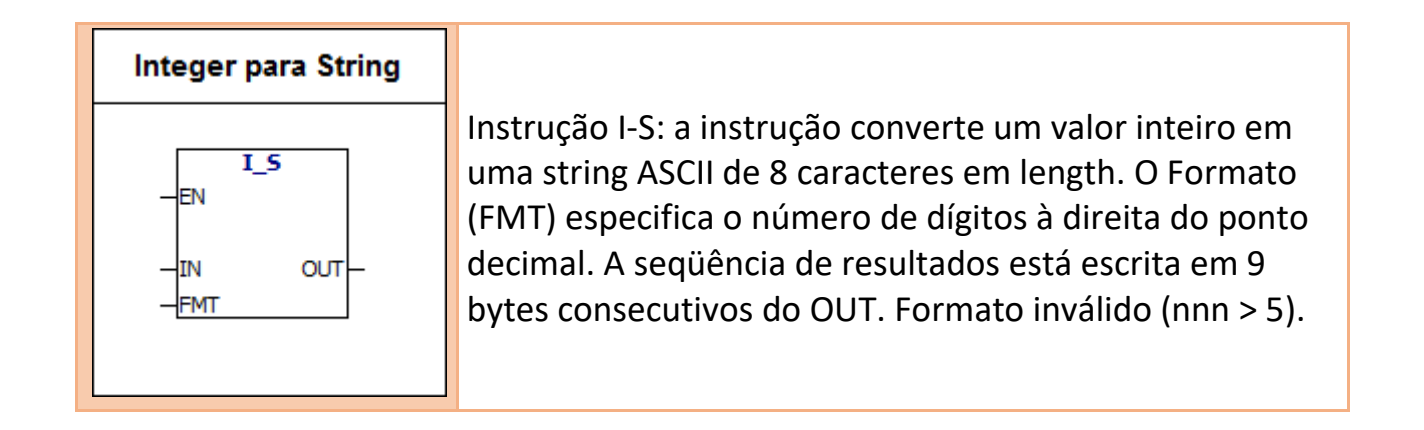

#### **Formato do tipo de dado da String ASCII:**

String é uma série de caracteres, cada caractere é armazenado como um byte. O primeiro byte de uma string define o comprimento da string, ou seja, o número de caracteres. Se uma string constante for inserida diretamente no editor do programa ou bloco de dados, A string deve começar e terminar com aspas duplas ("string constant").

Segue abaixo o mapa de memória no formato do tipo de dados da string. O comprimento de uma string pode ter entre 0 e 254 caracteres. O comprimento máximo da string é de 255 bytes.

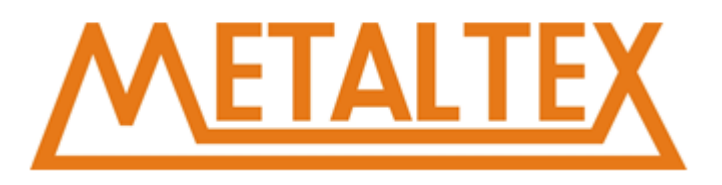

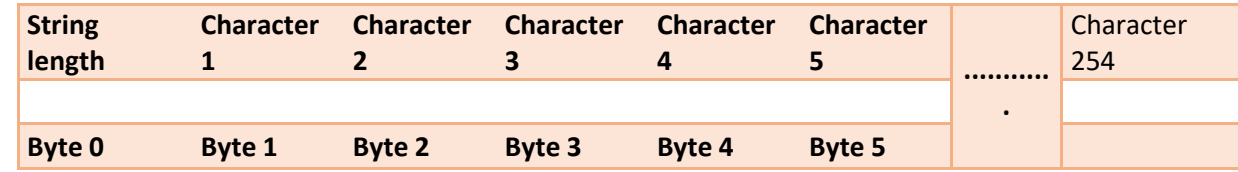

**Segue abaixo a definição do número de operação no formato ITS:**

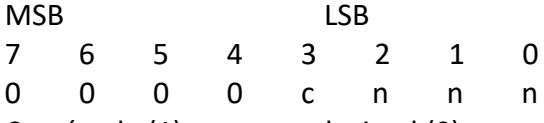

C = vírgula (1) ou ponto decimal (0)

NNN = O número de dígitos no lado direito do ponto decimal

O comprimento da String de saída é sempre de 8 caracteres. NNN valores válidos são de 0 a 5. Se nnn = 0, o valor será exibido sem um ponto decimal. Quando o valor de NNN for maior que 5, a saída será exibida como uma String de 8 caracteres do ASCII. C decide usar uma vírgula ou um ponto decimal entre o inteiro e o decimal. Os 4 bits acima da parte superior do formato devem ser zero.

#### **Exemplo:**

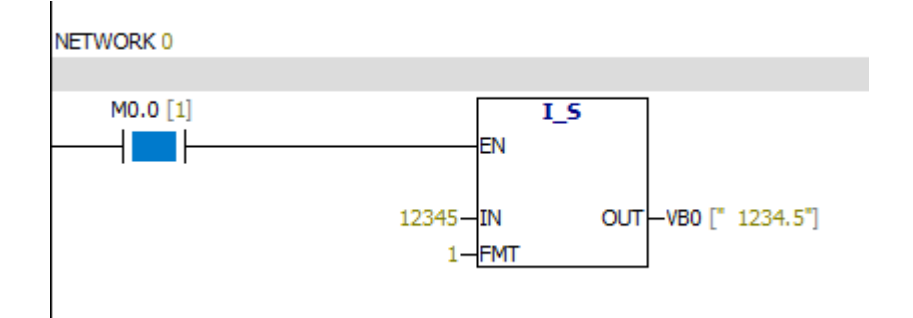

#### **Tabela de monitoramento:**

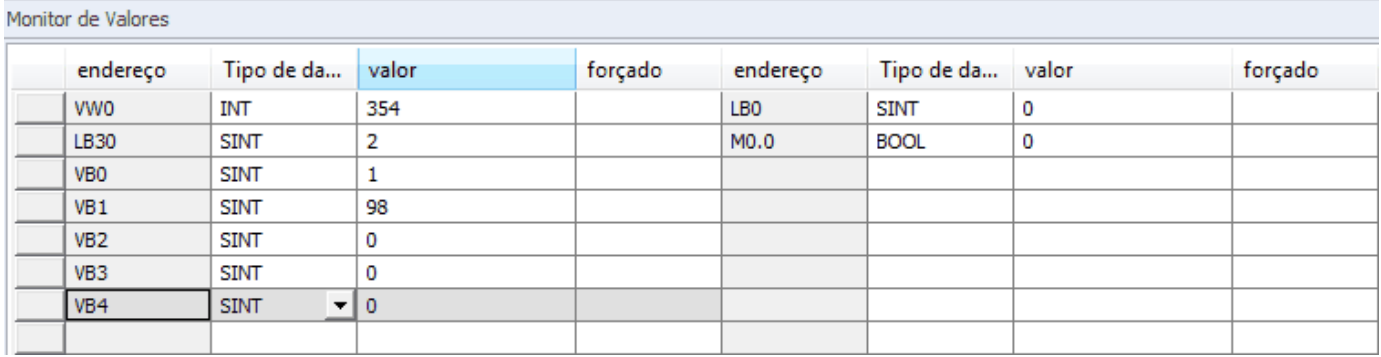

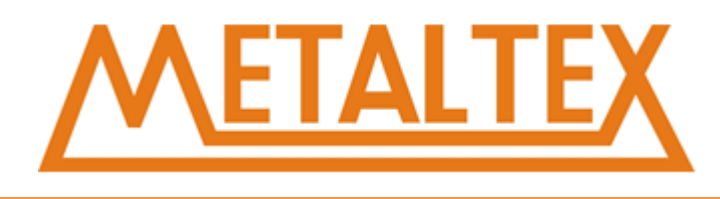

# **7.5.5. Double integer para integer**

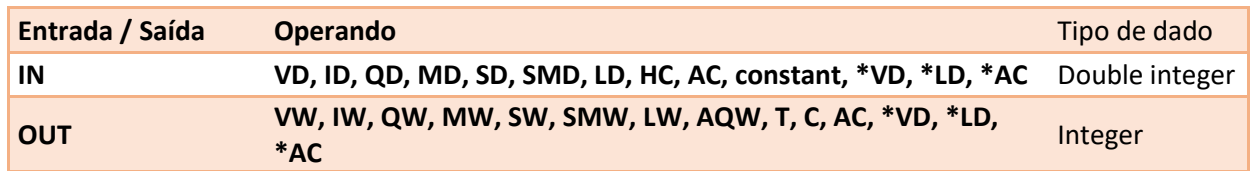

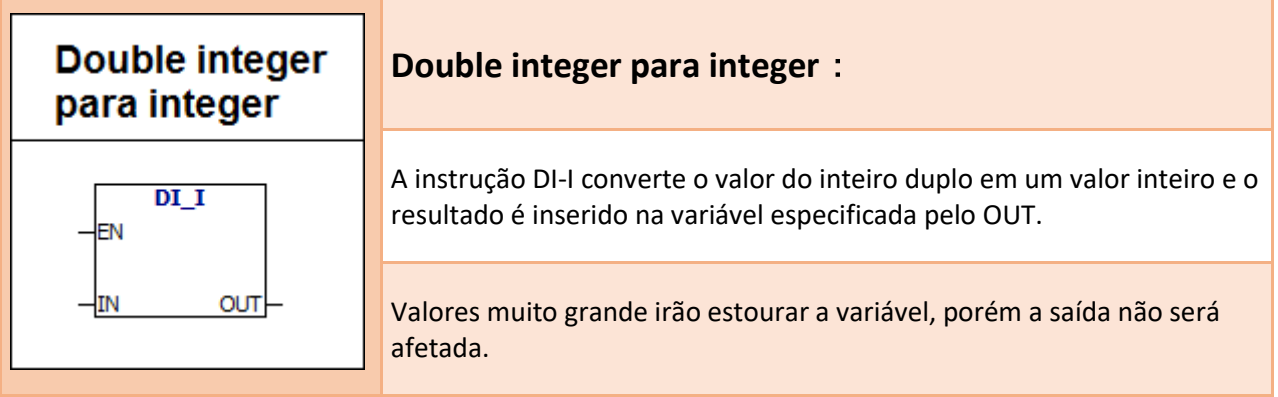

# **7.5.6. Double integer para número real**

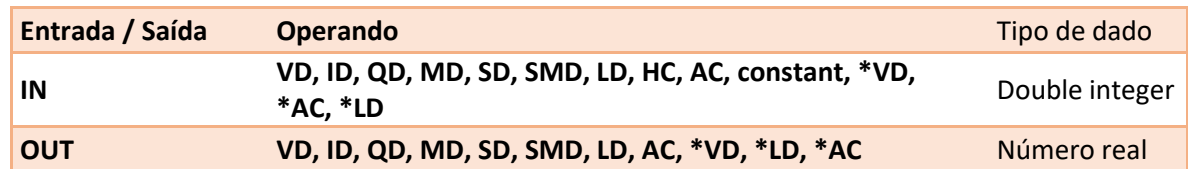

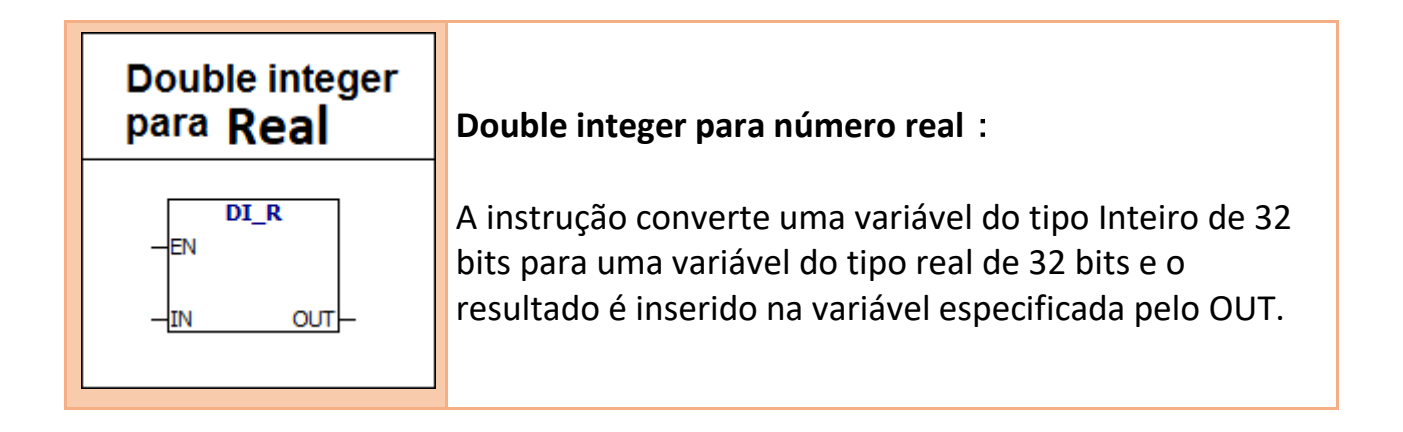

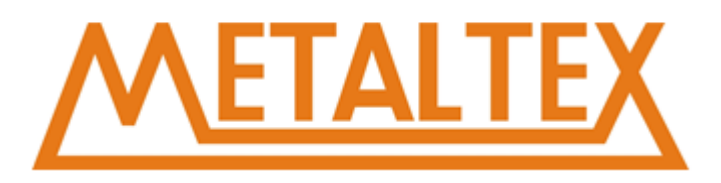

#### **Exemplo:**

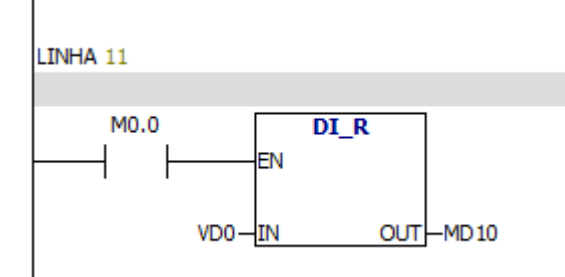

# **7.5.7. Double integer para string**

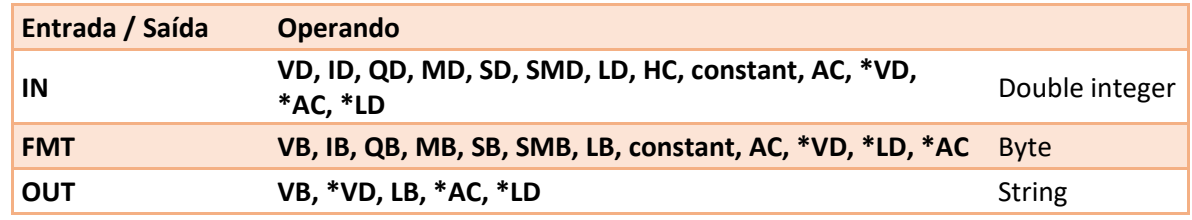

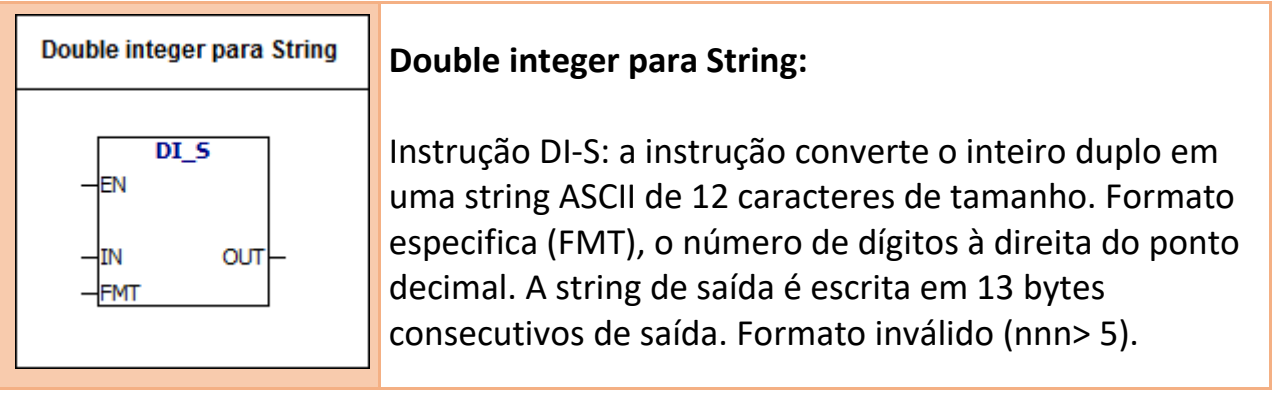

#### **Formato do tipo de dado da String ASCII:**

String é uma série de caracteres, cada caractere é armazenado como um byte. O primeiro byte de uma string define o comprimento da string, ou seja, o número de caracteres. Se uma string constante for inserida diretamente no editor do programa ou bloco de dados, A string deve começar e terminar com aspas duplas ("string constant").

Segue abaixo o mapa de memória no formato do tipo de dados da string. O comprimento de uma string pode ter entre 0 e 254 caracteres. O comprimento máximo da string é de 255 bytes.

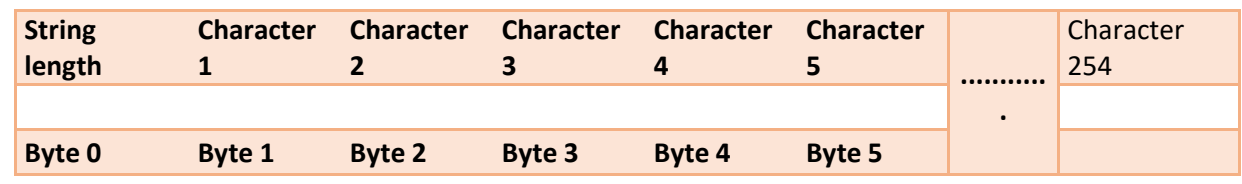

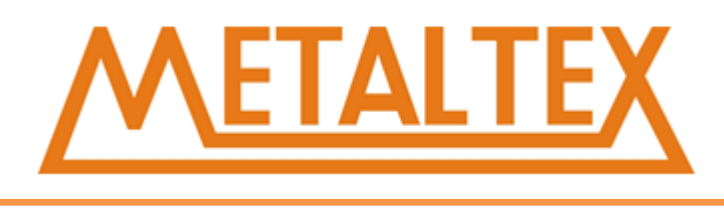

#### **Segue abaixo a definição do número de operação no formato ITS:**

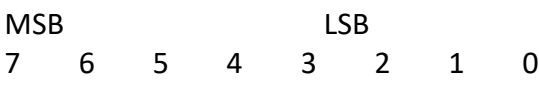

C = vírgula (1) ou ponto decimal (0)

NNN = O número de dígitos no lado direito do ponto decimal

O comprimento da String de saída é sempre de 12 caracteres. NNN valores válidos são de 0 a 5. Se nnn = 0, o valor será exibido sem um ponto decimal. Quando o valor de NNN for maior que 5, a saída será exibida como uma String de 12 caracteres do ASCII. C decide usar uma vírgula ou um ponto decimal entre o inteiro e o decimal. Os 4 bits acima da parte superior do formato devem ser zero.

#### **Exemplo:**

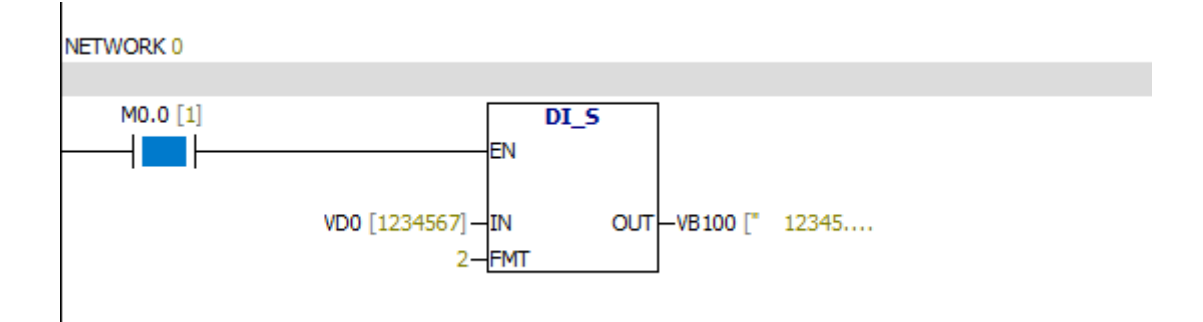

#### **Tabela de monitoramento:**

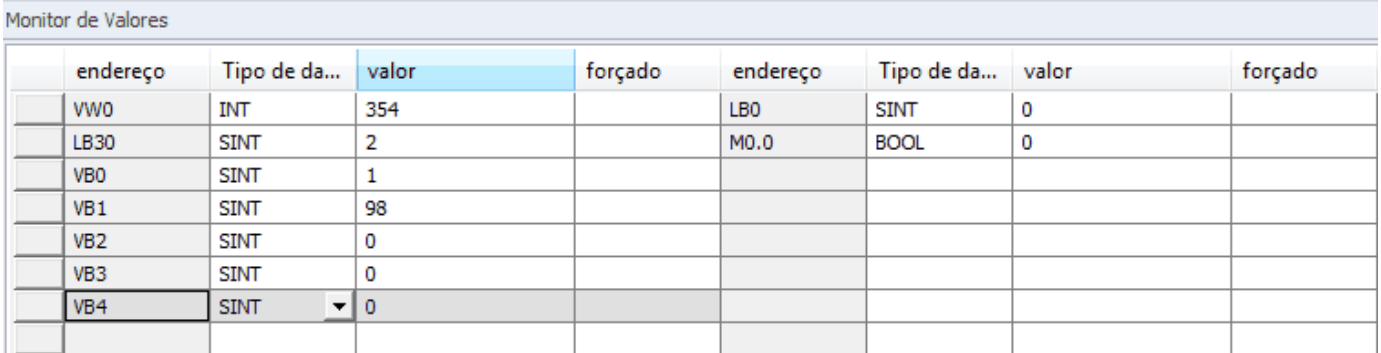

# **7.5.8. Conversão de BCD para integer e integer para BCD**

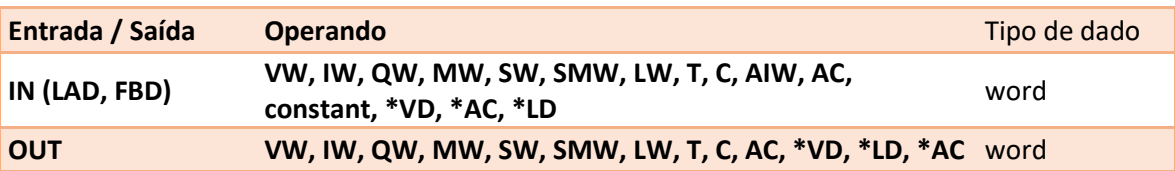

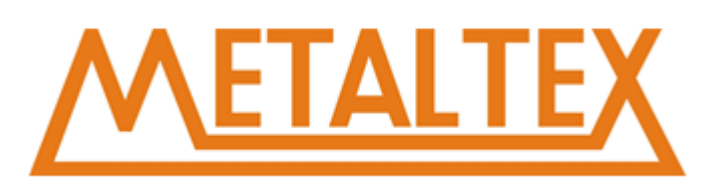

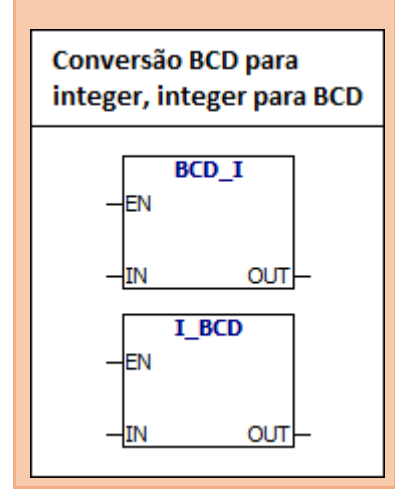

A instrução BCD-I converte o valor decimal codificado em binário para o valor inteiro e carrega o resultado na variável especificada pelo OUT. O intervalo de valores "IN" BCD é 0 a 9999. A instrução Integer para BCD converte o valor inteiro para o valor decimal codificado binário e carrega o resultado na variável especificada pelo OUT. O intervalo de valores de entrada é de 0 a 9999.

#### **Exemplo:**

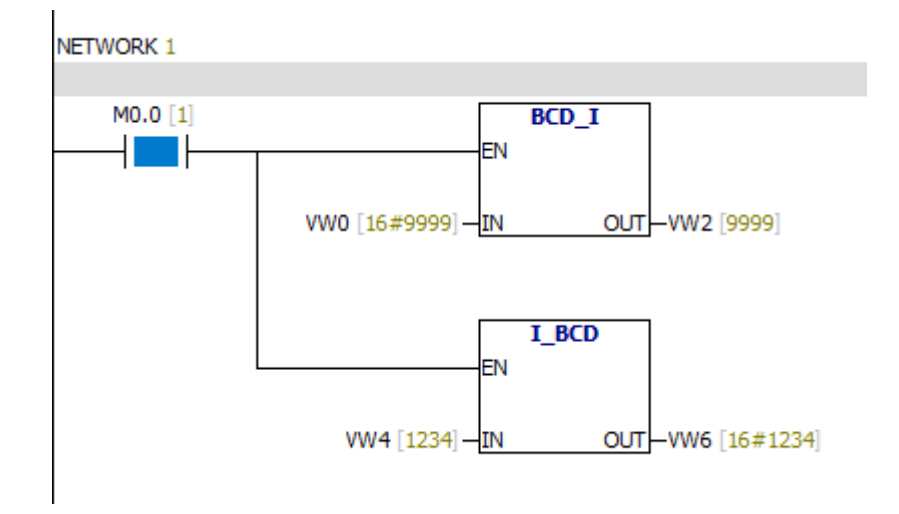

### **7.5.9. ROUND**

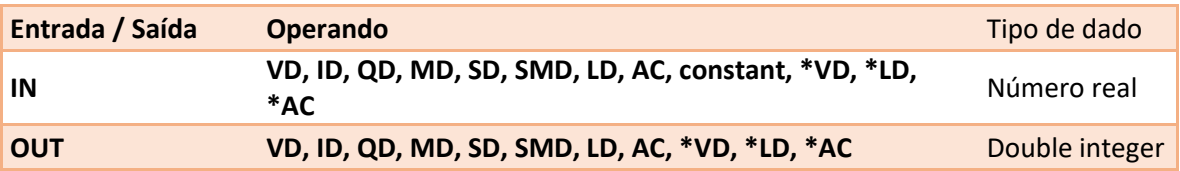

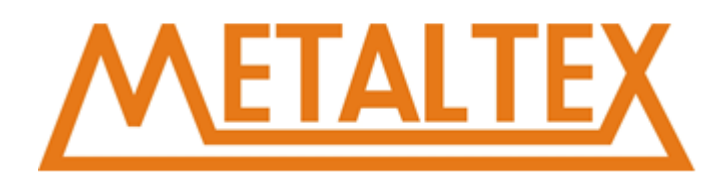

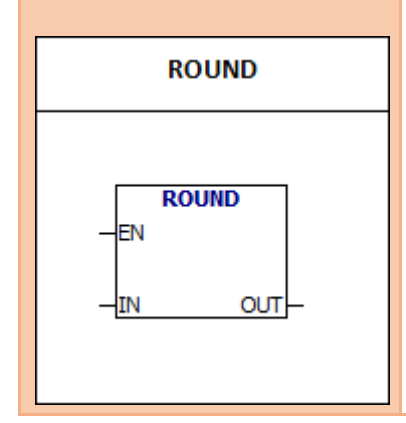

A instrução ROUND converte o valor do número real em um valor inteiro duplo e o resultado é inserido na variável especificada pelo OUT. Se a parte fracionada for igual ou superior a 0,5, a parte inteira será adicionada a 1.

#### **Exemplo:**

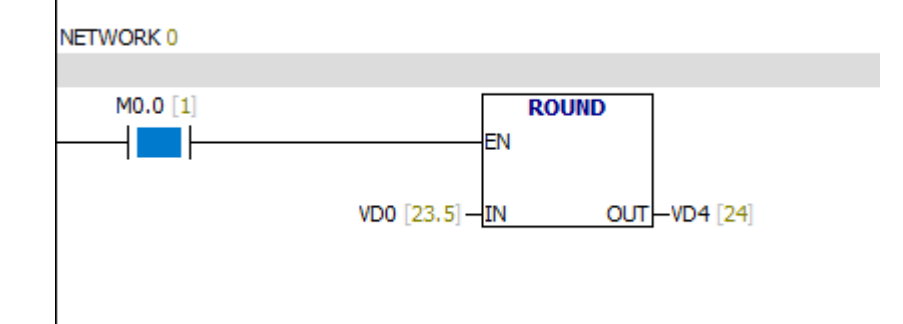

# **7.5.10. TRUNC**

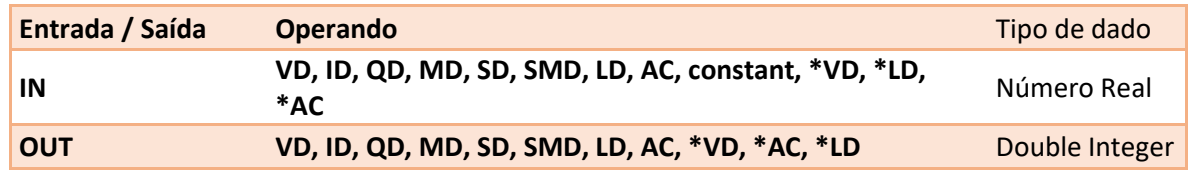

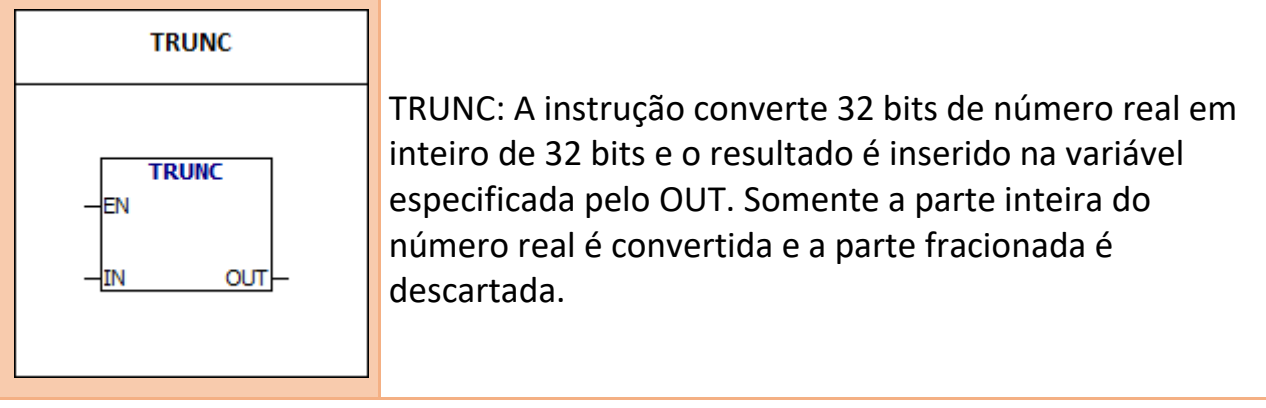

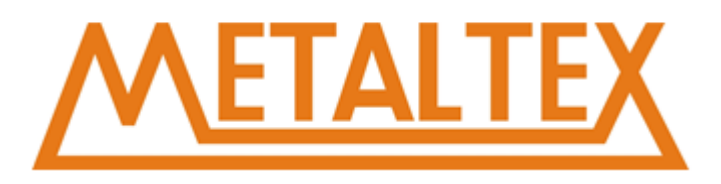

#### **Exemplo:**

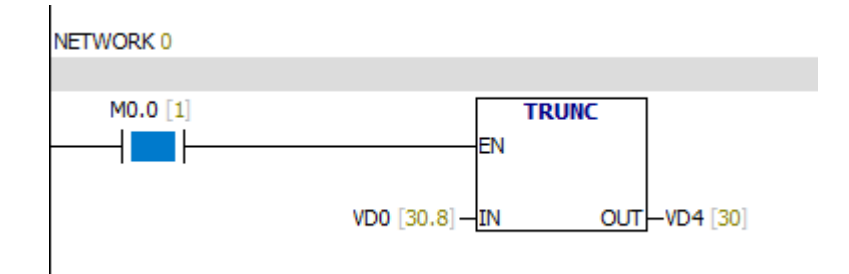

# **7.5.11. Número Real para string**

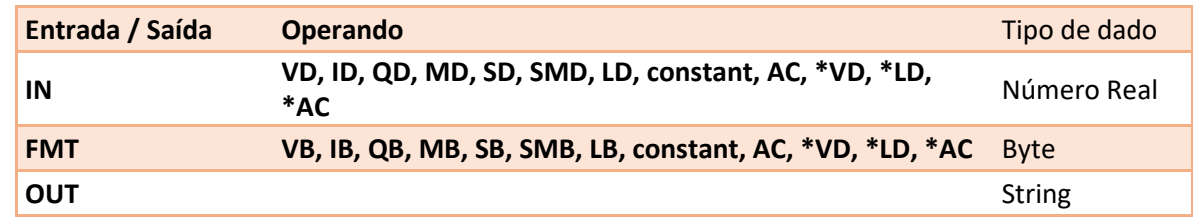

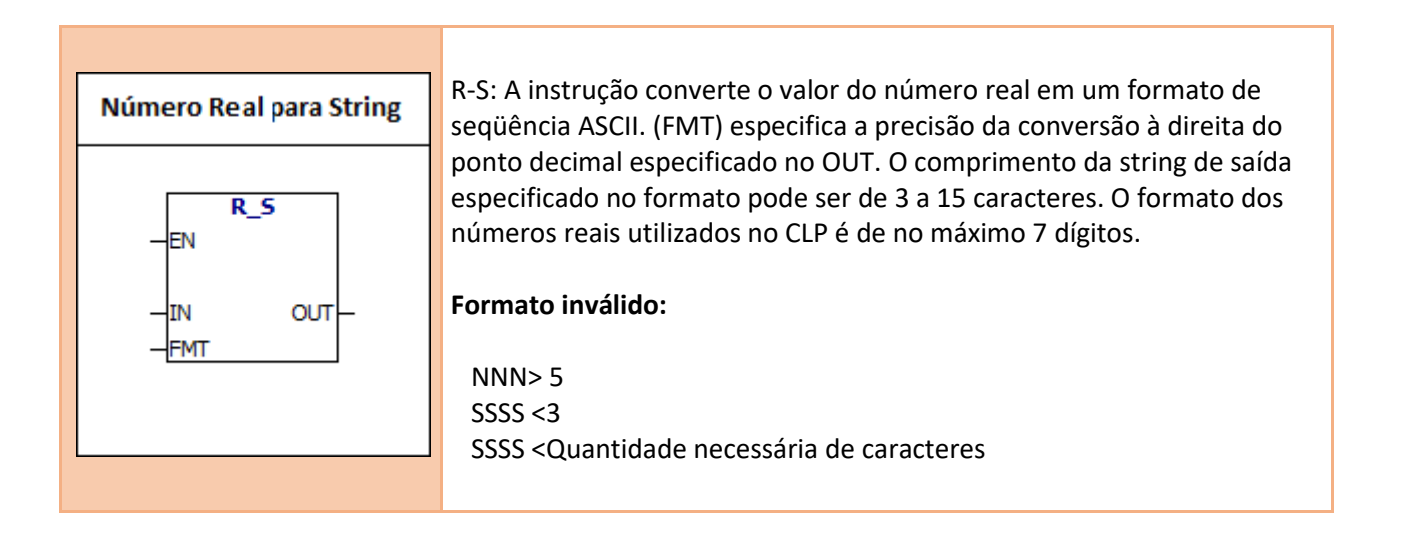

#### **Tipo de dado string constante no formato ASCII**:

String é uma série de caracteres, cada caractere é armazenado como um byte. O primeiro byte de uma string define o comprimento da string, ou seja, o número de caracteres. Se uma string constante for inserida diretamente no editor do programa ou bloco de dados, A string deve começar e terminar com aspas duplas ("string constant").

O seguinte mapa de memória mostra o formato do tipo de dados de string. O comprimento de uma string pode ter entre 0 e 254 caracteres. O comprimento máximo da string é de 255 bytes.

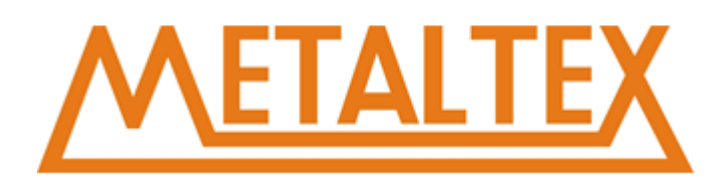

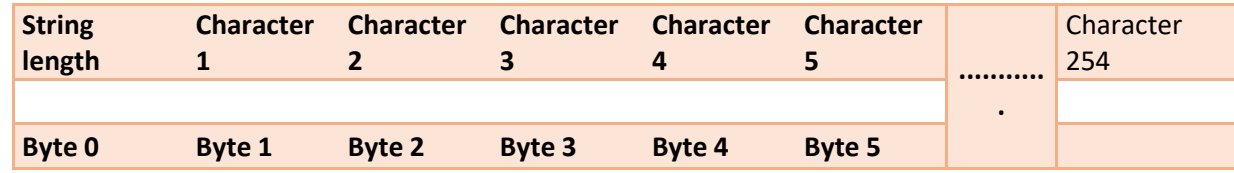

#### **Segue abaixo a definição da instrução RTS no formato ITS:**

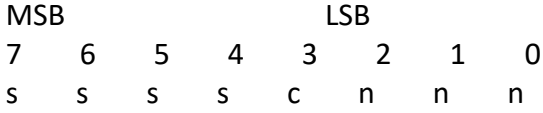

SSSS = O comprimento da string de saída

C = virdula (1) ou ponto decimal (0)

Nnn = O número de caracteres à direito do ponto decimal. O comprimento da seqüência de saída é especificado pelo campo SSSS.0, 1 ou 2 bytes não são válidos. O alcance efetivo do NNN é de 0 a 5.NNN é igual a 0, a saída não mostra nenhum ponto decimal. Quando O valor NNN é maior do que 5 ou quando o comprimento da string de saída especificado é muito pequeno para armazenar o valor da conversão, a seqüência de saída é preenchida com caracteres de espaço ASCII. O bit C especifica usando uma vírgula  $(C = 1)$  ou um ponto decimal  $(C = 0)$ .

### **Prompt - string de saída de acordo com as seguintes regras:**

- 1. O número positivo é gravado no buffer de saída sem um sinal.
- 2. O número negativo é gravado no buffer de saída com "-".
- 3. O zero inicial no lado esquerdo do ponto decimal é comprimido.
- 4. O tamanho da seqüência de saída deve ser 3 bytes maior do que "nnn"
- 5. O valor na seqüência de saída deve estar alinhado à direita.

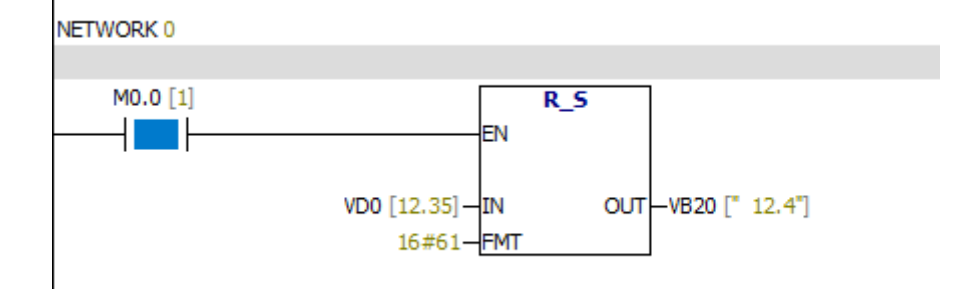

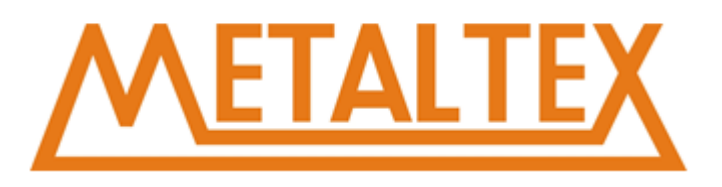

#### **Tabela de monitoramento:**

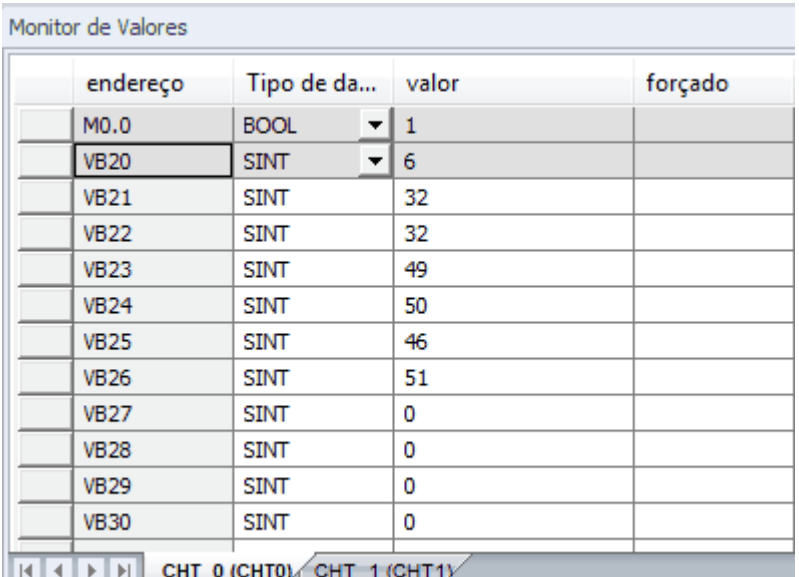

# **7.5.12. Integer para código ASCII**

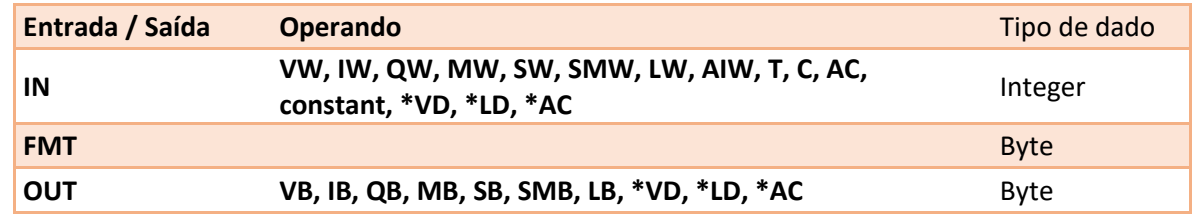

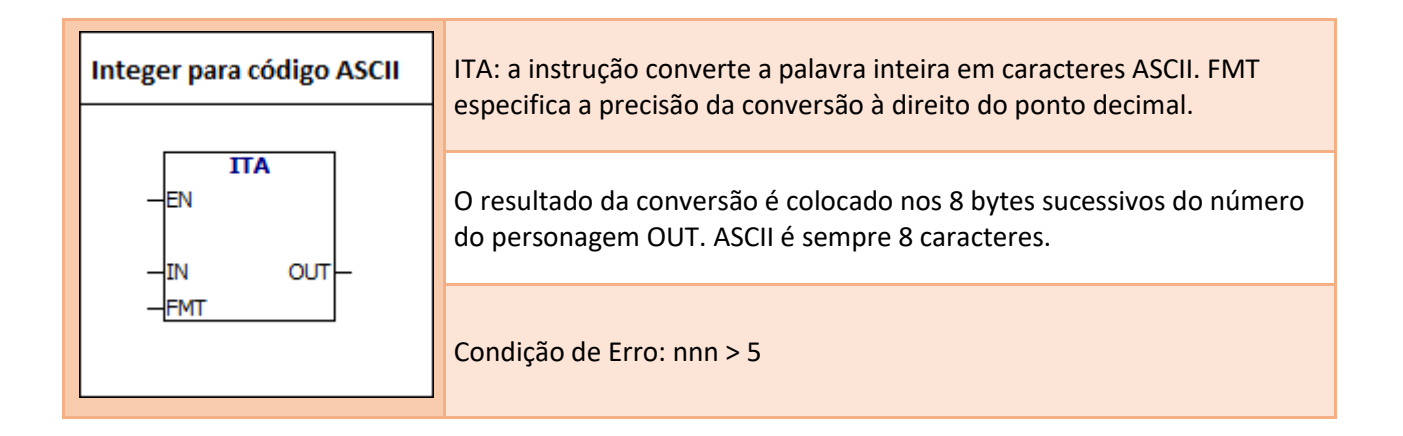

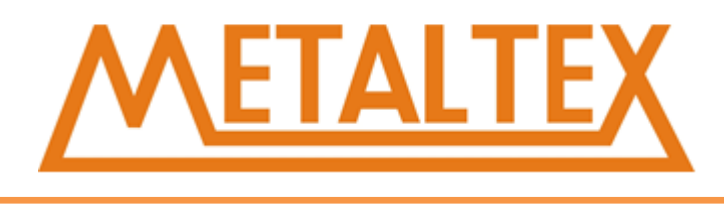

#### **Segue abaixo a definição da instrução ITA no formato FMT:**

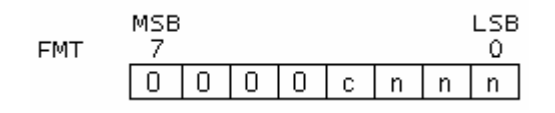

O tamanho do buffer de saída é sempre de 8 bytes. Nnn = O número de caracteres à direita do ponto decimal. O alcance efetivo do NNN é de 0 a 5.NNN é igual a 0, a saída não mostra um ponto decimal. Quando o valor NNN é maior que 5, a saída A string é preenchida com caracteres de espaço ASCII. O bit C especifica usando uma vírgula (C = 1) ou um ponto decimal (C = 0). Os 4 bits suficientes devem ser 0.

#### **Prompt - string de saída de acordo com as seguintes regras:**

- 1. O número positivo é gravado no buffer de saída sem um sinal.
- 2. O número negativo é gravado no buffer de saída com "-".
- 3. O zero inicial no lado esquerdo do ponto decimal é comprimido.
- 4. O tamanho da seqüência de saída deve ser 3 bytes maior do que "nnn"
- 5. O valor na seqüência de saída deve estar alinhado à direita.

#### **Exemplo:**

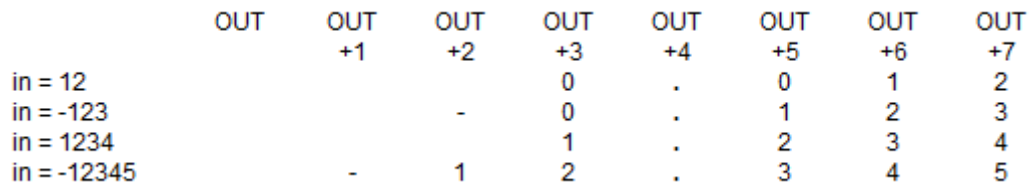

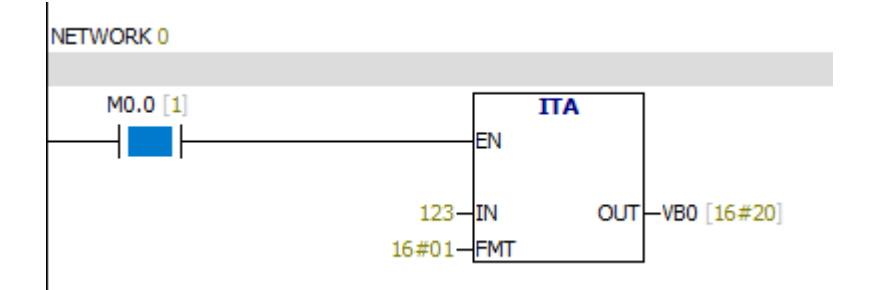

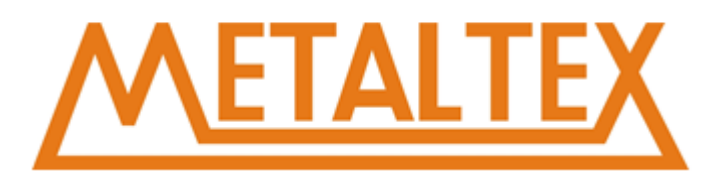

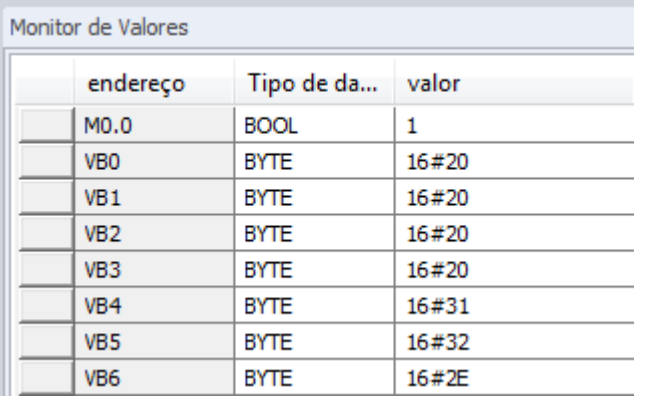

Conforme mostrado na figura: A entrada inteira é 123; nnn = 1 O valor de saída é o seguinte:

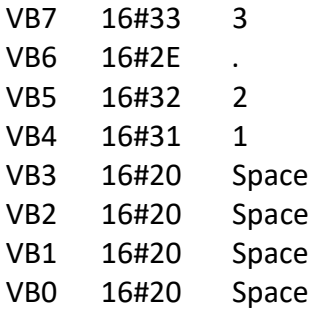

# **7.5.13. Double integer para o código ASCII**

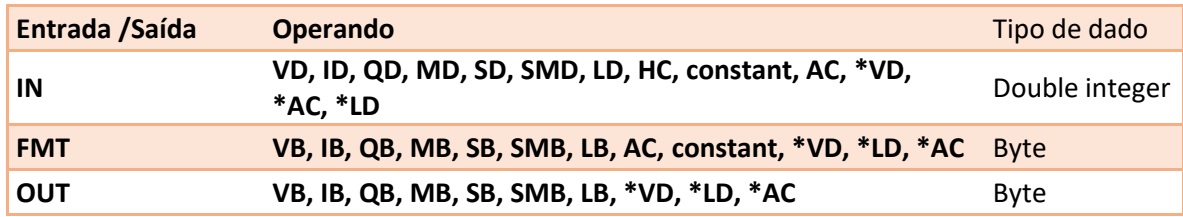

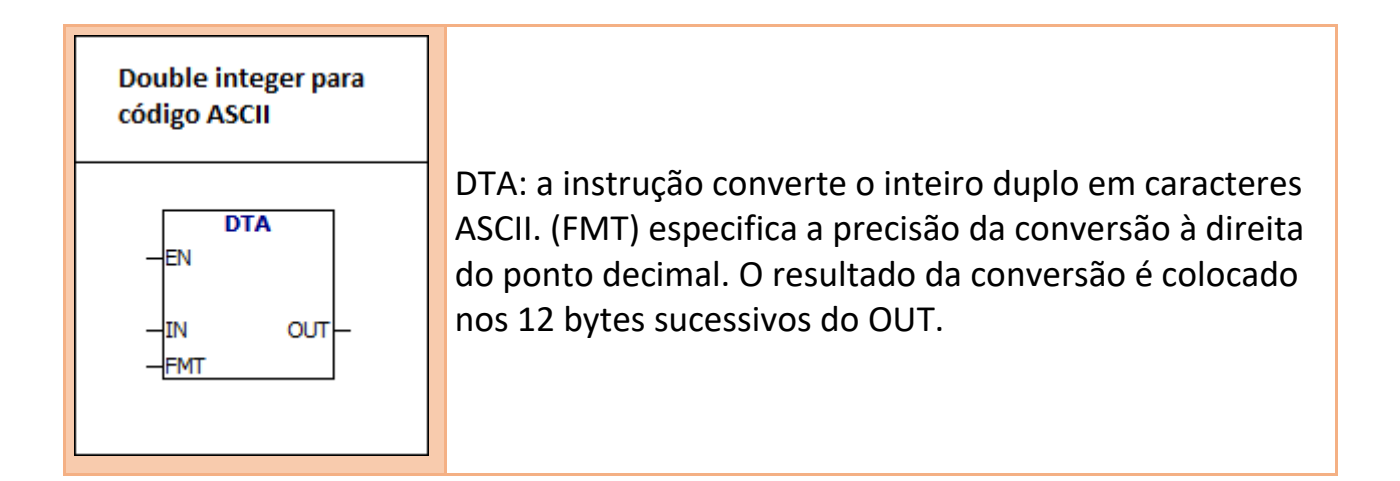

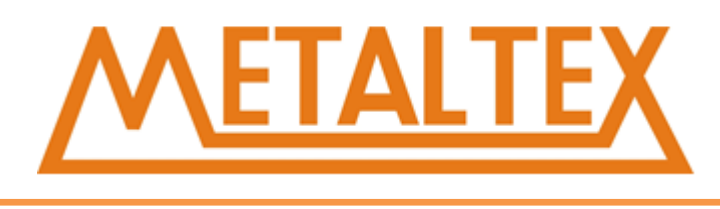

### **Condiçãode Erro:**

FMT alto valor de 4 bits maior que 0  $NNN > 5$ 

#### **Segue abaixo a definição da instrução DTA no formato FMT:**

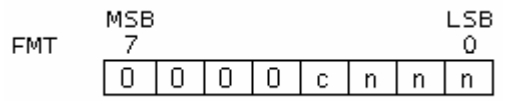

O tamanho do buffer de saída é sempre 12 bytes. NNN = O número de caracteres à direito do ponto decimal. O intervalo efetivo do NNN é de 0 a 5. NNN é igual a 0, a saída não mostra nenhum ponto decimal. Quando o valor NNN é superior a 5, a sequência de saída é preenchida com caracteres de espaço ASCII. O bit C especifica usando uma vírgula (C = 1) ou um ponto decimal (C = 0). Os 4 bits maiores devem ser 0.

#### **Prompt - string de saída de acordo com as seguintes regras:**

- 1. O número positivo é gravado no buffer de saída sem um sinal.
- 2. O número negativo é gravado no buffer de saída com "-".
- 3. O zero inicial no lado esquerdo do ponto decimal é comprimido.
- 4. O tamanho da seqüência de saída deve ser 3 bytes maior do que "nnn"
- 5. O valor na seqüência de saída deve estar alinhado à direita.

#### **Exemplo:**

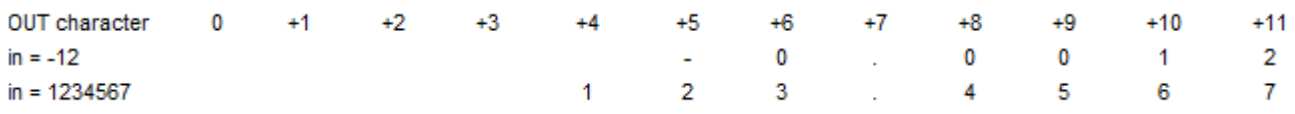

# **7.5.14. Número Real para código ASCII**

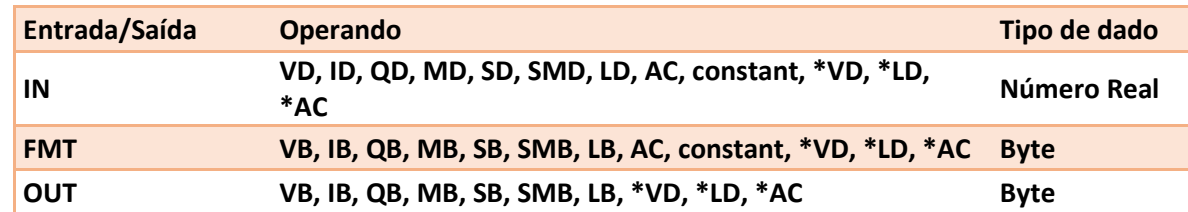

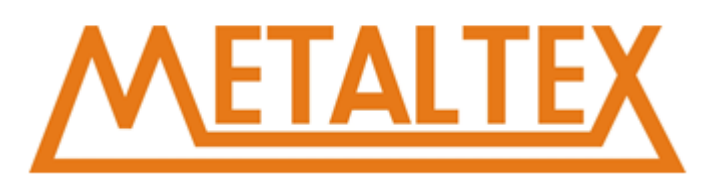

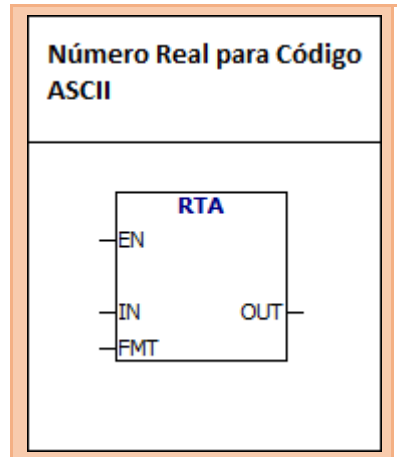

RTA: a instrução converte o número real em caracteres ASCII. (FMT) especifica a precisão da conversão à direita do ponto decimal. O resultado da conversão é colocado no buffer de saída do OUT. O comprimento do buffer de saída é de 3 a 15 caracteres.

#### **Condições de Erro:**

 $nnn > 5$  $ssss < 3$ ssss < Número de caracteres em OUT.

#### **Segue abaixo a definição da instrução RTA no formato FMT:**

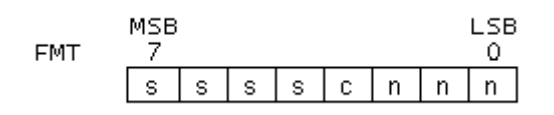

O comprimento da saída é especificado pelo campo SSSS.0, 1 ou 2 bytes não são válidos. O alcance efetivo do NNN é de 0 a 5.NNN é igual a 0, a saída não mostra nenhum ponto decimal. Quando O valor NNN é maior do que 5 ou quando o comprimento da string de saída especificado é muito pequeno para armazenar o valor da conversão, a seqüência de saída é preenchida com caracteres de espaço ASCII. O bit C especifica usando uma vírgula (C = 1) ou um ponto decimal (C = 0).

#### **A saída esta de acordo com as seguintes regras:**

- 1. O número positivo é gravado no buffer de saída sem um sinal.
- 2. O número negativo é gravado no buffer de saída com "-".
- 3. O zero inicial no lado esquerdo do ponto decimal é descartado.
- 4. O número de caracteres à direita do ponto decimal é igual ao valor de "nnn".
- 5. O tamanho da seqüência de saída deve ser 3 bytes maior que "nnn".
- 6. O valor na string de saída deve estar alinhado à direita.

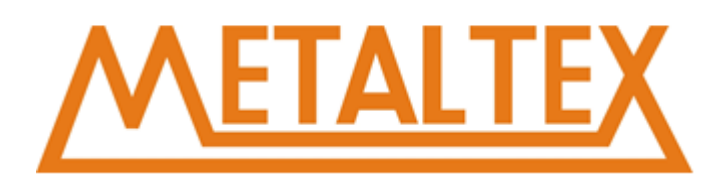

#### **Exemplo:**

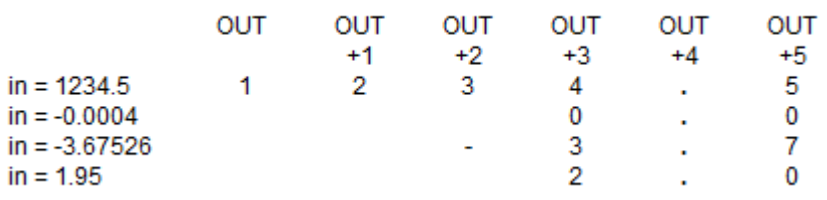

### **Exemplo:**

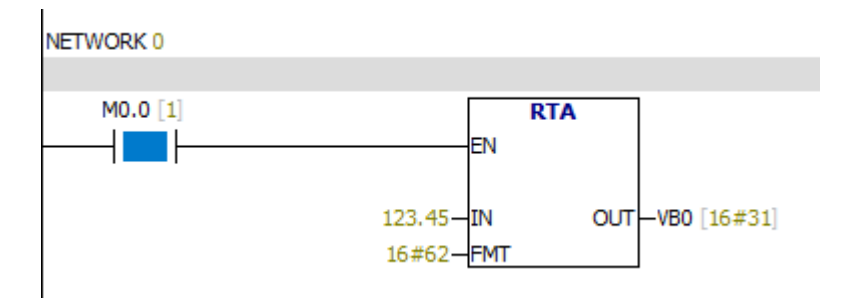

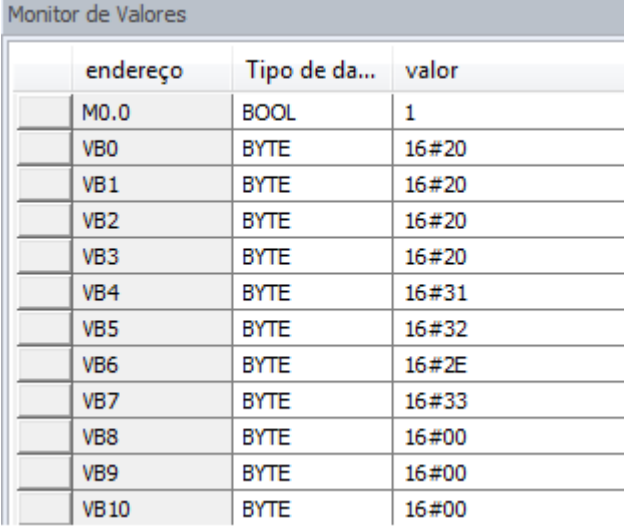

Converte o número real 123.45 em código ASCII. A saída é de 6 bytes.

#### **OUT:**

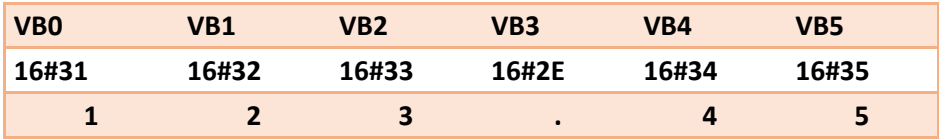

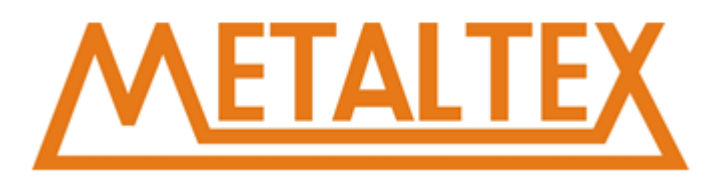

### **7.5.15. ATH&HTA**

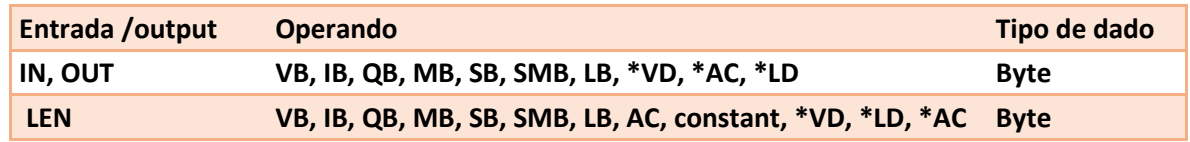

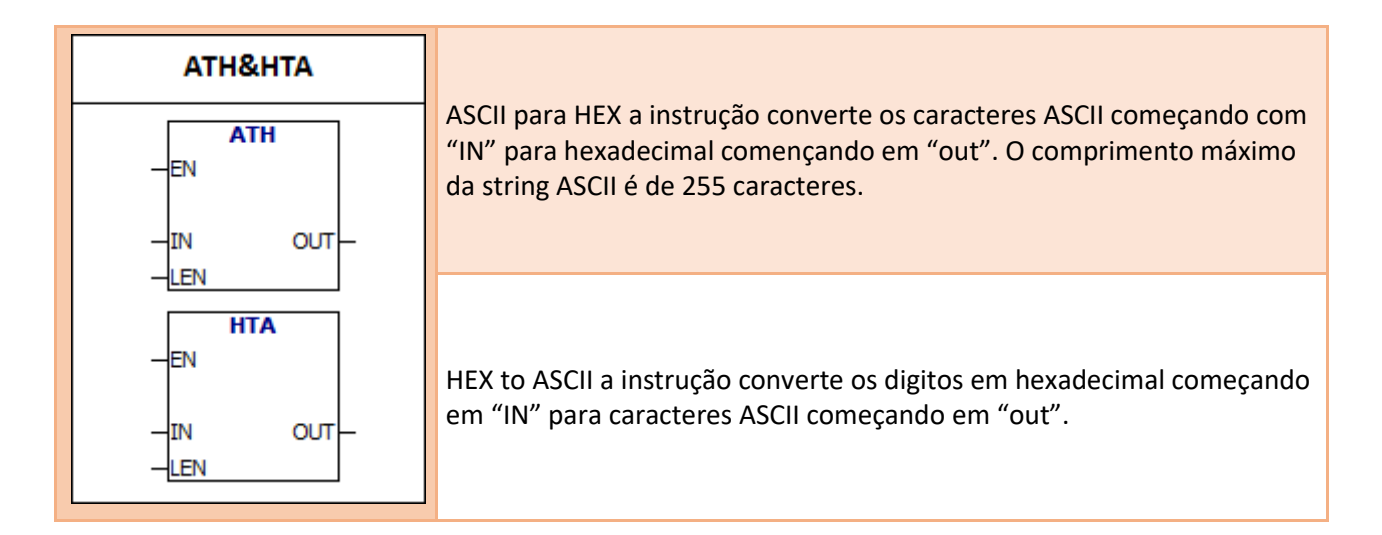

**Caractere de entrada ASCII válido:** números de 0 a 9 e letras maiúsculas A a F. **Códigos ASCII:** 30 a 39 e 41 a 46. **Condição de Erro:** código ASCII ilegal

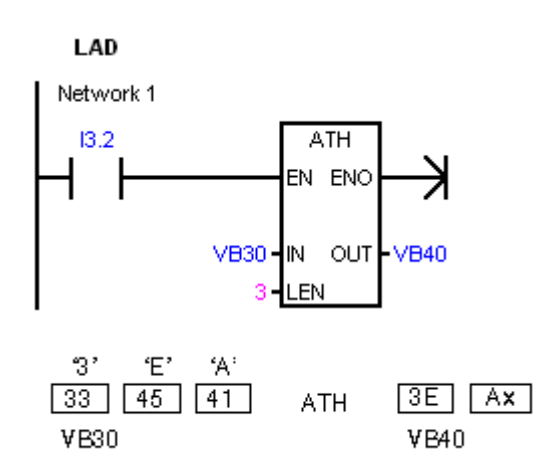

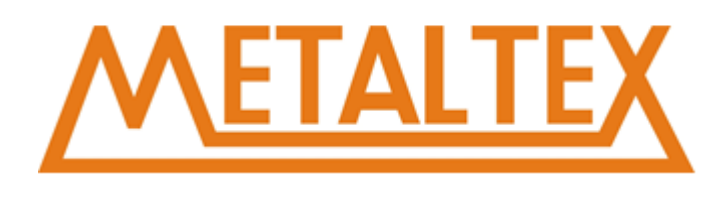

#### **Exemplo:**

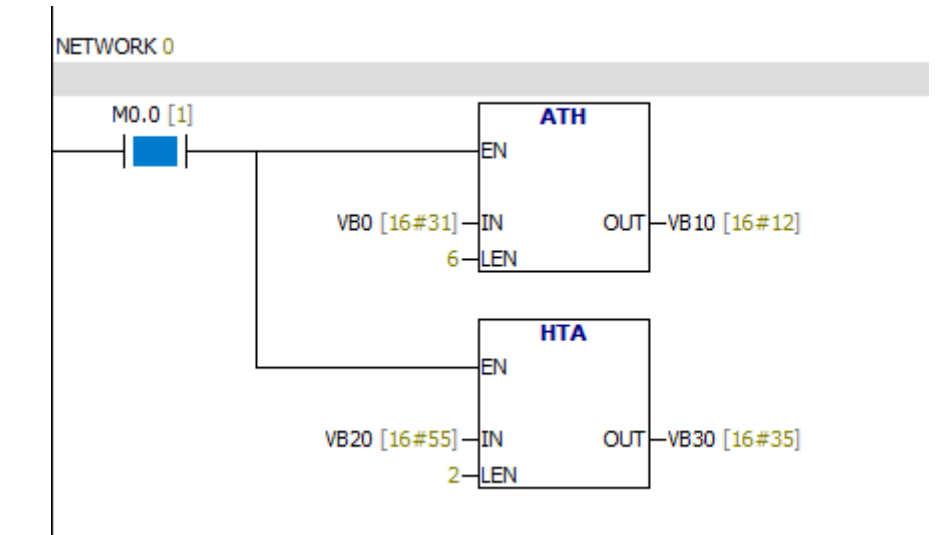

#### **Tabela de monitoramento:**

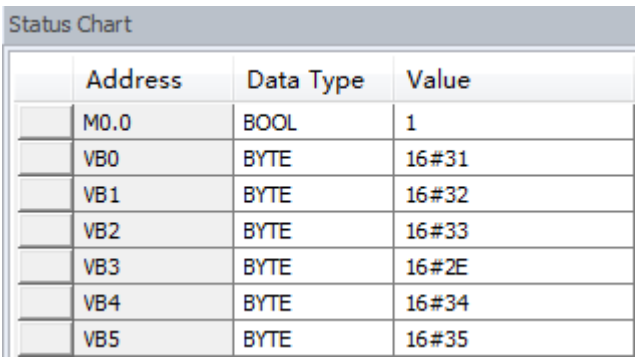

# **7.5.16. String para integer**

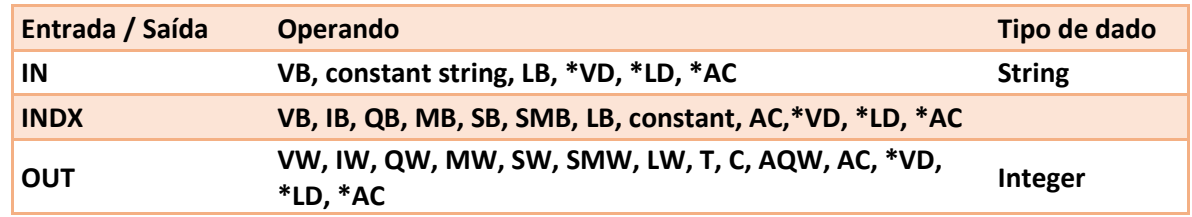

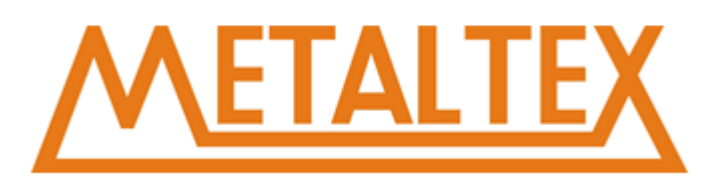

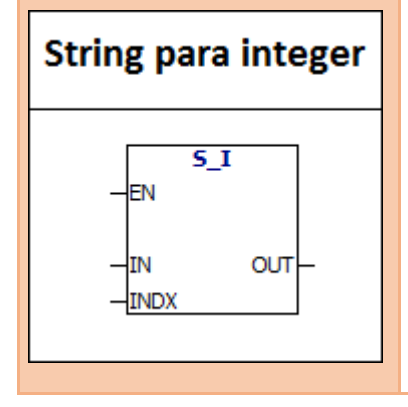

S-I: a instrução converte o valor da string "IN" para o valor inteiro armazenado no OUT, começando com a localização offset INDX.

#### **Formato do tipo de dado da String ASCII:**

String é uma série de caracteres, cada caracter é armazenado como um byte. O primeiro byte de uma string define o comprimento da string, ou seja, o número de caracteres. Se uma string constante for inserida diretamente no editor do programa ou bloco de dados, A string deve começar e terminar com aspas duplas ("string constant").

O seguinte mapa de memória mostra o formato do tipo de dados de string. O comprimento de uma string pode ter entre 0 e 254 caracteres. O comprimento máximo da string é de 255 bytes.

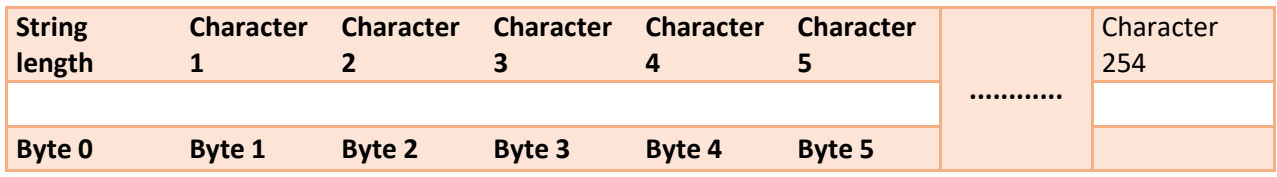

O valor INDX normalmente é definido como 1, começando a conversão a partir do primeiro caracter do valor string. INDX pode ser configurado para outros valores. Esse método pode ser usado quando a string de entrada contém caracteres que não são necessários para serem convertidos. Por exemplo, se A string de entrada é "Temperatura: 77.8", você pode definir o valor INDX 13 para ignorar os caracteres "Temperatura:". Quando o fim da string é atingido ou quando o primeiro caractere inválido é encontrado, a conversão é encerrada. O caracter inválido é qualquer caractere diferente do número (0-9). A tabela a seguir mostra exemplos de cordas Entradas enteras válidas e inválidas:

#### **A tabela a seguir mostra exemplos de string de entrada inteira válidas e inválidas:**

Entrada válida de String, String para integer/Double integer

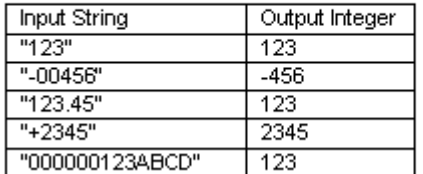

Entrada válida de String, String para Real

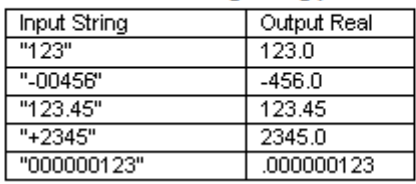

Entrada inválida de String

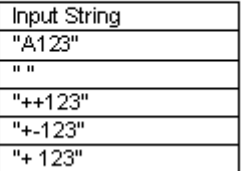

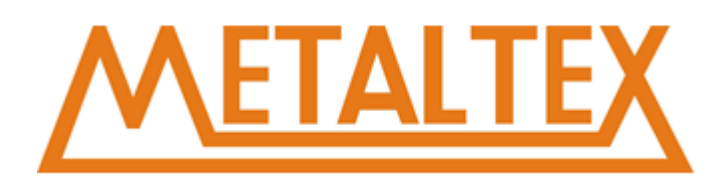

#### **Exemplo:**

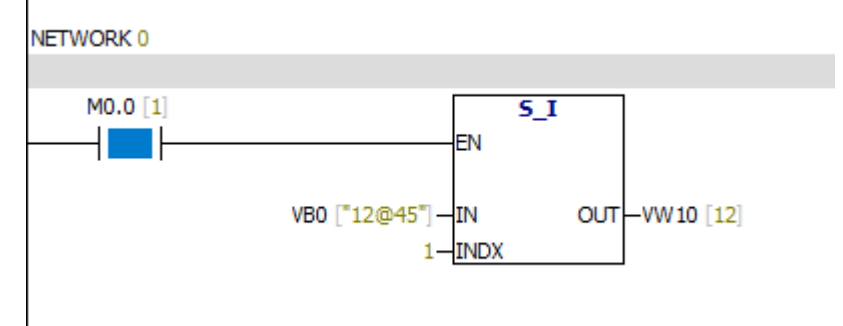

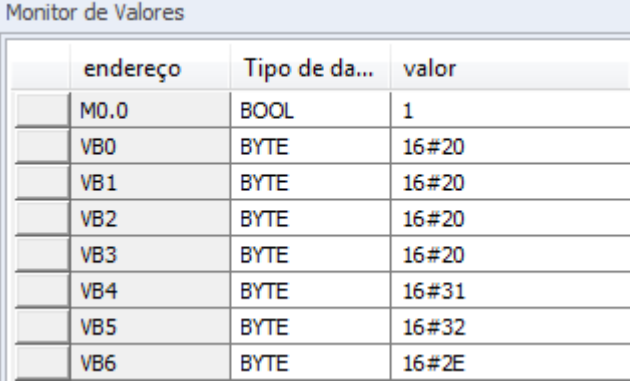

Digite o valor "12@45" na string. A instrução S-I converte a string do primeiro caracter e o resultado é um número inteiro 12.

# **7.5.17. String para double integer**

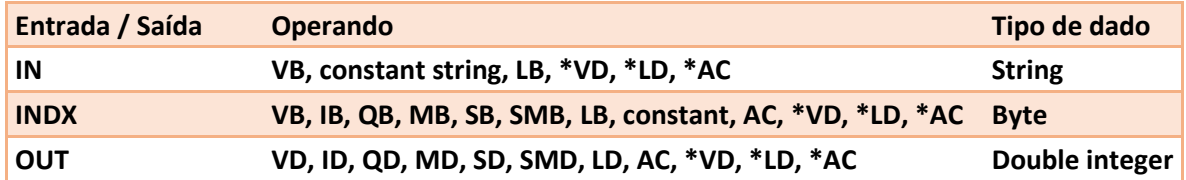

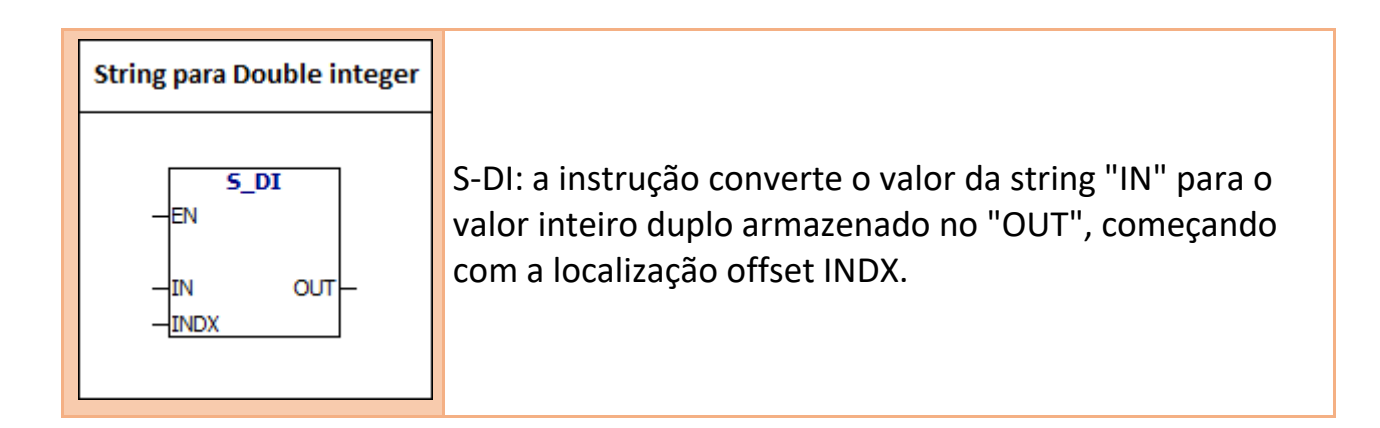

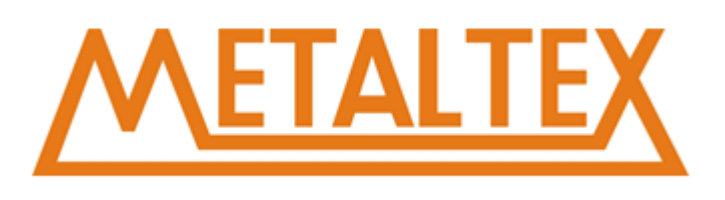

#### **Formato do tipo de dado da String ASCII:**

String é uma série de caracteres, cada caracter é armazenado como um byte. O primeiro byte de uma string define o comprimento da string, ou seja, o número de caracteres. Se uma string constante for inserida diretamente no editor do programa ou bloco de dados, A string deve começar e terminar com aspas duplas ("string constant").

O seguinte mapa de memória mostra o formato do tipo de dados de string. O comprimento de uma string pode ter entre 0 e 254 caracteres. O comprimento máximo da string é de 255 bytes.

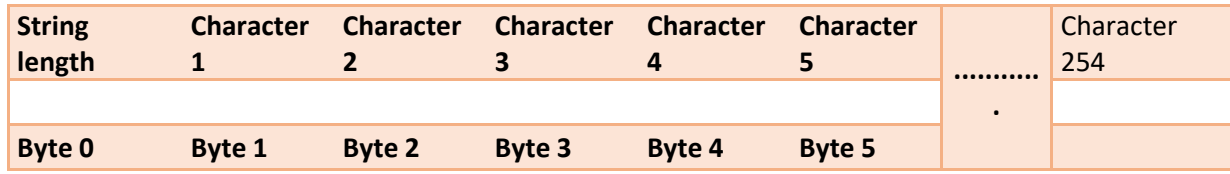

O valor INDX normalmente é definido como 1, começando a conversão a partir do primeiro caractere do valor string. INDX pode ser configurado para outros valores. Esse método pode ser usado quando a seqüência de entrada contém caracteres que não são necessários para serem convertidos.

Por exemplo, se a seqüência de entrada for "Temperatura: 77.8", você pode definir o valor INDX 13 para ignorar os caracteres "Temperatura:". Quando o fim da string é atingido ou quando o primeiro caractere inválido é encontrado, a conversão é encerrada. O caracter inválido é qualquer caractere diferente do número (0-9).

#### **A tabela a seguir mostra exemplos de string de entrada inteira válidas e inválidas:**

Entrada válida de String, String para integer/Double integer

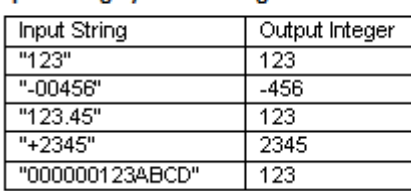

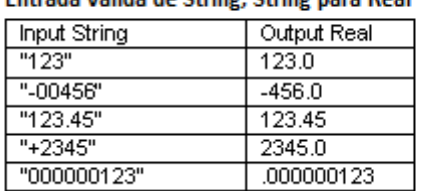

da válida de Ctring, Ctring nara Pe

Entrada inválida de String

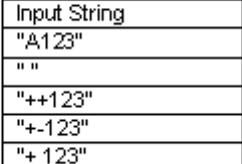

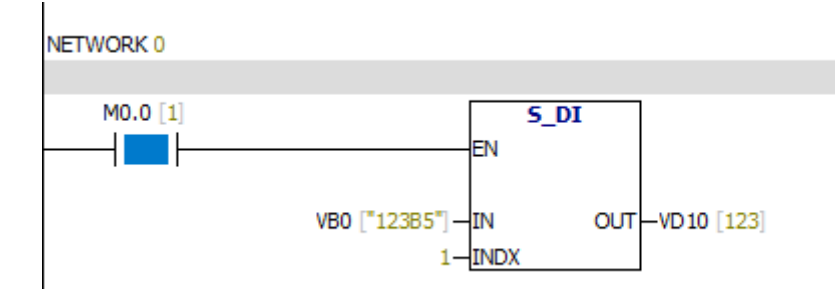
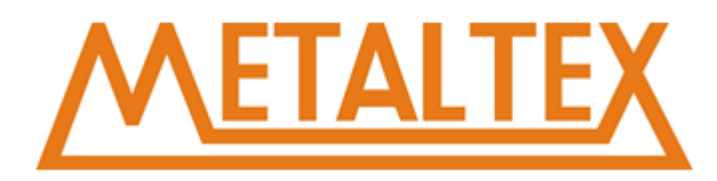

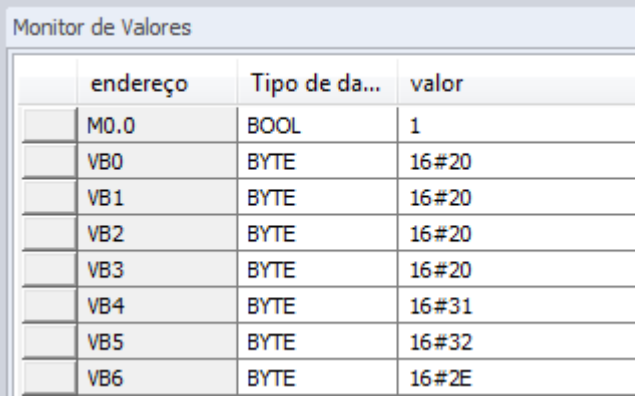

Digite o valor "123B5" na string. A instrução S-DI converte a string do primeiro caractere e o resultado é um número inteiro 123.

Como B é um caractere "especial", os caracteres após B não são mais convertidos.

#### **7.5.18. String para número real**

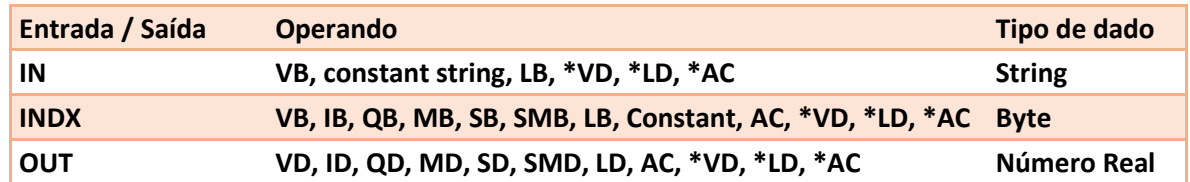

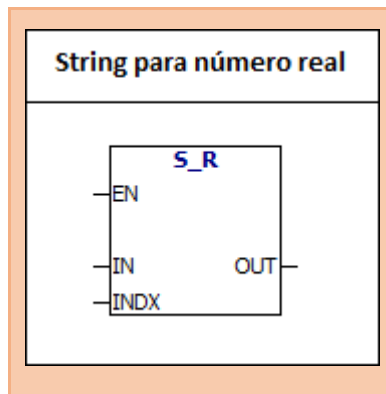

S-R: A instrução converte o valor da string "IN" para o valor do número real armazenado no "OUT", começando com offset de localização INDX.

#### **Formato do tipo de dado da String ASCII:**

String é uma série de caracteres, cada caracter é armazenado como um byte. O primeiro byte de uma string define o comprimento da string, ou seja, o número de caracteres. Se uma string constante for inserida diretamente no editor do programa ou bloco de dados, A string deve começar e terminar com aspas duplas ("string constant").

O seguinte mapa de memória mostra o formato do tipo de dados de string. O comprimento de uma string pode ter entre 0 e 254 caracteres. O comprimento máximo da string é de 255 bytes.

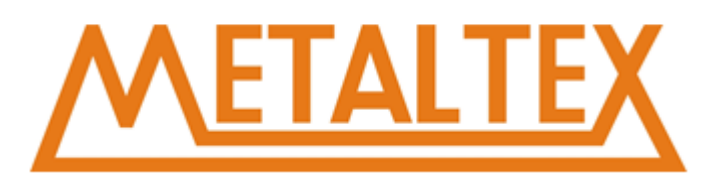

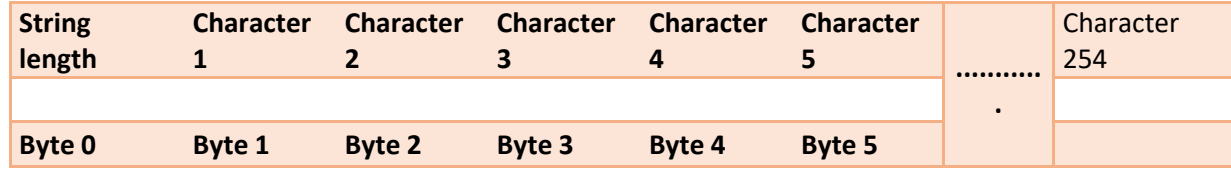

O valor INDX normalmente é definido como 1, começando a conversão a partir do primeiro caractere do valor string. INDX pode ser configurado para outros valores. Esse método pode ser usado quando a seqüência de entrada contém caracteres que não são necessários para serem convertidos.

Por exemplo, se a seqüência de entrada for "Temperatura: 77.8", você pode definir o valor INDX 13 para ignorar os caracteres "Temperatura:". Quando o fim da string é atingido ou quando o primeiro caractere inválido é encontrado, a conversão é encerrada. O caracter inválido é qualquer caractere diferente do número (0-9).

#### **A tabela a seguir mostra exemplos de string de entrada inteira válidas e inválidas:**

#### Entrada válida de String, String para integer/Double integer

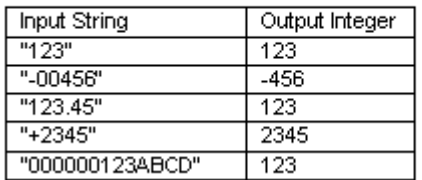

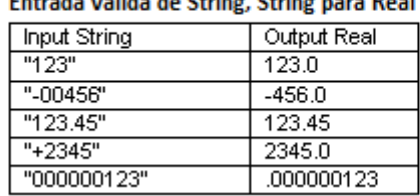

#### Entrada inválida de String

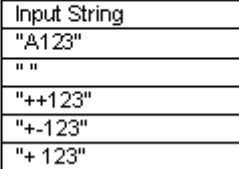

#### **Exemplo:**

NETWORK 0

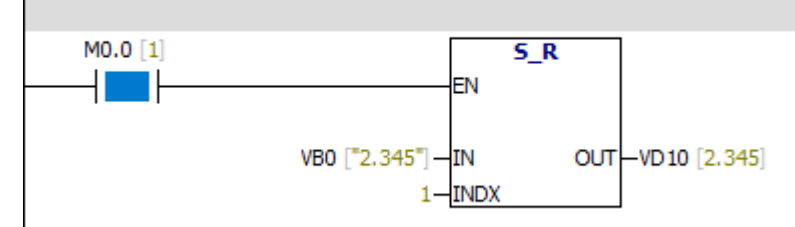

Monitor de Valores

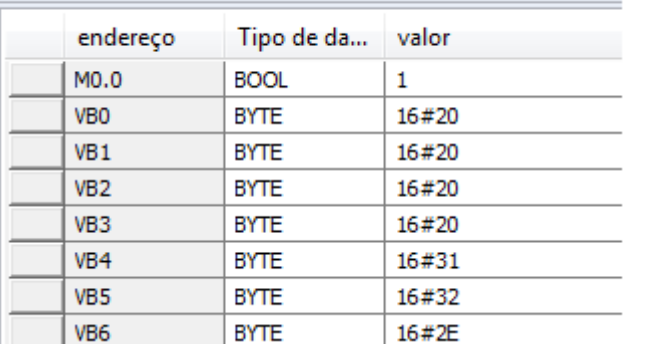

String de entrada "2.345" e saída do número real 2.345

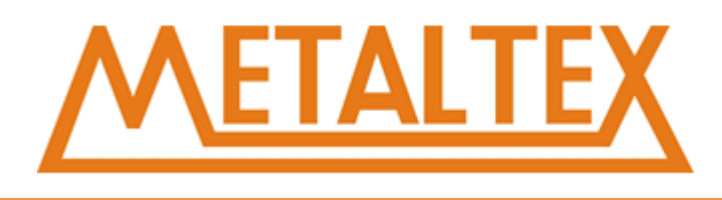

## **7.5.19. DECO**

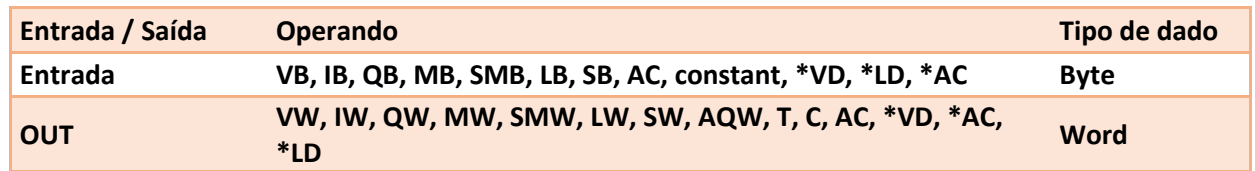

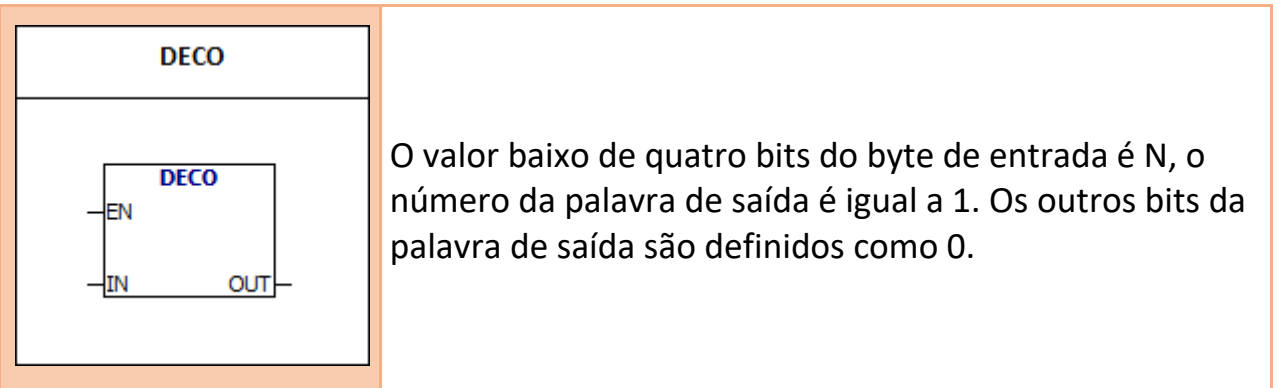

#### **Exemplo:**

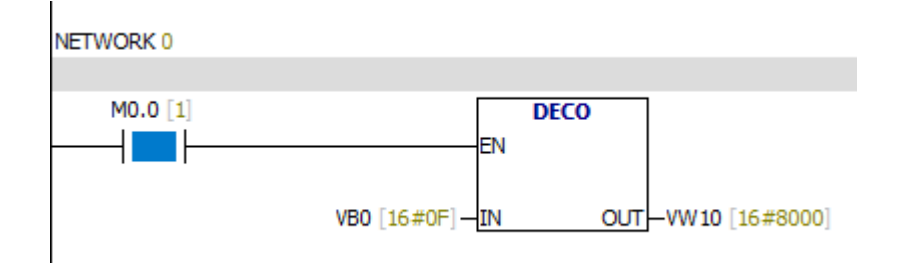

O valor baixo de quatro bits de VB0 é 15, o 15º bit do VW10 é igual a 1. Os outros bits do VW10 estão configurados para 0.

## **7.5.20. ENCO**

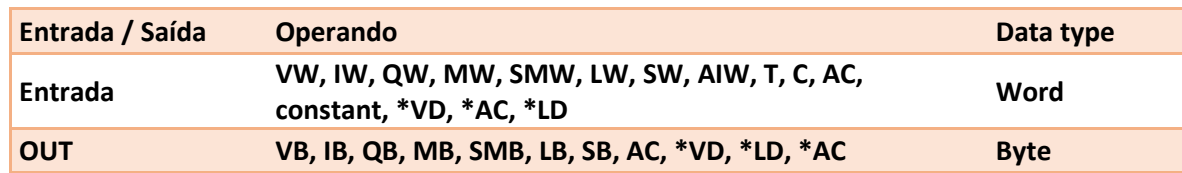

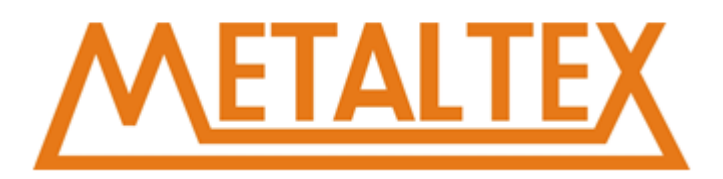

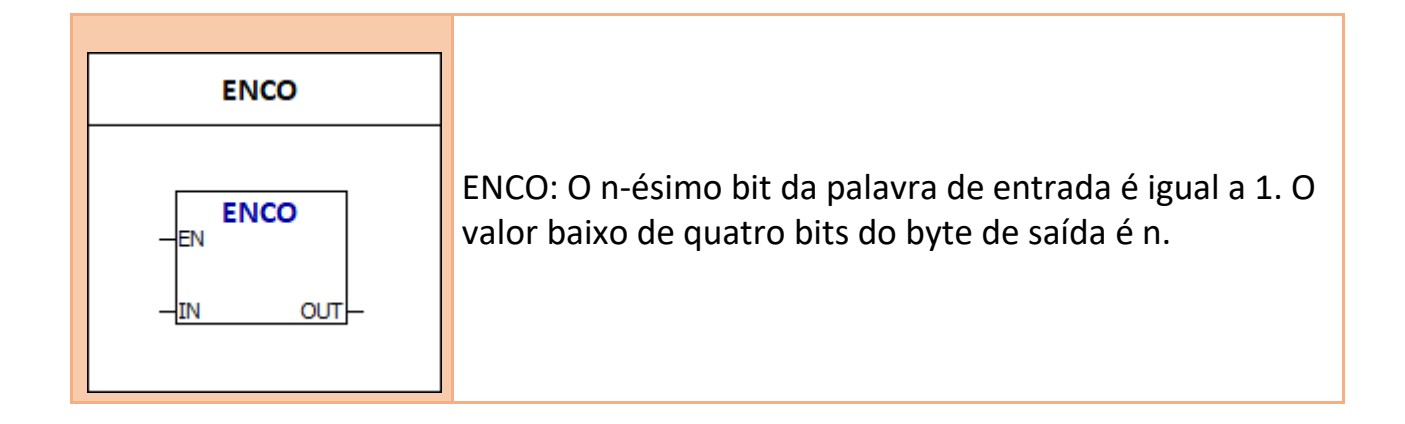

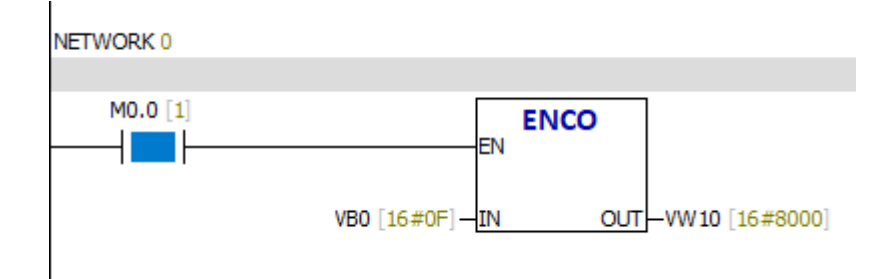

Como mostrado na figura acima: O 15º bit da palavra de entrada vw0 é igual a 1. O valor baixo de quatro bits do byte de saída vb10 é 15.

## **7.5.21. Código de sete segmentos**

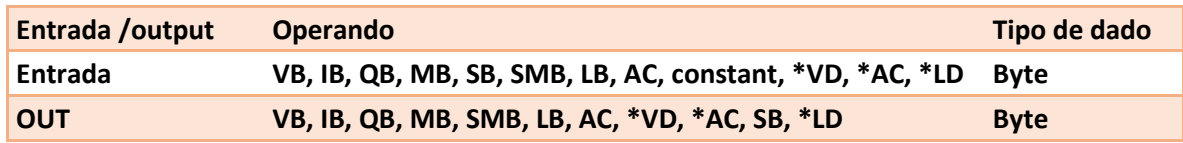

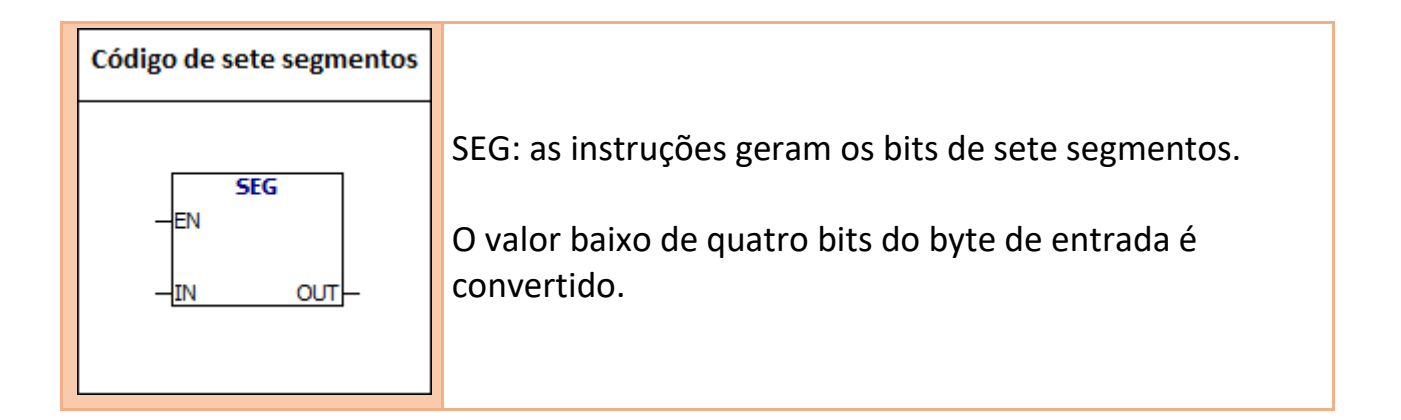

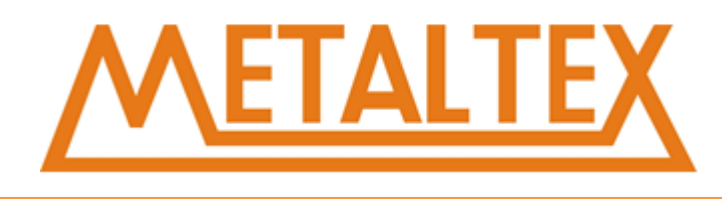

#### **Tabela de código de sete segmentos:**

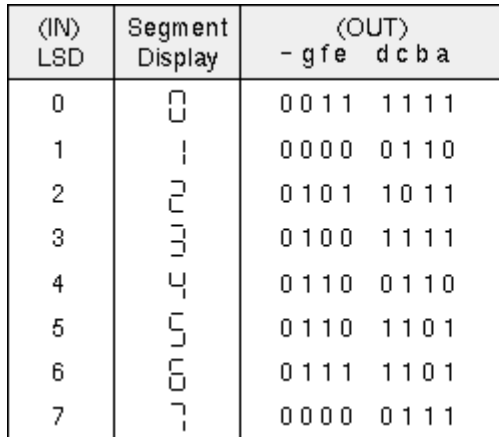

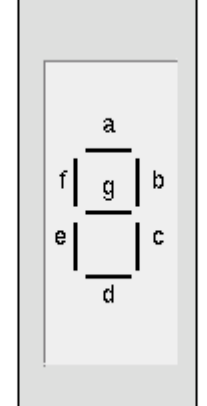

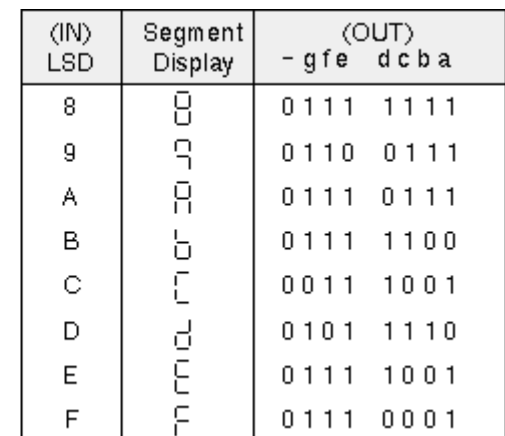

#### **Exemplo:**

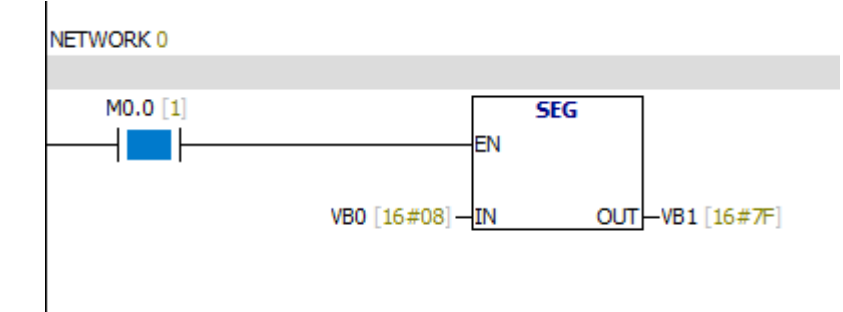

#### **Análise:**

O valor baixo de quatro bits de VB0 é 8. O valor do byte de saída VB1 é 16 # 7F. O resultado da conversão de VB1 para binário é 2 # 0111 1111.

## **7.6. Contadores**

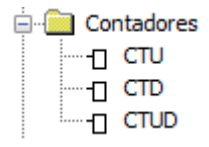

[Como chamar o arquivo de ajuda](#page-231-0)

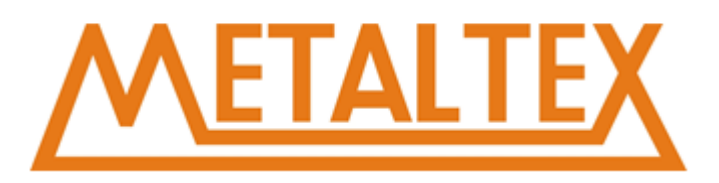

## **7.6.1. CTU**

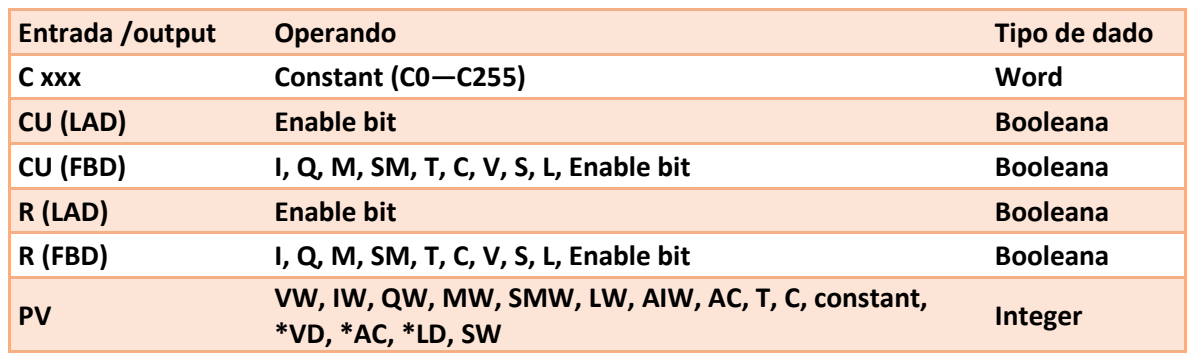

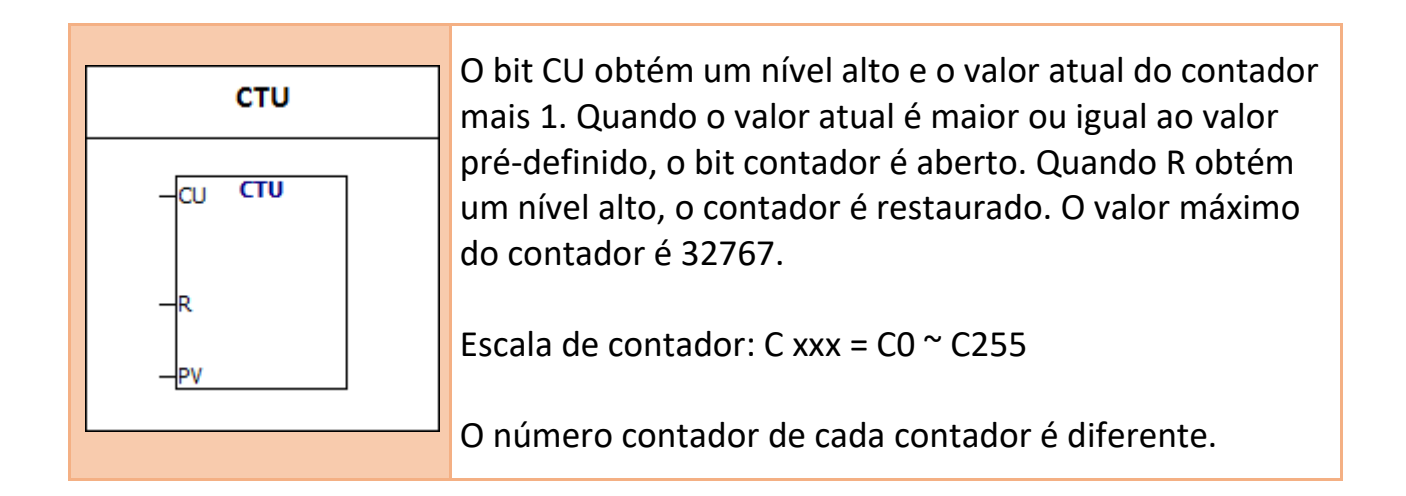

#### **Exemplo:**

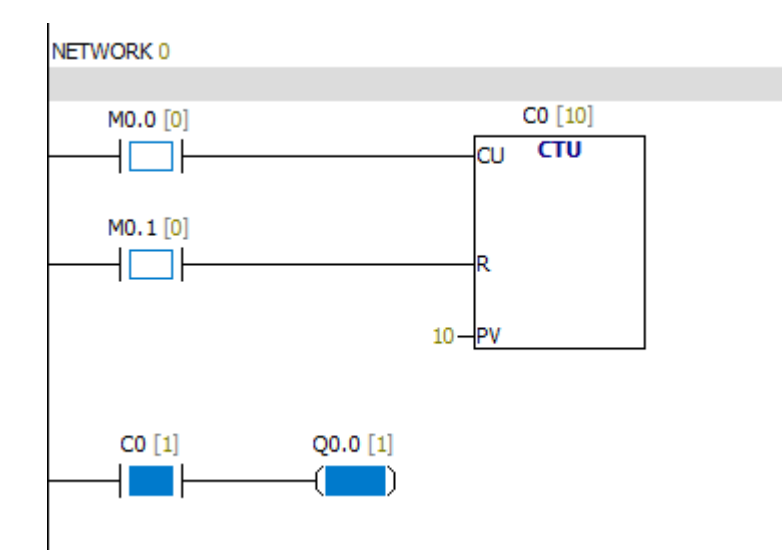

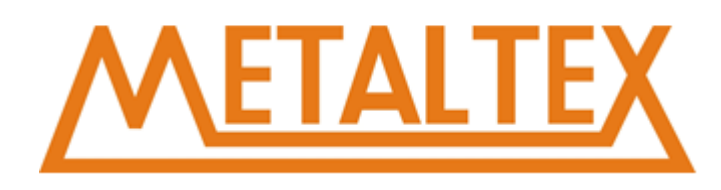

## **7.6.2. CTD**

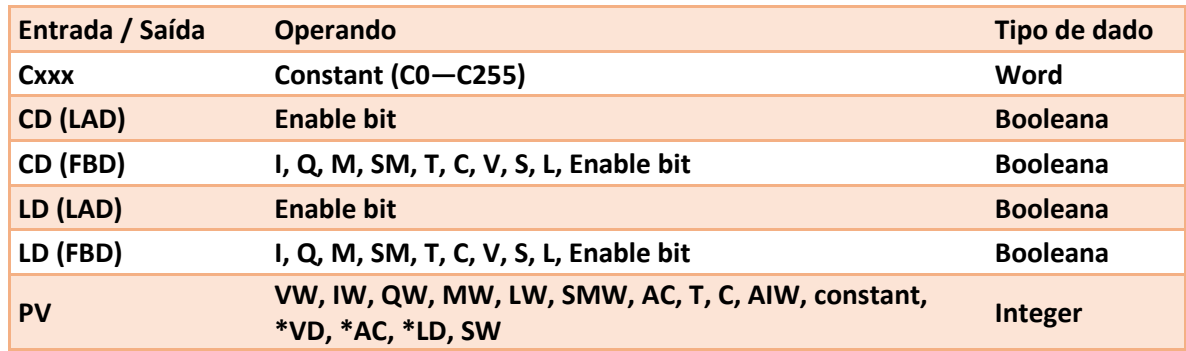

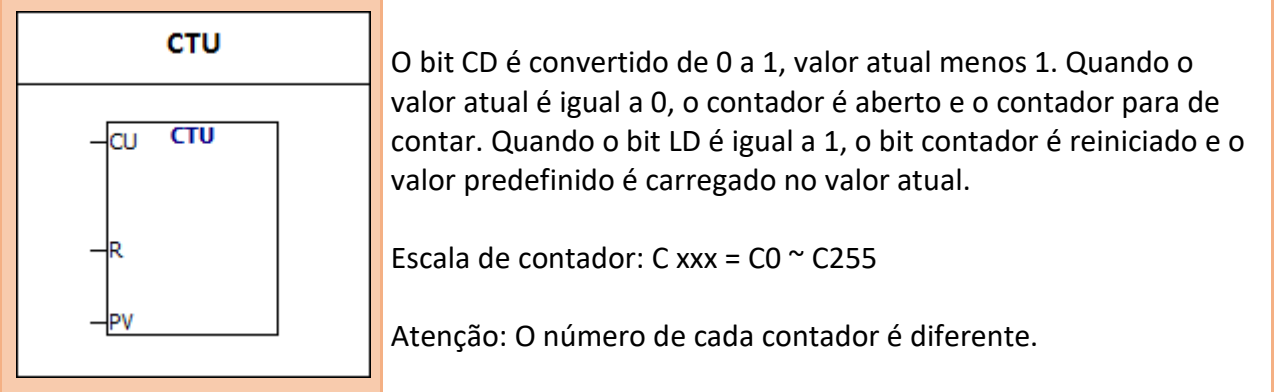

## **Exemplo:**

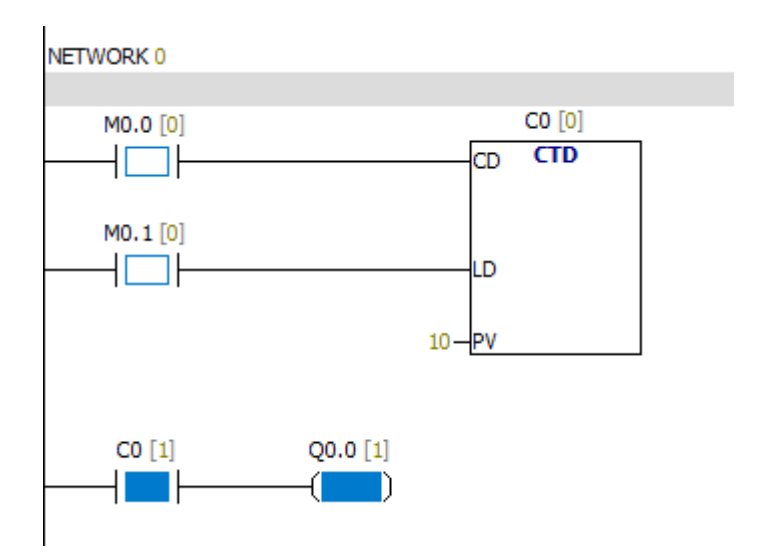

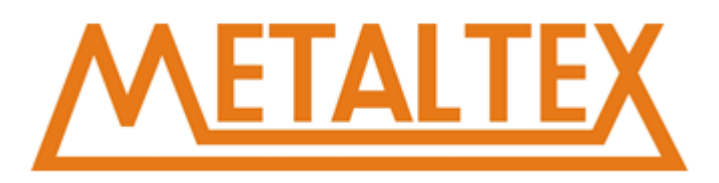

## **7.6.3. CTUD**

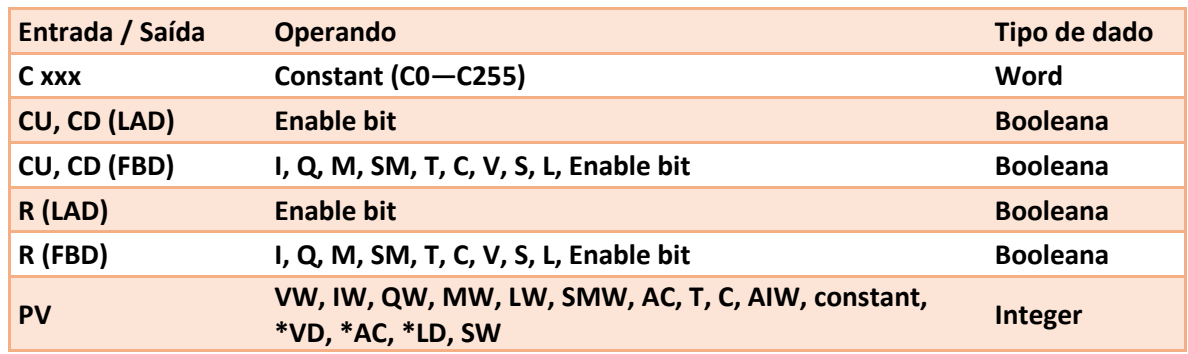

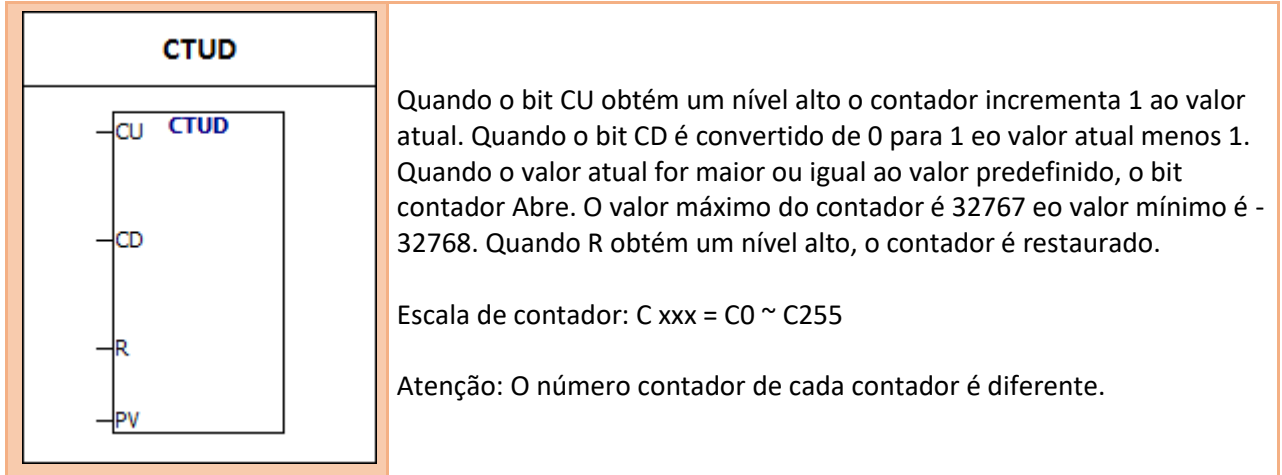

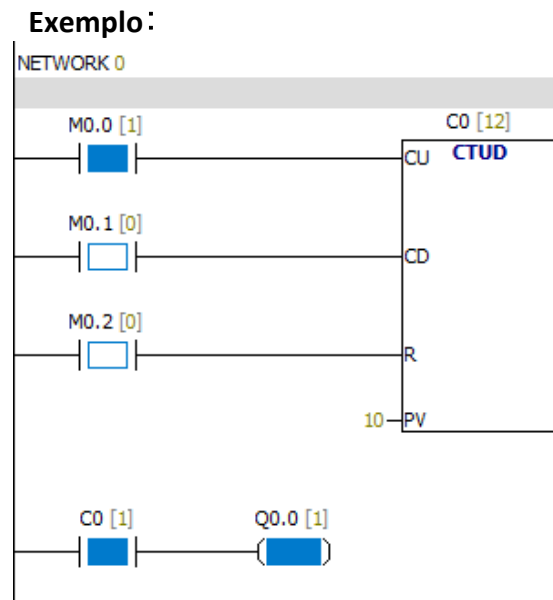

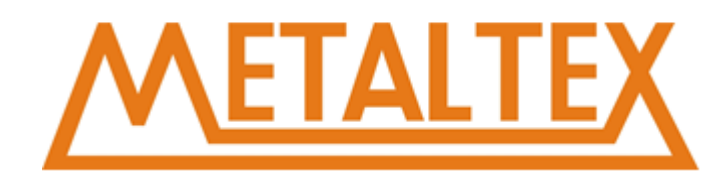

## **7.7. Real**

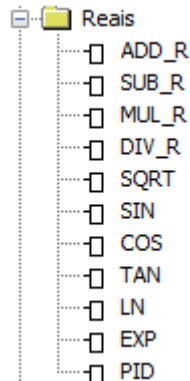

## **7.7.1. ADD-R&SUB-R**

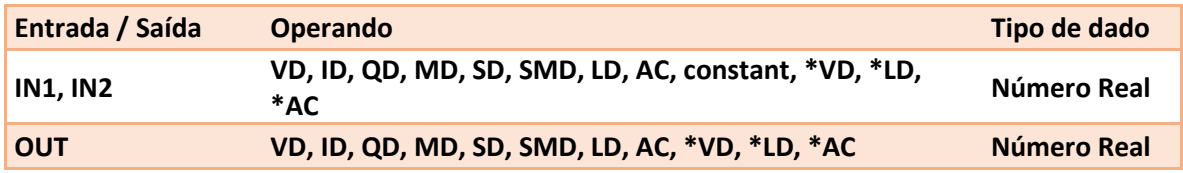

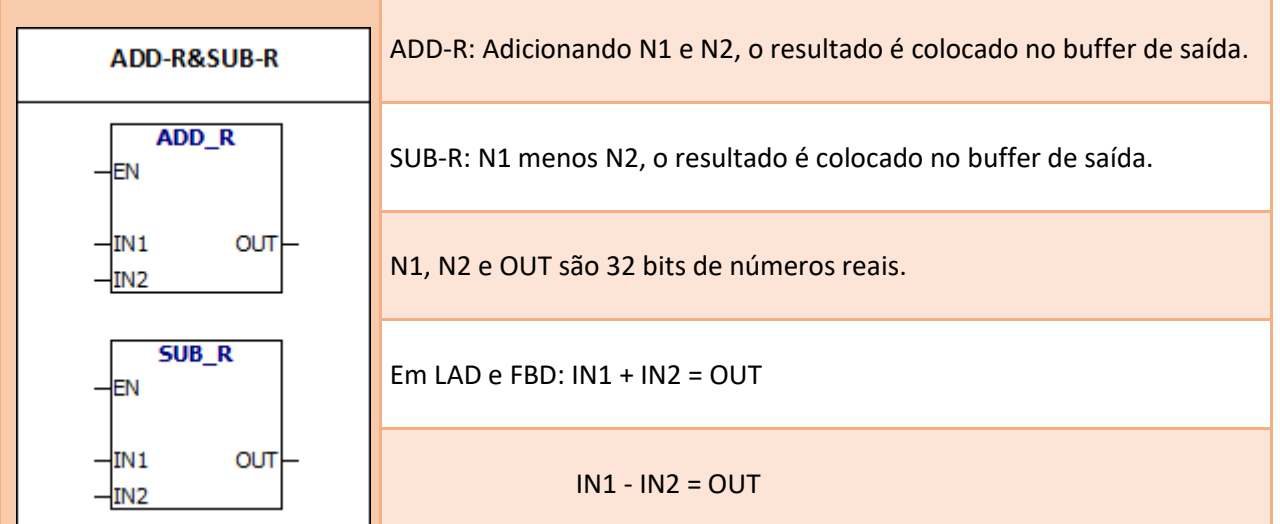

#### **Bit memória especial:**

SM1.0 Resultado Nulo

SM1.1 Estouro

- SM1.2 Resultado Negativo
- SM1.1 É usado para indicar erros de estouro e valores inválidos.

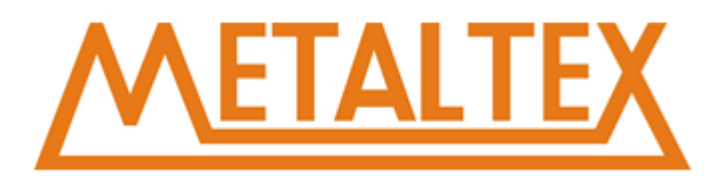

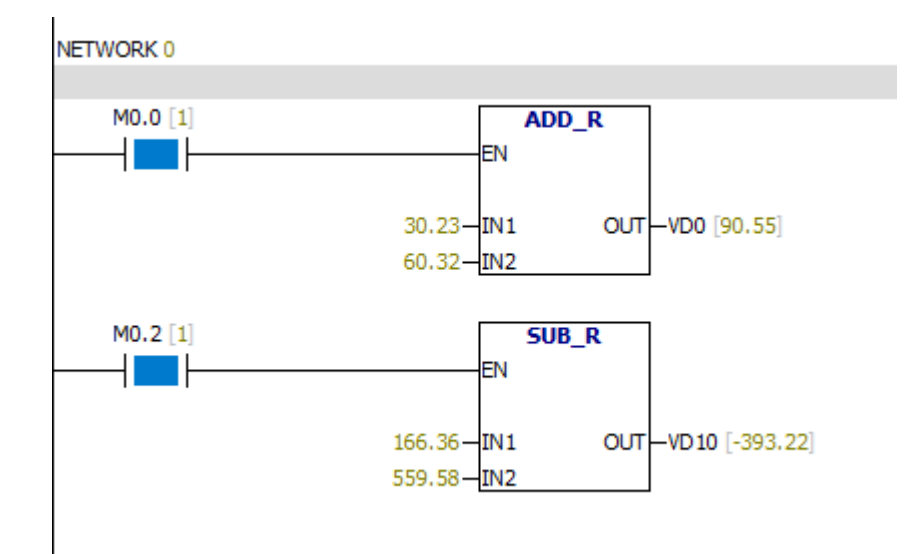

## **7.7.2. MUL - R&DIV - R**

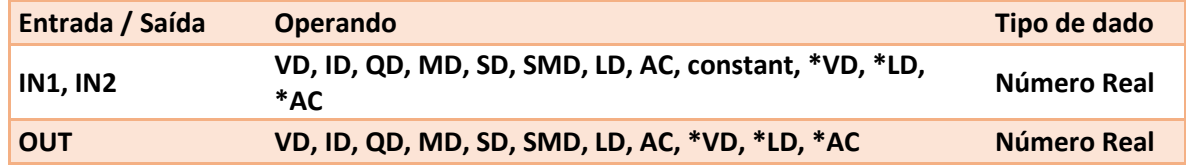

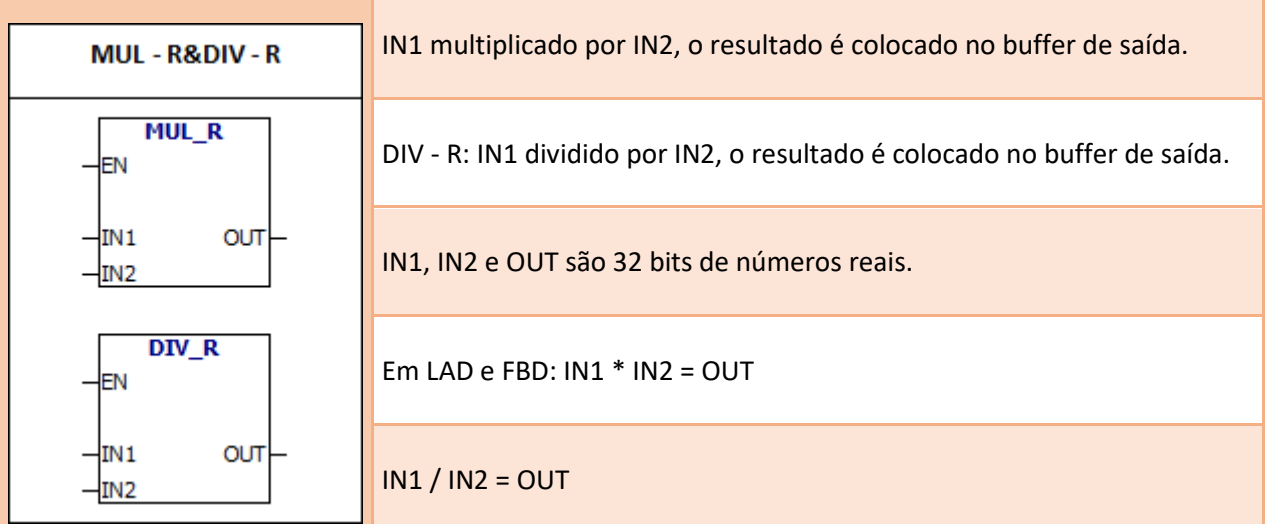

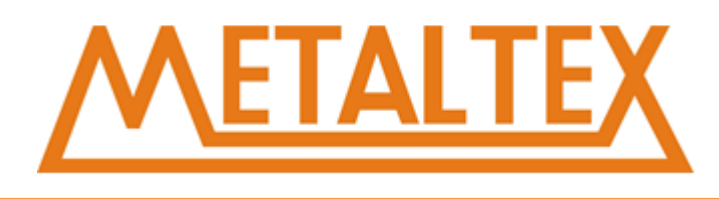

- SM1.1 Estouro
- SM1.3 Divisão por 0

#### **Bit memória especial:**

- SM1.0 Resultado Nulo
- SM1.1 Estouro
- SM1.2 Resultado Negativo
- SM1.3 Divisão por 0

#### **Exemplo:**

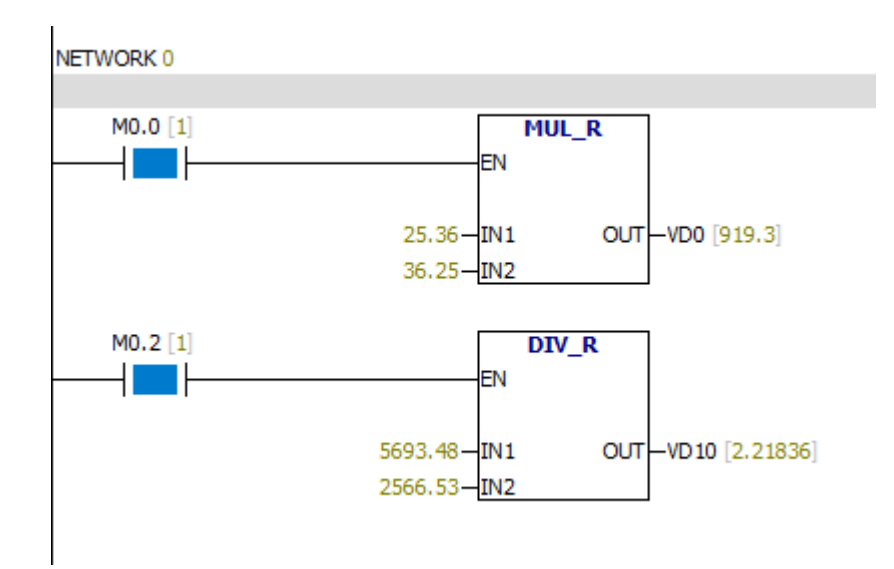

### **7.7.3. SQRT**

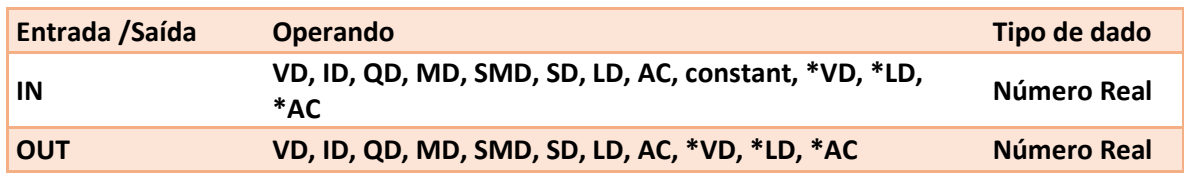

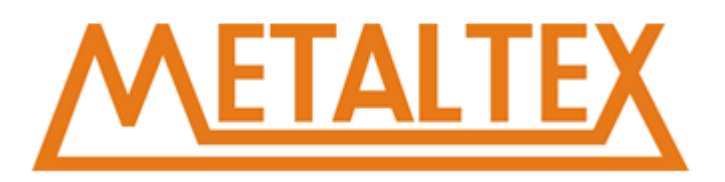

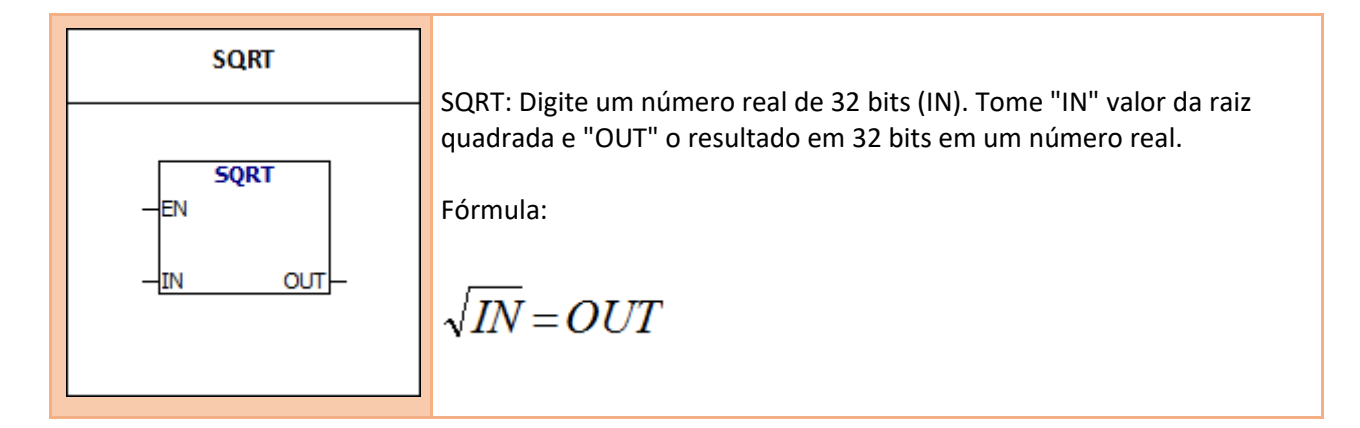

SM1.1 Estouro

#### **Bit memória especial:**

- SM1.0 Resultado Nulo
- SM1.1 Estouro
- SM1.2 Resultado Negativo
- SM1.1 É usado para indicar erros de estouro e valores inválidos.

#### **Exemplo:**

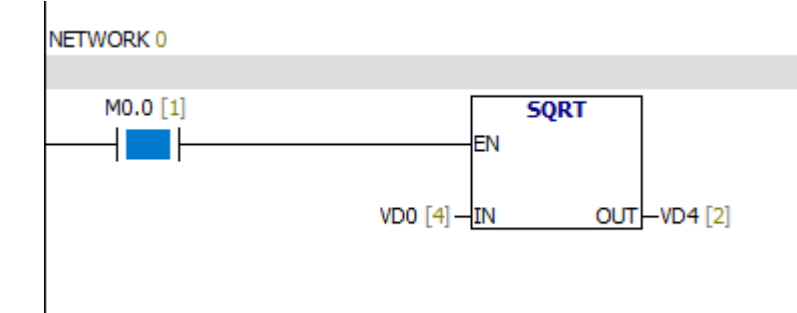

#### **Tabela de Monitoramento:**

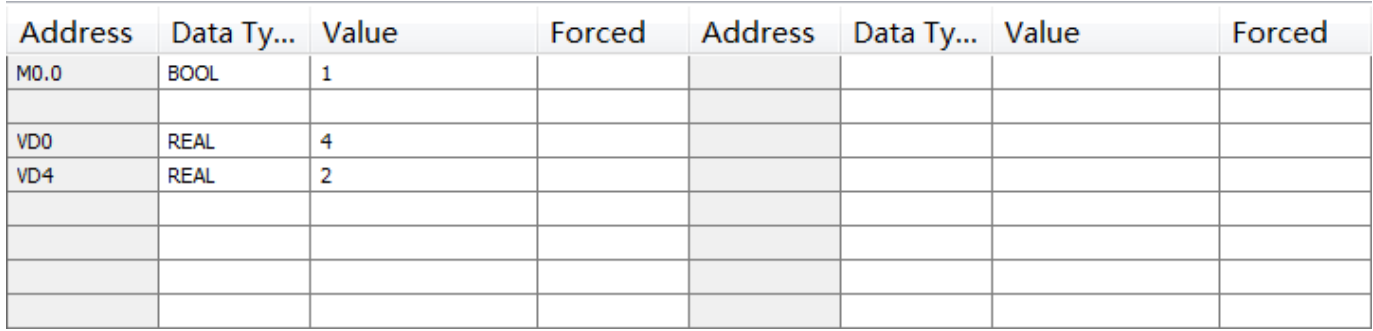

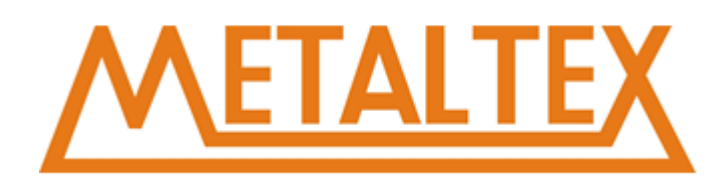

## **7.7.4. SIN**

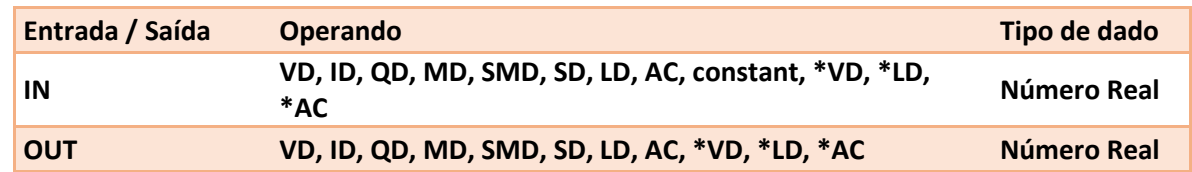

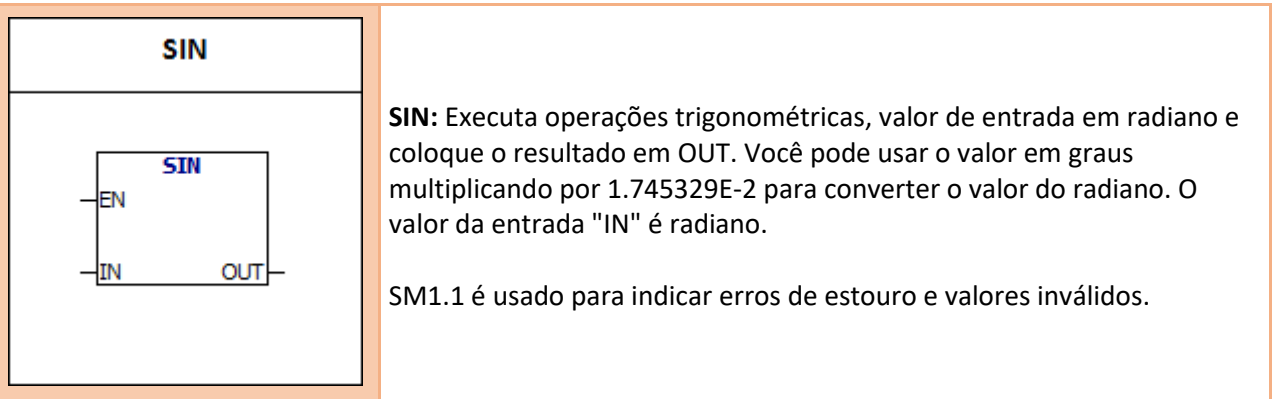

## **Condições de Erro:**

SM1.1 Estouro

## **Bit meória especial:**

SM1.0 Resultado Nulo SM1.1 Estouro SM1.2 Resultado Negativo

#### **Exemplo:**

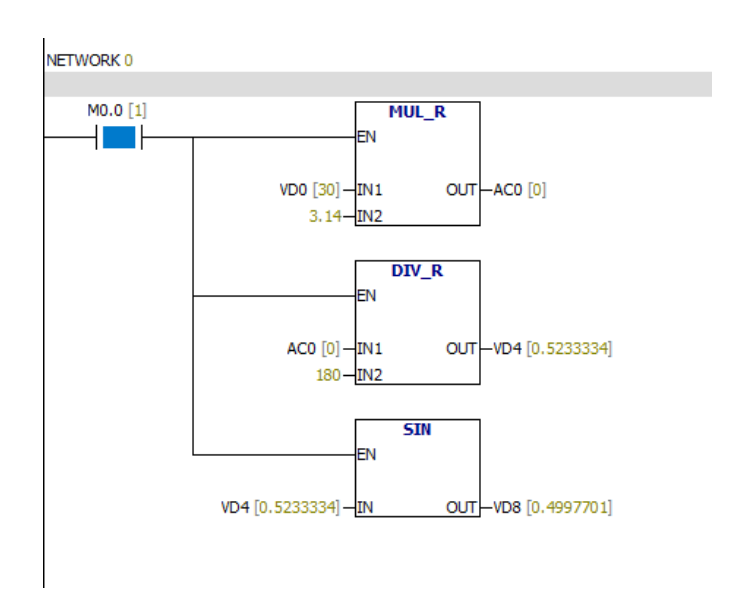

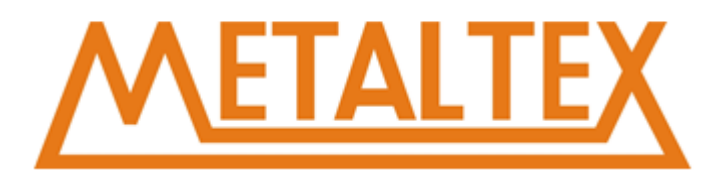

#### **Tabela de Monitoramento:**

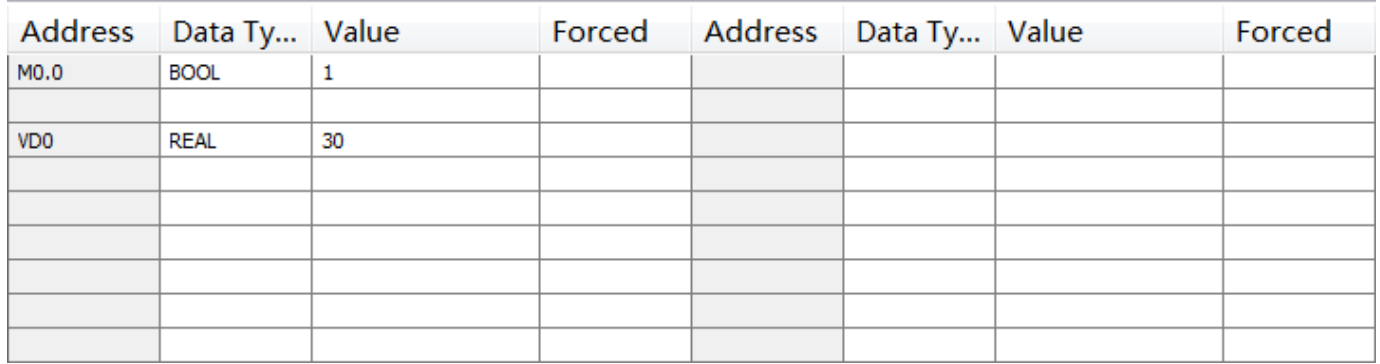

## **7.7.5. COS**

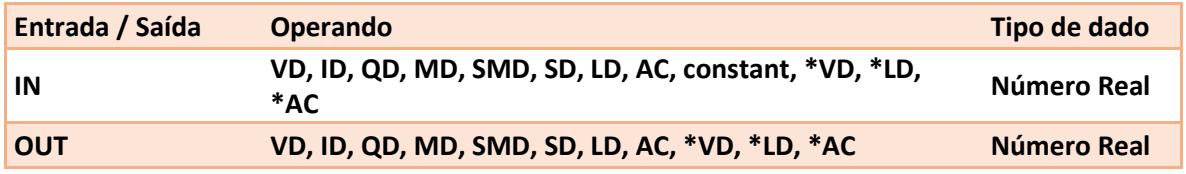

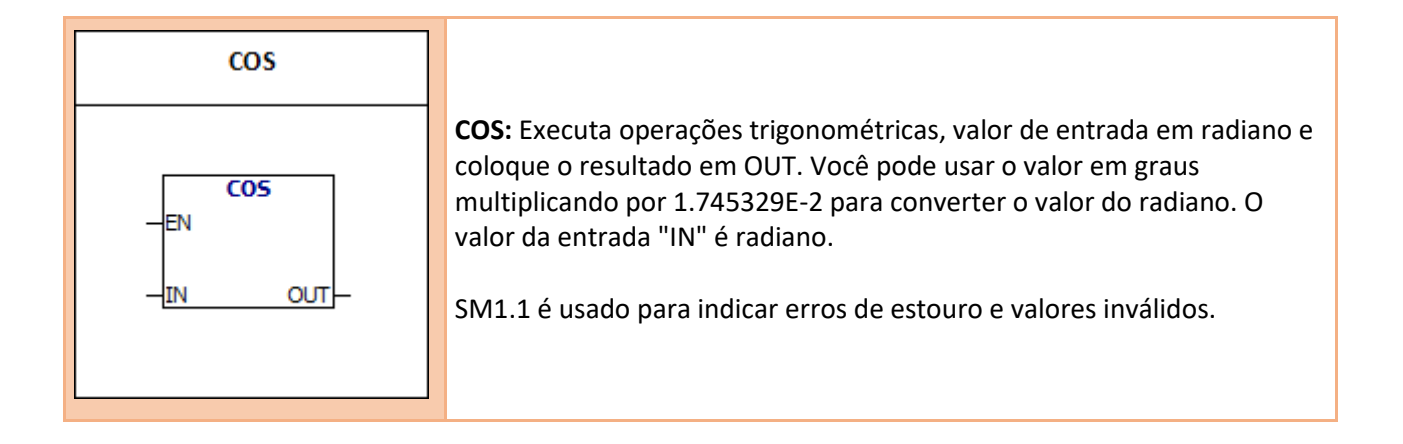

#### **Condições de Erro:**

SM1.1 Estouro

#### **Bit memória especial:**

- SM1.0 Resultado Nulo SM1.1 Estouro
- SM1.2 Resultado Negativo

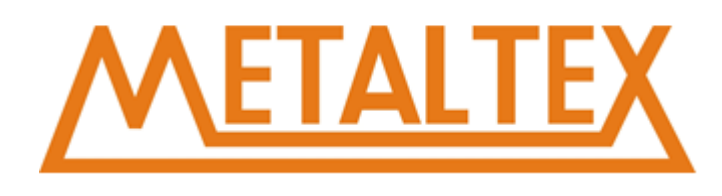

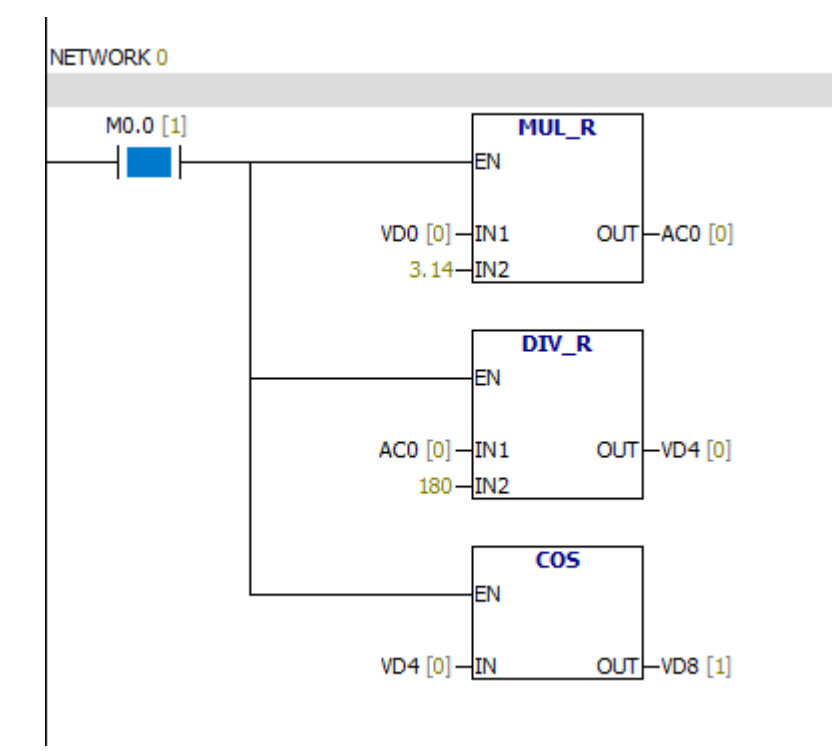

#### **Tabela de monitoramento:**

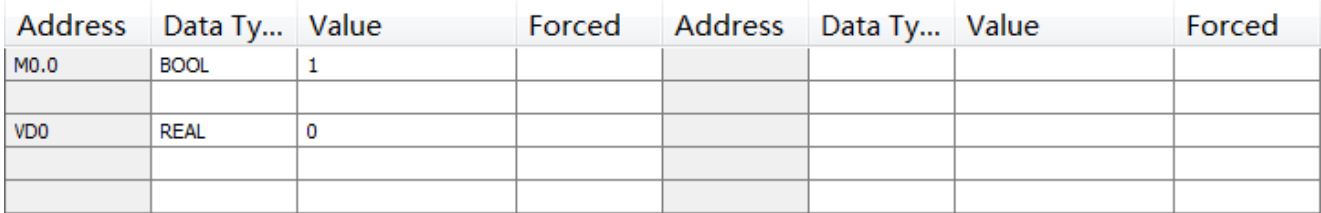

## **7.7.6. TAN**

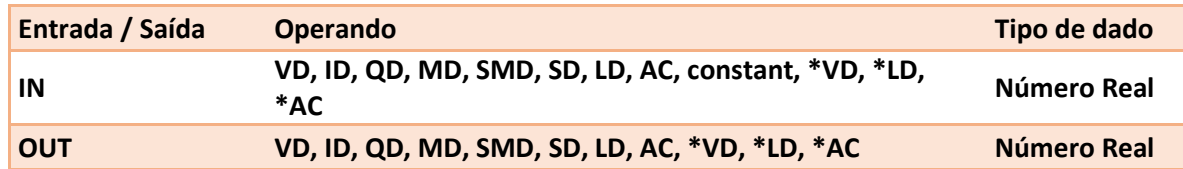

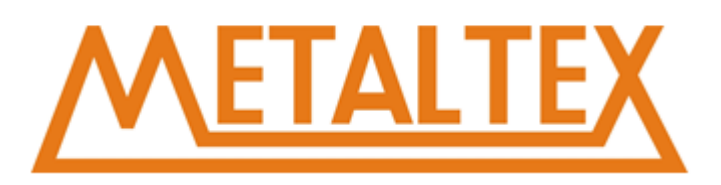

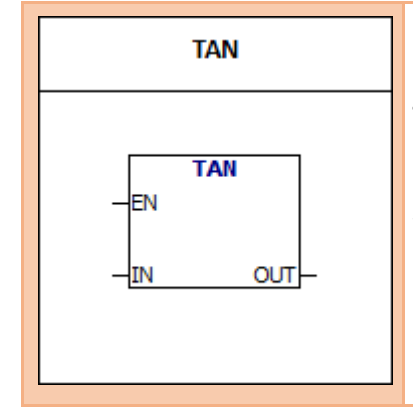

**TAN:** Executa operações trigonométricas, valor de entrada em radiano e coloque o resultado em OUT. Você pode usar o valor em graus multiplicando por 1.745329E-2 para converter o valor do radiano. O valor da entrada "IN" é radiano.

SM1.1 é usado para indicar erros de estouro e valores inválidos.

#### **Condições de Erro:**

SM1.1 Estouro

- SM1.0 Resultado Nulo
- SM1.1 Estouro
- SM1.2 Resultado Negativo

#### **Exemplo:**

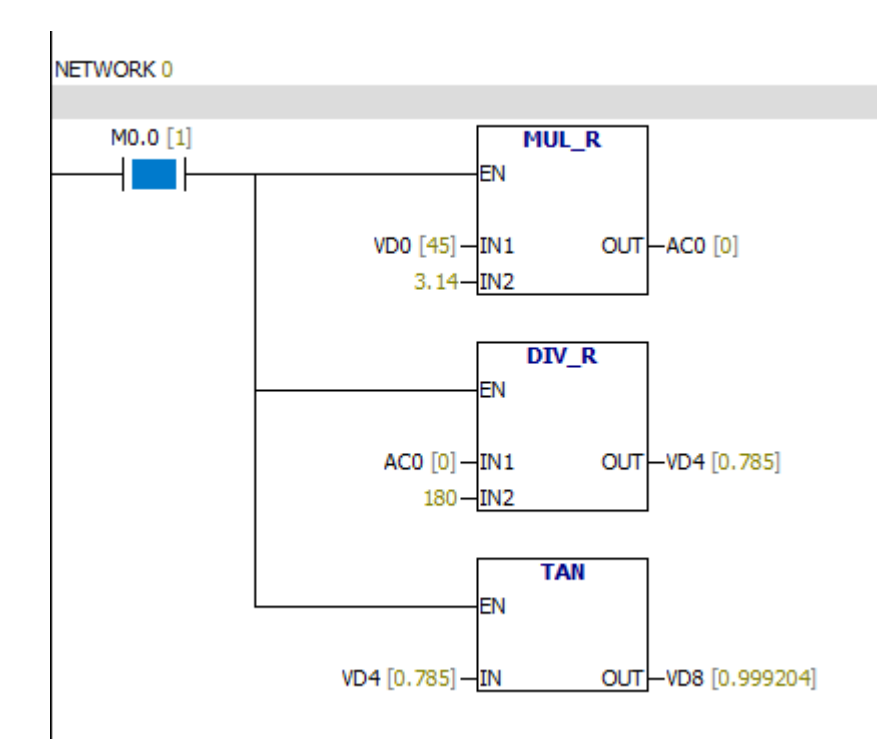

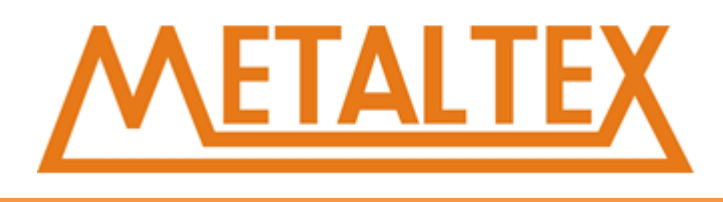

#### **Tabela de monitoramento:**

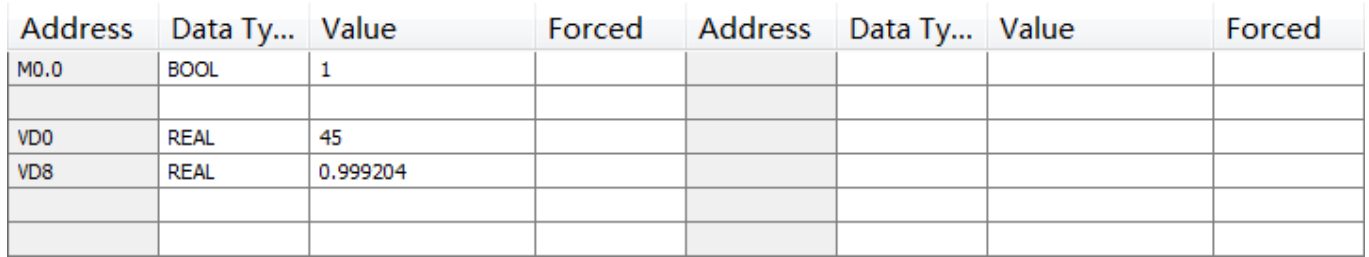

## **7.7.7. LN**

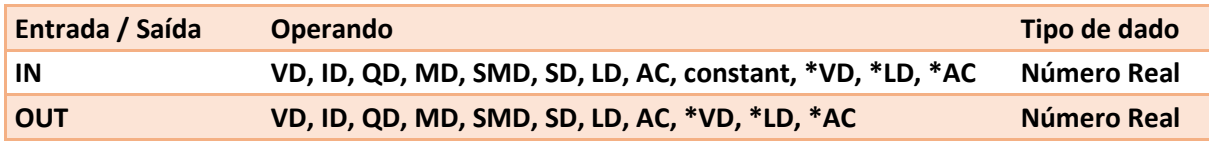

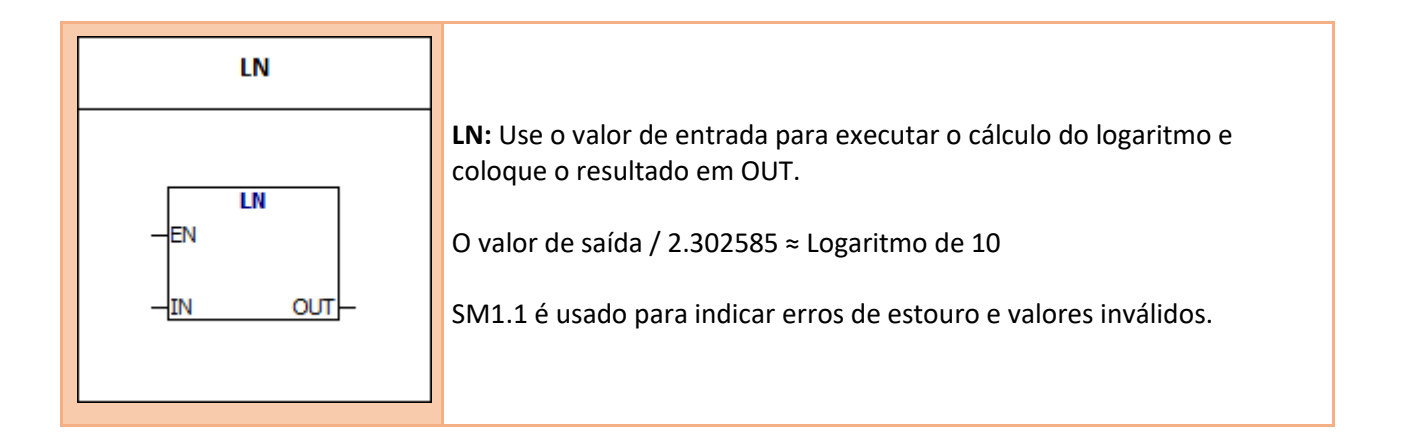

#### **Condições de Erro:**

SM1.1 Estouro

#### **Bit memória especial:**

SM1.0 Resultado Nulo SM1.1 Estouro SM1.2 Resultado Negativo

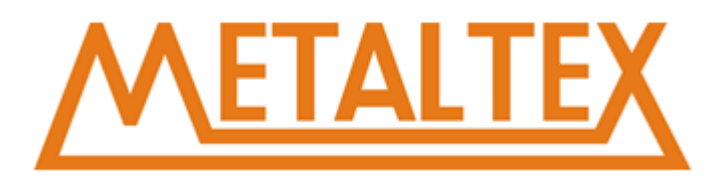

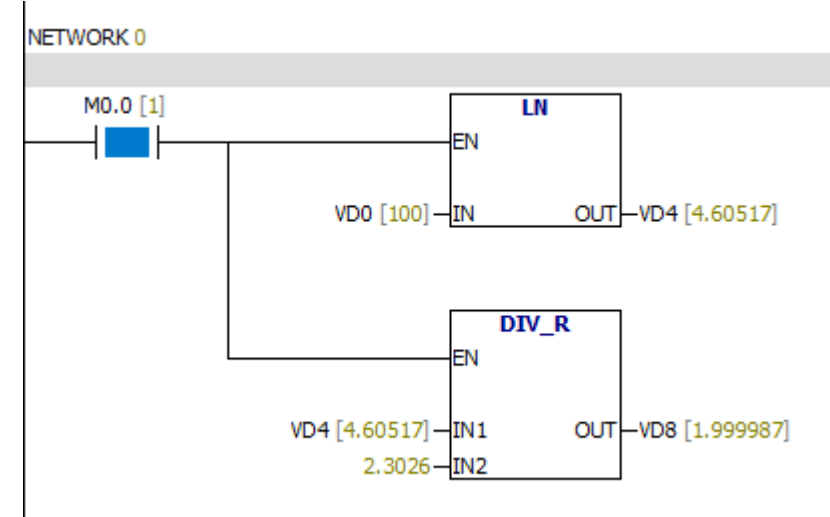

#### **Tabela de monitoramento:**

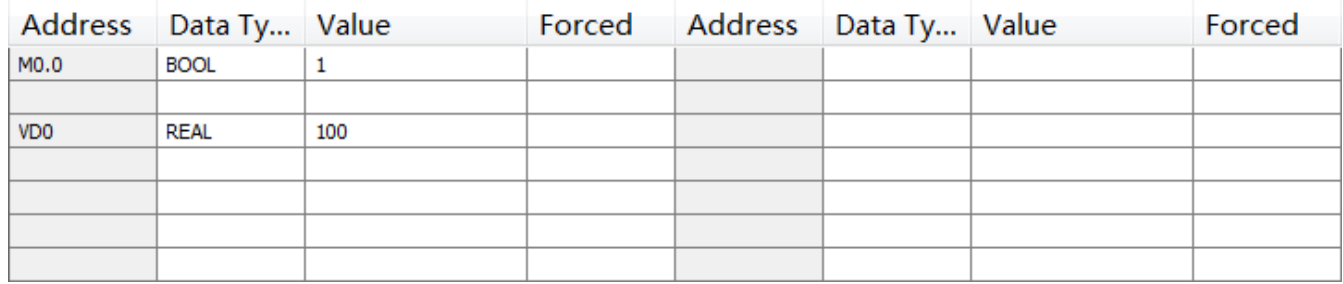

## **7.7.8. EXP**

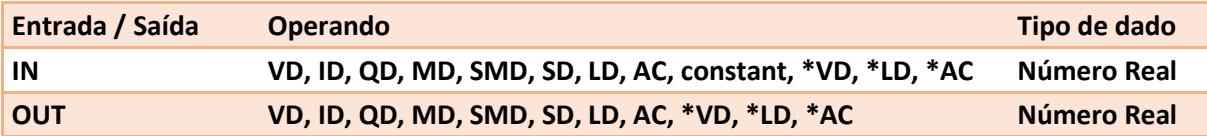

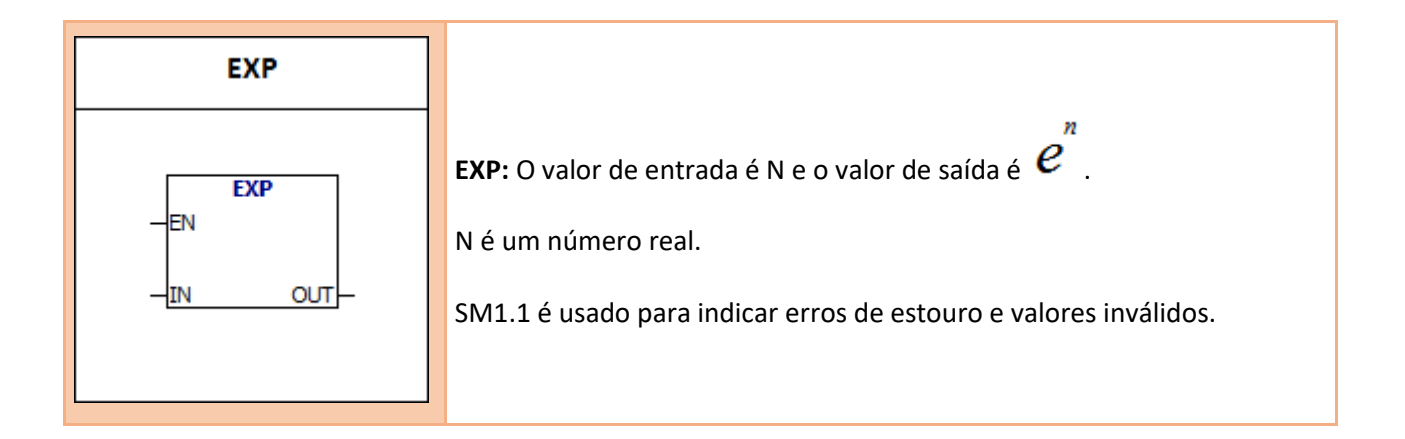

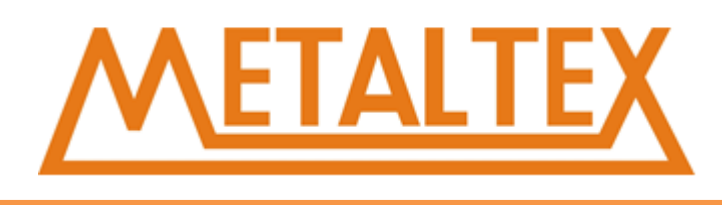

5 ao cubo = 5^3=EXP (3\*LN (5)) = 125 The cube root of  $125 = 125 \land (1/3) = EXP (1/3) * LN (125) = 5$ 5 raiz cúbica de 125 = 5 ^ (3/2) = EXP (3/2\*LN (5)) = 11.18034

#### **Condições de Erro:**

0006 Endereço Indireto SM1.1 Estouro

#### **Bit memória especial:**

SM1.0 Resultado Nulo SM1.1 Estouro SM1.2 Resultado Negativo

#### **Exemplo:**

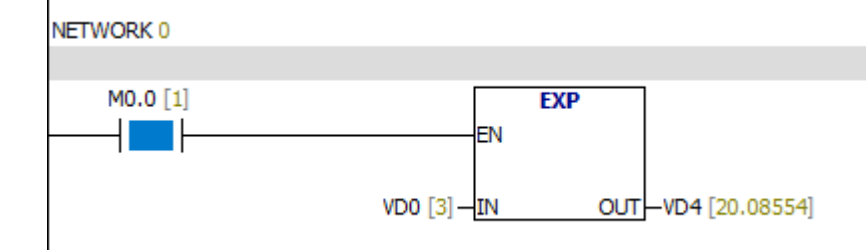

#### **Tabela de monitoriamento:**

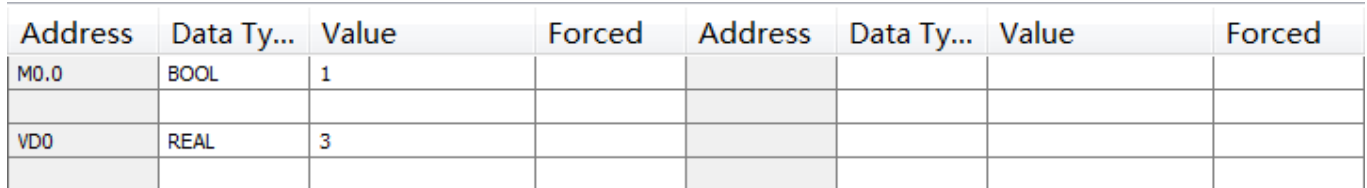

## **7.7.9. PID**

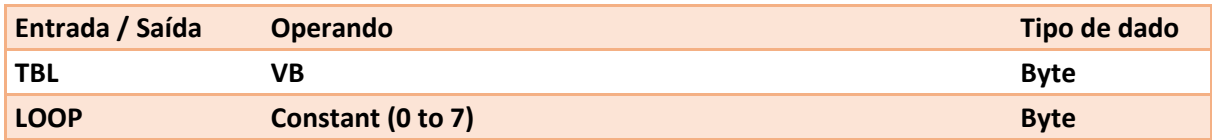

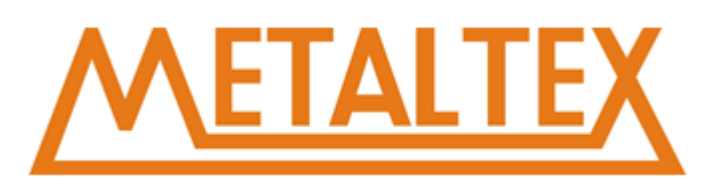

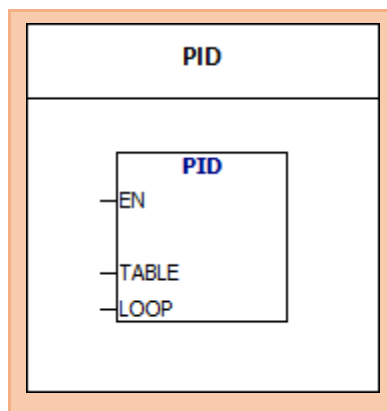

De acordo com os parâmetros no TBL, a instrução PID executa a operação PID. Após 8 instruções PID podem ser usadas no programa. O PID não pode ser o mesmo, caso contrário pode causar uma interferência. Os parâmetros TBL incluem: Processo, valor definido, saída, ganho, tempo de amostragem, tempo de integração, tempo diferencial, ultimo termo da integral, a última quantidade de processo.

#### **A tabela de parâmentros contém 36 bytes:**

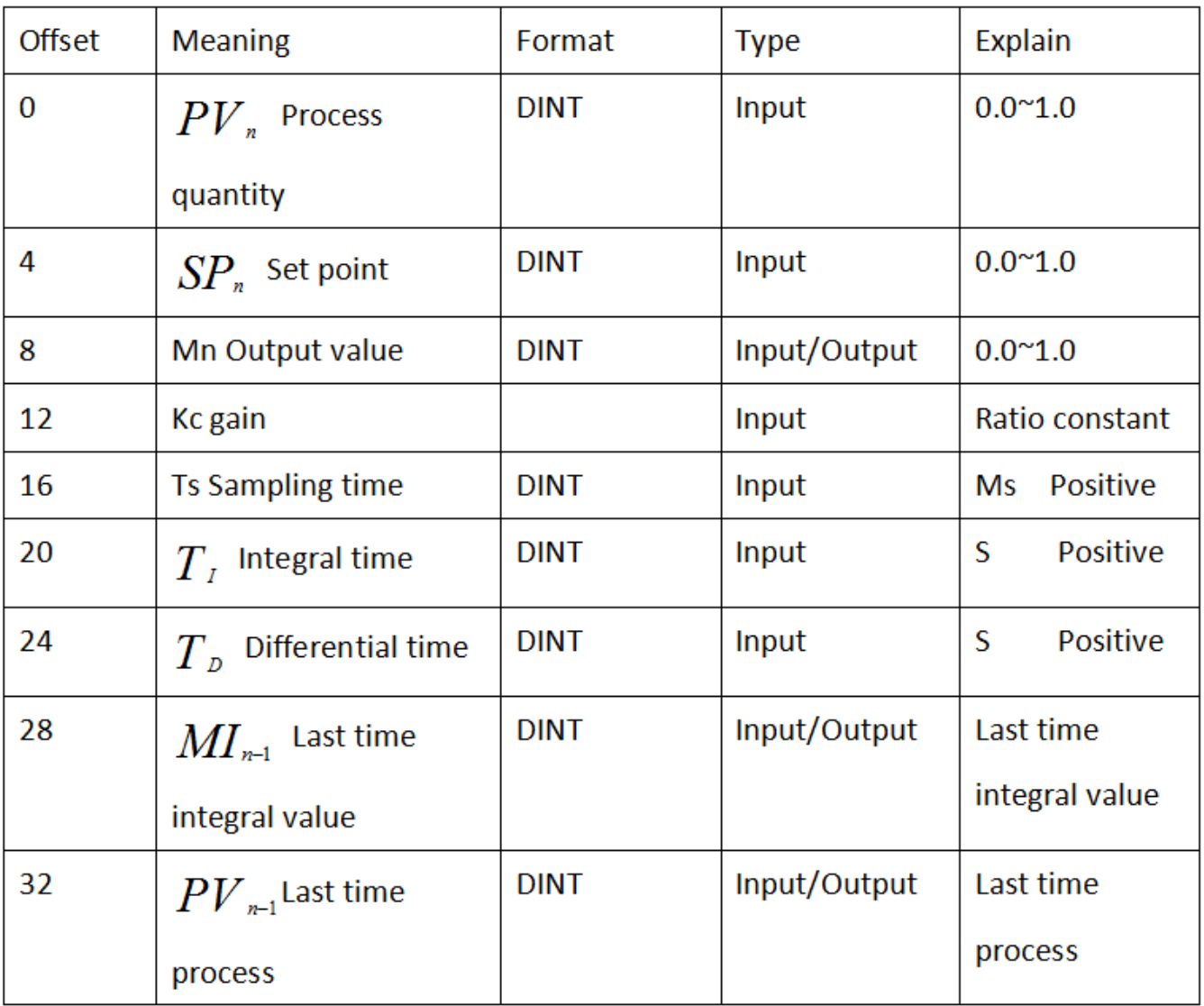

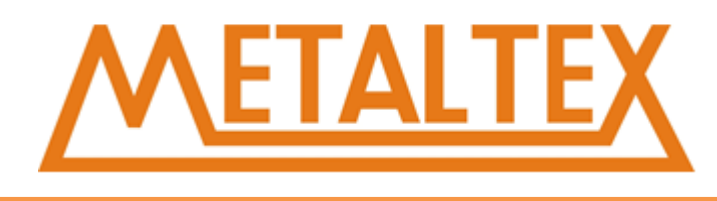

#### **Fórmula matemática da instrução PID:**

 $Mn = MPn + MInn$ Mn : valor de saída MPn : termo proporcional MIn : termo integrante MDn : termo diferencial Termo proporcional MPn = Kc \* (SPn - PVn) MPn : termo proporcional Kc : ganho SPn : Ponto de ajuste PVn : quantidade do processo Termo integrante: MIn = Kc \* Ts \* (SPnn) + MI n - 1 MIn : termo integrante Kc : ganho T : tempo de amostragem TI : tempo de integração n : Ponto de ajuste PVn : quantidade do processo MIn -1 : último termo integrante Termo diferencial: MDn = Kc \* TD / Ts \* (PVn -1n) MDn : termo diferencial Kc : ganho TD : tempo diferencial Ts : tempo de amostragem PVn - 1 PVn : variável do processo

[Exemplo1](#page-253-0)

[Exemplo2](#page-256-0)

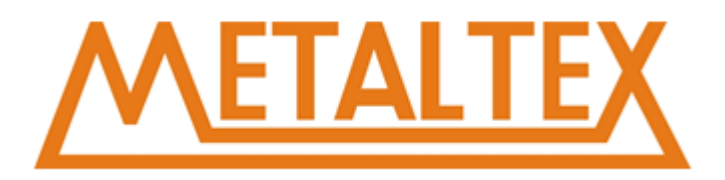

## **7.8. Inteiros**

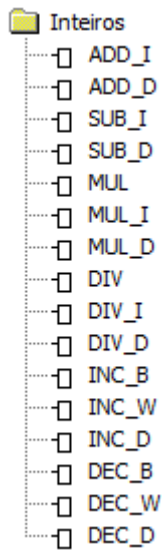

[Como chamar o arquivo de ajuda](#page-231-0)

#### **7.8.1. ADD-I&SUB-I**

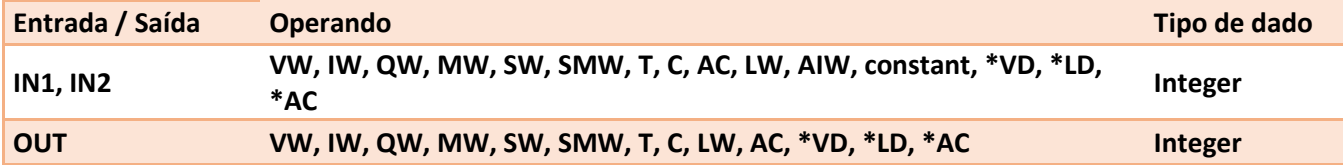

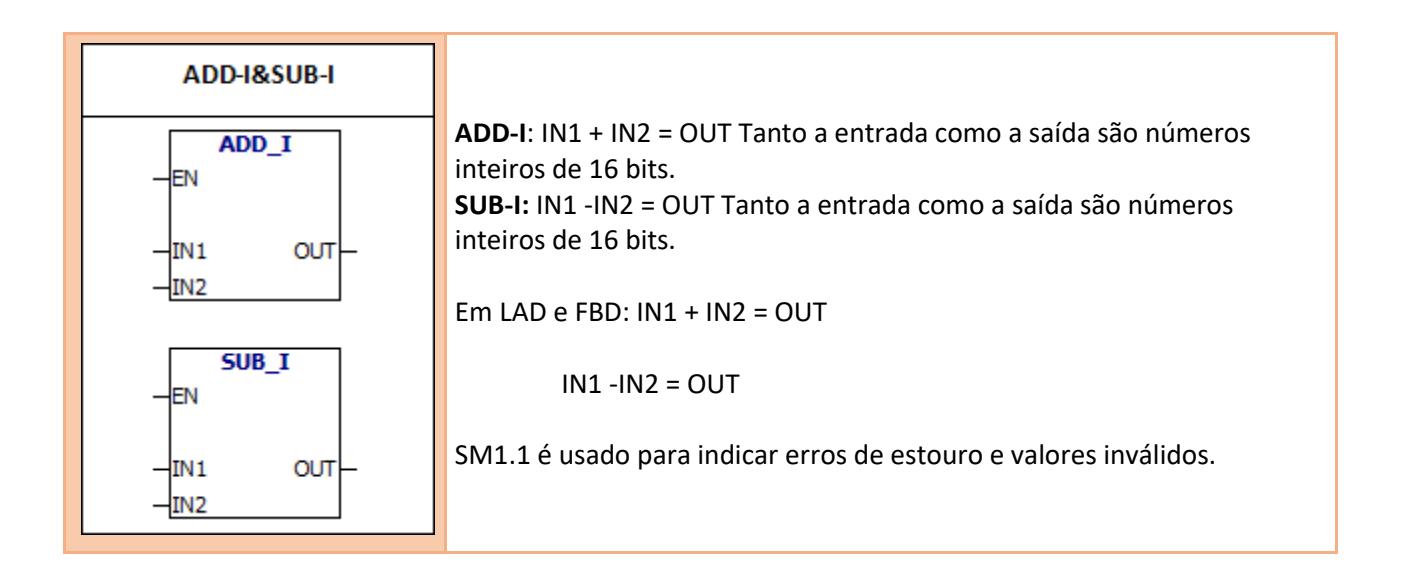

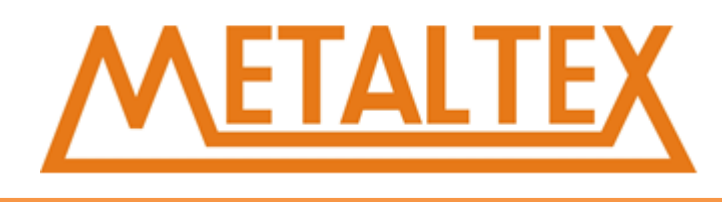

0006 Endereço indireto

- SM1.1 Estouro
- SM1.0 Resultado Nulo
- SM1.1 Estouro
- SM1.2 Resultado Negativo

#### **Exemplo** :

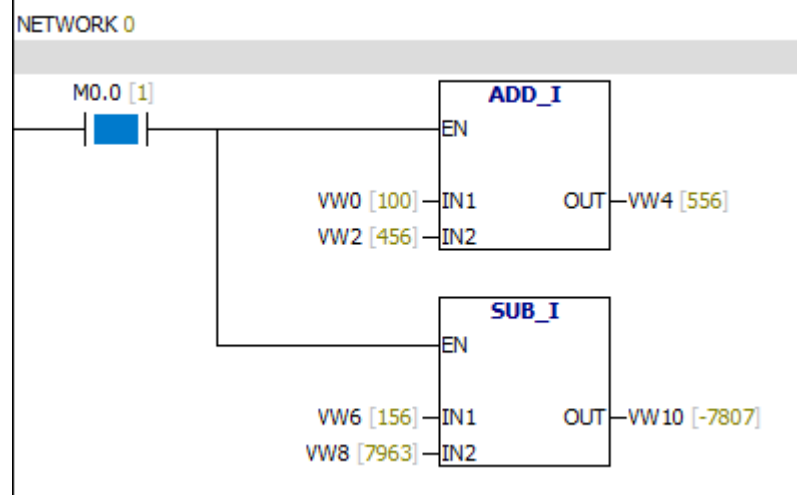

#### **7.8.2. ADD- DI & SUB- DI**

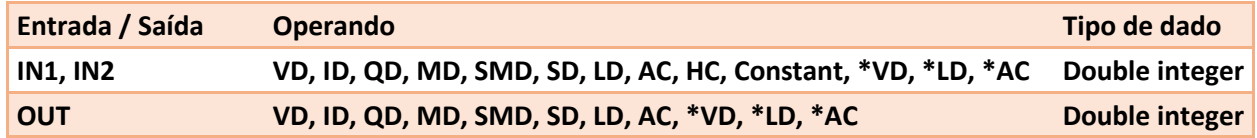

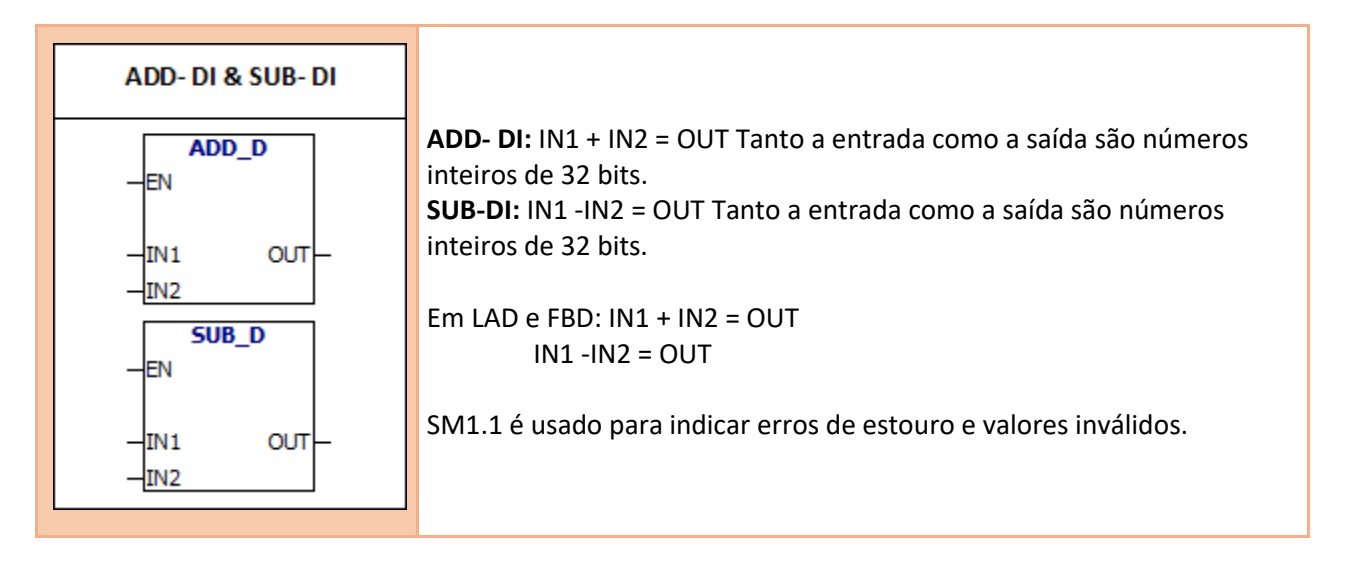

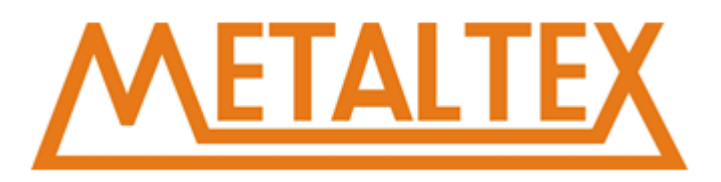

0006 Endereço Indireto SM1.1 Estouro

#### **Bit memória especial:**

- SM1.0 Resultado Nulo
- SM1.1 Estouro
- SM1.2 Resultado Negativo

#### **Exemplo:**

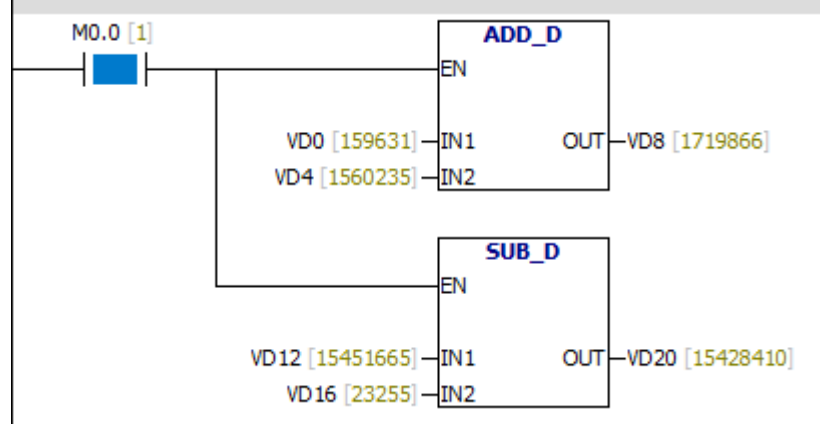

#### **7.8.3. MUL & DIV**

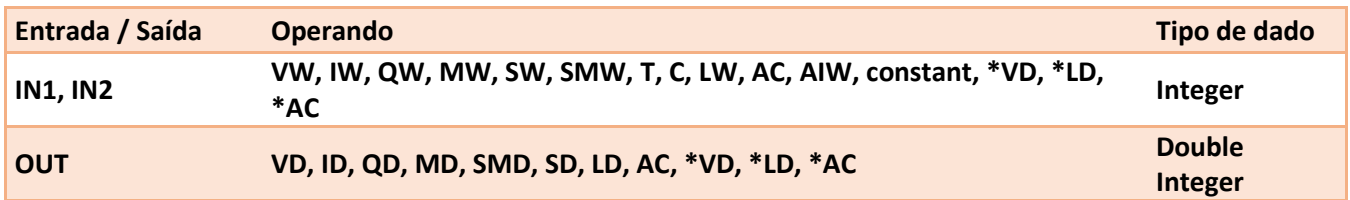

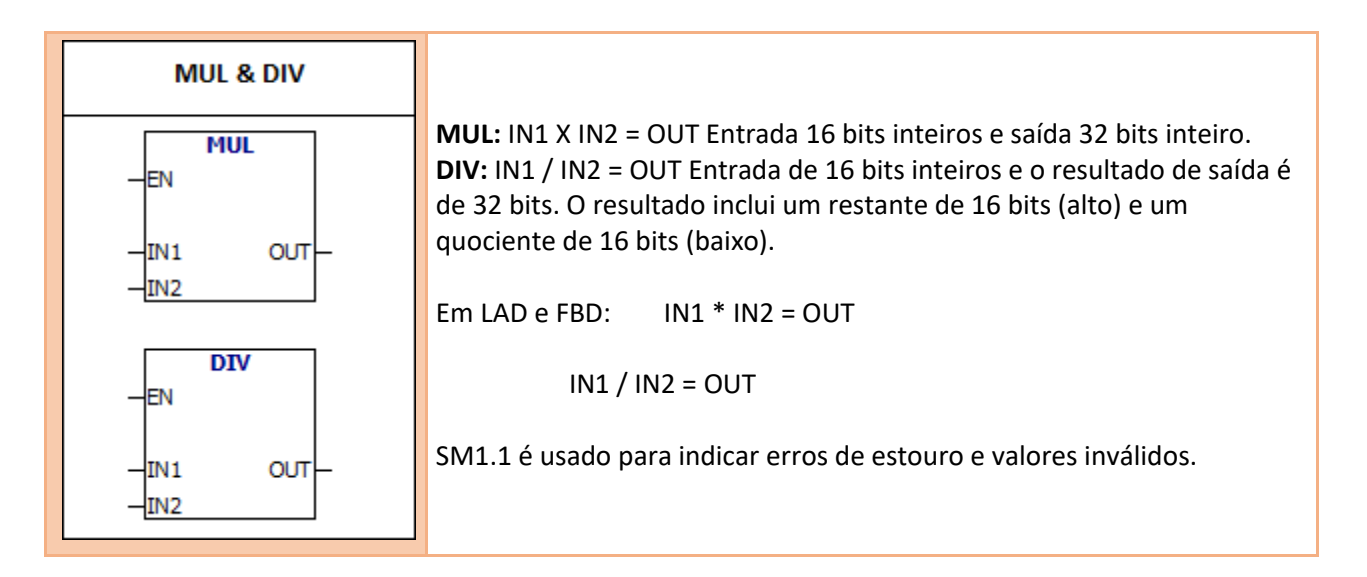

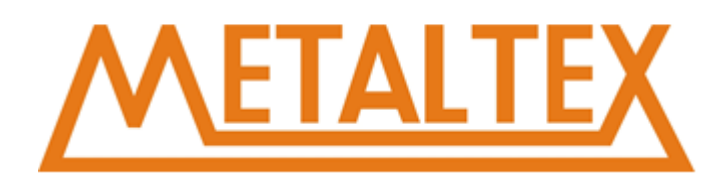

0006 Endereço indireto SM1.1 Estouro SM1.3 Dividir por 0

#### **Bit memória especial:**

SM1.0 Resultado Nulo SM1.1 Estouro

## **Exemplo:**<br>NETWORK 0

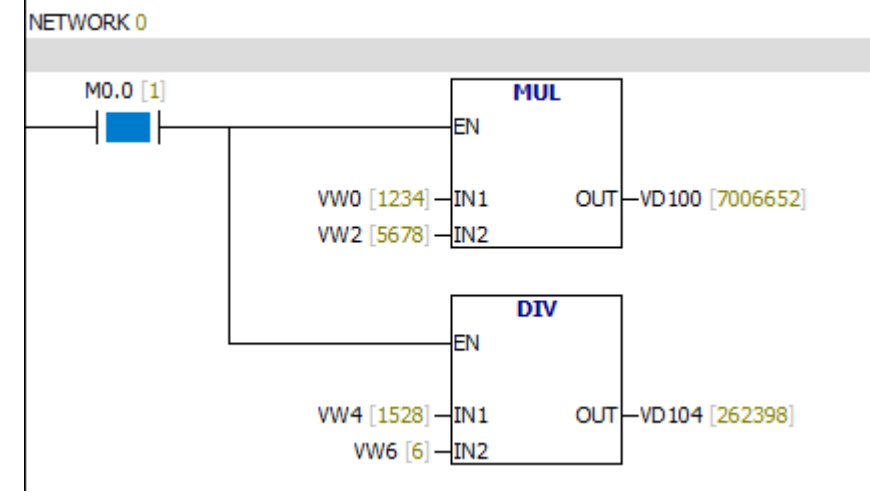

## **7.8.4. MUL -I & DIV-I**

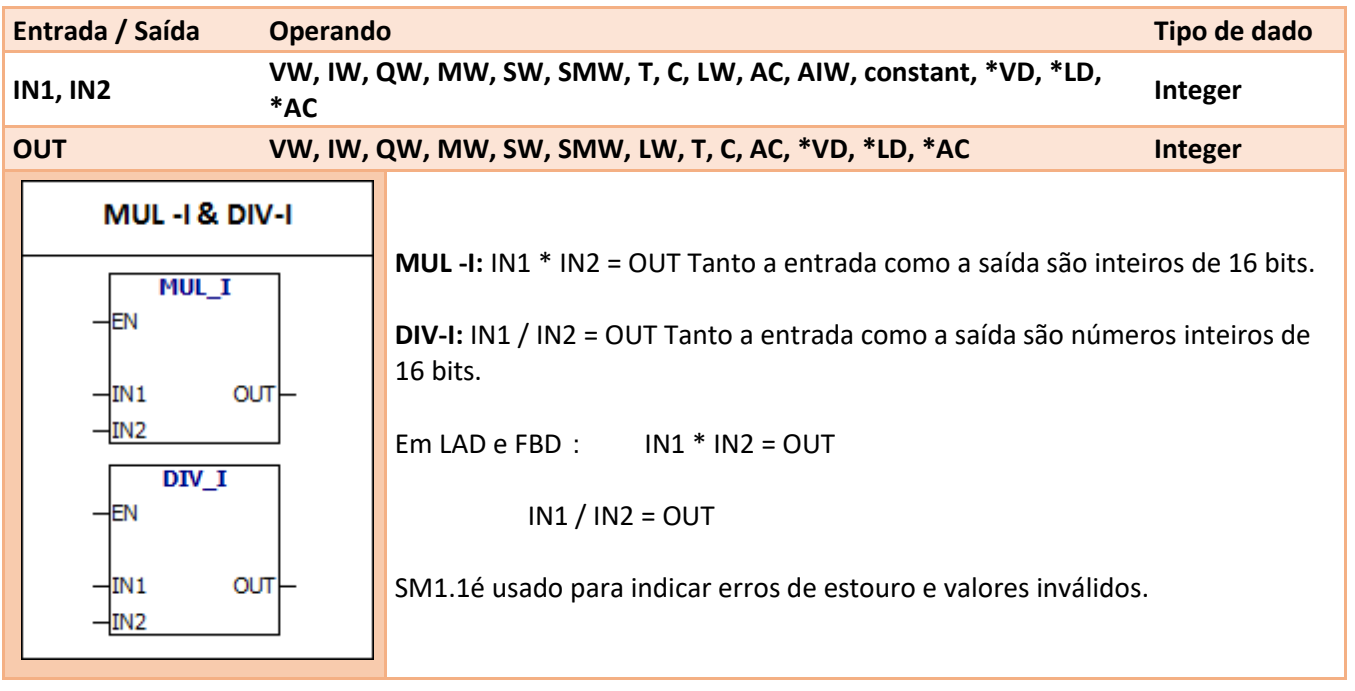

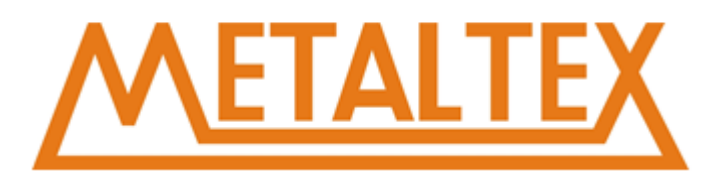

0006 Endereço Indireto SM1.1 Estouro SM1.3 Dividir por 0 **Bit memória especial:** SM1.0 Resultado Nulo SM1.1 Estouro SM1.2 Resultardo Negativo SM1.3 Dividir por 0

#### **Exemplo:**

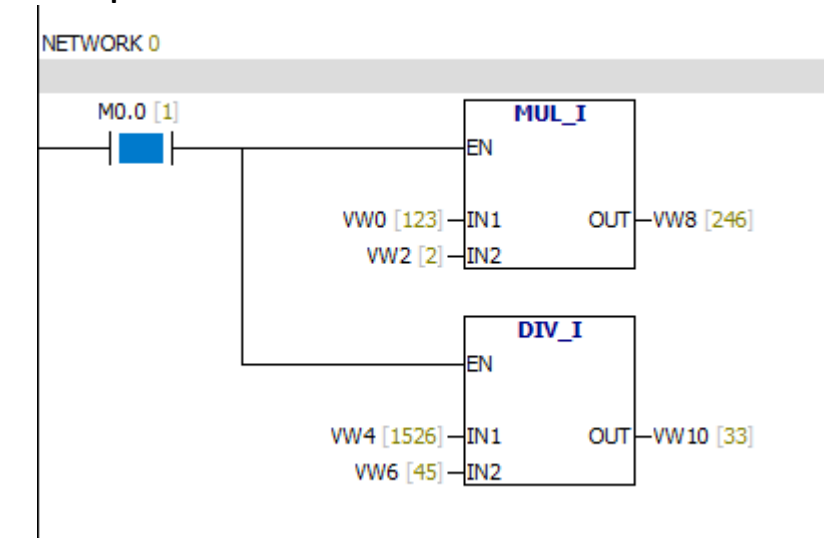

#### **7.8.5. MUL -DI & DIV -DI**

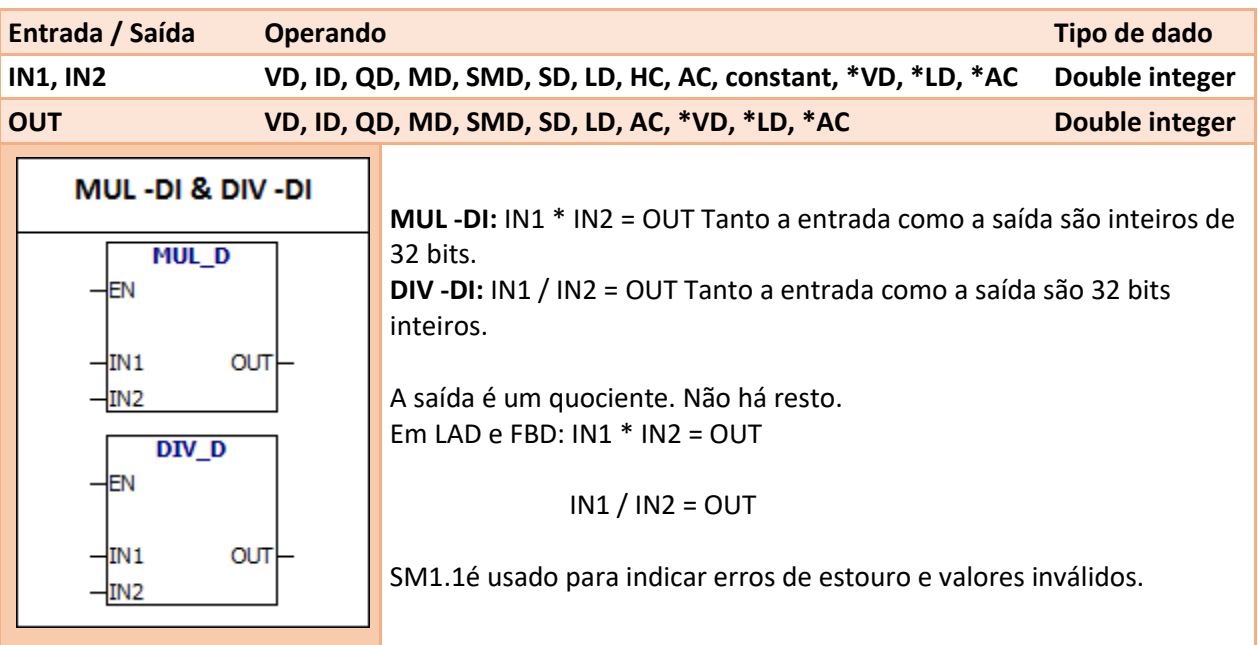

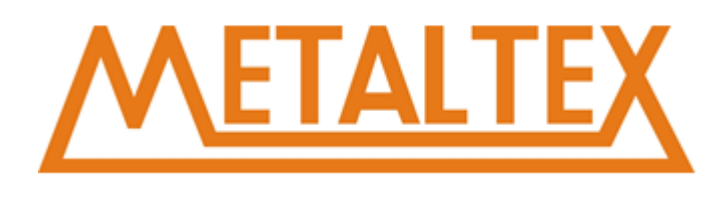

0006 Endereço Indireto SM1.1 Estouro SM1.3 Dividir por 0

#### **Bit memória especial:**

- SM1.0 Resultado Nulo
- SM1.1 Estouro
- SM1.2 Resultardo Negativo
- SM1.3 Dividir por 0

#### **Exemplo:**

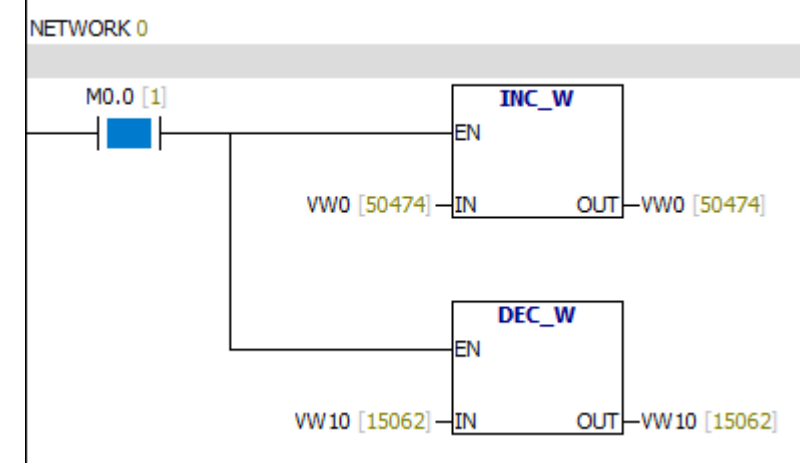

### **7.8.6. INC-B & DEC-B**

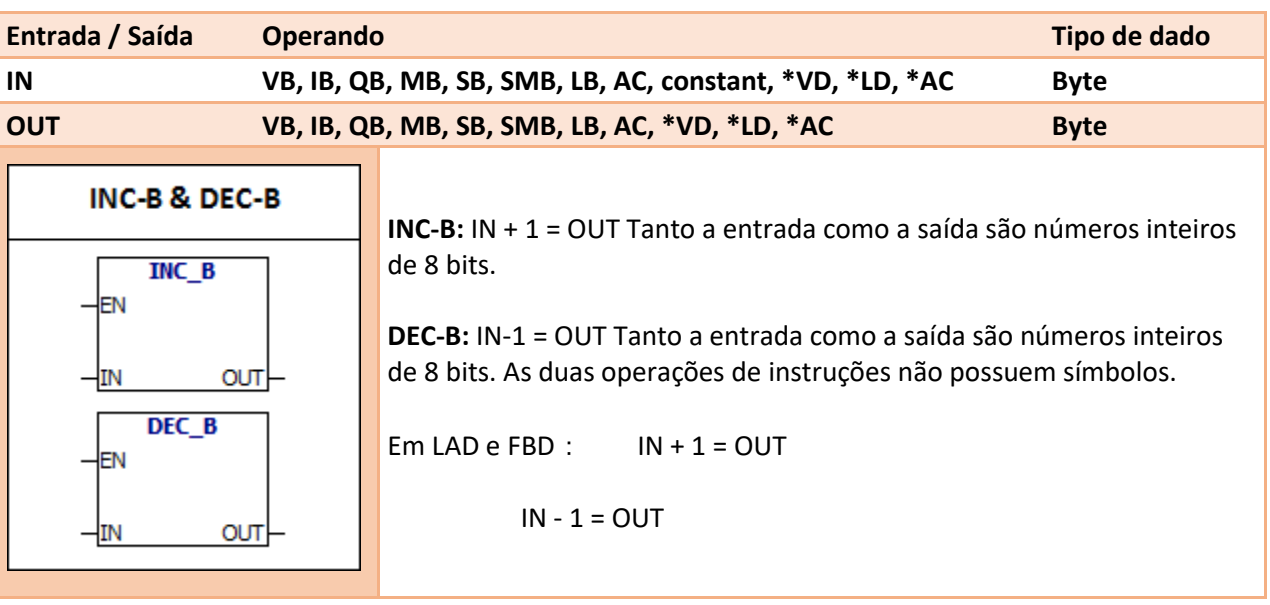

Manual Completo – CLP NeXo 135

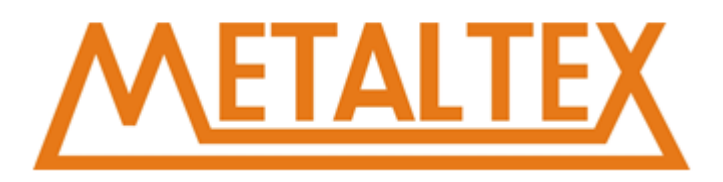

0006 Endereço Indireto SM1.1 Estouro **Bit memória especial:** SM1.0 Resultado Nulo SM1.1 Estouro

#### **Exemplo:**

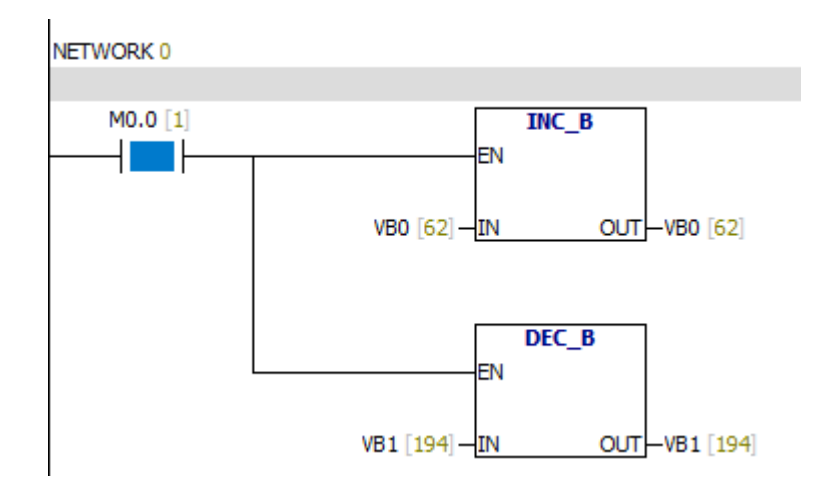

#### **7.8.7. INC-W & DEC-W**

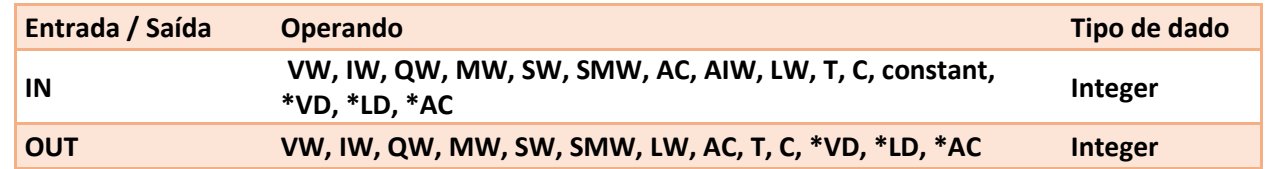

#### **Condições de Erro:**

0006 Endereço Indireto SM1.1 Estouro

#### **Bit memória especial:**

SM1.0 Resultado Nulo

SM1.1 Estouro

SM1.2 Resultardo Negativo

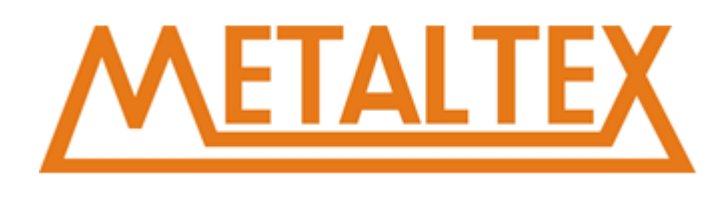

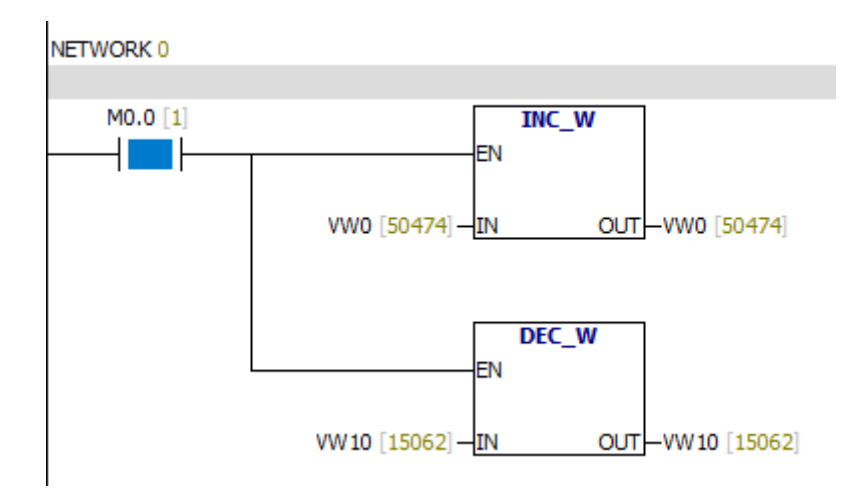

### **7.8.8. INC -DW & DEC -DW**

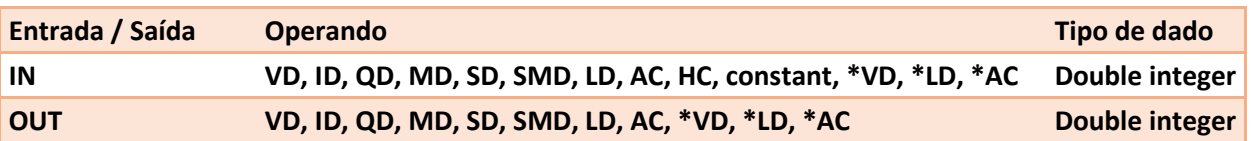

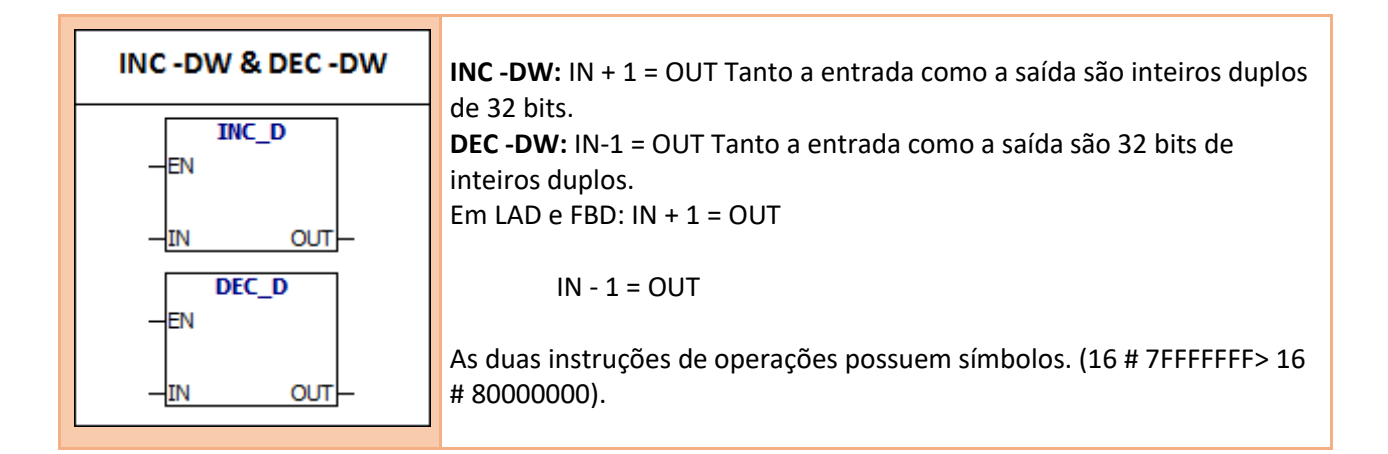

#### **Condições de Erro:**

0006 Endereço Indireto

#### **Bit memória especial:**

SM1.0 Resultado Nulo SM1.1 Estouro SM1.2 Resultardo Negativo

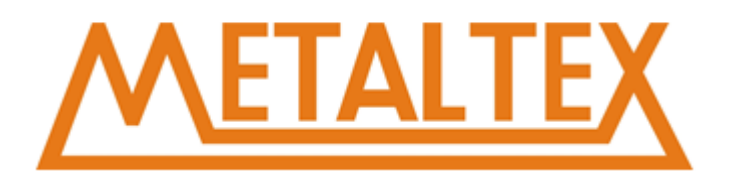

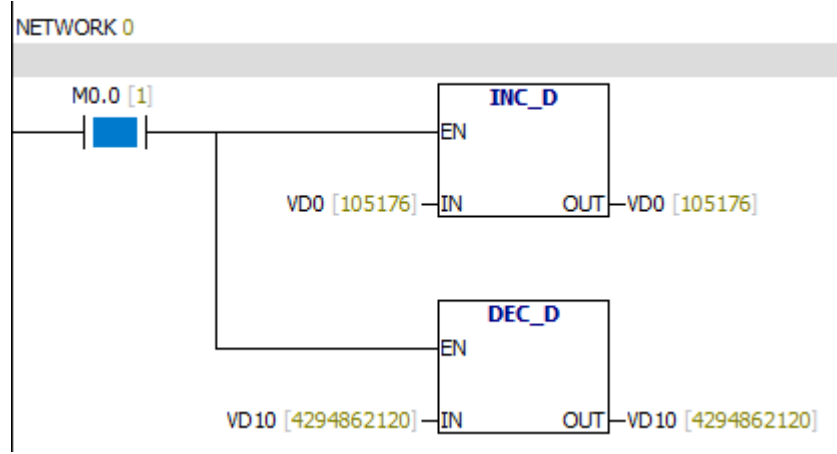

## **7.9. Interrupção**

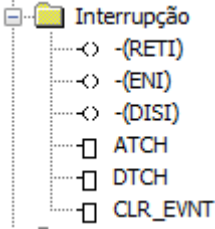

[Como chamar o arquivo de ajuda](#page-231-0)

## **7.9.1. ENI & DISI**

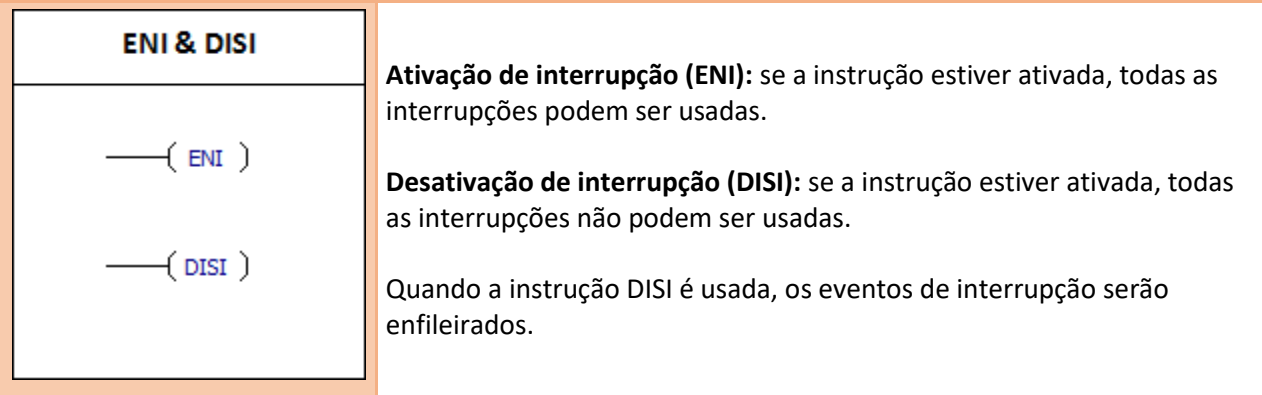

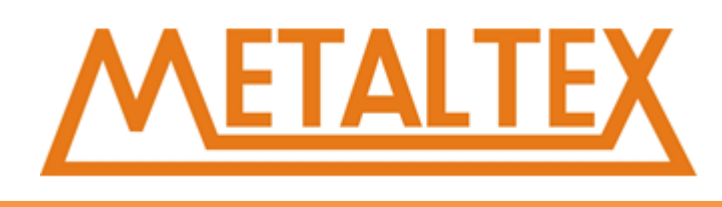

#### **Eventos de interrupção:**

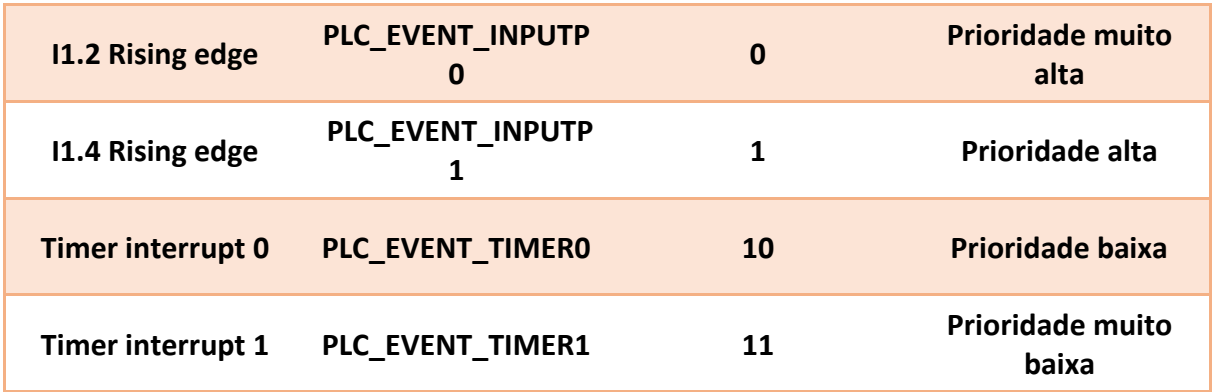

### **Exemplo:**

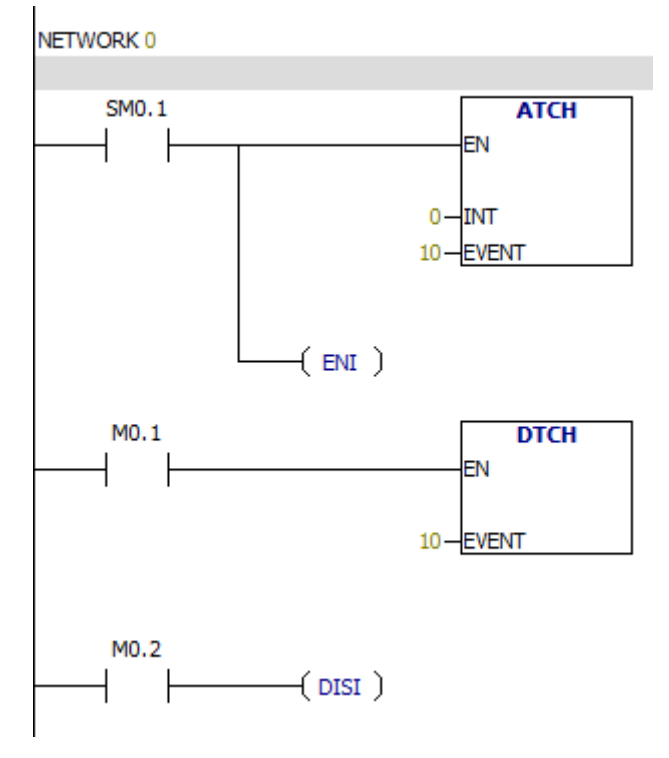

## **7.9.2. Instrução RETI**

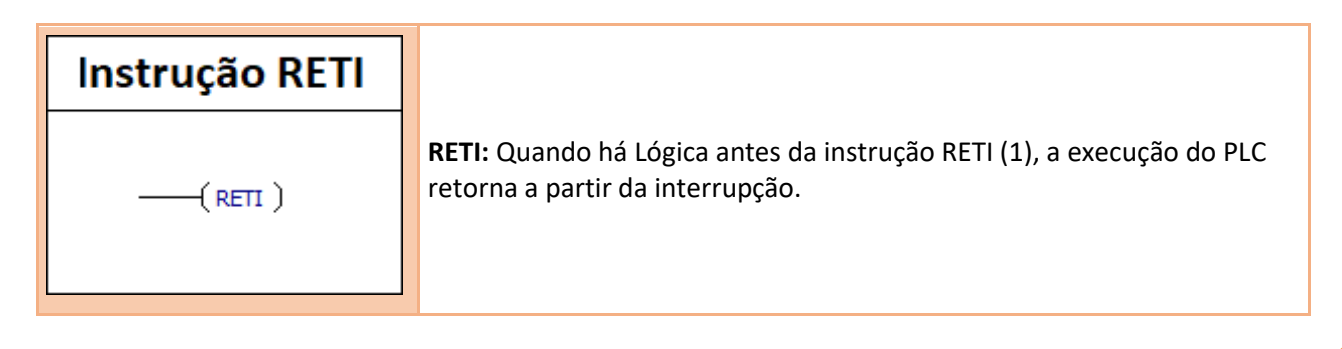

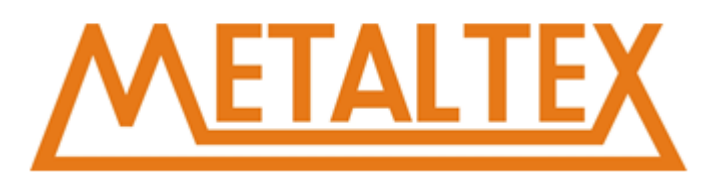

#### **Enventos de Interrupção:**

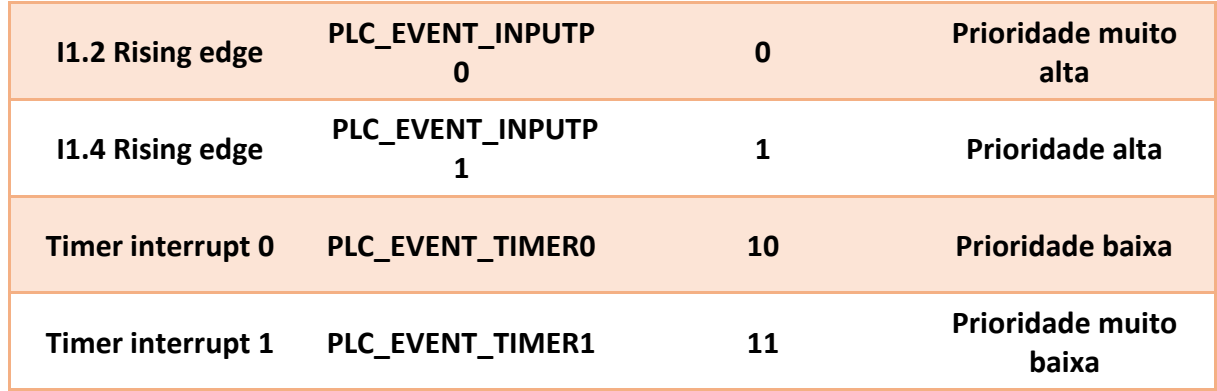

#### **Guia de interrupção**

A rotina de interrupção oferece uma resposta rápida a um evento interno ou externo particular. A rotina de interrupção deve ser concisa e eficiente, de modo que pode acelerar a velocidade de execução.

**Limite:** as instruções DISI, ENI, HDEF, LSCR e END não podem ser usadas na rotina de interrupção.

#### **Exemplo:**

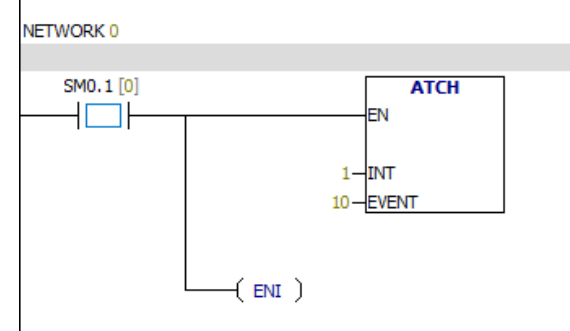

## **Programa de Interrupção:**

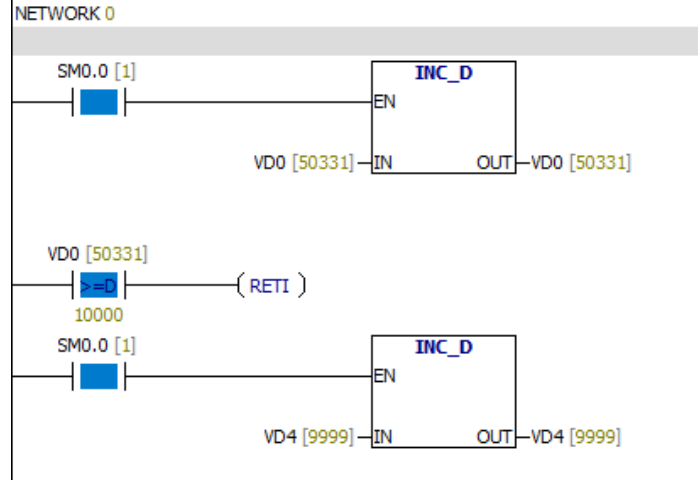

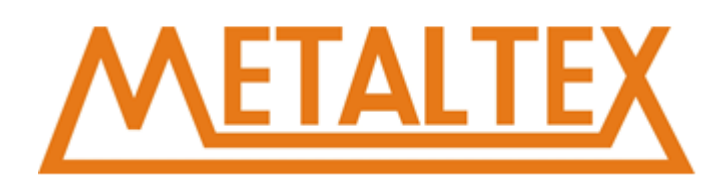

## **7.9.3. ATCH**

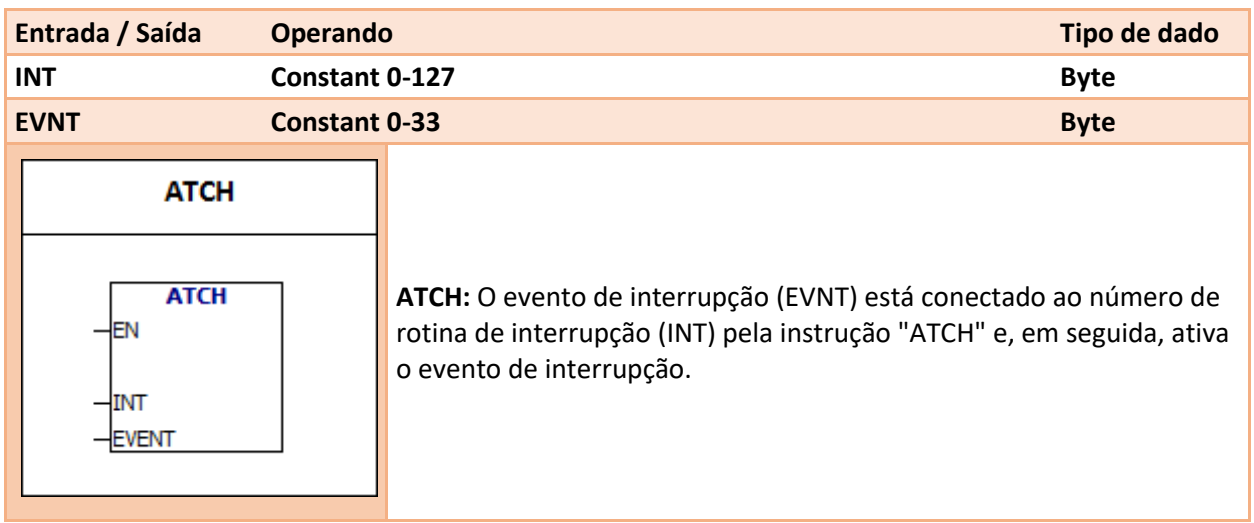

Você pode anexar mais de um evento de interrupção a uma rotina de interrupção. No entanto, um evento de interrupção não pode ser anexado às rotinas de interrupção múltiplas. Quando você anexa um evento de interrupção a uma rotina de interrupção, a interrupção é ativada automaticamente. Quando a instrução DISI é usada, os eventos de interrupção serão enfileirados.

Se você quiser desativar um único evento de interrupção, você pode usar as instruções "DTCH".

#### **Eventos de Interrupção:**

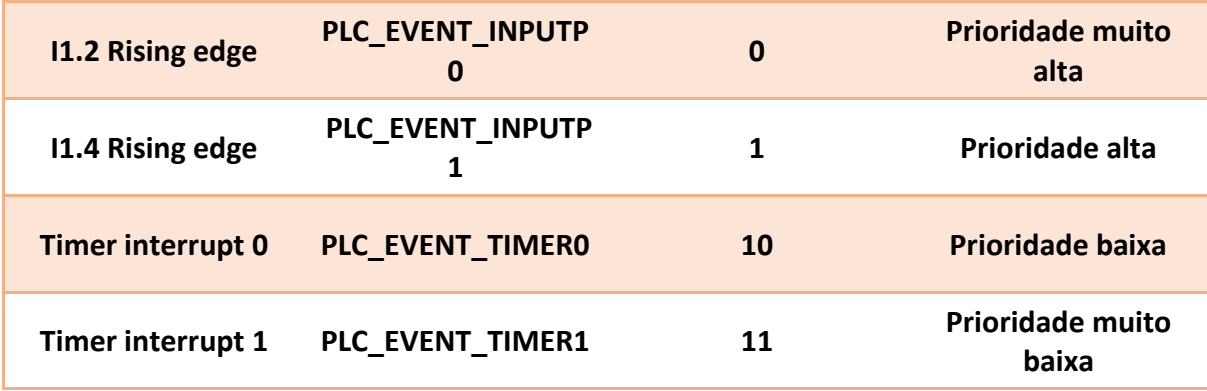

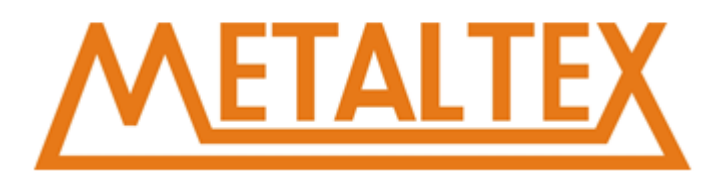

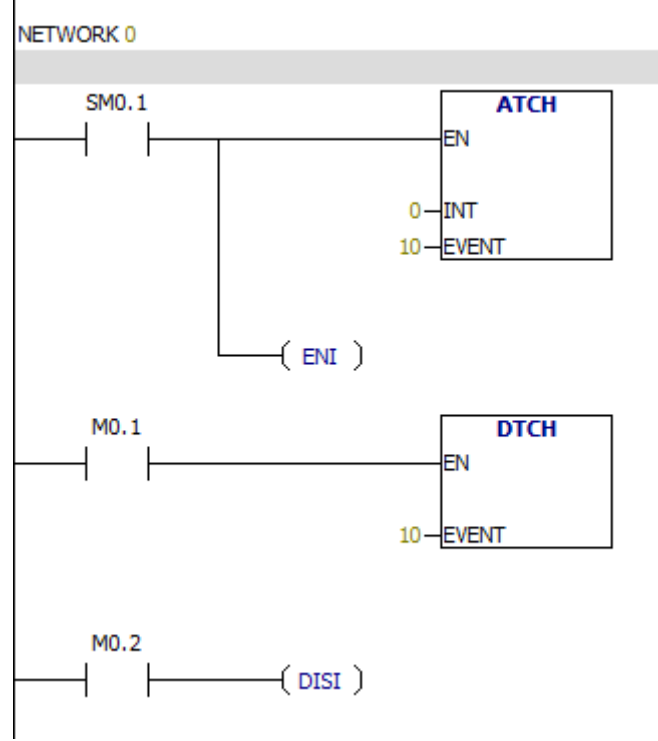

As instruções "WATCH" só precisam ser conectadas uma vez.

## **7.9.4. DTCH**

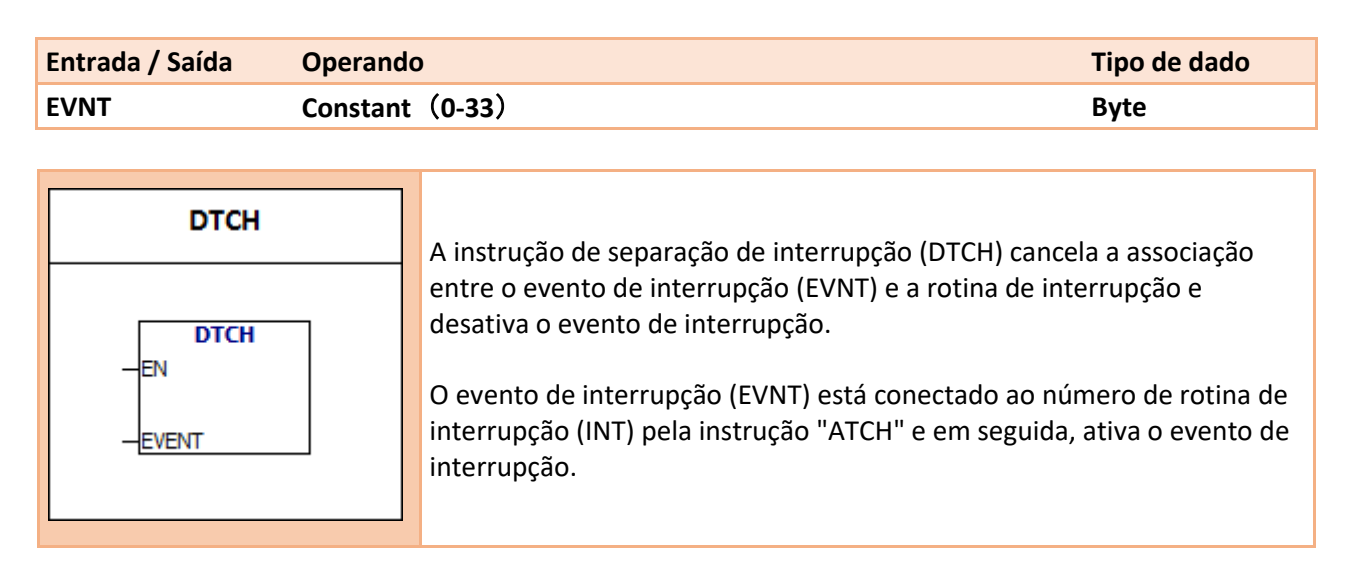

Você pode anexar mais de um evento de interrupção a uma rotina de interrupção. No entanto, um evento de interrupção não pode ser anexado às rotinas de interrupção múltiplas. Quando você anexa um evento de interrupção a uma rotina de interrupção, a interrupção é ativada automaticamente. Quando a instrução DISI é Usado, os eventos de interrupção serão enfileirados.

Se você quiser desativar um único evento de interrupção, você pode usar as instruções "DTCH".

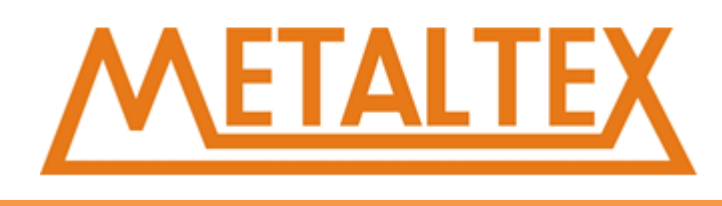

#### **Eventos de Interrupção:**

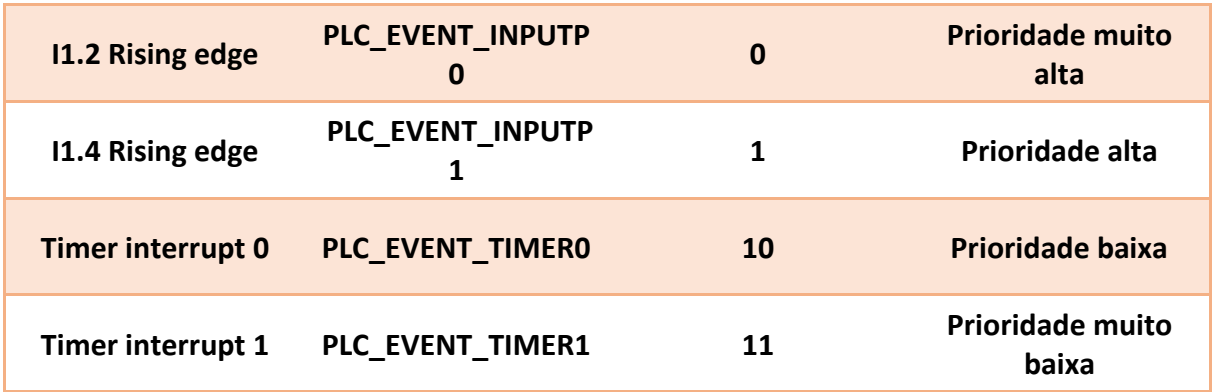

## **Exemplo:**

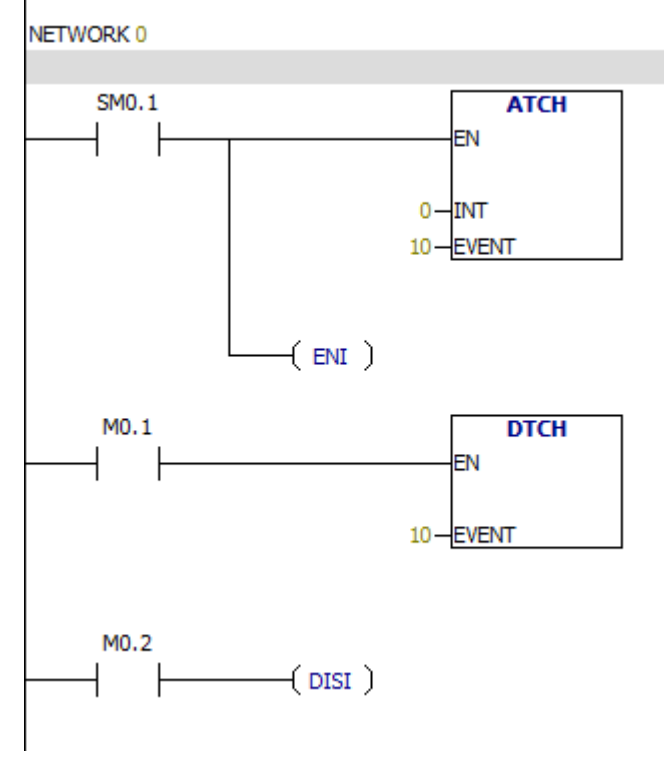

## **7.9.5. Limpar evento de interrupção**

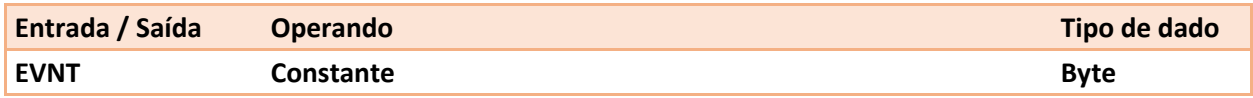

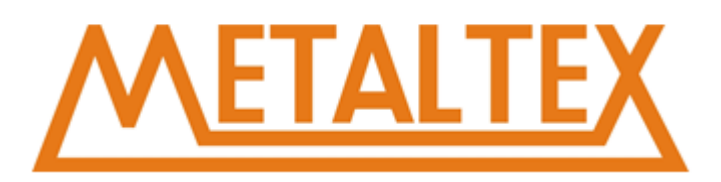

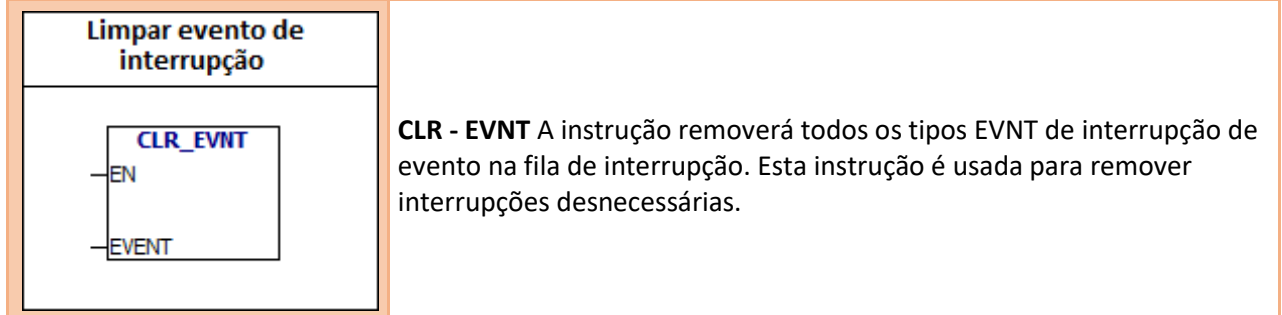

#### **Interrupt Events:**

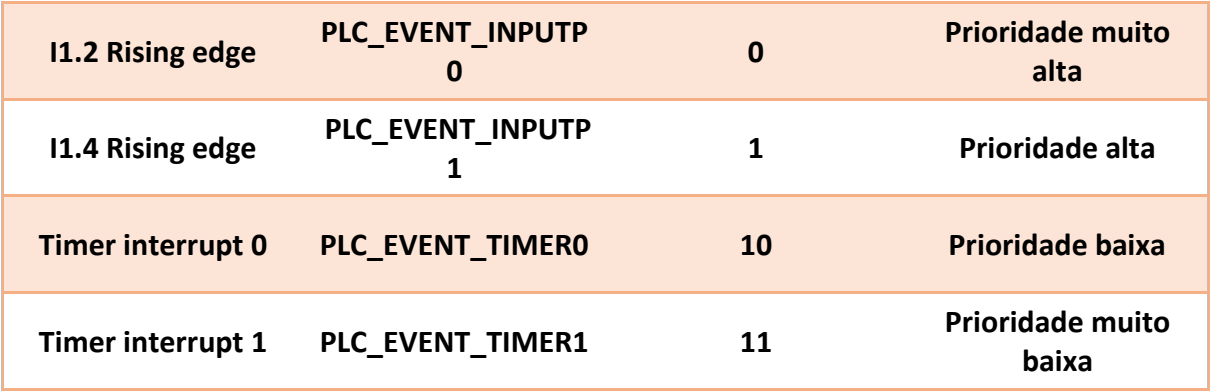

### **Exemplo:**

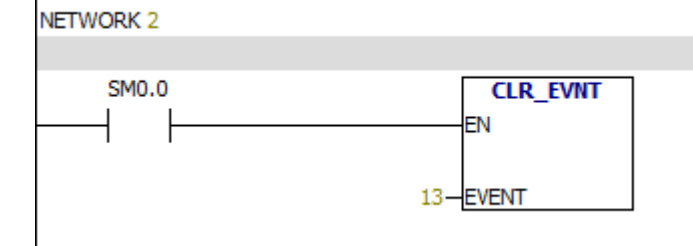

# **7.10. Lógica binária**

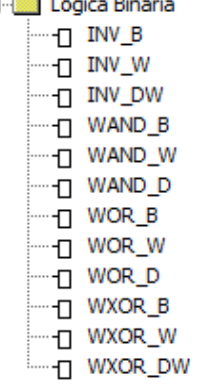
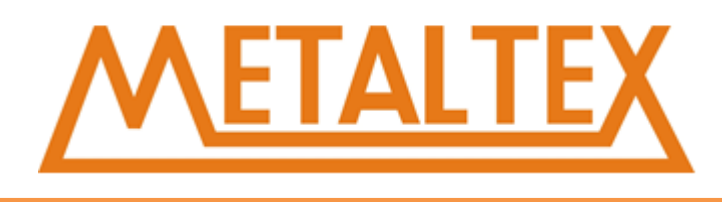

# **7.10.1. INV-B**

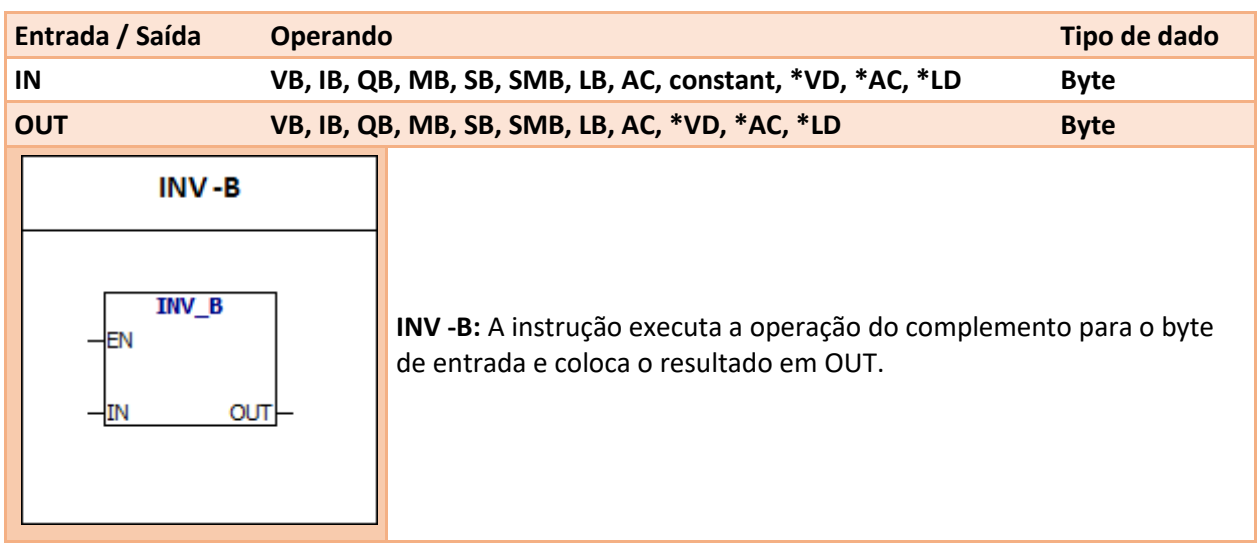

**Condição de Erro:** 0006 Endereço Indireto **Bit memória especial:** SM1.0 Resultado Nulo

# **Exemplo:**

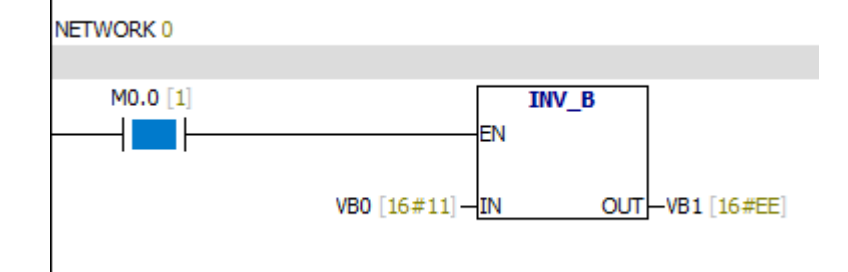

# **7.10.2. INV-W**

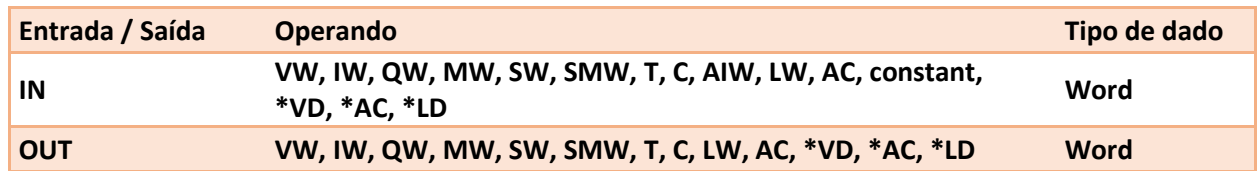

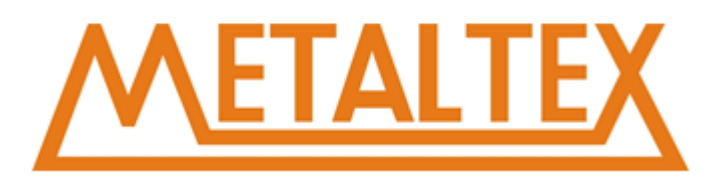

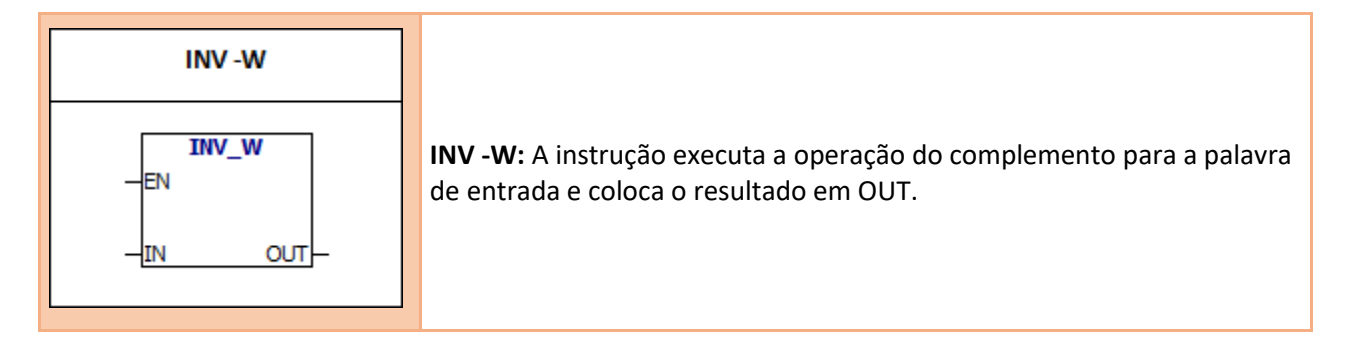

#### **Condição de Erro:** 0006 Endereço Indireto **Bit memória especial:** SM1.0 Resultado Nulo

# **Exemplo:**

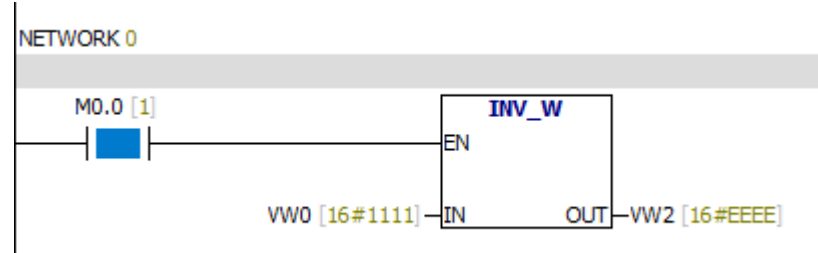

# **7.10.3. INV-DW**

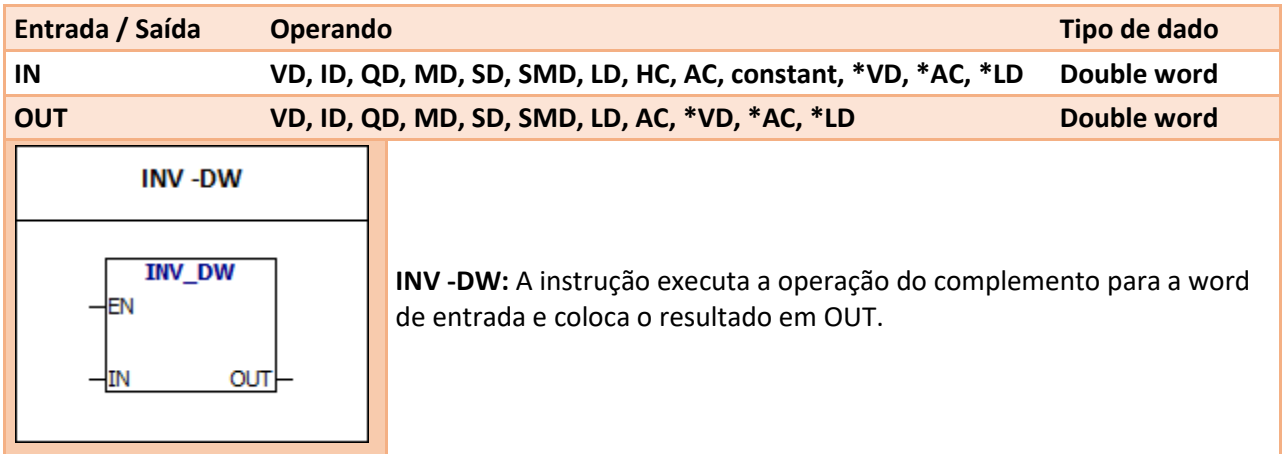

**Condição de Erro:** 0006 Endereço Indireto **Bit memória especial:** SM1.0 Resultado Nulo

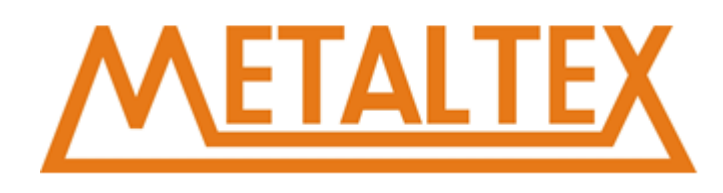

# **Exemplo:**

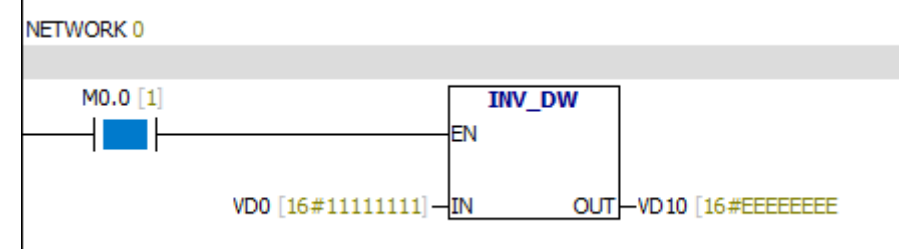

# **7.10.4. WAND-B, WOR -B, WXOR -B**

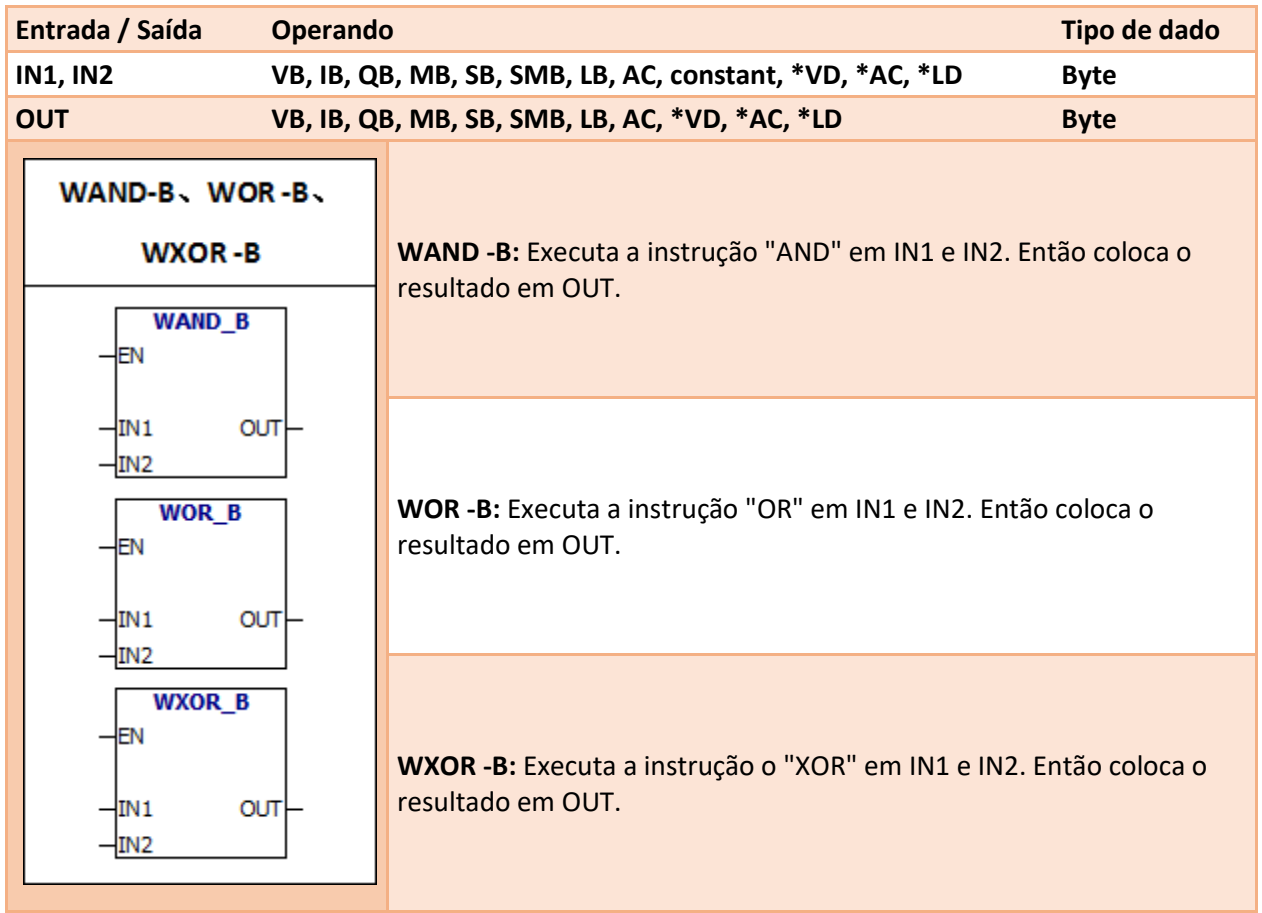

# **Condição de Erro:**

0006 Endereço Indireto

# **Bit memória especial:**

SM1.0 Resultado Nulo

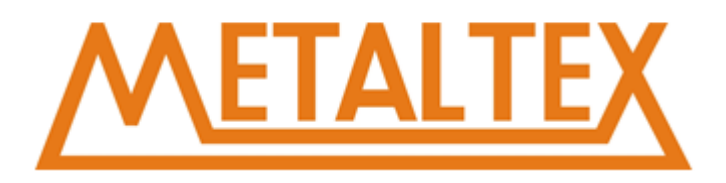

# **Exemplo:**<br>NETWORK 0

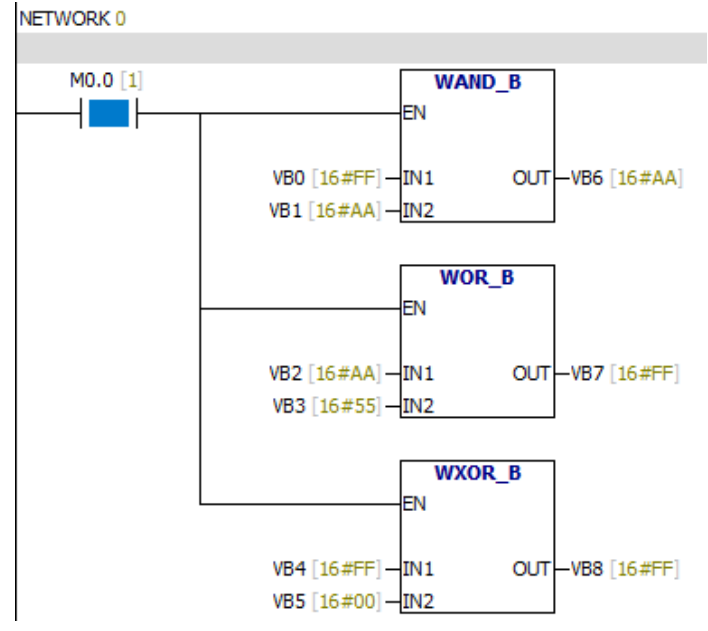

# **7.10.5. WAND-W, WOR -W, WXOR -W**

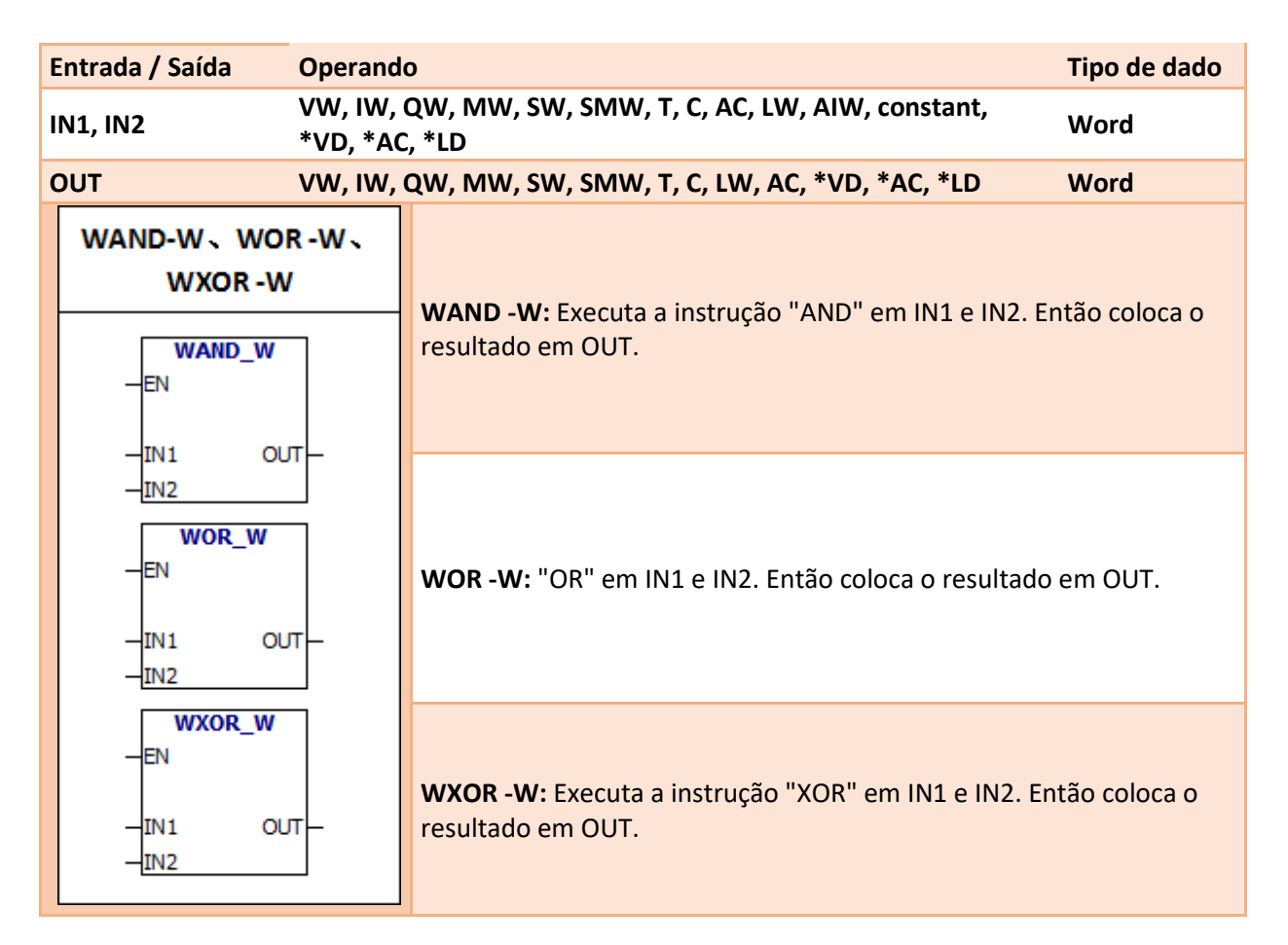

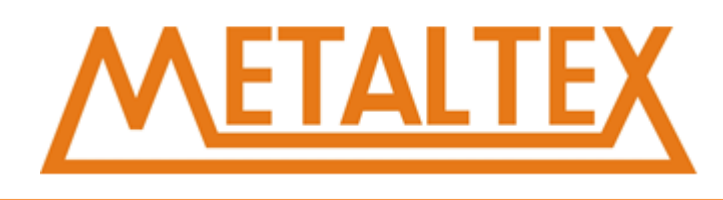

**Condição de Erro:** 0006 Endereço Indireto **Bit memória especial:** SM1.0 Resultado Nulo

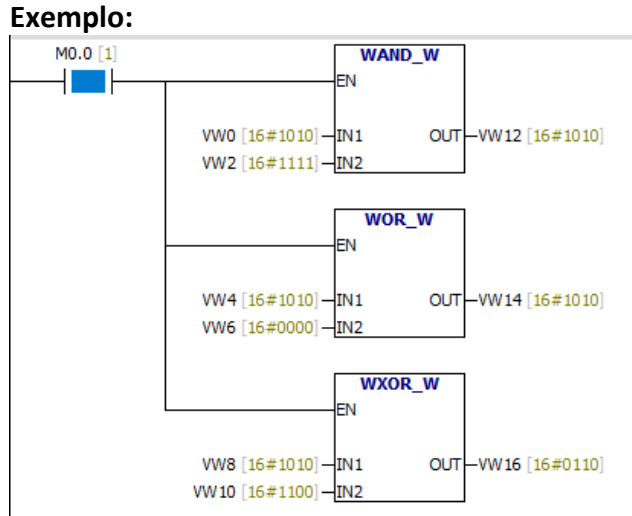

# **7.10.6.WAND- DW, WOR -DW, WXOR -DW**

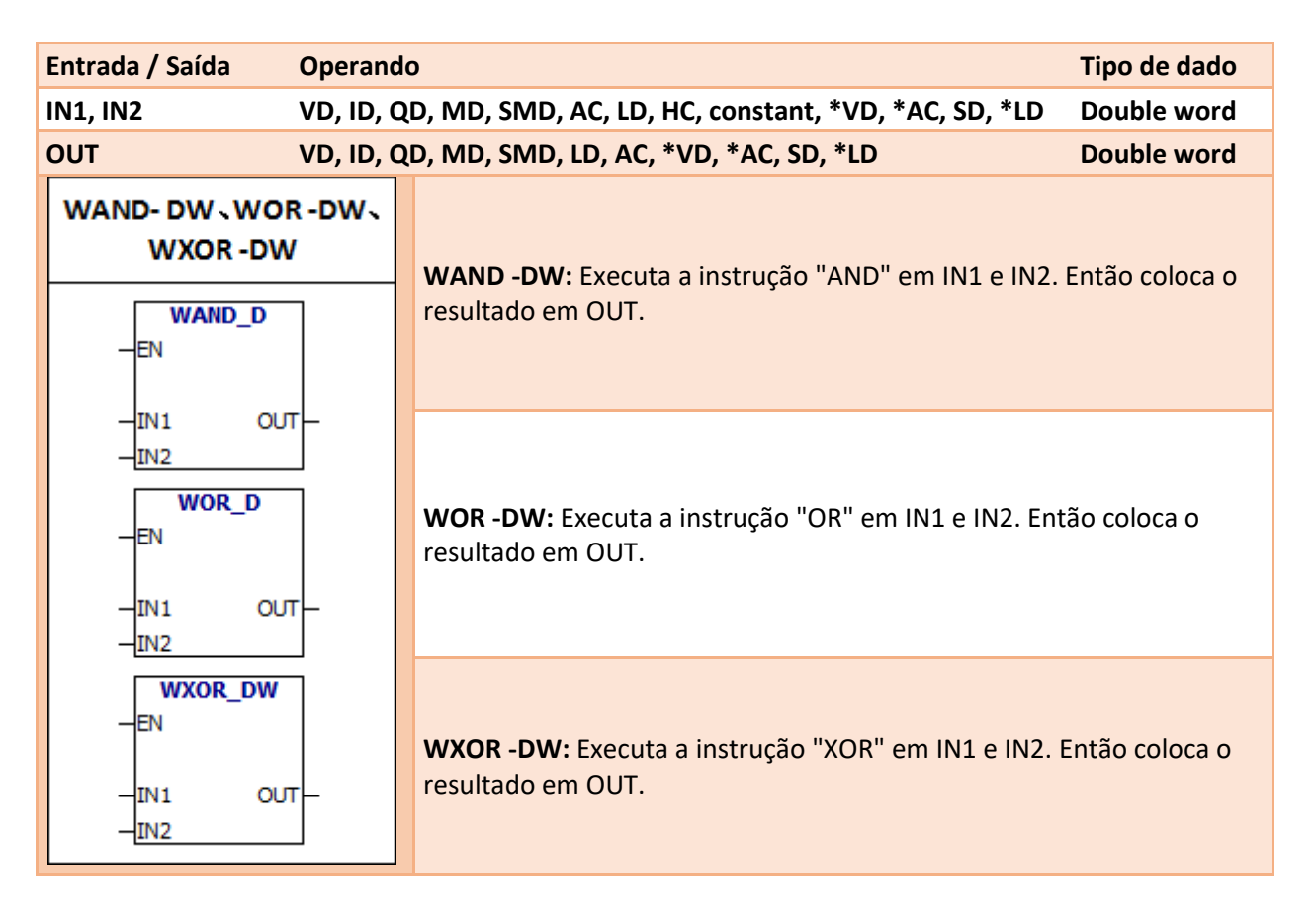

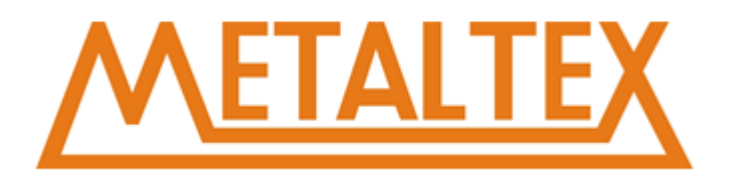

**Condição de Erro:** 0006 Endereço Indireto **Bit memória especial:** SM1.0 Resultado Nulo

#### **Exemplo:**

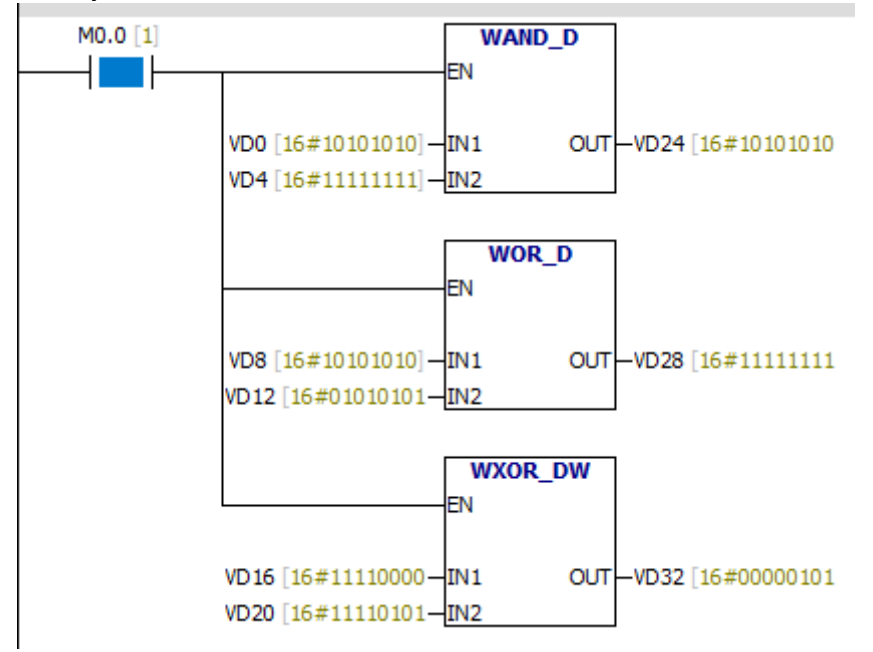

# **7.11. Mover**

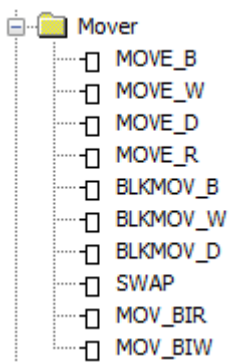

# **7.11.1. Move Byte**

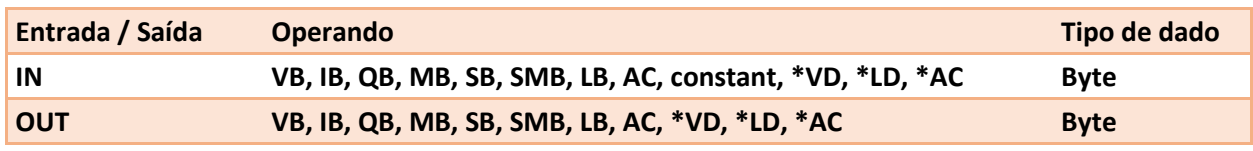

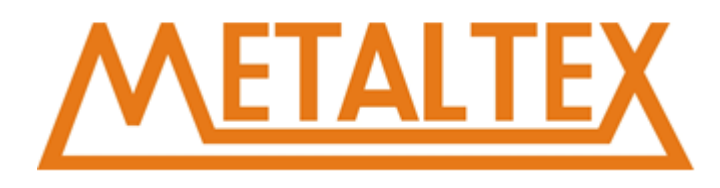

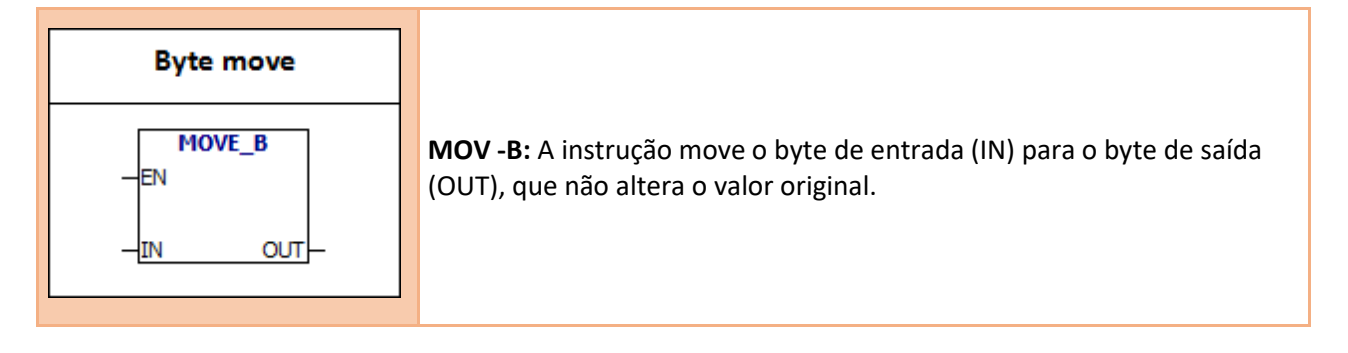

# **Condição de Erro:**

0006 Endereço Indireto

# **Exemplo:**

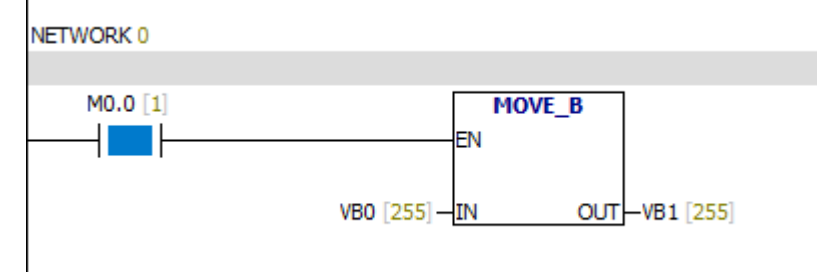

# **7.11.2. Move Word**

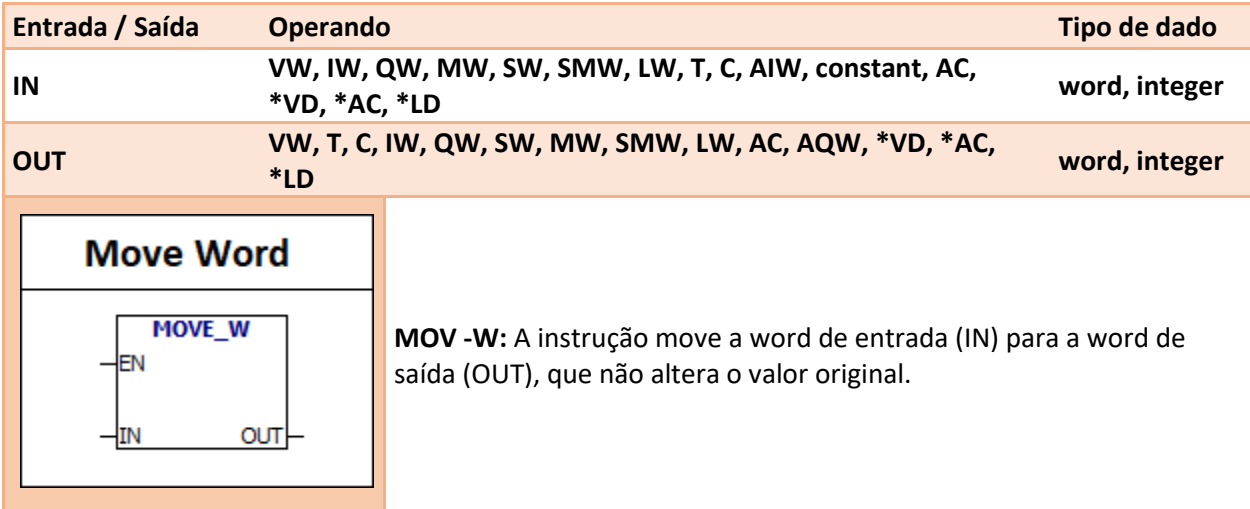

#### **Condição de Erro:**

0006 Endereço Indireto

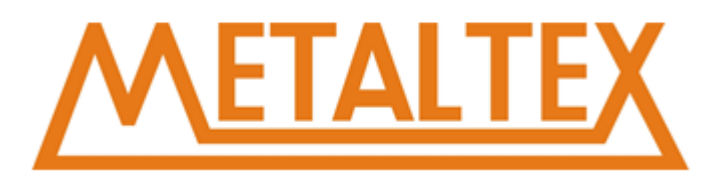

#### **Exemplo:**

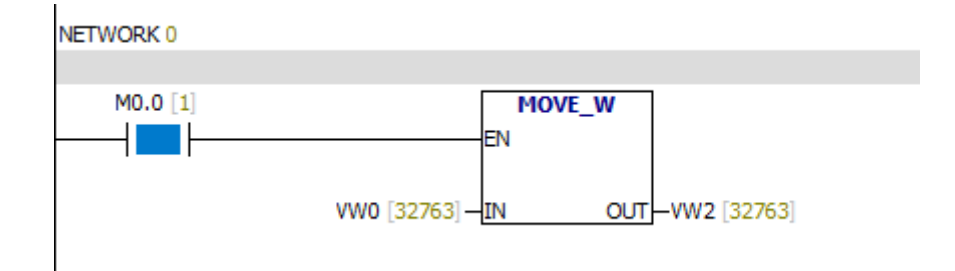

# **7.11.3. Move Double word**

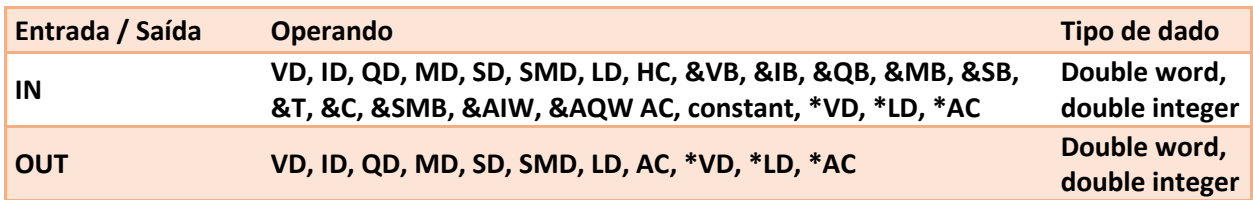

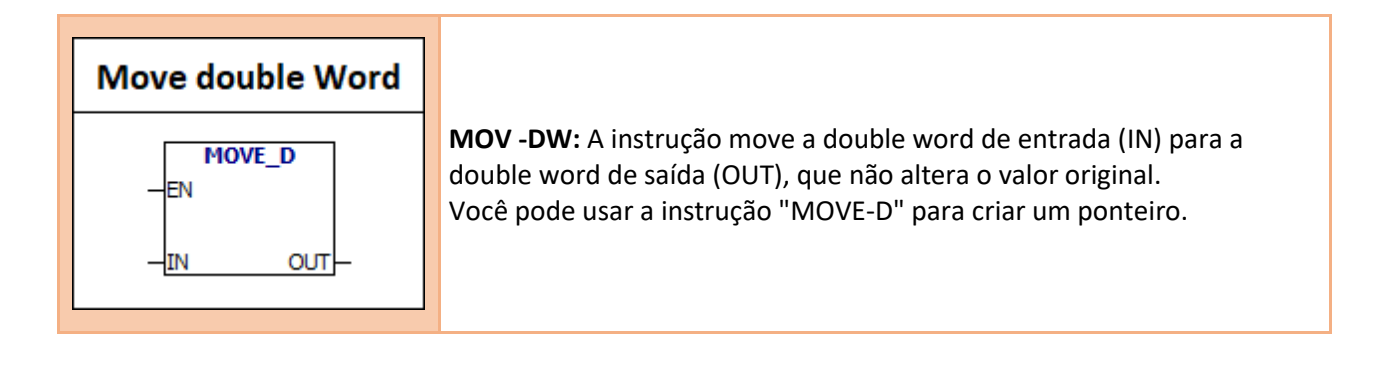

**Condição de Erro:** 0006 Endereço Indireto

# **Exemplo:**

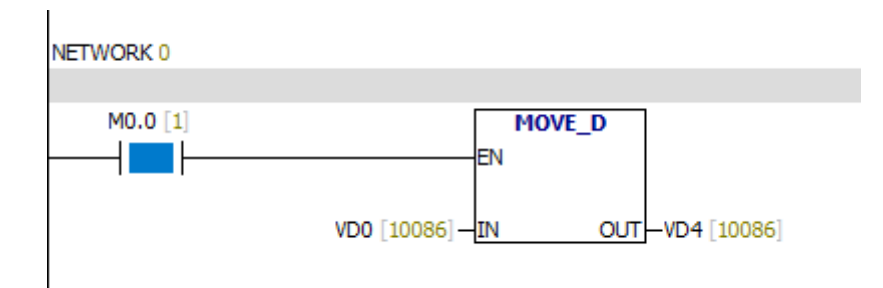

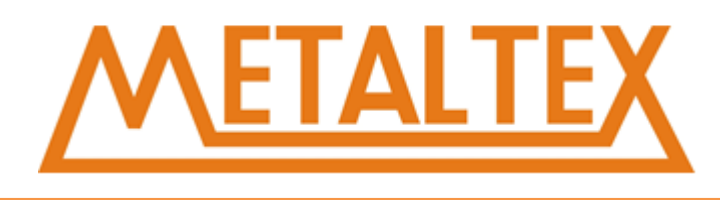

# **7.11.4. Move Número real**

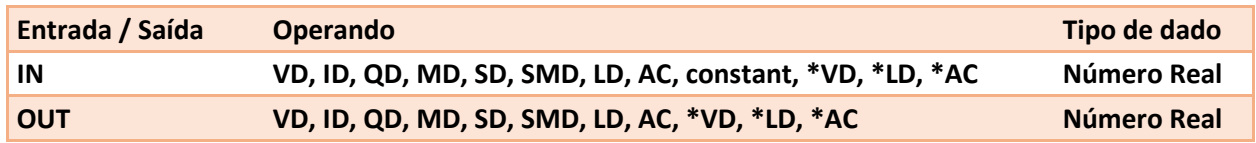

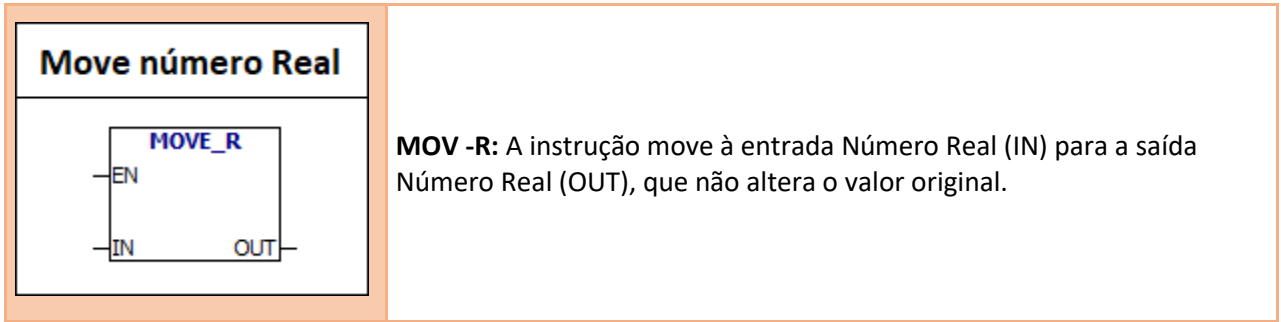

# **Condição de Erro:**

0006 Endereço Indireto

# **Exemplo:**

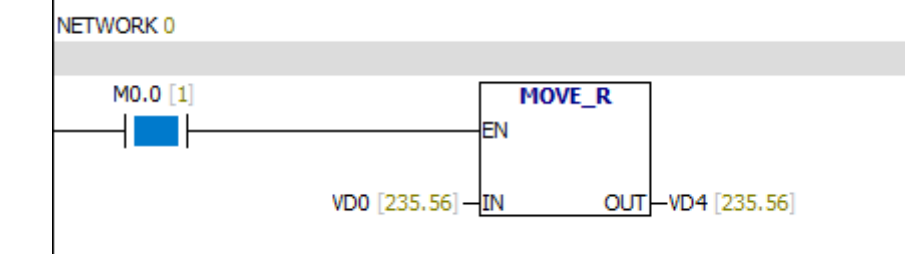

# **7.11.5. BLKMOV -B**

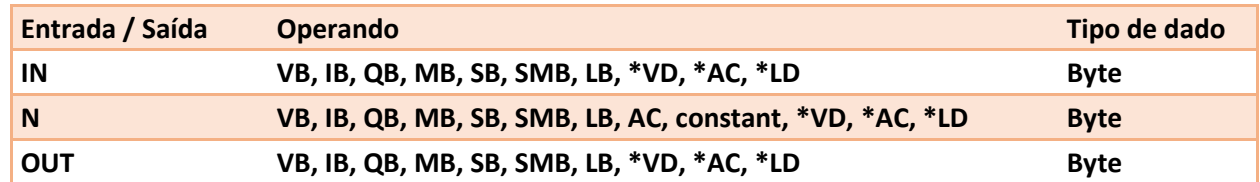

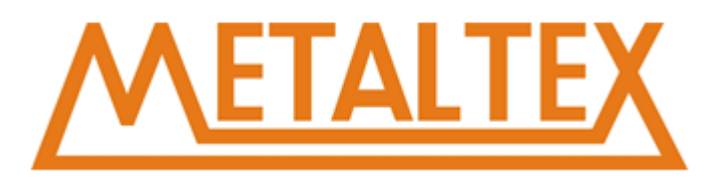

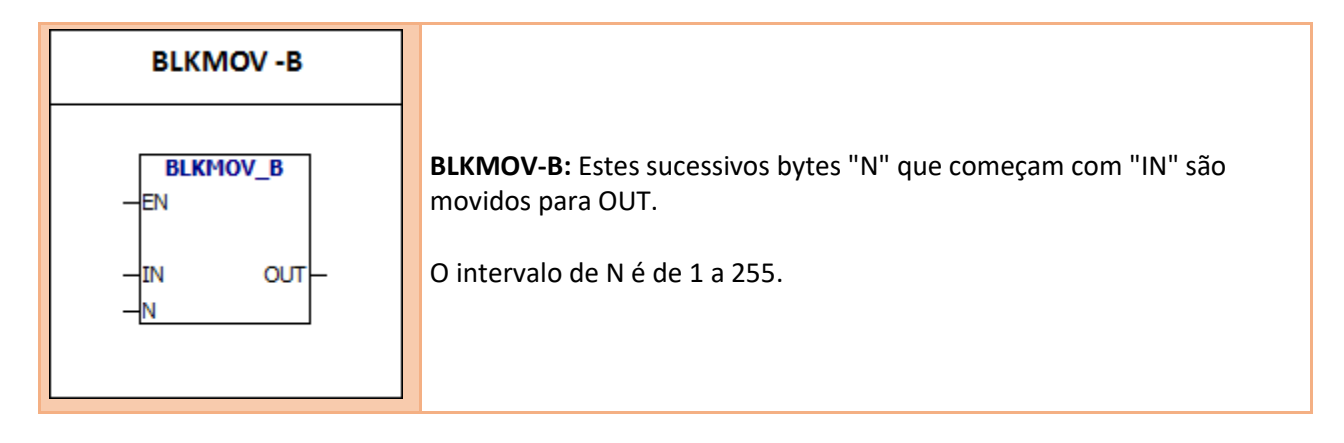

0006 Endereço Indireto

# **Exemplo:**

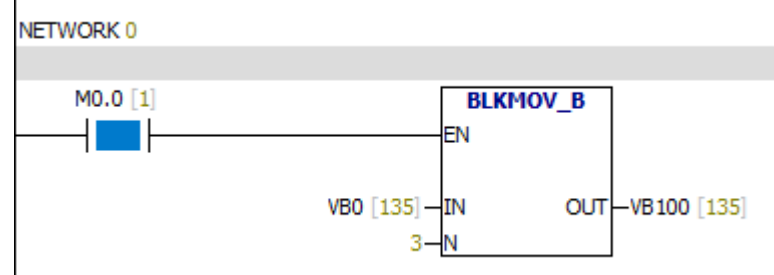

# **Tabela de monitoramento:**

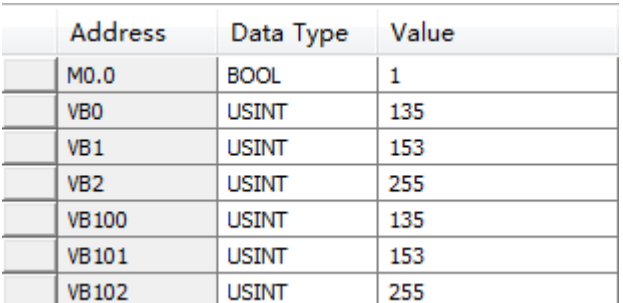

# **7.11.6. BLKMOV-W**

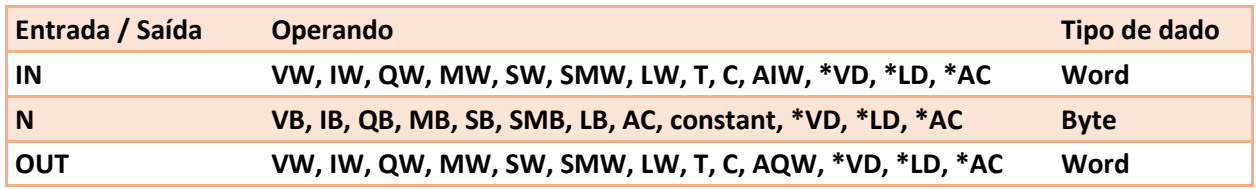

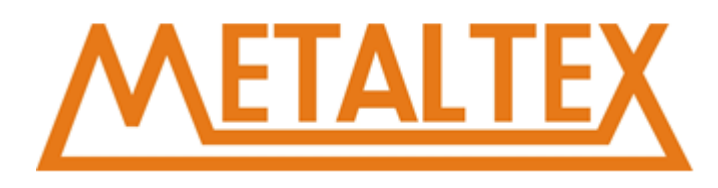

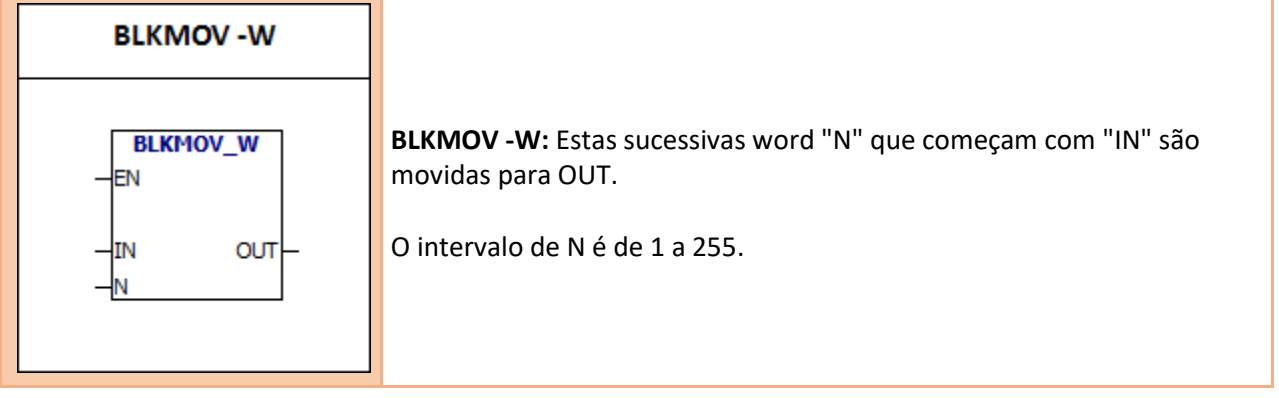

0006 Endereço Indireto

0091 O número operacional está fora do alcance

# **Exemplo:**

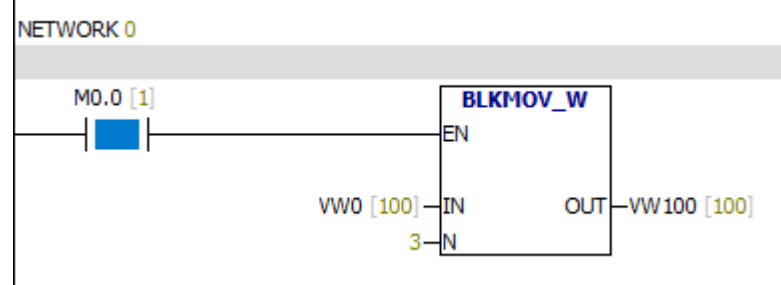

# **Tabela de monitoramento:**

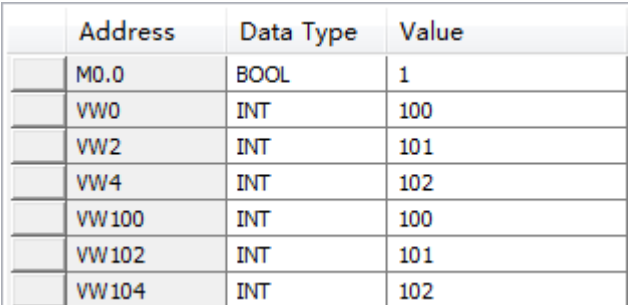

# **7.11.7. BLKMOV -D**

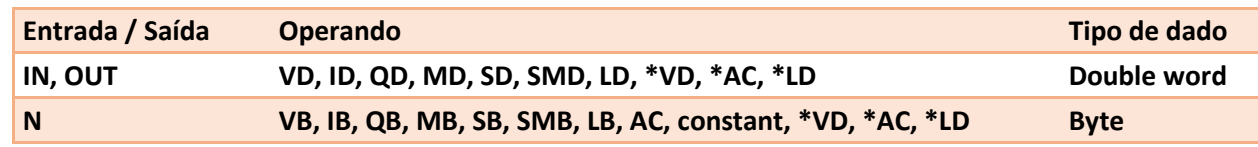

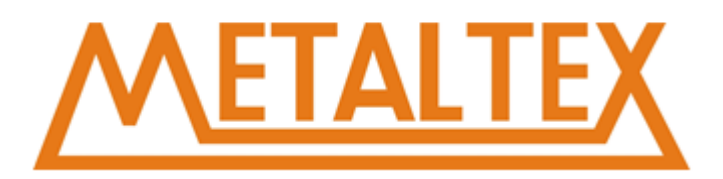

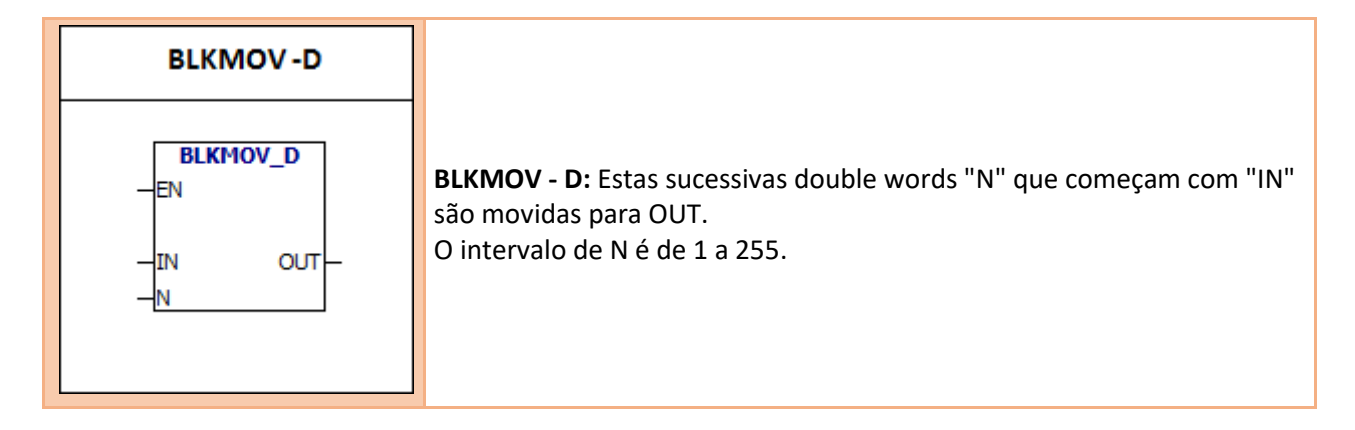

0006 Endereço Indireto 0091 Operating number is out of range

# **Exemplo:**

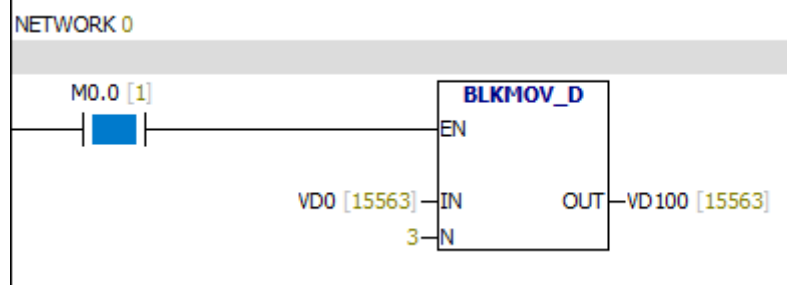

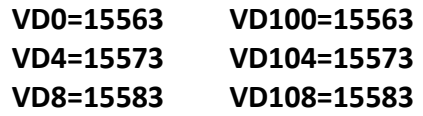

# **7.11.8. SWAP**

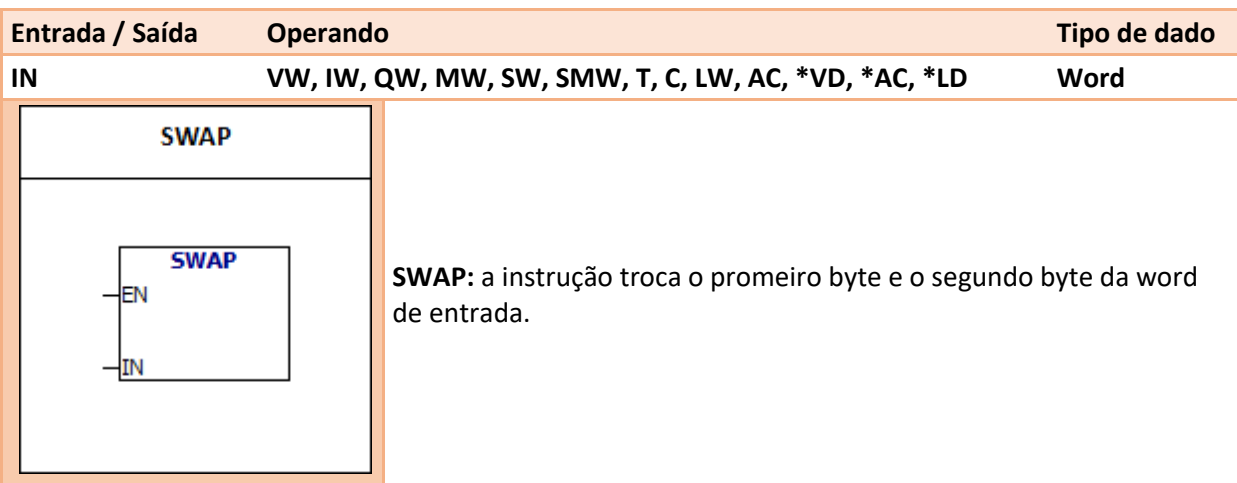

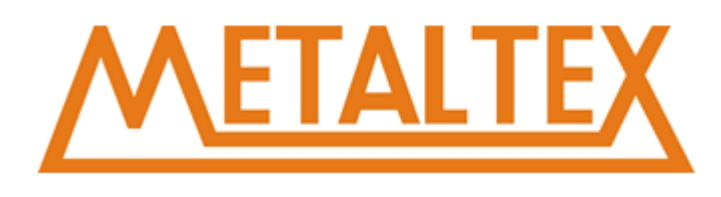

0006 Endereço Indireto

# **Exemplo: Quando M0.0=0;**

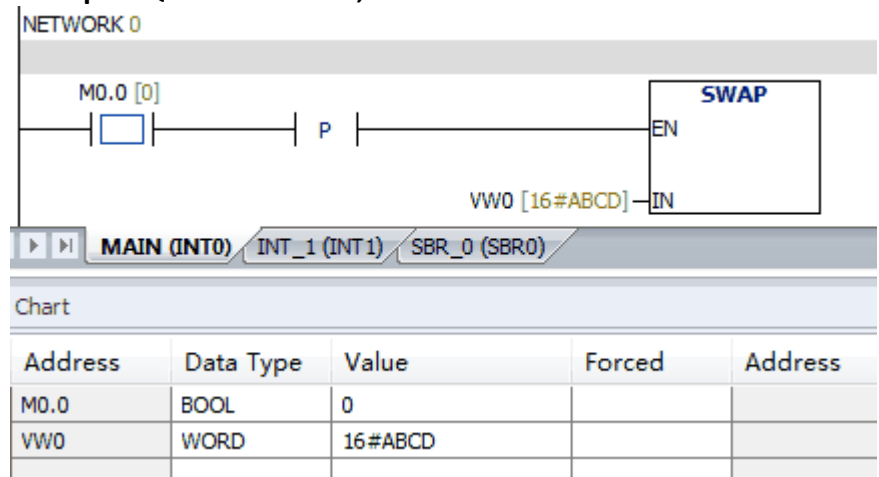

#### **Quando M0.0=1;**

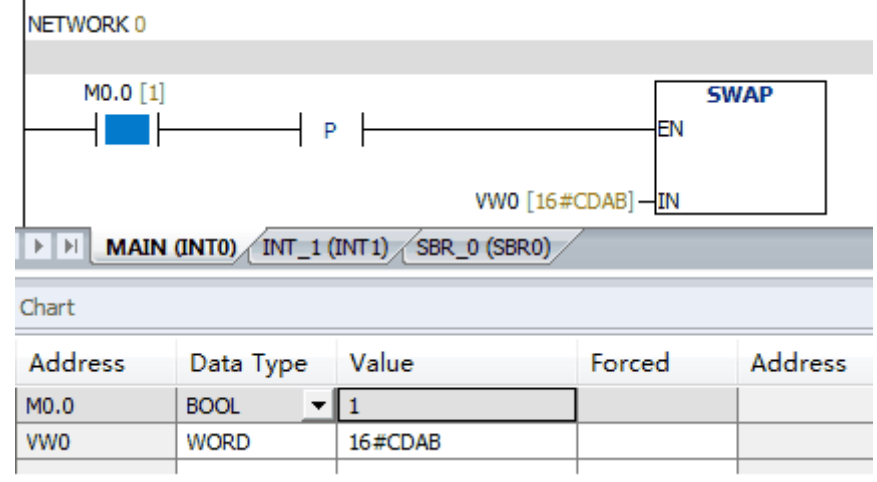

# **7.11.9. MOV-BIR**

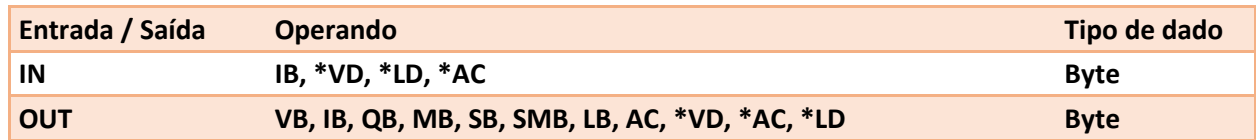

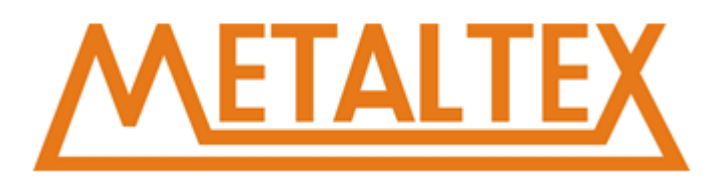

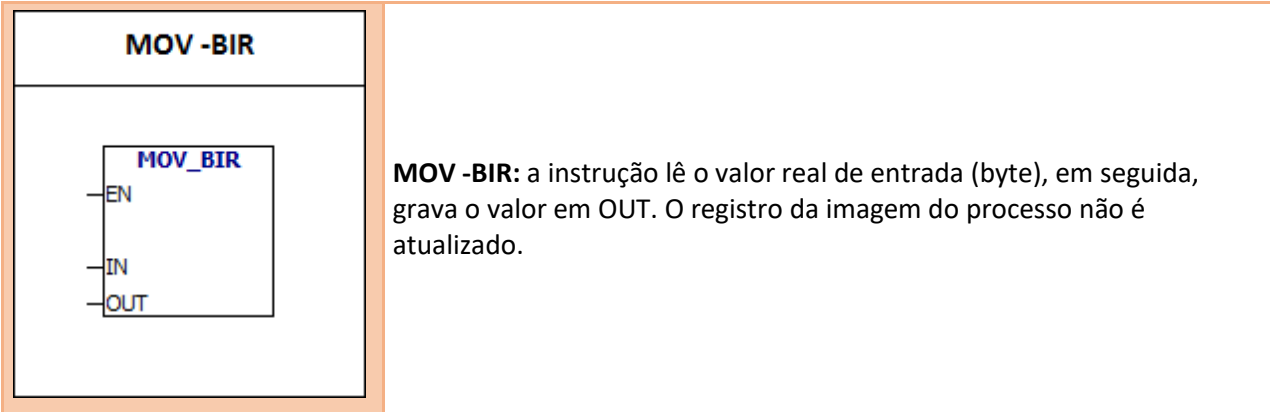

0006 Endereço Indireto

# **7.11.10. MOV-BIW**

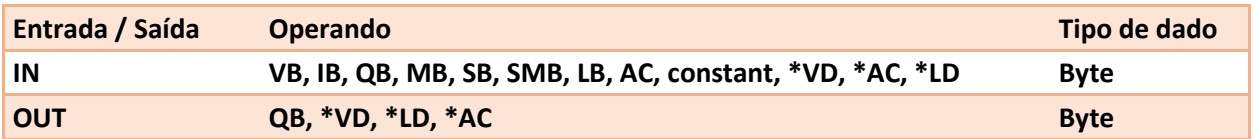

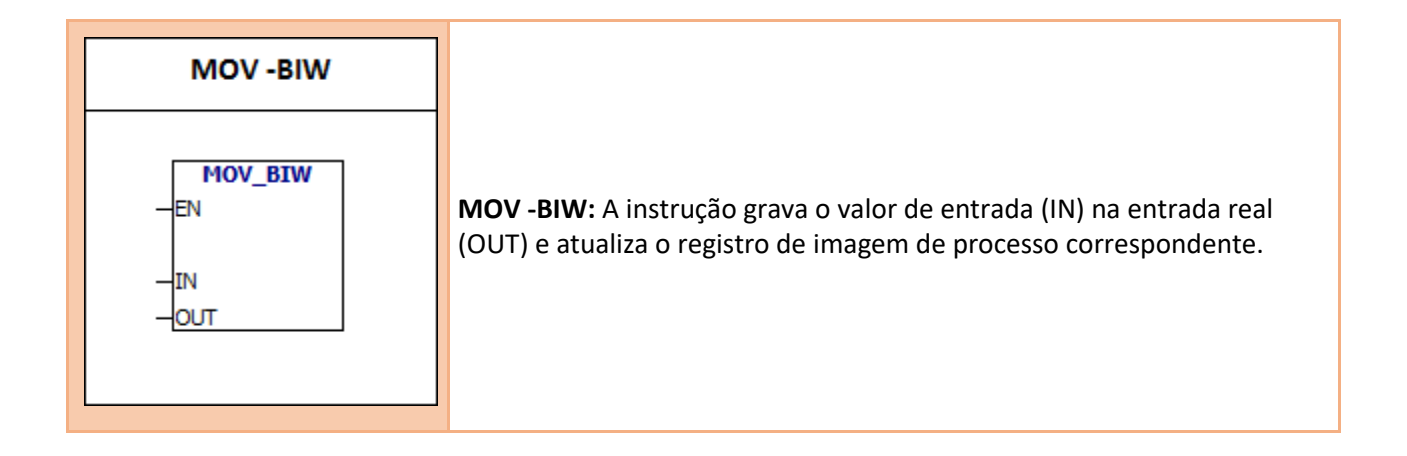

**Condições de Erro:** 0006 Endereço Indireto

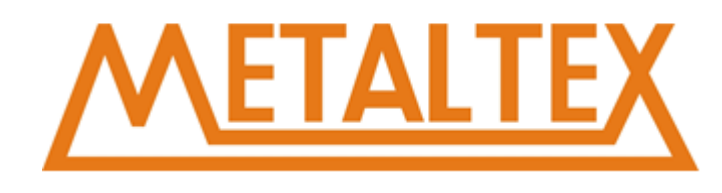

# **7.12. Controles de Programa**

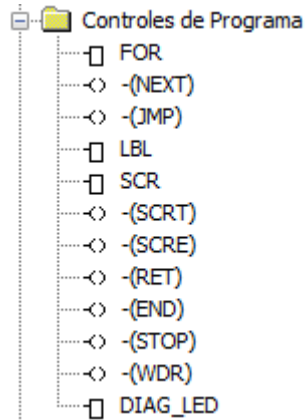

# **7.12.1. FOR, NEXT**

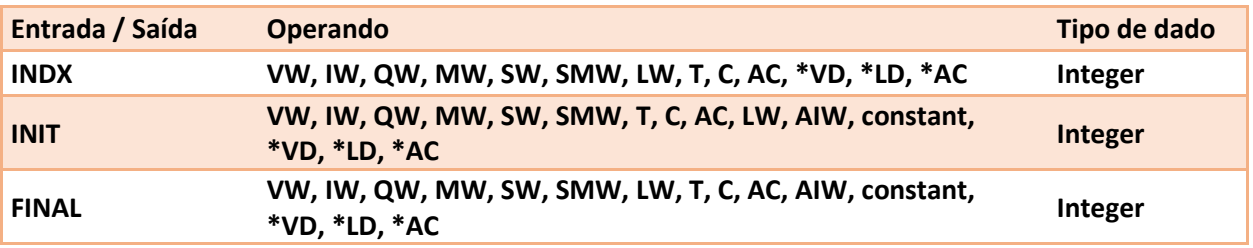

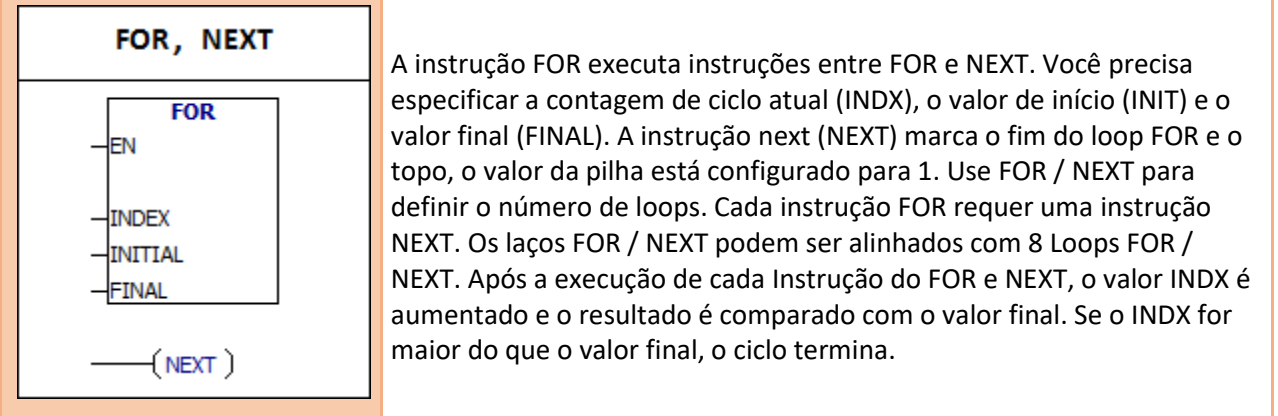

**Condição de Erro:** 0006 Endereço Indireto

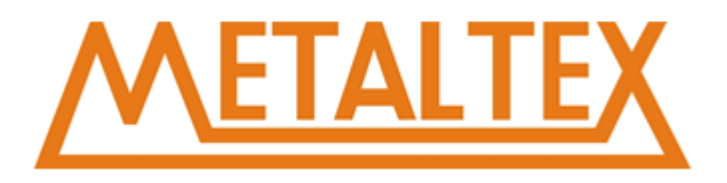

#### **Exemplo:**

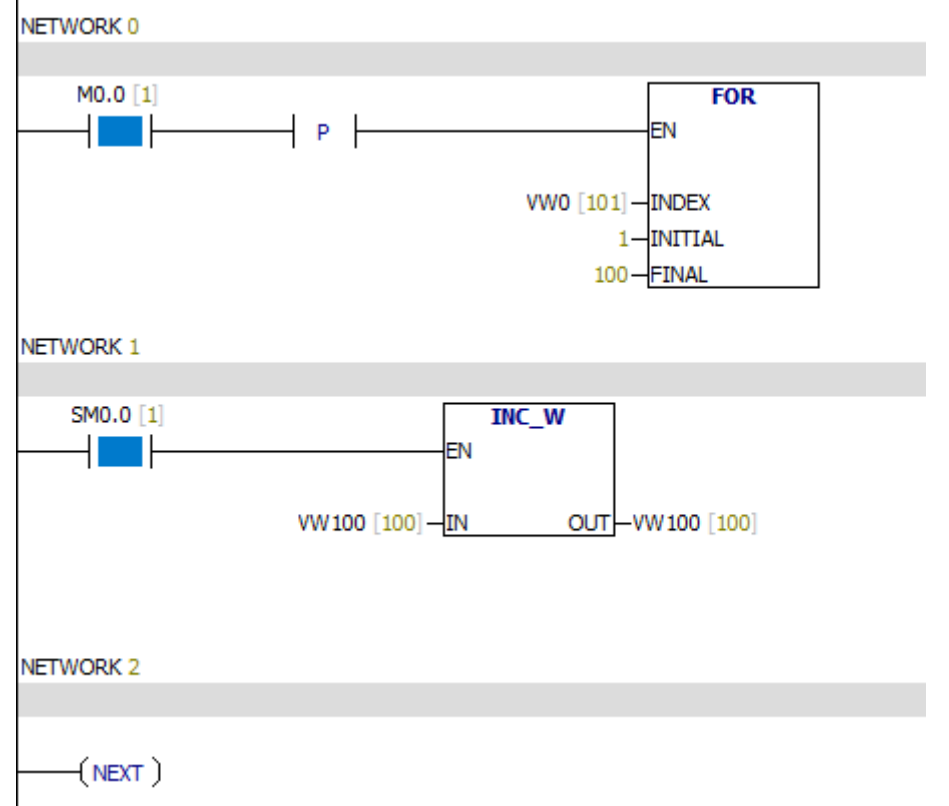

#### **Nota**:

L

Os tempos de ciclo são configurados para 100 vezes. No final do ciclo, o valor de VW100 é 100.

# **7.12.2. Pular**

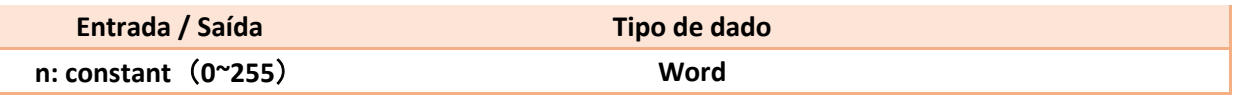

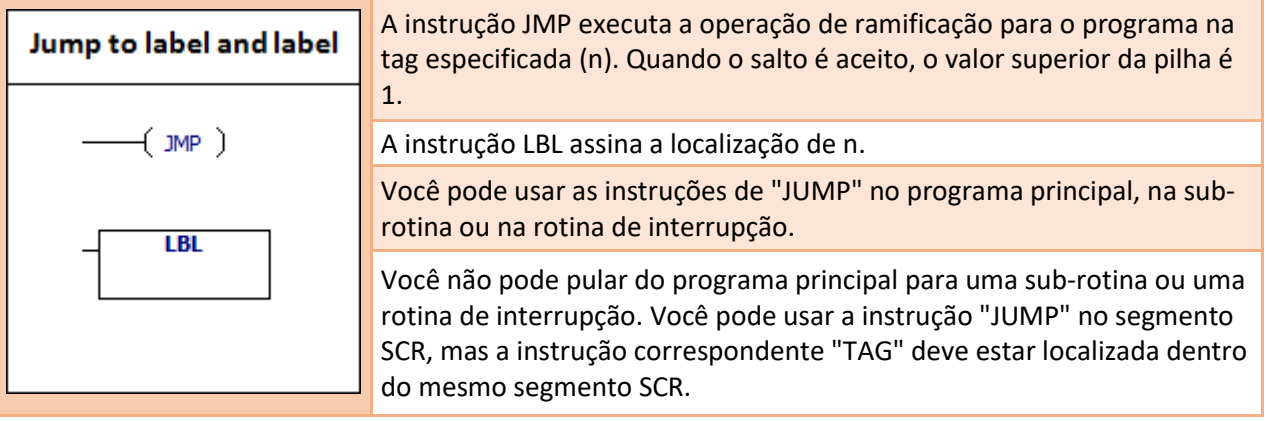

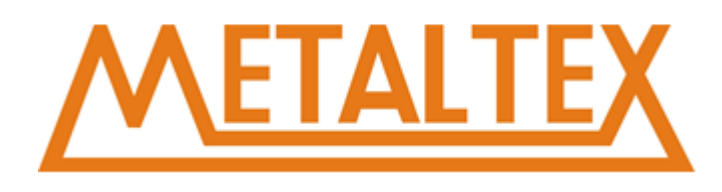

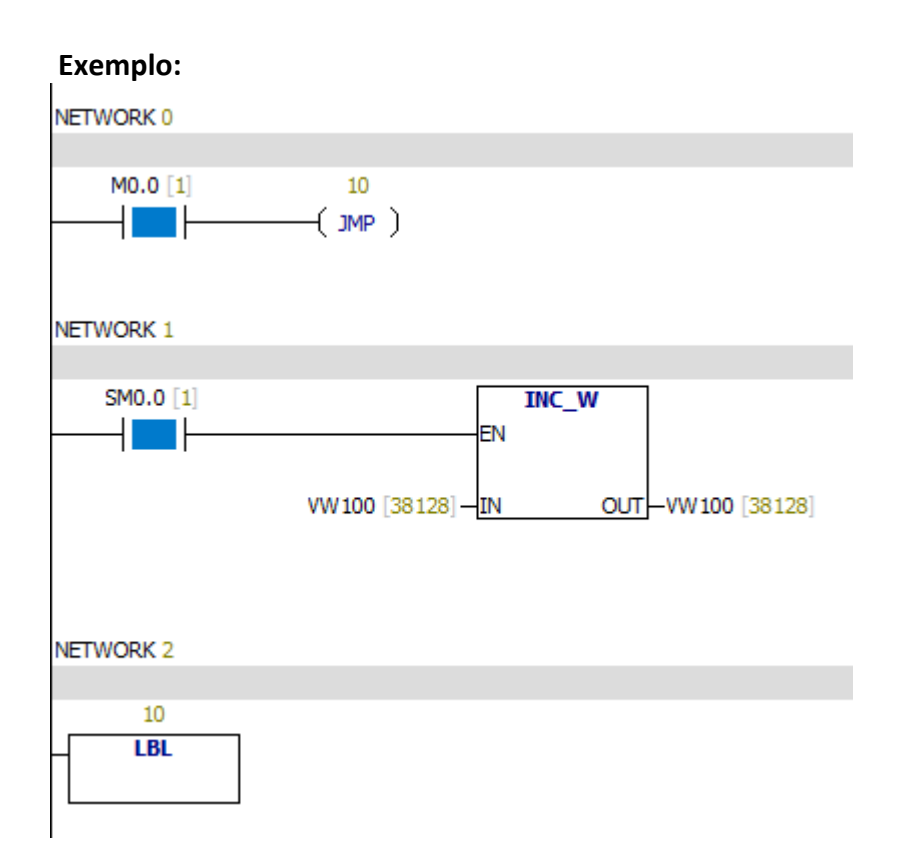

Quando o bit M0.0 é 1, o valor de VW100 não é mais aumentado.

# **7.12.3. Relé de controle de sequência**

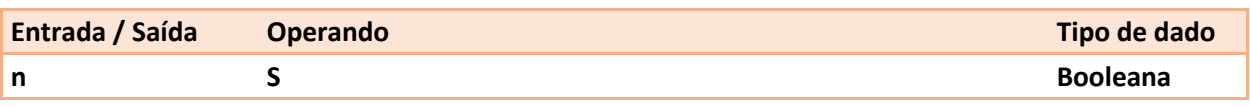

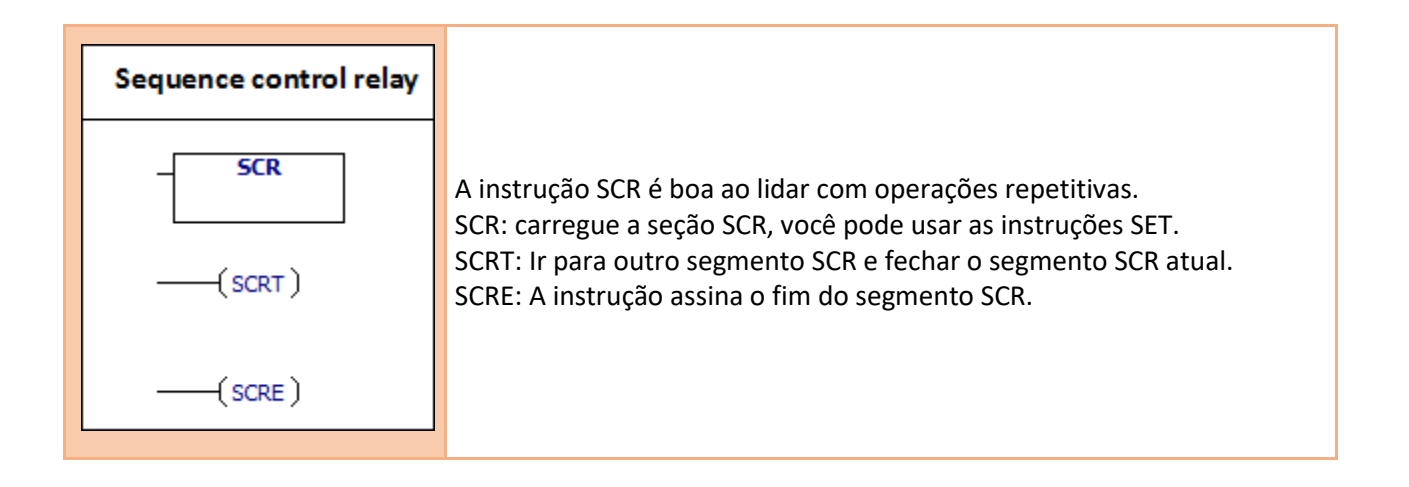

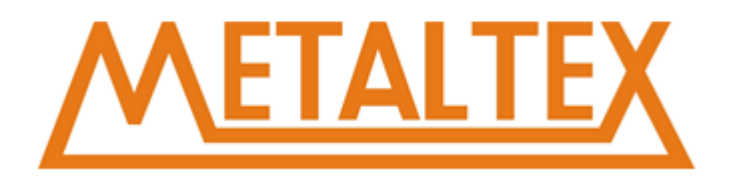

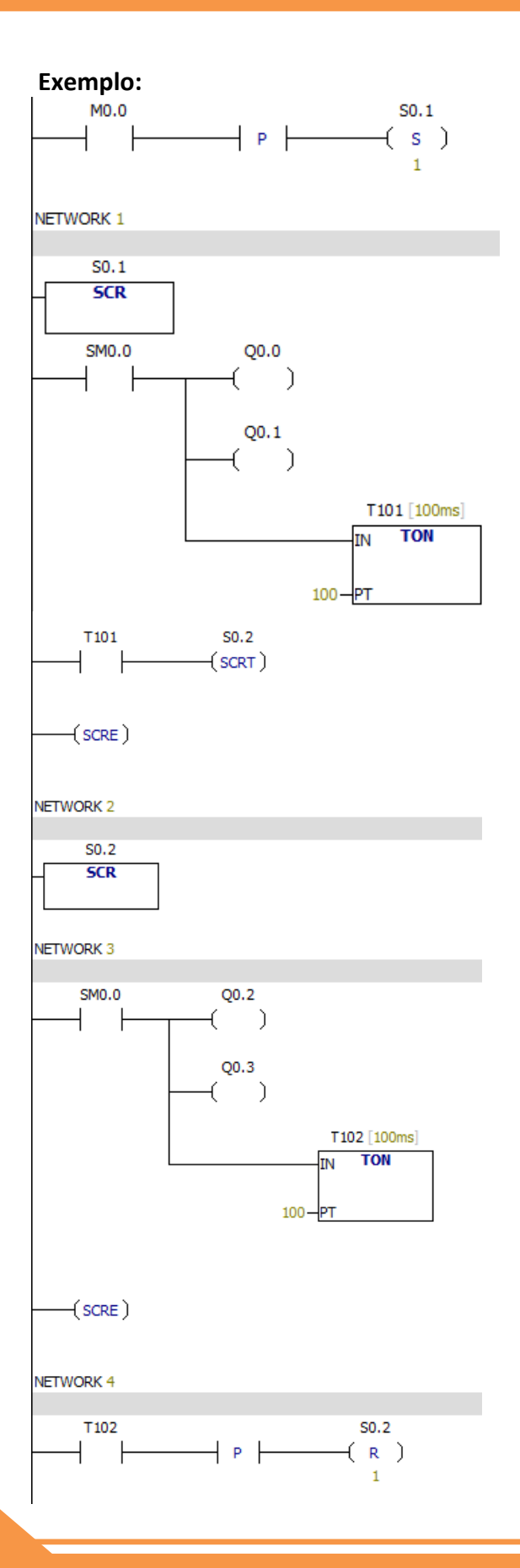

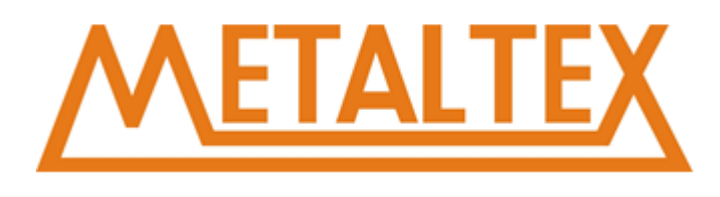

# **7.12.4. Retorno da sub-rotina**

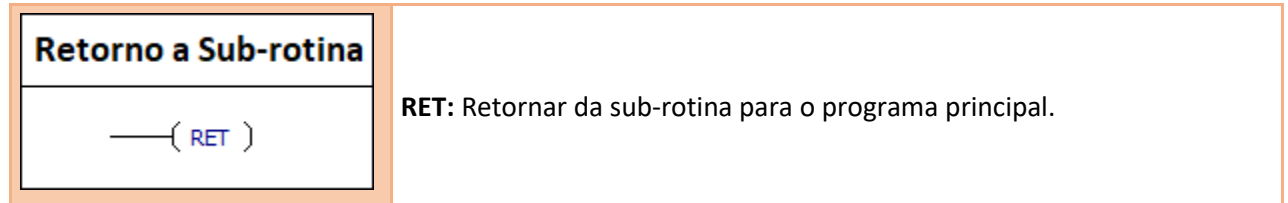

## **Exemplo:**

Programa principal:

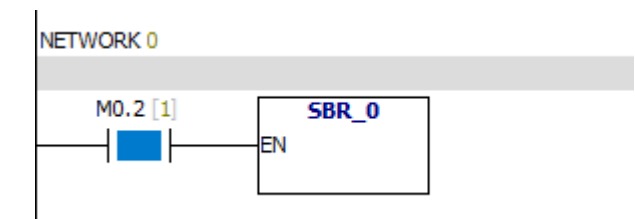

# Sub-rotina:

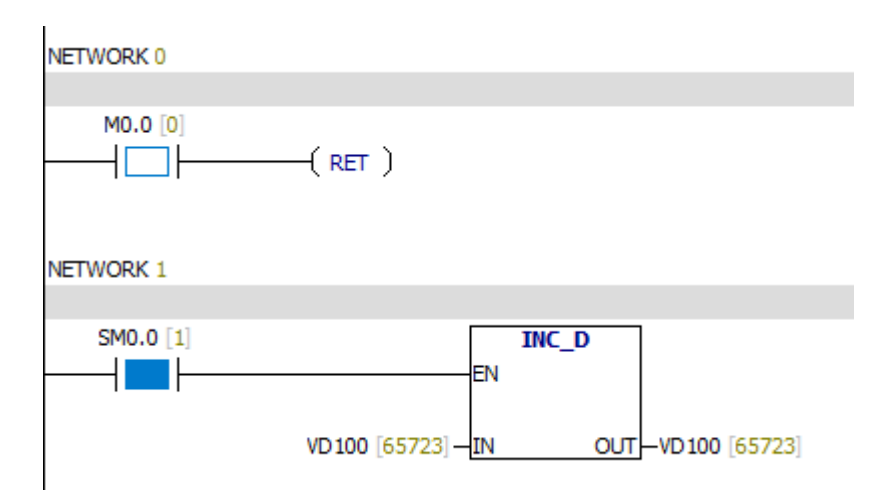

Quando o bit M0.0 é 1, retornar da sub-rotina, o programa a seguir não será mais escaneado.

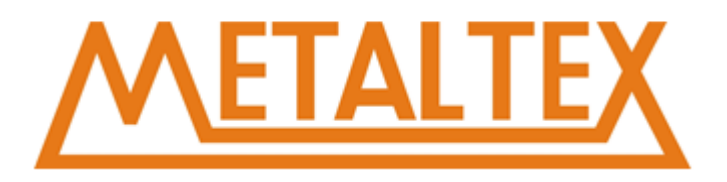

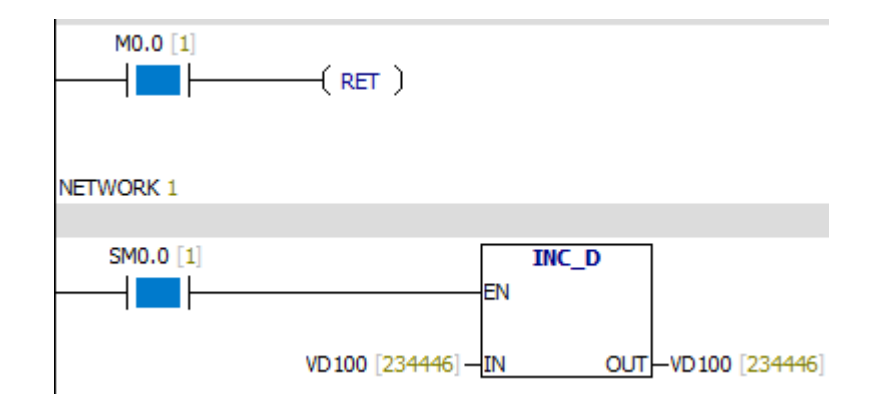

# **7.12.5. Fim condicional**

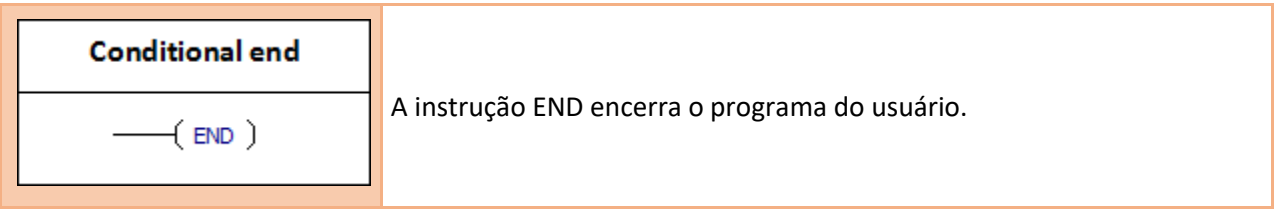

**Notas:** Você pode usar as instruções "END" no programa principal, mas não pode ser usado na rotina de sub-rotina ou interrupção.

# **Exemplo:**<br>**NETWORK** 0

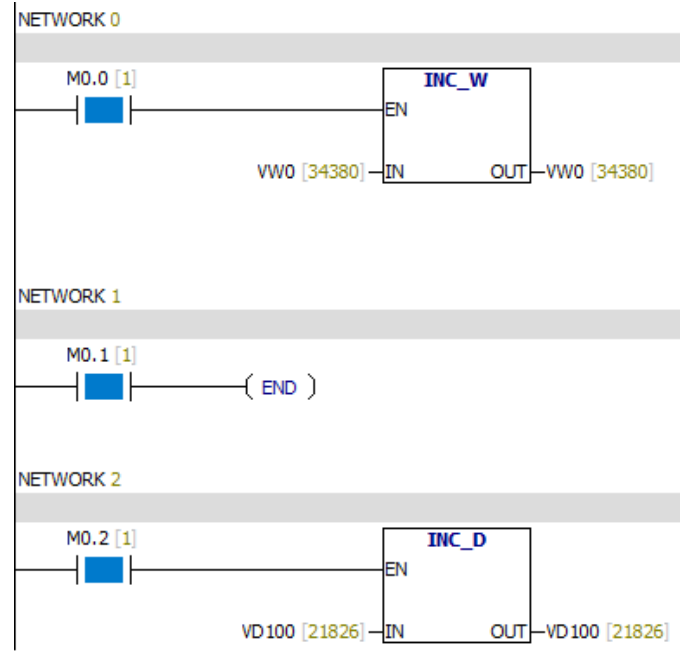

Quando o bit M0.1 é 1, o programa não será digitalizado.

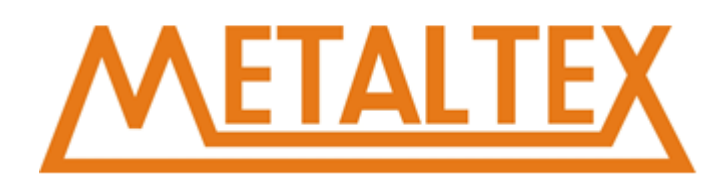

# **7.12.6. STOP**

**STOP** Intrução de STOP

# **Exemplo:**

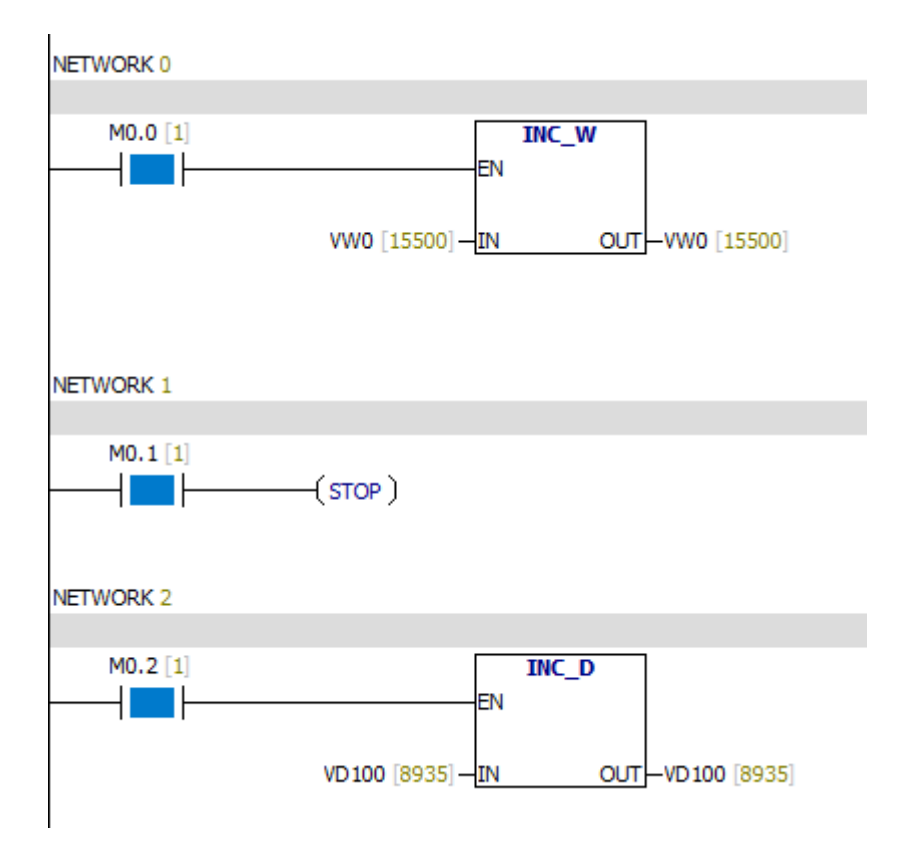

Quando o bit M0.1 é 1, o PLC converte-se para o modo STOP, todos os programas param de funcionar.

# **7.12.7. Watchdog Reset**

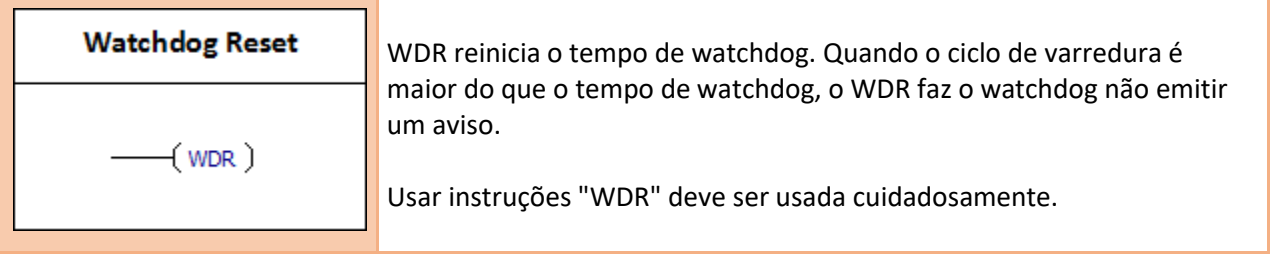

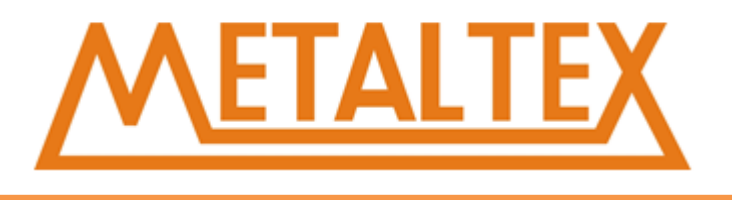

**Os seguintes programas podem ser realizados após o ciclo de verificação ser concluído:**

- 1. Comunicação
- 2. Atualiza a E/S (exceto E/S imediata)
- 3. Atualização forçada
- 4. Atualização dos bits SM
- 5. Programa de diagnóstico de tempo de execução
- 6. STOP (stop) instrução para rotina de interrupção

**Atenção:** Se você espera que o tempo de varredura seja superior a 500 ms, você deve usar a instrução WDR para ativar o temporizador watchdog.

#### **Exemplo:**

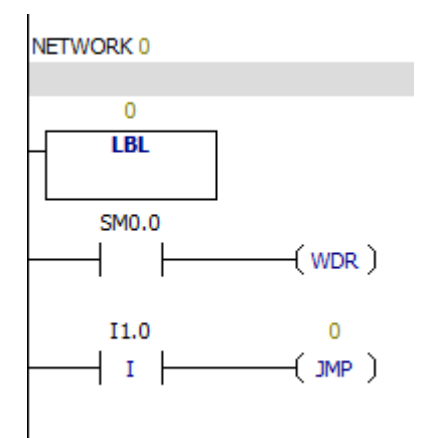

# **7.12.8. Diagnosis LED**

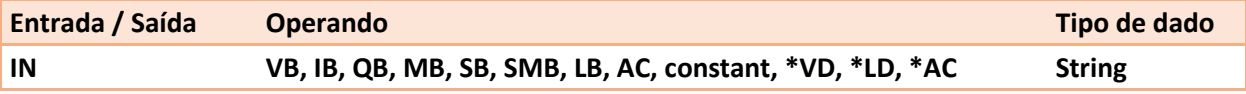

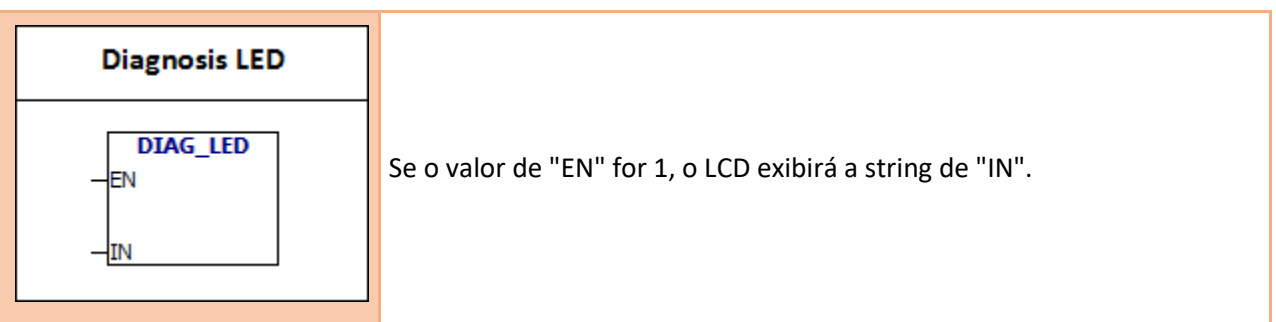

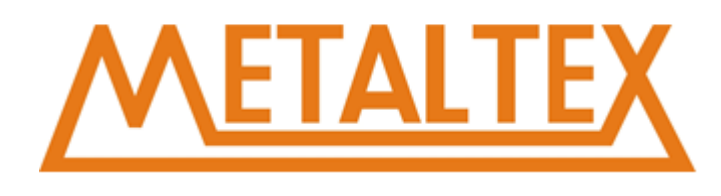

# **Exemplo:**

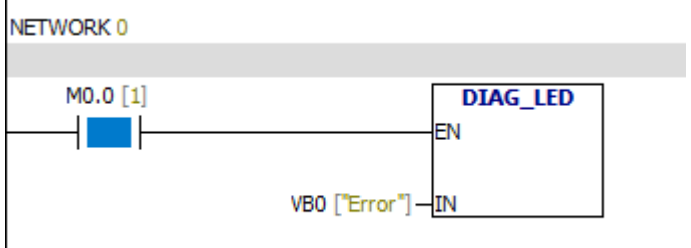

Quando o valor de M0.0 é igual a 1, o LCD exibirá "Erro".

# **7.13. Deslocamento / Rotação**

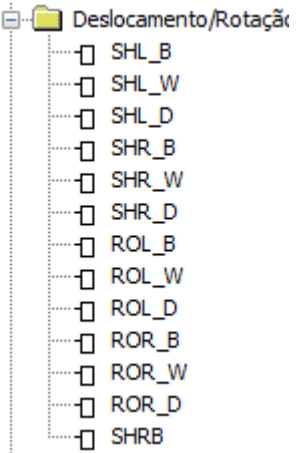

# **7.13.1. SHR -B & SHL -B**

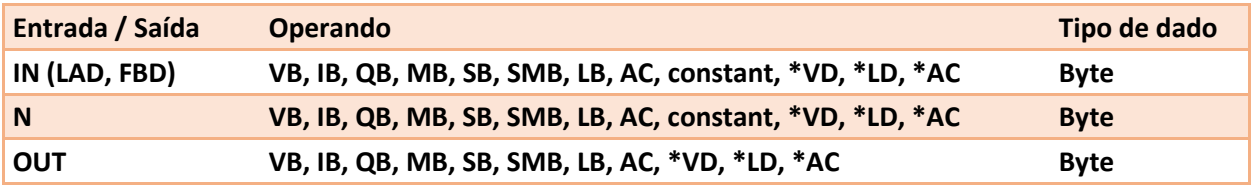

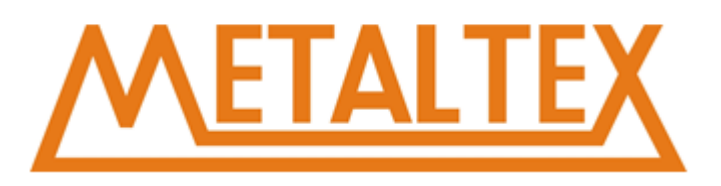

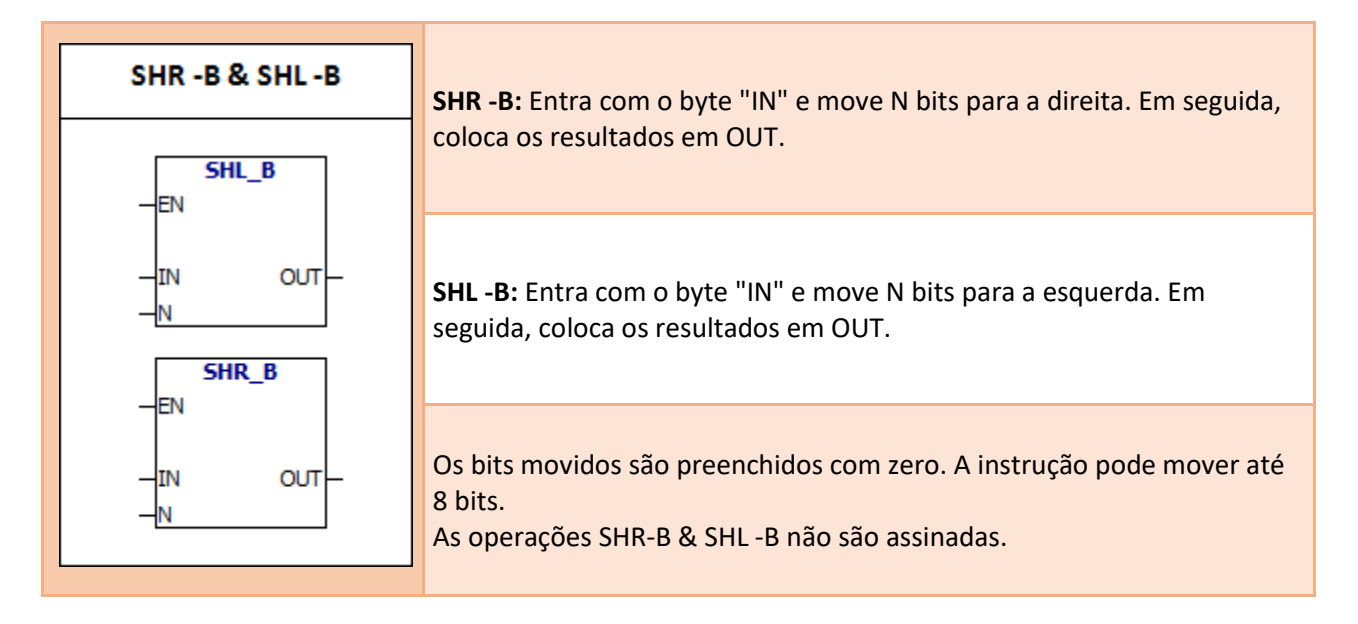

# **Condições de Erro:** 0006 Endereço Indireto **Bit memória especial:** SM1.0 Resultado Nulo

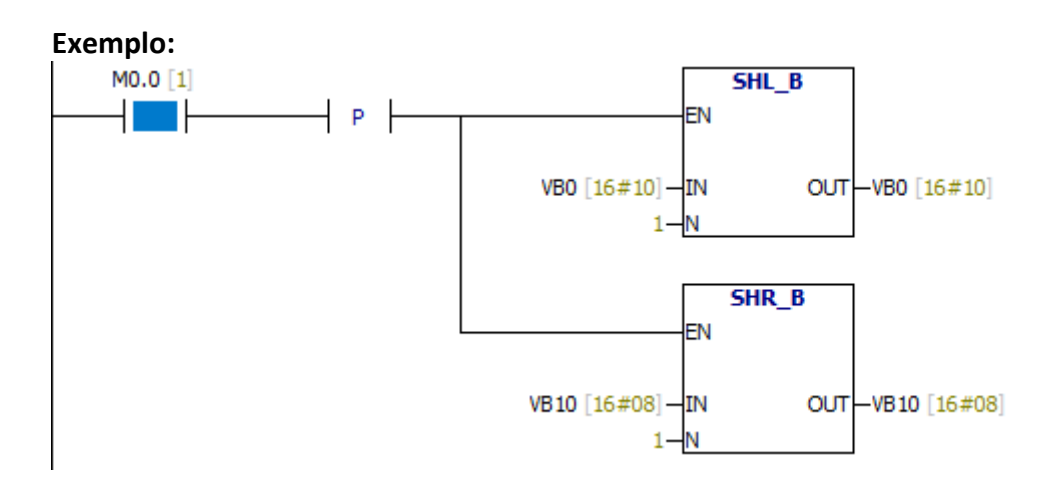

Quando o valor de M0.0 é 1, VB0 move um pouco para a esquerda e VB10 move um pouco para a direita.

# **7.13.2. SHR -W & SHL -W**

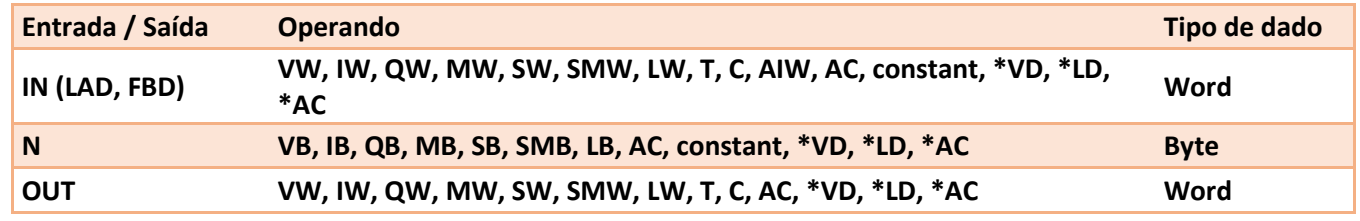

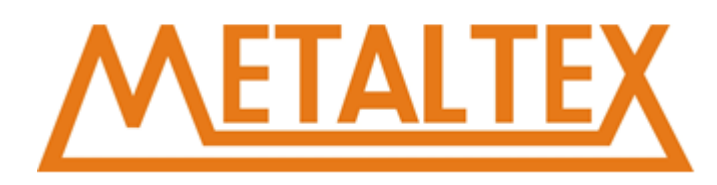

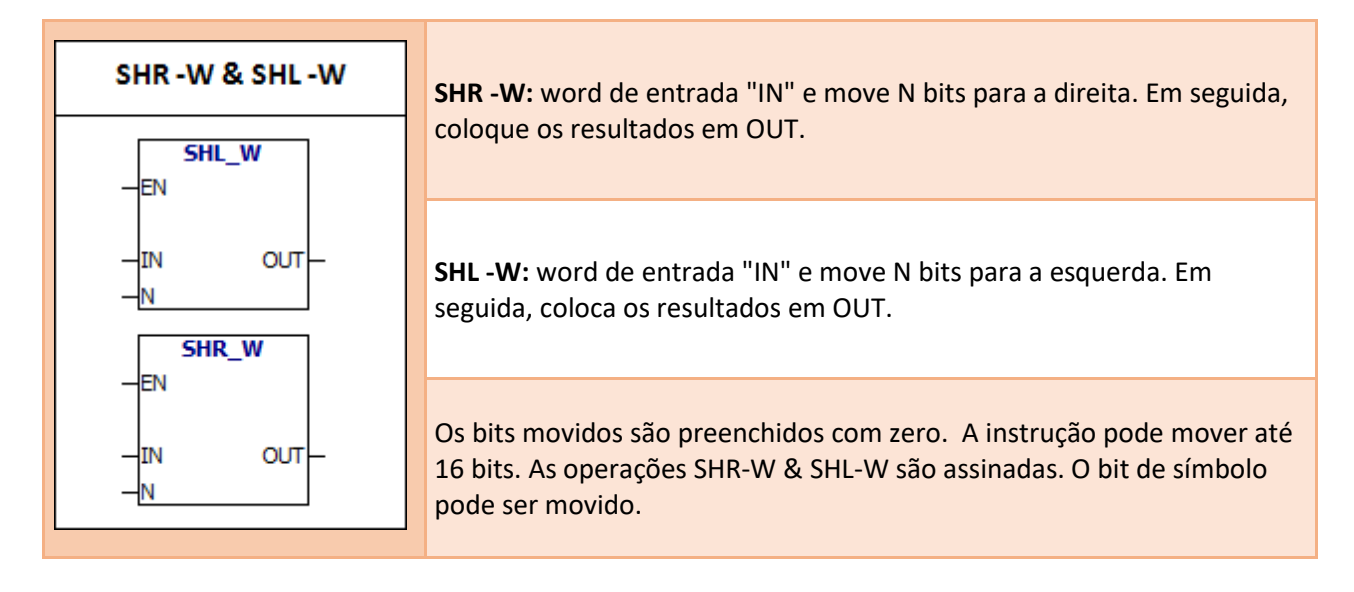

0006 Endereço Indireto

#### **Bit memória especial:**

SM1.0 Resultado Nulo SM1.1 Estouro

#### **Exemplo:**

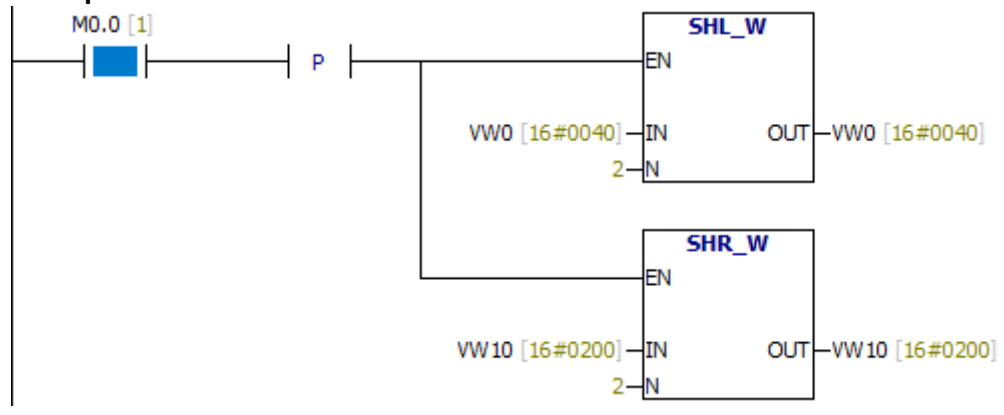

Quando o valor de M0.0 é 1, VW0 move dois bits para a esquerda e VW10 move dois bits para a direita.

# **7.13.3. SHR -DW & SHL -DW**

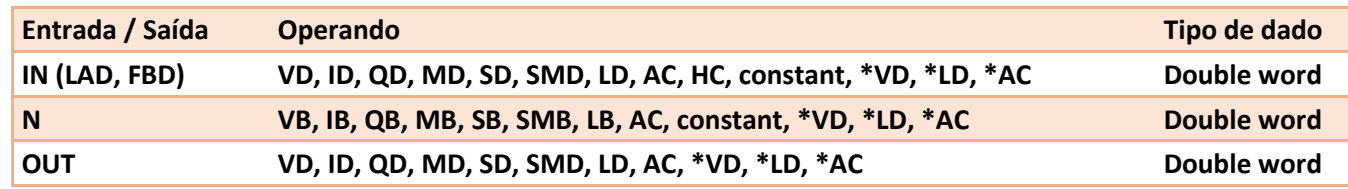

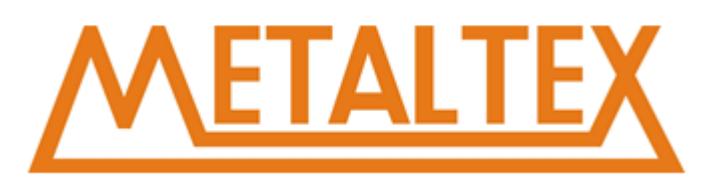

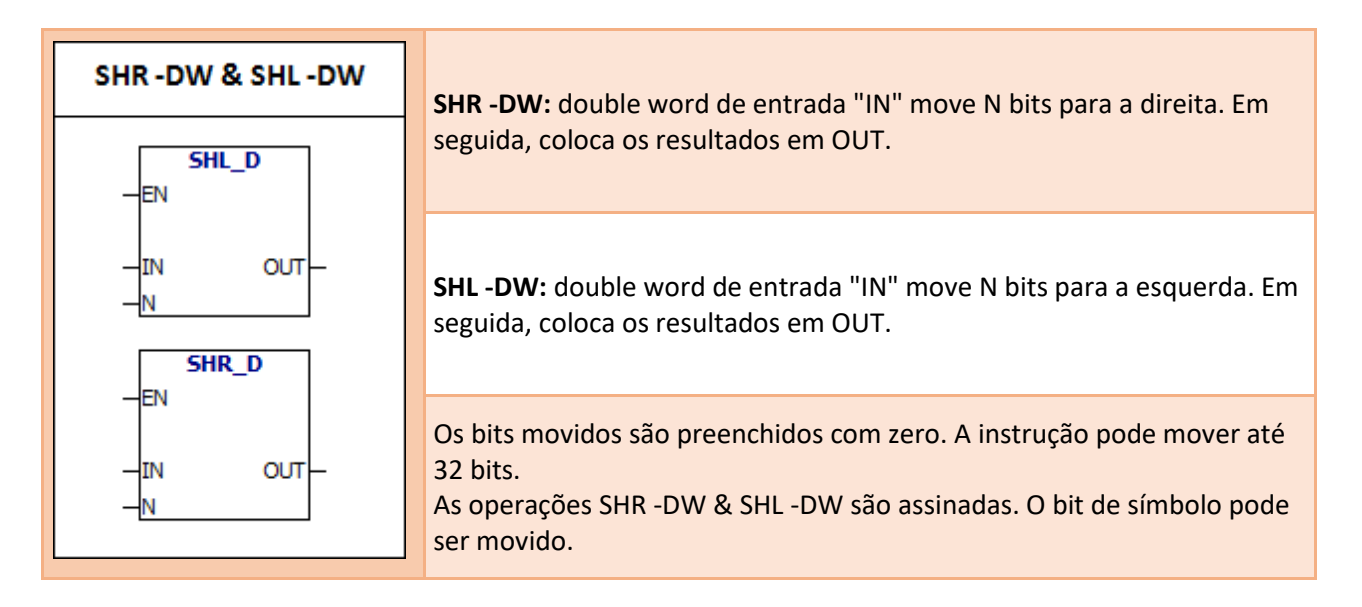

0006 Endereço Indireto **Bit memória especial:** SM1.0 Resultado Nulo SM1.1 Estouro

#### **Exemplo:**

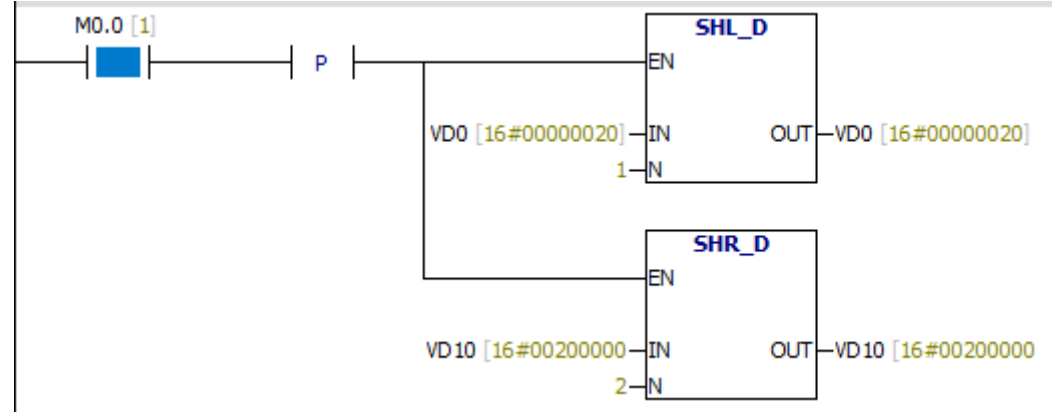

Quando o valor de M0.0 é 1, VD0 move um pouco para a esquerda e VD10 move dois bits para a direita.

# **7.13.4. ROR -B & ROL -B**

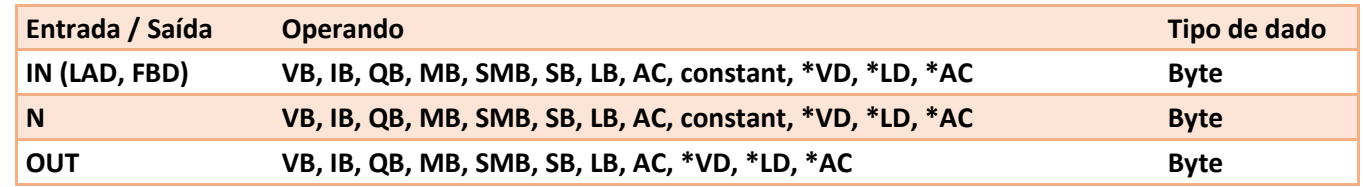

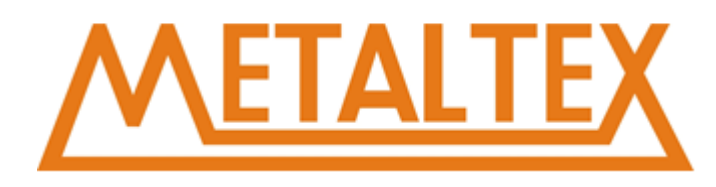

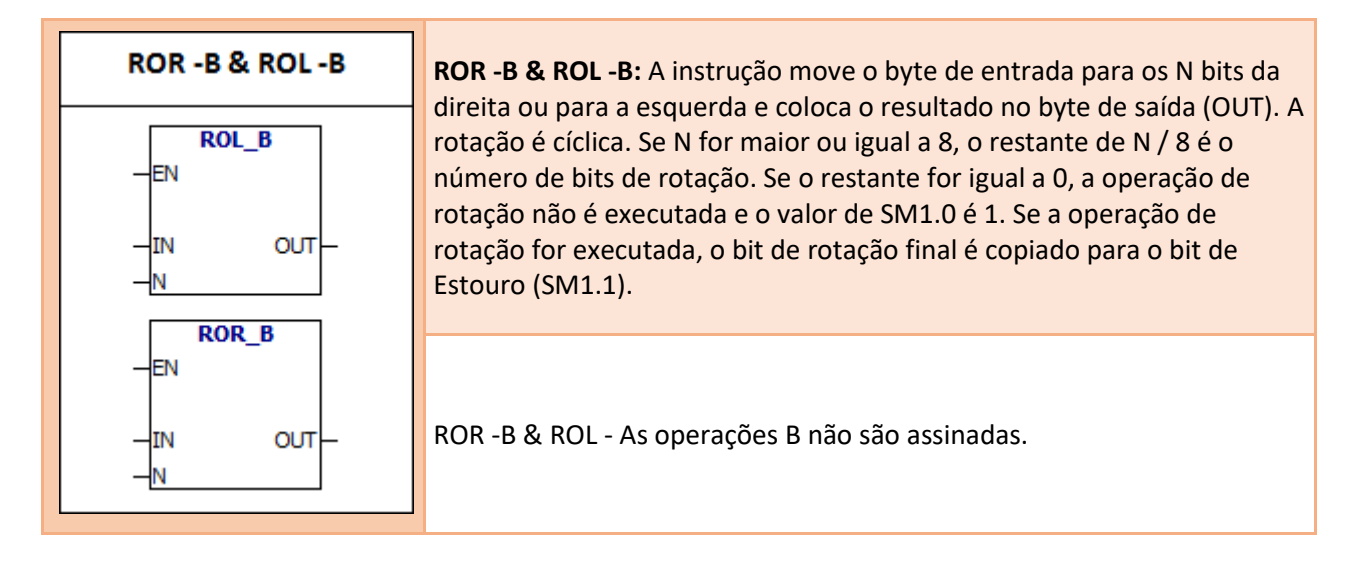

0006 Endereço Indireto **Bit memória especial:**

SM1.0 Quando o valor do loop é zero, SM1.0 é definido como 1. SM1.1 Estouro

#### **Exemplo:**

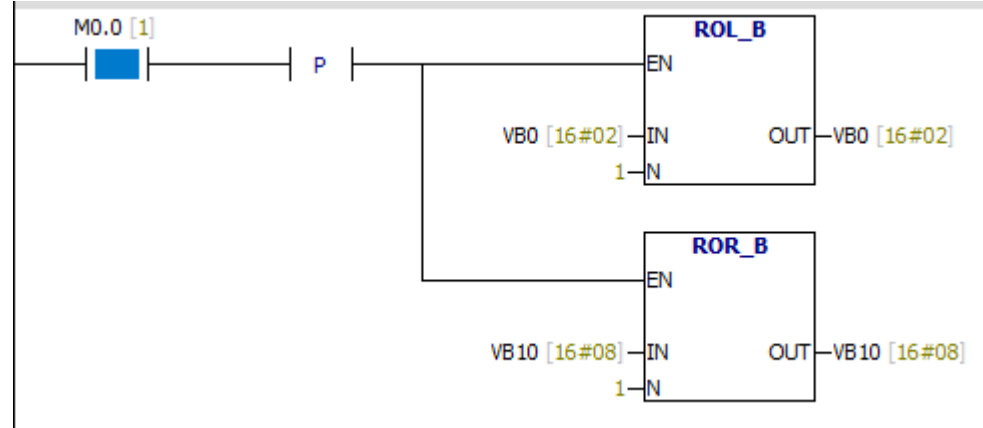

Quando o valor de M0.0 é 1, VB0 move um pouco para a esquerda e VB10 move-se um pouco para a direita circularmente.

# **7.13.5. ROR -W & ROL -W**

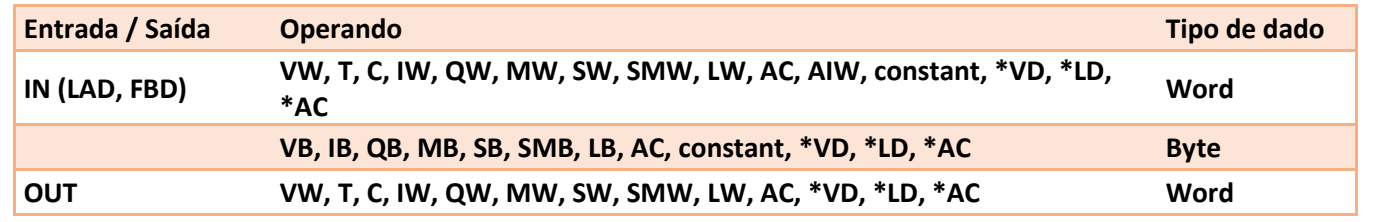

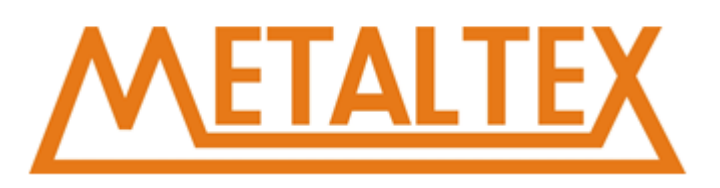

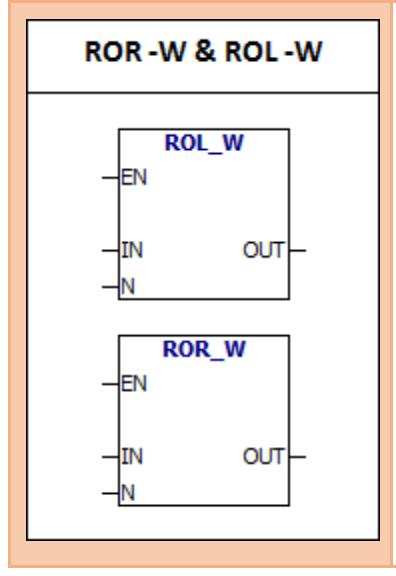

**ROR -W & ROL -W**: A instrução move word de entrada para os **N** bits a direita ou para a esquerda e coloca o resultado na word de saída (OUT). A rotação é cíclica. Se N for maior ou igual a 16, o restante de N / 16 é o número de bits de rotação. Se o restante for igual a 0, a operação de rotação não é executada e o valor de SM1.0 é 1. Se a operação de rotação for executada, o bit de rotação final é copiado para o bit de transbordo (SM1.1).

As operações ROR-W e ROL-W não são assinadas.

#### **Condições de Erro:**

0006 Endereço Indireto **Bit memória especial:** SM1.0 Quando o valor do loop é zero, SM1.0 é definido como 1. SM1.1 Estouro bit

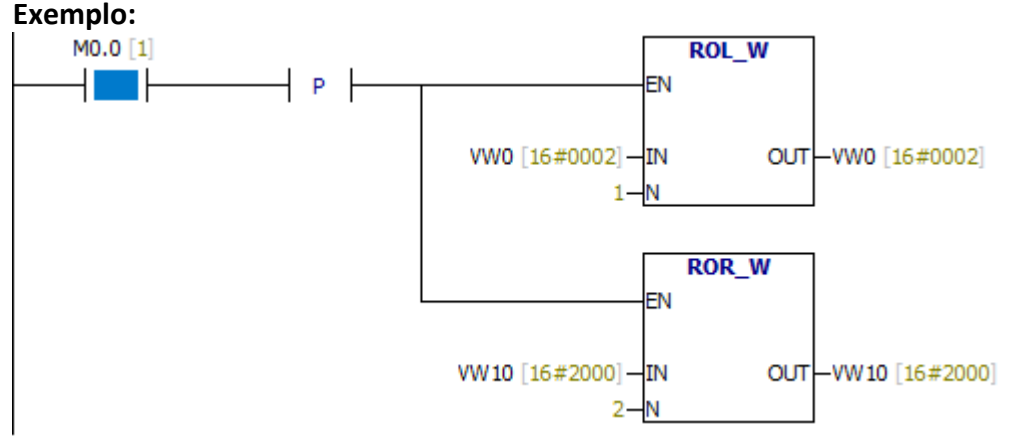

Quando o valor de M0.0 é 1, VW0 move um pouco para a esquerda e VW10 move dois bits para a direita circularmente.

# **7.13.6. ROR -DW & ROL -DW**

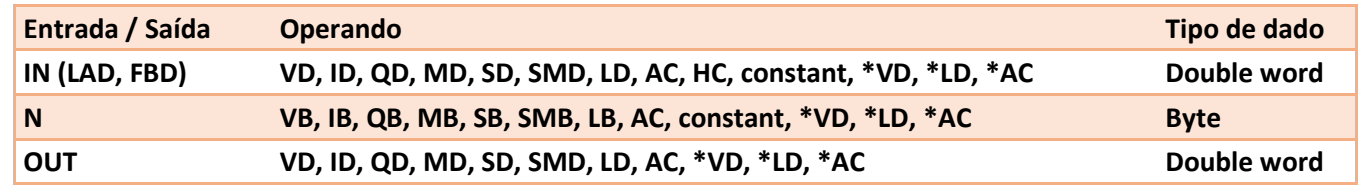

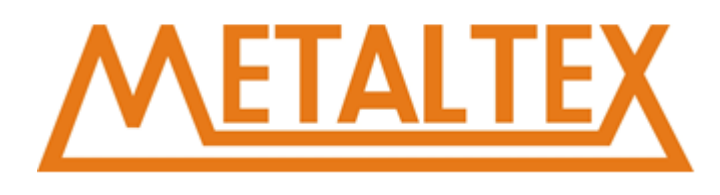

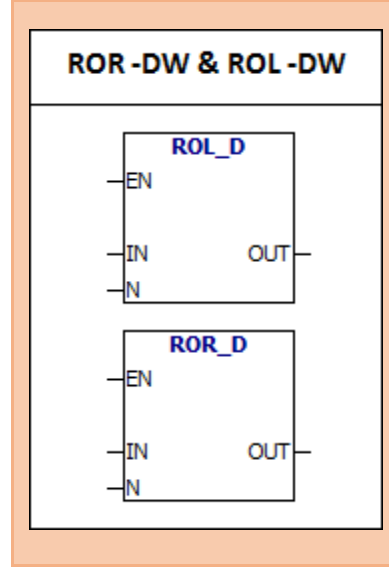

**ROR -DW & ROL -DW:** A instrução move a double word de entrada para os n bits a direita ou para a esquerda e coloca o resultado na double word de saída (OUT). A rotação é cíclica. Se N é maior ou igual a 32, o restante de N / 32 é o número de bits de rotação. Se o restante for igual a 0, a operação de rotação não é executada e o valor de SM1.0 é 1. Se a operação de rotação for executada, o bit de rotação final é copiado para o bit de transbordo (SM1.1). ROR - As operações DW & ROL -DW não são assinadas.

# **Condições de Erro:**

0006 Endereço Indireto **Bit memória especial:** SM1.0 Quando o valor do loop é, SM1.0 é definido como 1.

# **Exemplo:**

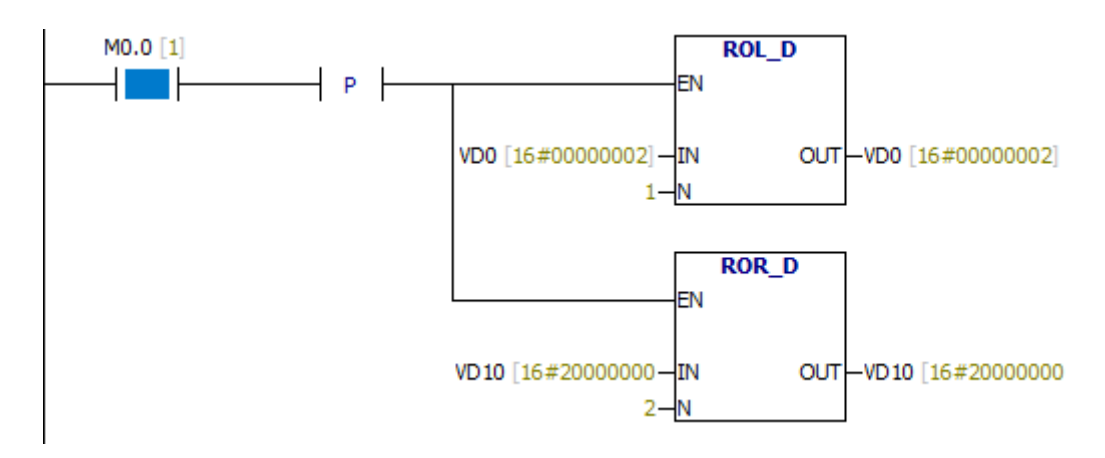

# **7.13.7. SHRB**

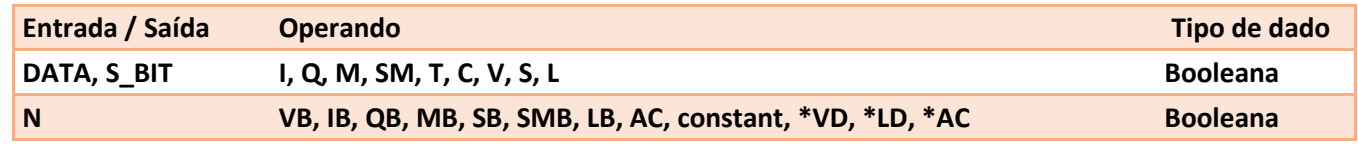

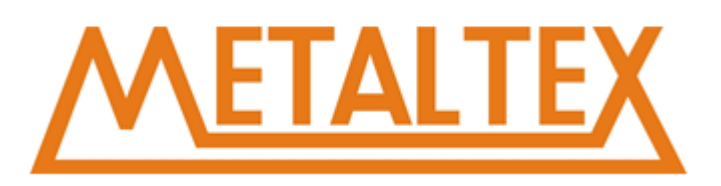

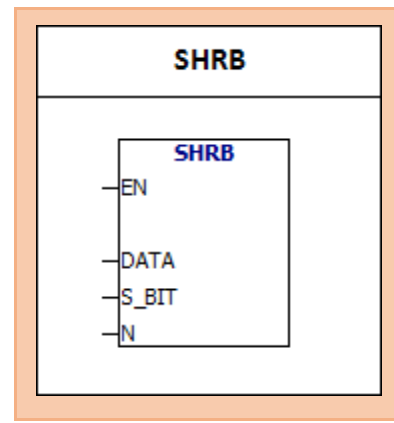

A instrução **SHRB** move o valor DATA para o registro de deslocamento. S\_BIT especifica o bit mais baixo do registro de deslocamento. N especifica o comprimento do registro de deslocamento e a direção de mudança (shift plus = N, shift minus = N).

O bit movido é colocado no bit de memória de estouro (SM1.1). A instrução é definida por S\_BIT e N.

#### **Condições de Erro:**

0006 Endereço Indireto 0091 Número de operação está fora de alcance

#### **Bit memória especial:**

SM1.1 Estouro bit

#### **Exemplo:**

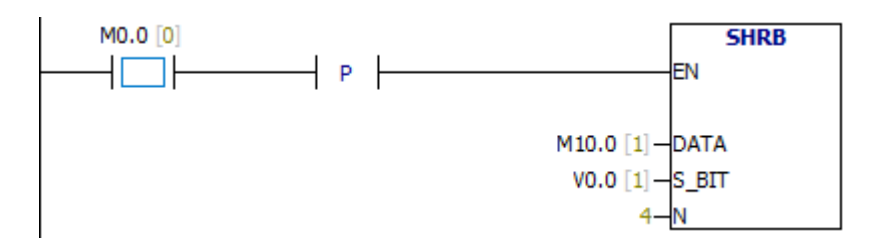

Quando o valor de M0.0 é 1, o valor de M10.0 é movido para V0.0, o valor de V0.0 é movido para V0.1, o valor de V0.1 é movido para V0.2, o O valor de V0.2 é movido para V0.3, o valor de V0.3 é movido para SM1.1.

Se N for negativo, a direção de mudança é oposta.

# **7.14. String**

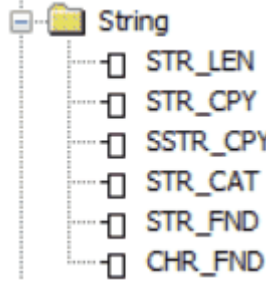

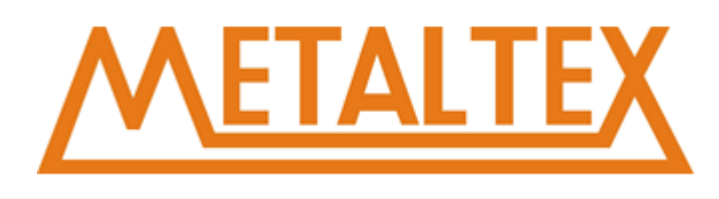

# **7.14.1. Tamanho da String**

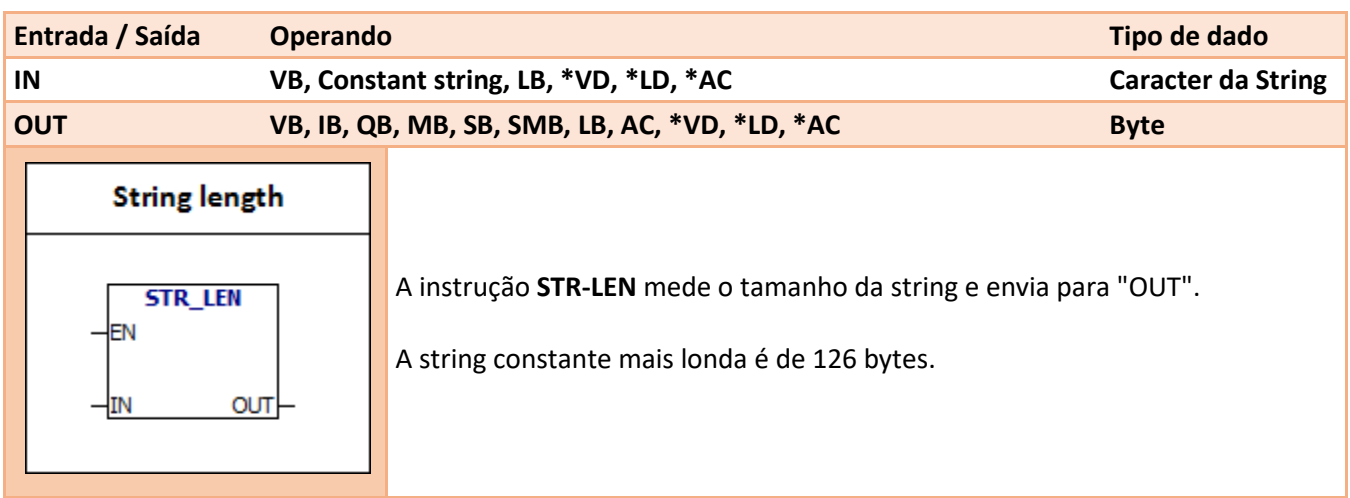

#### **Condições de Erro:**

0006 Endereço Indireto 0091 Alcance de operação

# **Tipo de dado string constante no formato ASCII**:

String é uma série de caracteres, cada caractere é armazenado como um byte. O primeiro byte de uma string define o comprimento da string, ou seja, o número de caracteres. Se uma string constante for inserida diretamente no editor do programa ou bloco de dados, A string deve começar e terminar com aspas duplas ("string constant").

# **Exemplo:**

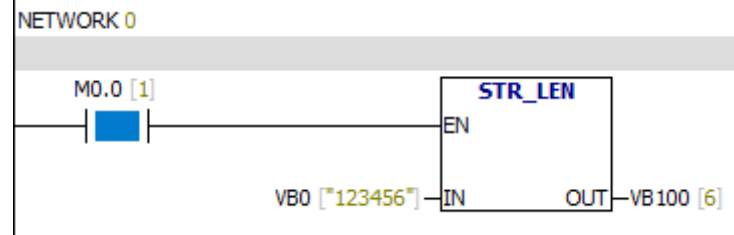

Quando a string é "123456", o comprimento da string é 6.

# **7.14.2. Copiar String**

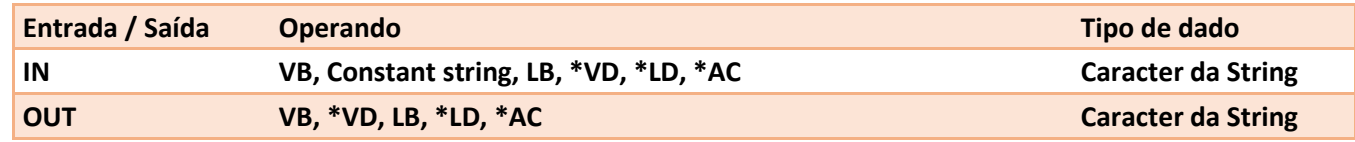

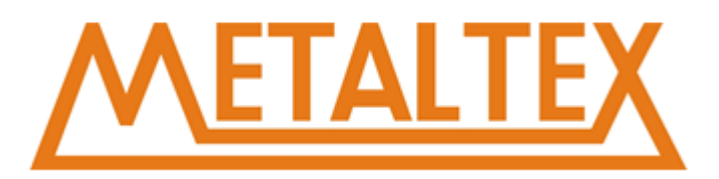

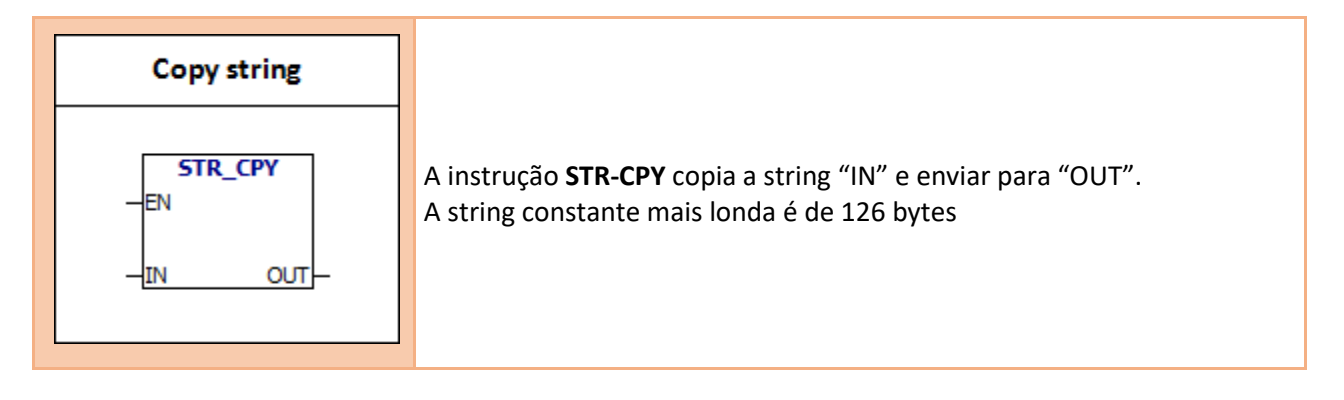

0006 Endereço Indireto 0091 Alcance de operação

# **Tipo de dado string constante no formato ASCII**:

String é uma série de caracteres, cada caractere é armazenado como um byte. O primeiro byte de uma string define o comprimento da string, ou seja, o número de caracteres. Se uma string constante for inserida diretamente no editor do programa ou bloco de dados, A string deve começar e terminar com aspas duplas ("string constant").

# **Exemplo:**<br>NETWORK 0

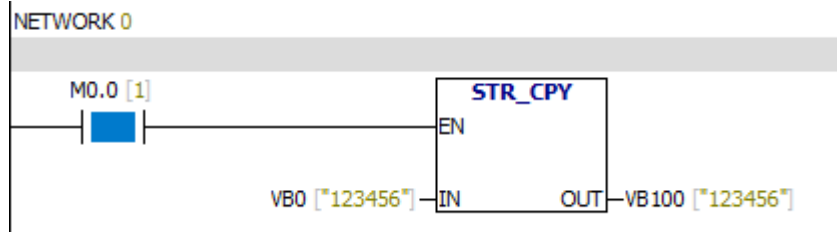

Quando M0.0 é 1, a string que começa com o VB0 é copiada para a string que começa com VB100. O armazenamento VB100 é um número inteiro 6, o armazenamento VB101 é o caractere "1", o armazenamento VB102 é o caractere "2", o armazenamento VB103 é "3" O armazenamento VB104 é "4", o armazenamento VB105 é "5", o armazenamento VB106 é "6".

# **7.14.3. SSTR-CPY**

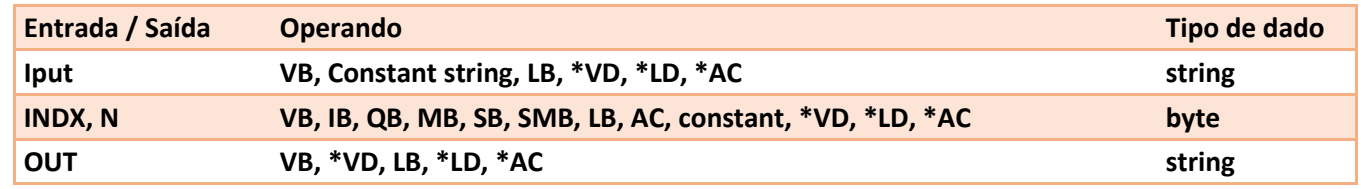

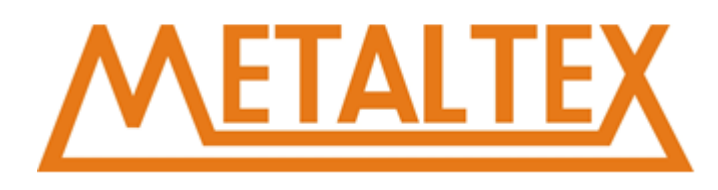

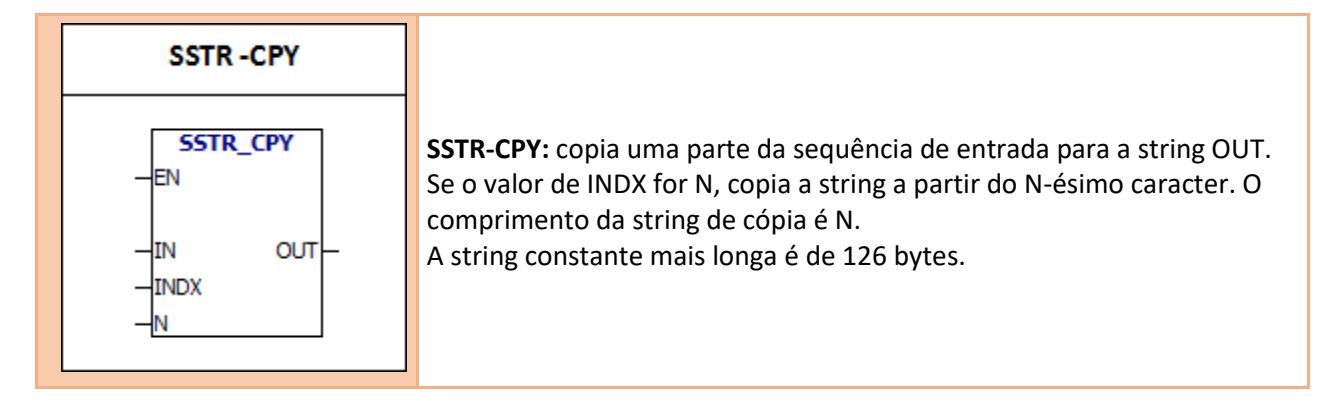

0006 Endereço Indireto 0091 Alcance de operação 009B Índice é Ilegal

#### **Tipo de dado string constante no formato ASCII**:

String é uma série de caracteres, cada caractere é armazenado como um byte. O primeiro byte de uma string define o comprimento da string, ou seja, o número de caracteres. Se uma string constante for inserida diretamente no editor do programa ou bloco de dados, A string deve começar e terminar com aspas duplas ("string constant").

#### **Exemplo:**

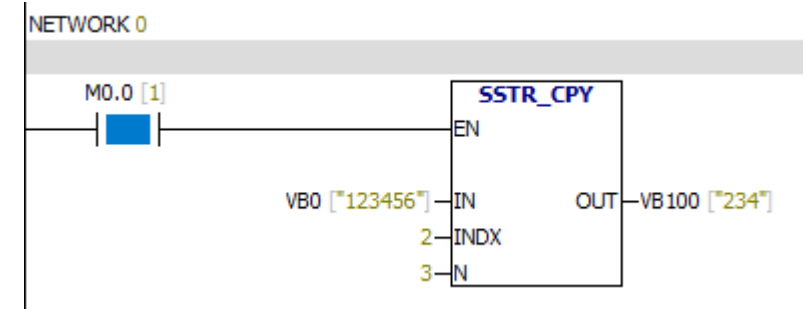

Copia a string VB0. Copia a string a partir do segundo caractere. O comprimento da sequência de cópia é 3. O resultado é colocado no VB100.

# **7.14.4. Concatenar String**

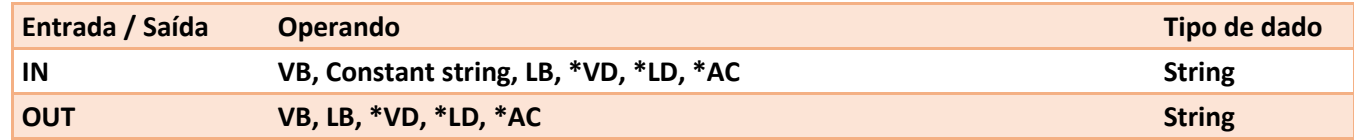

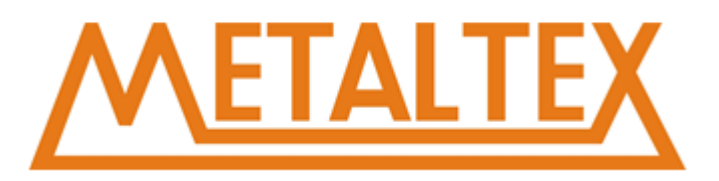

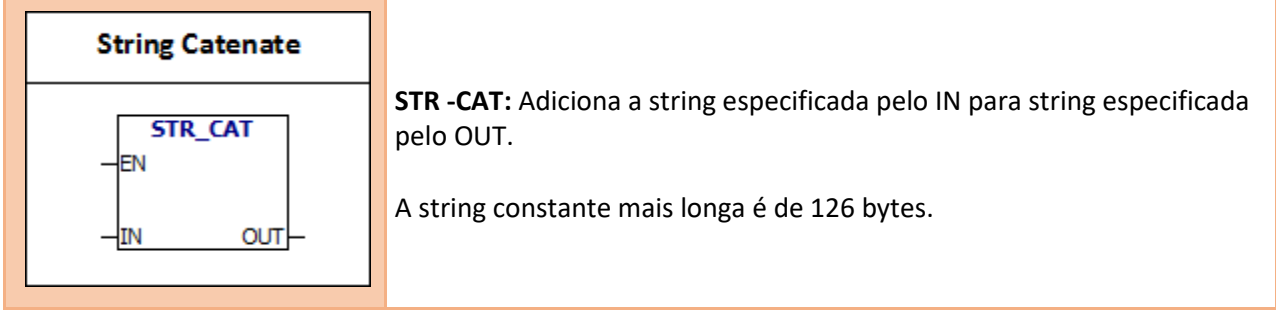

0006 Endereço Indireto 0091 Alcance de operação

# **Tipo de dado string constante no formato ASCII**:

String é uma série de caracteres, cada caractere é armazenado como um byte. O primeiro byte de uma string define o comprimento da string, ou seja, o número de caracteres. Se uma string constante for inserida diretamente no editor do programa ou bloco de dados, A string deve começar e terminar com aspas duplas ("string constant").

# **Exemplo:**

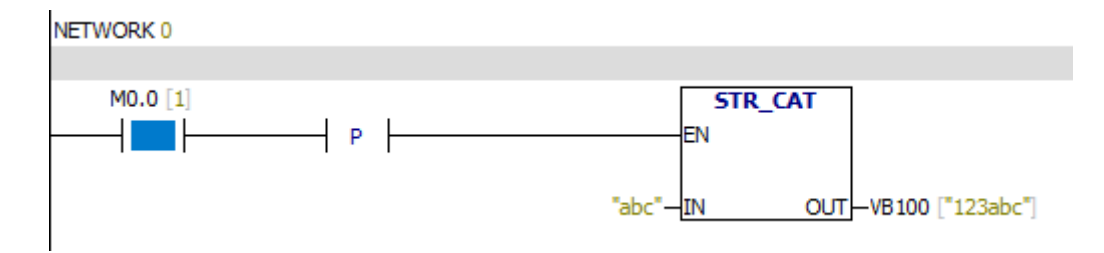

A string VB100 é "123". Depois de usar a instrução STR -CAT, a seqüência VB100 é "123abc".

# **7.14.5. STR-FIND**

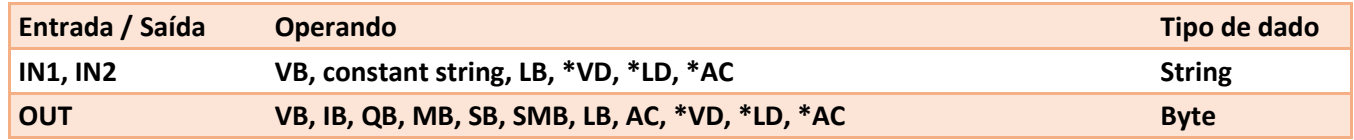

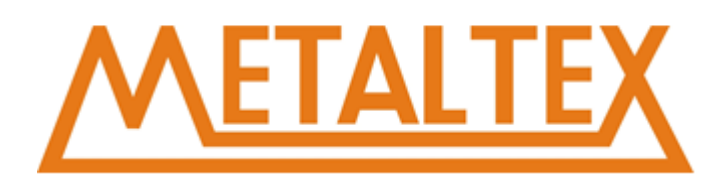

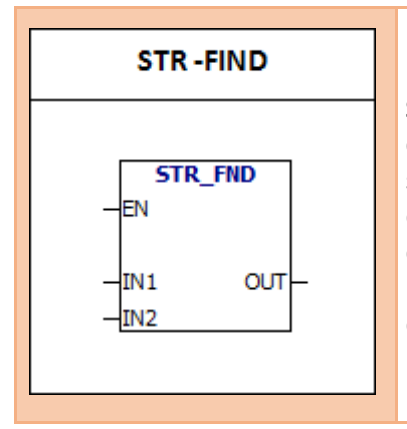

**STR -FIND:** A instrução busca a string IN2 na string IN1. A pesquisa começa a partir da posição de início de saída. Se você encontrar uma string que é a mesma que a string IN2, a primeira posição de caractere da string de caracteres é gravada em OUT. Se você não encontrar o IN2 em IN1, o OUT é definido como 0. O comprimento mais longo de uma única string constante é 126 bytes. Os comprimentos mais longos de duas strings constantes são de 240 bytes.

#### **Condições de Erro:**

0006 Endereço Indireto 0091 Alcance de operação 009B Índice Inválido

#### **Tipo de dado string constante no formato ASCII**:

String é uma série de caracteres, cada caractere é armazenado como um byte. O primeiro byte de uma string define o comprimento da string, ou seja, o número de caracteres. Se uma string constante for inserida diretamente no editor do programa ou bloco de dados, A string deve começar e terminar com aspas duplas ("string constant").

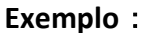

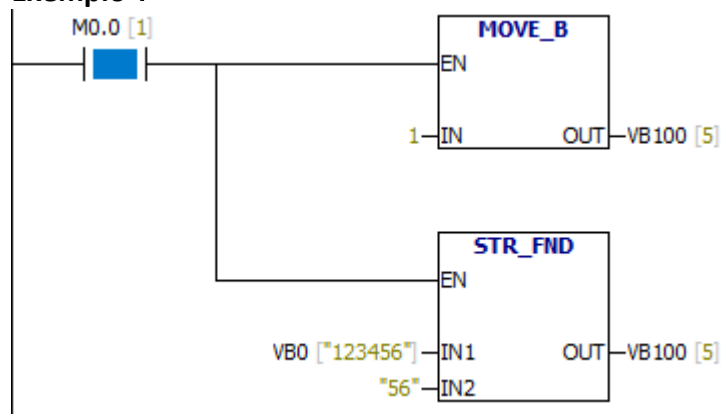

# **Atenção:**

Você precisa mover 1 para VB100, então a instrução STR-FND pode pesquisar a string "IN2" do primeiro caractere de "IN1".

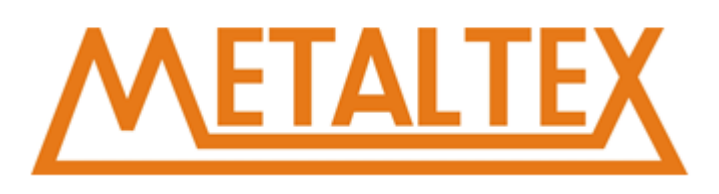

# **7.14.6. Procura o primeiro caractere na string**

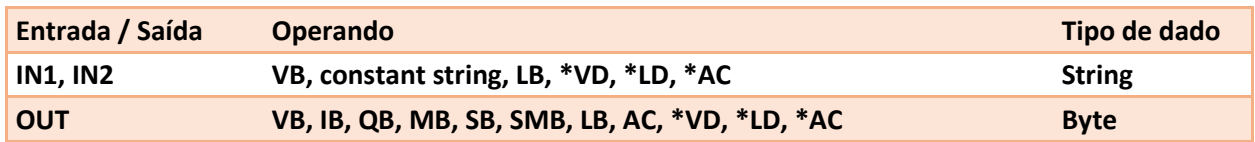

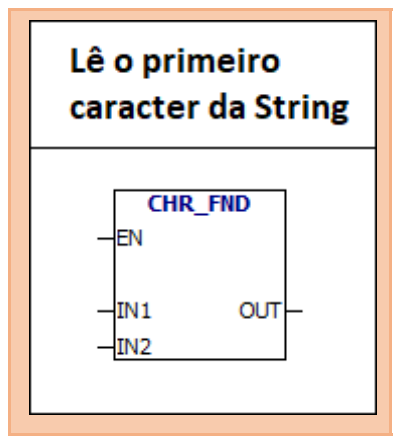

**CHR -FIND:** A instrução busca o mesmo caractere na string IN2 na string IN1. A pesquisa começa a partir da posição de início OUT. Se um caractere de correspondência for encontrado, a posição do caractere é escrita para OUT. Se um caractere de correspondência não for encontrado, o OUT é Definido como 0. O comprimento mais longo de uma única string constante é 126 bytes. Os comprimentos abrangentes mais longos de duas strings constantes são de 240 bytes.

# **Condições de Erro:**

0006 Endereço Indireto 0091 Alcance de operação 009B Índice inválido

# **Tipo de dado string constante no formato ASCII**:

String é uma série de caracteres, cada caractere é armazenado como um byte. O primeiro byte de uma string define o comprimento da string, ou seja, o número de caracteres. Se uma string constante for inserida diretamente no editor do programa ou bloco de dados, a string deve começar e terminar com aspas duplas ("string constant").

# **Exemplo**:

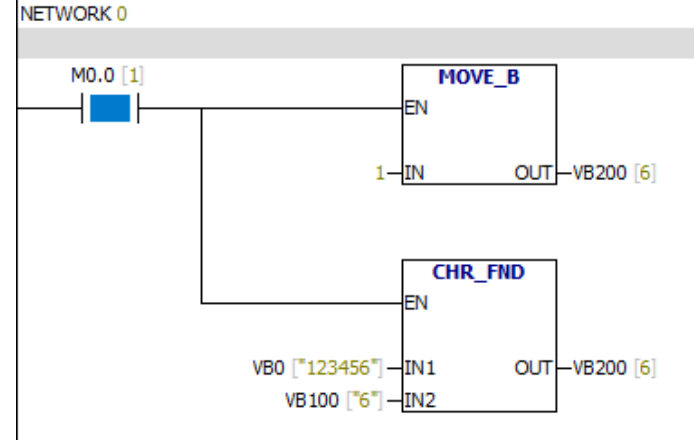
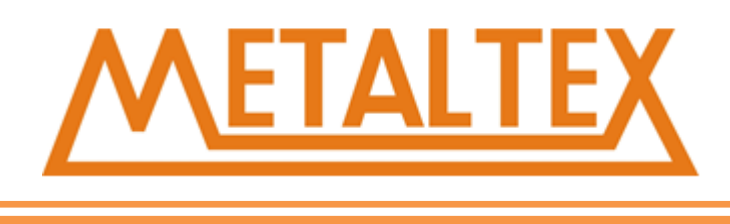

### **Atenção:**

Você precisa mover 1 para VB200, então a instrução CHR-FND pode pesquisar os caracteres de "IN2" em "IN1".

## **7.15. Tabela**

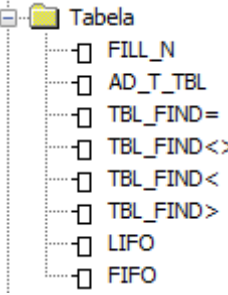

## **7.15.1. Último a entrar é o primeiro a sair**

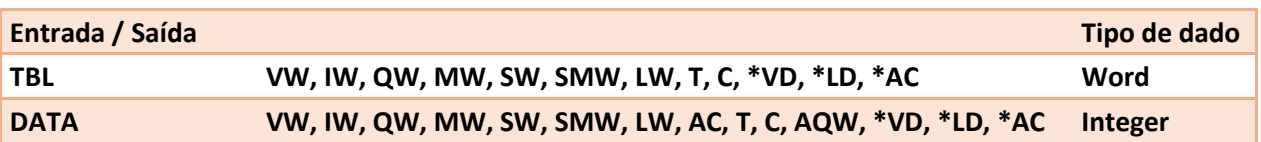

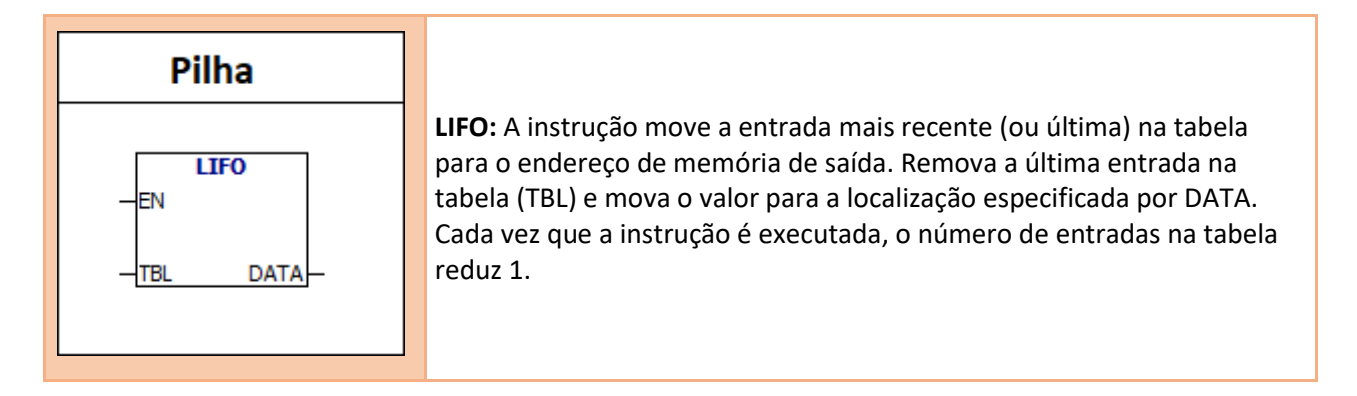

## **Condições de Erro:**

0006 Endereço Indireto 0091 Alcance de operação

**Bit memória especial:** SM1.5 Lista vazia

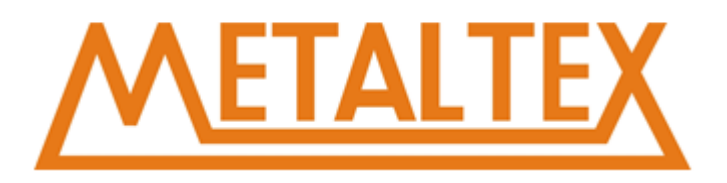

### **Formato de Tabela**

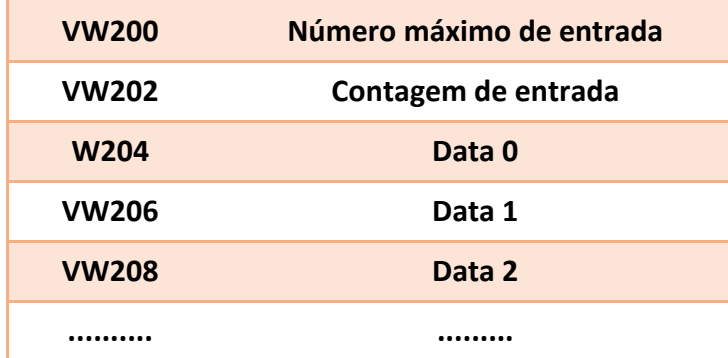

## **Exemplo:**

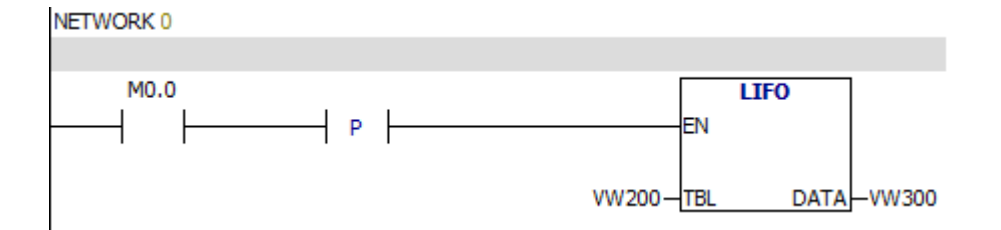

### **Tabela de monitoramento:**

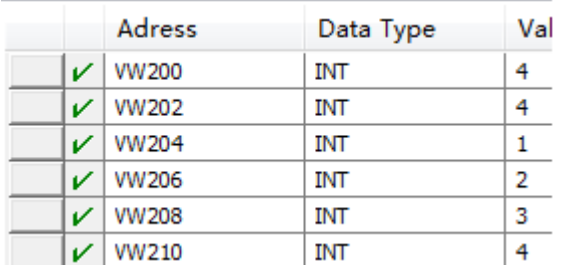

### **Análize:**

Quando o valor de M0.0 for igual a 1, a última entrada da tabela será excluída e o valor da última entrada da tabela será movido para "VW300".

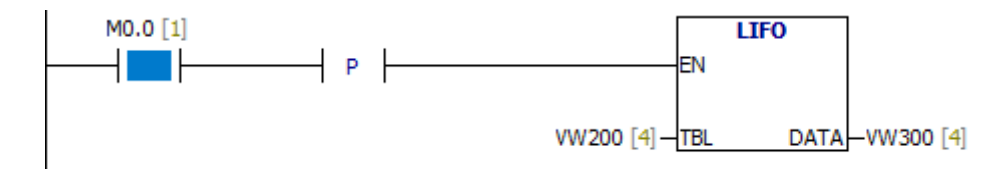

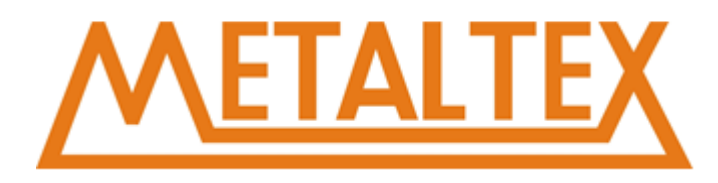

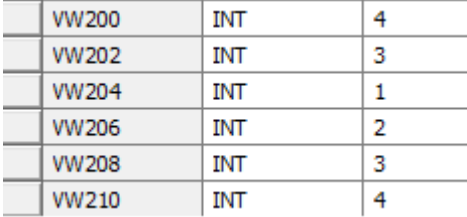

Quando o valor de M0.0 é igual a 1: VW202=3 VW210 inválido VW300=4

## **7.15.2. Primeiro a entrar é o primeiro a sair**

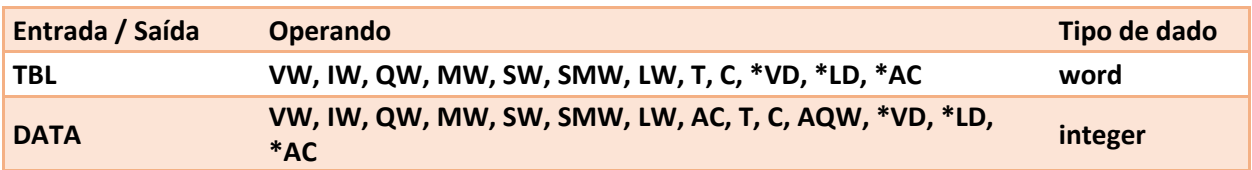

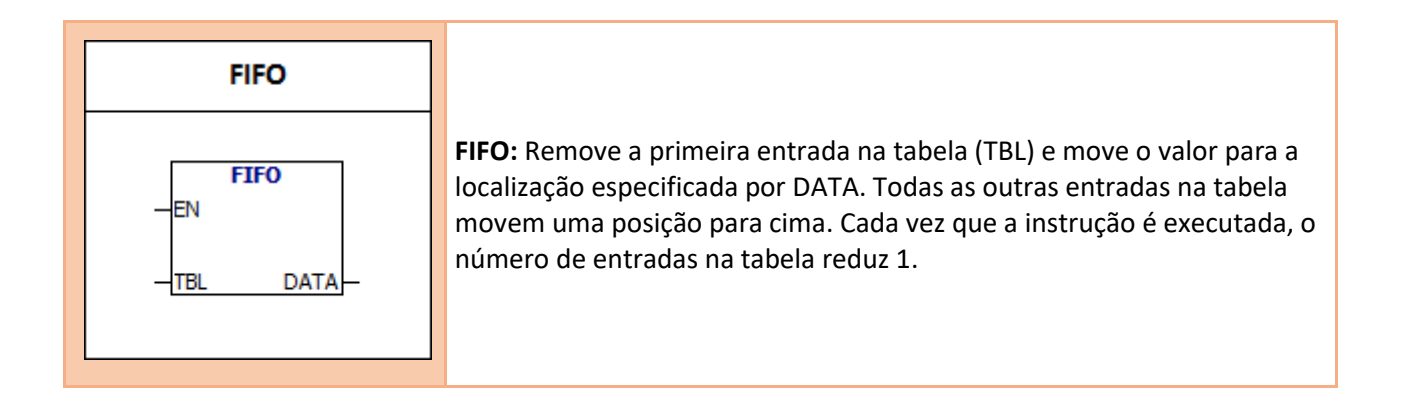

**Condições de Erro:** 0091 Alcance de operação

**Bit memória especial:** SM1.5 Lista vazia

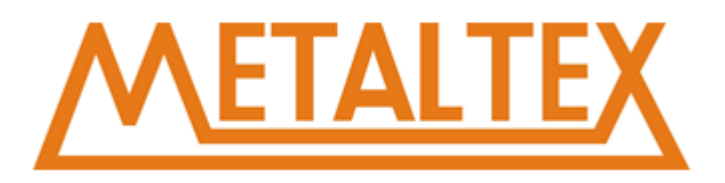

### **Formato de Tabela**

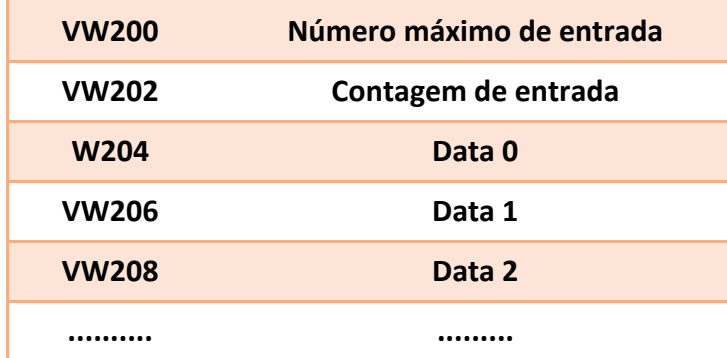

## **Exemplo:**

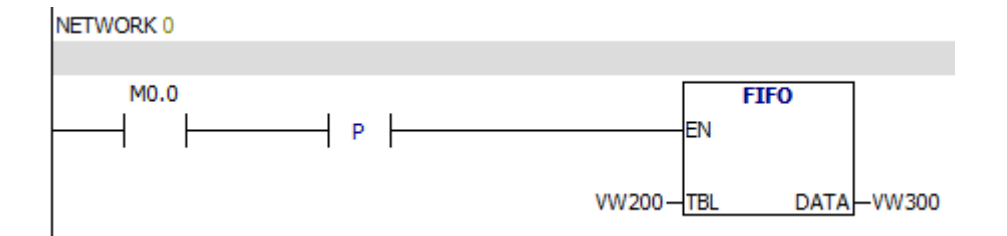

### **Tabela de monitoramento:**

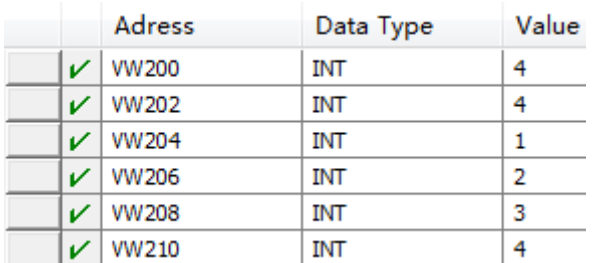

### **Analize**

Quando o valor de M0.0 é igual a 1, a primeira entrada da tabela será excluída e o valor da primeira entrada da tabela será movido para "VW300".

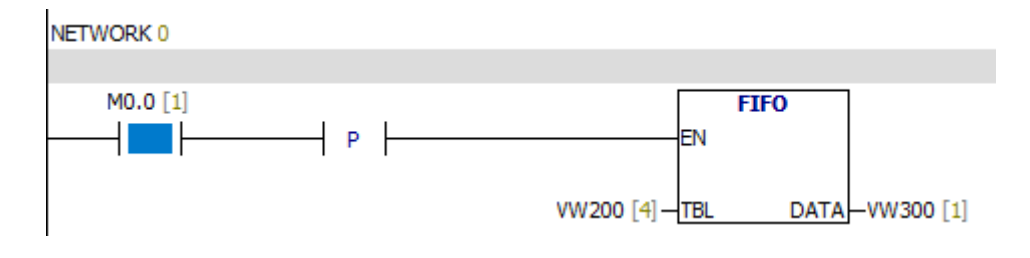

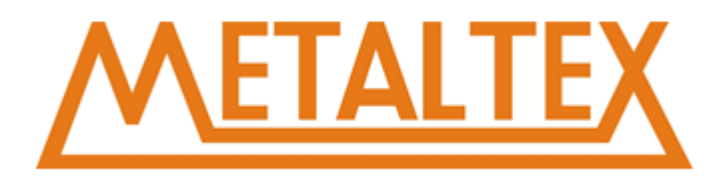

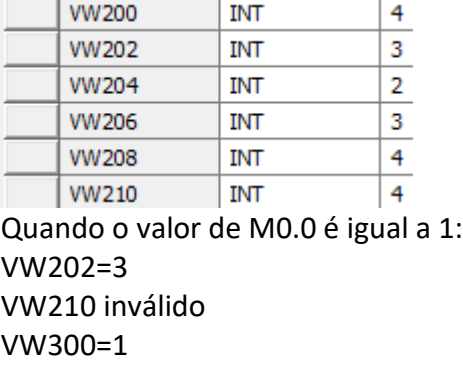

## **7.15.3. Adicionar à tabela**

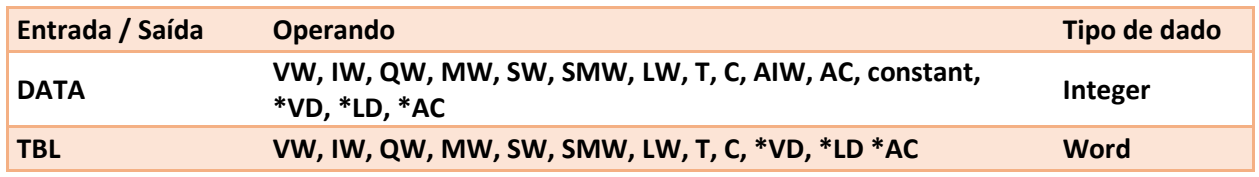

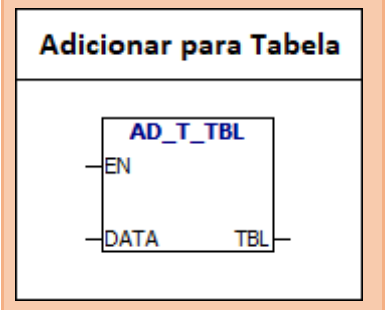

**AD -T- TBL:** A instrução adiciona a word (DATA) à tabela (TBL). O primeiro valor na tabela é o comprimento máximo da tabela. O segundo valor é a contagem de entrada (EC), ele especifica o número de entradas na tabela. Cada vez que você adiciona novos dados à tabela, o número de entradas adiciona 1. Tabela pode conter até 100 entradas, não incluindo a primeira entrada e a segunda entrada.

### **Condições de Erro:**

0006 Endereço Indireto 0091 Alcance de operação **Bit memória especial:** SM1.4 Table Estouro

### **Exemplo:**

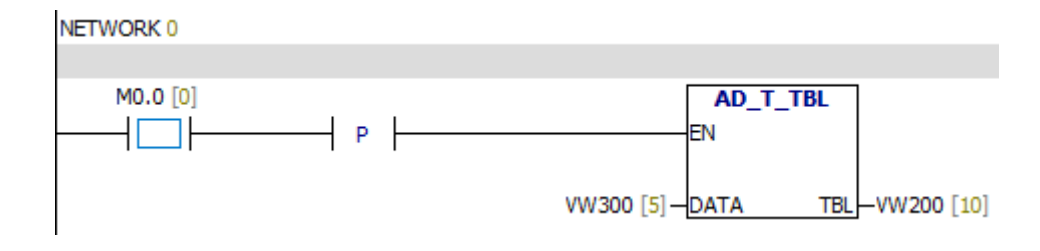

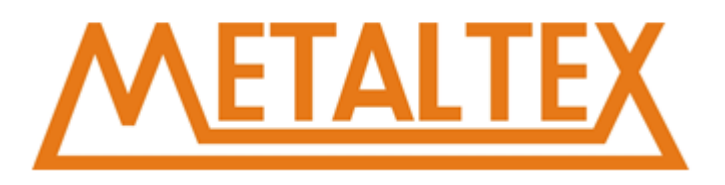

## **Tabela de monitoramento:**

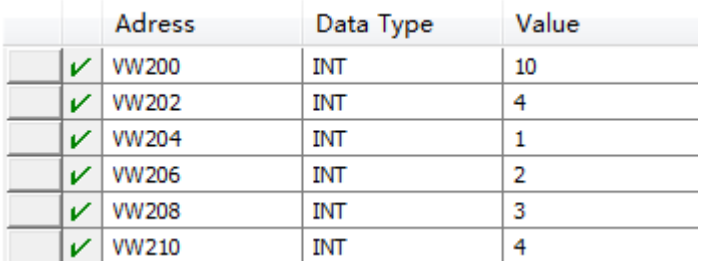

Quando o valor de M0.0 é igual a 1:

O valor de VW202 + 1

A tabela terá uma nova entrada

O valor da nova entrada é igual ao valor do VW300.

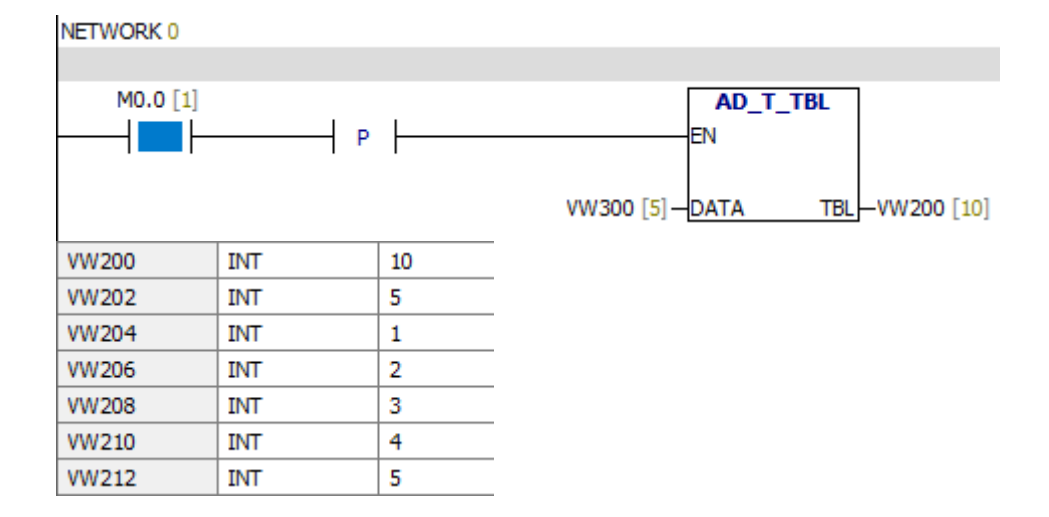

## **7.15.4. Preencher memória**

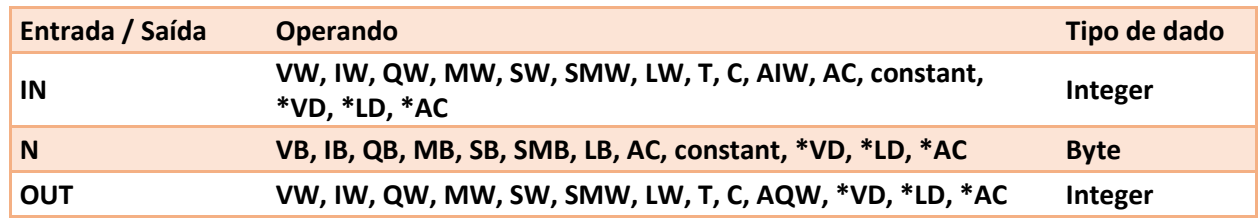

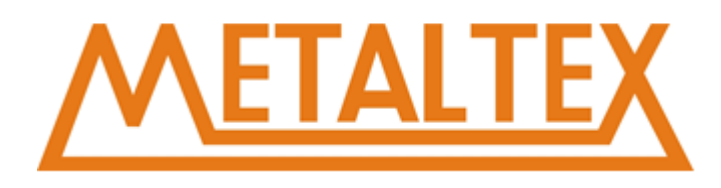

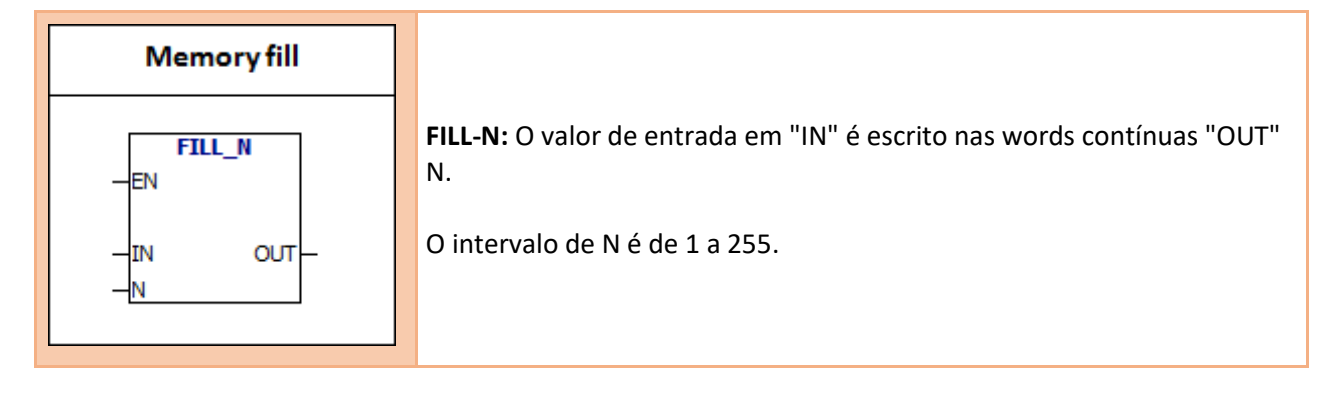

## **Condições de Erro:**

0006 Endereço Indireto 0091 Alcance de operação

### **Exemplo:**

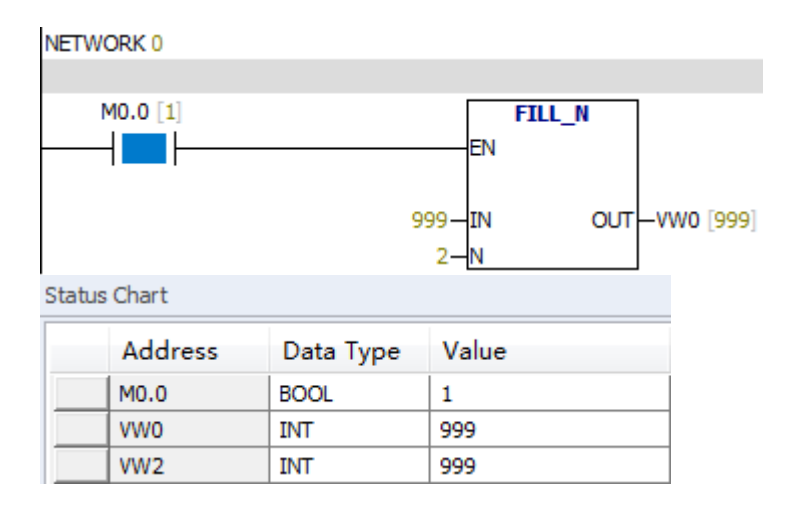

## **7.15.5. Tabela de busca**

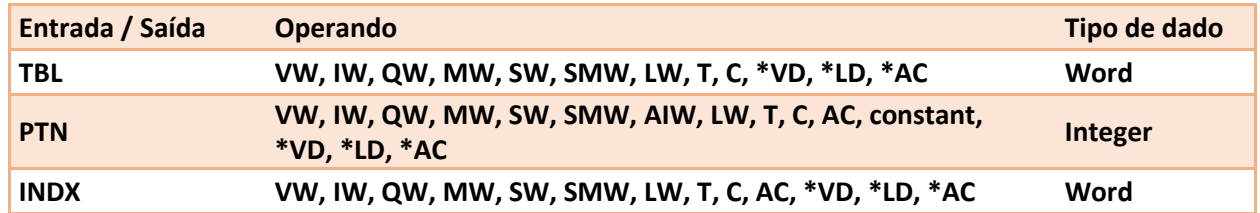

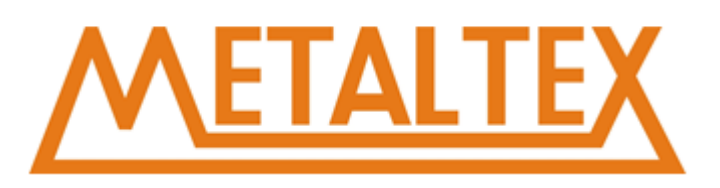

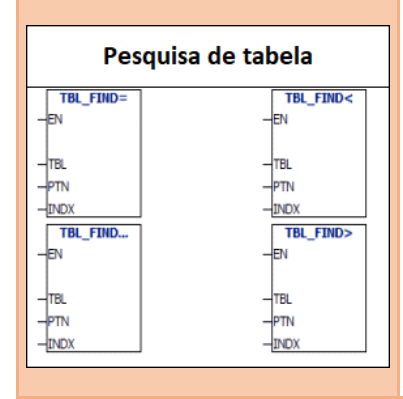

**Instruções de pesquisa de tabela:** Uma instrução procura os mesmos dados que "PTN" na tabela. "Tabela de busca" inicia uma inserção a entrada especificada pelo INDX. Se uma entrada correspondente para encontrada, o INDX aponta para a entrada na tabela. Para encontrar uma entrada coincidente do Próximo, você deve adicionar 1 ao INDX antes de usar uma instrução "Tabela de busca". Se a entrada não for encontrada, o valor de INDX será igual ao número de entradas.

### **Exemplo:**

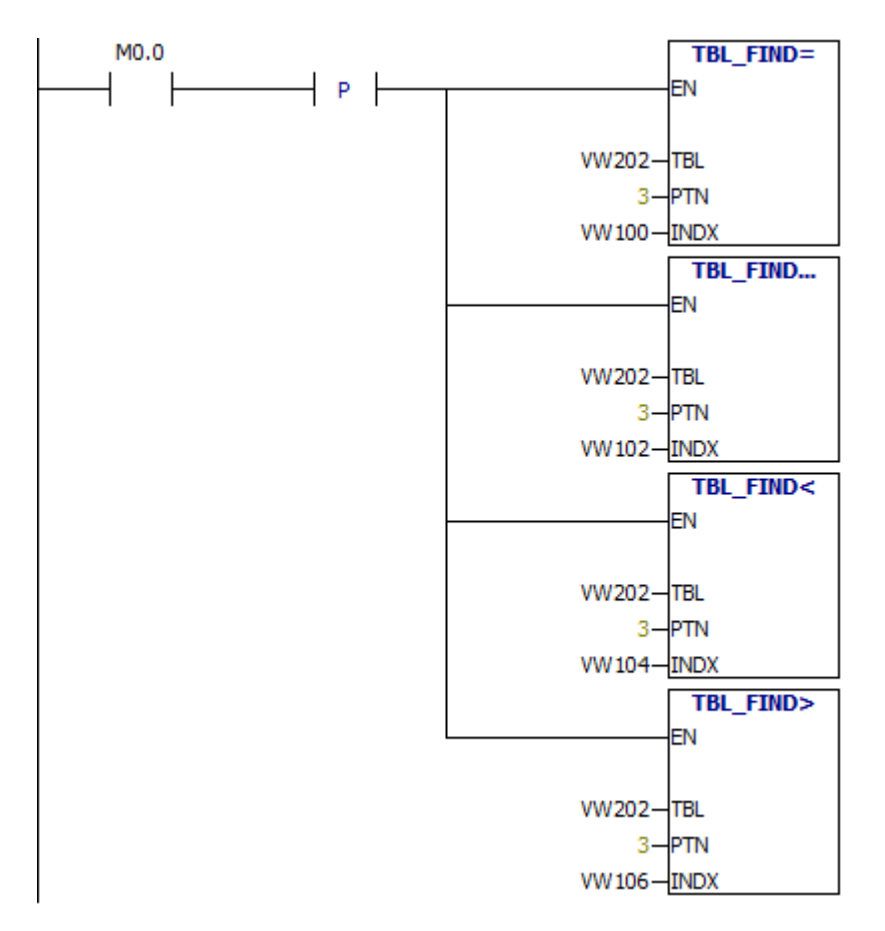

Manual Completo – CLP NeXo

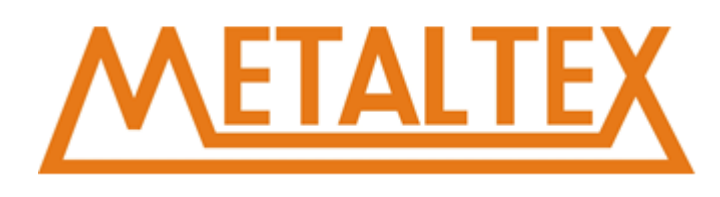

### **Bloco de dados:**

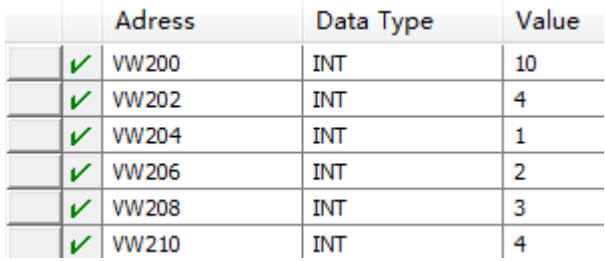

# **Quando o valor de M0.0 é igual a 1:**

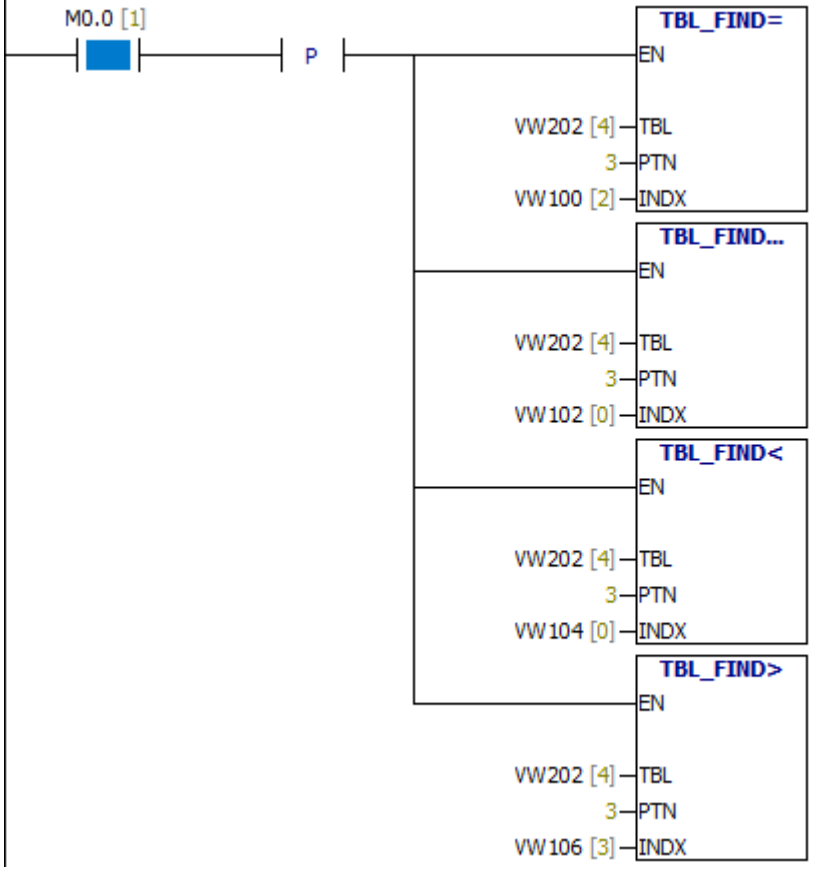

**O formato da tabela do "Table-Find" começa com a contagem de entradas. Não possui "número máximo de entradas":**

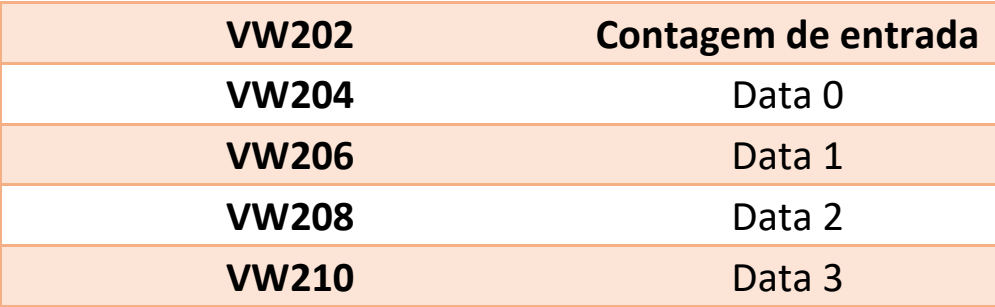

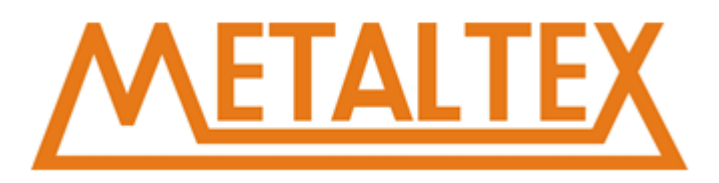

# **7.16. Temporizadores**

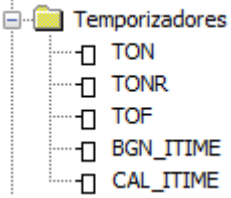

## **7.16.1. TON**

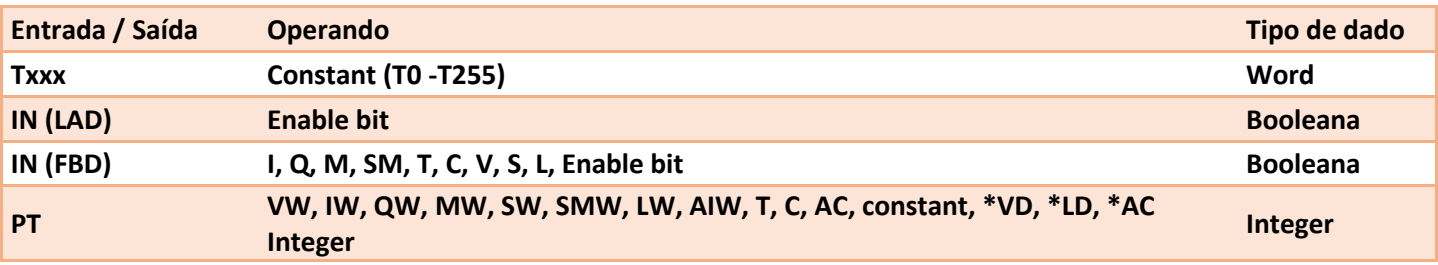

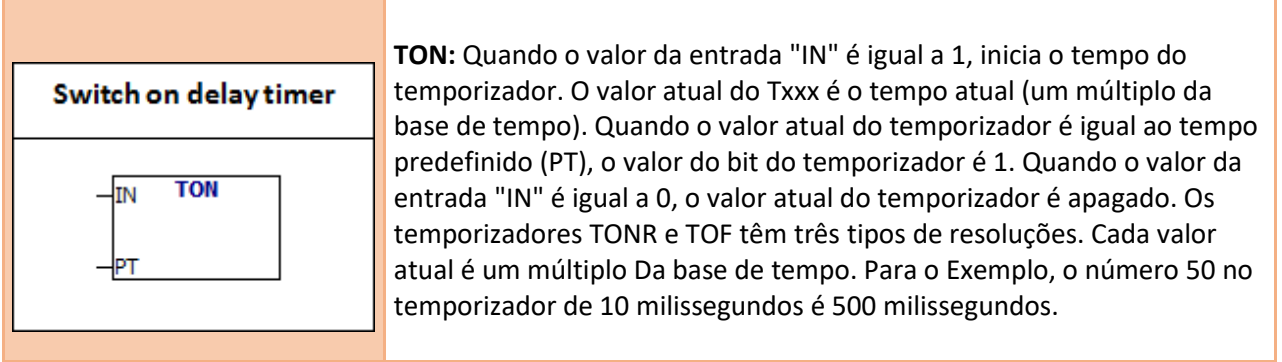

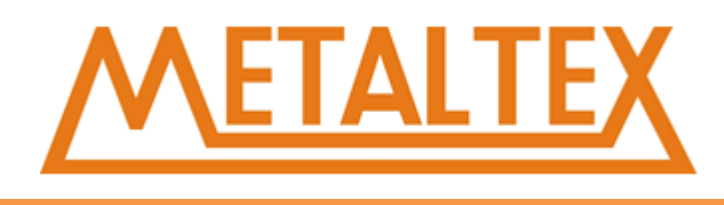

## **Intervalo do temporizador:**

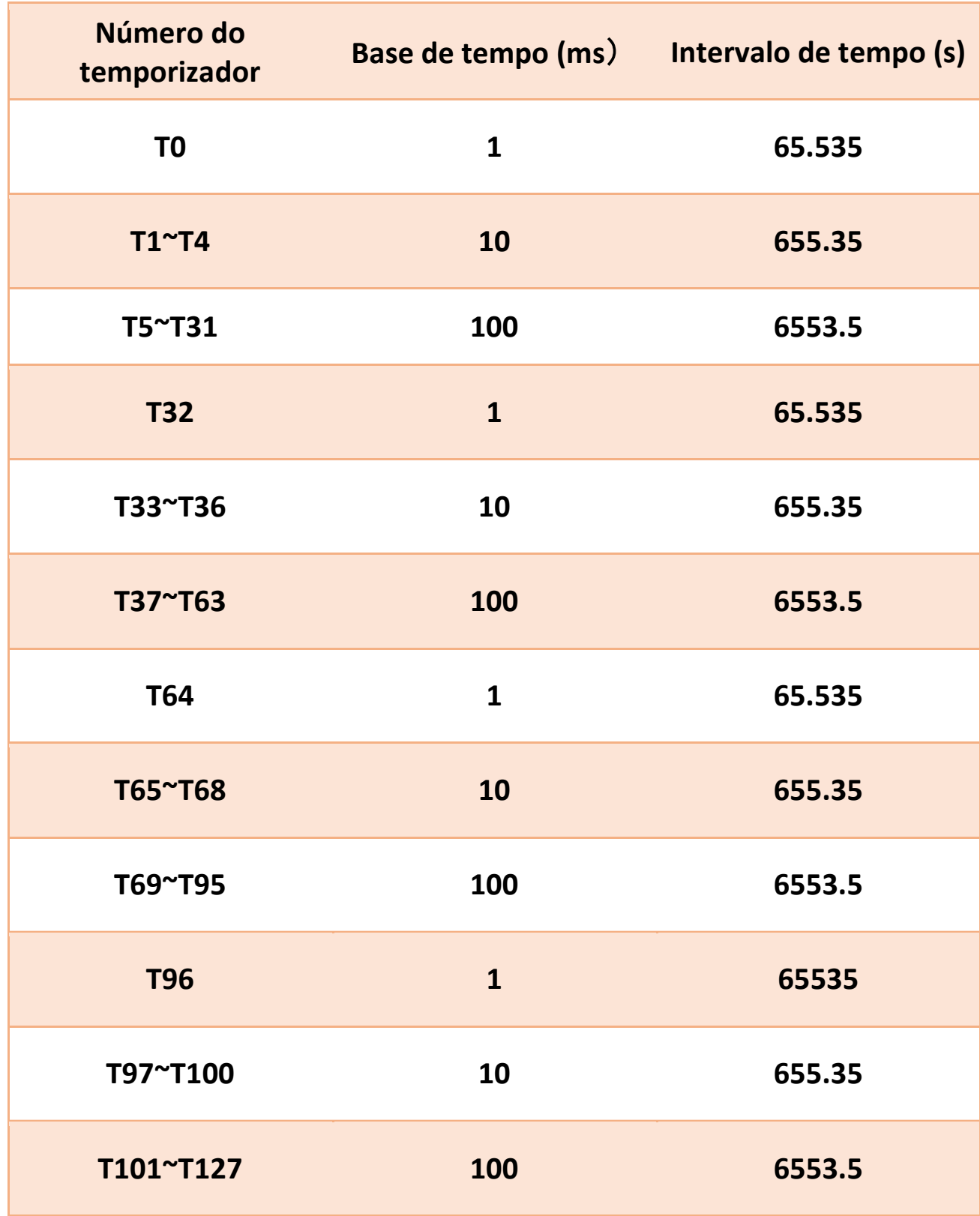

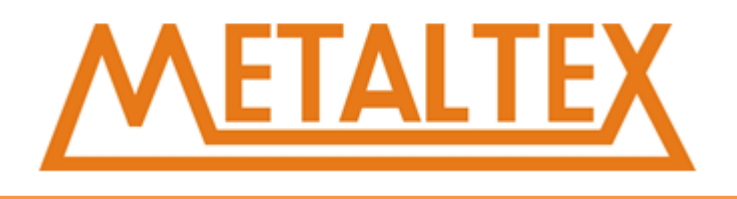

## **Atenção:**

1. O valor de cada temporizador TXXX é diferente.

2. A resolução do temporizador depende da base de tempo selecionada na tabela acima. Por exemplo, utilizando o contato T1 com o valor 10, totaliza um tempo de 100ms.

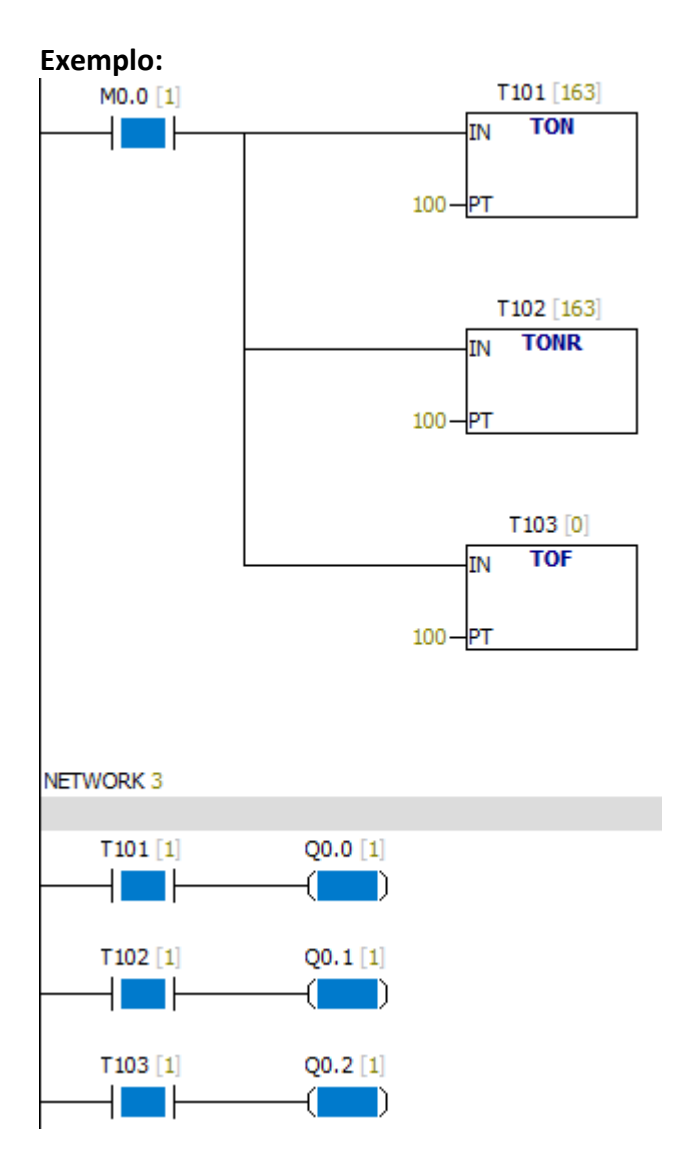

## **7.16.2. TONR**

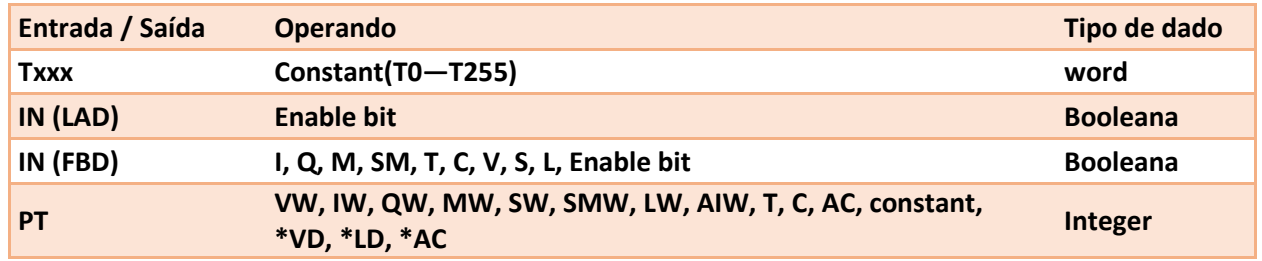

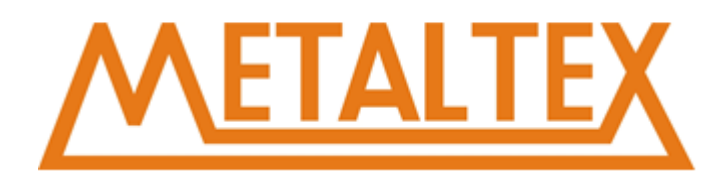

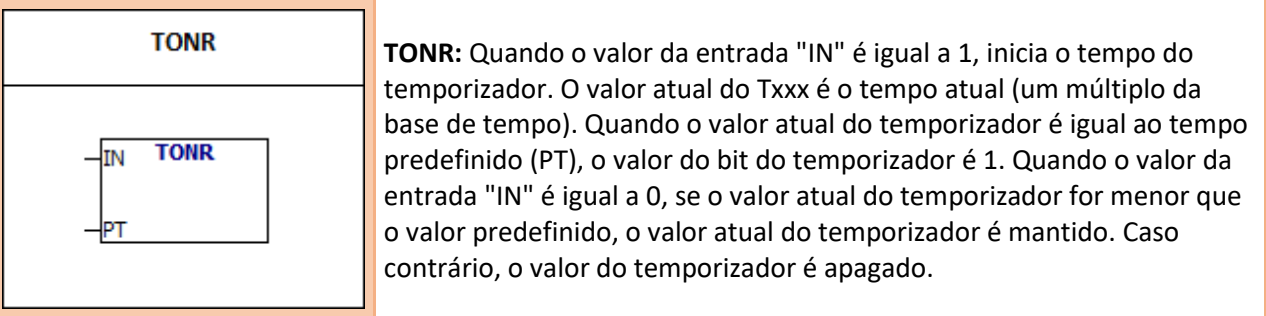

### **Notas:**

Você pode usar TONR para acumular vários intervalos de tempo. Você pode usar a instrução "recuperação" (R) para recuperar qualquer temporizador. Você só pode usar a instrução "recuperação" para recuperar o temporizador TONE.

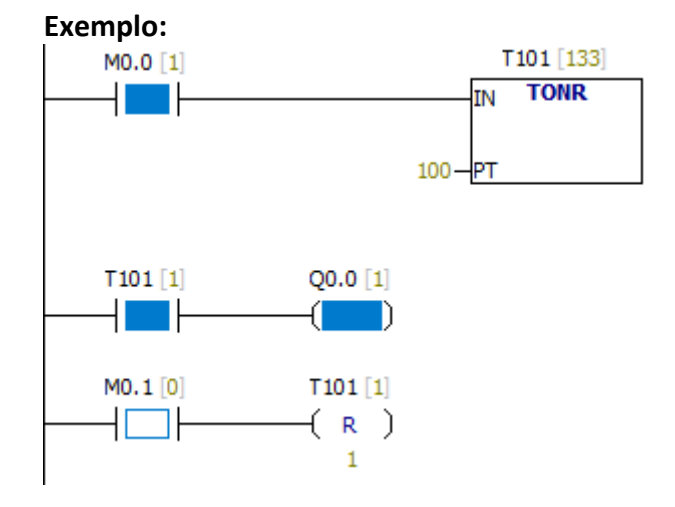

## **7.16.3. TOF**

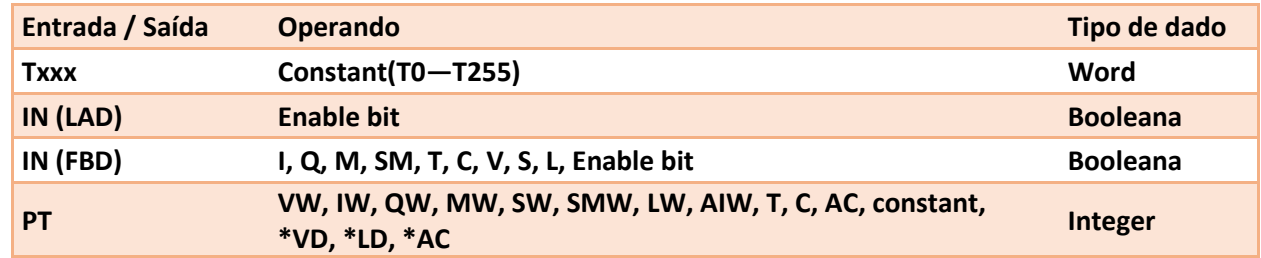

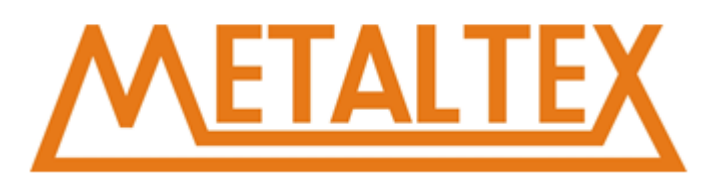

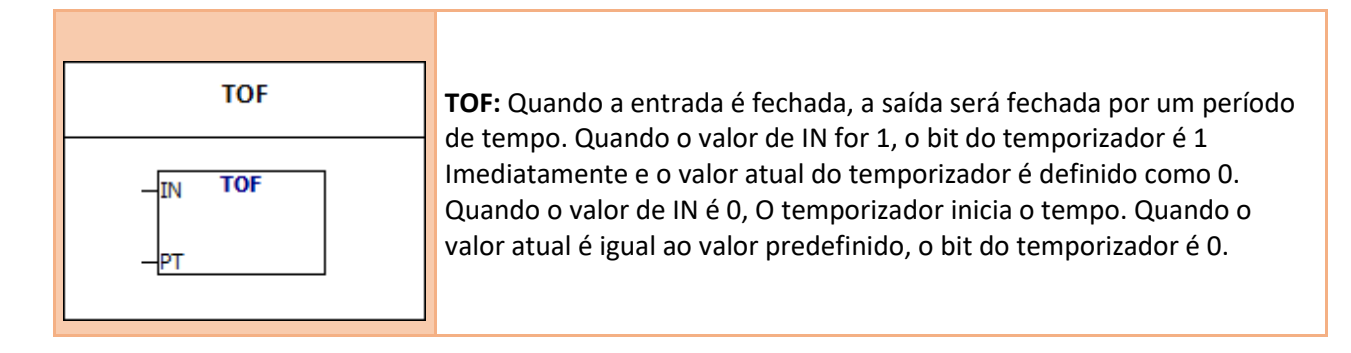

### **Notas**:

O valor de cada temporizador TXXX é diferente. Você pode usar a instrução "recuperação" (R) para recuperar o temporizador TOF.

### **Exemplo:**

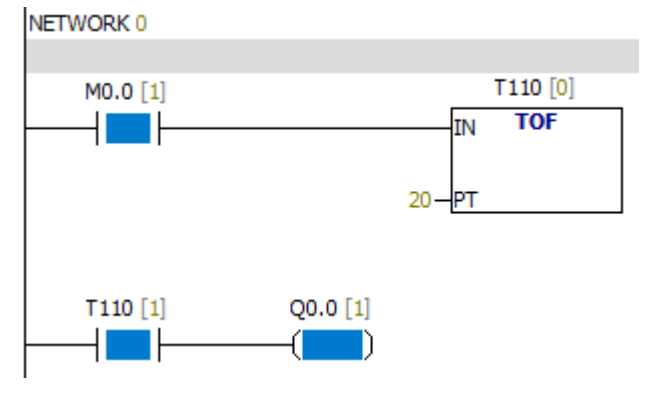

## **7.16.4. Intervalo de tempo inicial**

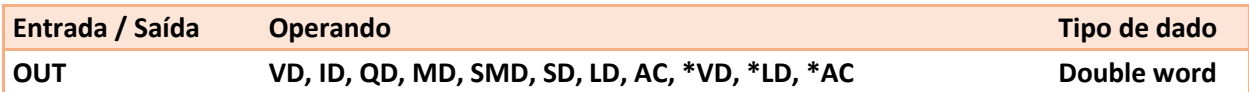

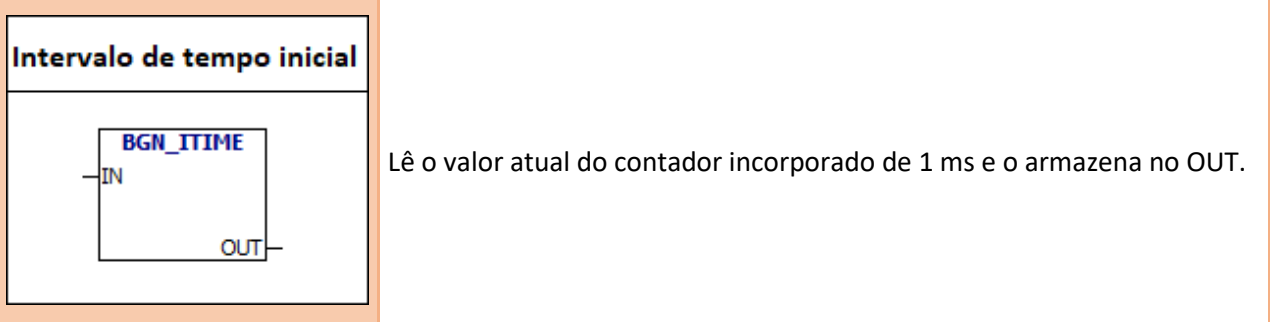

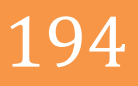

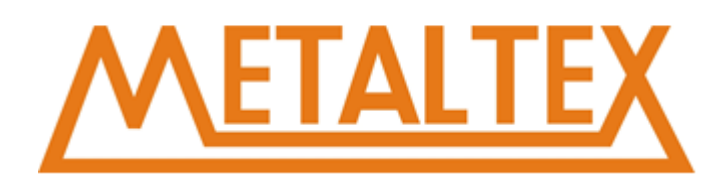

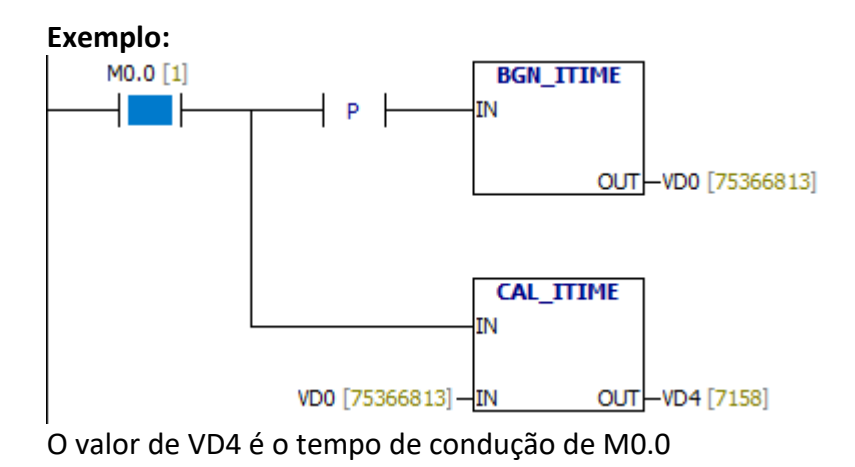

## **7.16.5. Tempo de intervalo de cálculo**

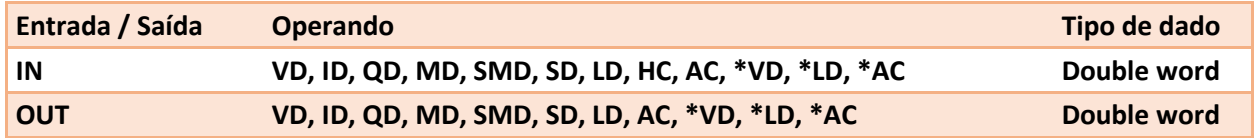

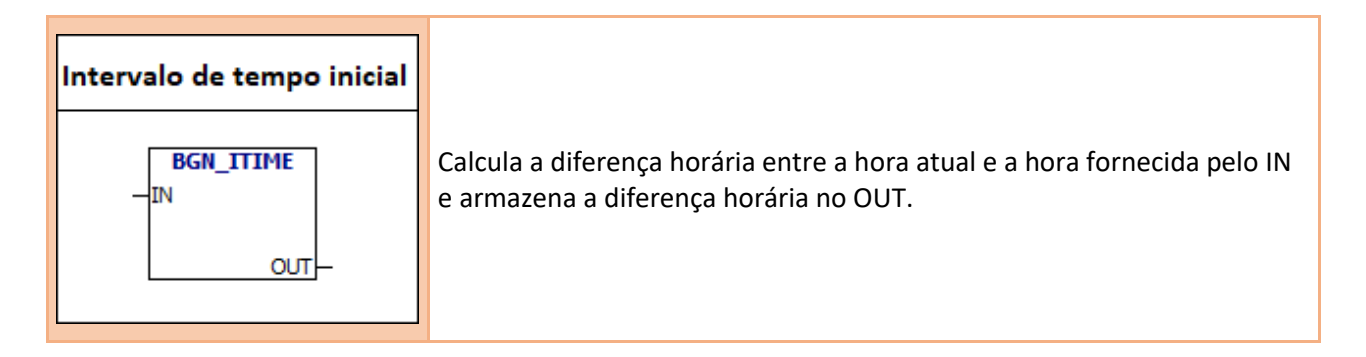

**Exemplo:**

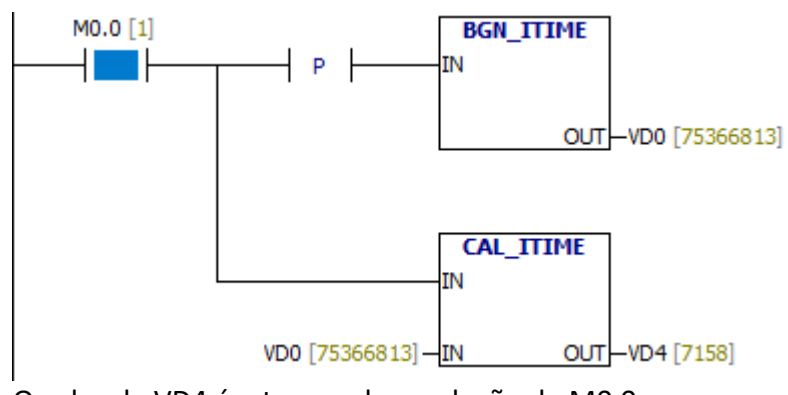

O valor de VD4 é o tempo de condução de M0.0

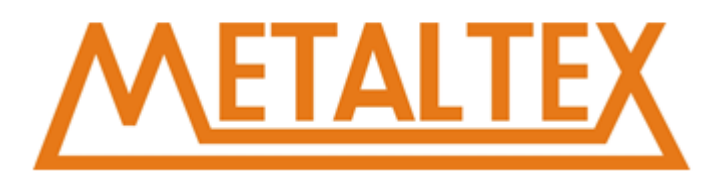

# **7.17. Trem de Pulsos**

Saida de Pulsos ---⊡ PLSY ™⊓ PWM

[Como chamar o arquivo de ajuda](#page-231-0)

## **7.17.1. Saída de Pulsos**

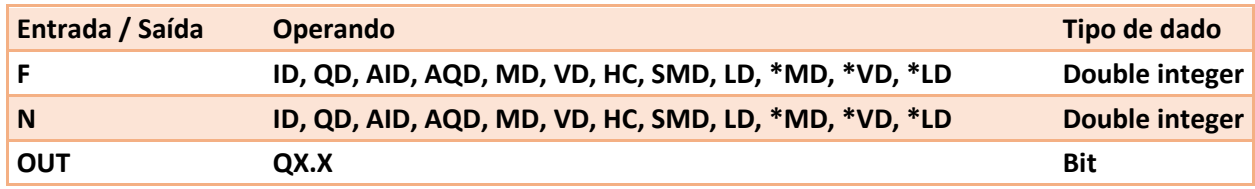

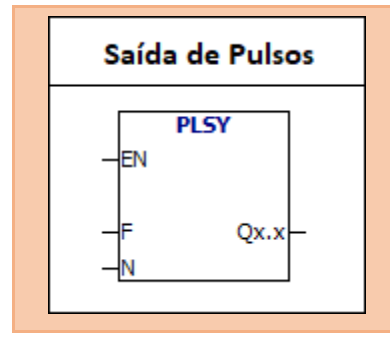

**PLSY:** Quando o valor do bit de habilitado é 1, a instrução emite N pulsos. A freqüência de pulso é F.

### **Instruções PLSY:**

1. A faixa de frequência de F é 10 ~ 40K (Hz). Os modelos diferentes têm diferentes faixas de freqüência. Por favor, defina a frequência de acordo com o modelo específico. A freqüência F pode ser alterada no processo de transmissão de pulso, a freqüência de pulso de envio também é alterada.

2. O intervalo de N é 0 ~ 2147483647. Se N é 0, o número de pulsos é ignorado. Quando n é igual a 0 eo bit de habilitação é 1, a instrução PLSY enviará pulsos incessantemente.

Quando o pulso está sendo enviado, mudar o valor de N não funciona. N mudanças entrarão em vigor após o próximo pulso.

3. Se o valor do bit de habilitação for 0, o pulso irá parar de enviar. Quando o bit de habilitação é alterado de 0 para 1, a instrução PLSY envia novos impulsos e ignora os pulsos interrompidos antes.

4. O índice de taxa de transmissão de pulsos é de 50% ON, 50% OFF. A transmissão do pulso é completamente processada pela interrupção do hardware, que não é afetada pelo período de varredura.

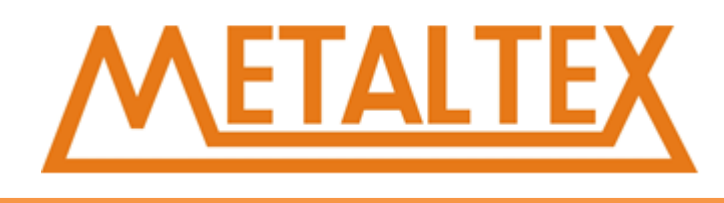

### **Exemplo:**

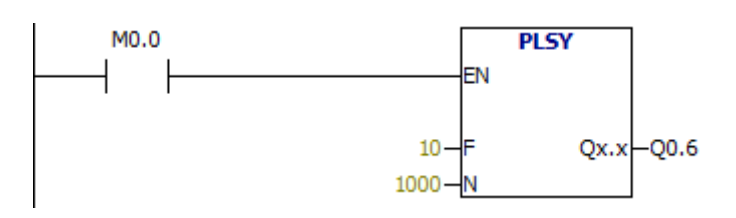

10 pulsos por segundo, um total de 1000 pulsos enviados.

## **Atenção:**

O ponto de saída deve ser o ponto de alta velocidade. Para diferentes CLPs, os endereços dos pontos de saída rápida podem ser diferentes.

## **7.17.2. Módulo de largura de pulso**

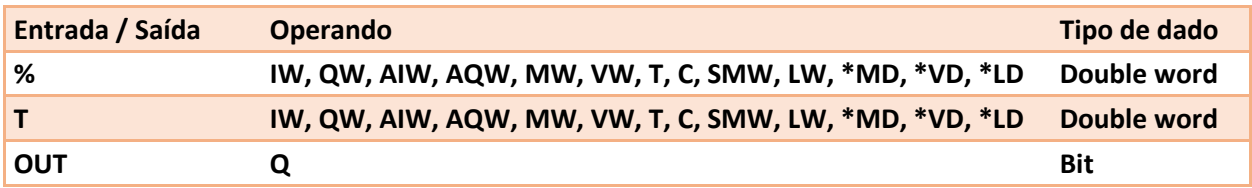

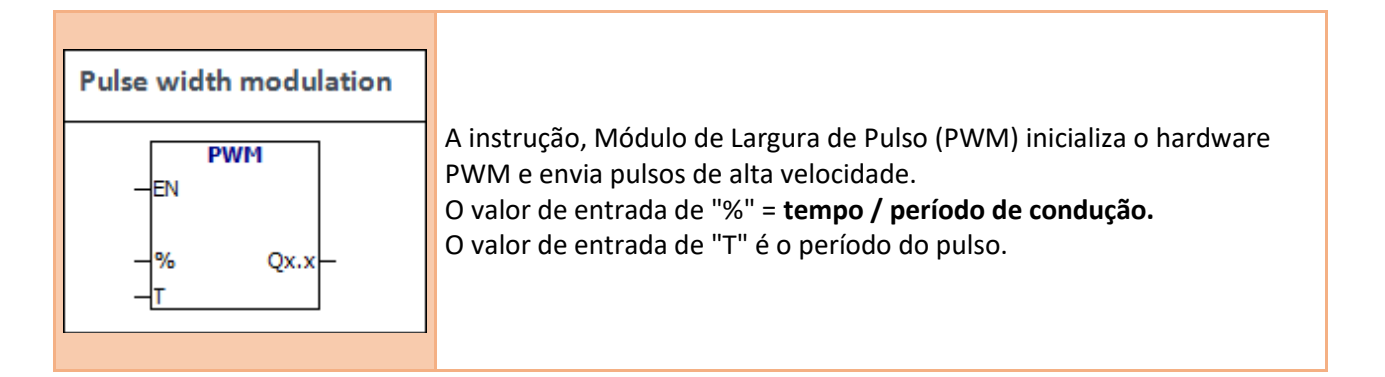

## **Descrição do PWM:**

1. A unidade de T é 1 ms.

2. Se o valor de entrada "%" for 0, a instrução não emitirá o pulso. Se o valor de entrada de "%" for igual a 100, o valor do pulso de saída é sempre 1.

3. Quando o pulso está sendo enviado, você pode alterar o valor de "%" e o período do pulso. Então, o valor de "%" e o período de pulso vão mudar.

4. Se o valor do bit de habilitação for 0, o envio de pulsos seram interrompidos. Quando o bit de habilitação for alterado de 0 para 1, a instrução PWM reinicia o envio de pulsos.

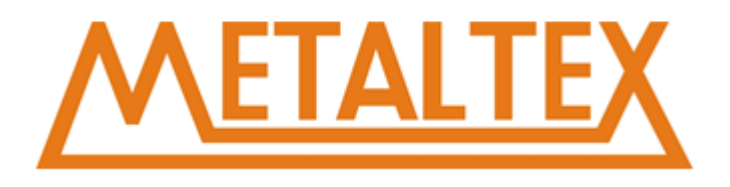

### **Exemplo:**

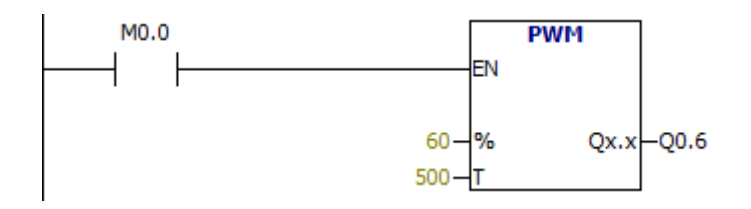

O período do pulso é 500ms, o tempo de condução é de 300 ms.

### **Atenção:**

O ponto de saída deve ser o ponto de saída de alta velocidade. Para diferentes CLP, os endereços dos pontos de saída de alta velocidade podem ser diferentes.

## **7.18. Driver UART**

**DIE UART Driver** - UART\_Init

[Como chamar o arquivo de ajuda](#page-231-0)

## **7.18.1. UART-Init**

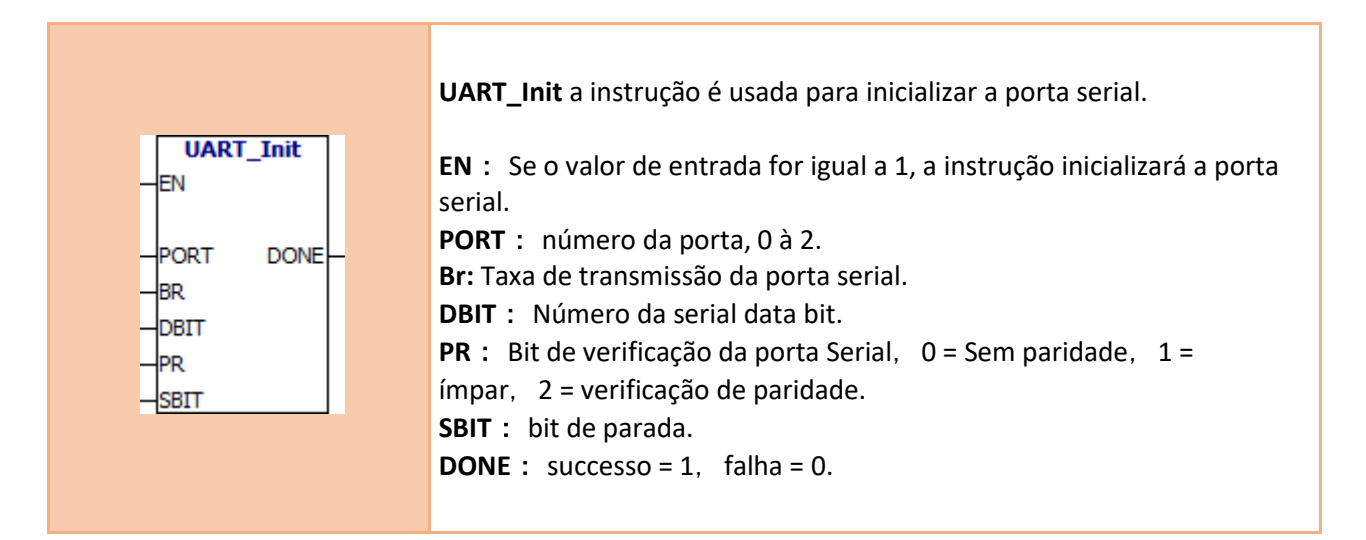

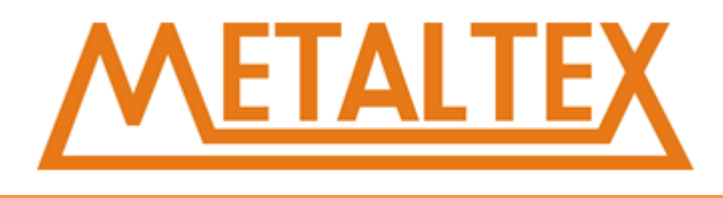

Você também pode definir esses parâmetros no software de programação. Como mostrado a imagem abaixo:

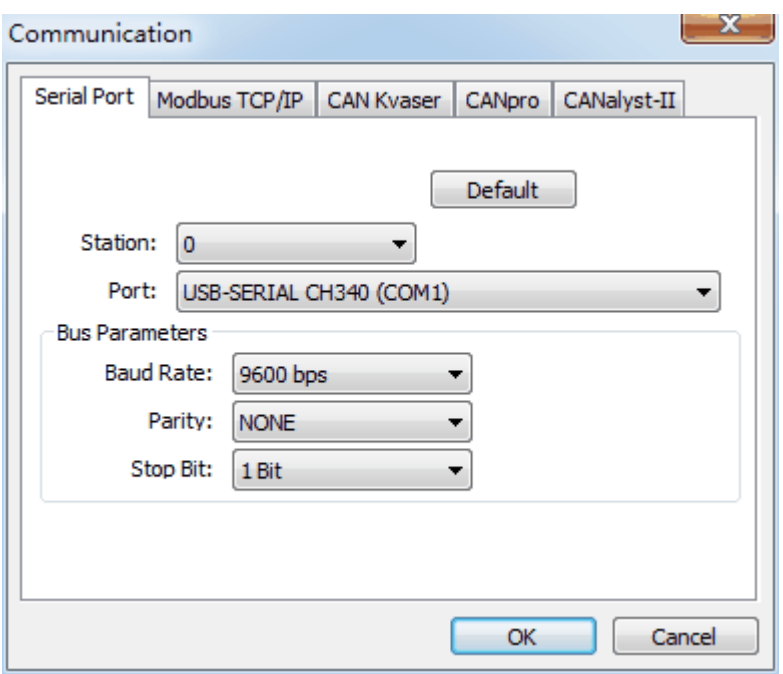

# **7.19. Comunicação Aberta (UART)**

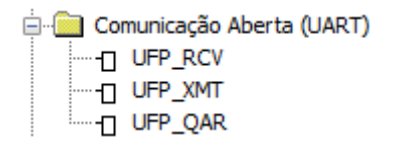

[Como chamar o arquivo de ajuda](#page-231-0)

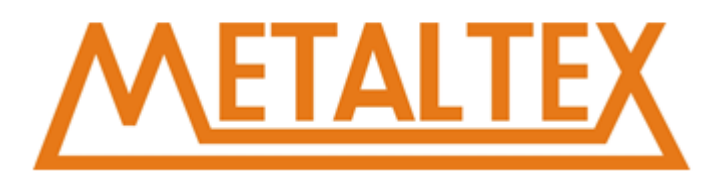

## **7.19.1. UFP-RCV**

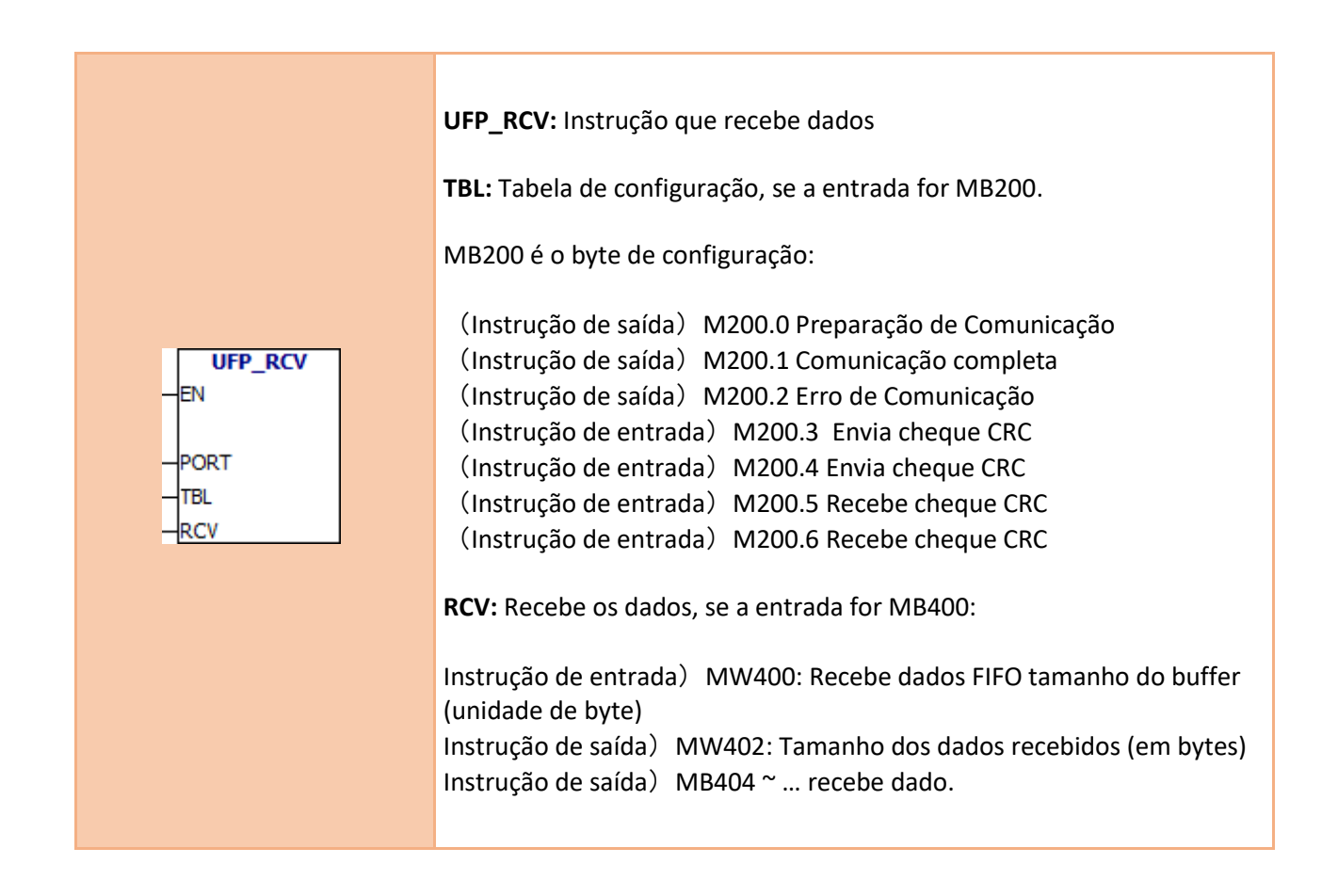

- UFP\_RCV、UFP\_XMT、UFP\_QAR número de erro:
- 1 Porta não existe
- 2 Porta não está habilitada
- 3 A fila de tarefas de comunicação está cheia
- 4 Erro de tabela
- 5 Erro de dados enviados
- 6 Tempo esgotado
- 7 Erro de dados recebidos
- 8 Erro de verificação de dados de recepção

### **[Exemplo](#page-246-0)**

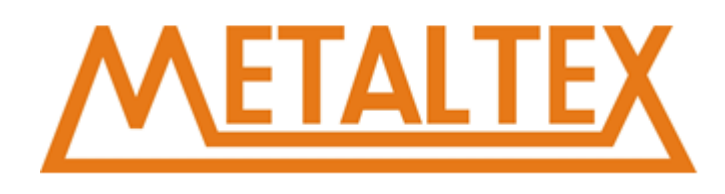

## **7.19.2. UFP-XMT**

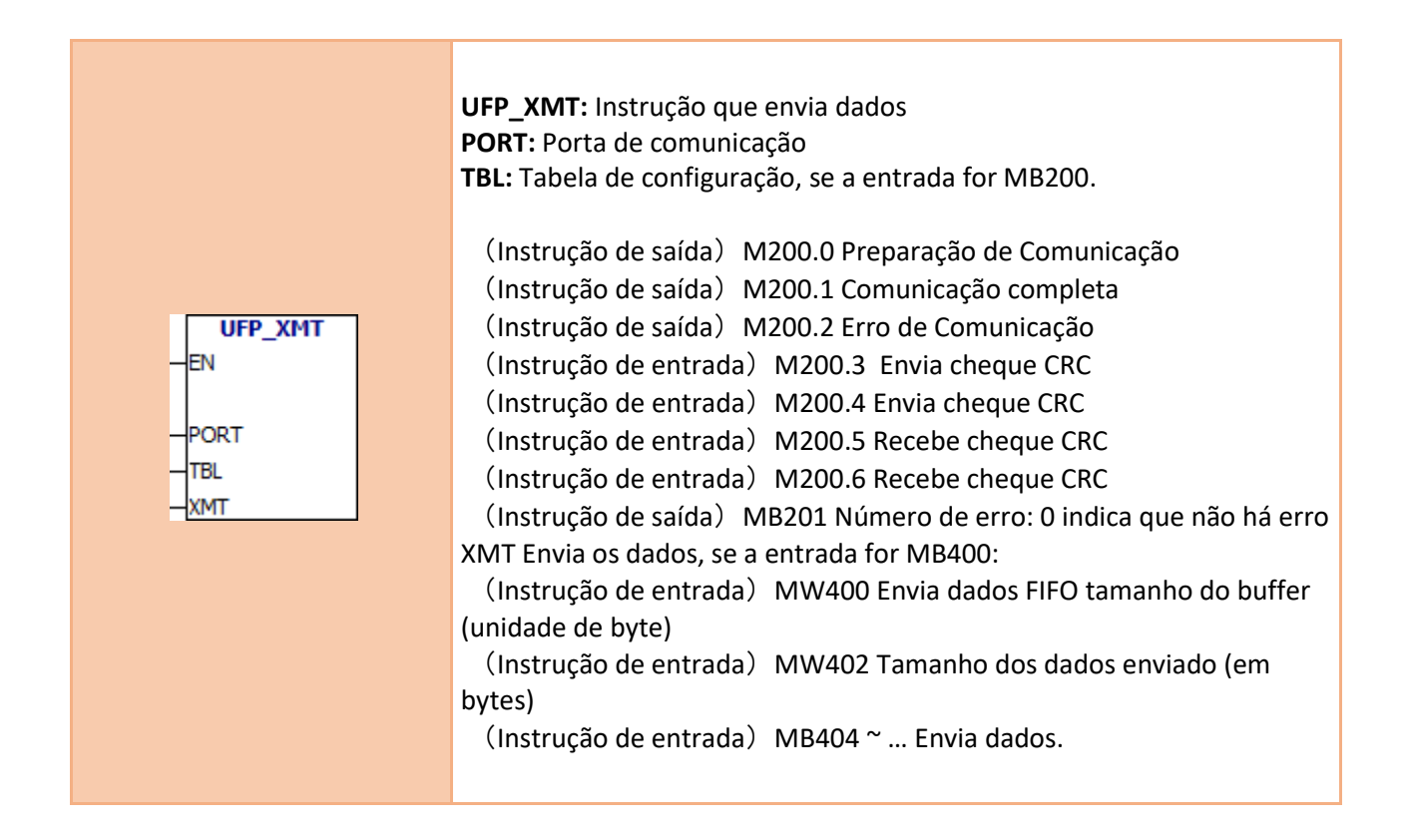

- 1 Porta não existe
- 2 Porta não está habilitada
- 3 A fila de tarefas de comunicação está cheia
- 4 Erro de tabela
- 5 Erro de dados enviados
- 6 Tempo esgotado
- 7 Erro de dados recebidos
- 8 Erro de verificação de dados de recepção

### [Exemplo](#page-246-0)

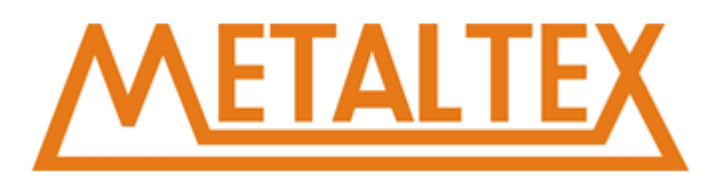

## **7.19.3. UFP-QAR**

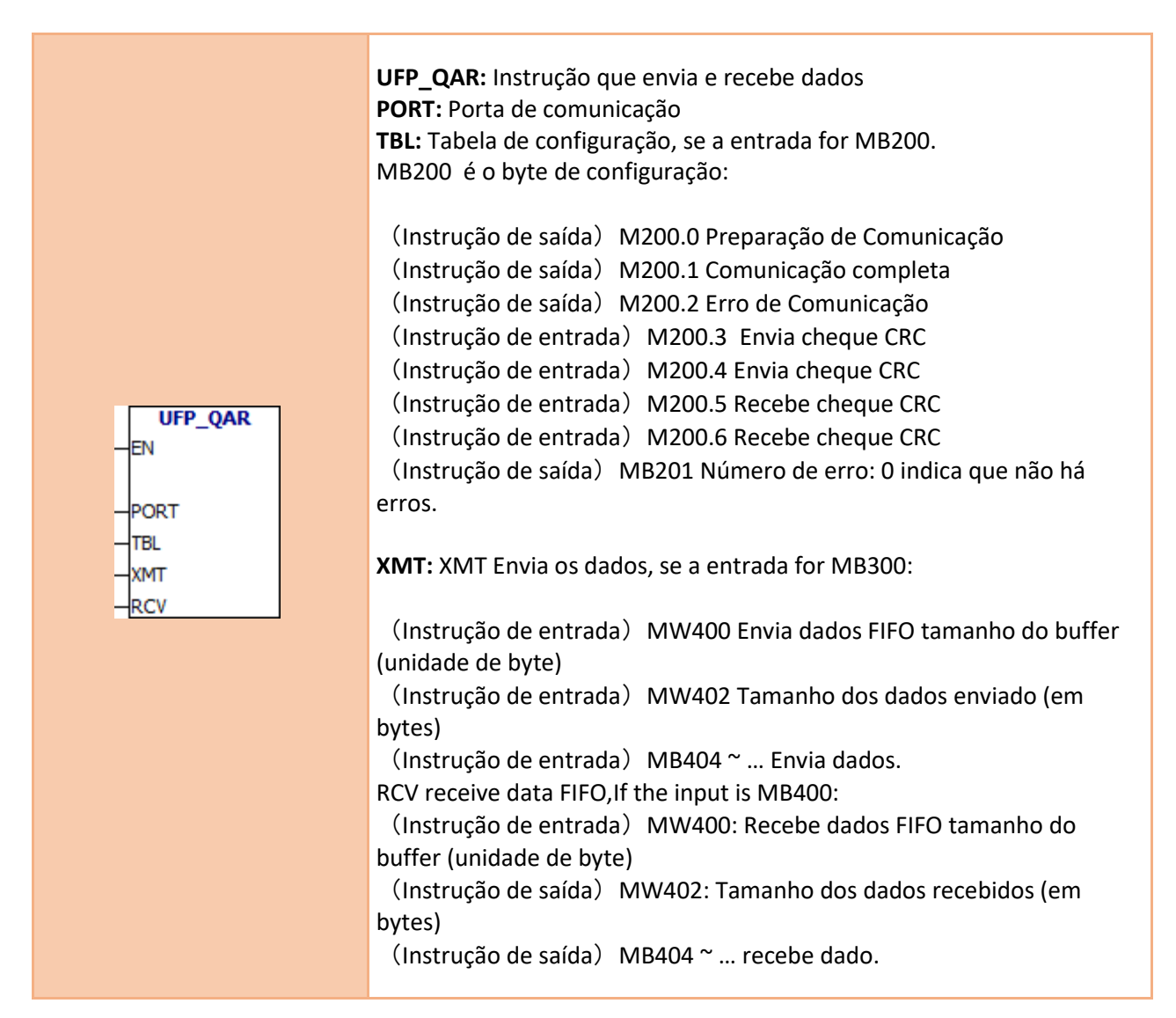

UFP\_RCV、UFP\_XMT、UFP\_QAR número de erro:

- </del>1 Porta não existe
- 2 Porta não está habilitada
- 3 A fila de tarefas de comunicação está cheia
- 4 Erro de tabela
- 5 Erro de dados enviados
- 6 Tempo esgotado
- 7 Erro de dados recebidos
- 8 Erro de verificação de dados de recepção

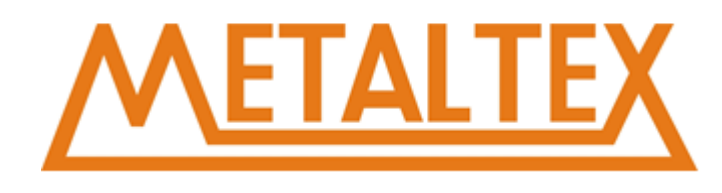

## **7.20. Modbus (UART)**

Comunicação Modbus (UART) - 1 UMB\_03 "-□ UMB\_04 "D UMB\_06 "-□ UMB\_16

[Como chamar o arquivo de ajuda](#page-231-0)

## **7.20.1. UMB-03**

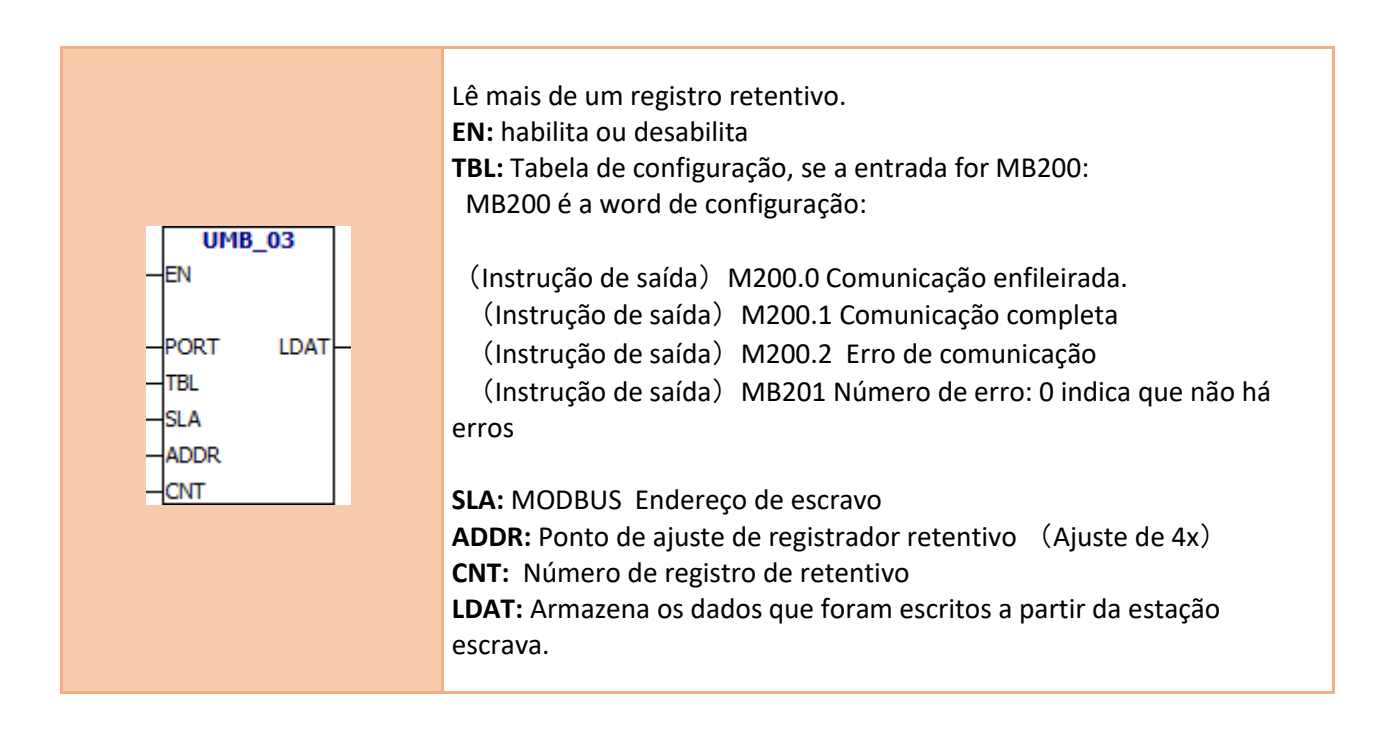

[Exemplo1](#page-249-0)

[Exemplo2](#page-226-0)

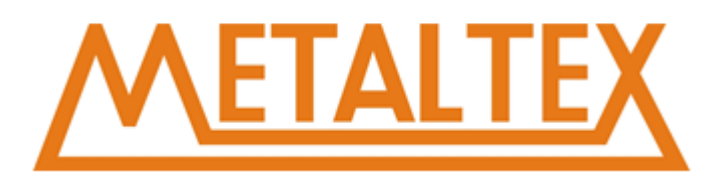

## **7.20.2. UMB-04**

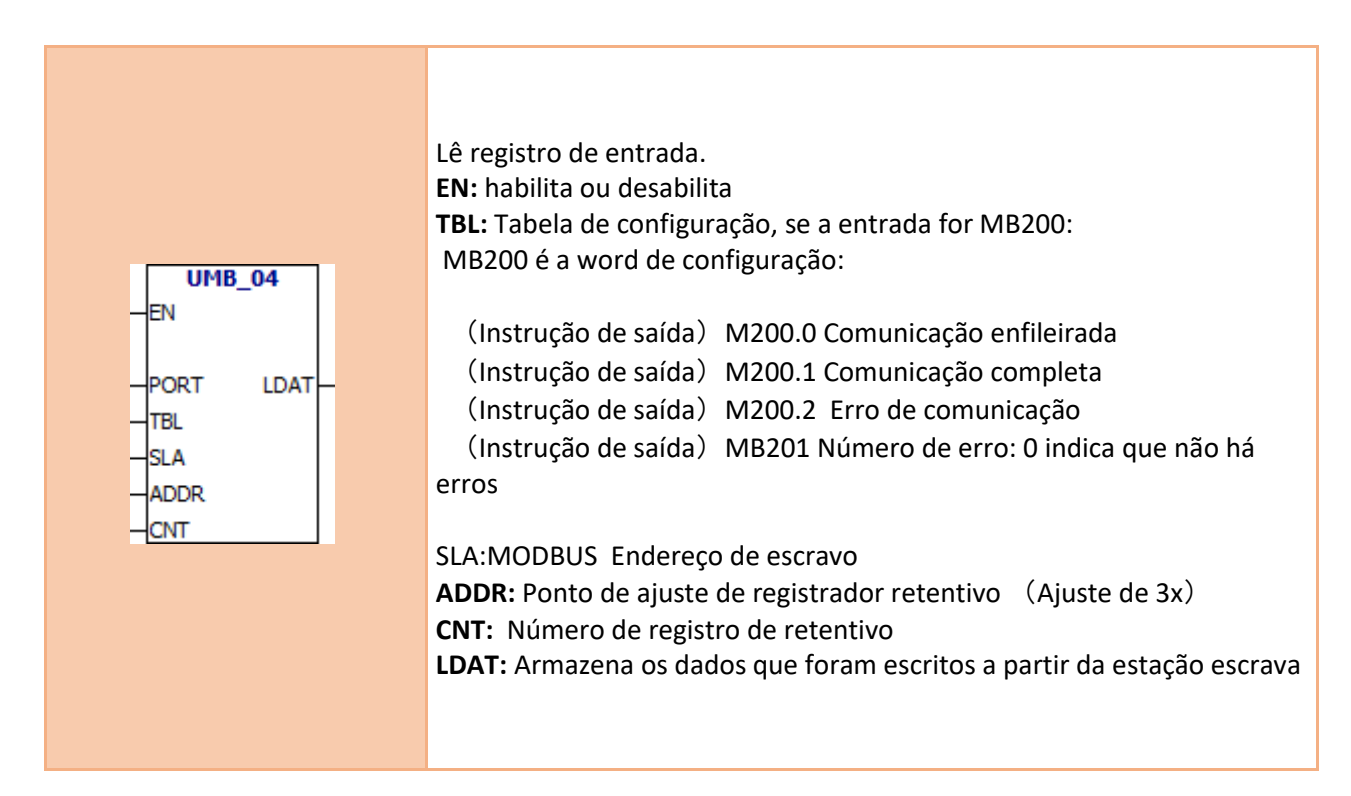

### [Exemplo1](#page-249-0)

#### [Exemplo2](#page-226-0)

## **7.20.3. UMB-06**

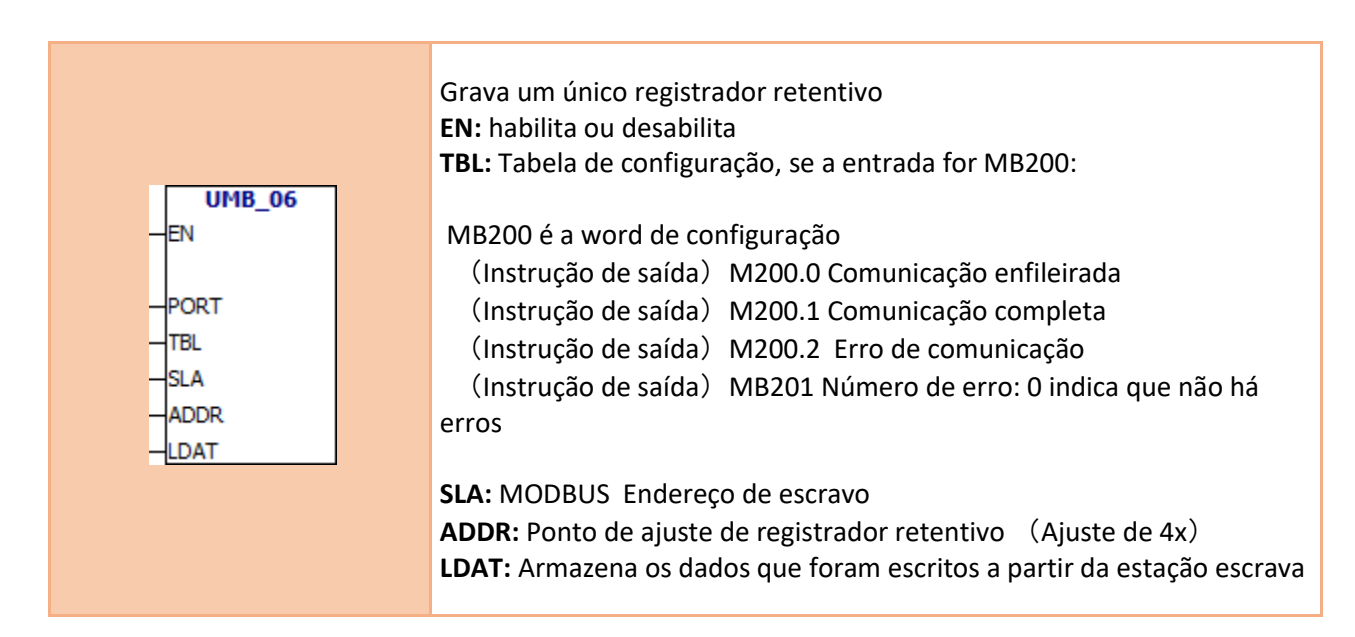

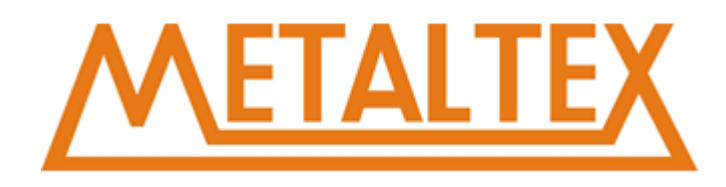

### [Exemplo1](#page-249-0)

[Exemplo2](#page-226-0)

## **7.20.4. UMB-16**

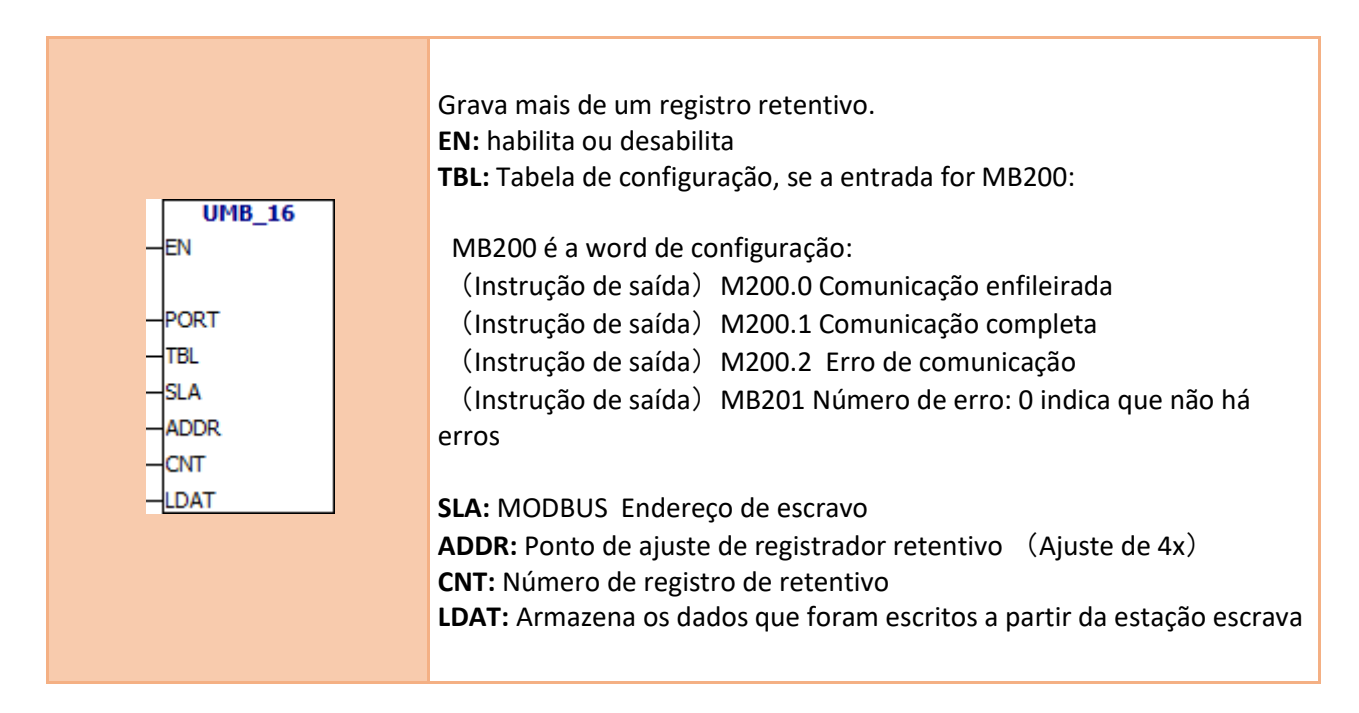

## [Exemplo1](#page-249-0)

[Exemplo2](#page-226-0)

## **7.21. CAN-Driver**

**Driver CAN E** CAN\_Init

[Como chamar o arquivo de ajuda](#page-231-0)

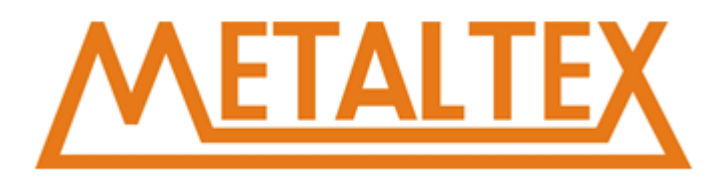

## **7.21.1. CAN-Init**

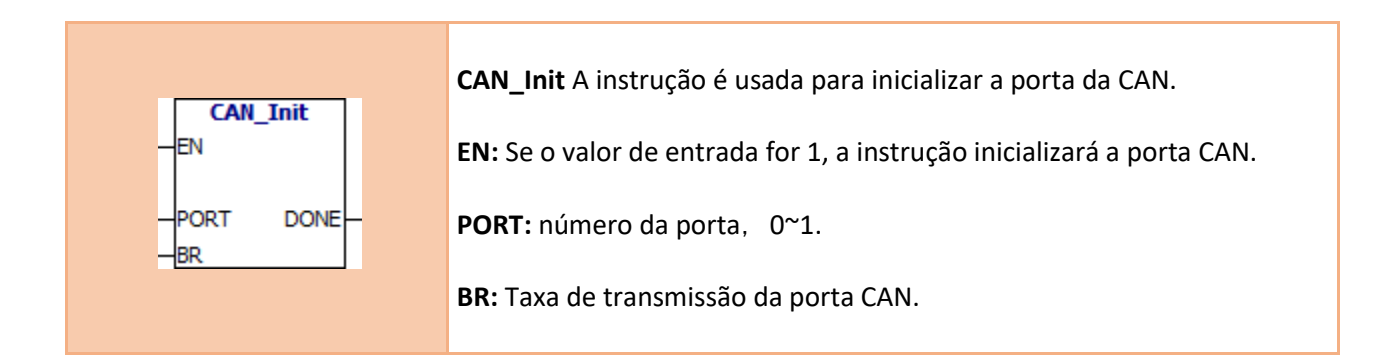

Você também pode definir esses parâmetros no software de programação.

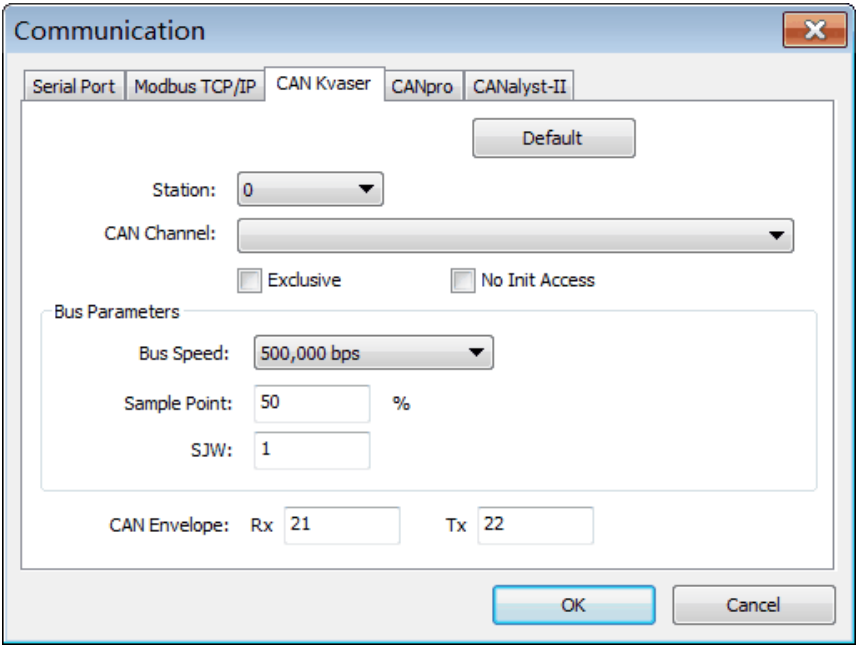

**Obs.: A comunicação CAN não é estável. Use a comunicação serial.**

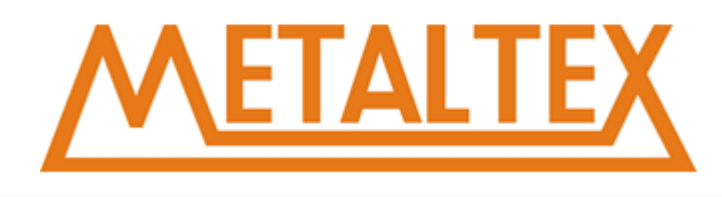

## **7.22. Free-Port (CAN)**

Comunicação Aberta CAN - { CFP\_Setup "D CFP\_Rcv ← CFP\_Xmt

[Como chamar o arquivo de ajuda](#page-231-0)

## **7.22.1. CFP-Setup**

**A comunicação CAN não é estável. Use a comunicação serial.**

## **7.22.2. CFP-Rcv**

**A comunicação CAN não é estável. Use a comunicação serial.**

## **7.22.3. CFP-Xmt**

**A comunicação CAN não é estável. Use a comunicação serial.**

## **7.23. LCD**

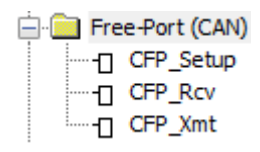

[Como chamar o arquivo de ajuda](#page-231-0)

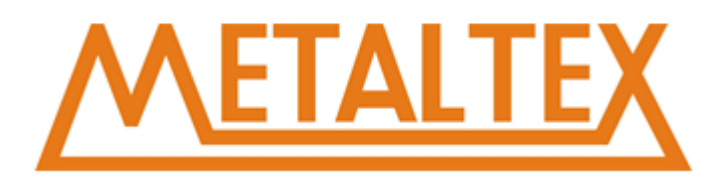

## **7.23.1. LCD-KEY**

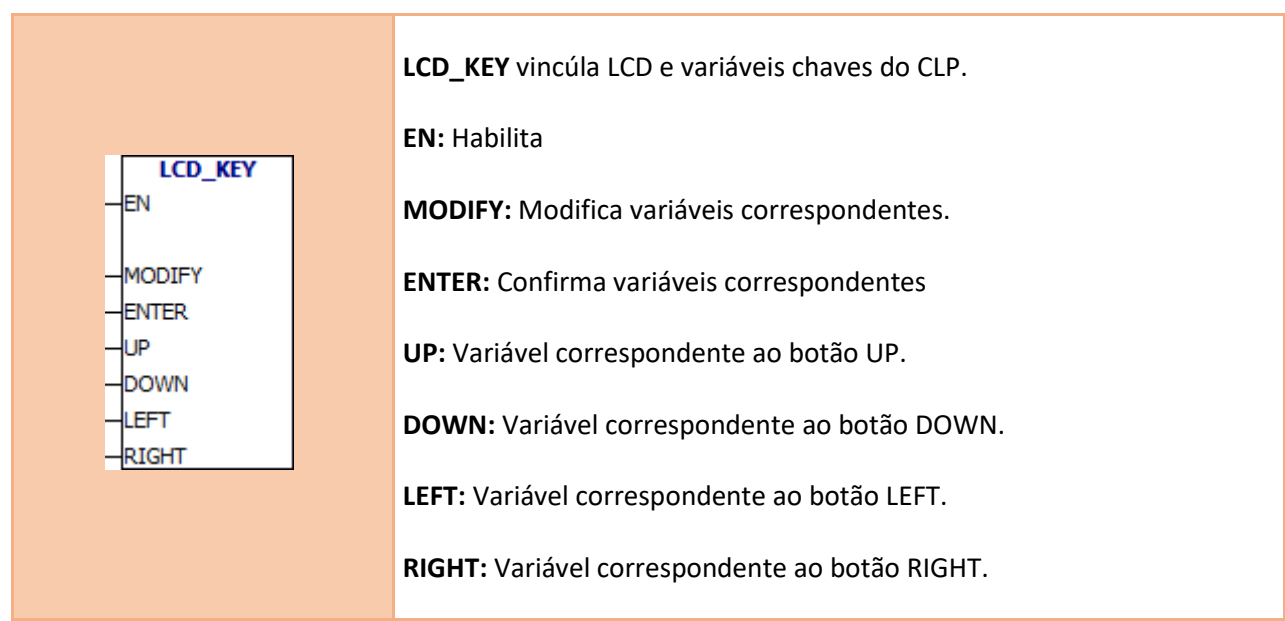

## **[Exemplo](#page-237-0)**

## **7.23.2. LCD-PAGE**

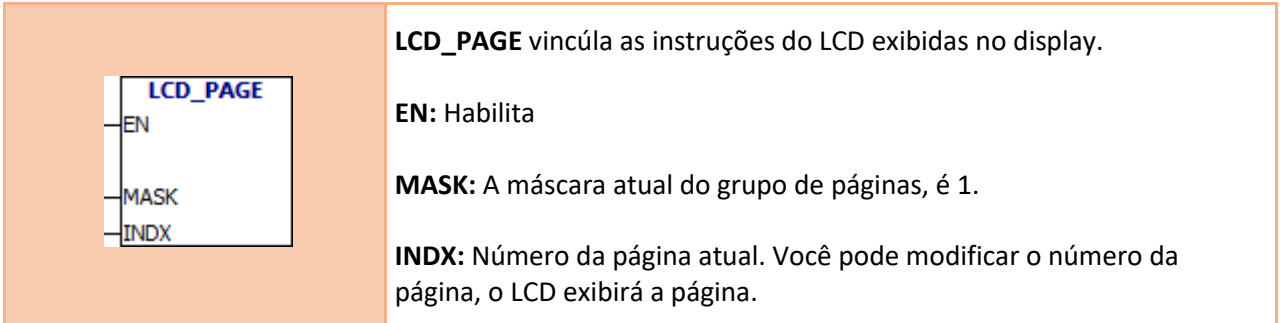

**Complementar: A entrada MASK é um byte.**

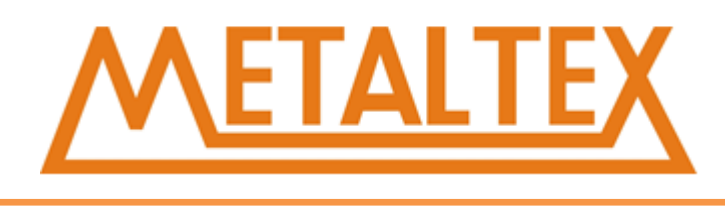

#### **Tome VB0 como um Exemplo:**

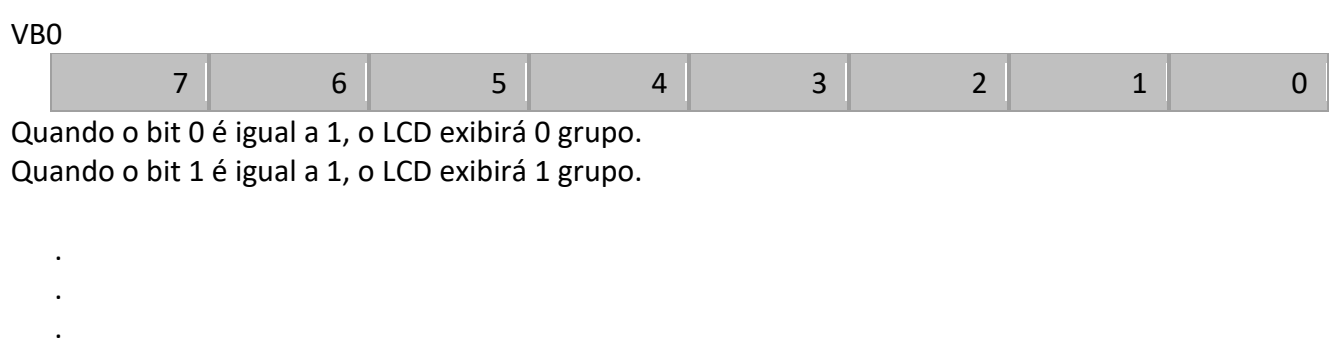

Quando o bit 7 é igual a 1, o LCD exibirá 7 grupo.

### [Exemplo](#page-237-0)

## **7.23.3. LCD-EDIT**

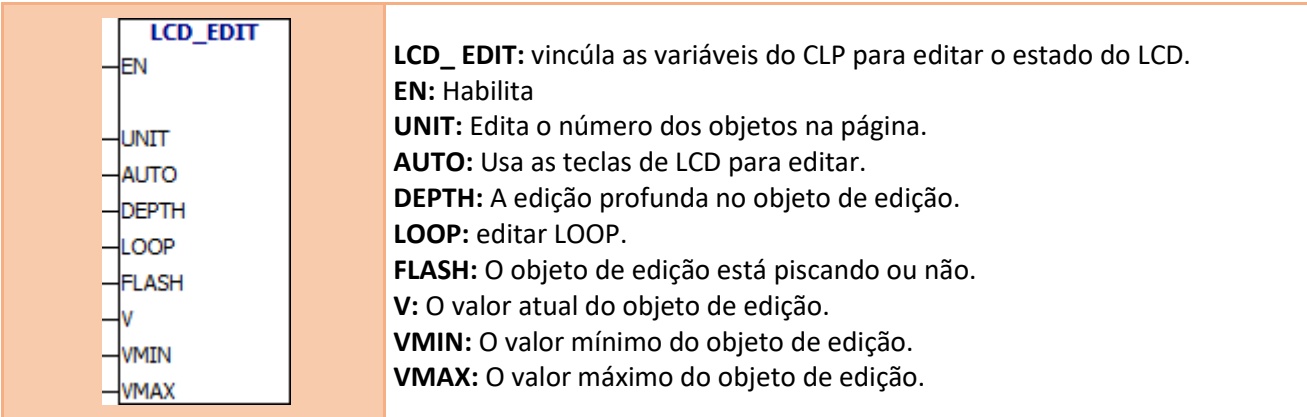

### **[Exemplo](#page-237-0)**

## **7.24. Sub-rotinas**

**E** Sub-rotinas ं III SBR\_0 (SBR0)

[Como chamar o arquivo de ajuda](#page-231-0)

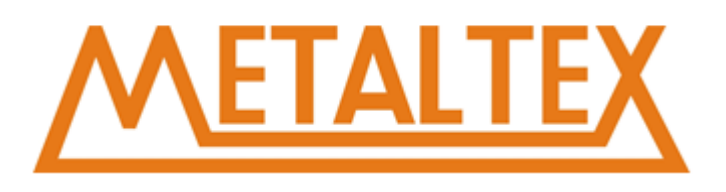

## **7.24.1. Usando a sub-rotina**

A sub-rotina é usada para o particionamento do programa. Quando o programa principal chama a subrotina e executa a sub-rotina, a sub-rotina executa todas as instruções para o fim. Então, o sistema retorna ao programa principal.

A sub-rotina é usada para o particionamento do programa. Ajuda a ler e gerenciar programas. Também ajuda a depurar e manter programas. Você pode usar o PLC de forma mais efetiva usando a sub-rotina. Por causa de todos os blocos de sub-rotinas não serem digitalizados quando não são chamados.

Se a sub-rotina apenas faz referência aos parâmetros e à memória local, então a sub-rotina pode ser movida. Para mover a sub-rotina, você não pode usar variáveis / símbolos globais (I, Q, M, SM, AI, AQ, V, T, C, S, endereço absoluto AC). Se a sub-rotina não chama parâmetros (IN, OUT ou IN\_OUT) ou usa apenas variáveis locais, você pode exportar a sub-rotina e importá-la para outro projeto.

### **Condições de utilização da sub-rotina:**

1.Crie uma sub-rotina

2. Define parâmetros na tabela de variáveis local.

3.Chame a sub-rotina da POU apropriada (do programa principal ou outra sub-rotina)

Usar a sub-rotina não guarda ou restaura o acumulador.

## **7.24.2. Usando parâmetros para chamar sub-rotina**

A sub-rotina pode conter os parâmetros de transferência. O parâmetro é definido na tabela de variáveis locais da sub-rotina.

Os parâmetros devem possuir um nome de símbolo (até 23 caracteres), um tipo de variável e um tipo de dado. Cada sub-rotina pode ser configurada em até 16 parâmetros IN / OUT.

A tabela de variáveis locais possui 4 tipos de variáveis. São IN, IN-OUT, OUT e TEMP.

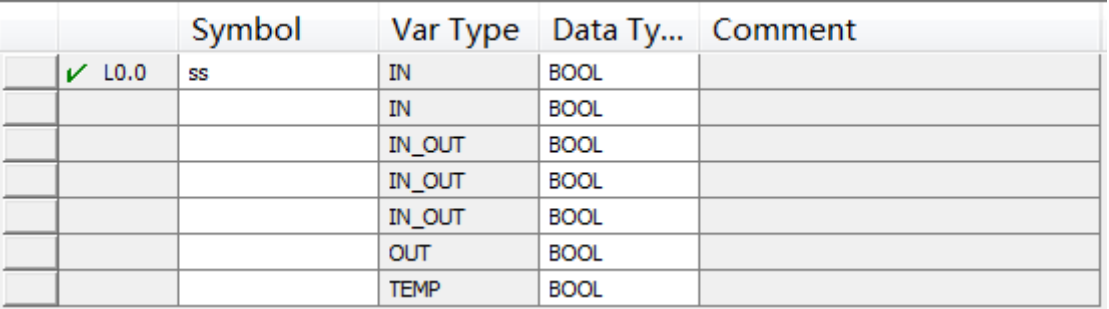

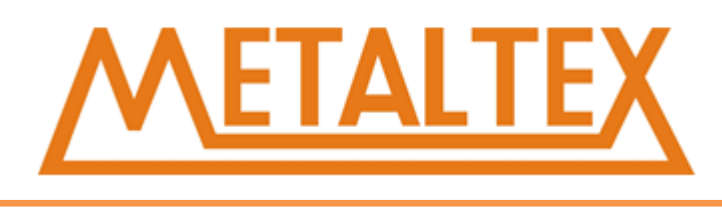

### **Tipo e descrição do parâmetro**

**IN** Os parâmetros são transferidos para a sub-rotina. Se o parâmetro for um endereço direto (por exemplo, VB10), o valor da localização especificada é transferido para a sub-rotina. Se o parâmetro for um Endereço Indireto (como \* AC1), o valor da localização especificada é transferido para a sub-rotina. Se o parâmetro for a constante de dados (16 # 1234) ou endereço (& VB100), constantes ou endereços são transferidos para a sub-rotina.

**IN\_OUT** O valor da localização especificada é transferido para a sub-rotina. O resultado da operação da sub-rotina é transferido para a mesma localização especificada. Este parâmetro não permite o uso de constantes (como 16 # 1234) e endereços (por exemplo, e VB100).

**OUT** O resultado da operação da sub-rotina é transferido para o local especificado. Os contatos (como 16 # 1234) e os endereços (por exemplo, e VB100) não podem ser usados como saída.

**TEMP** Qualquer memória local que não seja usada como um parâmetro de transferência não pode ser usada para armazenamento temporário na sub-rotina.

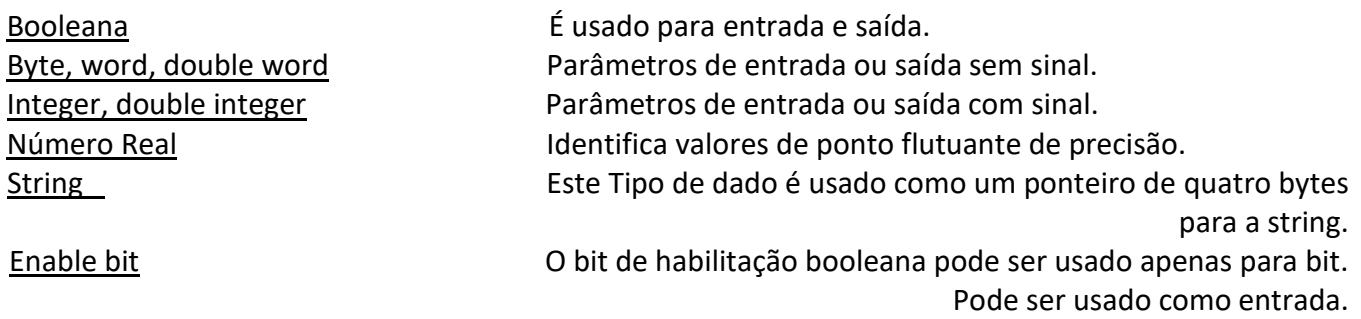

## **7.24.3. Como configurar uma sub-rotina**

Os seguintes métodos podem ser usados para estabelecer uma sub-rotina:

1. Gerenciador de projeto → bloco de programa → Botão direito do bloco de programa → Inserir → sub-rotina.

2. Gerenciador de projeto → bloco de programa → SBR-0 → Clique com o botão direito do mouse em  $SBR-O \rightarrow Inserir \rightarrow sub-rotina.$ 

Você pode usar a tabela de variáveis local para definir os parâmetros da sub-rotina.

### **Notas**:

1. Lembre-se de que cada POU no programa possui uma tabela de variáveis local independente. Na sub-rotina **A**, você só pode usar a tabela de variáveis, local para definir variáveis.

2. Qualquer sub-rotina pode ser configurada para 16 parâmetros IN / OUT. Se o número de parâmetros for maior que 16, o programa gerará erros.

3. Você pode escrever uma sub-rotina na janela de edição do programa.

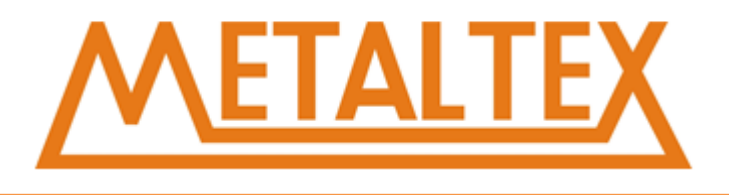

4.Clique no rótulo da POU que deseja editar. SOU você pode editar a POU na janela de edição do programa.

O editor insere as instruções de terminação da POU automaticamente. (END para MAIN, RET para SBR, RETI para INT).

## **7.24.4. Como chamar uma sub-rotina**

Você pode chamar uma sub-rotina no programa principal, outra sub-rotina ou uma rotina de interrupção; Você não pode chamar a sub-rotina da própria sub-rotina.

### **Passos para chamar a sobrotina:**

1. Na janela de edição do programa, coloque o cursor na posição em que deseja colocar a sub-rotina. 2.Instruções → Subrutina, depois selecione a sub-rotina que você precisa. Clique duas vezes nele.

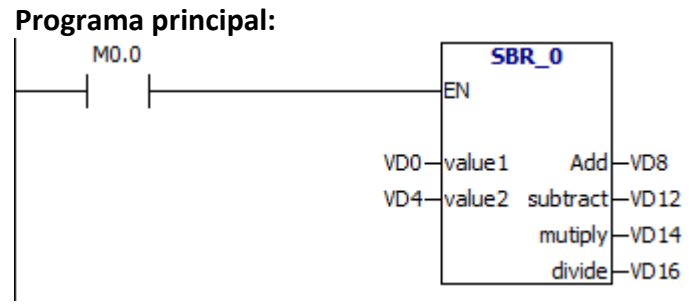

## **Exemplo**:**Quatro operações aritméticas**

### **Sub-rotina:**

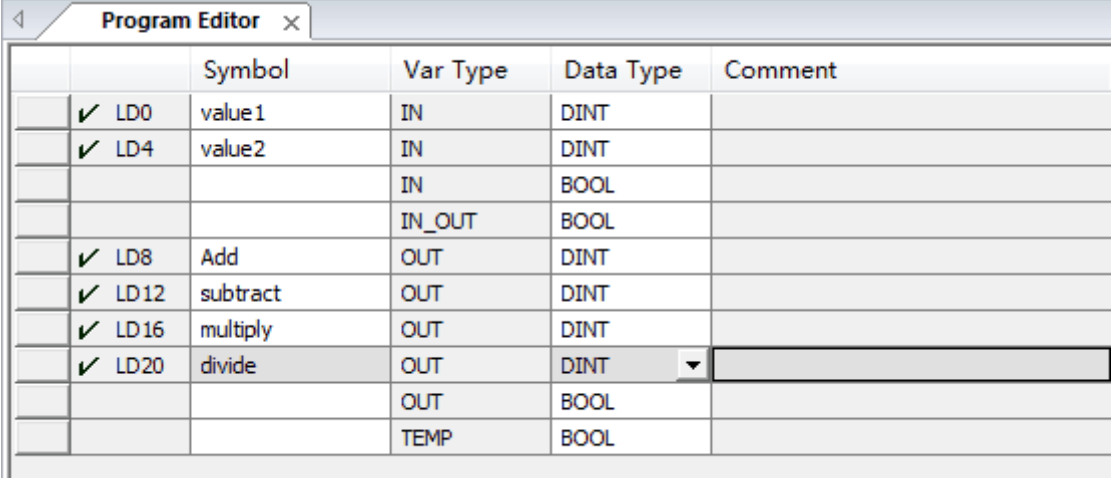

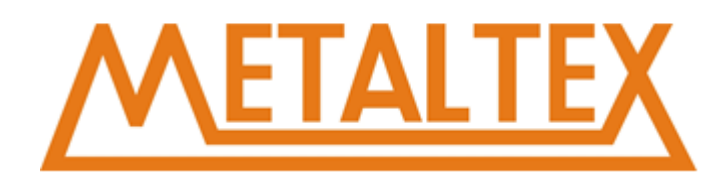

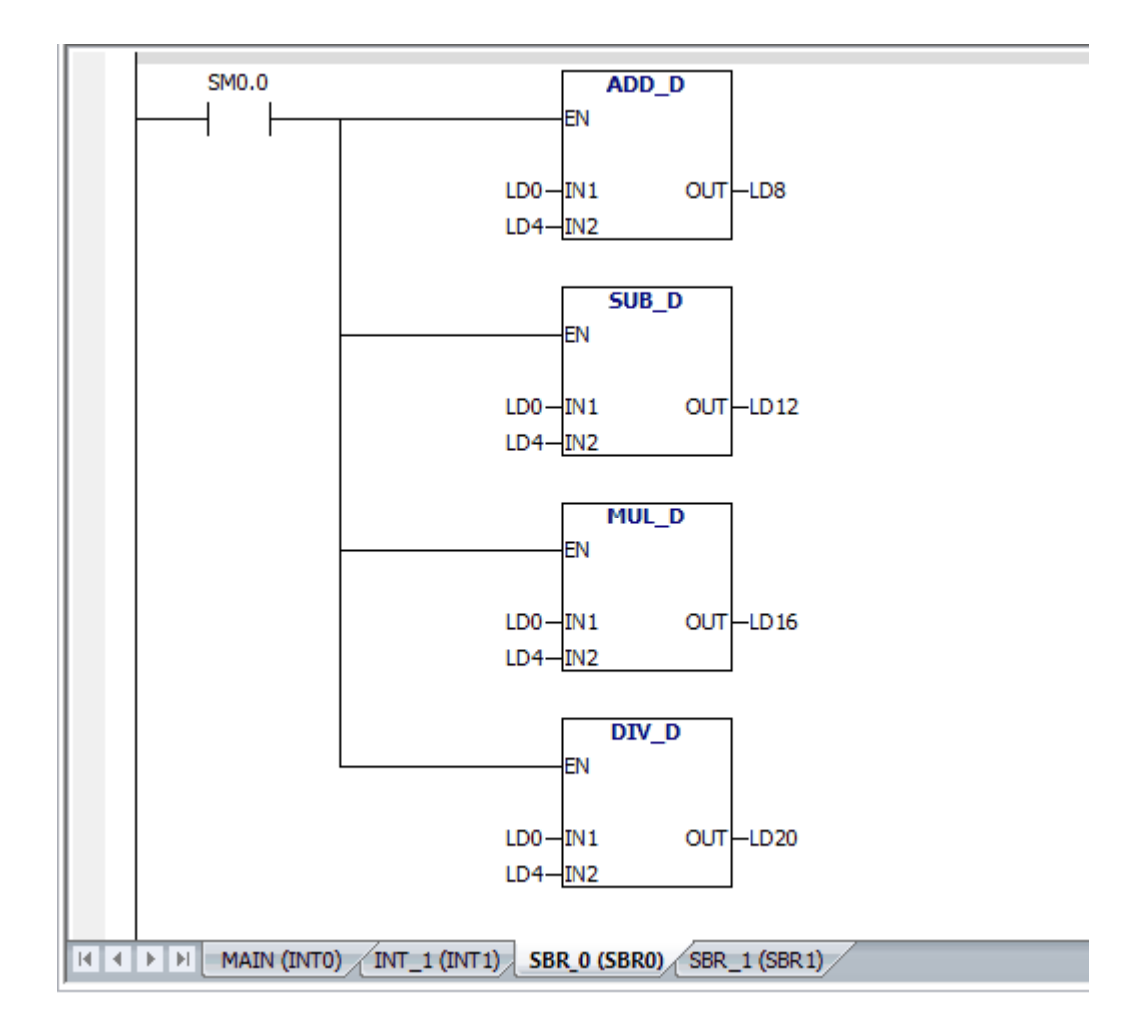

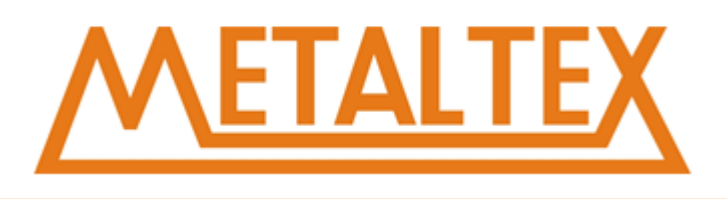

# **8.Área de armazenamento do CLP**

# **8.1. Tipos e propriedades da área de armazenamento**

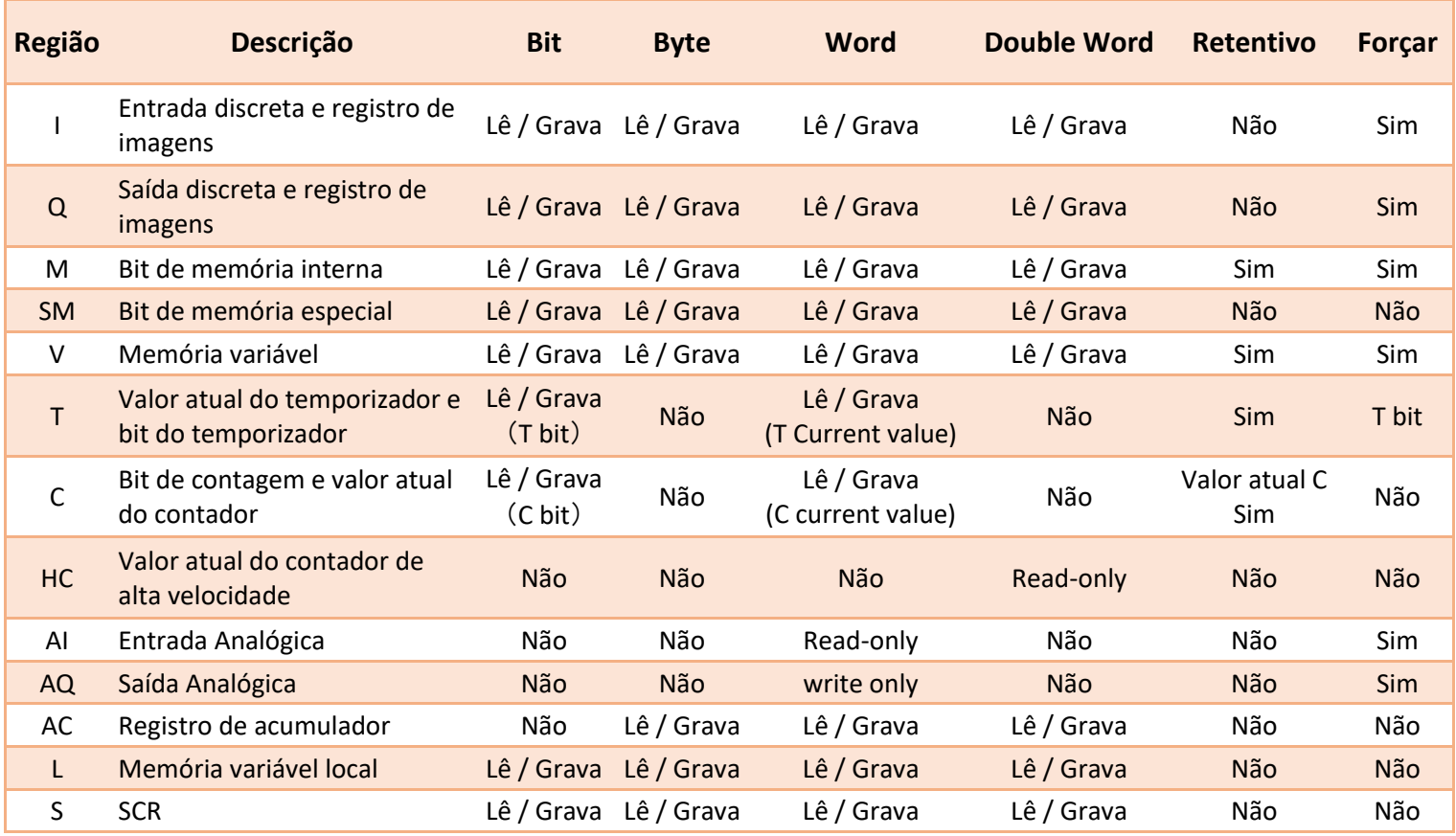

# **8.2. Endereçamento direto e indireto**

**Quando você escreve o programa, você pode usar três maneiras de abordar as instruções:**

- 1. Endereçamento direto
- 2. Redição de símbolos
- 3. Índice Indireto

## **Endereçamento direto**

O CLP pode especificar diretamente a área, o tamanho e a localização da memória. Para ler / gravar um pouco na área da memória, é necessário especificar o endereço. O endereço inclui o identificador da área de memória, o endereço do byte, um período e um número.

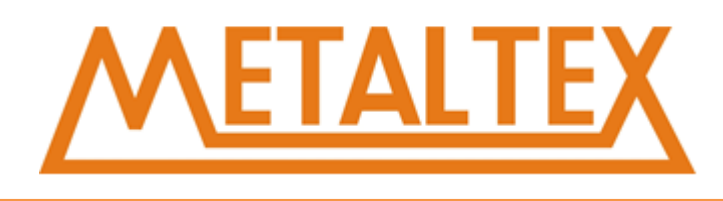

#### **Exemplo:**

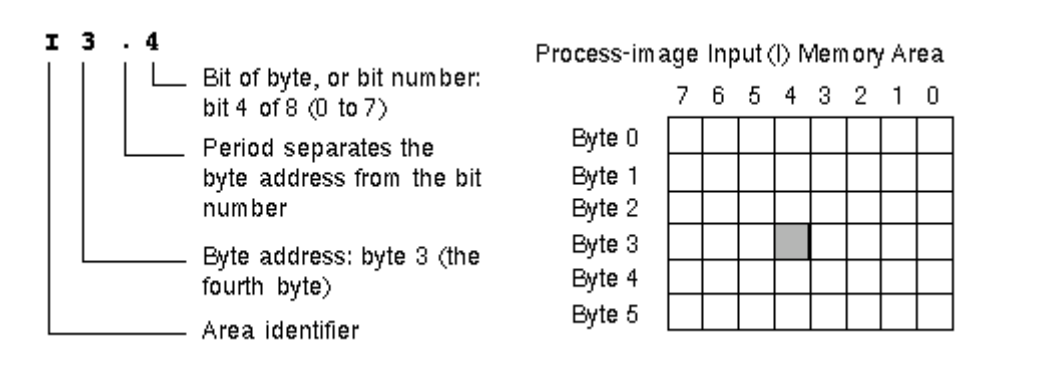

Especificar endereços de bytes, word e double word são semelhantes a especificar o endereço do bit.

#### **Exemplo:**

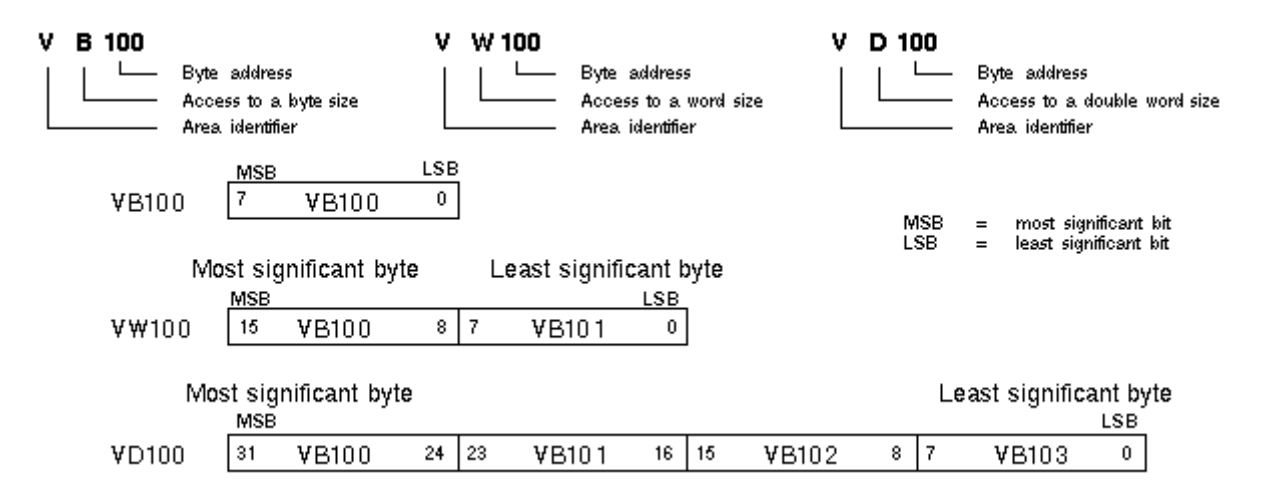

### **Endereçamento simbólico**

O endereçamento de símbolos consiste em letras, números e caracteres. Você pode definir o símbolo do endereço pelas seguintes etapas:

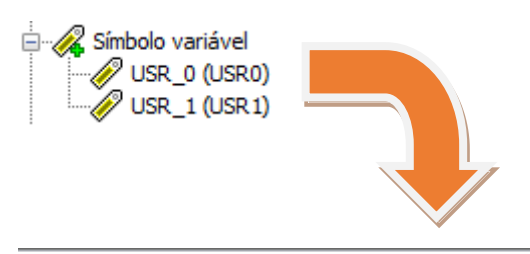

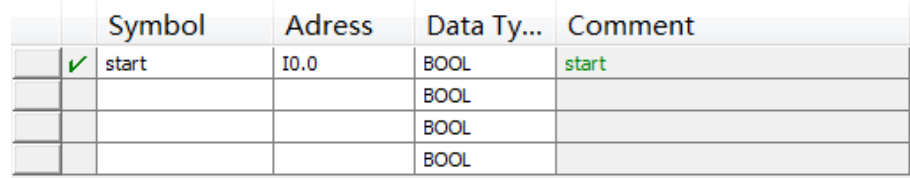

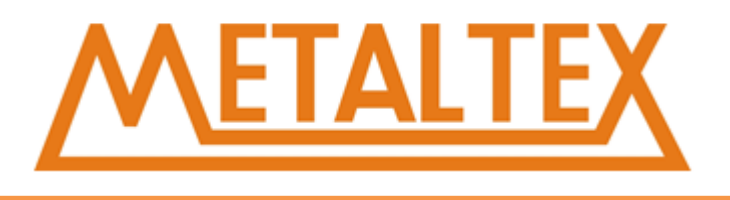

Você pode inserir "start" como o endereço do ponto de entrada (I0.0).

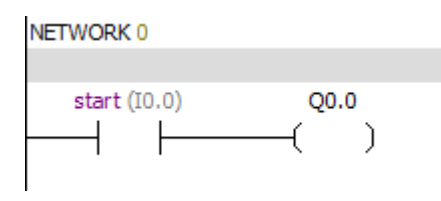

### **Endereço Indireto**

Endereço indireto usa ponteiro para acessar os dados da memória. O ponteiro é uma double word. Ele contém o endereço de uma outra localização de memória. Apenas a localização da memória V, L ou o acumulador de registro (AC1, AC2, AC3) podem ser usados como ponteiros. O CLP permite que o ponteiro acesse a seguinte área de memória: I, Q, V, M, S, T, CT e C Só pode usar o valor atual. Ponteiro consiste na localização da memória e no símbolo "&". Para especificar o operando ser um ponteiro, você deve inserir um asterisco (\*) na frente do operando.

### **Exemplo:**

Os valores armazenados no VB200 e VB201 são movidos para AC0.

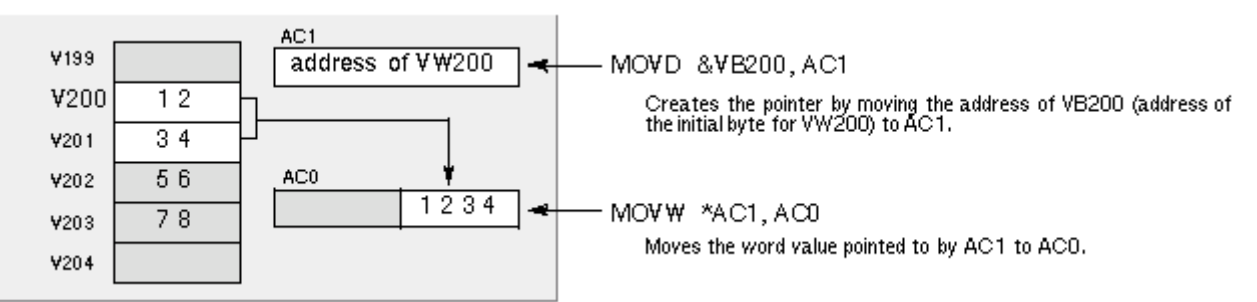

Conforme mostrado na figura abaixo, você pode alterar o valor do ponteiro. Como o ponteiro é um valor de 32 bits, você deve usar as instruções da double word para modificar o valor do ponteiro.

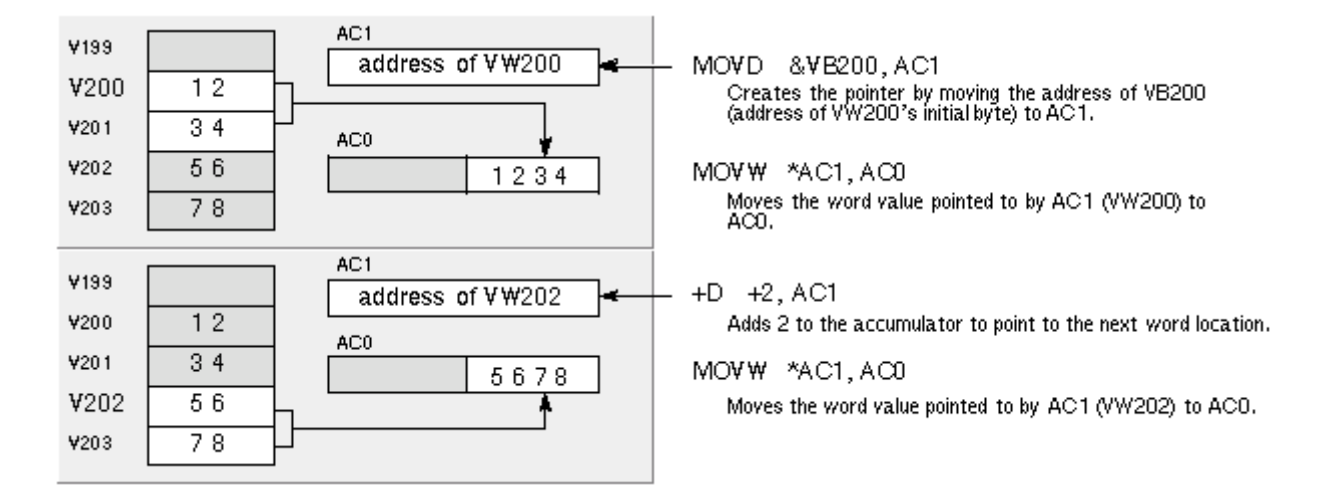
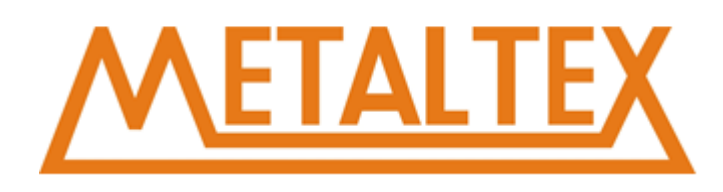

#### **Pronto:**

Se você usar o ponteiro para executar a operação do byte, o intervalo mínimo do ponteiro é 1.

Se você usar o ponteiro para executar a operação da word, o intervalo mínimo do ponteiro é 2.

Se você usar o ponteiro para executar a operação da double word, o intervalo mínimo do ponteiro é 4.

Se o valor do ponteiro for maior do que o valor máximo da memória V, o programa irá gerar erros.

O valor atual do temporizador e do contador é de 16 bits, de modo que o intervalo mínimo do ponteiro é 2.

# **8.3. Bit, byte, word e double word**

#### **Bit access**

Se você quiser acessar um bit, você precisa especificar o endereço do bit. O endereço contém o identificador de região e o número do byte. Zero é o primeiro endereço de todas as áreas de dados. O ponto decimal é usado para separar o número de bytes e o número de bits. O intervalo do número de bits é 0 ~ 7. Para Exemplo: M0.0 ~ M0.7

#### **Byte, word e double word**

Se você quiser acessar byte, word ou double word, você precisa especificar o endereço. A endereço contém um identificador de região, uma letra e um número de endereço.

#### **Exemplo:**

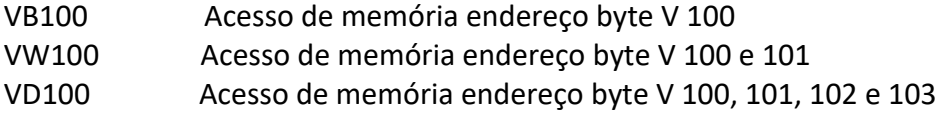

# **8.4. Alcance do endereço da memória**

#### **NEX18**

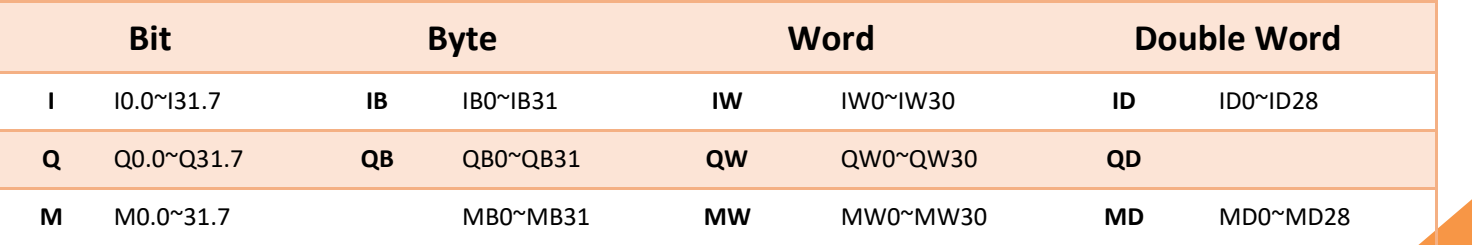

# **NETALTEX**

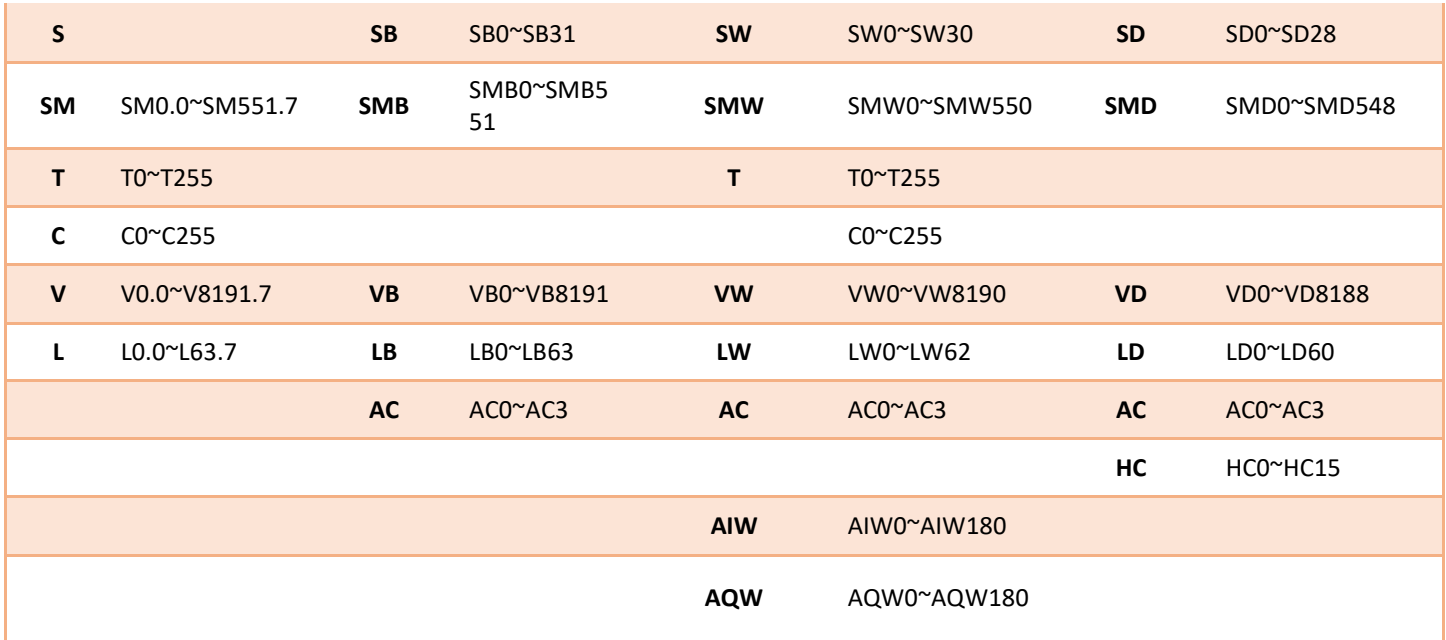

### **NEX14**

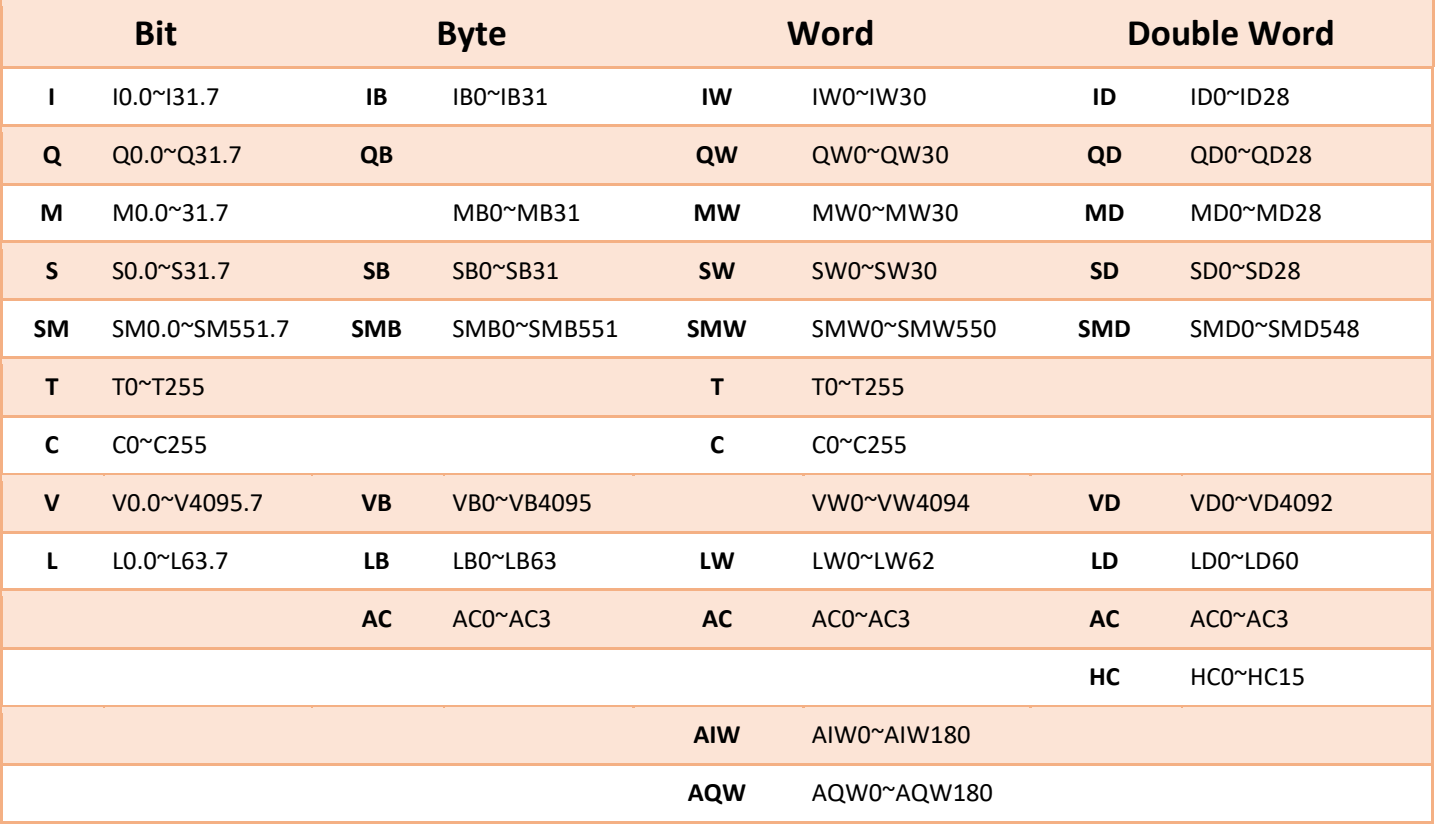

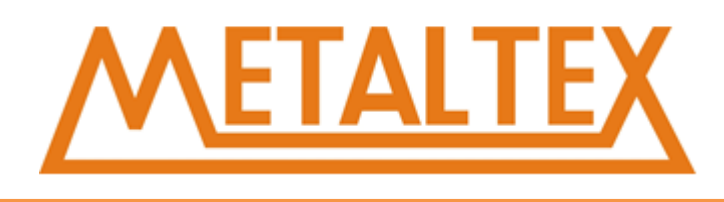

# **8.5. Tipo de dados**

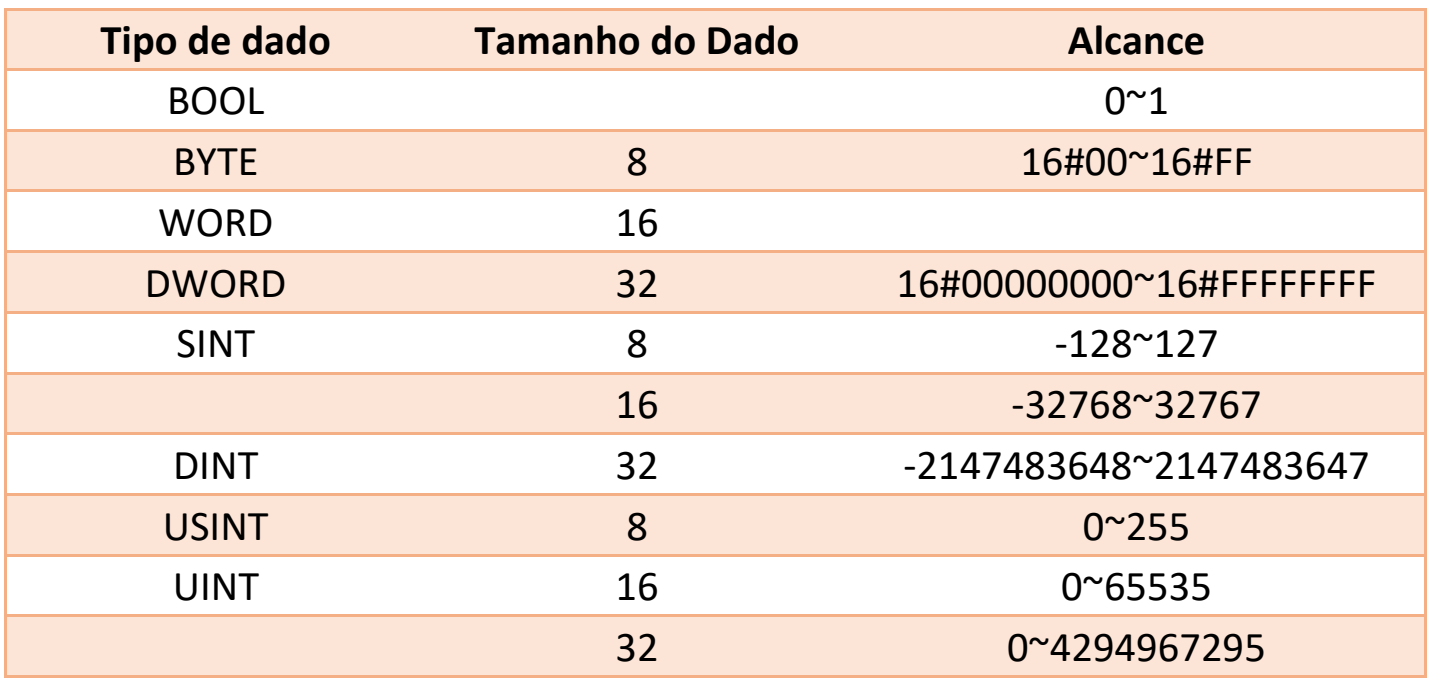

# **8.6. Constante**

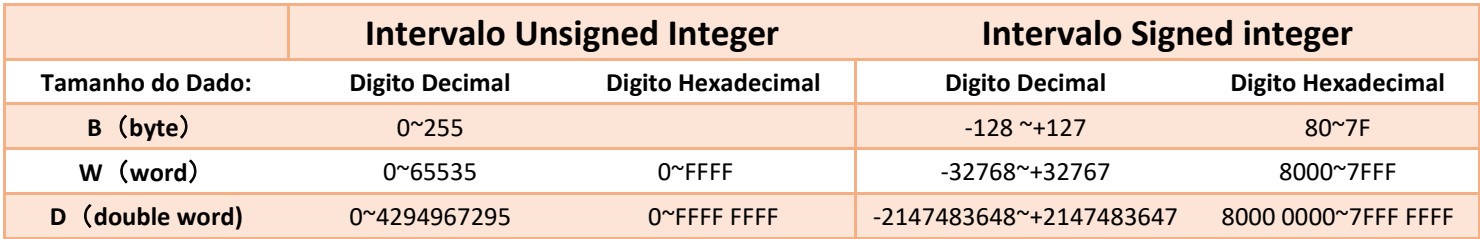

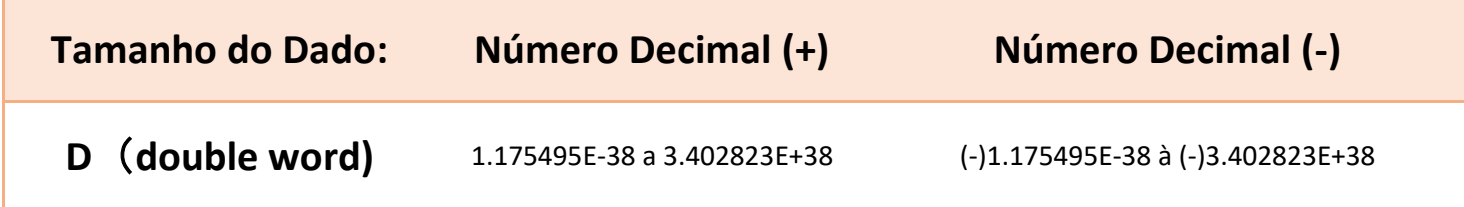

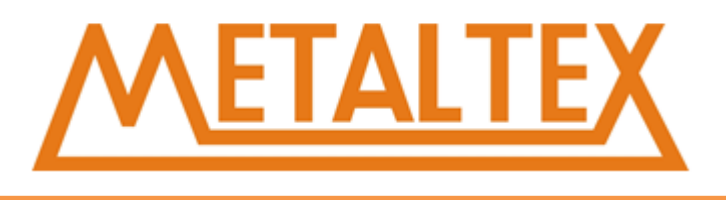

# **9.Atribuição e função da área de armazenamento especial SM**

# **9.1. Área de armazenamento especial SM**

**SMB0**

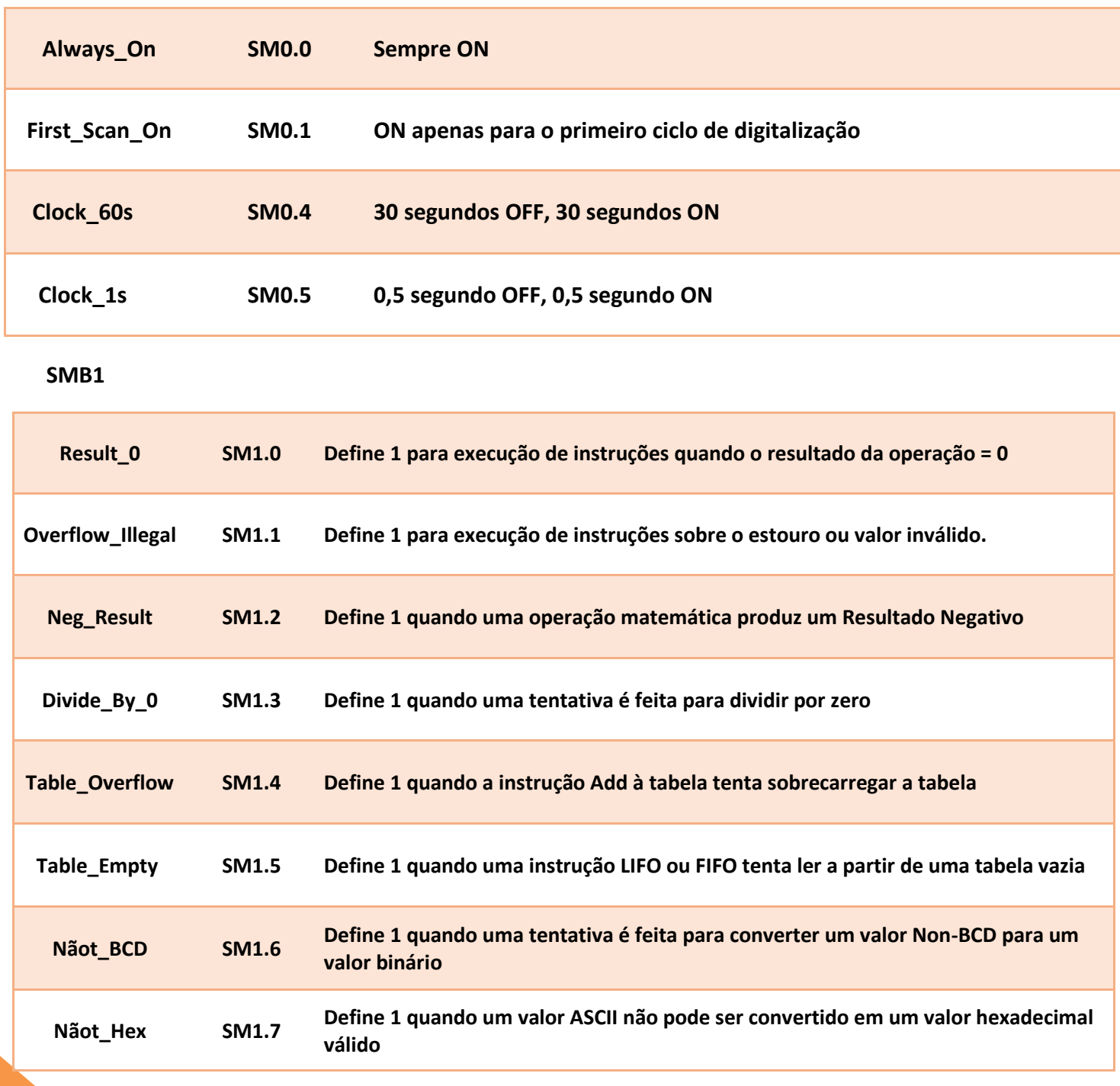

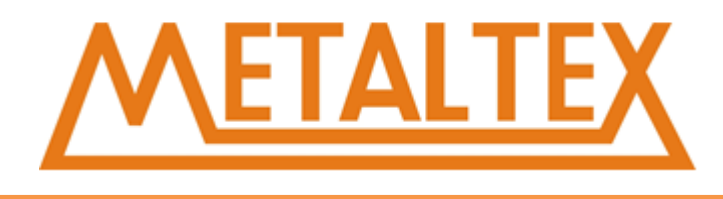

#### **Os endereços das variáveis das teclas do LCD do CLP:**

 $F1 \rightarrow SM191.0$ F2  $\rightarrow$  SM191.1 F3  $\rightarrow$  SM191.2  $F4 \rightarrow$  SM191.3  $ESC \rightarrow SM190.0$ OK  $\rightarrow$  SM190.1  $UP \rightarrow$  SM190.2  $DOWN \rightarrow SM190.3$ LEFT  $\rightarrow$  SM190.4  $RIGHT \rightarrow$  SM190.5

Quando o valor de SM192.0 for igual a 1, o LCD ficará claro. Quando o valor de SM192.0 é igual a 0, o LCD ficará escuro.

#### **Tempo de Scan SMW22-SMW26**

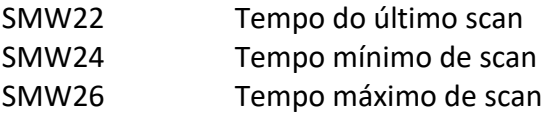

# **10. Comunicação Nexo Ladder**

# **10.1. CLP NEXO - Introdução básica de comunicação de rede**

O CLP Nexo é projetado para resolver suas necessidades de comunicação e rede. Ele suporta redes simples e redes complexas. Ladder amigável, torna simples configurar e configurar sua rede.

#### **Definição de rede Master ou Slave**

O CLP Nexo suporta a rede mestre escravo. Pode ser usado como a estação mestre ou a estação escrava na rede. O Ladder é sempre usada como a estação mestre.

Estação mestre: a estação mestre pode enviar uma solicitação para um outro dispositivo na rede. A estação principal também pode responder aos pedidos de outras estações mestres na rede.

Estação escrava: o dispositivo configurado para ser a estação escrava só pode responder aos pedidos de uma estação mestre; a estação escrava não tomará a iniciativa de emitir uma solicitação.

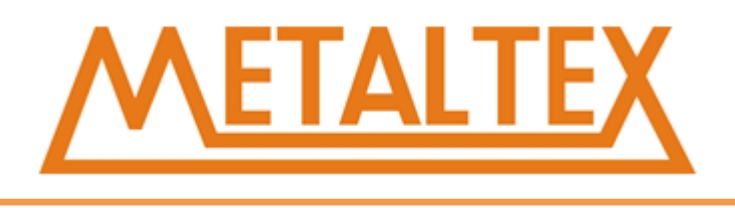

#### **O conceito de taxa de transmissão e endereço de rede**

A taxa de transmissão de dados na rede é chamada de baud rate. São em kbaud e Mbaud. Por Exemplo, 19.2 kbaud, indica que 19200 bits são transmitidos por segundo.

Cada dispositivo deve ter a mesma taxa de transmissão na rede. Assim, a taxa de comunicação da rede é decidida pela taxa de transmissão mínima do equipamento.

O intervalo da taxa de transmissão do CLP é 1200 bps ~ 115200 bps. O valor padrão é 9600bps.

#### **Defina a taxa de transmissão e o endereço da rede**

Abra a comunicação no gerenciamento de projetos:

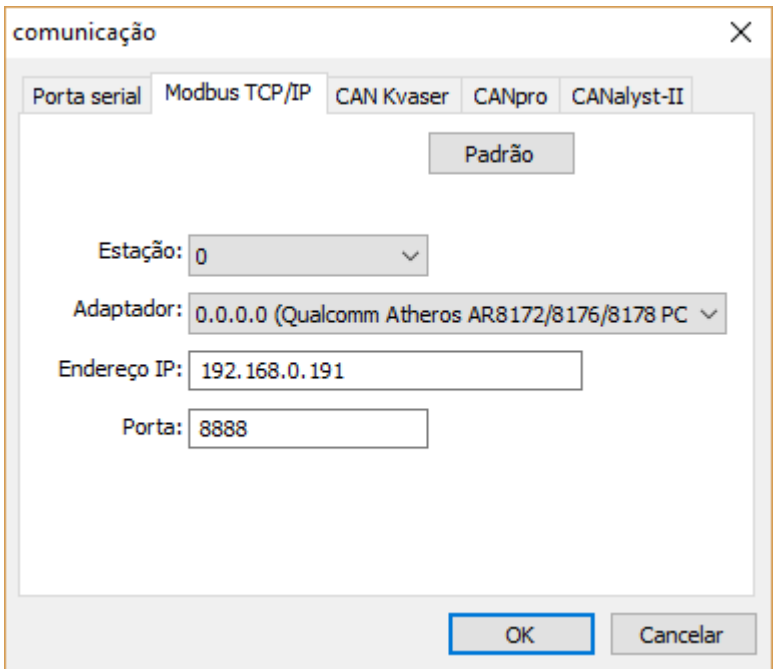

Você pode definir o número da estação, a porta, a taxa de transmissão, a paridade e o bit de parada. O número da estação padrão é 0. A taxa de transmissão padrão é de 9600 bps.

### **Definir a taxa de transmissão e o endereço de rede do CLP**

Bloqueio do sistema aberto no gerenciamento de projetos<sup>-469</sup> Bloco de sistema

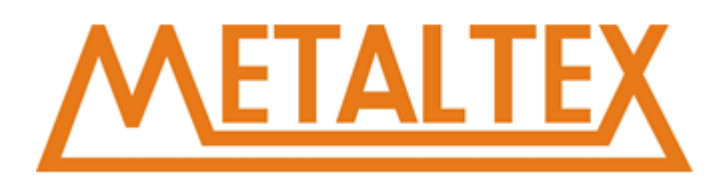

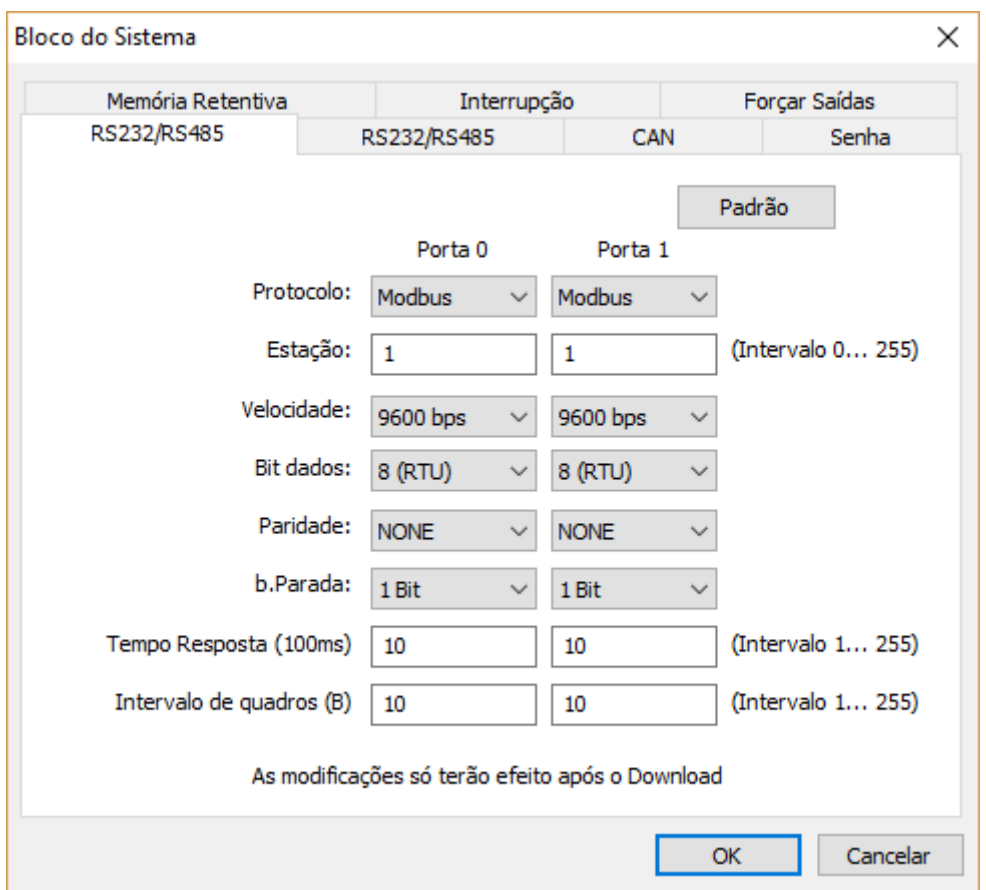

Você pode definir o número da estação, taxa de transmissão, bits de dados, bit de paridade e bit de parada do PLC.

# **10.2. Porta de Comunicação**

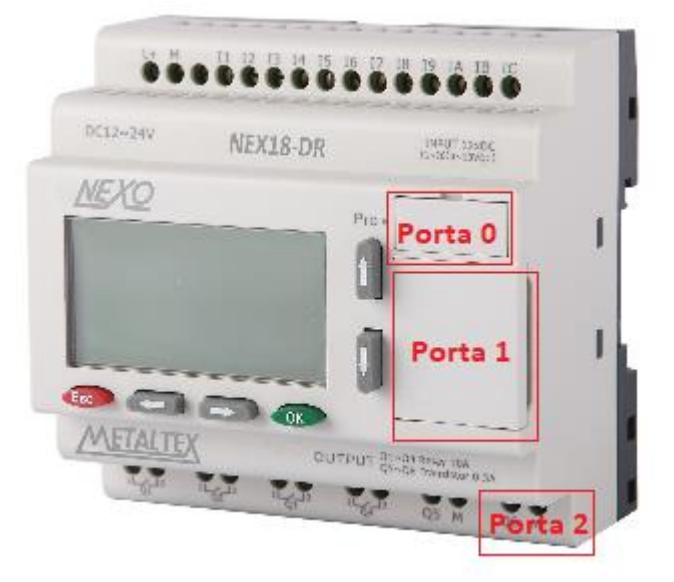

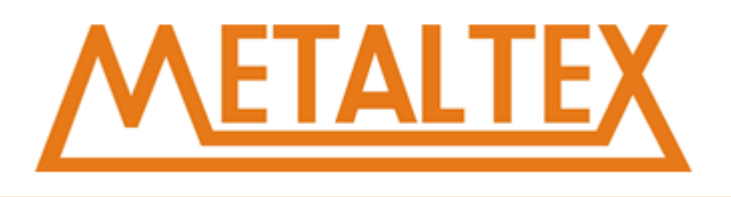

# **10.3. Comunicação do CLP**

O CLP Nexo suporta comunicação de porta livre, comunicação MODBUS e comunicação CAN.

# **10.3.1. Comunicação de porta livre**

A comunicação de porta livre é uma comunicação half duplex baseada na comunicação RS-485. Os usuários podem fazer seu próprio protocolo de comunicação na comunicação de porta livre. Os dispositivos de terceiros usam principalmente a comunicação serial RS-485. O núcleo da comunicação de porta livre está recebendo e enviando instruções. A comunicação RS-485 não pode receber e enviar dados ao mesmo tempo. O formato de comunicação RS-485 inclui um bit de início, caracteres de 7 ou 8 bits, um bit de paridade e um bit de parada.

# **Instrução de porta livre**

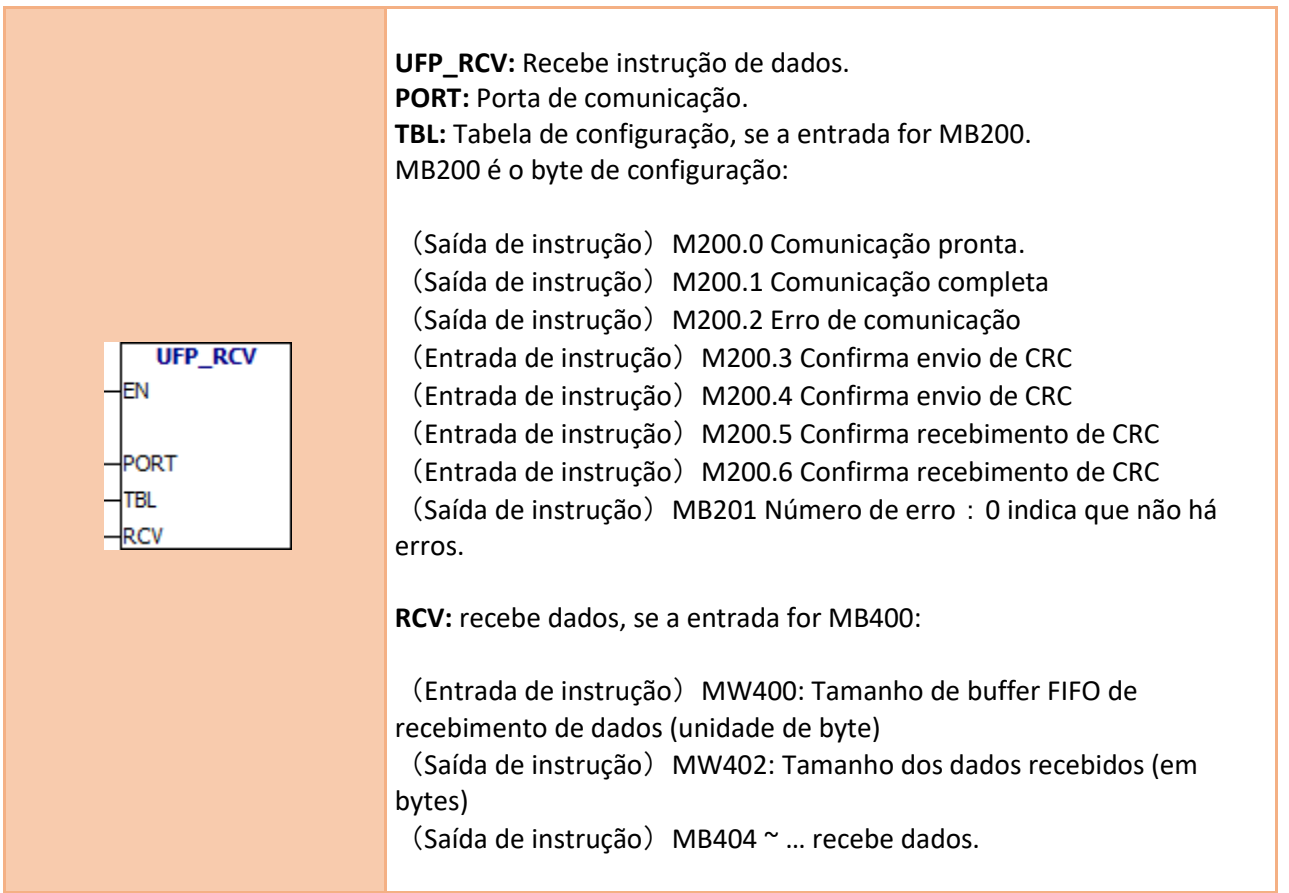

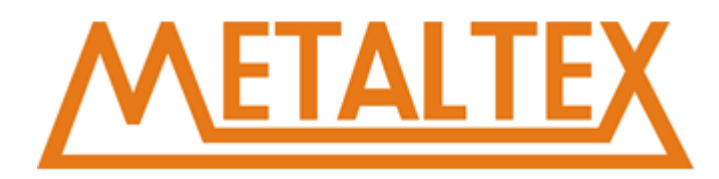

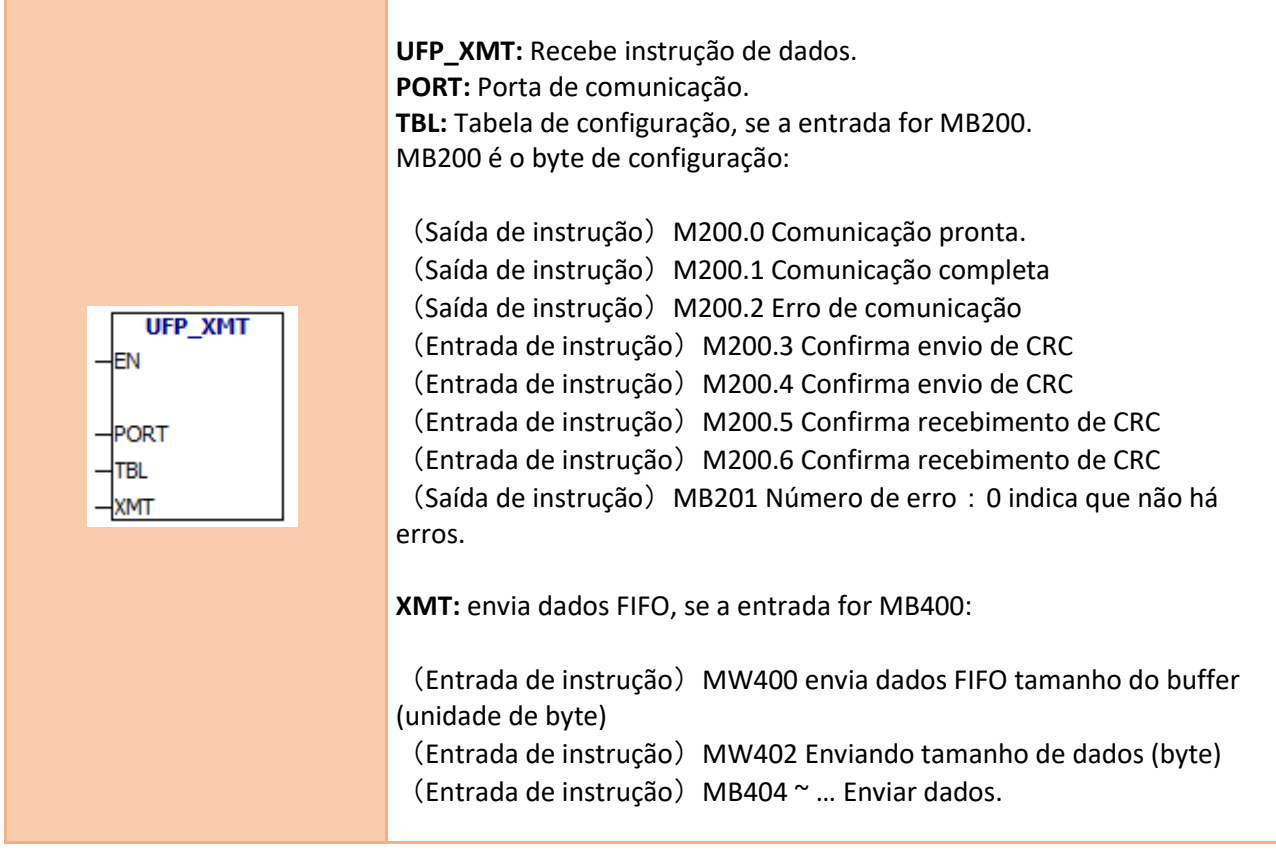

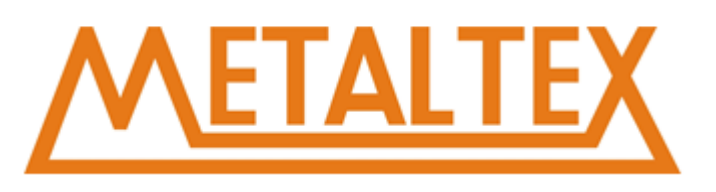

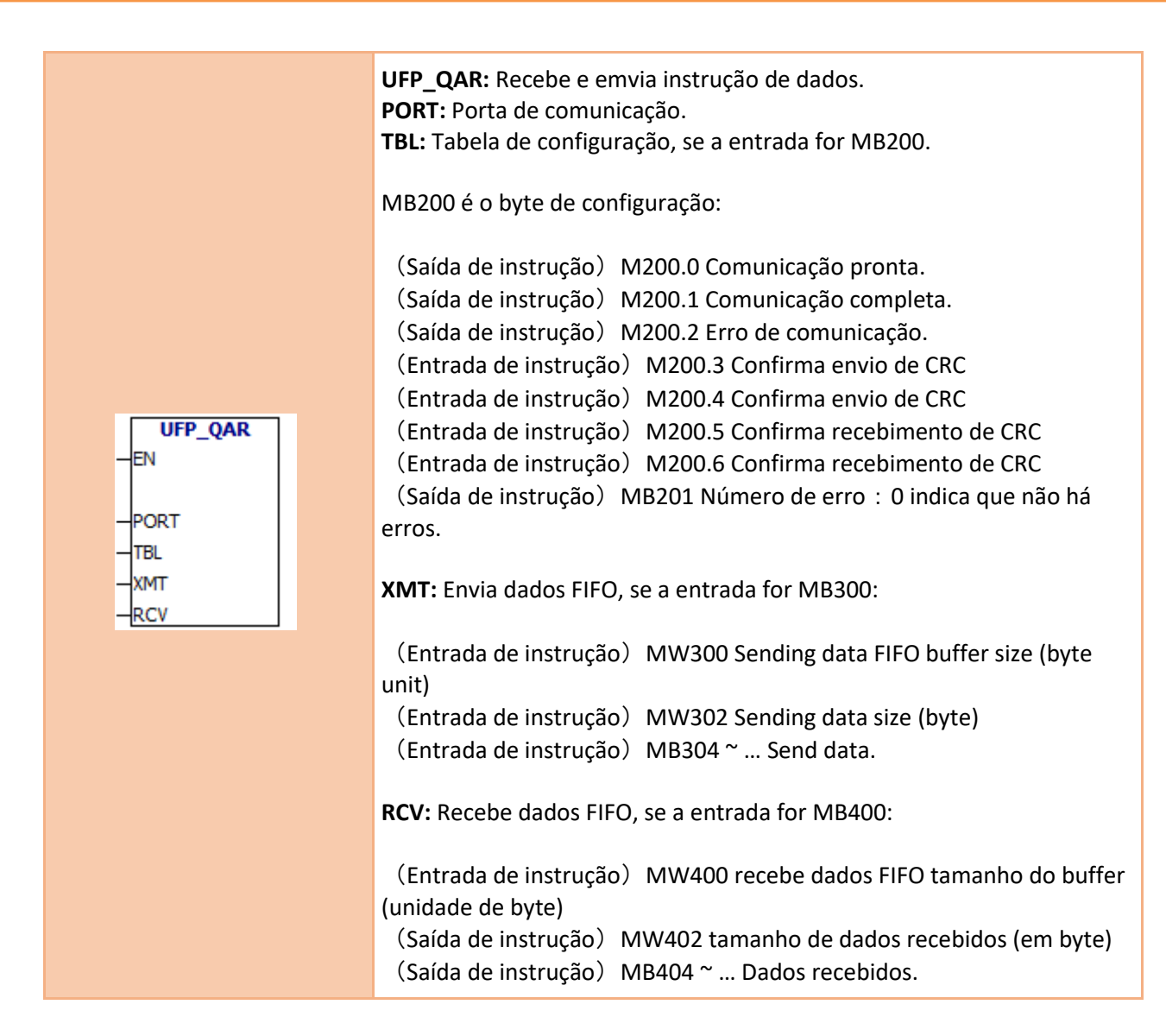

### **UFP\_RCV**、**UFP\_XMT**、**UFP\_QAR número dos erros:**

- $≤$ **1 Porta inexistente**
- 2 A porta não está habilitada
- 3 Fila de tarefa de comunicação esta cheia
- 4 Erro de tabela
- $\mathcal{Z}$ 5 Erro no envio de dados
- 6 Tempo limite
- $≤$ **7 Erro no recebimento de dados**
- 8 Erro de verificação de dados de recepção

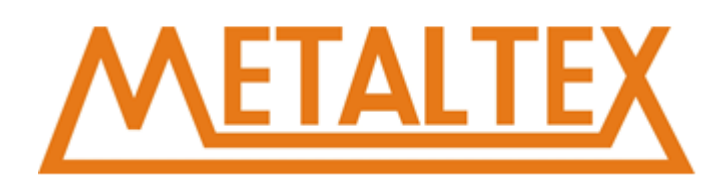

# **10.3.2. Comunicação MODBUS**

O protocolo MODBUS é comumente usado nos controladores. Os diferentes dispositivos podem se comunicar usando o protocolo de comunicação MODBUS. Tornou-se um padrão industrial em geral. Você pode usá-lo para conectar diferentes dispositivos.

Este protocolo define uma estrutura de mensagens, não importa qual rede eles usam para se comunicar. Ele descreve o processo do controlador que solicita acessar outros dispositivos. Formulou a estrutura do domínio da mensagem e o formato comum do conteúdo.

O protocolo de rede MODBUS determina que cada controlador deve deixar seu endereço. Ele identifica as mensagens enviadas de diferentes endereços e decide quais ações devem ser tomadas. O controlador gera informações de feedback, o formato da informação é o formato de informação de MODBUS. Ele é emitido através do protocolo MODBUS.

O endereço MODBUS geralmente contém tipos de dado e offset. O endereço MODBUS contém um total de 5 caracteres. O primeiro caractere representa o Tipo de dado e os outros quatro caracteres representam os valores corretos no Tipo de dado.

### **Instruções MODBUS:**

#### **UMB03**

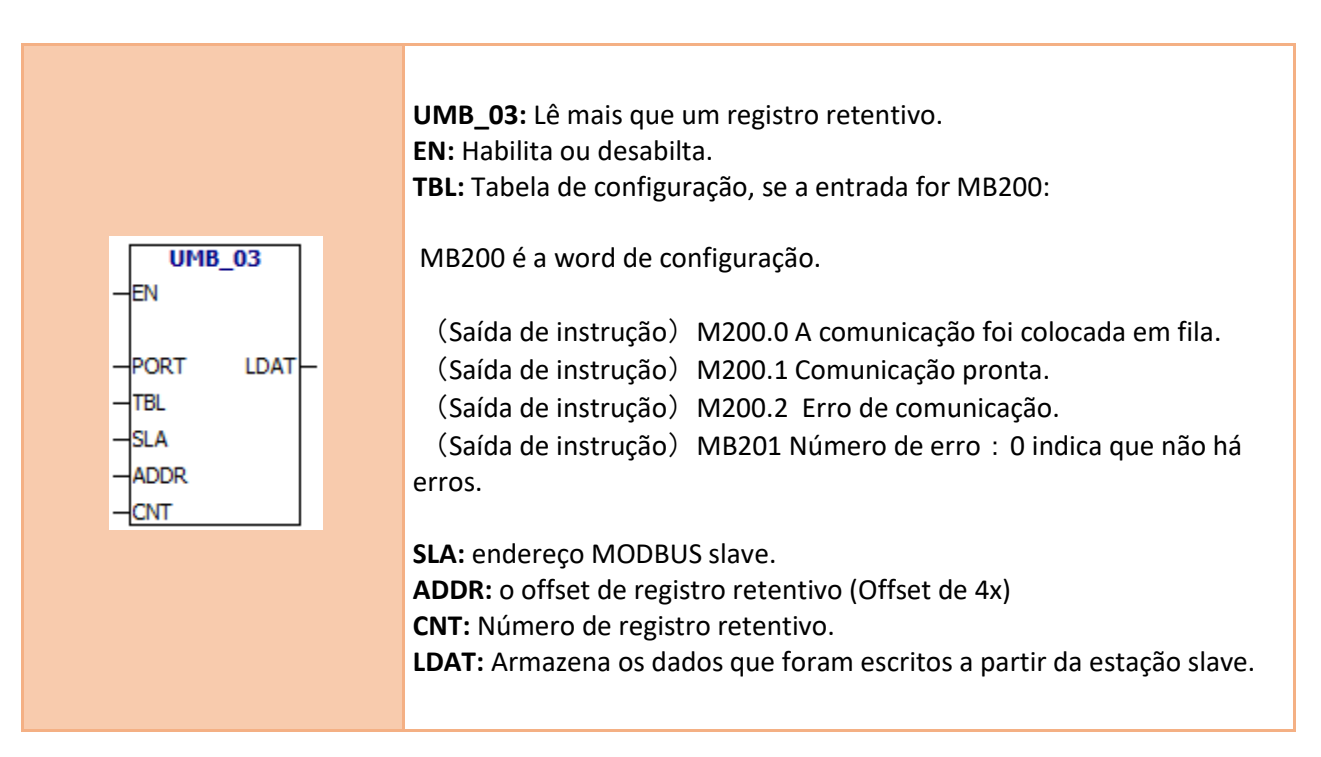

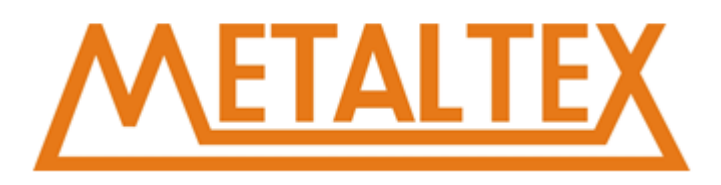

#### **UMB04**

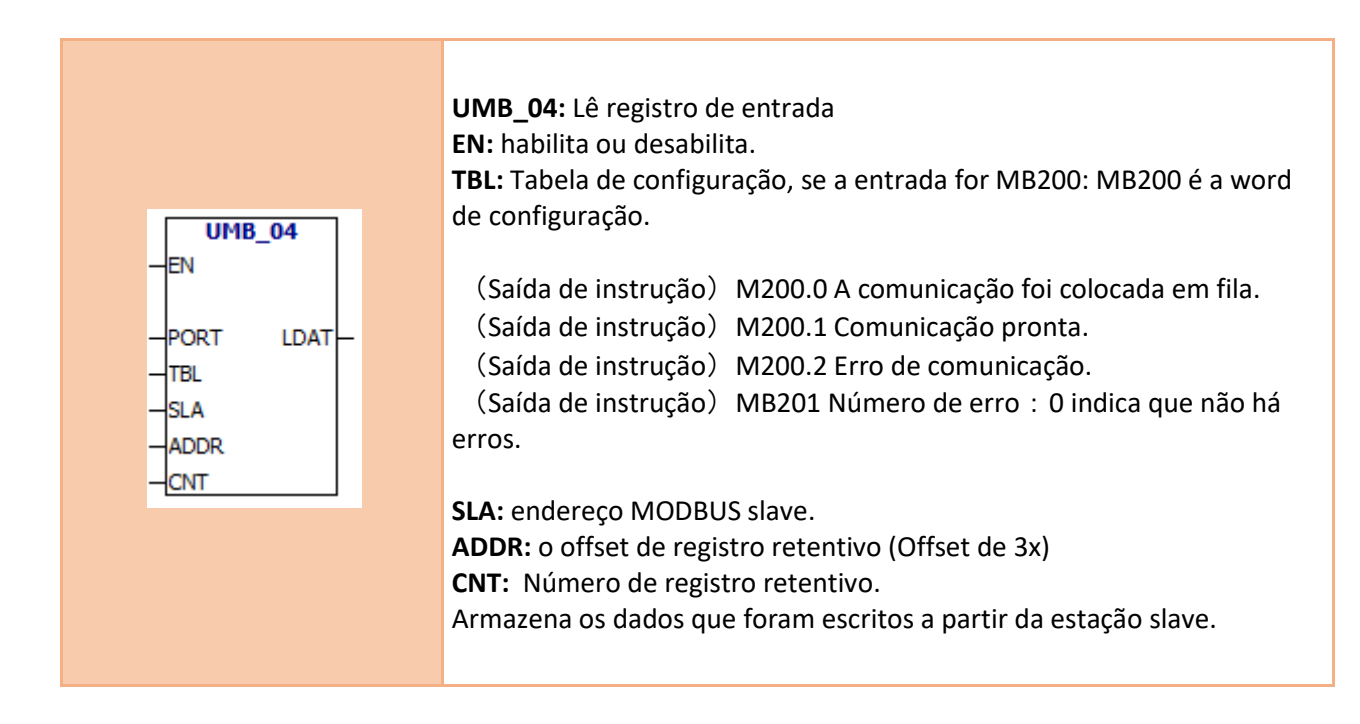

#### **UMB06**

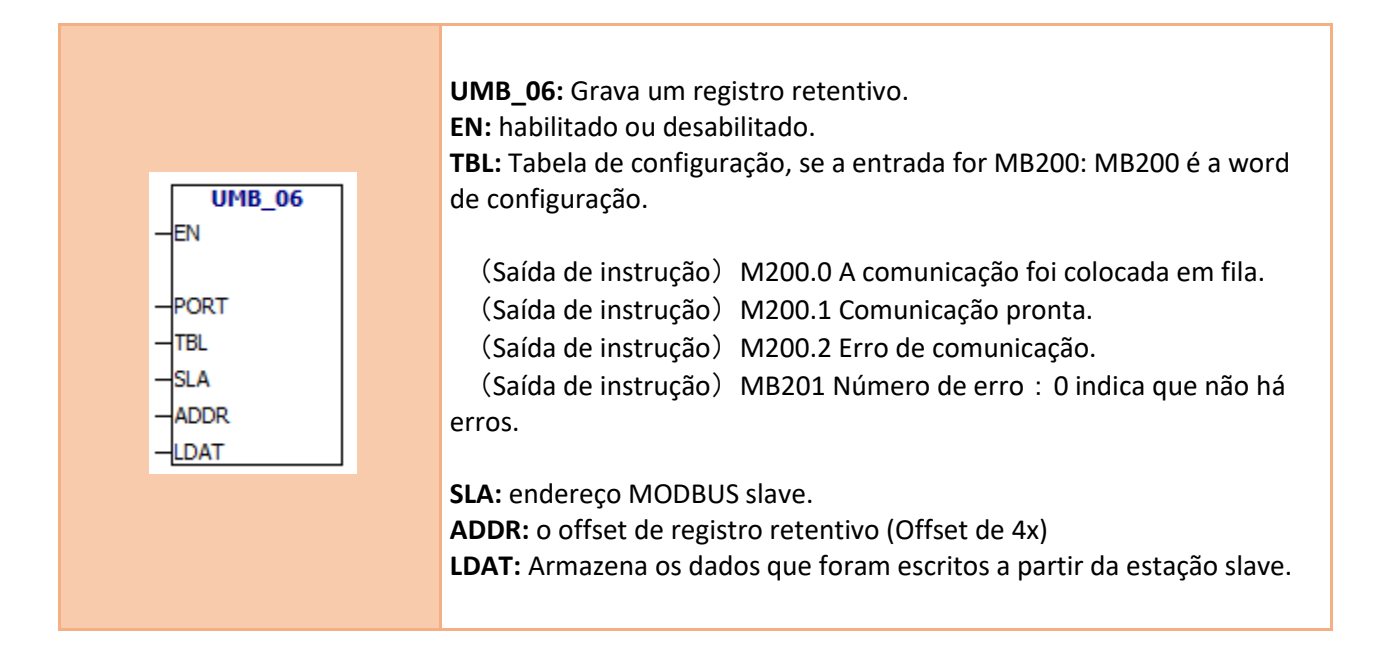

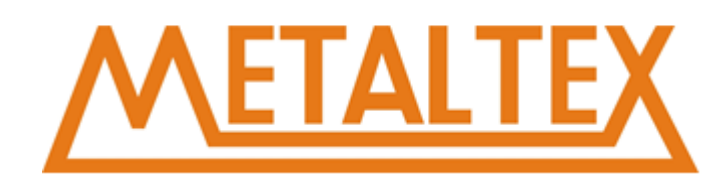

#### **UMB16**

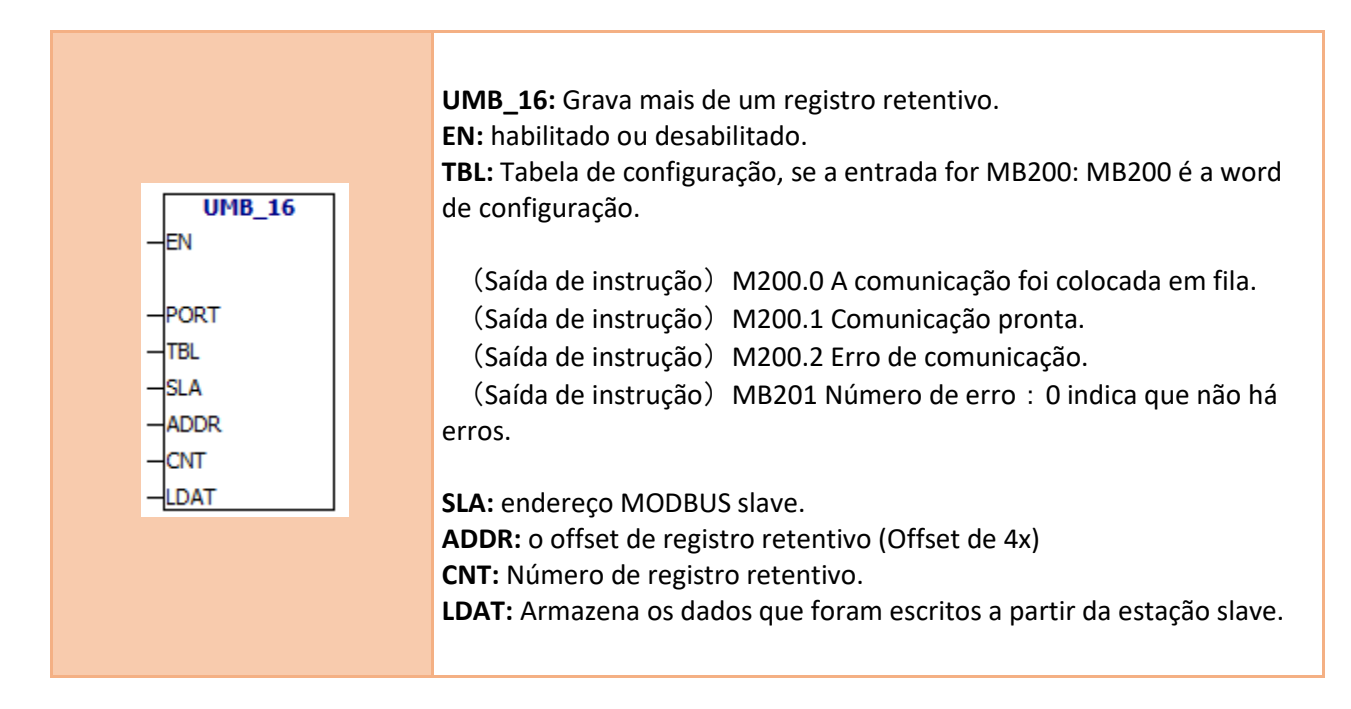

#### **ENDEREÇO MODBUS**

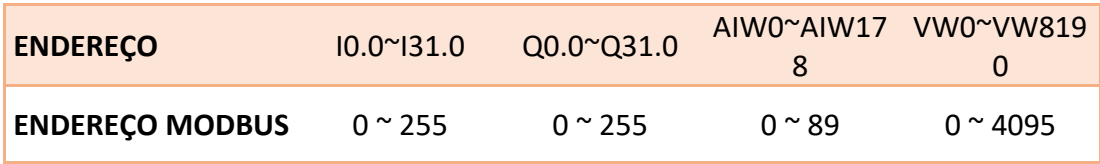

**Exemplo: VW0 MODBUS endereço 0 VW2 MODBUS endereço 1 VW4 MODBUS endereço 2**

 **.**

 **. . VW4094 MODBUS endereço 2047 VW8190 MODBUS endereço 4095 Atenção: AIW3, AIW5....... e VW3, VW5, VW7 ....... não possuem endereço MODBUS.**

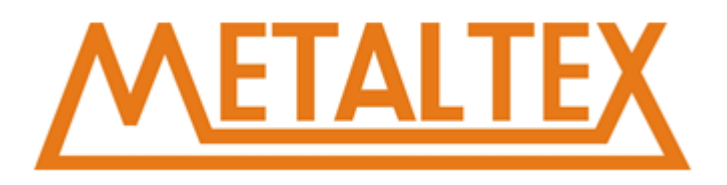

### **Exemplo:**

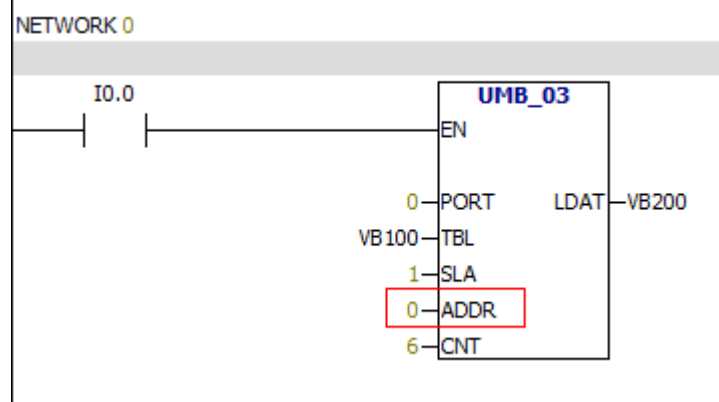

**0→VW0** 1**→VW2**

### **Segue abaixo o exemplo do erro:**

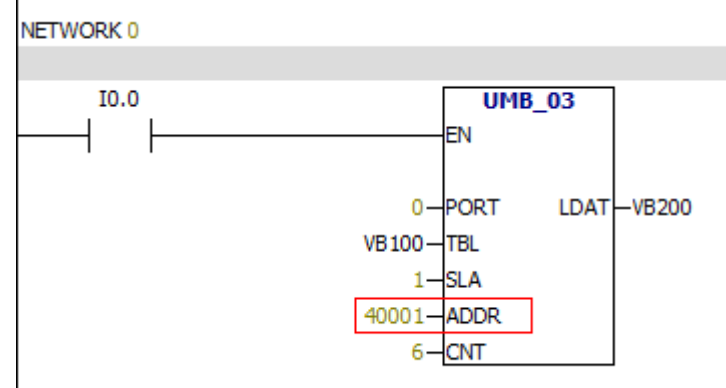

### **O endereço 40001 ≠ vw0**

**[Exemplo](#page-249-0)** 

# **10.3.3. Comunicação CAN**

A comunicação da CAN não é mais estável. Escolha outros meios de comunicação.

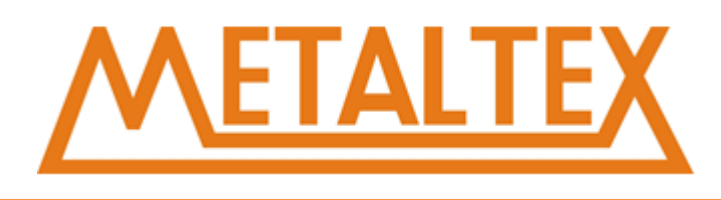

# **10.3.4. Desempenho de rede**

Os seguintes fatores afetarão o desempenho da rede (taxa de transmissão e a estação mestre produzem o maior impacto para o desempenho da rede):

**Baud rate:** Ele determina a velocidade da comunicação de rede.

**Número de estações mestre na rede:** Para melhorar o desempenho da rede, você pode reduzir o número de estações principais na rede. Cada estação na rede aumentará os requisitos adicionais da rede.

**Selecione a estação mestre e os endereços da estação escrava:** O endereço da estação principal deve ser contínuo. Quando houver um endereço de espaçamento entre as estações mestres, a estação mestre verificará o endereço de espaçamento incessantemente e não verá se há uma estação principal esperando que esteja na linha. Assim, o endereço de espaçamento da estação principal aumentará Os requisitos adicionais da rede. Você pode definir o endereço do escravo para qualquer valor. Mas o endereço da estação escrava não pode ser colocado entre os endereços da estação principal. Ou aumentará os requisitos adicionais da rede.

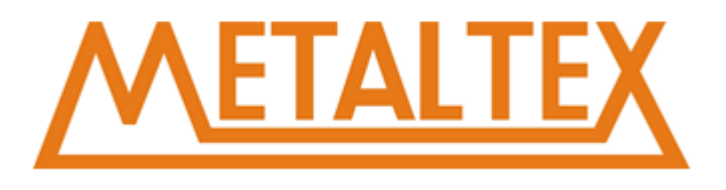

# **11. Capítulo Adicional**

# **11.1. Como chamar o arquivo de ajuda**

Para chamar o arquivo de ajuda, você deve clicar nas instruções e, em seguida, pressionar F1.

### **Exemplo:**

Clique nas instruções NA.<br>E-C Booleana

 $-11 - 11$ -HI-NOT--41 -P---HI -**N**-–⇔ -() —<> -(I)

Em seguida, pressione F1, o arquivo de ajuda será chamado.

#### Normalmente Aberta e normalmente fechada

 $\begin{array}{c} \begin{array}{c} \begin{array}{c} \text{if } \mathbf{0} \end{array} \end{array} \begin{array}{c} \begin{array}{c} \text{if } \mathbf{0} \end{array} \end{array} \begin{array}{c} \begin{array}{c} \text{if } \mathbf{0} \end{array} \end{array} \end{array}$ 

 $\overline{\phantom{a}}$ 

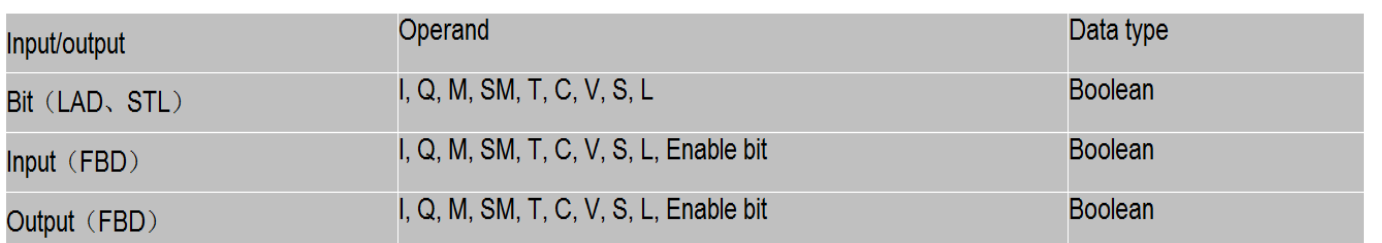

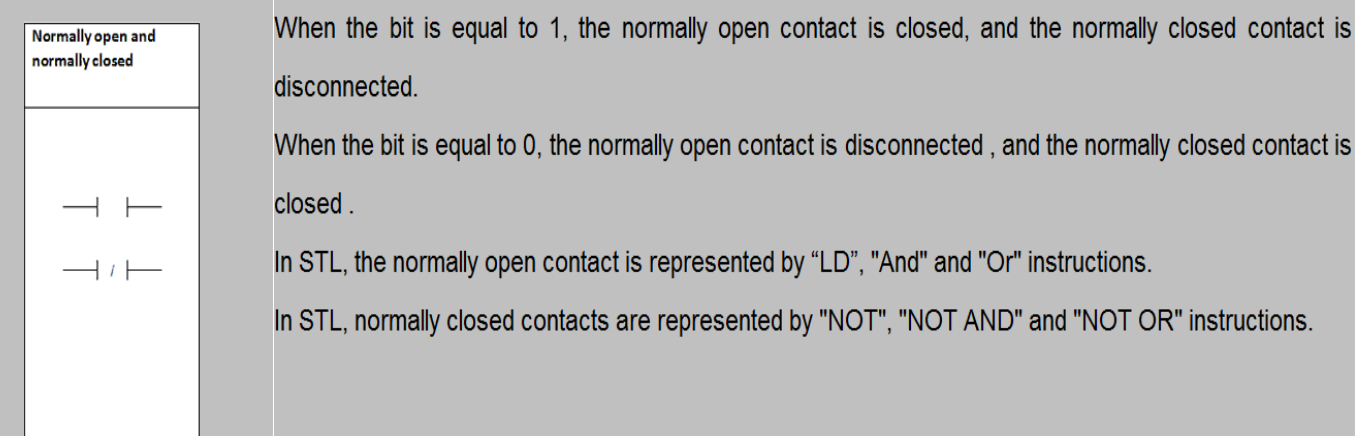

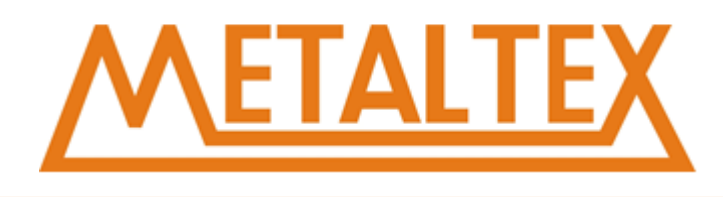

# **11.2. Como forçar os pontos de entrada e saída**

### **Como forçar pontos de entrada**

- 1. Monitora seu programa
- 2. Na tabela de status, mude de "não forçado" para "forçado"

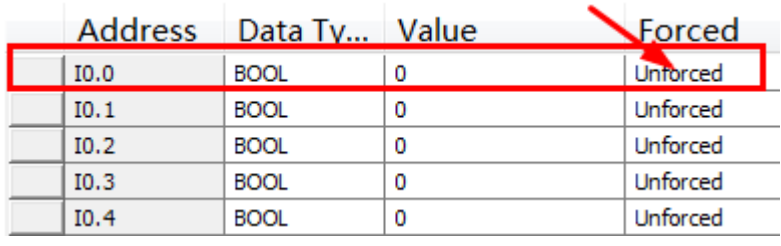

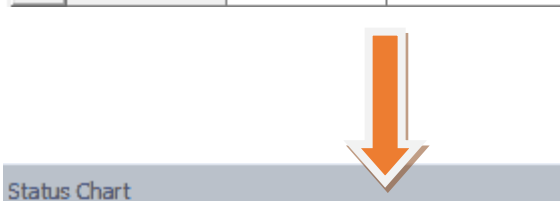

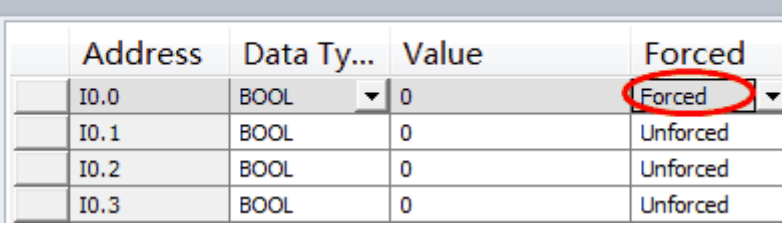

### Em seguida, digite 1 para o "valor"

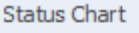

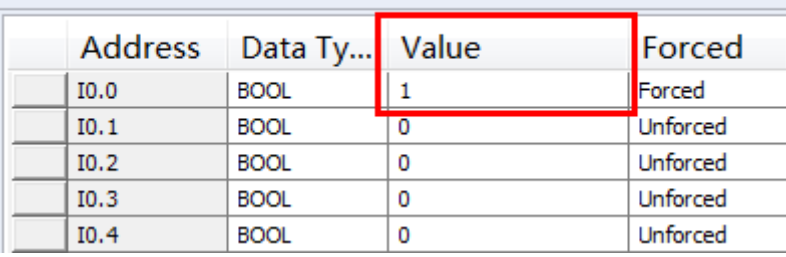

O ponto de entrada será forçado a 1.

Se você inserir 0 para o "valor", o ponto de entrada será forçado a 0.

### **Como forçar os pontos de saída**

- 1. Monitora seu programa
- 2. Na tabela de status, mude de "não forçado" para "forçado"

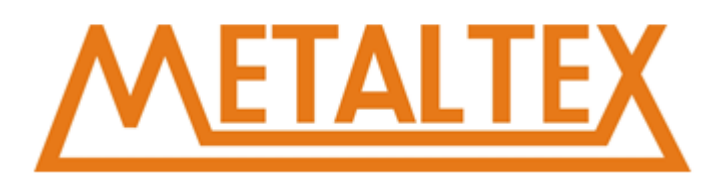

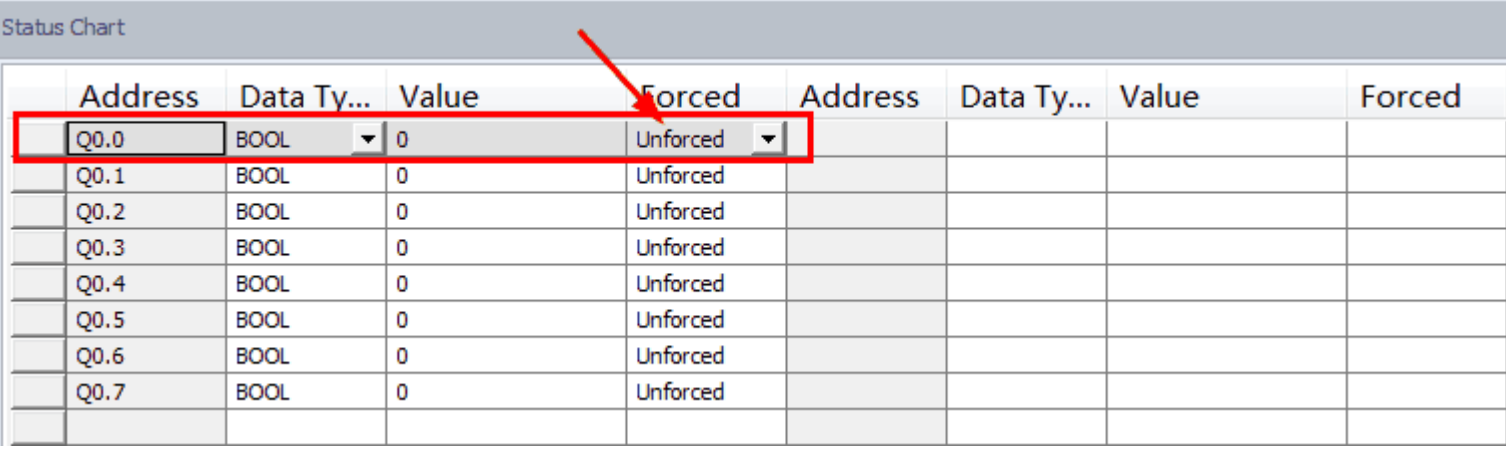

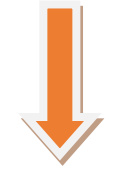

#### Status Chart

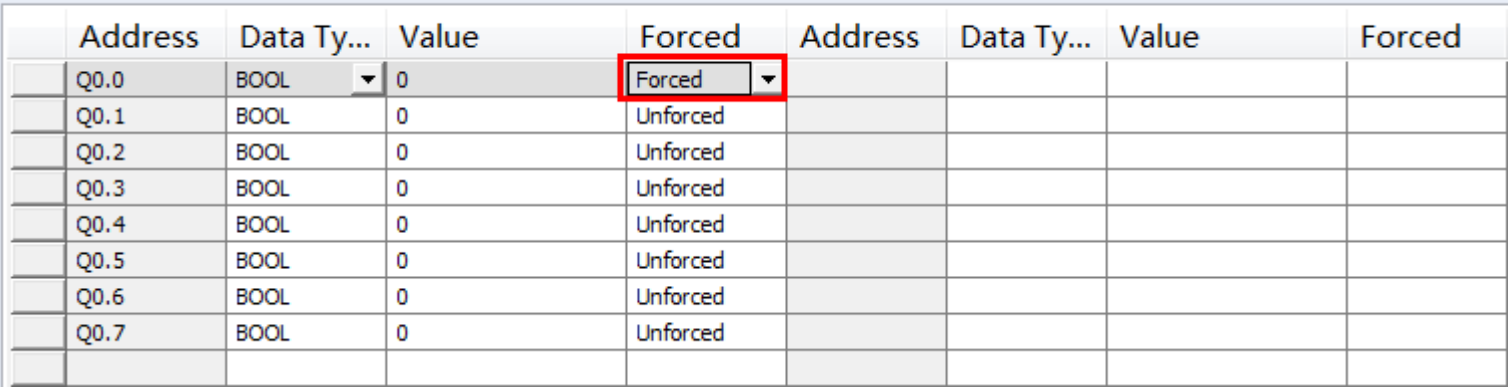

# 3. Na tabela de status, a entrada 1 para o "valor"

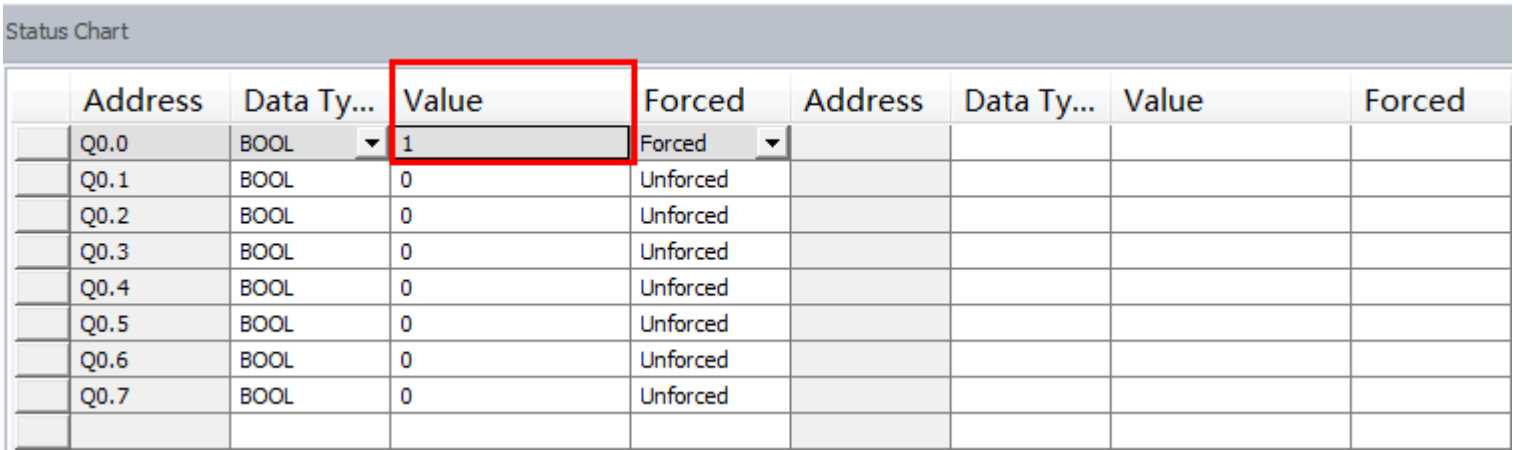

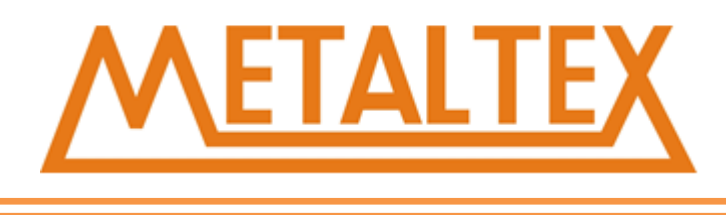

O ponto de saída será forçado a 1. Se você inserir 0 para o "valor", o ponto de saída será forçado a 0.

# **11.3. Faixa de valor da analógica**

**0 à 10v → 0 ~ 1000 0 à 20ma → 0 ~ 1000 4 à 20ma → 0 ~ 1000 -50 à 200ºC → -500 ~ 2000**

Quando você usa o módulo PT100, o intervalo de valores da quantidade analógica é -500 ~ 2000. Ele corresponde à temperatura que é -50 à 200 ºC.

# **11.4. Endereço do módulo de expansão**

**Você pode usar o interruptor de discagem para definir o endereço. O endereço de cada módulo de extensão não pode ser o mesmo.**

#### **Tabela de endereço de entrada digital:**

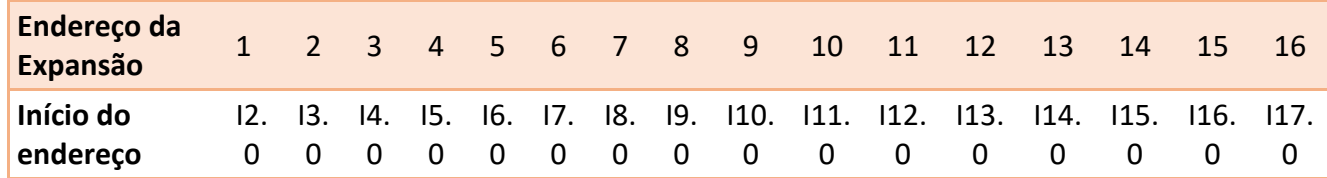

#### **Tabela de endereço de saída digital:**

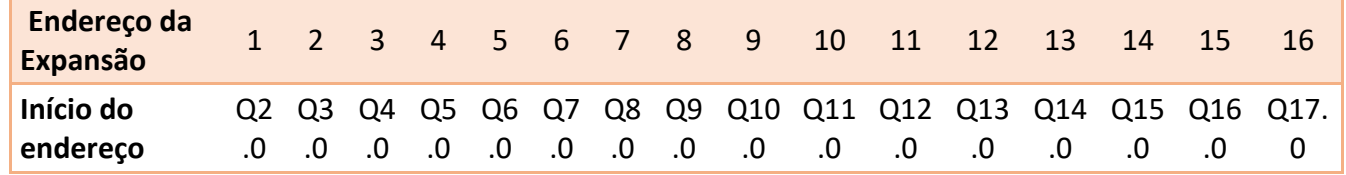

#### **Tabela de endereço de saída analógica:**

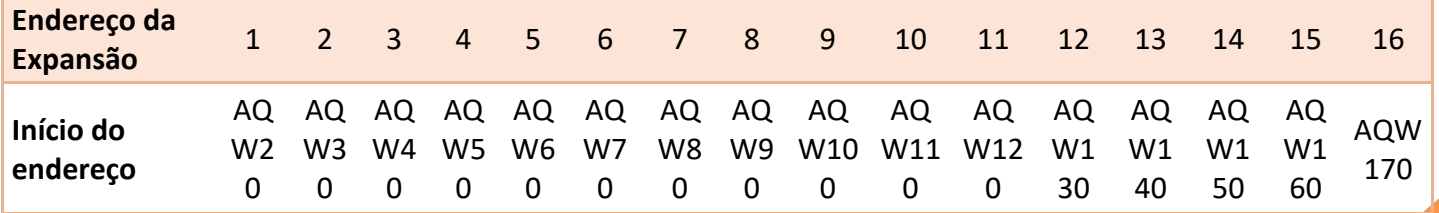

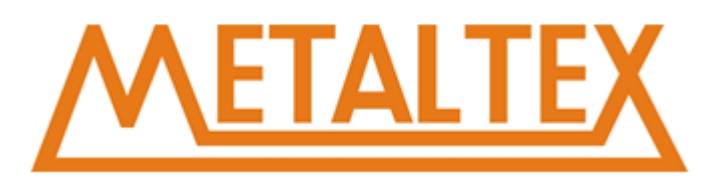

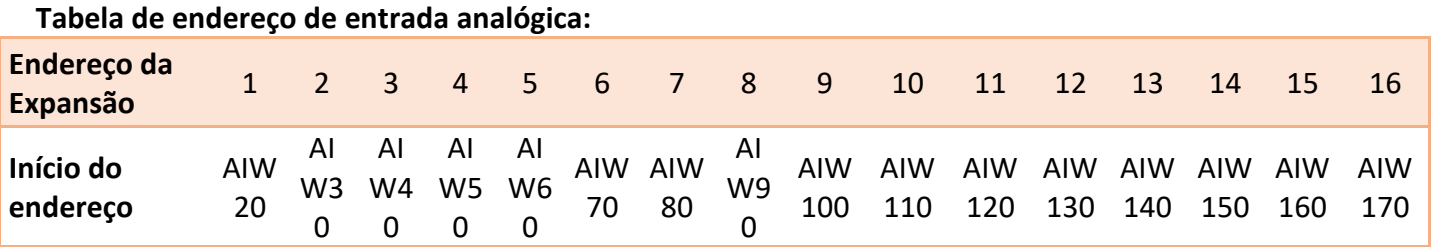

# **11.5. Formulário de endereço do módulo de expansão**

### **Formulário de endereço do módulo de expansão digital**:

Início do Endereço da Entrada digital = I(Extension Address+1).0 Início do Endereço da Saída digital = Q(Extension Address+1).0

**Formulário de endereço do módulo de expansão analógico**: Início do Endereço da Entrada analógico = AIW(Extension Address ×10+10) Início do Endereço da Saída analógico = AQW(Extension Address ×10+10)

**Até 16 módulos de extensão podem ser conectados.**

# **11.6. Define o endereço da extensão com um interruptor de discagem**

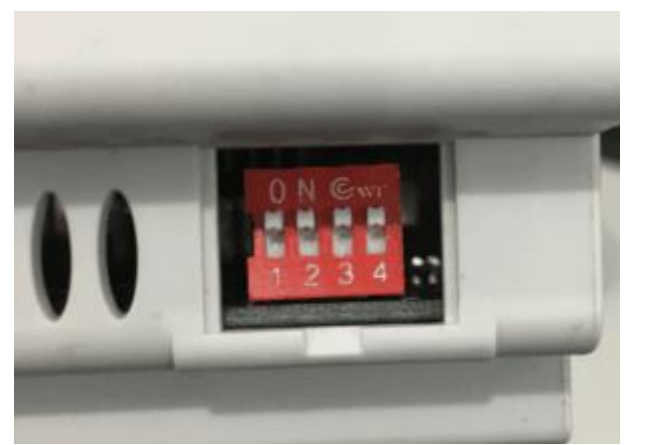

**Endereço do módulo de expansão = o valor do switch + 1** Switch Valor

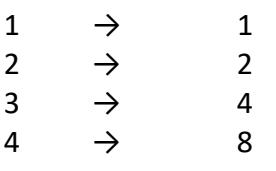

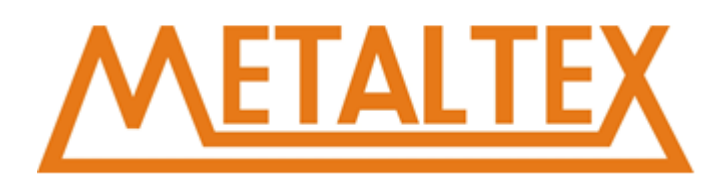

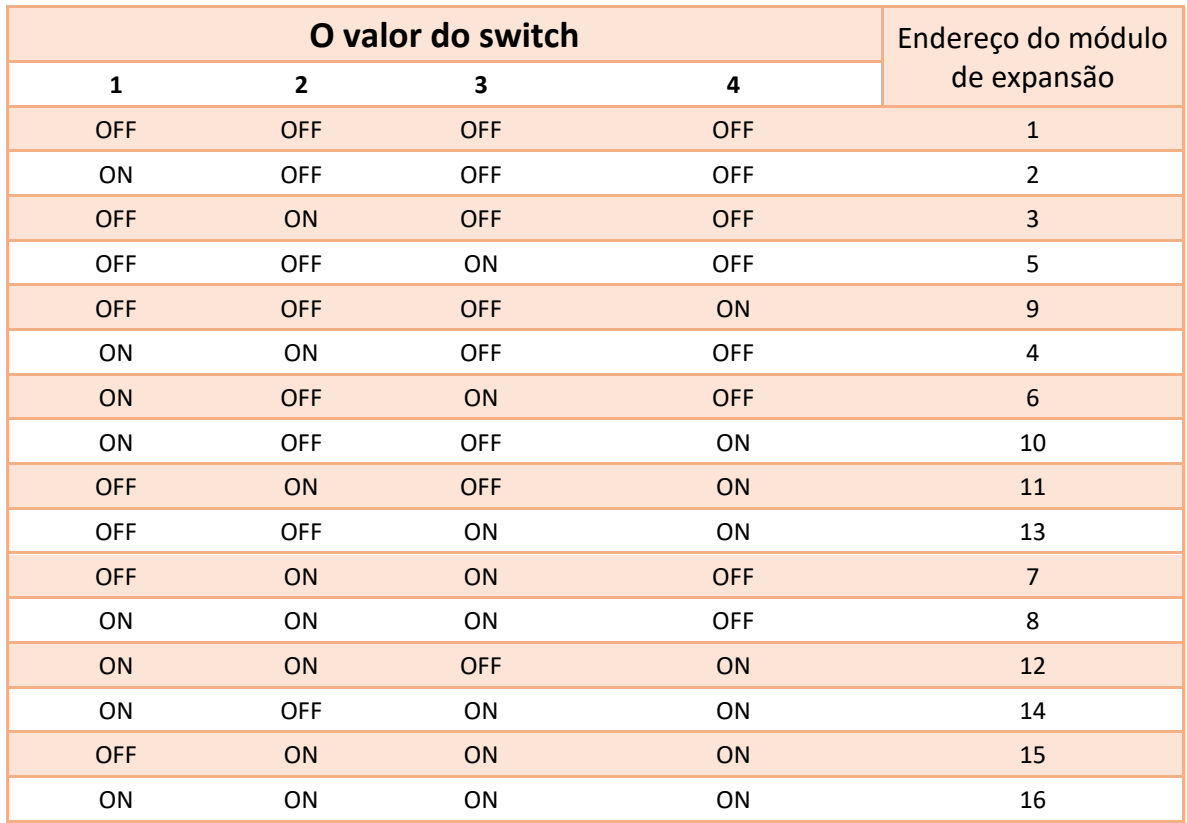

# **11.7. Intervalo do endereço de host do CLP**

**Entrada Digital**:  $10.0^{\circ}11.7$ **Saída Digital**:Q0.0~Q1.7 **Entrada Analógica**: AIW0~AIW18 Saída Analógica: AQW0~AQW18

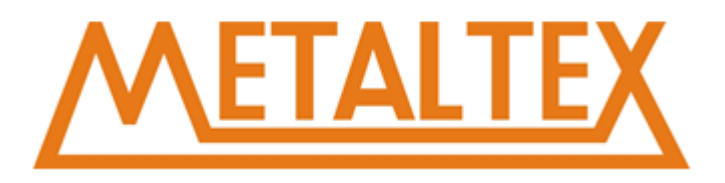

# **12. Exemplos**

# **12.1. Exemplo instrução LCD**

# **LCD\_KEY**

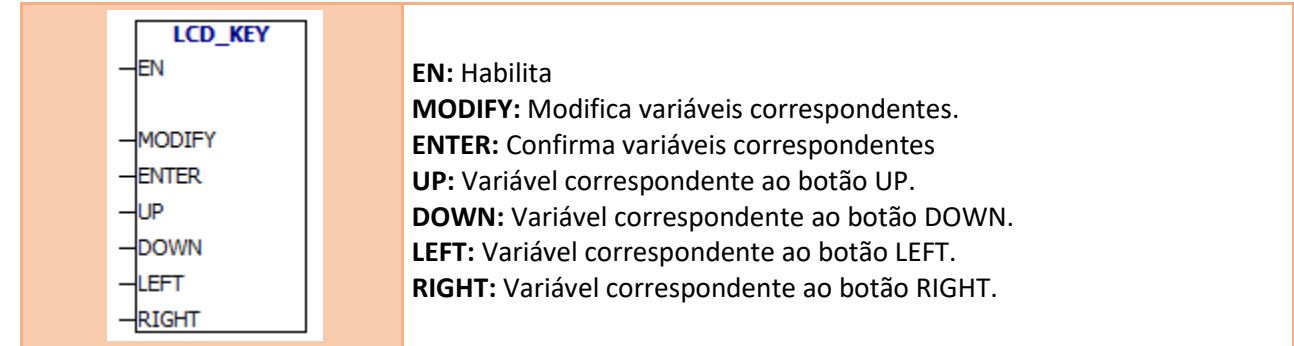

### **LCD\_PAGE**

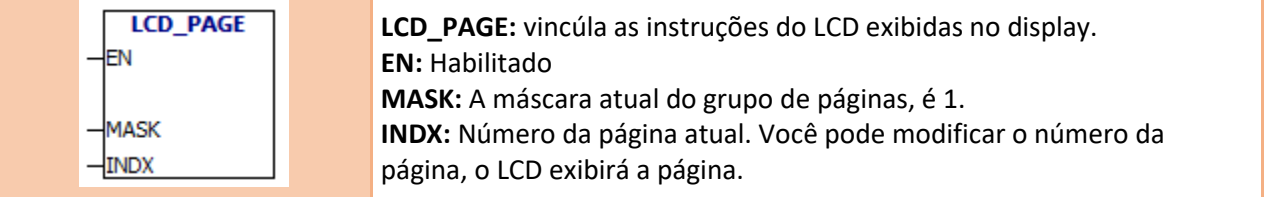

### **Complementar: A entrada MASK é um byte. Tome VB0 como um Exemplo:**

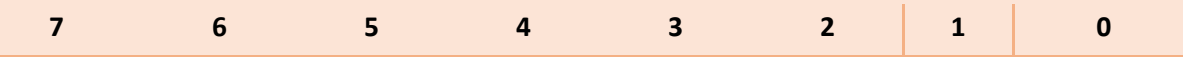

Quando o bit 0 é igual a 1, o LCD exibirá 0 grupo. Quando o bit 1 é igual a 1, o LCD exibirá 1 grupo. Quando o bit 2 é igual a 1, o LCD exibirá 2 grupo.

Quando o bit 7 é igual a 1, o LCD exibirá 7 grupo.

 . .

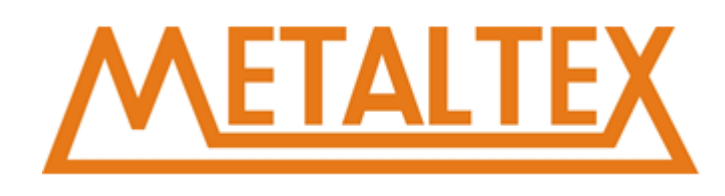

# **LCD\_EDIT**

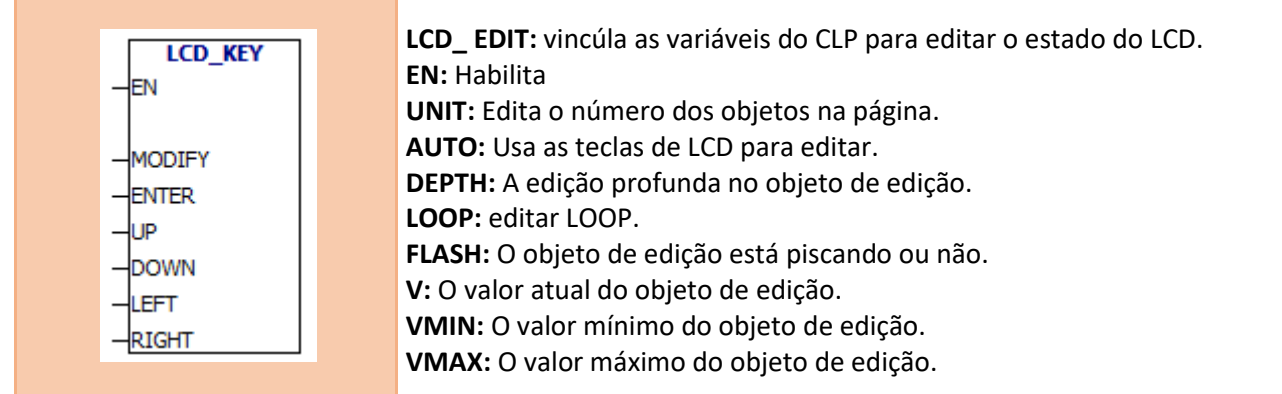

## **Exemplo**:

Você deve editar as páginas de exibição no software do LCD.

Display página 1:

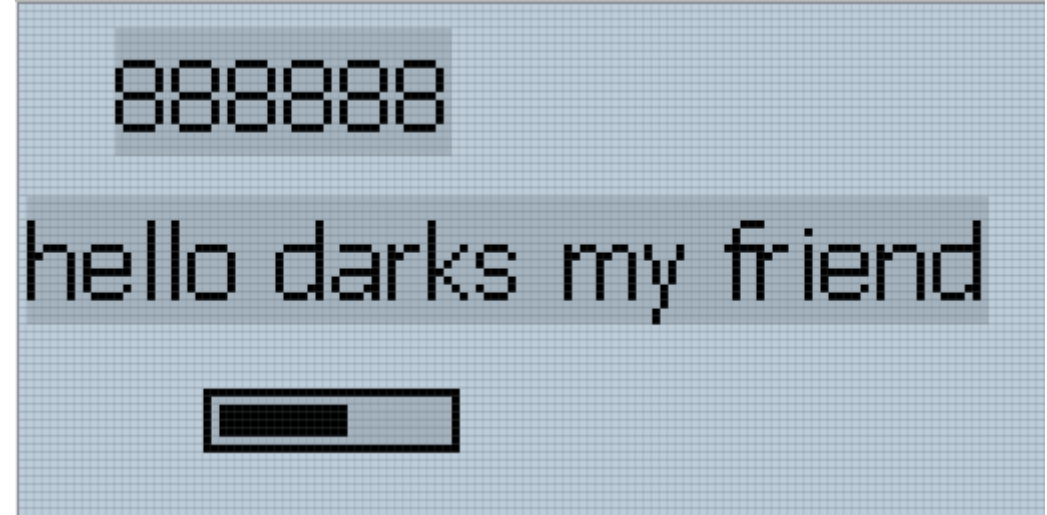

Display página 2:

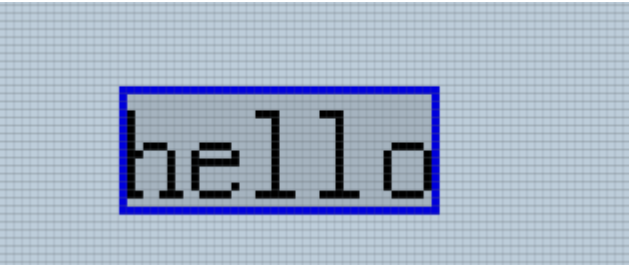

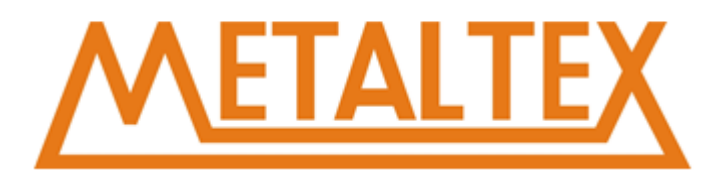

Display página 3:

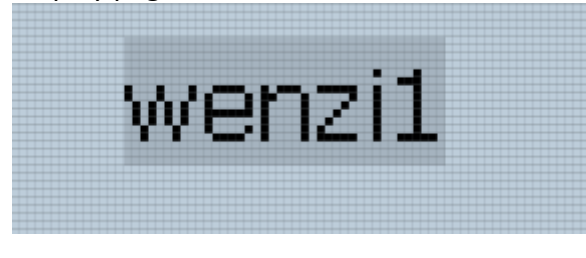

Display página 4:

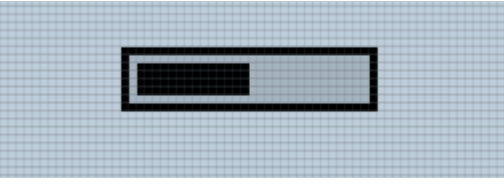

Agrupamento de páginas de exibição, na propriedade da página de exibição:

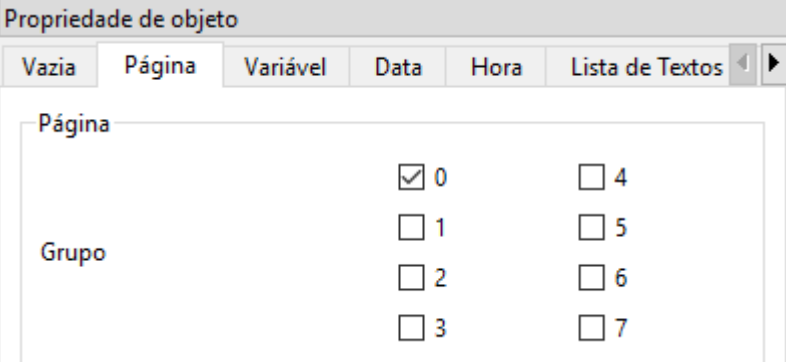

Display página 1 : Display página 1 está dividido no grupo 0 e 1.

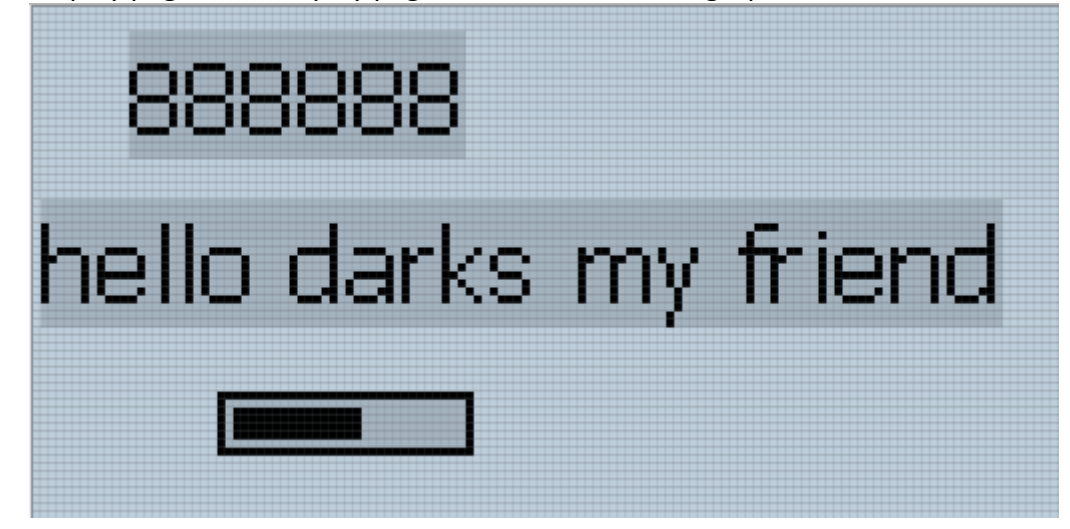

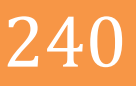

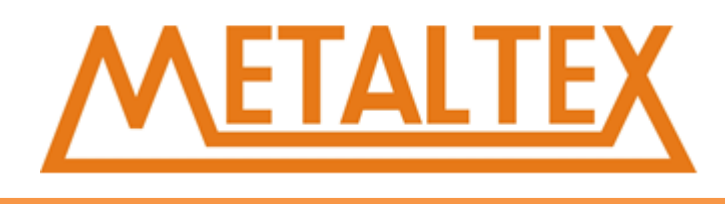

Display página 2 : Display página 2 está dividido no grupo 0 e 1.

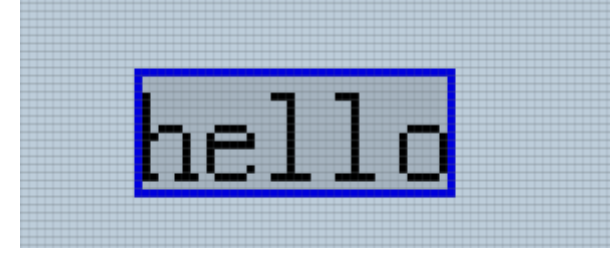

Display página 3 : Display página 3 está no grupo 0.

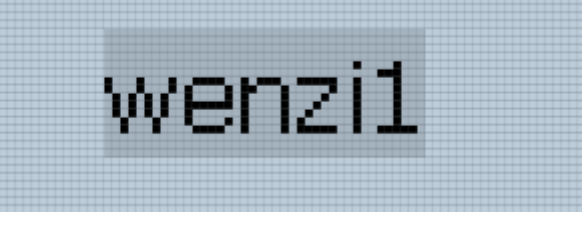

Display página 4 : Display página 4 está no grupo 0.

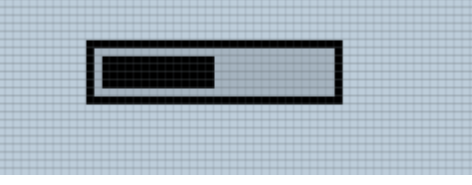

### **Programa do CLP:**

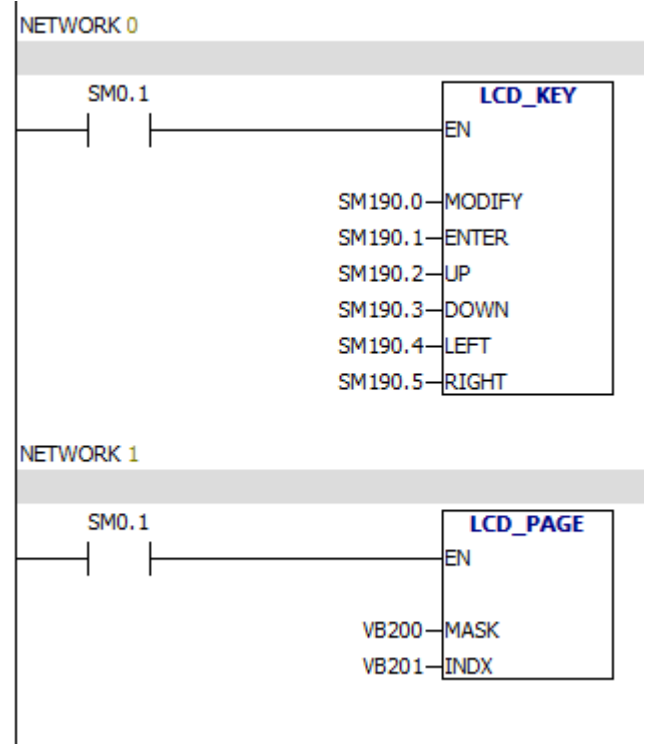

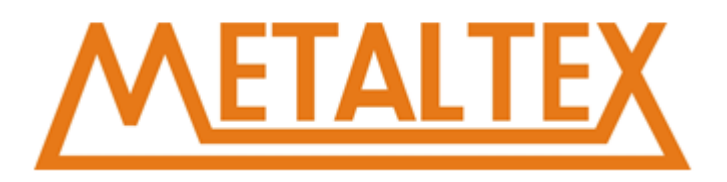

# NETWORK<sub>2</sub> SM0.1 **LCD\_EDIT** ΕN VB205-UNIT VB206-AUTO VB207-DEPTH VB208-LOOP VB209-FLASH  $VD210 - V$ VD214-VMIN VD218-VMAX

### **Análise:**

Na Network 0, o programa liga as chaves LCD e as variáveis do CLP.

O CLP possui dez teclas de função. Cada tecla de função corresponde a uma variável de CLP.

- **F1** corresponde à SM191.0
- **F2** corresponde à SM191.1
- **F3** corresponde à SM191.2
- **F4** corresponde à SM191.3
- **ESC** corresponde à SM190.0
- **OK** corresponde à SM190.1
- **UP** corresponde à SM190.2

**DOWN** corresponde à SM190.3

**LEFT** corresponde à SM190.4

**RIGHT** corresponde à SM190.5

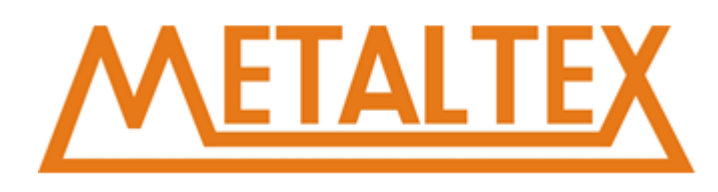

#### **NETWORK 0:**

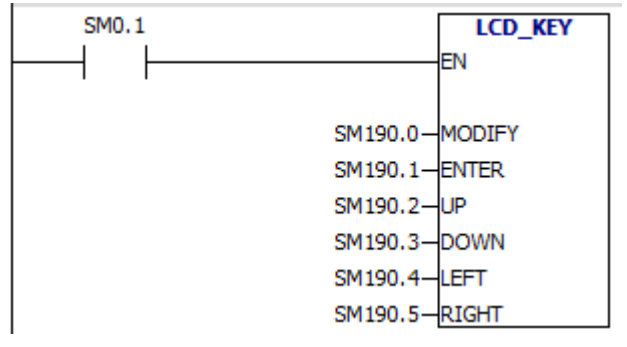

MODIFY é a tecla de função ESC, corresponde a SM190.0

As funções das teclas de função:

Você pode personalizar F1 ~ F4.

ESC é usado para modificar valores e sair.

OK é usado para confirmar valores.

As teclas de função UP e DOWN podem alternar a página de exibição. Eles também podem aumentar ou diminuir os valores.

As teclas de função LEFT e RIGHT podem ser usadas para trocar objetos de edição.

A função da NETWORK 1 é uma variável do CLP vinculativa às páginas do LCD.

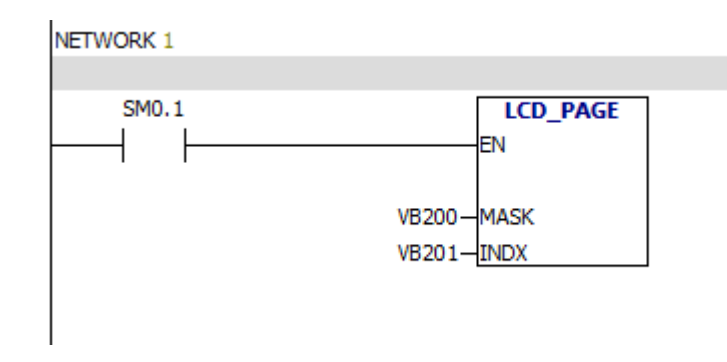

#### Resultados de Operação:

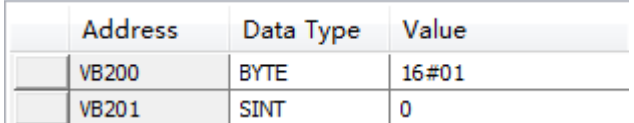

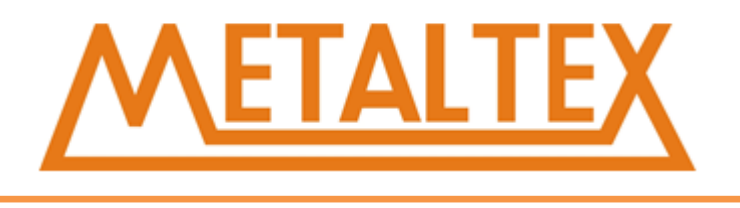

O Display da página 1 do grupo 0 é exibida por padrão. O valor de VB200 é de 1, 0-bit é igual a 1, então o LCD exibe 0 grupo. O valor de VB201 é 0, o que significa a primeira página de exibição. A primeira página de exibição é o Display da página 1.

Você pode usar o programa para especificar o grupo de exibição e a página de exibição.

### **Exemplo:**

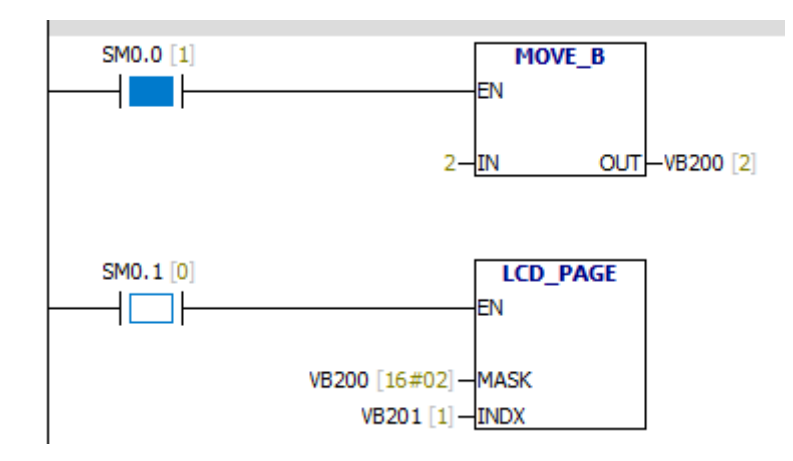

O LCD exibirá o grupo 1 no Display da página 2.

Se você usar as teclas de função LCD para alternar as páginas de exibição, o valor de VB201 mudará.

### **NETWORK2:**

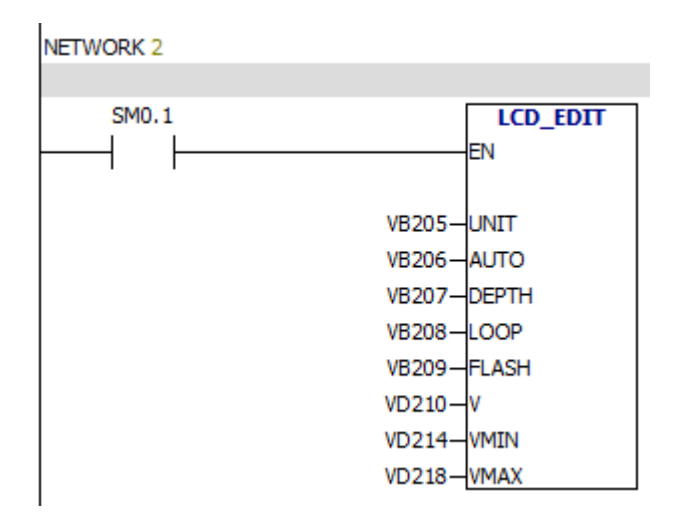

LCD -EDIT a instrução liga as variáveis do PLC e os estados de edição do LCD.

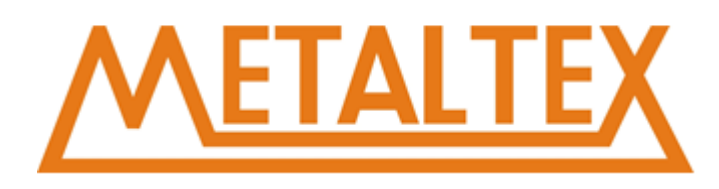

### **Exemplo:**

Quando você modifica a primeira variável do Display da página 1:

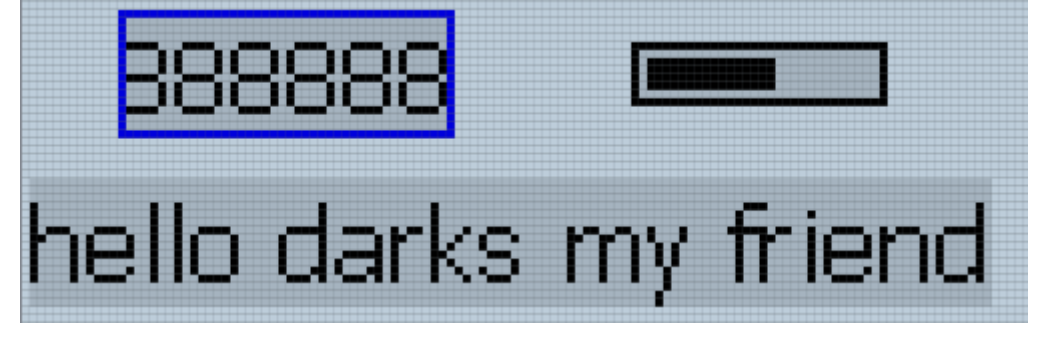

A instrução será exibida da seguinte forma:<br>INETWORK 2

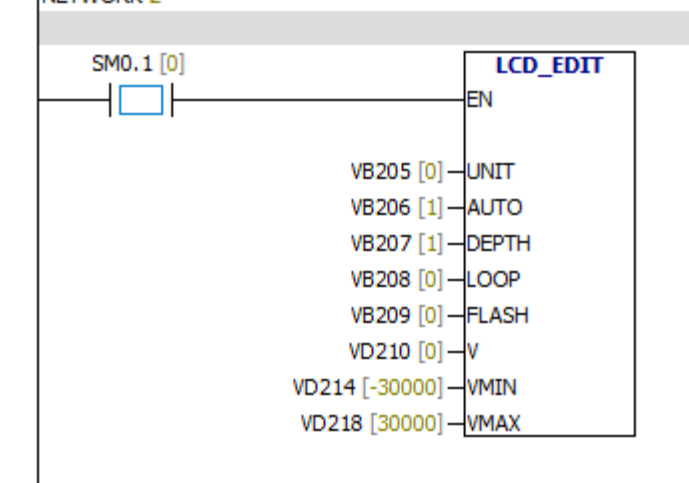

Vb205 = 0 Variável 0, é a primeira variável.

Vb206 = 1 Isso significa que você pode usar as teclas de função do LCD para editar variáveis.

Vb207 = 1 Isso significa que você pode modificar um único dígito. Vb207 = 2, você pode modificar o dígito de dezenas de dígitos.

 $Vb208 = 0$  Sem loop

Vb209 = 0 Sem flicker

Vd210 = 0 O valor atual da variável é 0

Vd214 = -30000 O valor mínimo é -30000

Vd218 = 30000 O valor máximo é 30000

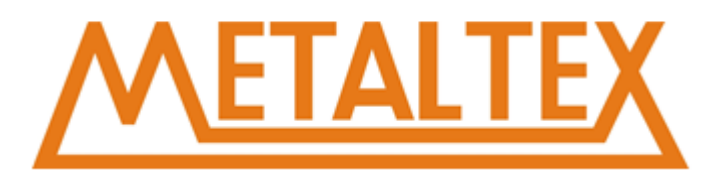

### **Exemplo:**

Modifique o valor da variável para 161.

NETWORK<sub>2</sub>

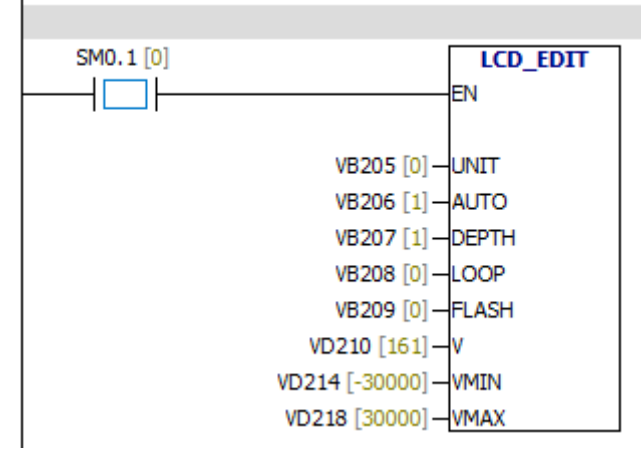

### **Exemplo:**

### Modifique lista de texto

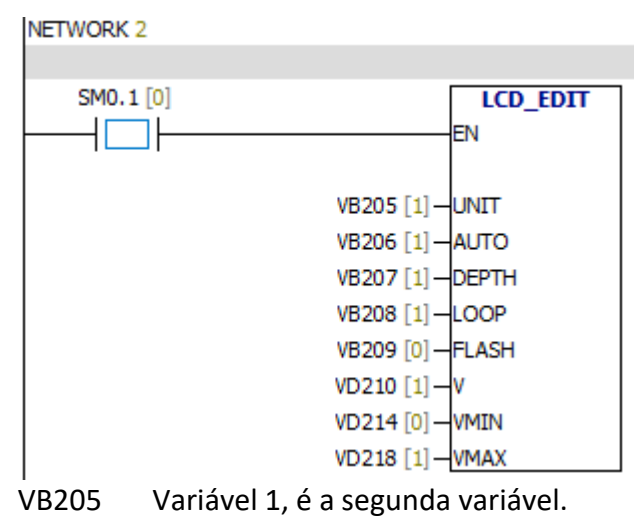

- VB206 Isso significa que você pode usar as teclas de função LCD para editar variáveis.
- VB207 A profundidade de edição é 1.
- VB208 LOOP
- VB209 Sem flicker
- VD210 O valor atual da variável é 1
- VD214 O valor mínimo é 0
- VD218 O valor máximo é 1

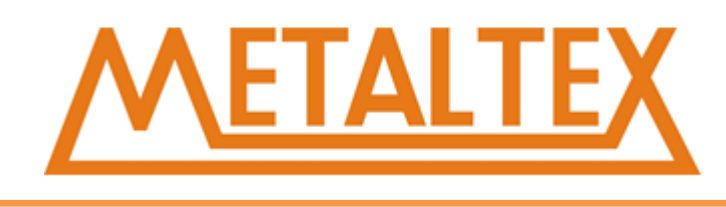

# **12.2. Porta serial porta livre**

**Programa 1** 

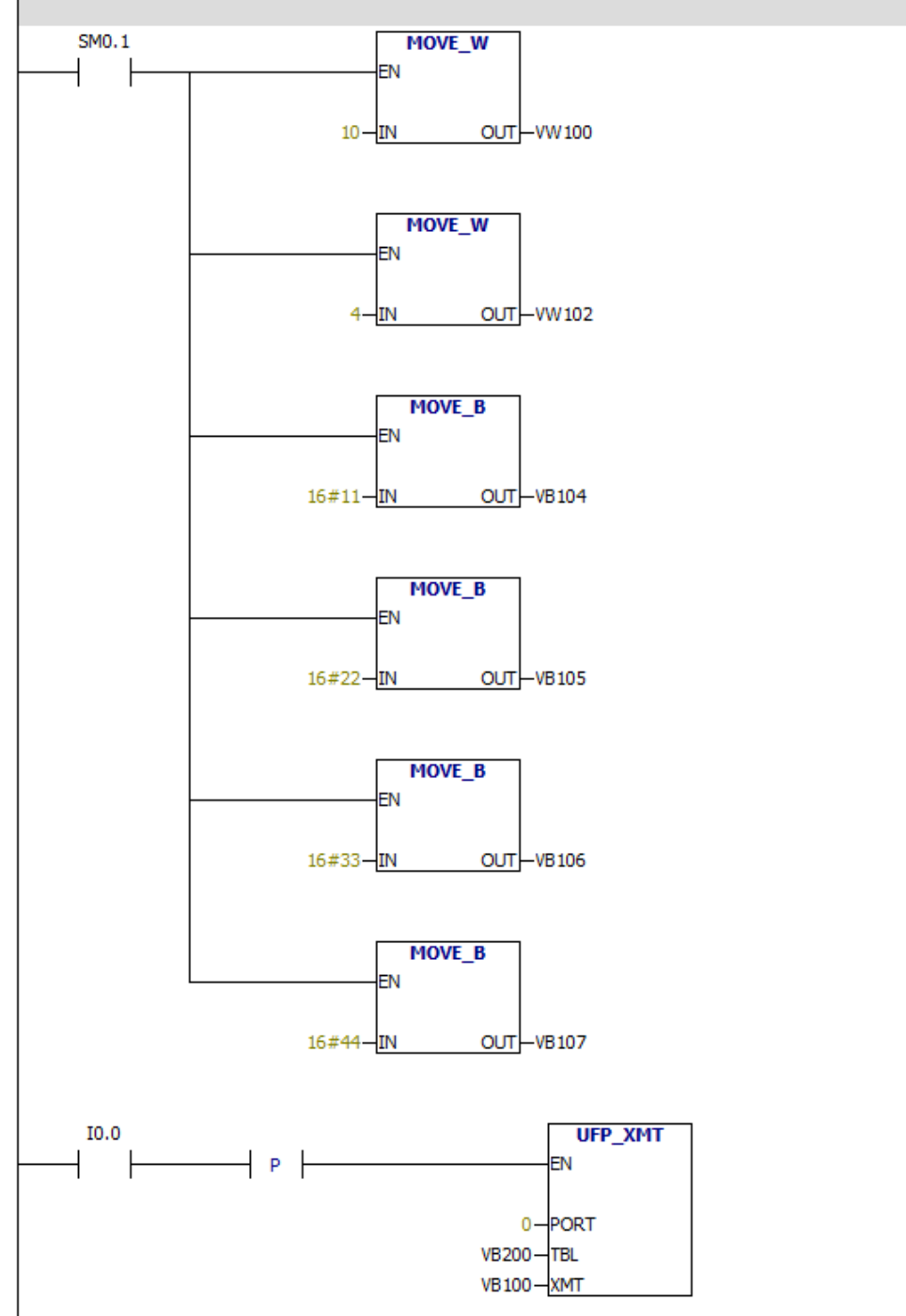

Quando o valor de I0.0 é igual a 1, o PLC envia dados "16 # 11 16 # 22 16 # 33 16 # 44" para a estação escrava através da porta 0.

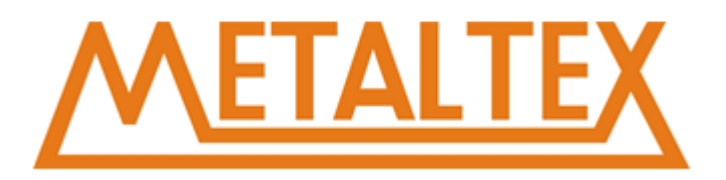

Dados recebidos pela estação escrava:

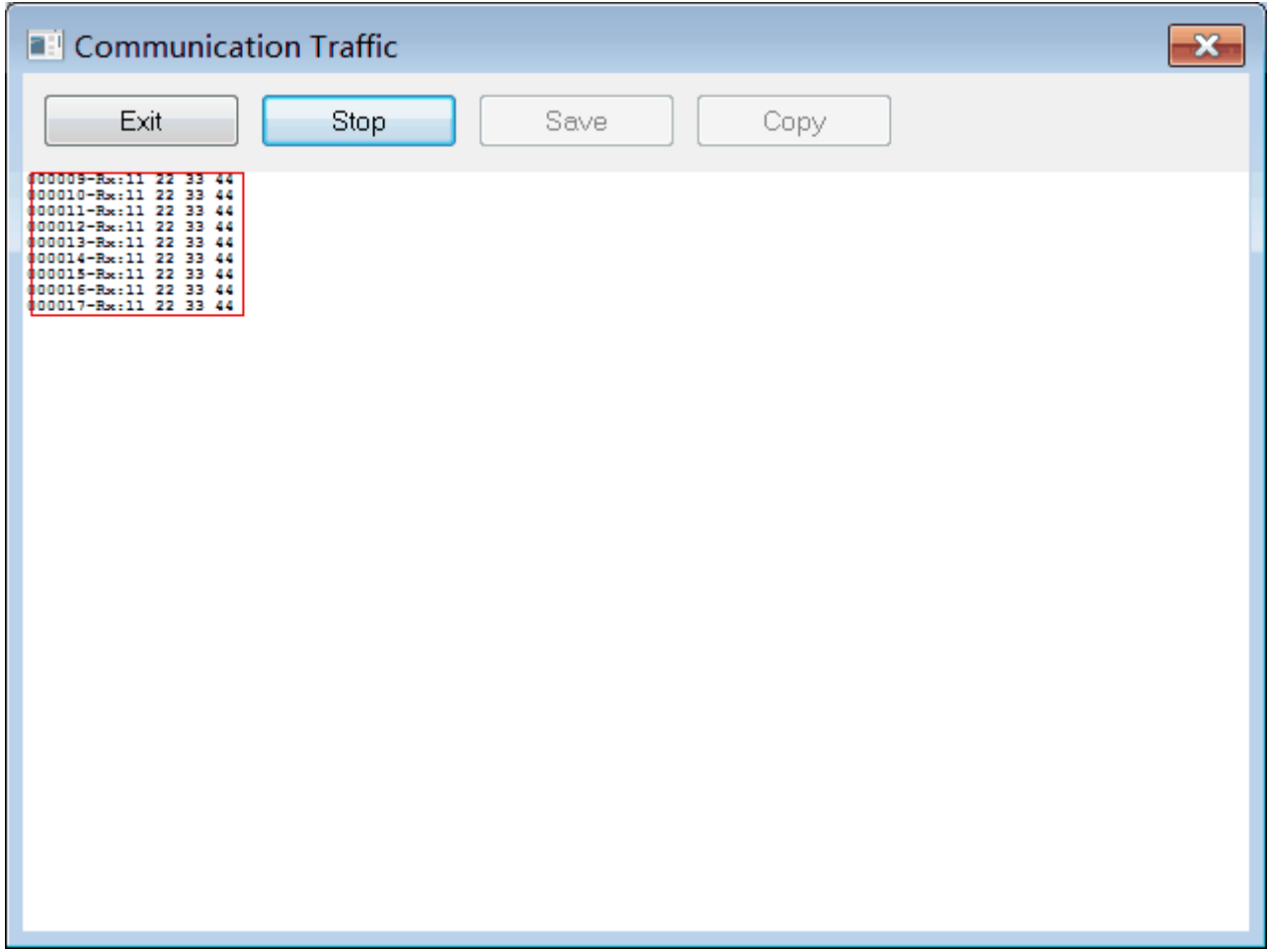

# **Programa 2**

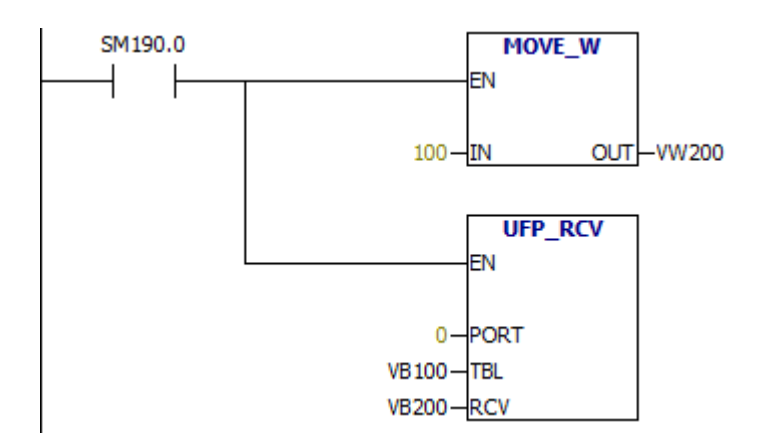

Quando o valor de SM190.0 é igual a 1, o CLP recebe dados da estação mestre através da porta 0. E coloque os dados na tabela VW200.

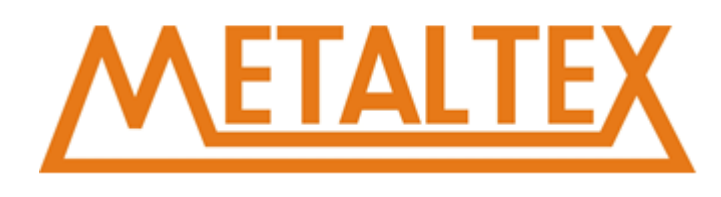

Dados enviados pela estação principal:

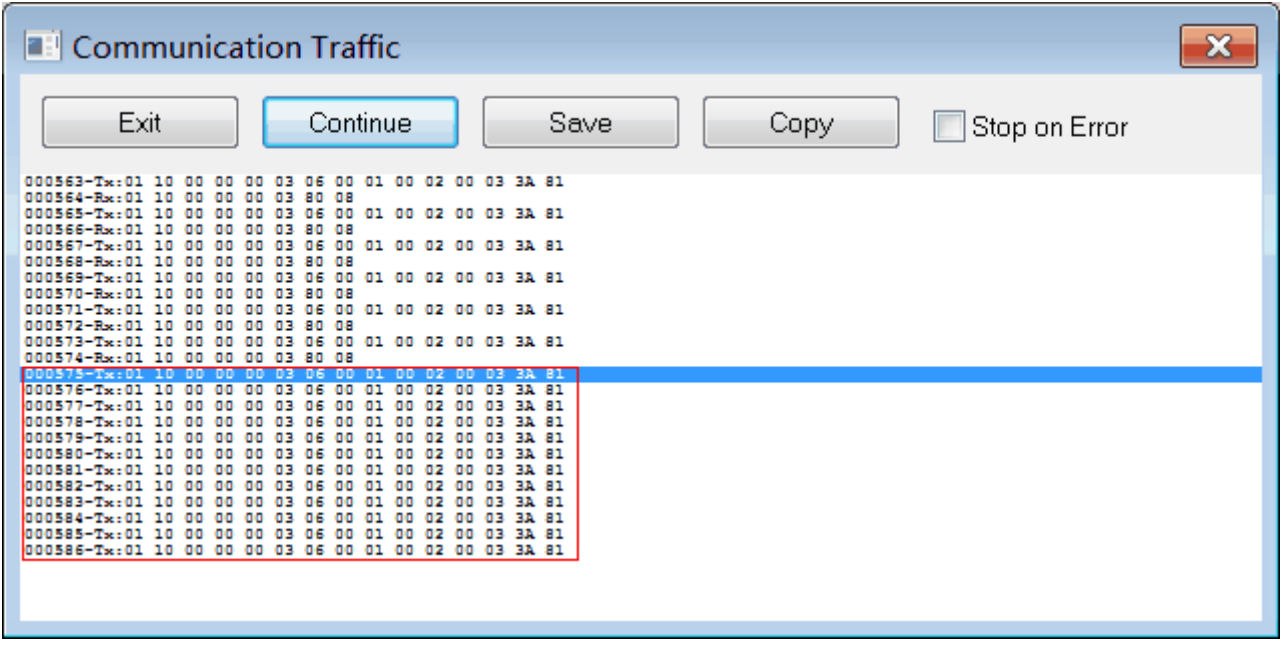

## Dado recebido via CLP

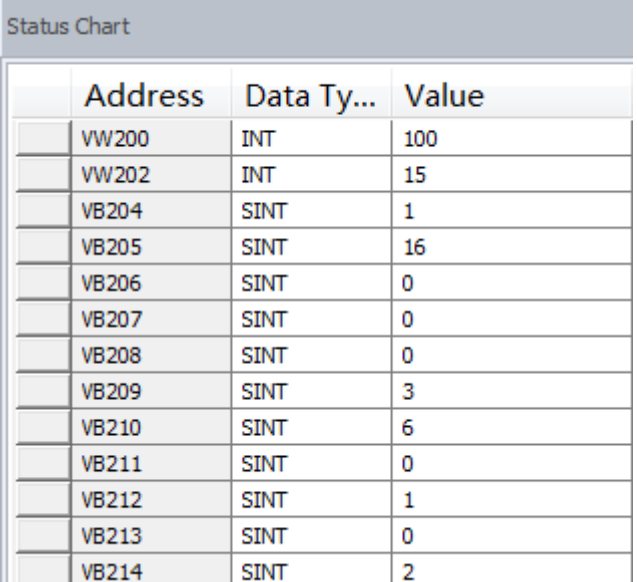

O resultado está correto.

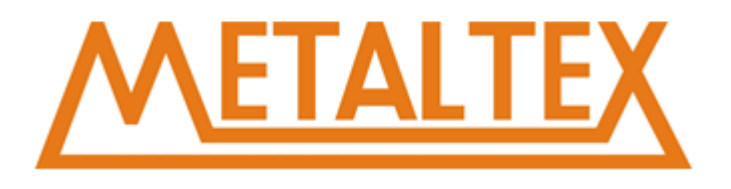

# <span id="page-249-0"></span>**12.3. Comunicação MODBUS**

### **Programa 1**

# **Estação Master**

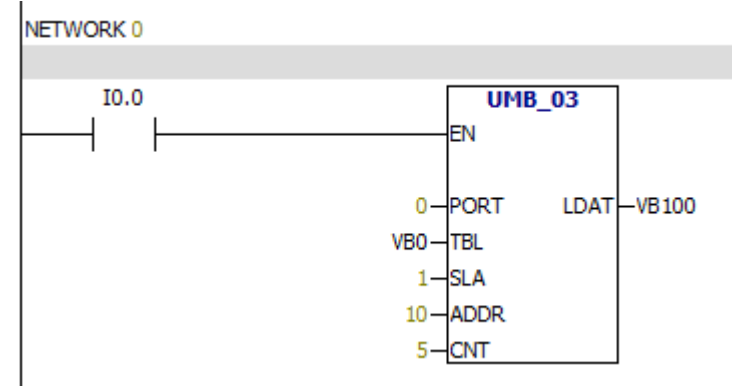

Lê 5 words da estação Slave.

# **Estação Slave**

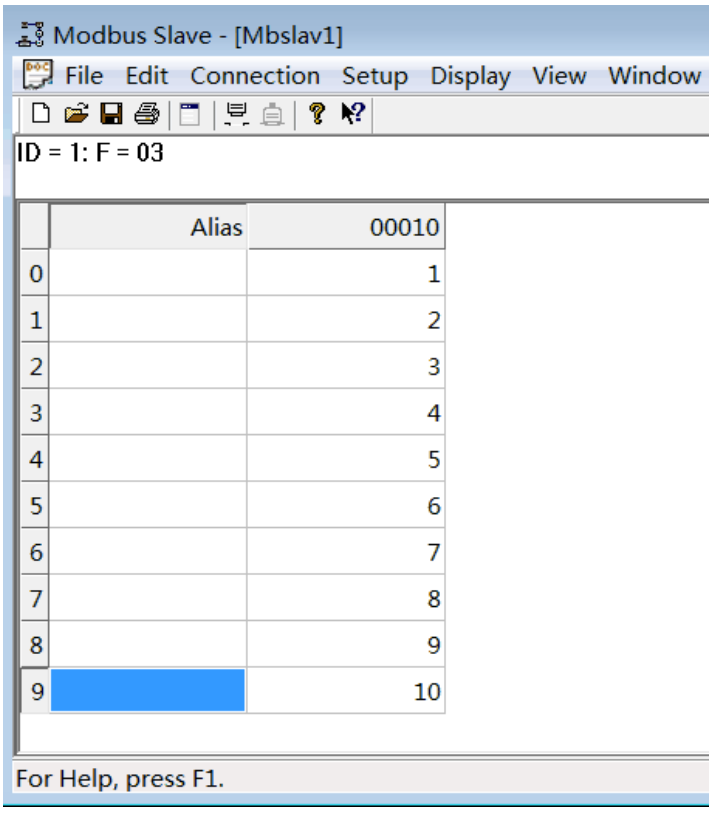

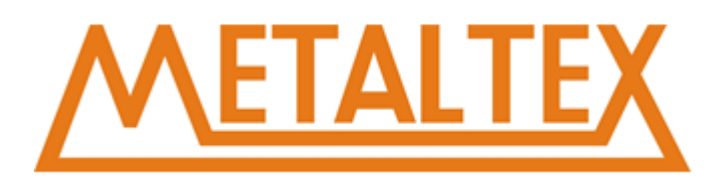

# Valor lido pela estação principal:<br>status Chart

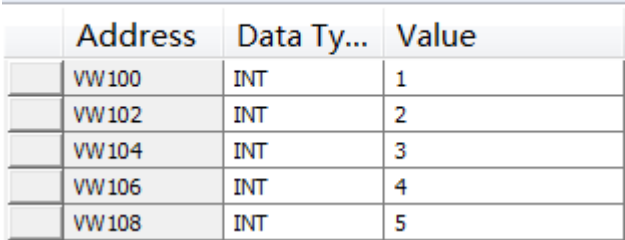

# **Programa 2 Estação Master**

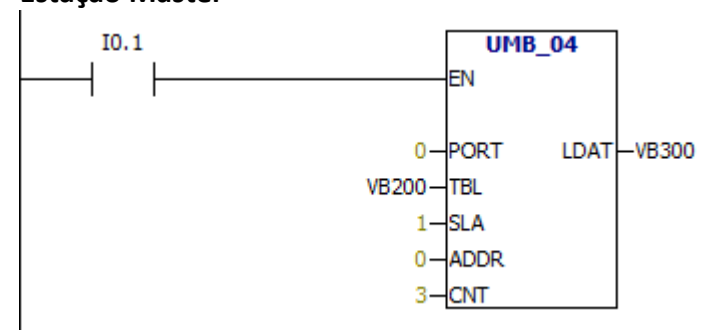

# Lê o valor dos 3 analógicos **Estação Slave**

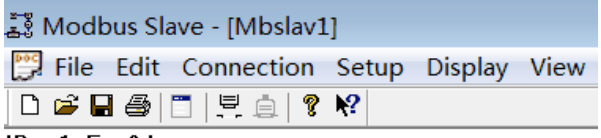

 $ID = 1: F = 04$ 

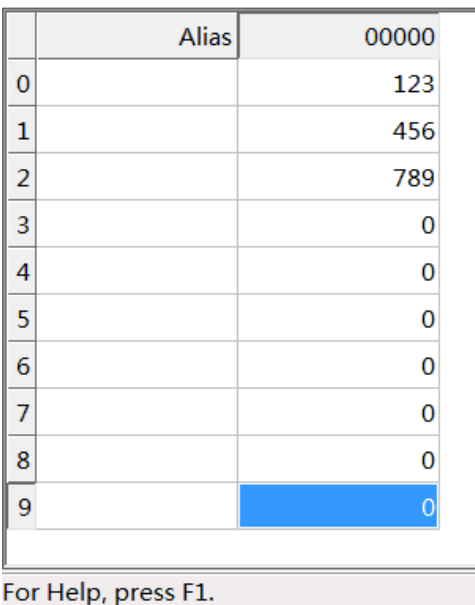

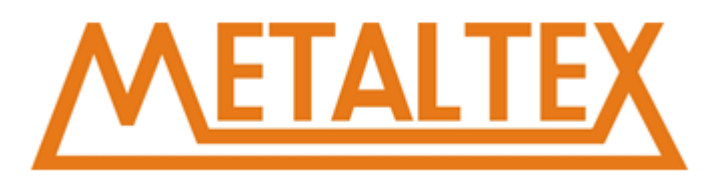

# O valor lido pela estação principal

Status Chart

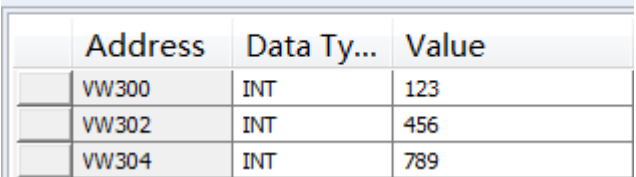

# **Programa 3 Estação Master**

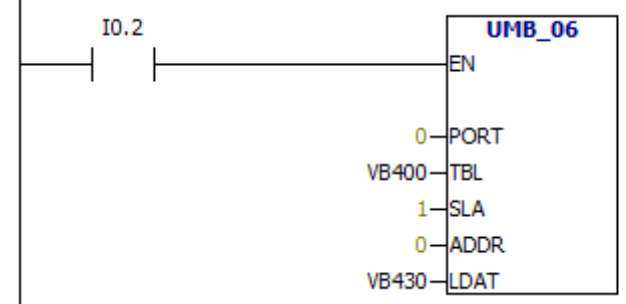

O valor de VW430 =1000

# **Estação Slave**

- ្លឺ Modbus Slave [Mbslav1]
- File Edit Connection Setup Display

**DGB@IIE@I?K** 

 $ID = 1: F = 03$ 

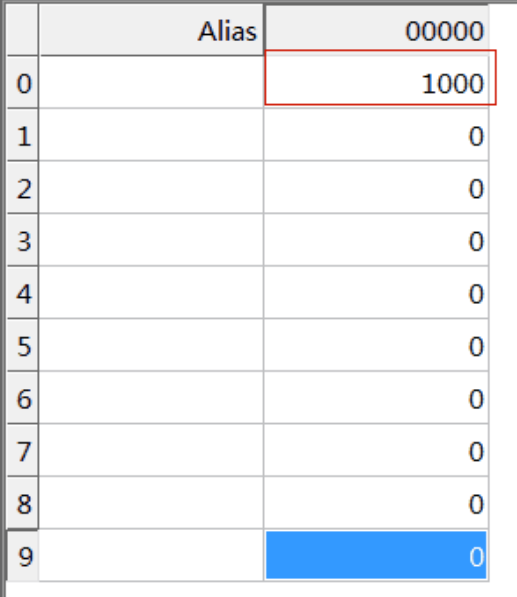
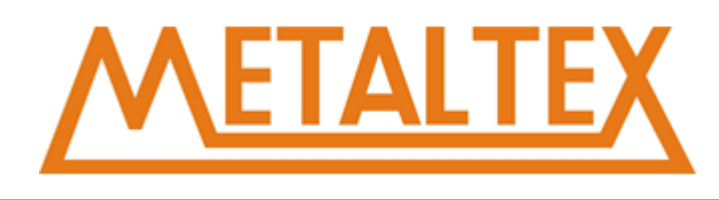

### **Programa 4**

## **Estação Master**

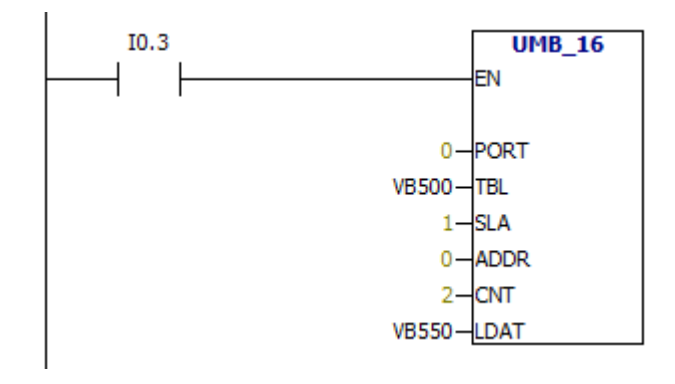

**O valor de VW550=888 O valor de VW552=999 Estação Slave**

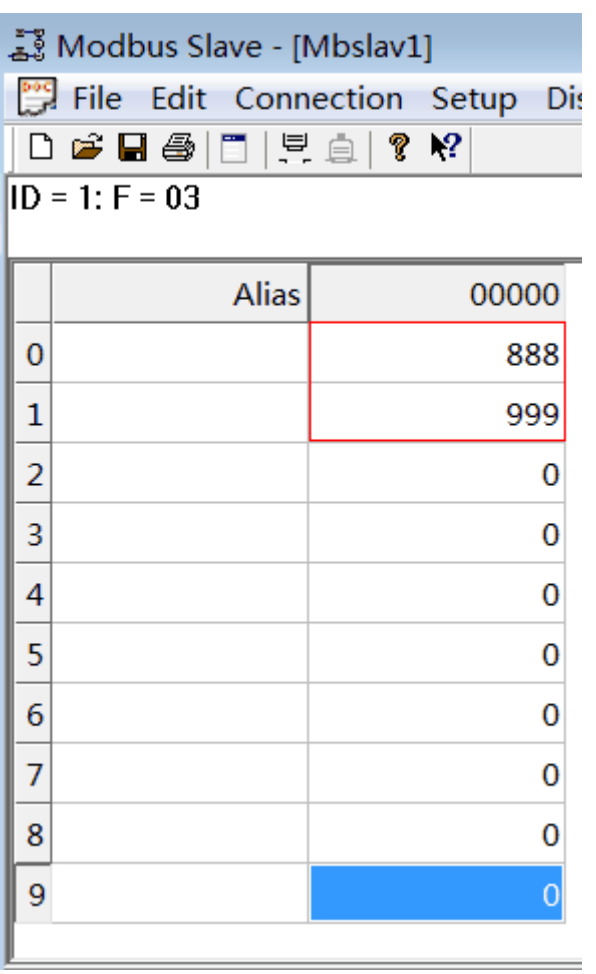

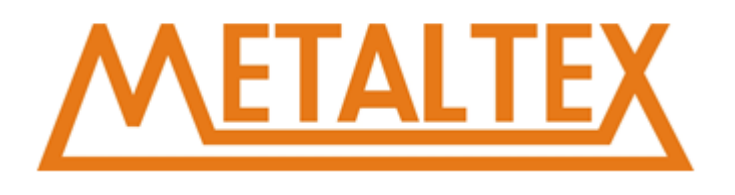

## **12.4. Exemplo da instrução PID**

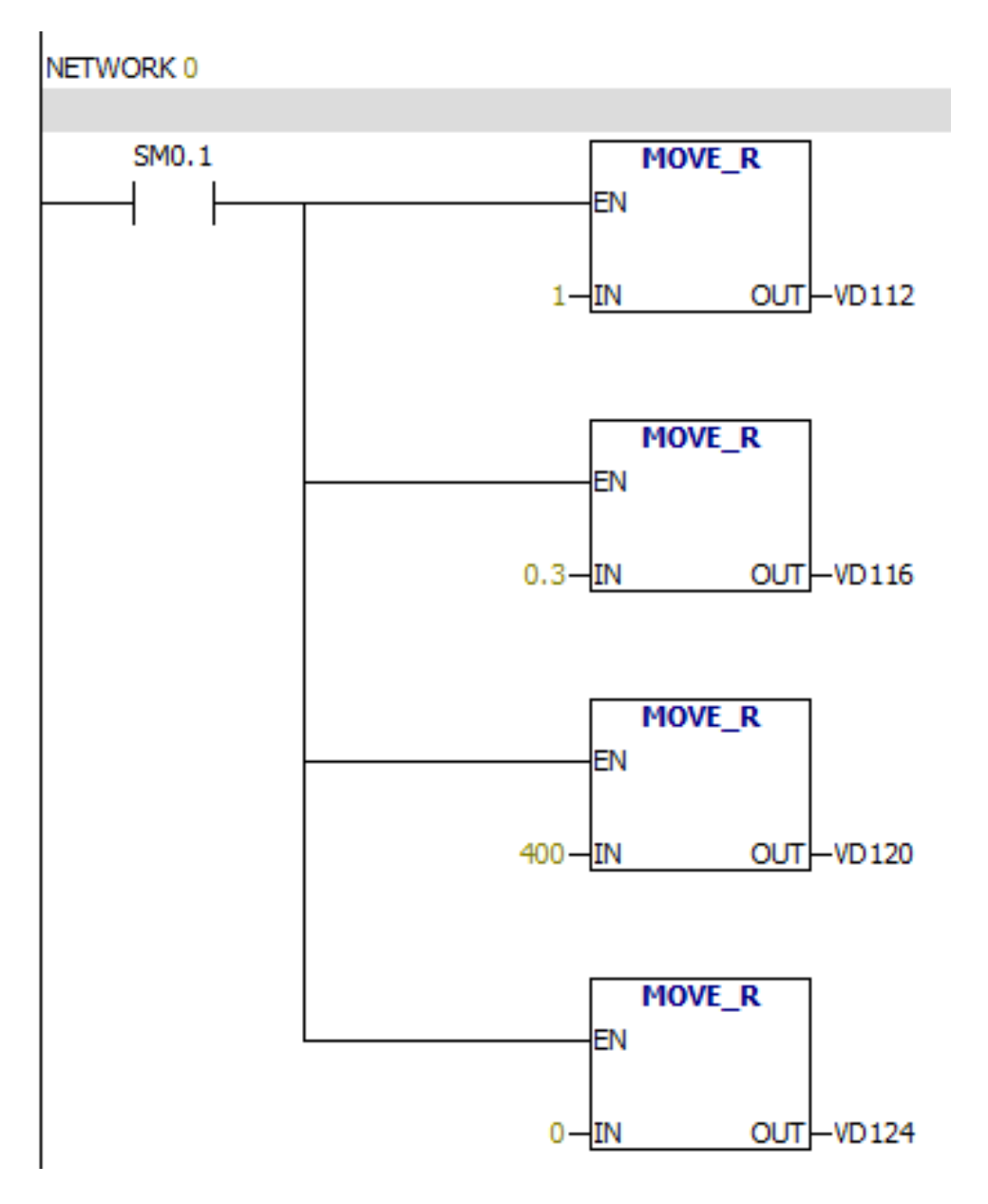

O parâmetros iniciais do PID

VD112 Ganho

VD116 Tempo de amostragem

VD120 Tempo de integração

VD124 Tempo de diferencial

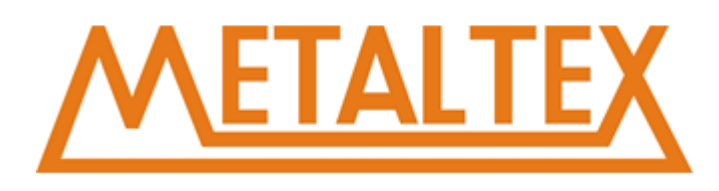

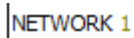

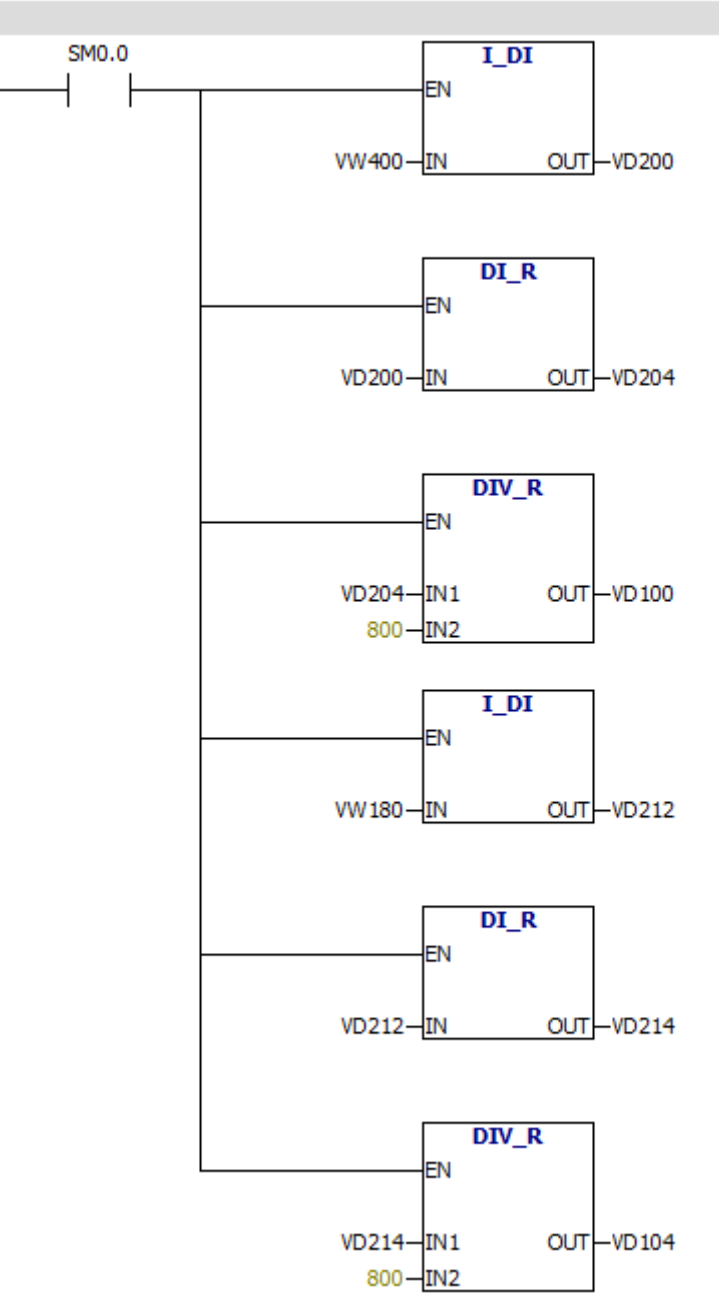

Conversão da quantidade do processo e a unidade de valor ajustado

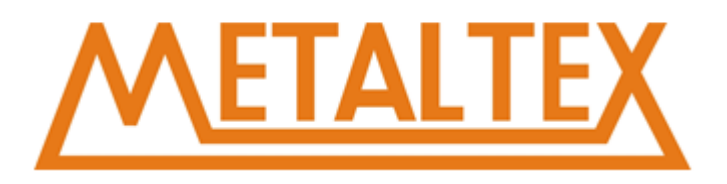

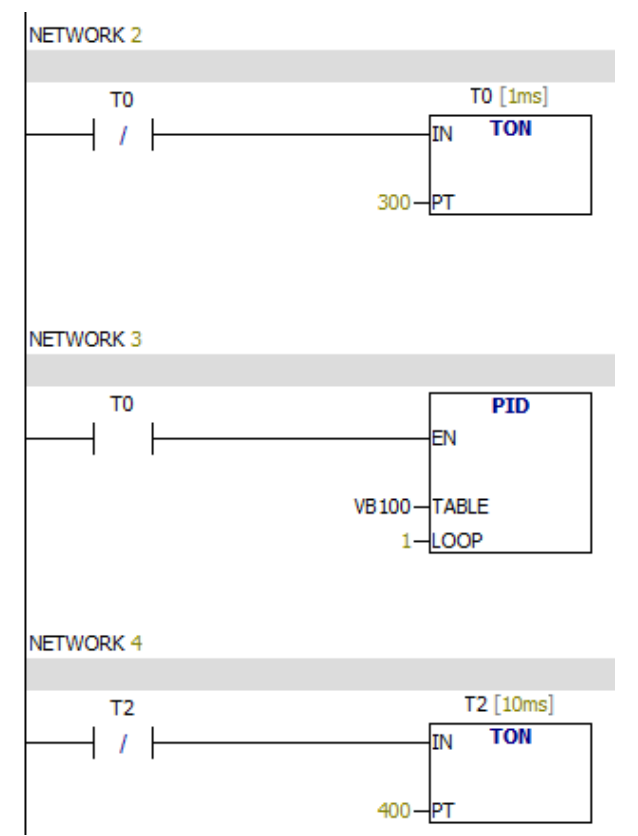

Chama o comando PID a cada 0,3 segundos.

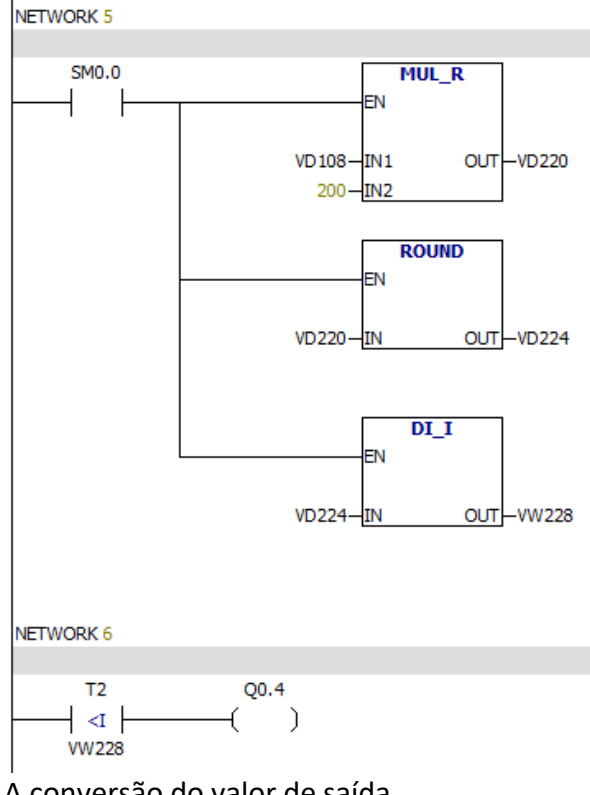

A conversão do valor de saída.

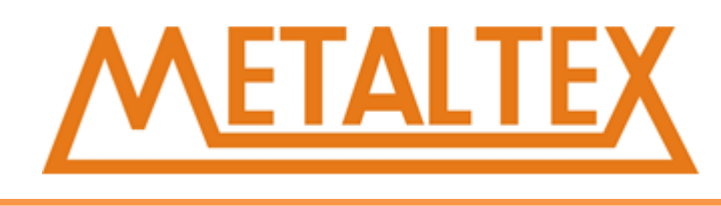

## **12.5. PID example 2**

Programa principal:

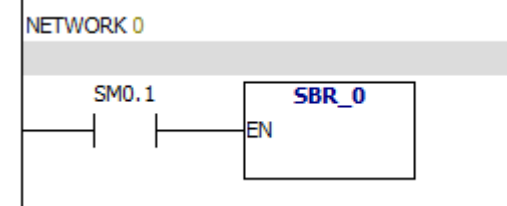

## Chama sub-rotina

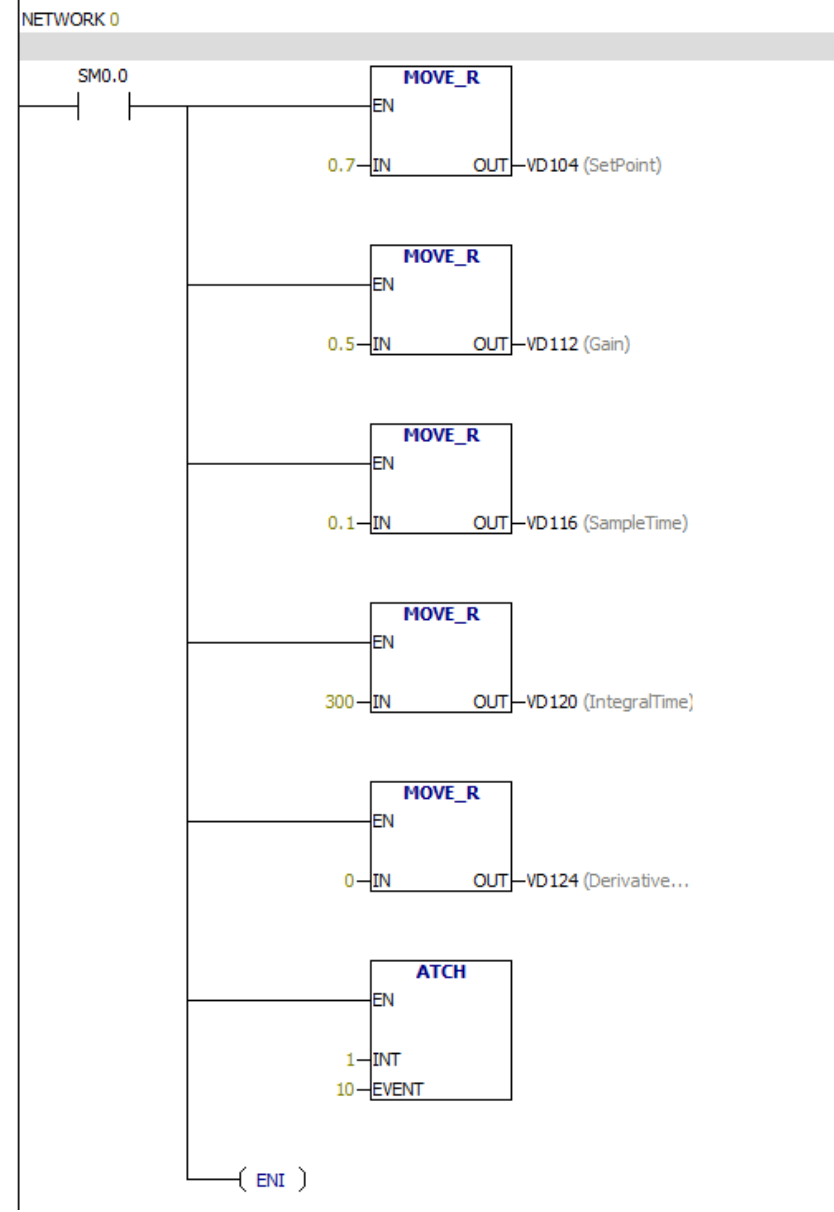

Define parâmetros PID, interrupção de tempo de conexão

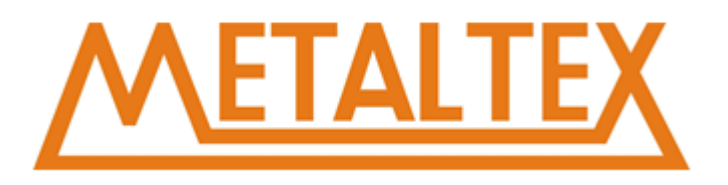

## Interrupção de programa:

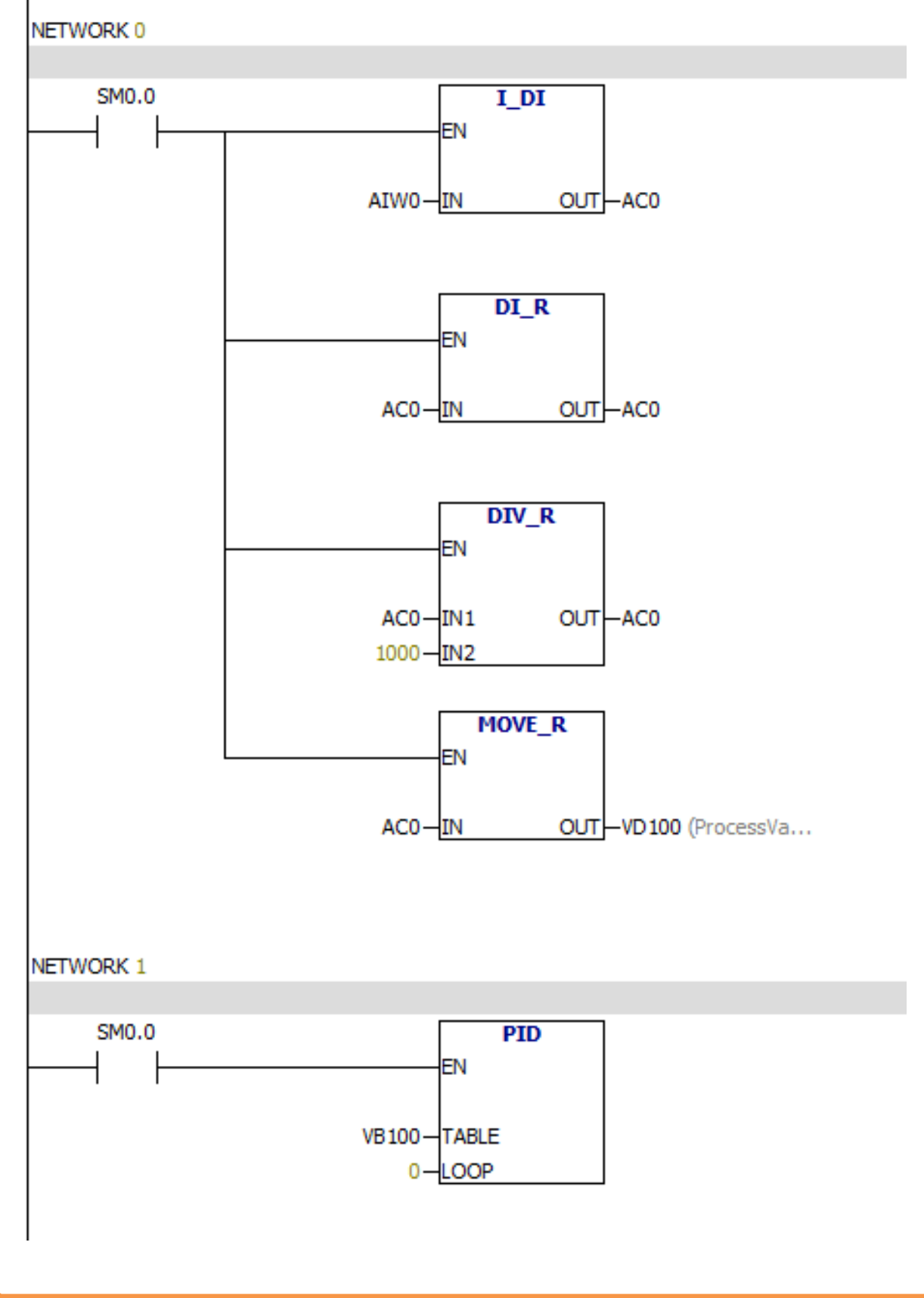

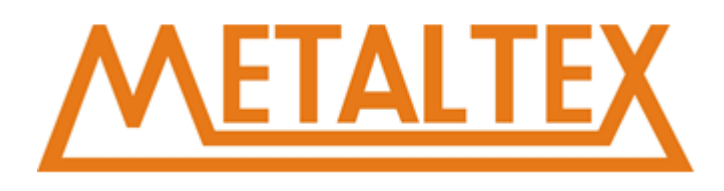

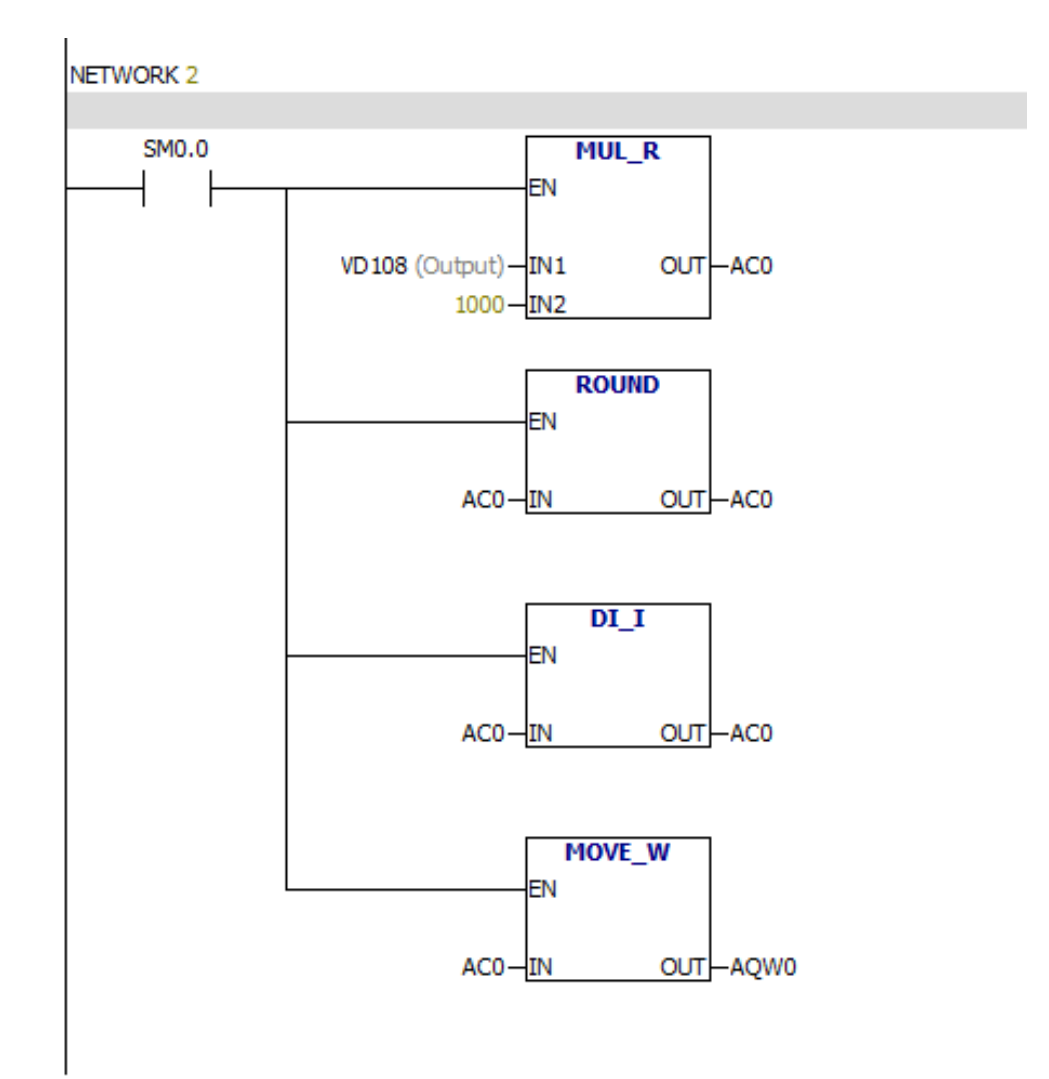

Converte o valor da variável de processo, executa a instrução PID, converte o valor de "OUT".

#### Símbolo de variável:

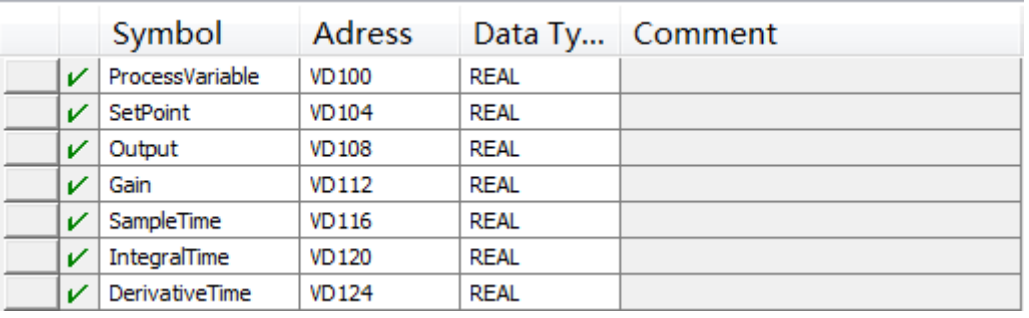

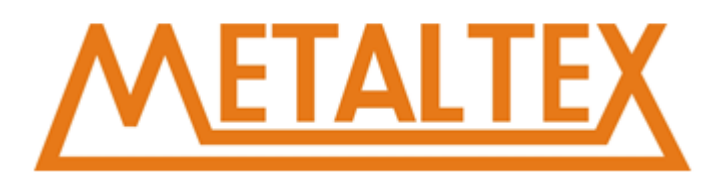

## Configuração de tempo de interrupção:

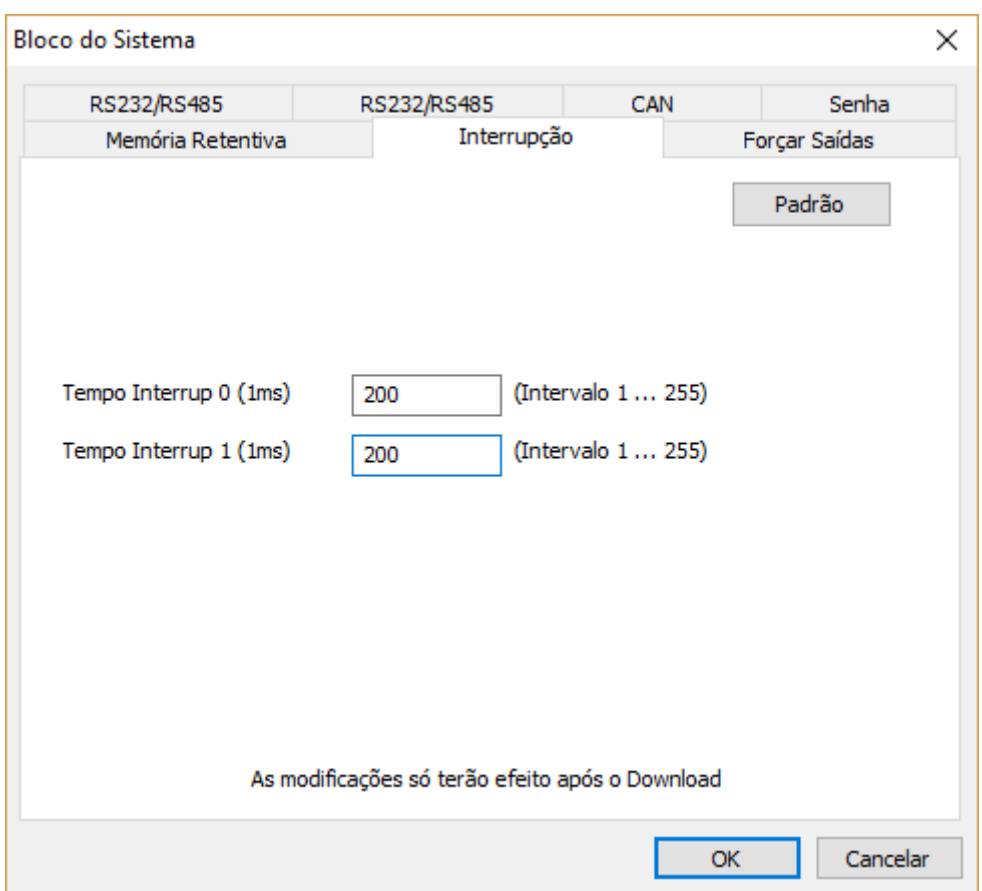

Ponto de ajuste: 0,7

Saída: AQW0

Ganho: 0,5

Tempo de amostragem: 0,1

Tempo integral: 200

Tempo derivado: 200

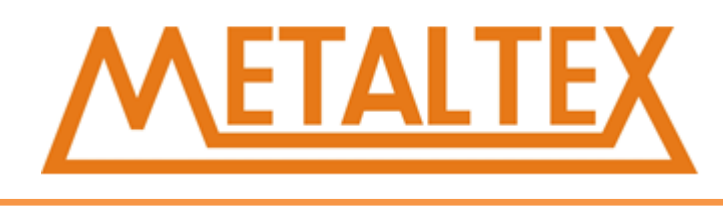

## **12.6. Exemplo de Bit Lógico**

Exemplo de Bit Lógico:

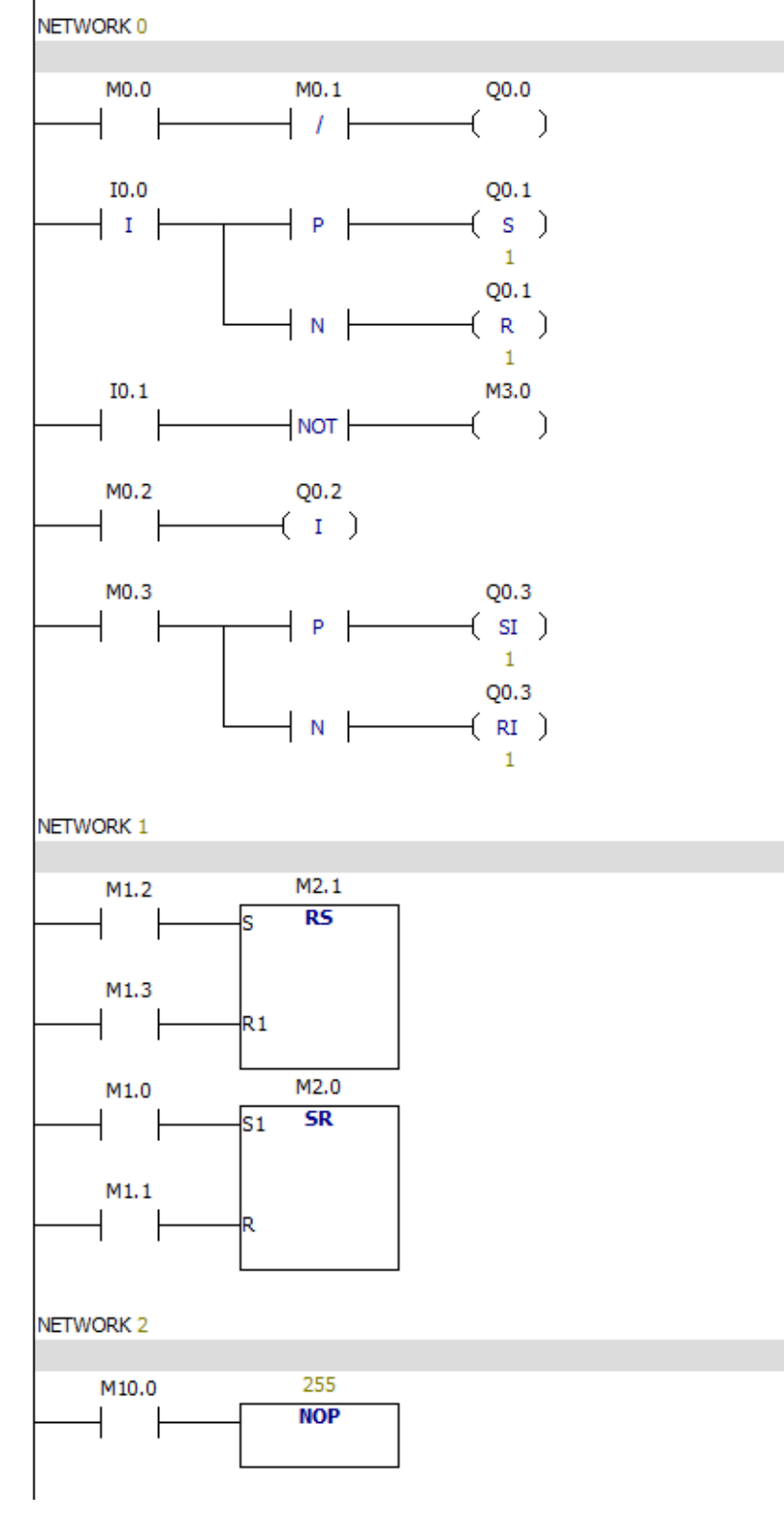

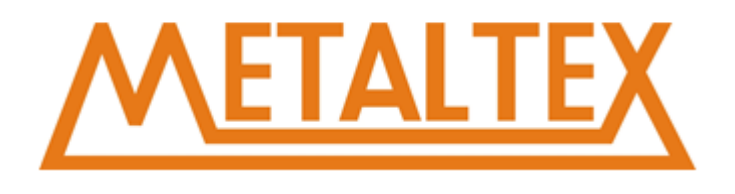

## **12.7. Exemplo de instrução Clock**

Programa principal:

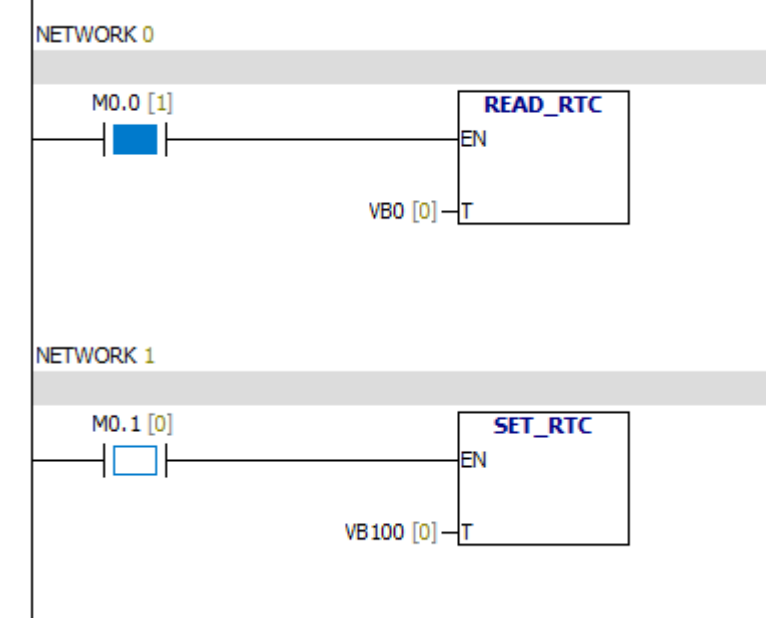

### Status chart:

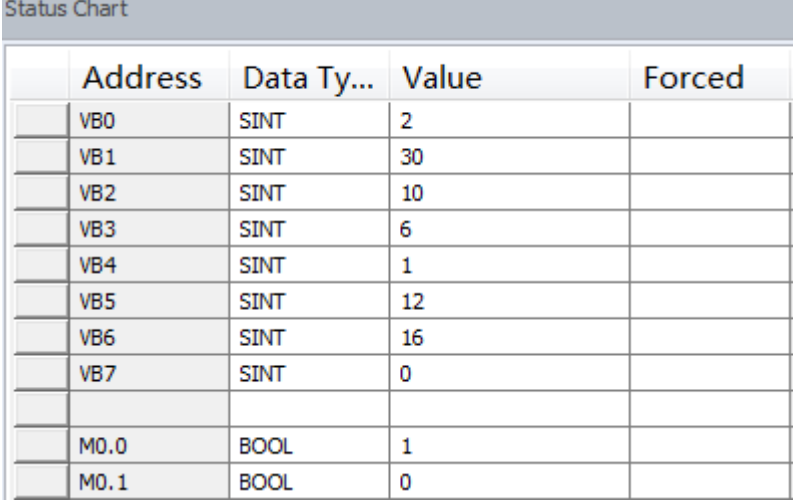

VB0 2 Segundo VB1 30 Minuto VB2 10 Hora VB3 6 Data VB4 1 Semana VB5 12 Mês VB6 16 Ano

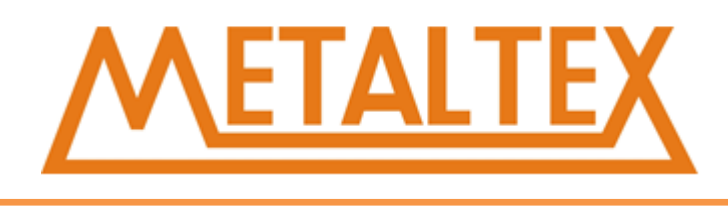

## **12.8. Exemplo de instrução de comunicação**

Programa principal:

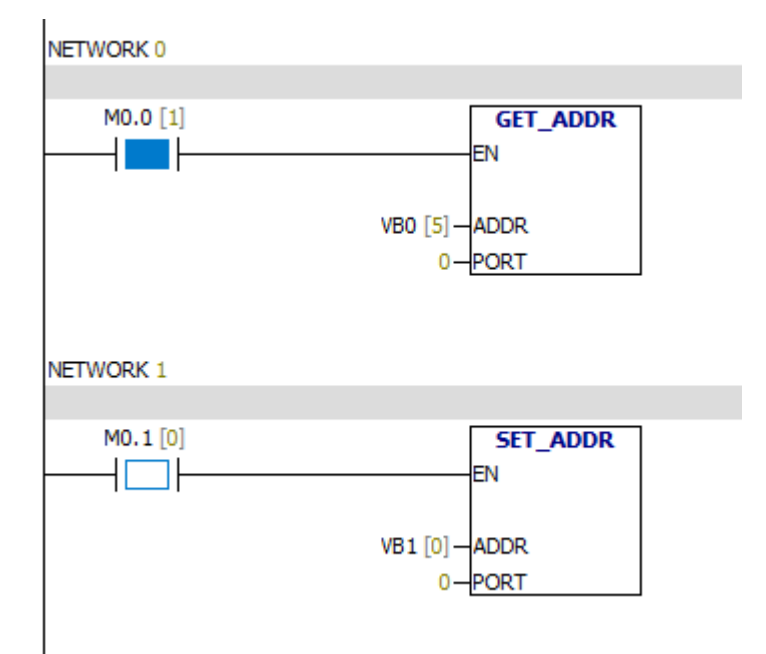

#### Status Chart:

**Status Chart** 

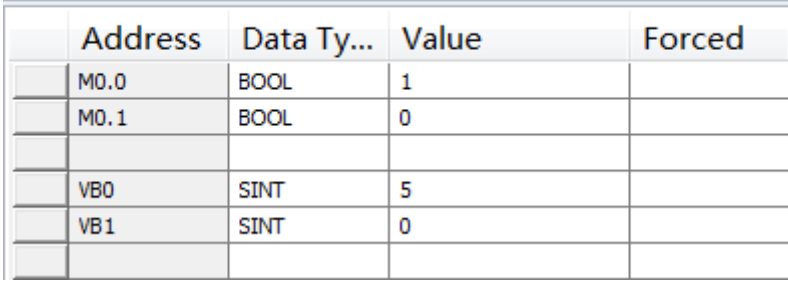

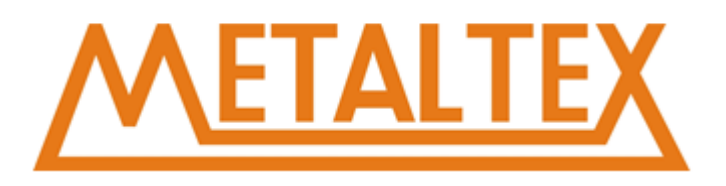

#### Bloco do Sistema:

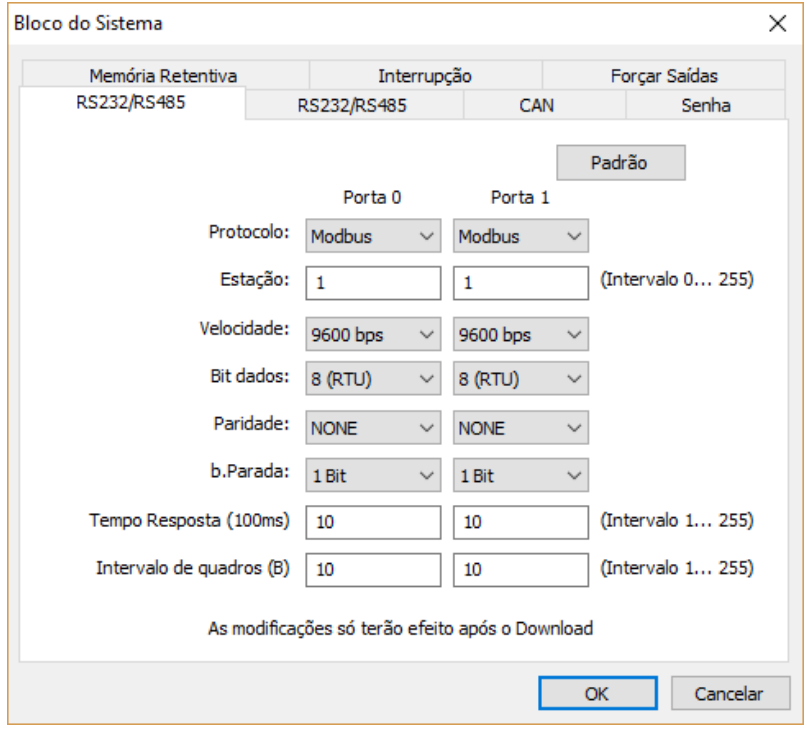

## **12.9. Exemplo de comparação de número Real**

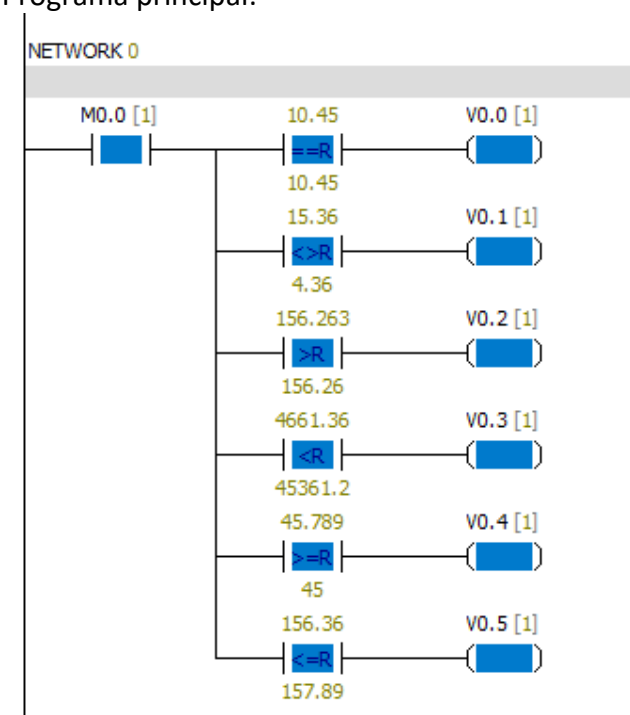

Programa principal:

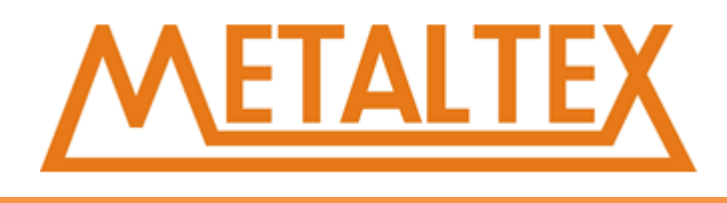

## **12.10.Exemplo de comparação de String**

#### Programa principal:

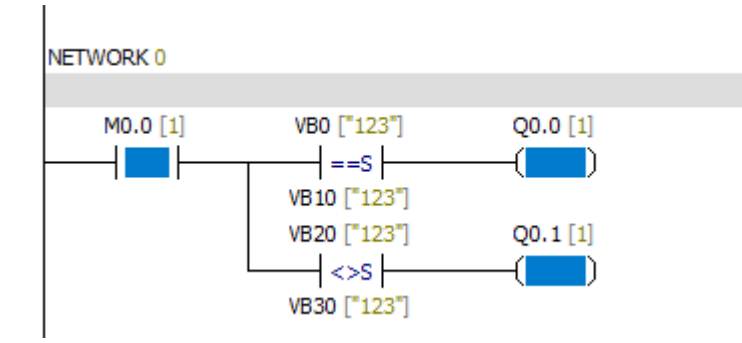

#### Tabela de Monitoramento:

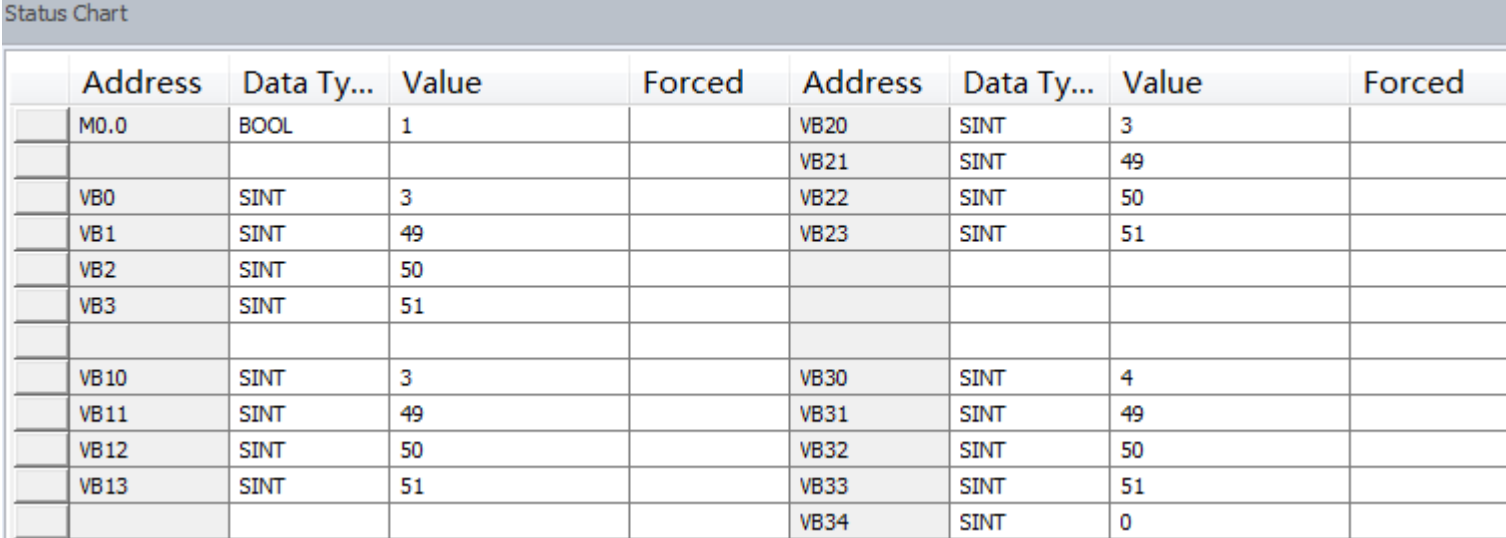

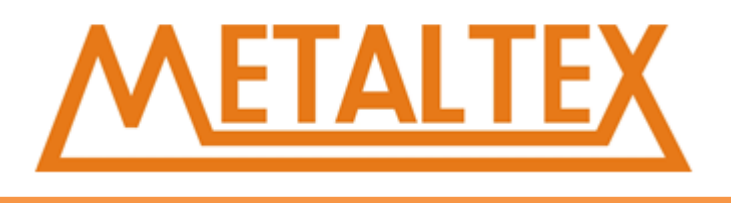

## **Trabalho elaborado e editado pelo Departamento de Engenharia de Aplicação da Metaltex**

Manual de Instalação e Operação – Metaltex.

*Núcleo de estudos Novembro/2017.*

- Coordenação do Projeto: Maike Ramos de Jesus
- 
- 
- Revisão Técnica Prática:
- 

- Elaboração: Maike Ramos de Jesus - Revisão: Gilberto Jana

-E-mail: miesus@metaltex.com

Manual de Instalação e Operação – Metaltex.

www.metaltex.com.br . . . . . . . . . . . . DC12-24V NEX18-DR INPUT 12xDC NEXO Pro » Esc ok METALTE OUTPUT 21-24 Ratey 10A **ILL-AIR Q5 M Q6 M** Introdução Configuração Aplicações

# **NEXO MANUAL DO LCD INCORPORADO + Guia de Ferramentas**

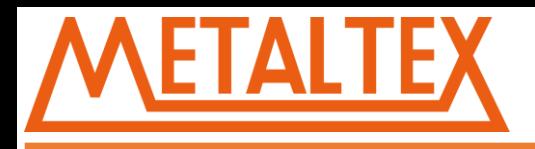

## Contents

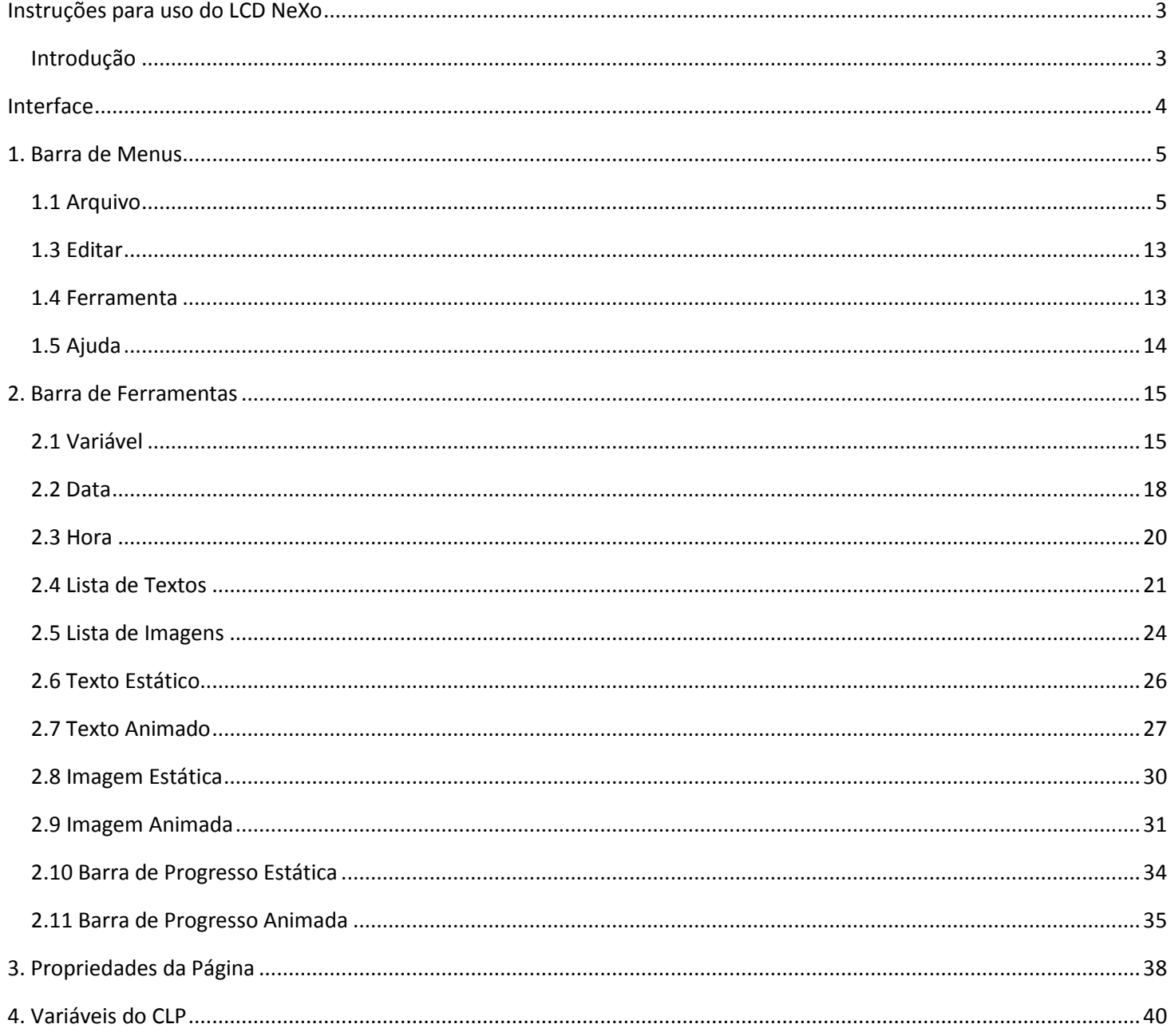

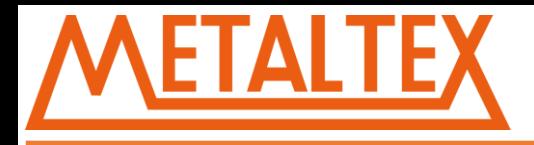

<span id="page-268-0"></span>**Instruções para uso do LCD NeXo**

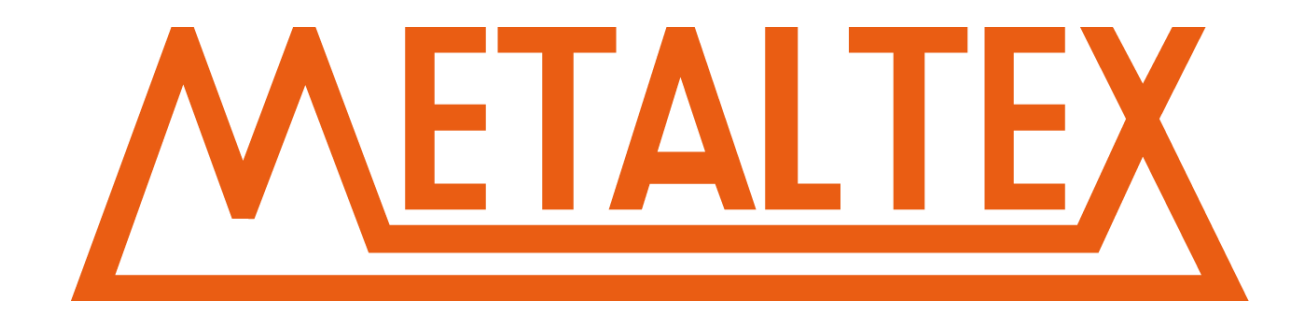

## <span id="page-268-1"></span>**Introdução**

Este documento é um auxílio para uso do LCD incorporado no Mini CLP NeXo.

Suporte para os seguintes modelos de Mini CLP:

NEX14-AR NEX14-DR

NEX18-AR

NEX18-DR

NEX18-DRT

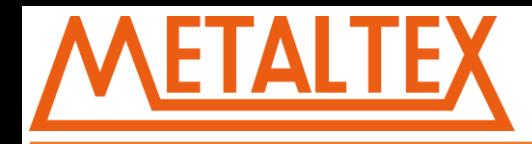

## <span id="page-269-0"></span>**Interface**

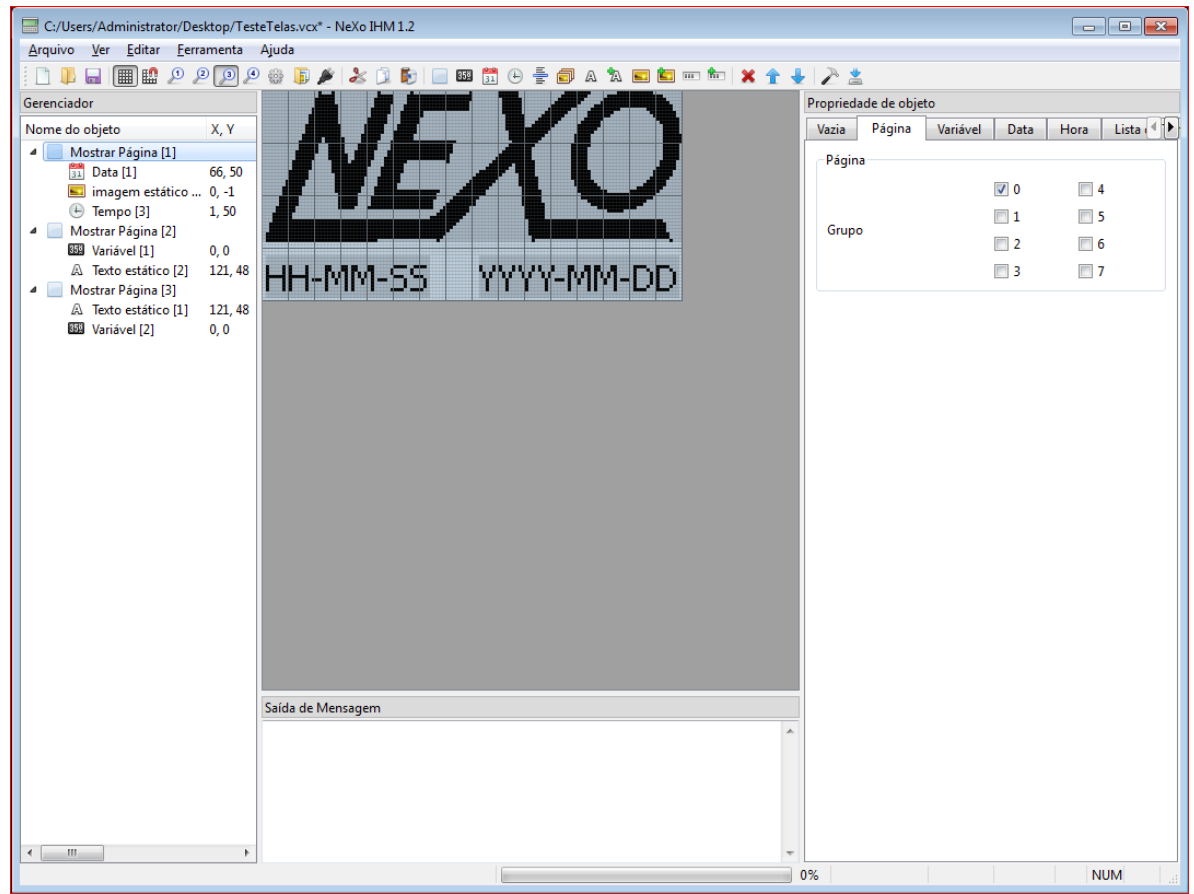

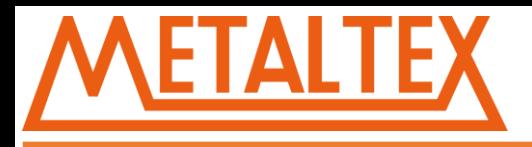

## <span id="page-270-0"></span>**1. Barra de Menus**

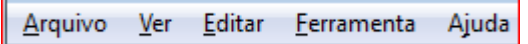

## <span id="page-270-1"></span>**1.1 Arquivo**

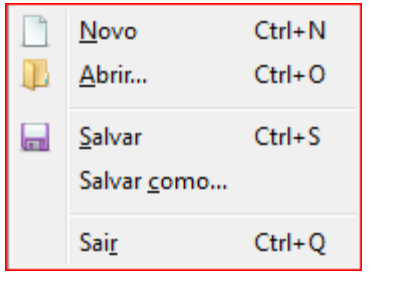

**Novo:** Criar um novo projeto.

Você recebera uma mensagem para confirmar se deseja salvar o projeto atual.

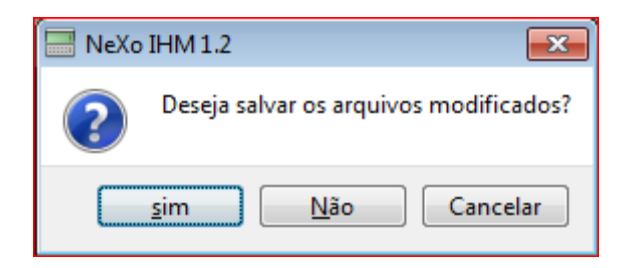

**Abrir:** Abrir um projeto salvo. O formato do arquivo é \*.VCX

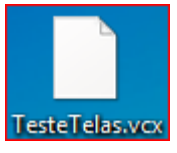

**Salvar:** Salva o projeto atual.

**Salvar como:** Salvar projeto com outro nome ou em outro local.

**Sair:** Sair do NeXo IHM.

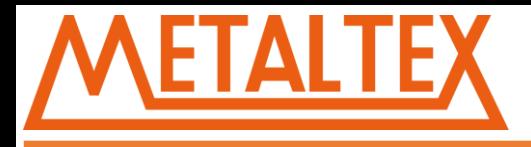

#### **1.2 Ver**

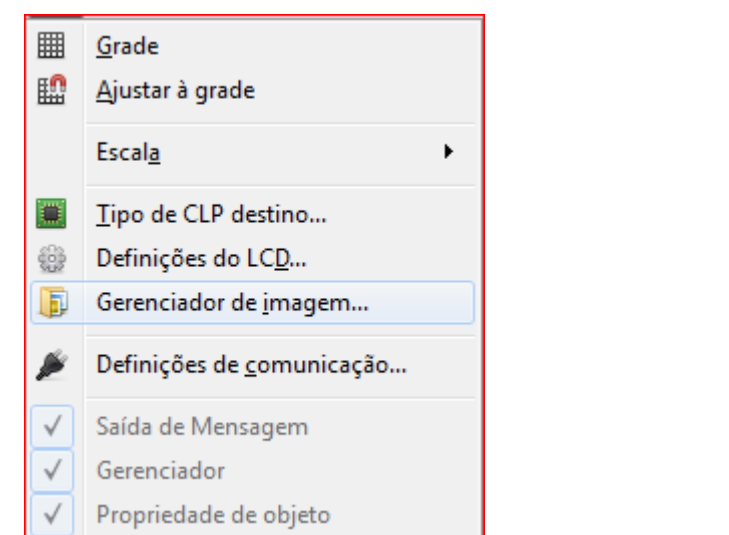

**Grade**: Adiciona uma grade a área de edição de tela para auxiliar o posicionamento e ajuste dos componentes.

## **Sem Grade:**

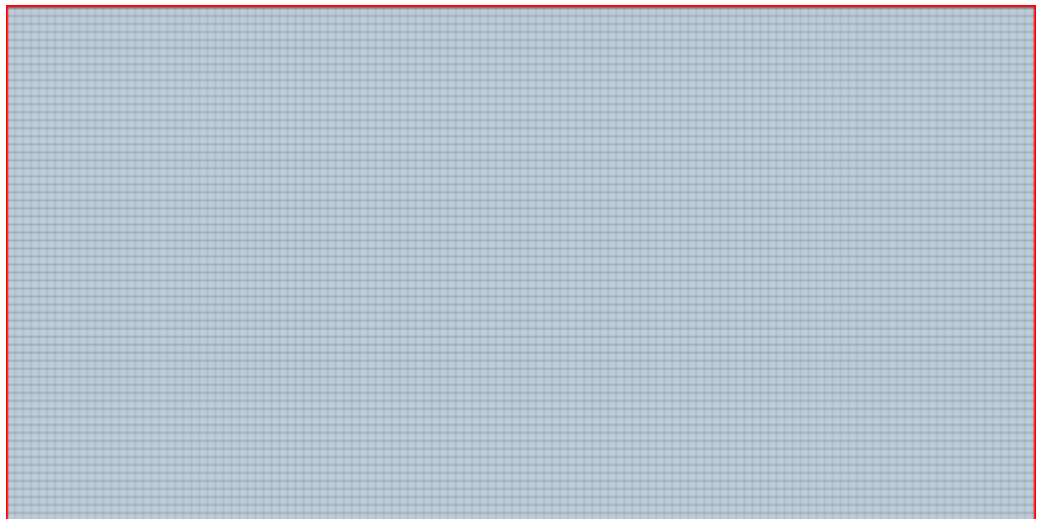

**Com Grade**

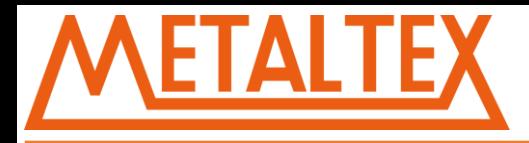

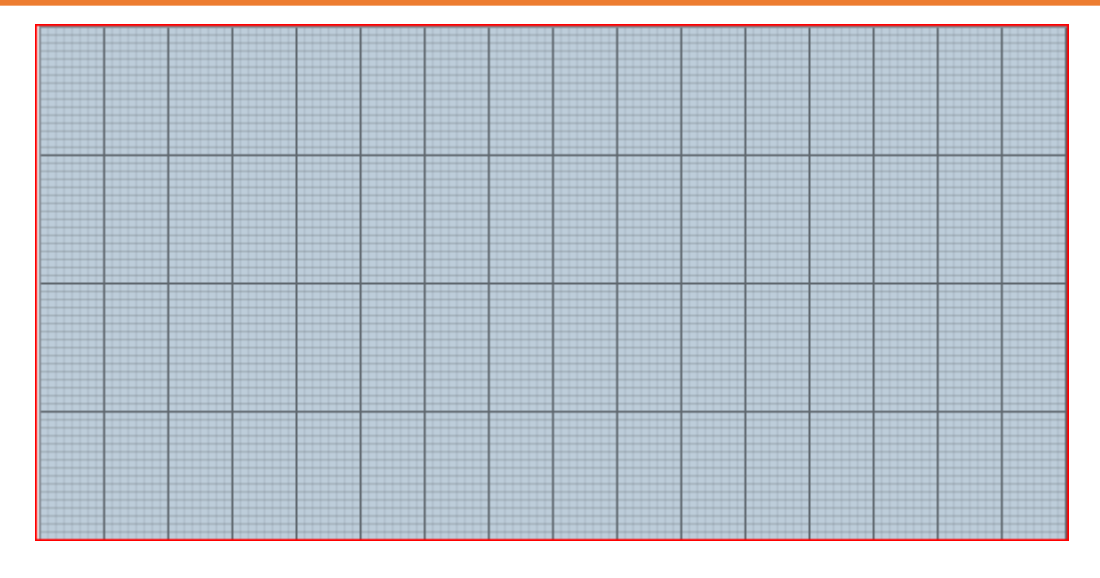

**Ajustar à Grade**: Alinha os elementos na Grade

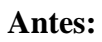

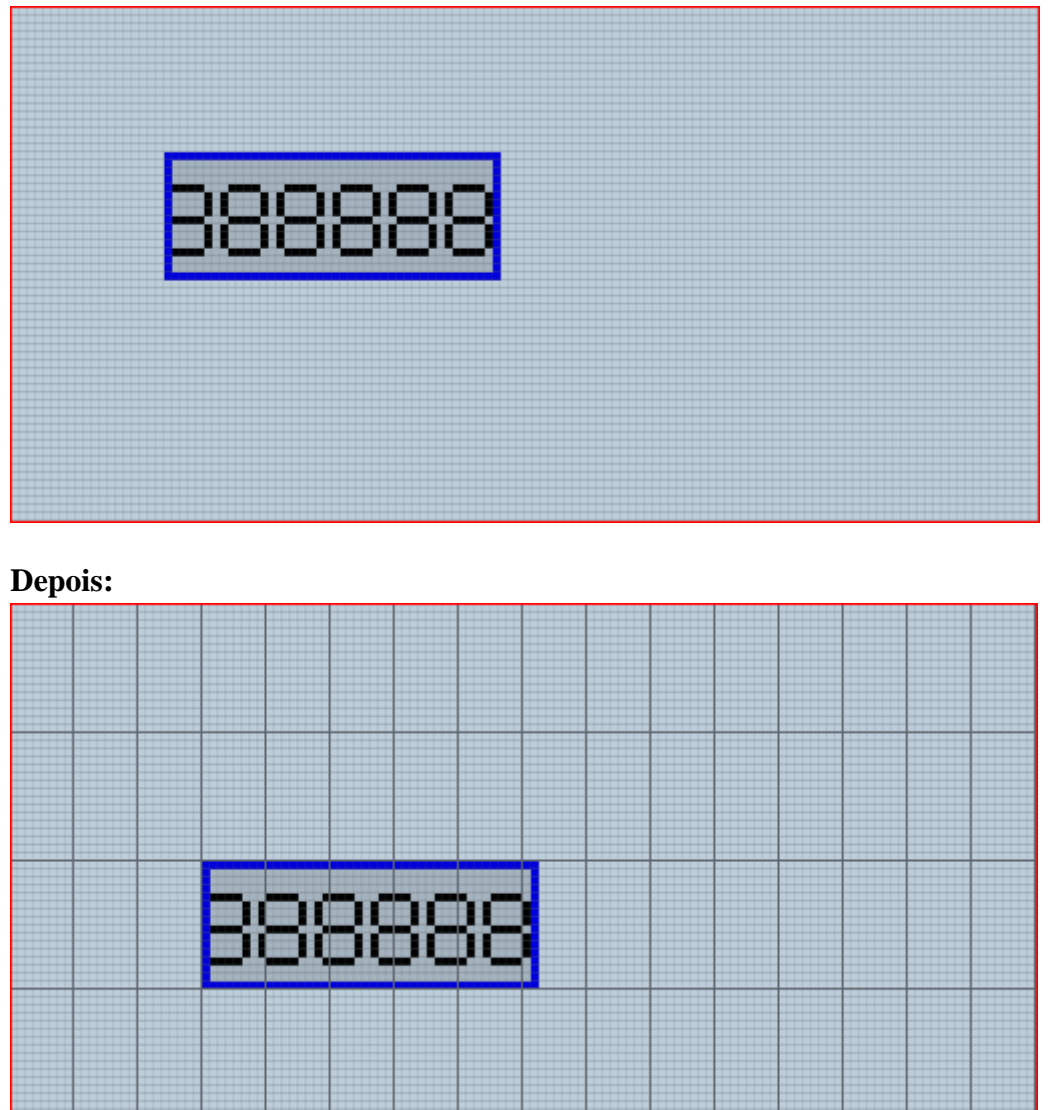

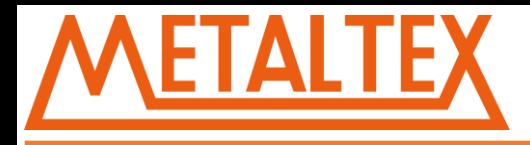

**Escala**: Ajusta o zoom da visualização da pagina:

## **Escalas acessíveis:**

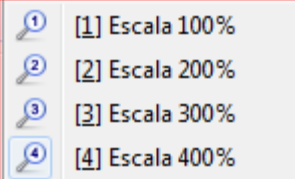

## **Exemplos**:

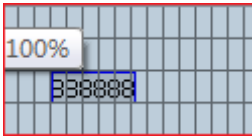

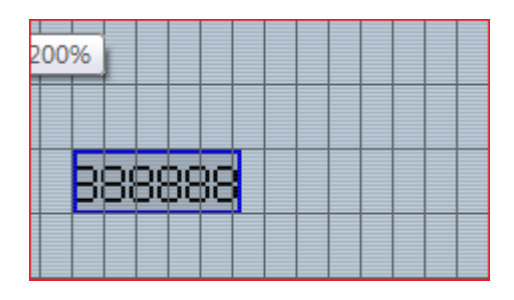

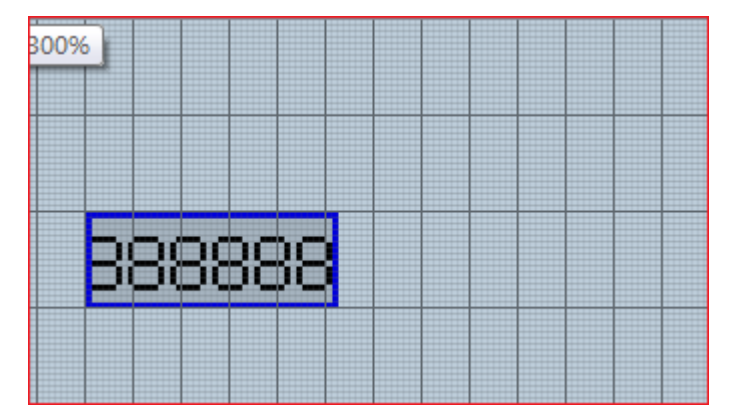

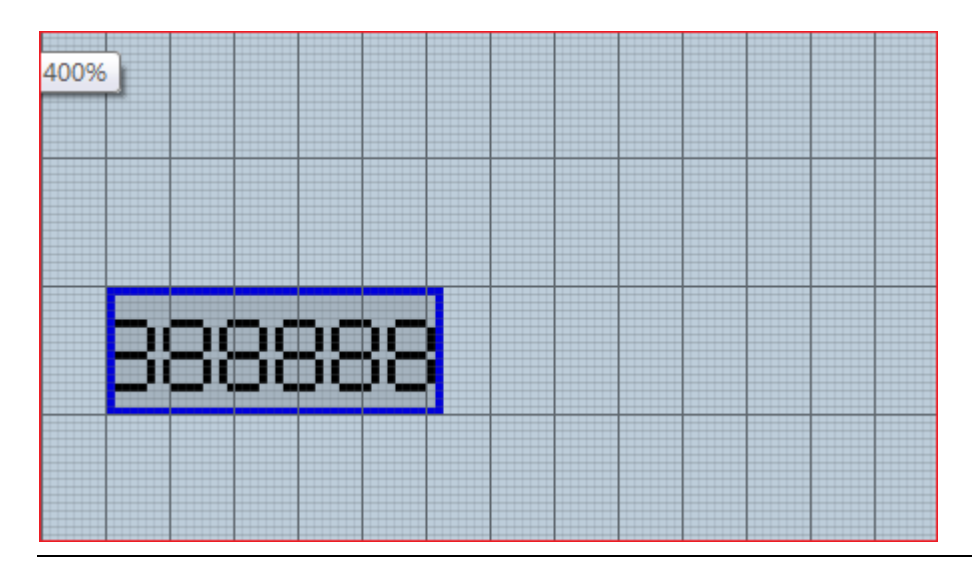

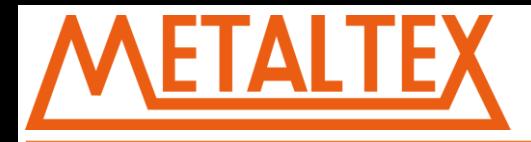

## **Tipo de CLP destino**: Selecione o modelo correto do CLP NeXo.

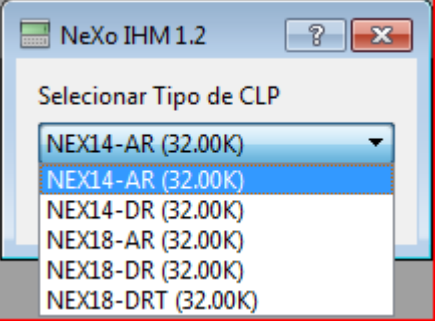

## **Definições do LCD**: Ajustes do LCD, tamanho, fonte, grade e proteção.

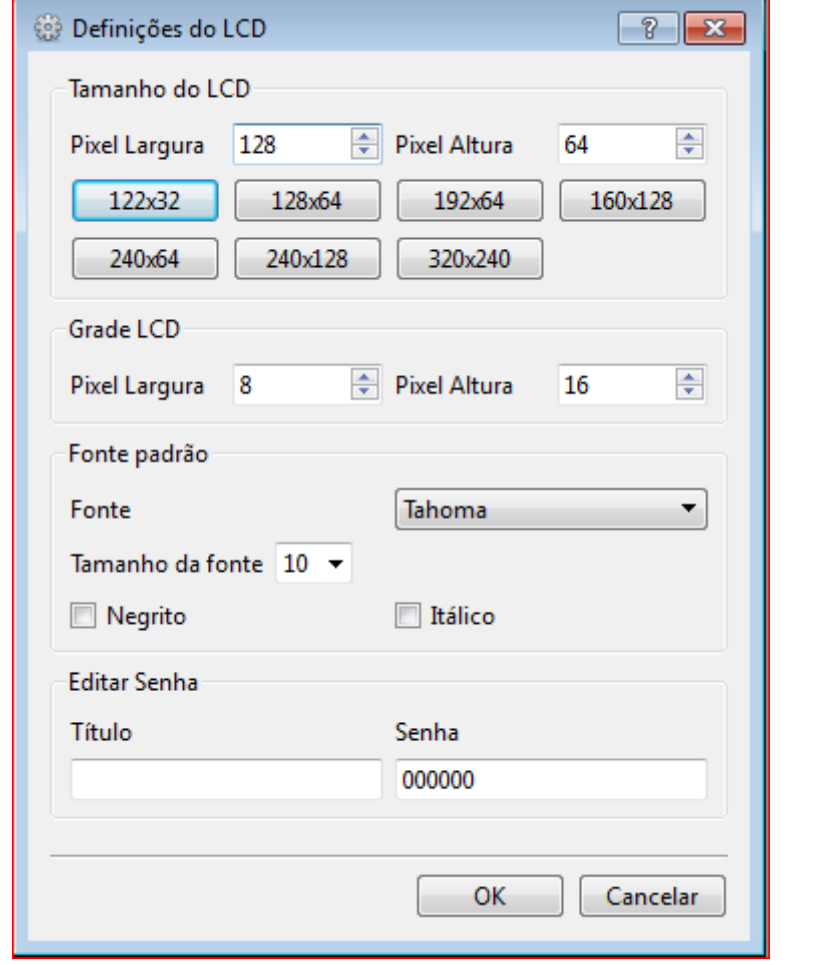

**Tamanho do LCD**: Ajuste o tamanho do LCD correspondente ao hardware.

**Grade LCD**: Aqui você pode ajustar o tamanho da Grade de Auxilio.

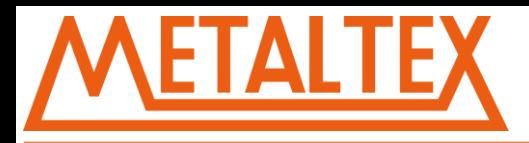

**Fonte padrão:** Define o tamanho e tipo de fonte padrão ao inserir um elemento.

**Editar Senha:** Você pode definir uma senha de proteção de 6 dígitos.

**Gerenciador de imagens:** Nessa janela você pode adicionar, renomear ou deletar suas imagens.

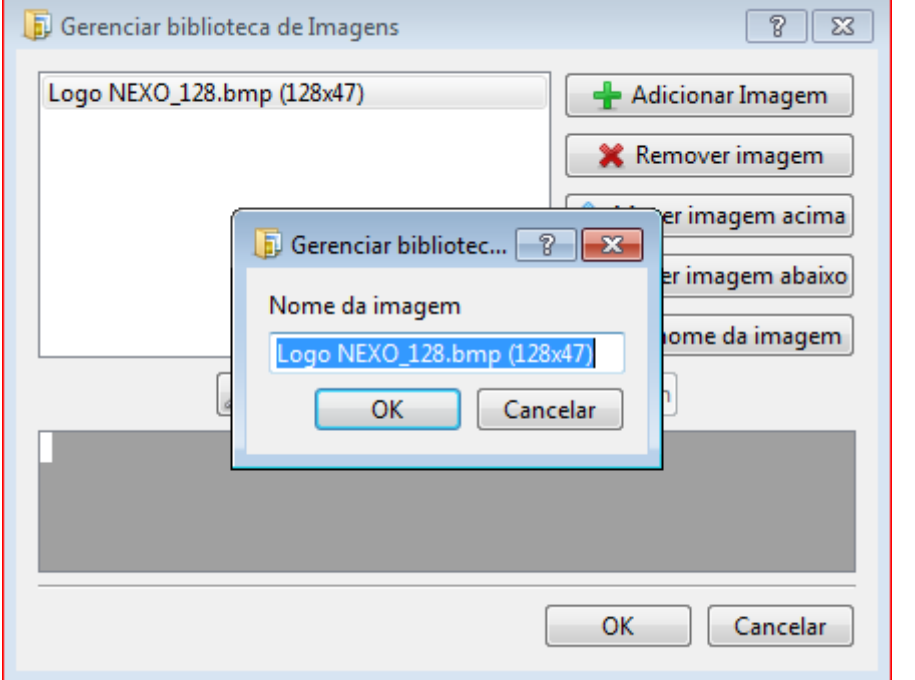

**Definições de comunicação**:

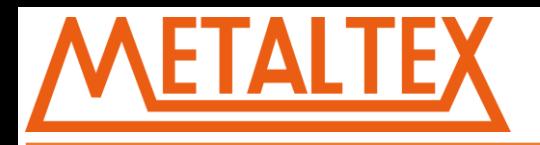

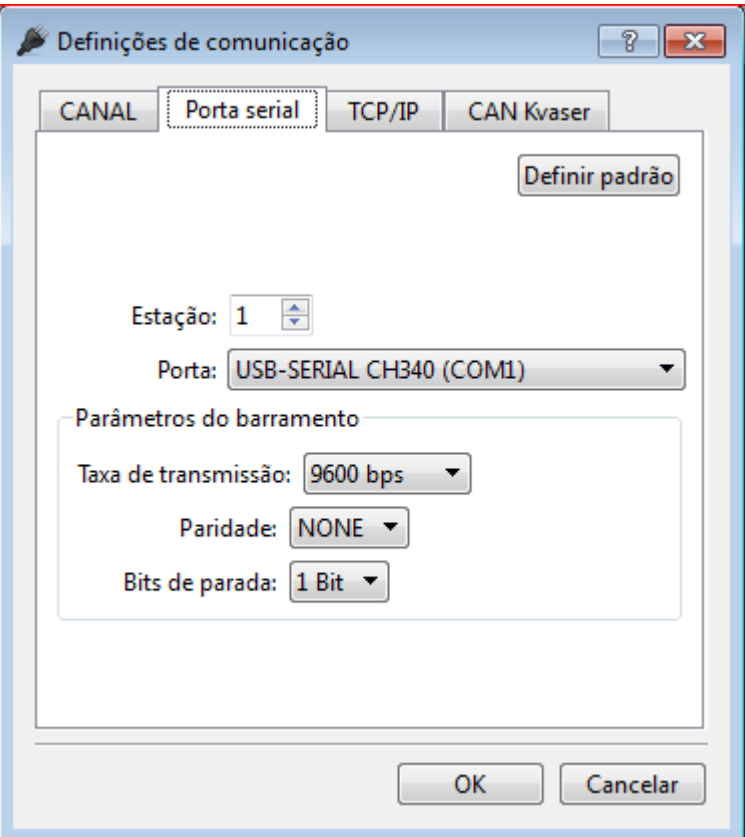

Atualmente só temos uma comunicação, Porta Serial.

### **Porta Serial**:

Os valores padrão são: Estação: 1. Porta: Selecione a porta onde o CLP está conectado. Taxa de transmissão: 9600 bps. Paridade: NONE. Bits de parada: 1 Bit.

#### **Janelas de interface:**

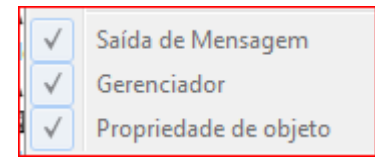

**Saída de Mensagem**: Mostra informações de compilação e localização de erros. Essa janela não pode ser fechada e nem movida.

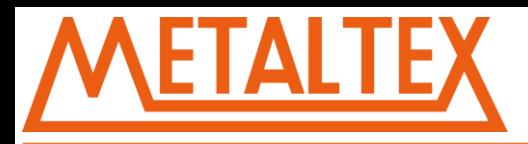

### Saída de Mensagem

Compilado 4595 byte(s) [salvo na área de transferência] Compilado 4595 byte(s) [salvo na área de transferência] Compilado 4595 byte(s) [salvo na área de transferência] Compilado 4595 byte(s) [salvo na área de transferência] Compilado 4595 byte(s) [salvo na área de transferência]

#### **Gerenciador**:

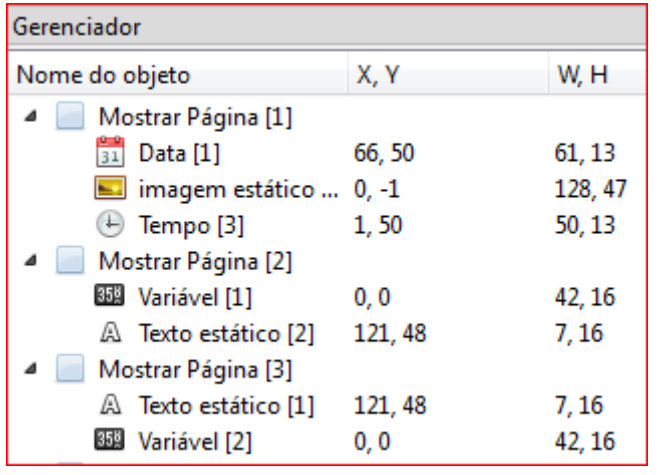

Para visualização e controle das paginas e elementos.

#### **Propriedade dos objetos**:

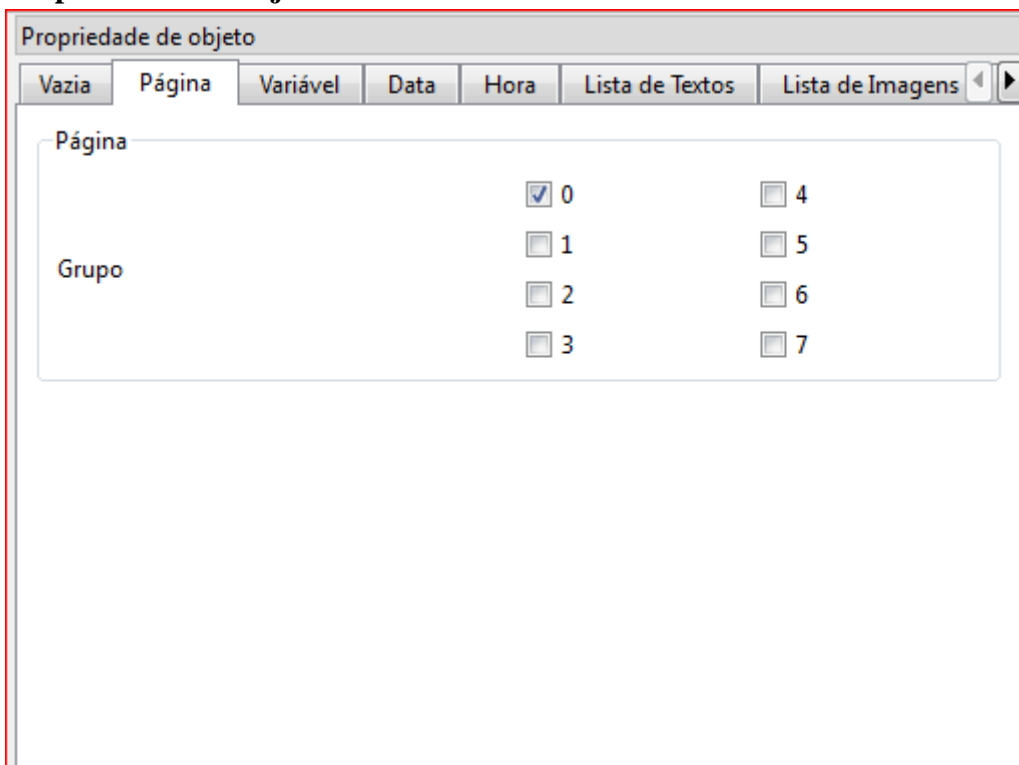

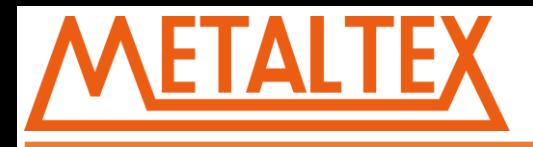

As propriedades de cada elemento inserido na página podem ser visualizadas e editadas aqui.

### <span id="page-278-0"></span>**1.3 Editar**

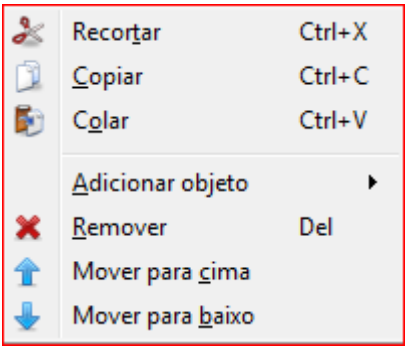

**Recortar, copiar e colar**: Você pode recortar, copiar e colar componentes no projeto.

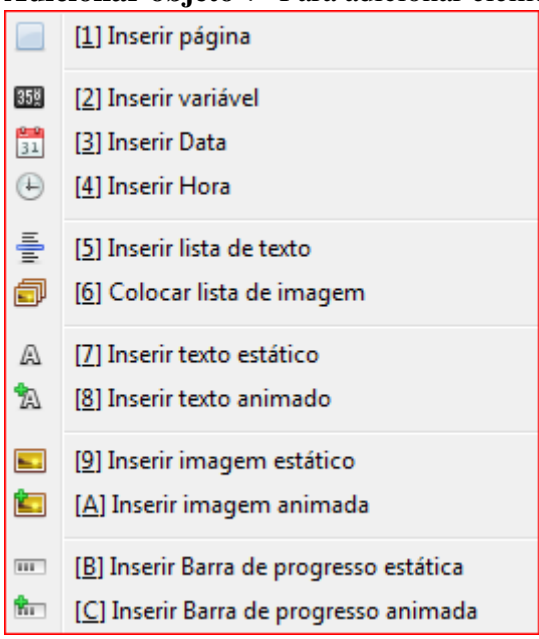

**Adicionar objeto**: Para adicionar elementos e páginas.

**Remover**: Para remover páginas e elementos.

**Mover para cima e para baixo:** Para ajustar a posição das paginas e elementos no Gerenciador.

#### <span id="page-278-1"></span>**1.4 Ferramenta**

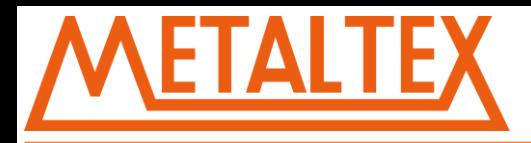

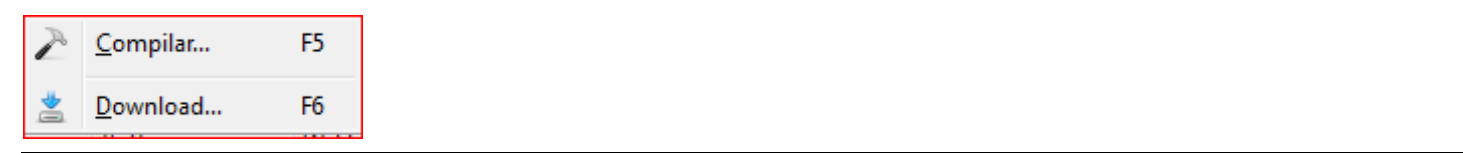

**Compilar**: Verifica erros e prepara o programa para ser transferido para o LCD.

**Download**: Compila e envia o programa para o LCD.

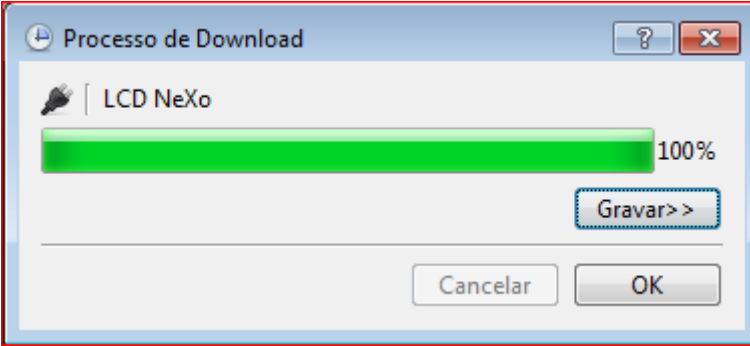

## <span id="page-279-0"></span>**1.5 Ajuda**

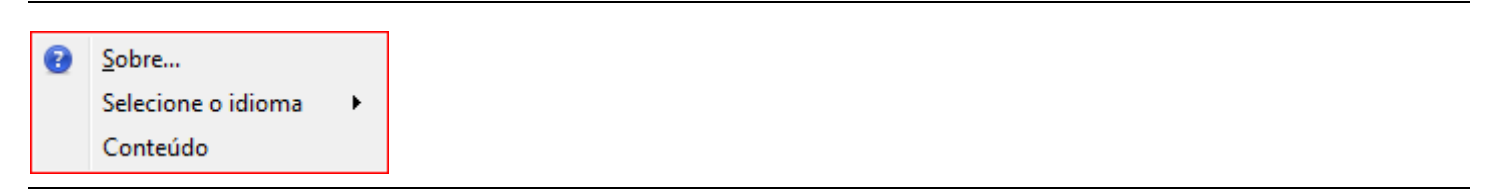

**Sobre:** Informação do software.

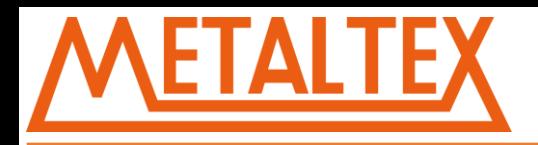

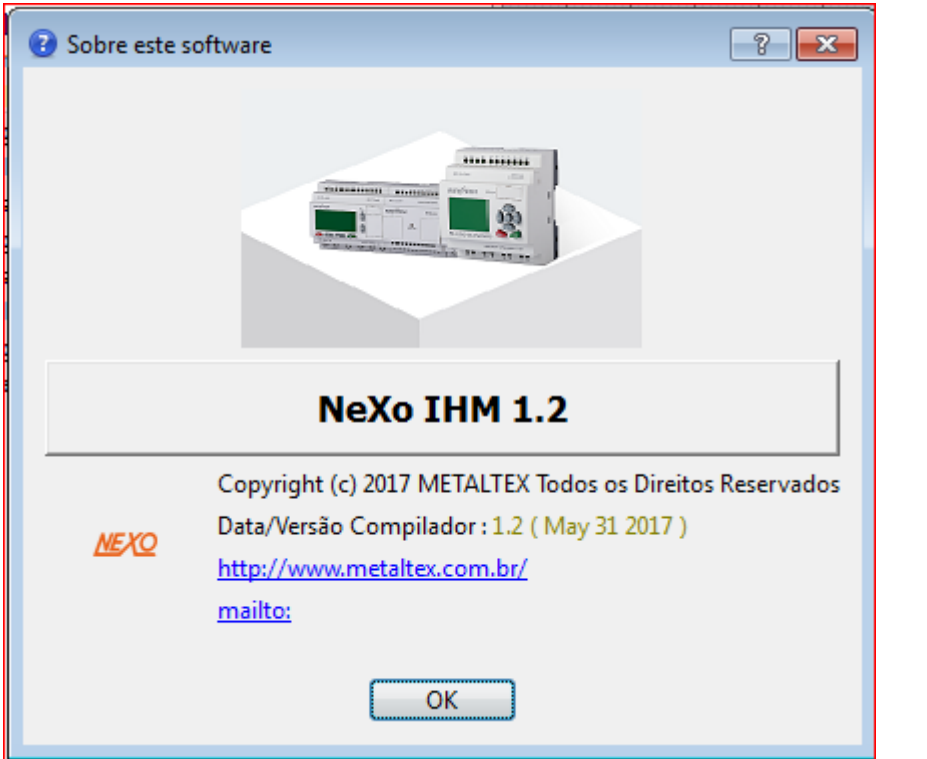

**Selecione o idioma:** Você pode mudar o idioma do programa entre Português e Inglês.

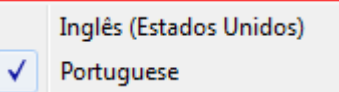

## <span id="page-280-0"></span>**2. Barra de Ferramentas**

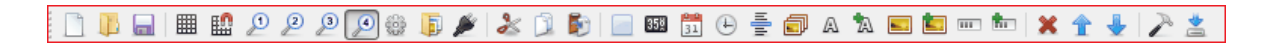

**Essa é a barra de ferramentas principal, todas as funções disponíveis para colocar na tela do LCD podem** 

**ser encontradas aqui**

#### <span id="page-280-1"></span>**2.1 Variável**

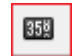

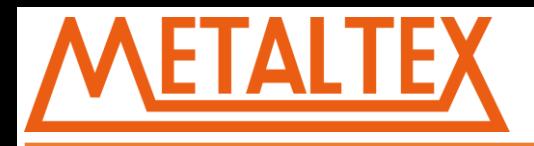

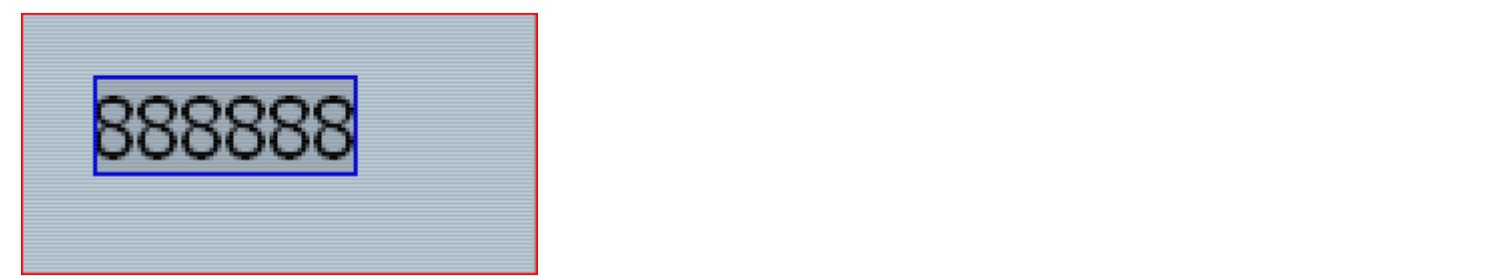

Clique em variável e ajuste as propriedades na janela da direita:

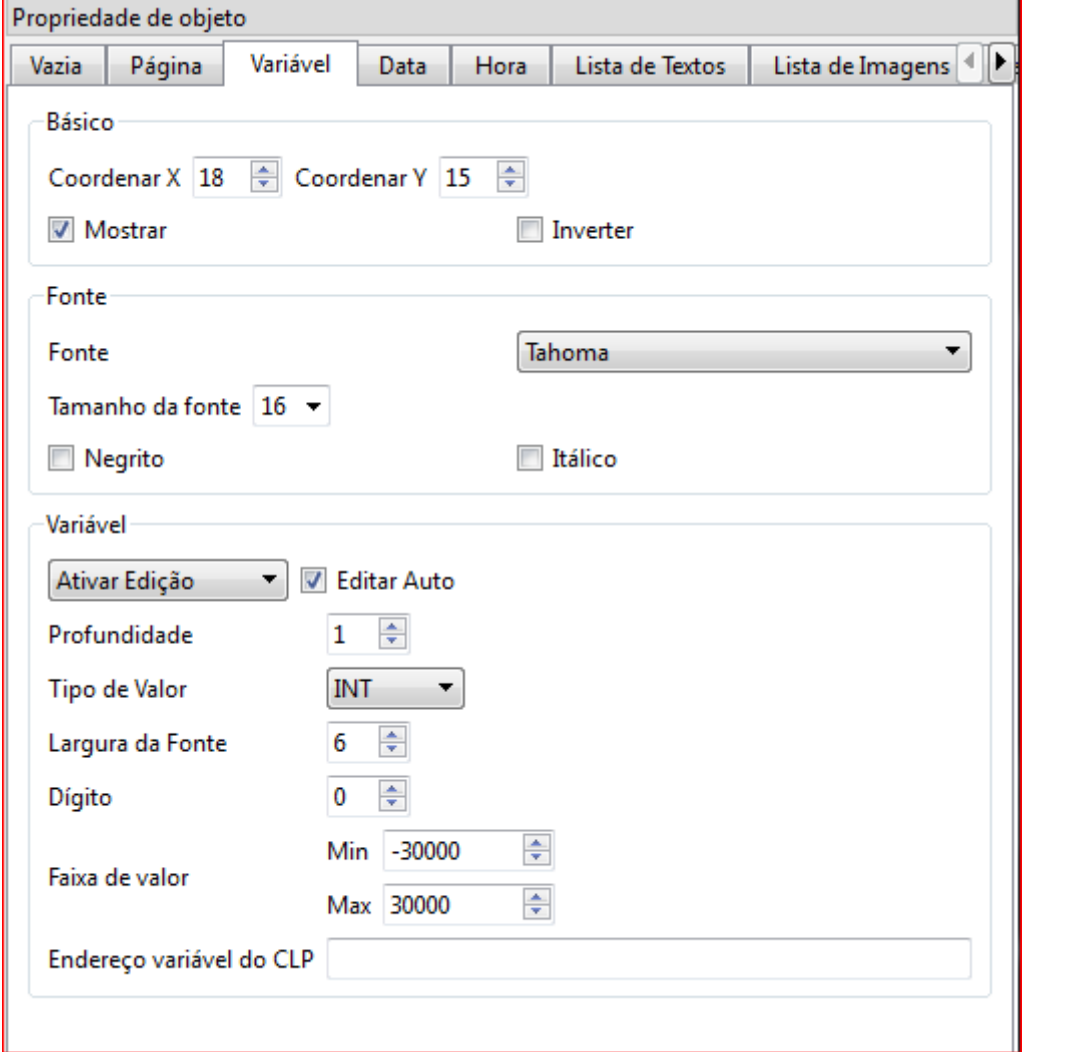

**Básico**:

**Coordenada**: Coordenadas X e Y (vertical e horizontal) da posição do elemento na tela do LCD.

**Mostrar**: Mostrar ou ocultar o componente. (Fundo branco e texto preto)

**Inverter**: Inverter as cores do componente (fundo preto e texto branco)

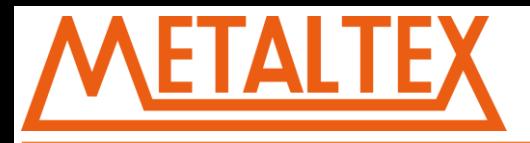

**Fonte**: Ajustar propriedades da fonte, tamanho, tipo, etc.

**Variável**:

**Ativar Edição** : Habilita edição dessa variável pelo teclado do LCD.

**Editar por senha**: Habilita edição dessa variável pelo teclado por meio de uma senha que deverá ser inserida antes de inserir o valor da variável.

**Editar Auto**: Habilita edição com as teclas.

**Profundidade**: 1 indica que a edição será restrita na unidade. 2 indica que a edição será restrita na dezena, e assim por diante.

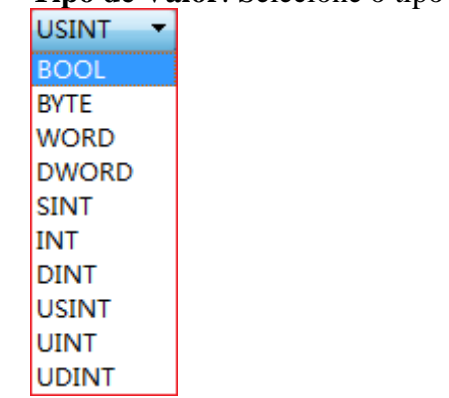

**Tipo de Valor**: Selecione o tipo de dado dessa variável.

**Dígitos**: Numero de dígitos máximo da variável .

**Decimal**: Numero de casas decimais.

**Faixa de valor**: Intervalo dos valores (máximo e mínimo).

**Endereço variável do CLP:** Insira o endereço correspondente da variável no CLP.

**Atenção**: O tipo da variável deve ser consistente com a do CLP.

**Exemplo**:

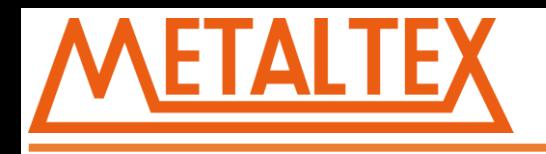

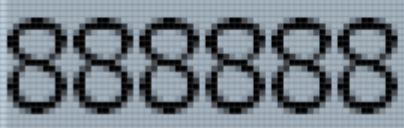

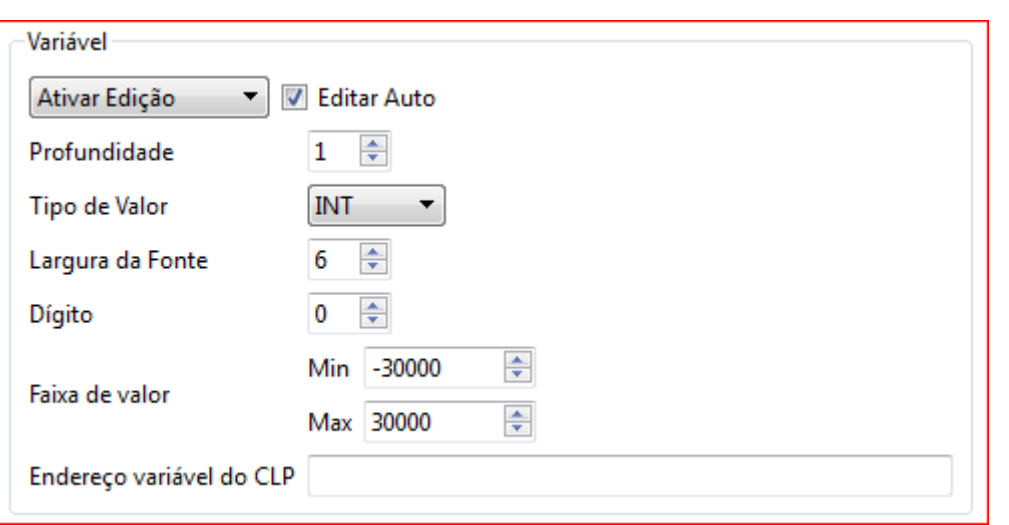

O intervalo de valores é -30000~30000. Isso limita a entrada de dados entre -30000 e 30000.

### **Exemplo de programa do CLP:**

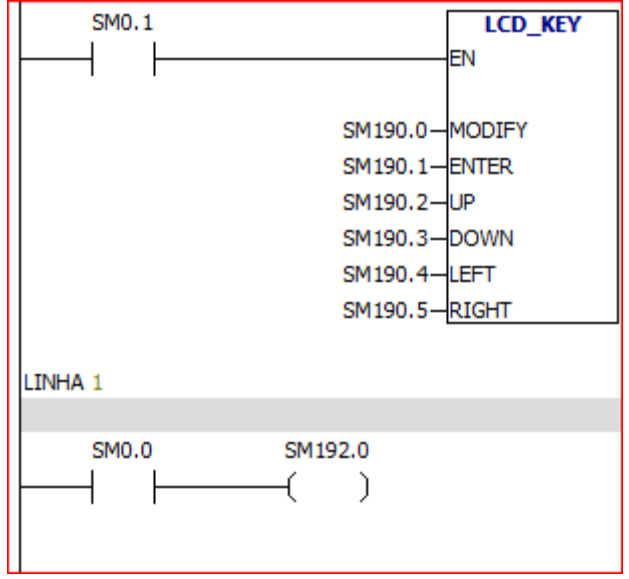

A LINHA 0 acima Mapeia os botoes do LCD.

A LINHA 1 faz com que o backlight do LCD fique sempre ligado.

### <span id="page-283-0"></span>**2.2 Data**

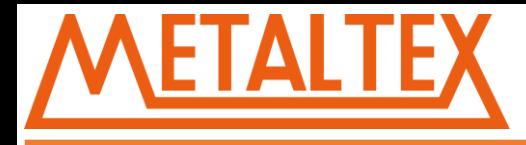

#### O elemento Data mostra na tela a data registrada no CLP:

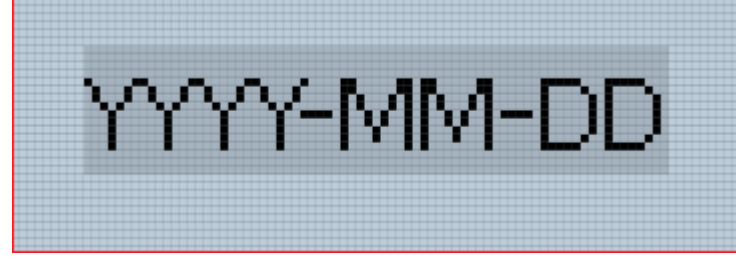

A Data é mostrada automaticamente sem a necessidade de indicar uma variável.

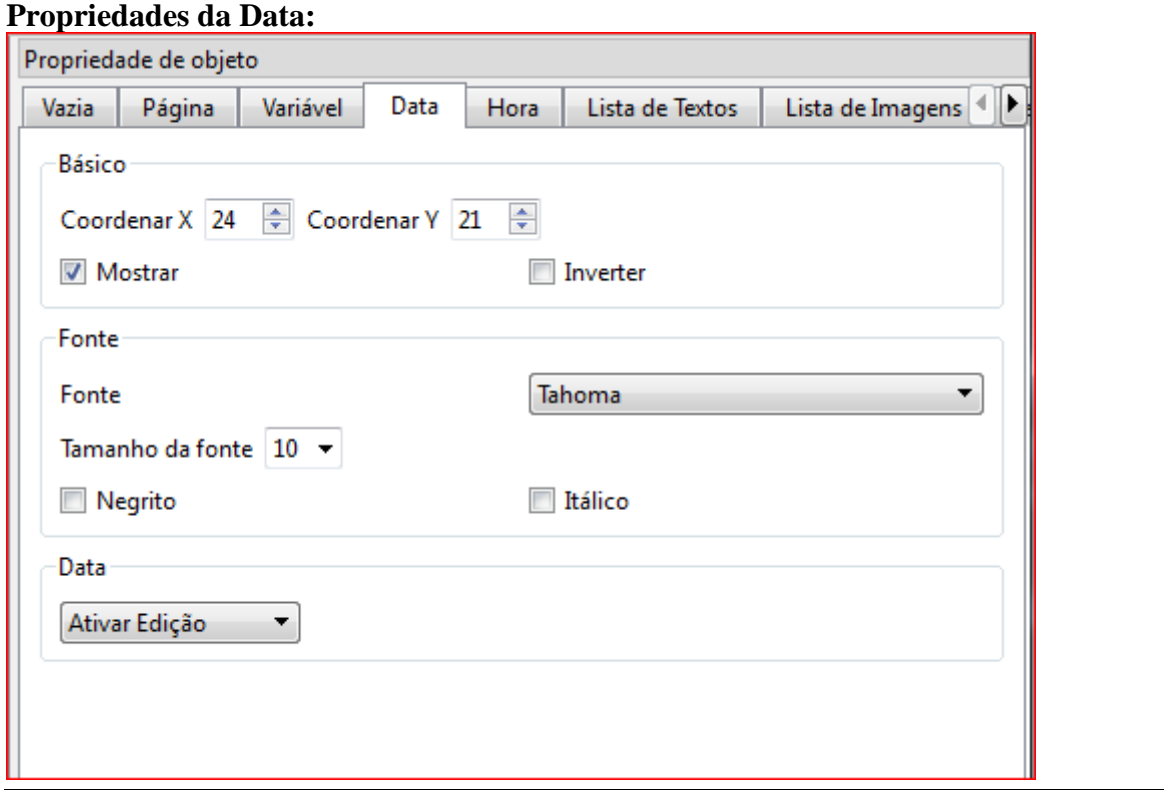

**Básico:**

**Coordenada**: Posição X,Y do elemento. **Mostrar**: Mostrar ou ocultar o elemento. **Inverter:** Inverte a cor do elemento.

### **Fonte:**

**Fonte:** Escolher o tipo de fonte do elemento.

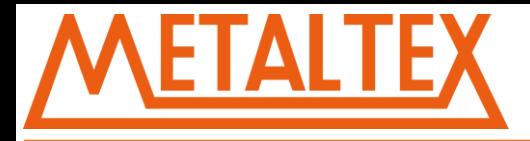

**Tamanho da Fonte:** Ajustar o tamanho da fonte do elemento. **Negrito e Itálico:** Definir fonte como negrito e Itálico.

**Data**:

Ativar edição com ou sem senha, e desativar edição.

### <span id="page-285-0"></span>**2.3 Hora**

 $\odot$ 

## O elemento Hora mostra na tela a hora registrada no CLP:

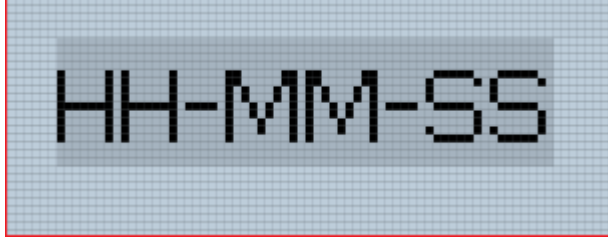

Assim como a Data, o elemento Hora mostra a hora automaticamente sem a necessidade de indicar uma variável.

#### **Propriedades da Hora:**

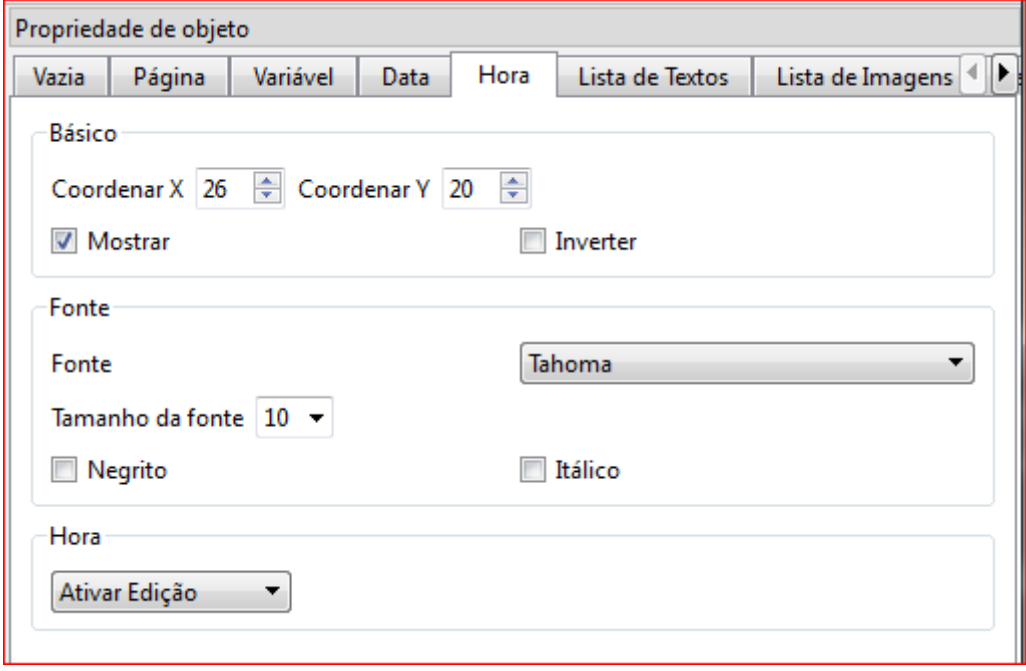

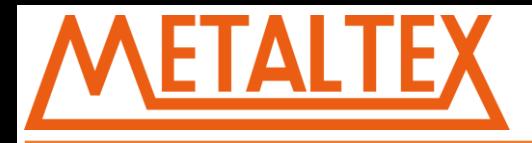

**Básico:**

**Coordenada**: Posição X e Y do elemento. **Mostrar**: Mostrar ou ocultar o elemento. **Inverter:** Inverte a cor do elemento.

#### **Fonte:**

**Fonte:** Escolher o tipo de fonte do elemento. **Tamanho da Fonte:** Ajustar o tamanho da fonte do elemento. **Negrito e Itálico:** Definir fonte como negrito e Itálico.

#### **Hora:**

Ativar edição com ou sem senha, e desativar edição.

#### <span id="page-286-0"></span>**2.4 Lista de Textos**

틀

**Propriedades da Lista de Textos:**

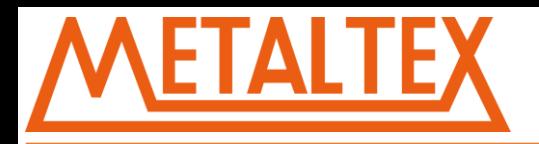

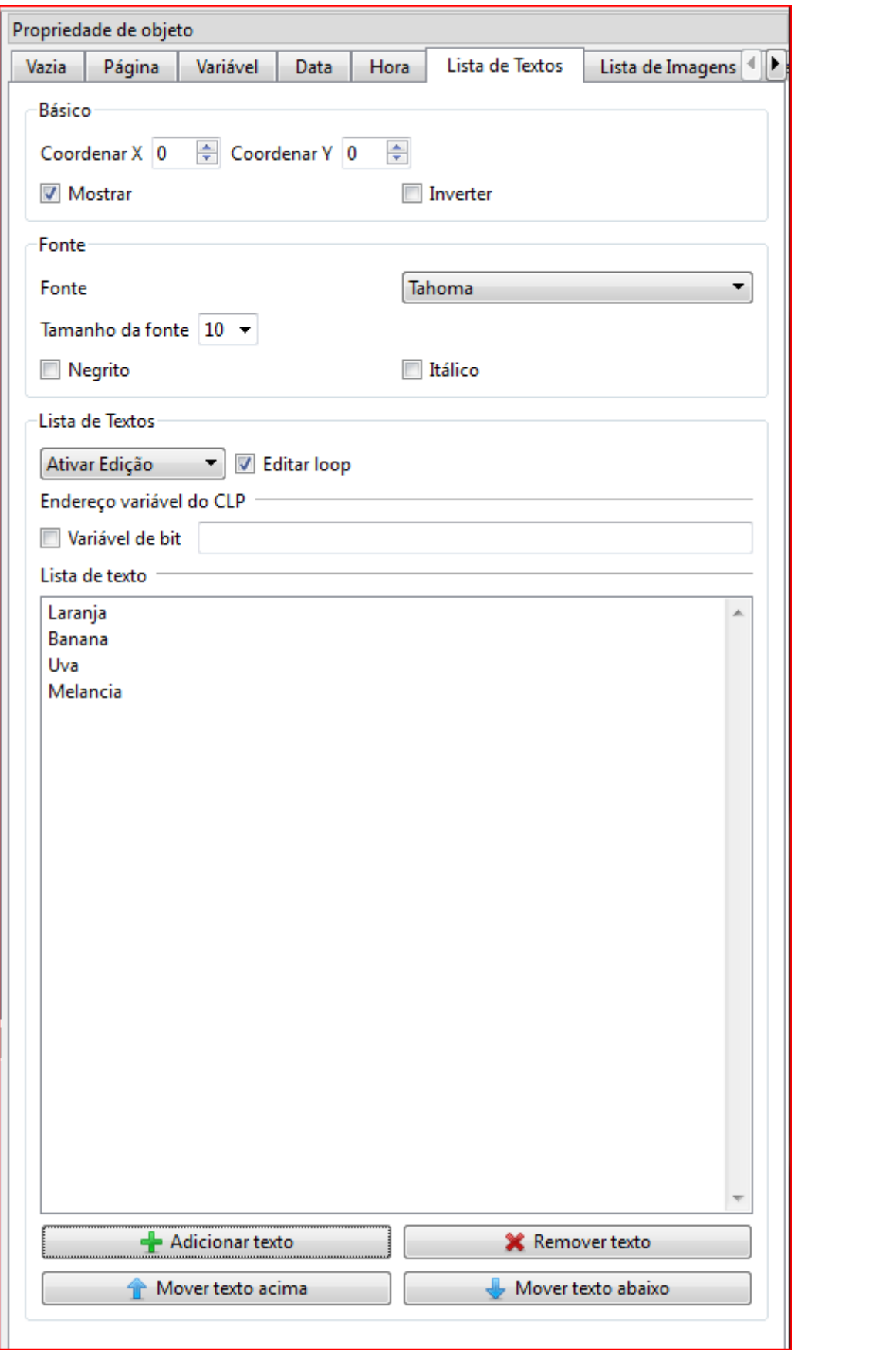

**Básico:**
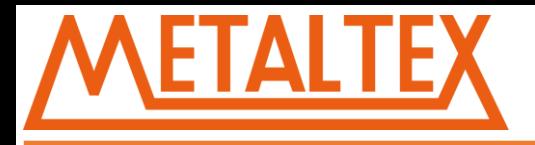

**Coordenada**: Posição X,Y do elemento. **Mostrar**: Mostrar ou ocultar o elemento. **Inverter:** Inverte a cor do elemento.

# **Fonte:**

**Fonte:** Escolher o tipo de fonte do elemento. **Tamanho da Fonte:** Ajustar o tamanho da fonte do elemento. **Negrito e Itálico:** Definir fonte como negrito e Itálico.

# **Lista de Textos:**

Ativar edição com ou sem senha, e desativar edição.. **Editar loop:** Quando selecionado, é possível navegar pelos textos em um loop. Exemplo com 4 textos:

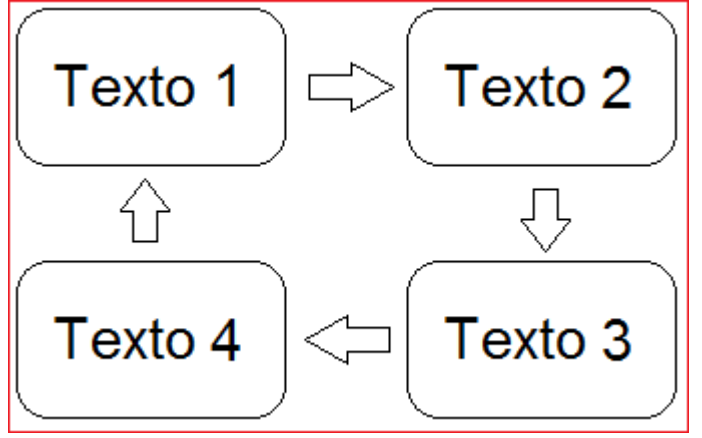

## **Endereços das variáveis no CLP:**

**Variável de Bit:** Quando selecionado os texto são modificados por uma variável booliana. E quando não selecionado os textos são modificados por uma word, e o texto mostrado sera de acordo com o valor da variável.

Lista de texto: Onde você adicionara seus textos desejados.

**Exemplos:**

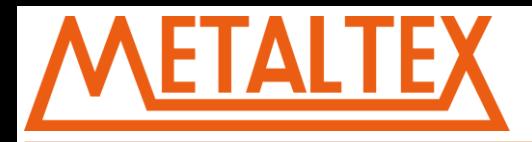

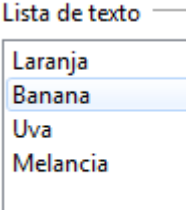

**Selecionando '***Variável de Bit***' e, usando como referencia a variável** *'Q0.0'* **:** Quando *'Q0.0'* é igual a 0 o texto mostrado será *'Laranja'* Quando *'Q0.0'* é igual a 1 o texto mostrado será *'Banana'*

**Não selecionando '***Variável de Bit***' e, usando como referencia a variável** *'VW0'* **:** Quando *'VW0'* é igual a 0 o texto mostrado será *'Laranja'* Quando *'VW0'* é igual a 1 o texto mostrado será *'Banana'*

Quando *'VW0'* é igual a 2 o texto mostrado será *'Uva'* Quando *'VW0'* é igual a 3 o texto mostrado será *'Melancia' Quando o valor de 'VW0' é maior que 3 não é mostrado nenhum texto.*

# **2.5 Lista de Imagens**

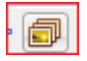

**Lista de Imagens:**

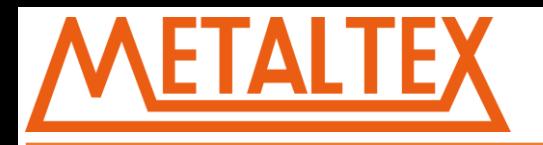

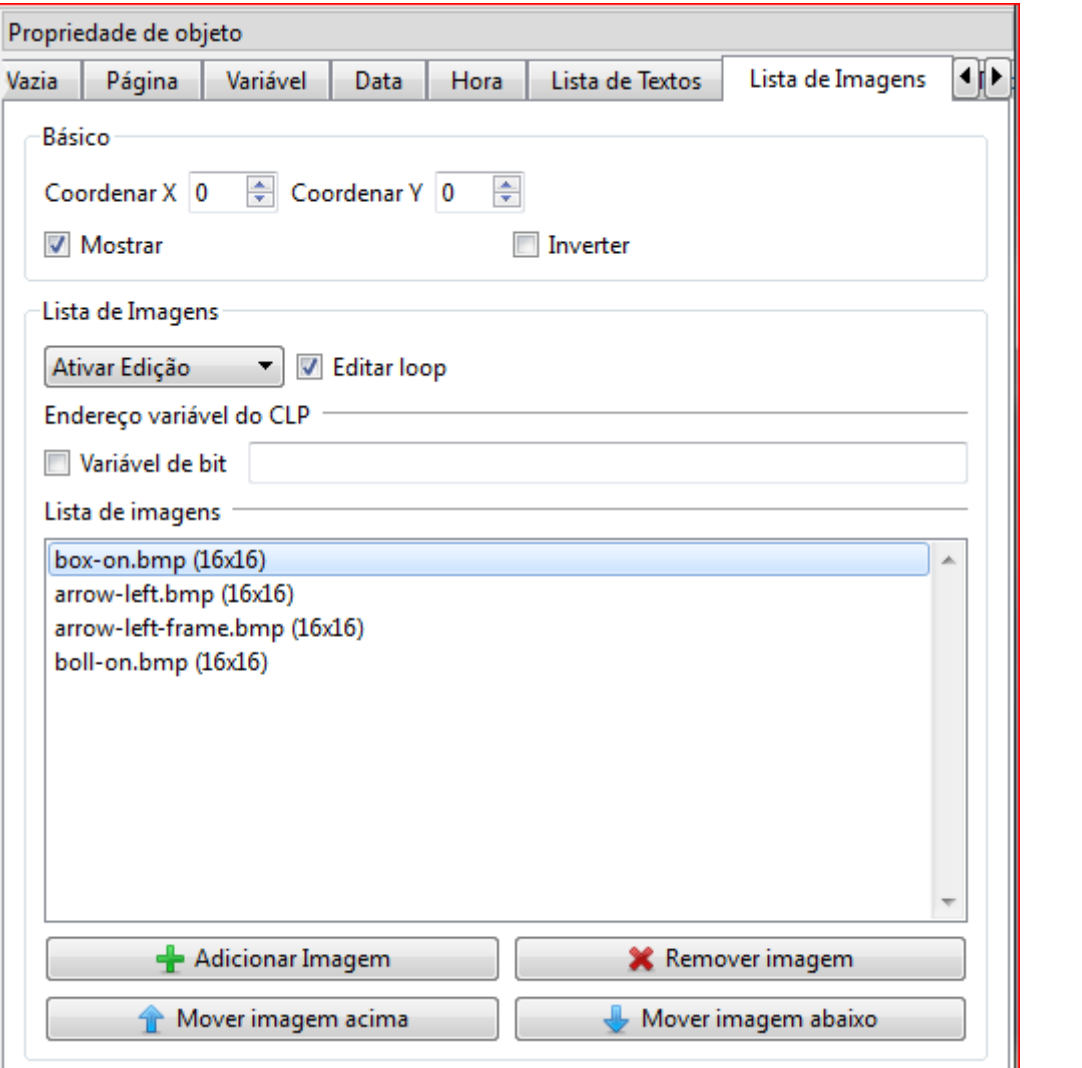

**Coordenada**: Posição X,Y do elemento. **Mostrar**: Mostrar ou ocultar o elemento. **Inverter:** Inverte a cor do elemento.

# **Fonte:**

**Fonte:** Escolher o tipo de fonte do elemento. **Tamanho da Fonte:** Ajustar o tamanho da fonte do elemento. **Negrito e Itálico:** Definir fonte como negrito e Itálico.

## **Lista de Imagens:**

Ativar edição com ou sem senha, e desativar edição.. **Editar loop:** Quando selecionado, é possível navegar pelas imagens em um loop. Assim como na 'Lista de Textos':

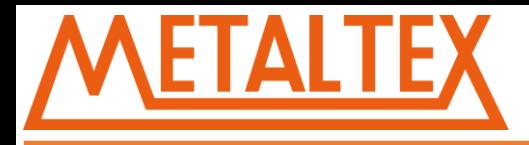

# **Endereços das variáveis no CLP:**

**Variável de Bit:** Quando selecionado os imagens são modificados por uma variável booliana. E quando não selecionado, as imagens são modificadas por uma word, e a imagem mostrada será de acordo com o valor da variável.

#### **Lista de imagens:**

**Adicionar Imagem**: Clique para adicionar uma imagem à lista. **Remover Imagem**: Remove a imagem selecionada da lista. **Mover Imagem Acima**: Move a imagem uma posição para cima. **Mover Imagem Abaixo**: Move a imagem uma posição abaixo.

#### **Exemplos**:

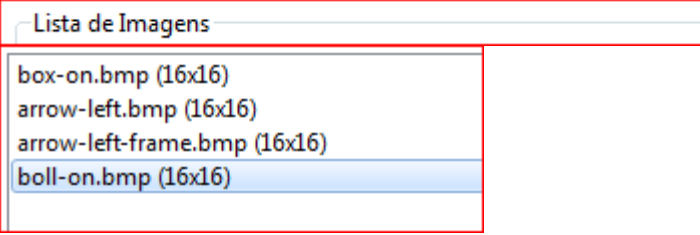

## **Bit, usando como referencia a variável** *'Q0.0'* **:**

Quando *'Q0.0'* é igual a 0 a imagem mostrada será *'box-on.bmp(16x16)'* Quando *'Q0.0'* é igual a 1 a imagem mostrada será *'arrow-left.bmp (16x16)'*

## **Word, usando como referencia a variável** *'VW0'* **:**

Quando *'VW0'* é igual a 0 a imagem mostrada será *'box-on.bmp(16x16)'* Quando *'VW0'* é igual a 1 a imagem mostrada será *'arrow-left.bmp (16x16)'* Quando *'VW0'* é igual a 1 a imagem mostrada será *'arrow-left-frame.bmp (16x16)'* Quando *'VW0'* é igual a 1 a imagem mostrada será *'boll-on.bmp (16x16)' Quando o valor de 'VW0' é maior que 3 não é mostrado nenhuma imagem.*

# **2.6 Texto Estático**

A

**Texto Estático:**

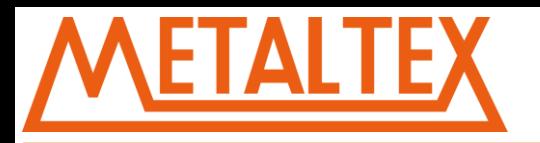

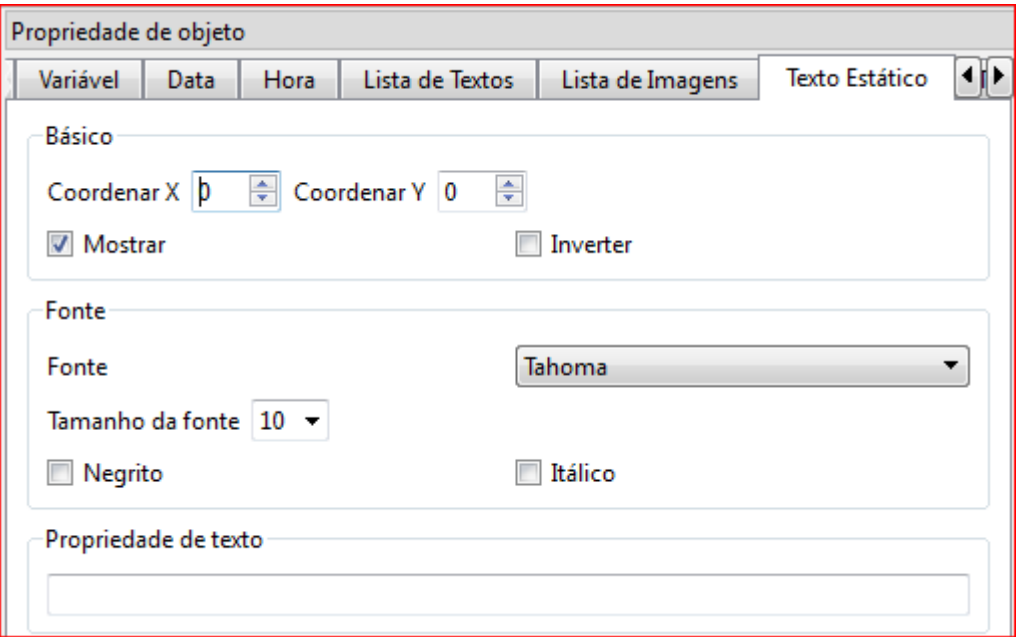

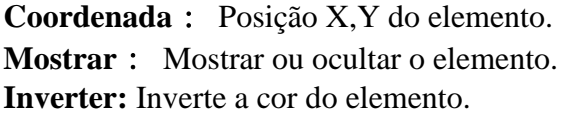

**Fonte:**

**Fonte:** Escolher o tipo de fonte do elemento. **Tamanho da Fonte:** Ajustar o tamanho da fonte do elemento. **Negrito e Itálico:** Definir fonte como negrito e Itálico.

# **Propriedades de Texto:**

Entre com o texto que deseja mostrar na tela.

# **2.7 Texto Animado**

# $\mathbb{Z}$

**Texto Animado:**

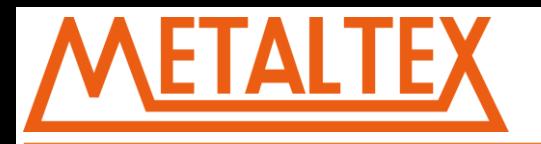

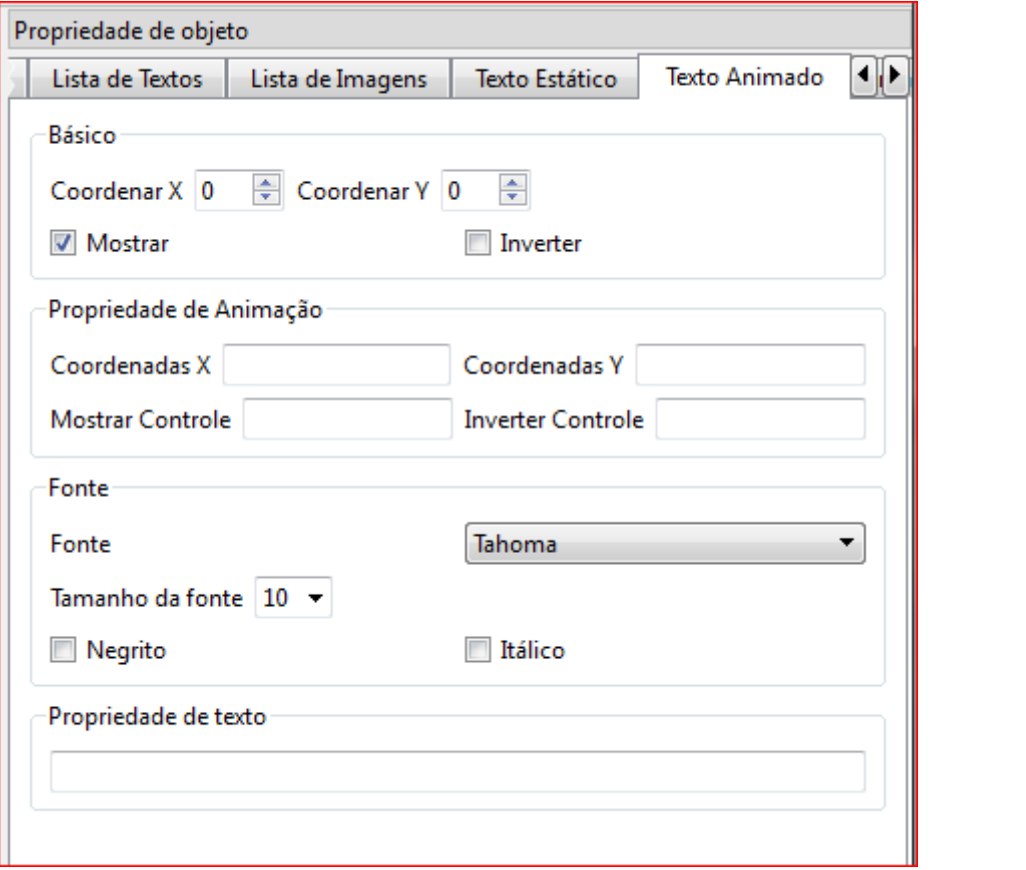

**Coordenada:** Posição X,Y do elemento. **Mostrar:** Mostrar ou ocultar o elemento. **Inverter:** Inverte a cor do elemento.

## **Propriedade de Animação:**

**Coordenadas X:** Determine uma variável para fazer o movimento horizontal do elemento, quando o valor da variável diminui o elemento anda para esquerda, e quando aumenta anda para direita. **Coordenadas Y:** Determine uma variável para fazer o movimento vertical do elemento, quando o valor da variável diminui o elemento anda para cima, e quando aumenta anda para baixo **Mostrar Controle:** Mostra ou oculta o componente de acordo com o valor da variável bit. **Inverter Controle**: Inverte as cores do componente de acordo com o valor da variável bit.

## **Fonte:**

**Fonte:** Escolher o tipo de fonte do elemento. **Tamanho da Fonte:** Ajustar o tamanho da fonte do elemento. **Negrito e Itálico:** Definir fonte como negrito e Itálico.

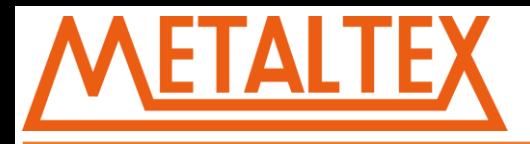

# **Propriedades de Texto:**

Entre com o texto que deseja mostrar na tela.

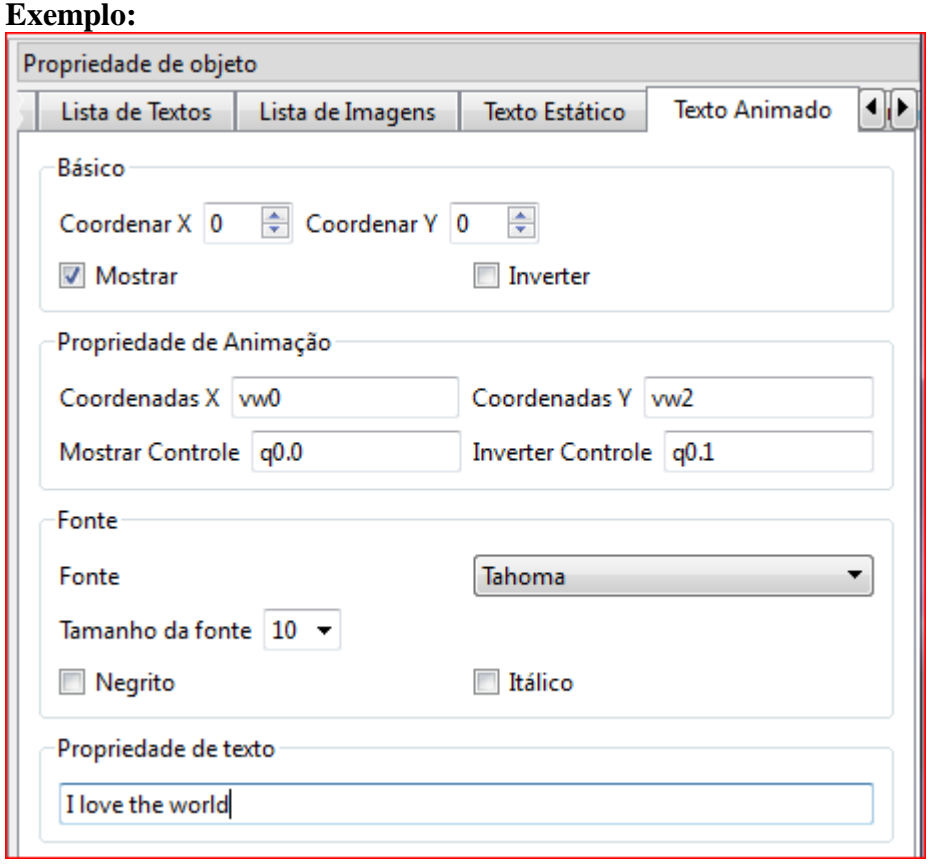

# **PLC:**

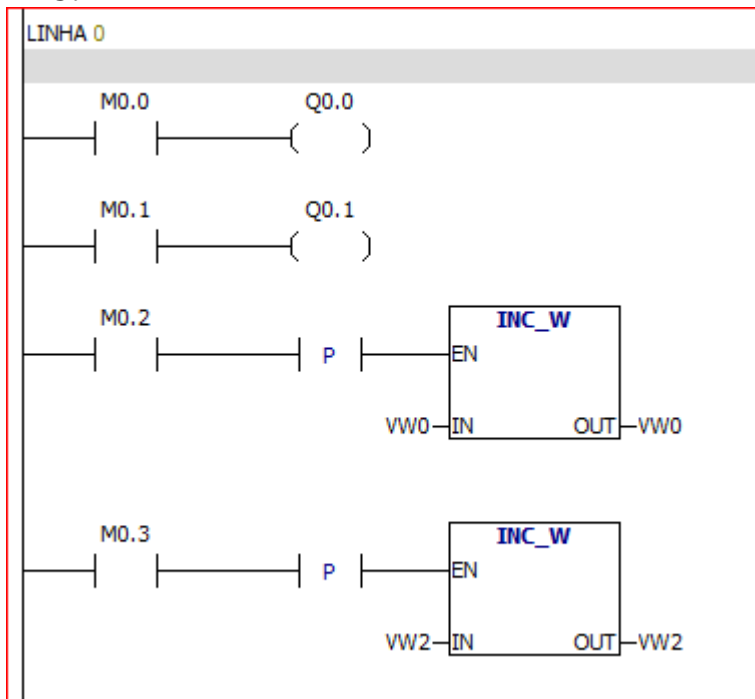

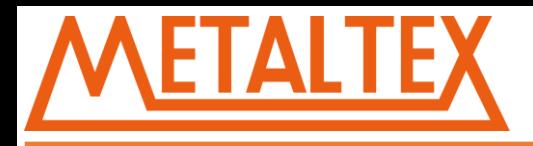

Quando o valor de M0.0 for igual a 1, o texto é mostrado:

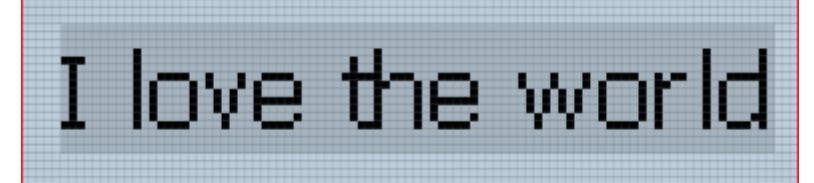

Quando o valor de M0.1 for igual a 1, o texto é mostrado com cores invertidas:

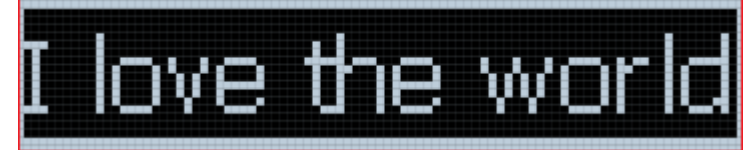

Cada vez que M0.2 é 1, o texto move um pixel para direita. Cada vez que M0.3 é 1, o texto move um pixel para baixo.

# **2.8 Imagem Estática**

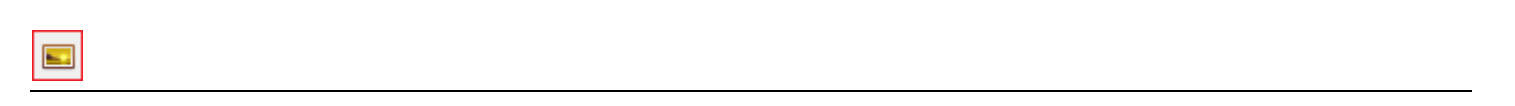

#### **Imagem Estática:**

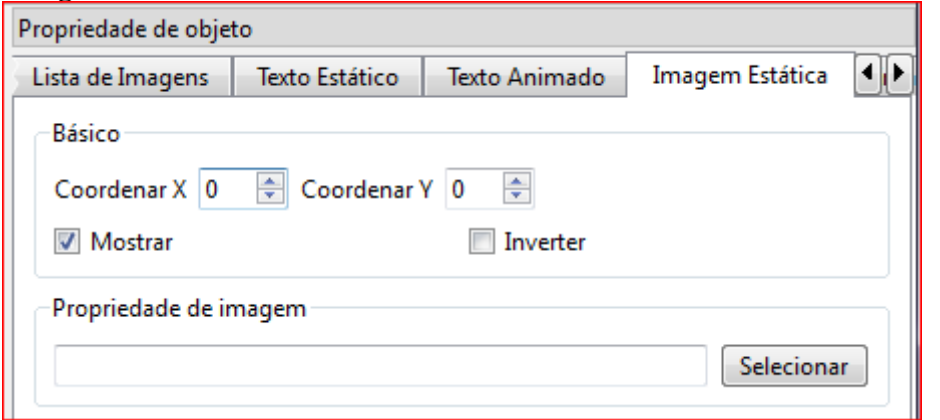

**Básico:**

**Coordenada:** Posição X,Y do elemento. **Mostrar:** Mostrar ou ocultar o elemento. **Inverter:** Inverte a cor do elemento.

**Exemplo:**

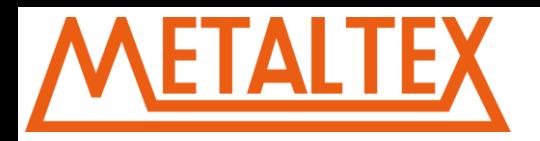

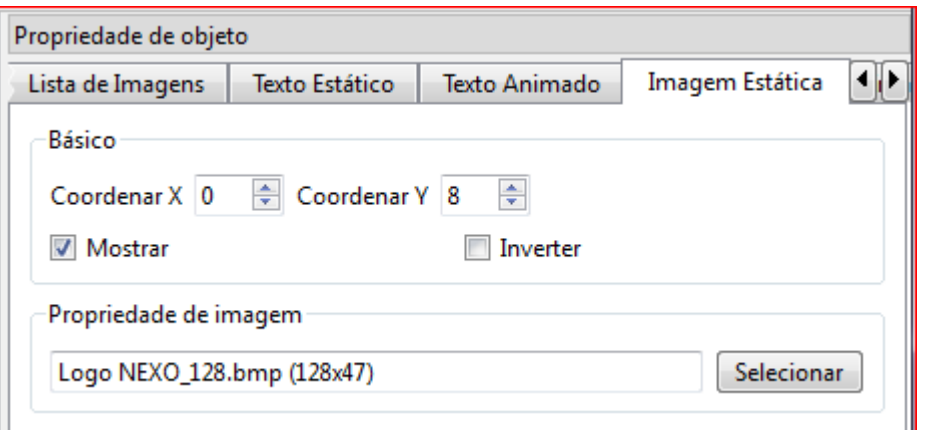

# **A imagem é mostrada:**

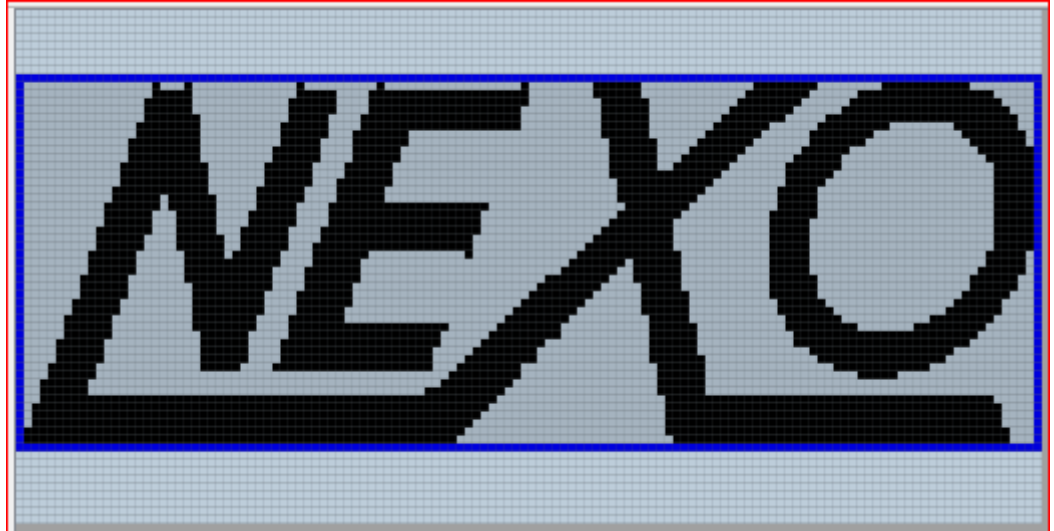

# **2.9 Imagem Animada**

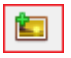

**Propriedade da Imagem Animada:**

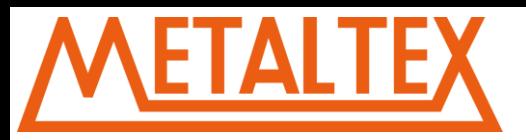

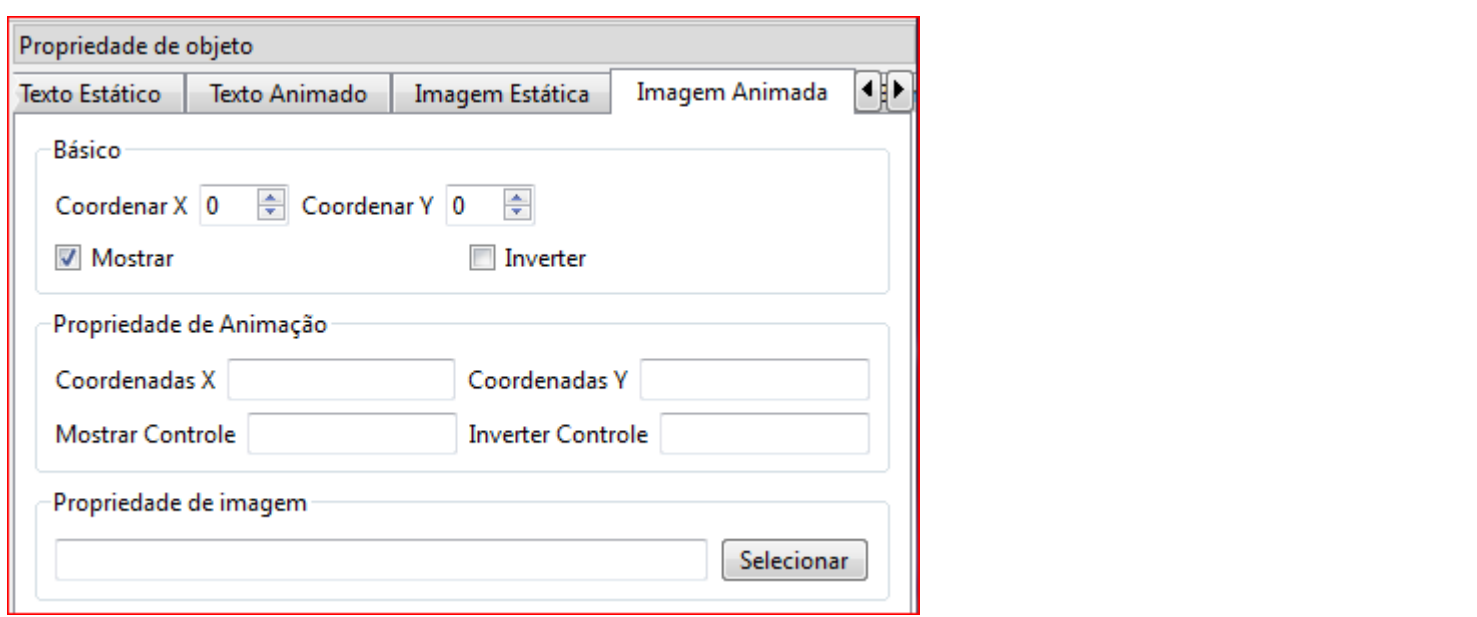

**Coordenada:** Posição X,Y do elemento. **Mostrar:** Mostrar ou ocultar o elemento. **Inverter:** Inverte a cor do elemento.

#### **Propriedade de Animação:**

**Coordenadas X:** Determine uma variável para fazer o movimento horizontal do elemento, quando o valor da variável diminui o elemento anda para esquerda, e quando aumenta anda para direita. **Coordenadas Y:** Determine uma variável para fazer o movimento vertical do elemento, quando o valor da variável diminui o elemento anda para cima, e quando aumenta anda para baixo

**Mostrar Controle:** Mostra ou oculta o componente de acordo com o valor da variável bit.

**Inverter Controle:** Inverte as cores do componente de acordo com o valor da variável bit.

## **Propriedades de Imagem:**

Selecione a Imagem para inserir na tela.

## **Exemplo:**

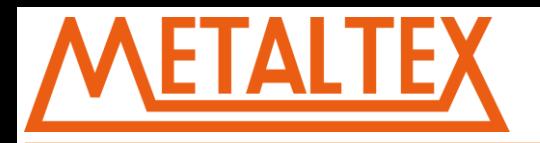

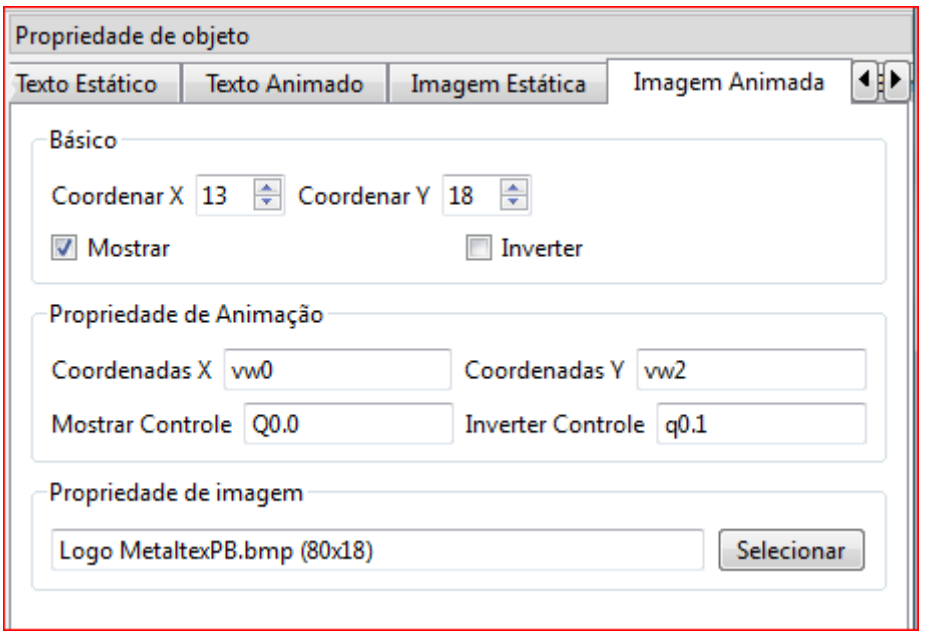

# **CLP:**

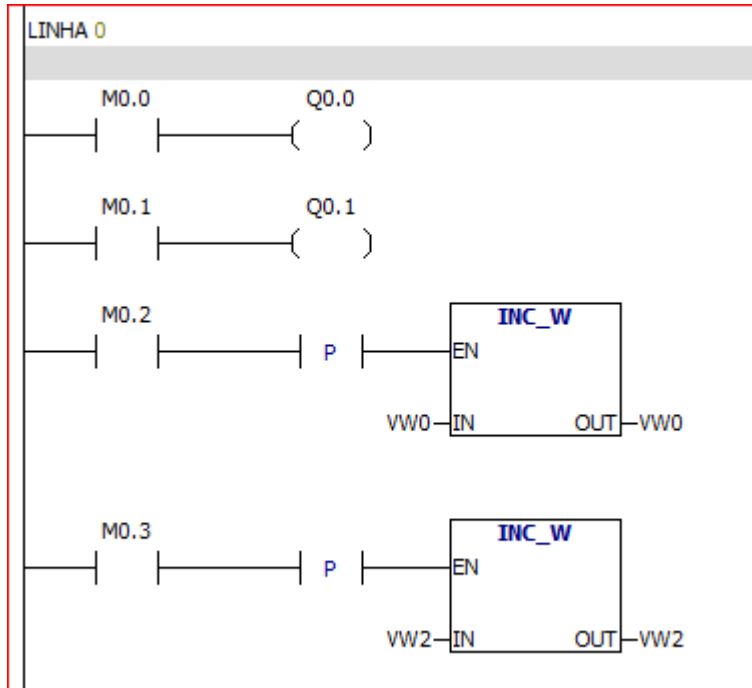

Quando o valor de M0.0 for igual a 1, a imagem é mostrada:

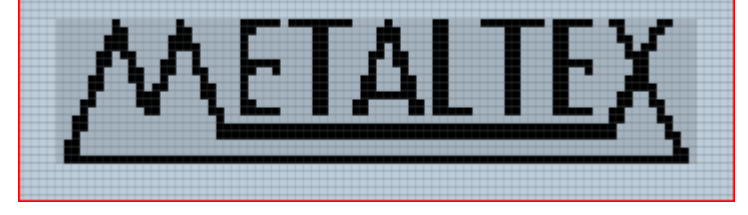

Quando o valor de M0.1 for igual a 1, a imagem é mostrada com cores invertidas:

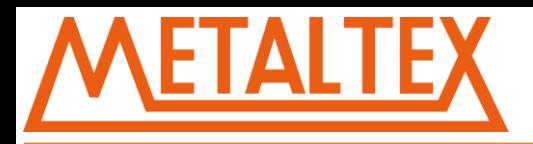

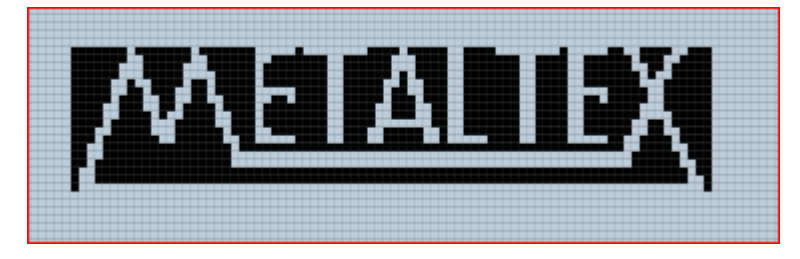

Cada vez que M0.2 é 1, o texto move um pixel para direita. Cada vez que M0.3 é 1, o texto move um pixel para baixo.

# **2.10 Barra de Progresso Estática**

 $\overline{\mathbf{m}}$ 

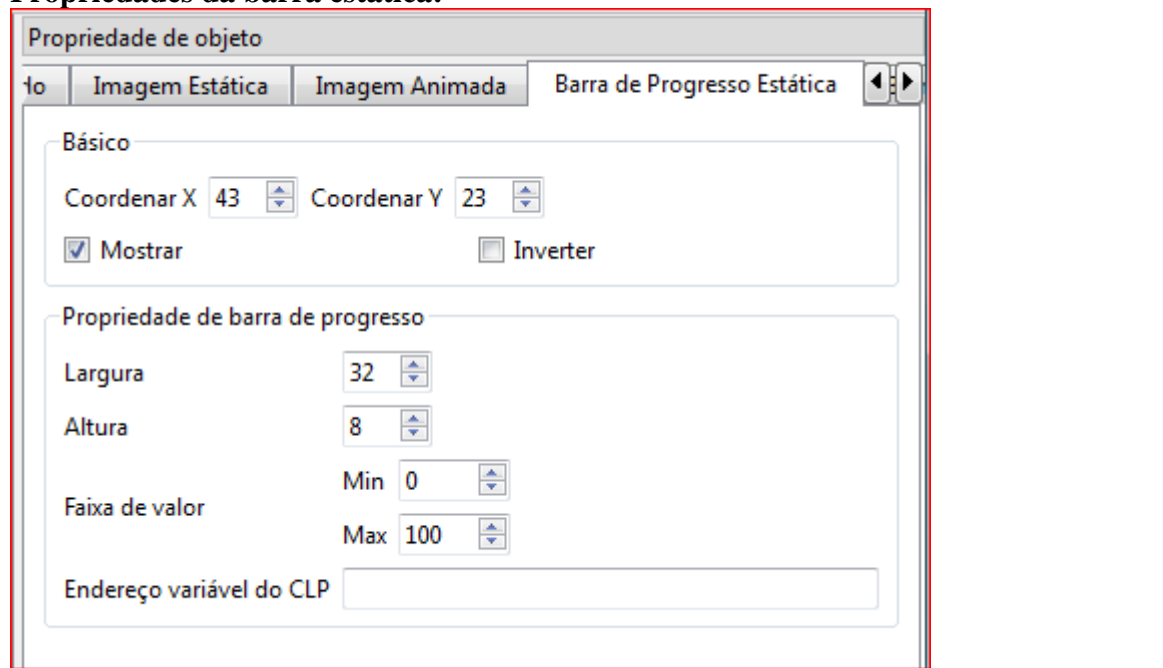

## **Propriedades da barra estática:**

**Básico:**

**Coordenada:** Posição X,Y do elemento. **Mostrar:** Mostrar ou ocultar o elemento. **Inverter:** Inverte a cor do elemento.

# **Propriedade da barra de progresso:**

**Largura e Altura:** Para ajustar o tamanho da Barra de Progresso. **Faixa de Valor:** Ajustar os valores máximo e mínimo da barra. Sendo de -32768 a 32767.

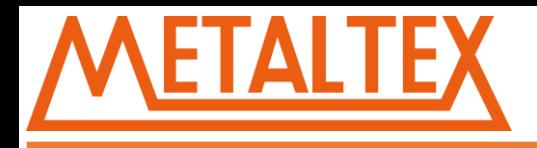

**Endereço variável do CLP:** Insira a variável desejada do CLP.

# **Exemplo:**

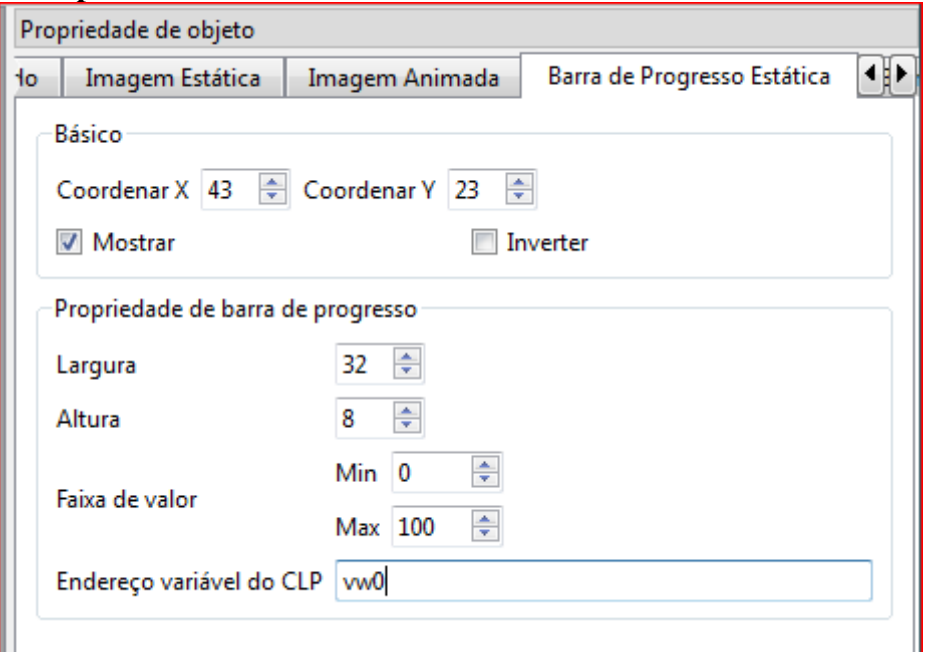

# **CLP:**

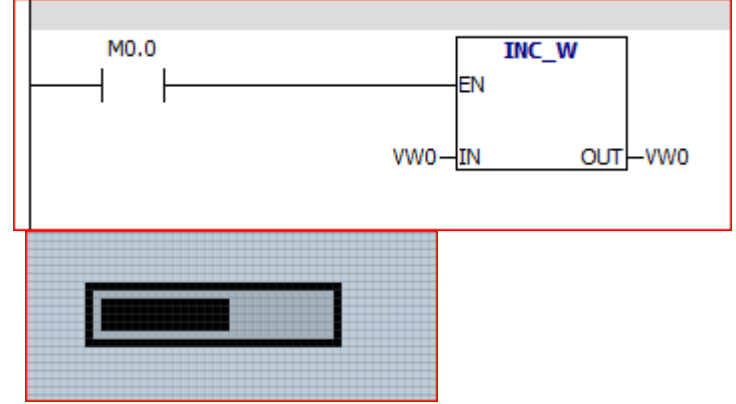

Quando o valor de VW0 for maior que 100, a barra mostra 100%. Quando o valor for menor que 0, a barra mostrará 0%.

# **2.11 Barra de Progresso Animada**

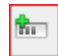

**Barra de Progresso animada:**

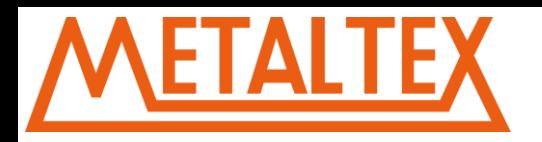

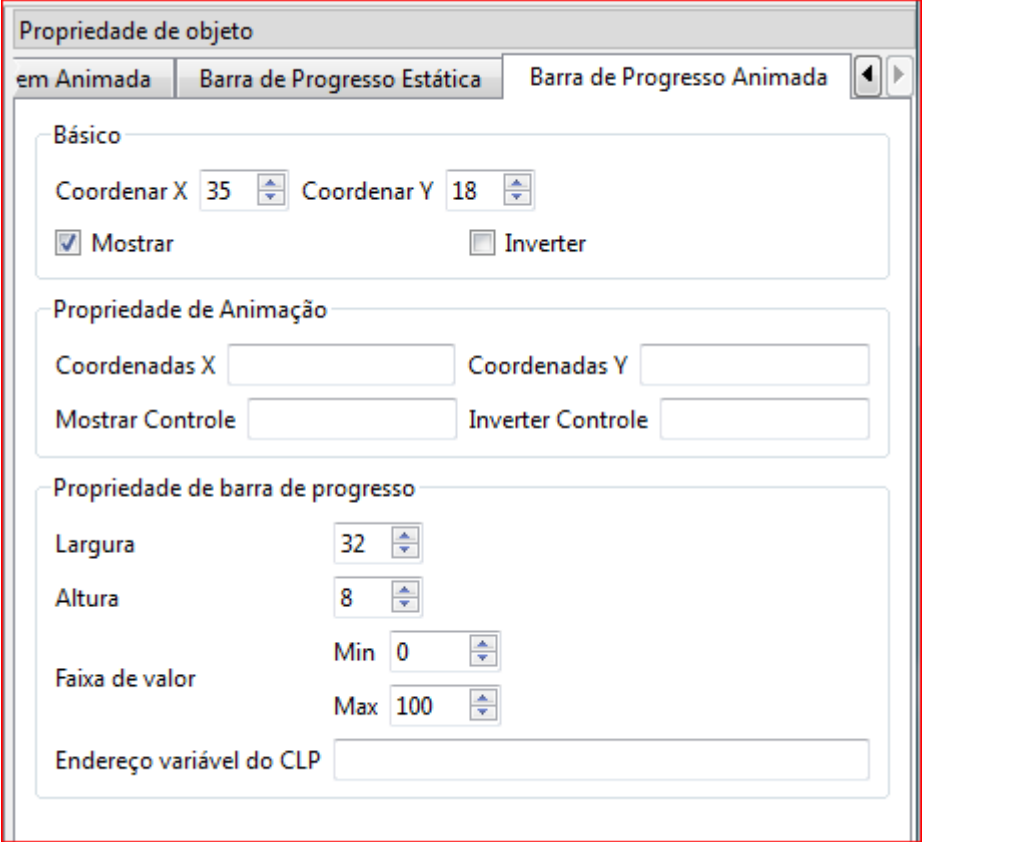

**Coordenada:** Posição X,Y do elemento. **Mostrar:** Mostrar ou ocultar o elemento. **Inverter:** Inverte a cor do elemento.

## **Propriedade de Animação:**

**Coordenadas X:** Determine uma variável para fazer o movimento horizontal do elemento, quando o valor da variável diminui o elemento anda para esquerda, e quando aumenta anda para direita. **Coordenadas Y:** Determine uma variável para fazer o movimento vertical do elemento, quando o valor da variável diminui o elemento anda para cima, e quando aumenta anda para baixo **Mostrar Controle:** Mostra ou oculta o componente de acordo com o valor da variável bit. **Inverter Controle:** Inverte as cores do componente de acordo com o valor da variável bit.

## **Propriedade da barra de progresso:**

**Largura e Altura:** Para ajustar o tamanho da Barra de Progresso. **Faixa de Valor:** Ajustar os valores máximo e mínimo da barra. Sendo de -32768 a 32767. **Endereço variável do CLP:** Insira a variável desejada do CLP.

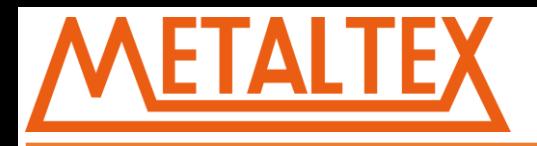

# **Exemplo:**

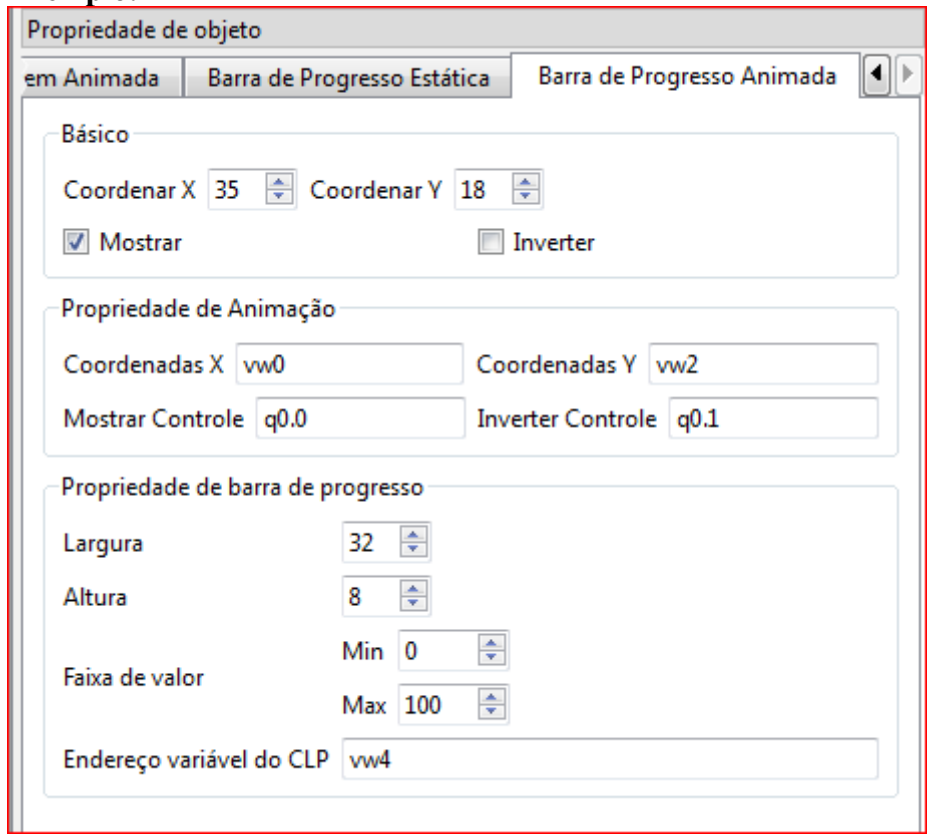

# **CLP:**

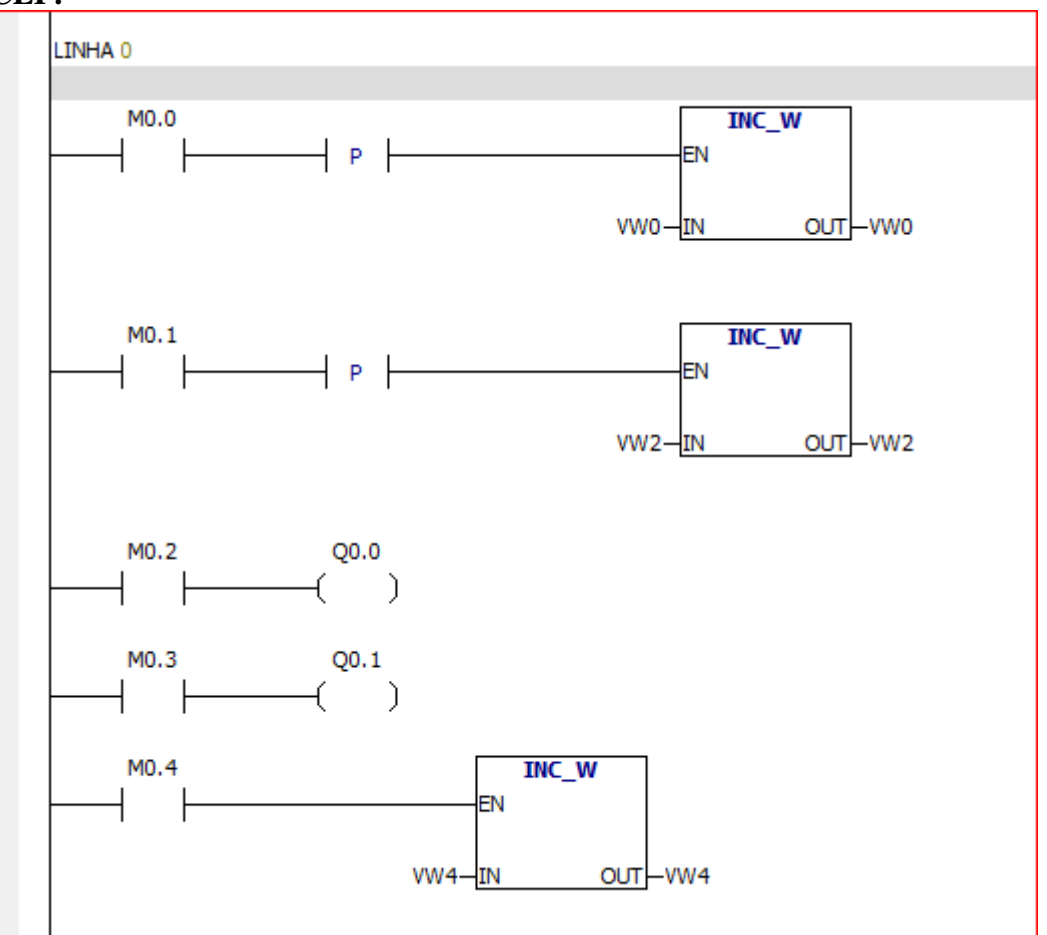

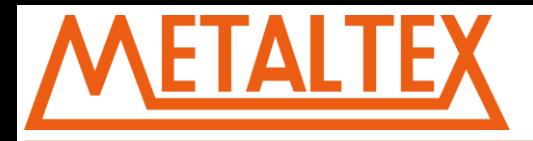

Cada vez que M0.0 é 1, a barra move um pixel para direita. Cada vez que M0.1 é 1, a barra move um pixel para baixo. Quando o valor de M0.2 for igual a 1, a barra é mostrada:

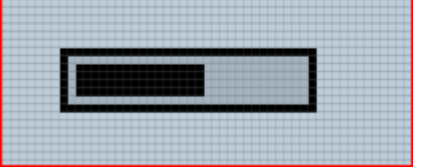

Quando o valor de M0.3 for igual a 1, a barra é mostrada com cores invertidas:

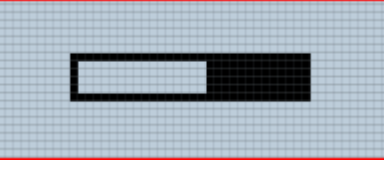

# **3. Propriedades da Página**

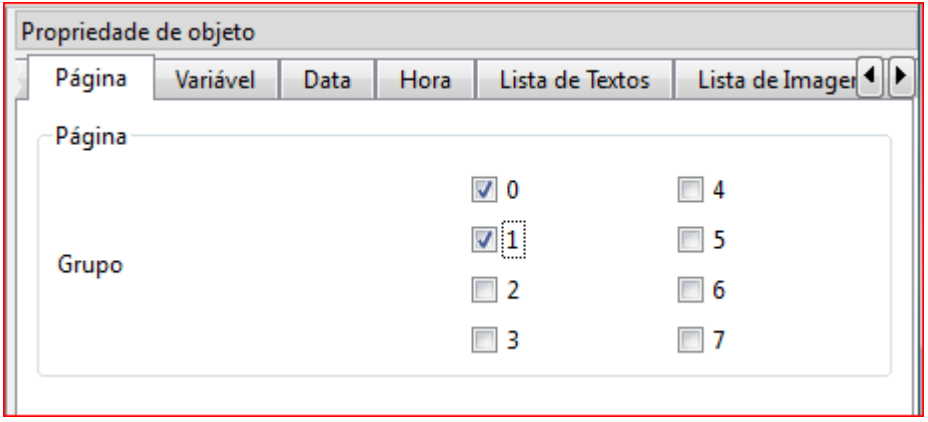

Existem 8 grupos de paginas. Você pode selecionar a qual grupo pertence cada pagina, e especificar no CLP através da função LCD-PAGE, qual grupo estará disponível. As paginas dos outros grupos não estarão disponíveis.

# **Exemplo:**

Temos 5 paginas:

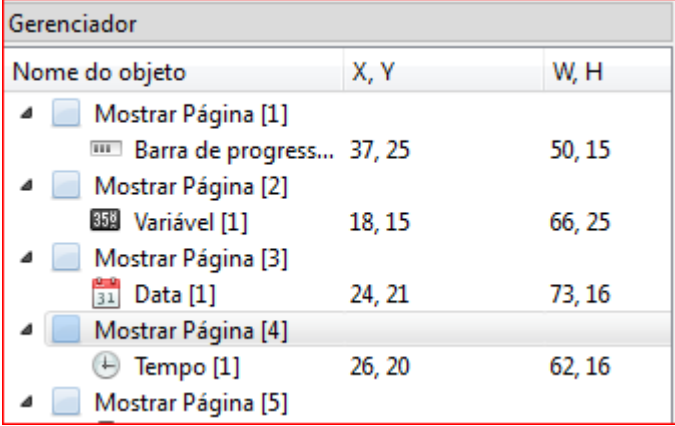

Pagina 1: Vinculada ao Grupo 0 e Grupo 1.

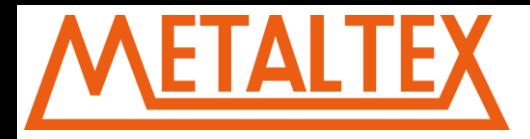

Pagina 2: Vinculada ao Grupo 0. Pagina 3: Vinculada ao Grupo 0. Pagina 4: Vinculada ao Grupo 1. Pagina 5: Vinculada ao Grupo 2.

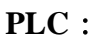

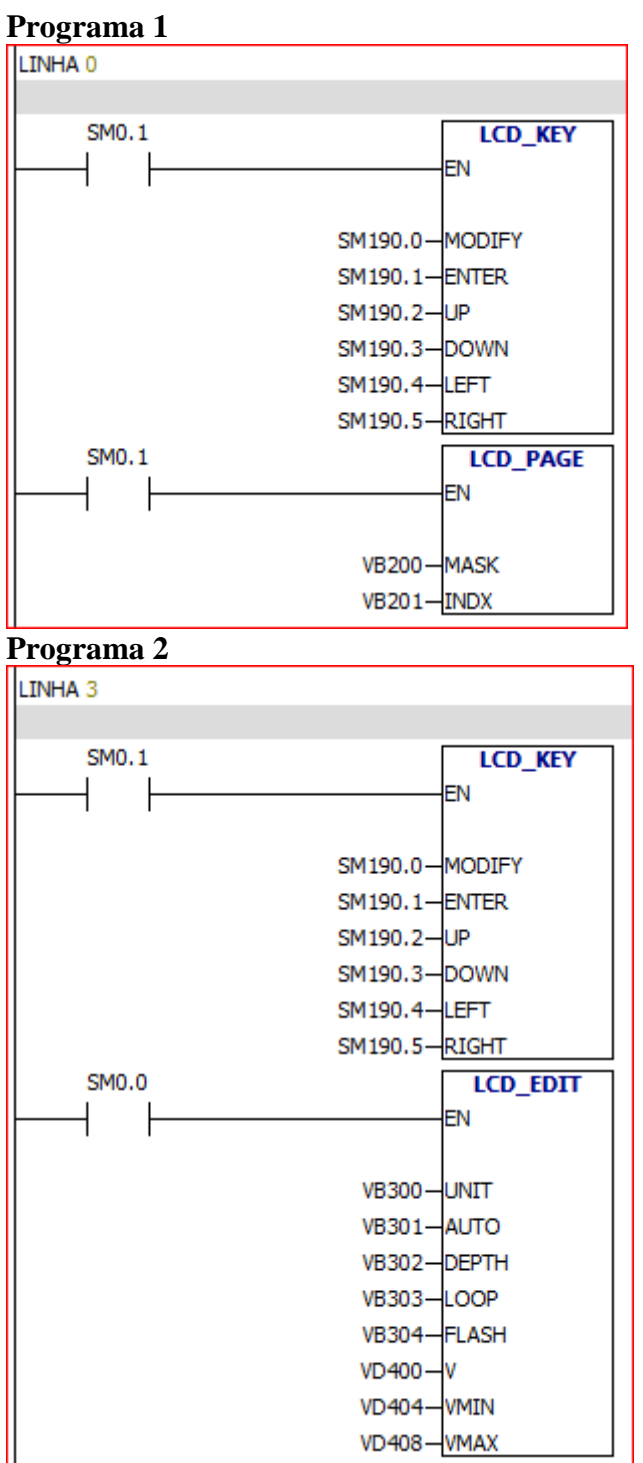

## **Analisando:**

No programa 1 A função de assimilação dos botoes é chamada, e também a função LCD-PAGE. No programa 2 A função de assimilação dos botoes é chamada, e também a função LCD-EDIT.

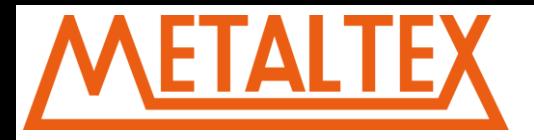

Coloque o CLP em RUN e o valor de VB200 e VB201 como segue:

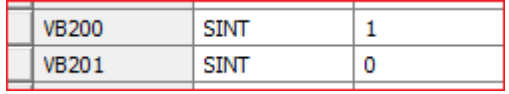

Com VB200 igual a 1, todas as paginas marcadas como grupo 0 estarão disponíveis: Paginas 1, 2 e 3. Com VB200 igual a 2, todas as paginas marcadas como grupo 1 estarão disponíveis: Paginas 1 e 4. Com VB200 igual a 3, todas as paginas marcadas como grupo 0 e grupo 1 estarão disponíveis: Paginas 1, 2, 3 e 4. Porque?

Assumindo que a VB200 é interpretada Bit a Bit, temos:

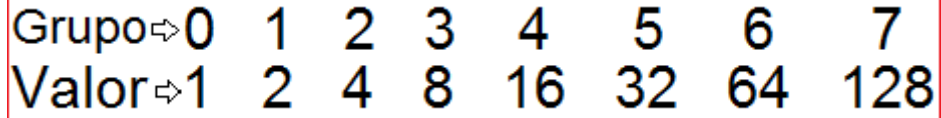

Quando colocamos 3 (1+2) estamos selecionando os grupos 0 e 1. Se colocarmos 7 (1+2+4) estaremos selecionando os grupos 0, 1 e 2.

A variável VB201 vai indicar e controlar o numero da pagina exibida, estando disponíveis somente as paginas dos grupos selecionados na VB200.

# **4. Variáveis do CLP**

**Variáveis dos Botoes no CLP:**

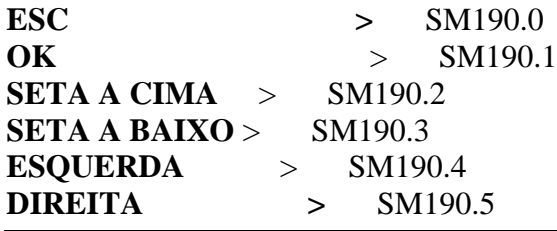

## **Variável de controle da Iluminação da tela.**

SM192.0 igual a 1, LCD aceso. SM192.0 igual a 0, LCD apagado.

# **É preciso habilitar os botoes do LCD usando as funções disponíveis no CLP.**

**ESC** é usado para editar as variáveis.

**OK** é usado para confirmar o valor editado e sair da edição.

**SETAS A CIMA e A BAIXO** são usadas para trocar as paginas e edição dos valores nas variáveis. Pressione **ESC** até chegar na variável que deseja editar, use as setas para alterar o valor e pressione **OK** para confirmar . Quando estiver editando alguma variável, é possível navegar entre as variáveis com as **SETAS DIREITA E ESQUERDA**, e também navegar entre os dígitos da variável caso a **Profundidade** seja maior que 1 (Veja tópico 2.1)